# Oxygen XML Author 13.2

## **Contents**

| Chapter 1: Introduction                                                 | 15 |
|-------------------------------------------------------------------------|----|
| Key Features and Benefits of Oxygen XML Author                          | 16 |
| Chantan 2. Installation                                                 | 10 |
| Chapter 2: Installation                                                 |    |
| Installation Requirements                                               |    |
| Platform Requirements                                                   |    |
| Operating System                                                        |    |
| Environment Requirements                                                |    |
| JWS-specific Requirements                                               |    |
| Installation Instructions.                                              |    |
| Windows Installation.                                                   |    |
| Mac OS X Installation                                                   |    |
| Linux Installation                                                      |    |
| All Platforms Installation                                              |    |
| Unix / Linux Server Configuration                                       |    |
| Windows NT Terminal Server Configuration                                |    |
| Unattended Installation                                                 |    |
| Java Web Start (JWS) Installer                                          |    |
| Setting a Parameter in the Launcher Configuration File / Startup Script |    |
| Starting the Application                                                |    |
| Starting the Application on Windows                                     |    |
| Starting the Application on Mac OS X                                    |    |
| Starting the Application on Linux                                       |    |
| Starting the Application with the All Platforms Kit                     |    |
| Obtaining and Registering a License Key                                 |    |
| Named User License Registration.                                        |    |
| Named User License Registration with Text File                          |    |
| Named User License Registration with XML File                           |    |
| How Floating (Concurrent) Licenses Work                                 |    |
| License Registration with an Activation Code                            |    |
| Unregistering the License Key                                           |    |
| Upgrading the Oxygen XML Author Application                             |    |
| Upgrading the Standalone Application                                    |    |
| Checking for New Versions                                               |    |
| Uninstalling the Application                                            |    |
| Uninstalling the Standalone Application                                 |    |
| Unattended Uninstall                                                    |    |
| Performance Problems                                                    | 36 |

| Large Documents                                         | 36 |
|---------------------------------------------------------|----|
| External Processes                                      |    |
| Display Problems on Linux/Solaris                       |    |
|                                                         | 20 |
| Chapter 3: Getting Started                              |    |
| Getting Help                                            |    |
| Supported Types of Documents                            | 40 |
| Perspectives                                            | 40 |
| Editor Perspective                                      |    |
| Database Perspective                                    |    |
| Dockable Views and Editors                              | 45 |
| Chapter 4: Editing Documents                            | 47 |
| Working with Unicode                                    |    |
| Opening and Saving Unicode Documents                    |    |
| The Unicode Toolbar                                     |    |
| Opening and Closing Documents                           | 49 |
| Creating New Documents                                  | 49 |
| Saving Documents                                        | 52 |
| Opening Existing Documents                              | 53 |
| Opening and Saving Remote Documents via FTP/SFTP/WebDAV |    |
| Opening the Current Document in System Application      | 58 |
| Closing Documents                                       | 58 |
| Viewing File Properties                                 | 58 |
| Grouping Documents in XML Projects                      | 58 |
| Using the Project View                                  | 58 |
| Editing XML Documents                                   | 62 |
| Associate a Schema to a Document                        | 62 |
| Streamline with Content Completion                      | 66 |
| Validating XML Documents                                | 73 |
| Document Navigation                                     | 83 |
| Large Documents                                         | 86 |
| Working with XML Catalogs                               | 89 |
| Formatting and Indenting Documents (Pretty Print)       | 90 |
| Viewing Status Information                              | 90 |
| Image Preview                                           | 91 |
| Making a Persistent Copy of Results                     | 91 |
| Locking and Unlocking XML Markup                        | 92 |
| Adjusting the Transparency of XML Markup                | 92 |
| XML Editor Specific Actions                             | 92 |
| Editing XHTML Documents                                 | 96 |
| Editing CSS Stylesheets                                 | 96 |
| Validating CSS Stylesheets                              | 96 |

|    | Content Completion in CSS Stylesheets                   | 96  |
|----|---------------------------------------------------------|-----|
|    | CSS Outline View                                        | 97  |
|    | Folding in CSS Stylesheets                              | 97  |
|    | Formatting and Indenting CSS Stylesheets (Pretty Print) | 97  |
|    | Other CSS Editing Actions                               | 97  |
|    | SVG Documents                                           | 97  |
|    | The Standalone SVG Viewer                               | 98  |
|    | The Preview Result Panel                                | 98  |
|    | Integrating External Tools                              | 99  |
|    | Editing Very Large Documents                            | 100 |
|    | Insufficient Memory                                     | 100 |
|    | Large File Viewer                                       | 100 |
|    | Hex Viewer                                              | 102 |
|    | Scratch Buffer                                          | 102 |
|    | Localization of the User Interface                      | 103 |
|    | Handling Read-Only Files                                | 104 |
|    | Editing Documents with Long Lines                       | 104 |
|    |                                                         |     |
| C1 | hapter 5: Authoring in the Visual Editor                | 105 |
|    | Authoring XML Documents Without the XML Tags            |     |
|    | General Author Presentation                             | 107 |
|    | Author Views                                            |     |
|    | The Author Editor                                       | 112 |
|    | Review                                                  |     |
|    | Profiling / Conditional Text                            |     |
|    | Smart Paste Support                                     | 135 |
| ~. |                                                         |     |
|    | hapter 6: Author for DITA                               |     |
|    | Creating DITA Maps and Topics                           |     |
|    | Editing DITA Maps                                       |     |
|    | Editing Actions                                         |     |
|    | Creating a Map                                          |     |
|    | Validating DITA Maps                                    |     |
|    | Create a Topic in a Map                                 |     |
|    | Organize Topics in a Map                                |     |
|    | Create a Bookmap                                        |     |
|    | Create a Subject Scheme                                 |     |
|    | Create Relationships Between Topics                     |     |
|    | Advanced Operations.                                    |     |
|    | Transforming DITA Maps and Topics                       |     |
|    | Available Output Formats                                |     |
|    | Configuring a DITA Transformation                       |     |
|    | Running a DITA Map ANT Transformation                   | 151 |

| 151                      |
|--------------------------|
| 157                      |
| 157                      |
| 157                      |
| 157                      |
| 157                      |
| 157                      |
| 157                      |
| 157                      |
| 158                      |
| 158                      |
| 158                      |
| 158                      |
| 159                      |
| 159                      |
| 159                      |
| 160                      |
| 160                      |
| 161                      |
| 161                      |
| 162                      |
| 163                      |
| 163                      |
| 163                      |
| 165                      |
| 166                      |
| 166                      |
| 166                      |
| 169                      |
| 169                      |
| 169                      |
| 172                      |
| 172                      |
| 173                      |
|                          |
| 173                      |
| 173                      |
|                          |
| 173                      |
| 173                      |
| 173<br>176               |
| 173<br>176<br>176<br>177 |
|                          |
|                          |

| Author Extensions                                      | 184          |
|--------------------------------------------------------|--------------|
| Transformation Scenarios                               | 184          |
| Templates                                              | 184          |
| The XHTML Document Type                                | 185          |
| Author Extensions                                      | 185          |
| Transformation Scenarios                               | 186          |
| Templates                                              | 187          |
| The TEI ODD Document Type                              | 187          |
| Author Extensions                                      | 187          |
| Transformation Scenarios                               | 189          |
| Templates                                              | 189          |
| The TEI P4 Document Type                               | 189          |
| Author Extensions                                      | 189          |
| Transformation Scenarios                               | 191          |
| Templates                                              | 191          |
| Customization of TEI Frameworks                        | 191          |
| The TEI P5 Document Type                               | 192          |
| Transformation Scenarios                               | 192          |
| Templates                                              | 192          |
| Customization of TEI Frameworks                        | 192          |
|                                                        | 100          |
| The EPUB Document Type  oter 8: Author Developer Guide |              |
| oter 8: Author Developer Guide                         | 195          |
| oter 8: Author Developer Guide                         | <b>195</b>   |
| Simple Customization TutorialXML Schema                | 195<br>197   |
| Simple Customization Tutorial                          | 195197197198 |
| Simple Customization Tutorial                          |              |
| Simple Customization Tutorial                          |              |
| Simple Customization Tutorial                          |              |
| Simple Customization Tutorial                          |              |
| Simple Customization Tutorial                          |              |
| Simple Customization Tutorial                          |              |
| Simple Customization Tutorial                          |              |
| Simple Customization Tutorial                          |              |
| Simple Customization Tutorial                          |              |
| Simple Customization Tutorial.  XML Schema             |              |
| Simple Customization Tutorial                          |              |
| Simple Customization Tutorial                          |              |
| Simple Customization Tutorial                          |              |
| Simple Customization Tutorial                          |              |
| Simple Customization Tutorial                          |              |
| Simple Customization Tutorial                          |              |

| Example Files Listings - The Simple Documentation Framework Files | 283 |
|-------------------------------------------------------------------|-----|
| XML Schema files                                                  | 283 |
| CSS Files                                                         | 285 |
| XML Files                                                         | 287 |
| XSL Files                                                         | 289 |
| Author Component                                                  | 290 |
| Licensing                                                         | 290 |
| Installation Requirements                                         | 291 |
| Customization                                                     | 291 |
| Deployment                                                        | 293 |
| Frequently asked questions                                        | 296 |
| Chapter 16: Grid Editor                                           | 315 |
| Layouts: Grid and Tree                                            | 316 |
| Navigating the Grid                                               | 316 |
| Specific Grid Actions                                             | 317 |
| Sorting a Table Column                                            | 317 |
| Inserting a Row in a Table                                        | 317 |
| Inserting a Column in a Table                                     | 317 |
| Clearing the Content of a Column                                  | 317 |
| Adding Nodes                                                      | 317 |
| Duplicating Nodes                                                 | 317 |
| Refresh Layout                                                    | 318 |
| Start Editing a Cell Value                                        | 318 |
| Stop Editing a Cell Value                                         | 318 |
| Drag and Drop in the Grid Editor                                  | 318 |
| Copy and Paste in the Grid Editor                                 | 318 |
| Bidirectional Text Support in the Grid Editor                     | 320 |
| Chapter 17: Transforming Documents                                | 321 |
| Output Formats                                                    |     |
| Transformation Scenario                                           |     |
| Batch Transformation                                              | 323 |
| Built-in Transformation Scenarios                                 |     |
| Defining a New Transformation Scenario                            | 324 |
| Sharing the Transformation Scenarios                              | 333 |
| Transformation Scenarios View                                     |     |
| XSLT Processors                                                   | 335 |
| Supported XSLT Processors                                         | 336 |
| Configuring Custom XSLT Processors                                |     |
| Configuring the XSLT Processor Extensions Paths                   |     |
| XSL-FO Processors                                                 |     |
| The Ruilt in YSI FO Processor                                     | 339 |

Chapter 21: Working with Databases......373

| R            | telational Database Support                               | 374 |
|--------------|-----------------------------------------------------------|-----|
|              | Configuring Database Data Sources                         | 374 |
|              | Configuring Database Connections                          | 379 |
|              | Resource Management                                       | 384 |
|              | SQL Execution Support                                     | 389 |
| N            | Vative XML Database (NXD) Support                         | 391 |
|              | Configuring Database Data Sources                         | 391 |
|              | Configuring Database Connections                          | 394 |
|              | Data Source Explorer View                                 | 396 |
| V            | VebDAV Connection                                         | 405 |
|              | How to Configure a WebDAV Connection                      | 406 |
|              | WebDAV Connection Actions                                 | 406 |
| Chapt        | ter 22: Content Management System (CMS) Integration       | 409 |
| Ir           | ntegration with Documentum (CMS)                          | 410 |
|              | Configure Connection to Documentum Server                 | 410 |
|              | Documentum (CMS) Actions in the Data Source Explorer View |     |
|              | Transformations on DITA Content from Documentum (CMS)     | 415 |
| Chant        | ter 23: Digital Signatures                                | 417 |
| _            | Overview                                                  |     |
|              | Canonicalizing Files                                      |     |
|              | Partificates                                              |     |
|              | igning Files                                              |     |
|              | Verifying the Signature                                   |     |
| •            | errying the Signature                                     | 721 |
| Chapt        | ter 24: Syncro SVN Client                                 | 423 |
| $\mathbf{N}$ | 1ain Window                                               | 424 |
|              | Views                                                     | 424 |
|              | Main Menu                                                 | 424 |
|              | Main Toolbar                                              | 430 |
|              | Status Bar                                                | 430 |
| G            | Setting Started                                           | 431 |
|              | SVN Repository Location                                   | 431 |
|              | Defining a Working Copy                                   | 433 |
|              | Manage Working Copy Resources                             | 436 |
|              | Synchronize with Repository                               | 439 |
|              | Obtain Information for a Resource                         | 448 |
|              | Management of SVN Properties                              | 448 |
|              | Branches and Tags                                         | 449 |
|              | Working with Repositories                                 | 472 |
|              | Sparse Checkout                                           | 474 |
| c            | vnero SVN Client Views                                    | 171 |

| Repositories View                    | 474 |
|--------------------------------------|-----|
| Working Copy View                    | 477 |
| History View                         | 487 |
| Directory Change Set View            | 490 |
| The Editor Panel of SVN Client       | 491 |
| Annotations View                     | 491 |
| Compare View                         | 492 |
| Image Preview                        | 494 |
| Compare Images View                  | 494 |
| Properties View                      | 494 |
| Console View                         | 496 |
| Dynamic Help View                    | 496 |
| The Revision Graph of a SVN Resource | 496 |
| Syncro SVN Client Preferences        | 499 |
| Command Line Reference               | 499 |
| Checkout Command                     | 499 |
| Update Command                       | 500 |
| Commit Command                       | 500 |
| Diff Command                         | 500 |
| Show History                         | 500 |
| Refresh                              | 501 |
| Synchronize                          | 501 |
| Import                               | 501 |
| Export                               | 501 |
| Information                          | 501 |
| Add                                  | 502 |
| Add to svn:ignore                    | 502 |
| Delete                               | 502 |
| Copy                                 | 502 |
| Move / Rename                        | 502 |
| Mark resolved                        | 503 |
| Revert                               | 503 |
| Cleanup                              | 503 |
| Show / Refresh Properties            | 503 |
| Branch / Tag                         | 503 |
| Merge                                | 503 |
| Scan for locks                       | 504 |
| Lock                                 | 504 |
| Unlock                               | 504 |
| Mark as merged                       | 504 |
| Override and update                  | 505 |
| Override and Commit                  | 505 |
| Add / Edit property                  | 505 |
| Remove property                      | 505 |
| Dovort changes from this revision    | 505 |

| Revert changes from these revisions                        | 505 |
|------------------------------------------------------------|-----|
| Technical Issues                                           | 506 |
| Authentication Certificates Not Saved                      | 506 |
| Updating Newly Added Resources                             | 506 |
| Chapter 25: Extending Oxygen XML Author with Plugins       | 507 |
| Introduction                                               |     |
| General configuration of an Oxygen XML Author plugin       |     |
| Types of plugins                                           |     |
| General Plugin.                                            |     |
| Selection Plugin                                           |     |
| Document Plugin                                            |     |
| Custom Protocol Plugin                                     |     |
| Resource Locking Custom Protocol Plugin                    |     |
| Components Validation Plugin                               |     |
| Workspace Access Plugin                                    |     |
| Open Redirect Plugin                                       |     |
| Targeted URL Stream Handler Plugin                         |     |
| Lock Handler Factory Plugin                                |     |
| How to                                                     |     |
| How to Write a CMS Integration Plugin                      | 515 |
| How to Write A Custom Protocol Plugin                      | 519 |
| Installation                                               | 519 |
| Example - A Selection Plugin                               | 520 |
|                                                            |     |
| Chapter 26: Text Editor Specific Actions                   | 523 |
|                                                            |     |
| Undoing and Redoing User Actions.                          |     |
| Copying and Pasting Text.                                  |     |
| Finding and Replacing Text in the Current File             |     |
| The Find All Florents (Attributes Dialog.                  |     |
| The Find All Elements / Attributes Dialog                  |     |
| The Quick Find Toolbar                                     |     |
| Keyboard Shortcuts for Finding the Next and Previous Match |     |
| Finding and Replacing Text in Multiple Files               |     |
| Spell Checking Dictionaries                                |     |
| Spell Checking Dictionaries  Learned Words                 |     |
| Ignored Words                                              |     |
| Automatic Spell Check                                      |     |
| Spell Checking in Multiple Files                           |     |
| Changing the Font Size                                     |     |
| Word/Line Editor Actions                                   |     |
| Dragging and Dropping the Selected Text                    |     |
| Zangang wie Diopping we between 10/16                      |     |

| Leading Files Court Position                                                        | 14010 01 0 |
|-------------------------------------------------------------------------------------|------------|
| Inserting a File at Caret Position.                                                 |            |
| Opening the File at Caret in System Application  Opening the File at Caret Position |            |
|                                                                                     |            |
| Switching Between Opened Tabs                                                       |            |
| Printing a File                                                                     |            |
| Exiting the Application                                                             | 536        |
| pter 27: Configuring the Application                                                | 537        |
| Configuring Options                                                                 | 538        |
| Customized Default Options                                                          | 538        |
| Project Level User Options                                                          | 539        |
| Importing / Exporting Global Options                                                | 539        |
| Preferences                                                                         | 540        |
| Global                                                                              | 541        |
| Fonts                                                                               | 542        |
| Document Type Association                                                           | 542        |
| Perspectives Layout                                                                 | 543        |
| Encoding                                                                            | 544        |
| Editor                                                                              | 545        |
| CSS Validator                                                                       | 561        |
| XML                                                                                 | 562        |
| Data Sources                                                                        | 573        |
| SVN                                                                                 | 577        |
| Files Comparison                                                                    | 580        |
| Directories Comparison.                                                             |            |
| Archive                                                                             | 583        |
| Plugins                                                                             |            |
| External Tools                                                                      |            |
| Menu Shortcut Keys                                                                  |            |
| File Types                                                                          |            |
| SVN File Editors                                                                    |            |
| Custom Editor Variables                                                             |            |
| HTTP(S) / (S)FTP / Proxy Configuration                                              |            |
| Certificates                                                                        |            |
| XML Structure Outline                                                               |            |
| View                                                                                |            |
| Messages                                                                            |            |
| Reset Global Options                                                                |            |
| Scenarios Management                                                                |            |
| Editor Variables                                                                    |            |
| Custom Editor Variables                                                             |            |
| Configure Toolbars                                                                  |            |
|                                                                                     |            |

Chapter 29: Terms.......609

## Chapter

## 1

## Introduction

### Topics:

 Key Features and Benefits of Oxygen XML Author Welcome to the User Manual of Oxygen XML Author 13.2.

Oxygen XML Author is a cross-platform application designed for authors who want to edit XML documents visually without extensive knowledge about XML and XML related technologies. The WYSIWYG-like editor is driven by CSS stylesheets associated with the XML documents and offers the option to switch off XML tags completely when editing an XML document.

This user guide is focused mainly at describing features, functionality and application interface to help you get started in no time.

## Key Features and Benefits of Oxygen XML Author

| Multiplatform availability: Windows, Mac OS X, Linux, Solaris                                                                               | Multilanguage support: English, German, French, Italian and Japanese                                                                                                    |
|----------------------------------------------------------------------------------------------------|----------------------------------------------------------------------------------------------------|
| Visual WYSIWYG XML editing mode based on W3C CSS stylesheets.                                                                               | Visual DITA Map editor                                                                                                    |
| Closely integrate with the DITA Open Toolkit for generating DITA output                                                                     | Support for latest versions of document frameworks:<br>DocBook and TEI.                                                                                                    |
| Can be used as standalone desktop application, run through Java Web Start or as an Eclipse plugin                                           | Non blocking operations, you can perform validation and transformation operations in background                                                                                                    |
| Support for XML, XML Schema, Relax NG, Schematron, DTD, NVDL schemas, XSLT, XSL:FO, WSDL, XQuery, HTML, CSS                                 | Support for XML, CSS, XSLT, XSL-FO.                                                                                                    |
| Multiple built-in validation engines (Xerces, libxml, Saxon SA, MSXML 4.0, MSXML.NET) and support for custom validation engines (XSV, SQC). | Multiple built-in XSLT transformers (Saxon 6.5, Saxon 9 Enterprise (schema aware), Xalan, libxslt, MSXML 3.0 / 4.0, Microsoft .NET 1.0, Microsoft .NET 2.0), support for custom JAXP transformers. |
| Support for latest versions of document frameworks: DocBook and TEI.                                                                        | Compare and merge files and directories                                                                                                    |
| Ready to use FOP support to generate PDF or PS documents                                                                                    | XInclude support                                                                                                    |
| Support for editing remote files over FTP, SFTP, HTTP / WebDAV and HTTPS / WebDAV                                                           | Easy error tracking - locate the error source by clicking on it                                                                                                    |
| New XML document wizards to easily create documents specifying a schema or a DTD                                                            | Context sensitive content assistant driven by XML Schema, Relax NG, DTD, NVDL or by the edited document structure enhanced with schema annotation presenter                                        |
| XML Catalog support                                                                                                    | Unicode support                                                                                                    |
| Pretty-printing of XML files                                                                                                    | Easy configuration for external FO Processors                                                                                                    |
| Apply XSLT and FOP transformations                                                                                                    | XPath search and evaluation support                                                                                                    |
| Preview transformation results as XHTML or XML or in your browser                                                                           | Support for document templates to easily create and share documents                                                                                                    |
| Canonicalize and sign documents                                                                                                    | XML project manager                                                                                                    |
| Batch validate selected files in project                                                                                                    | Fully-fledged client for the Apache Subversion <sup>TM</sup> (SVN) versioning system with support for SVN 1.3, SVN 1.4, SVN 1.5 and SVN 1.6 repositories.                                          |
| Configurable external tools                                                                                                    | Configurable actions key bindings                                                                                                    |
| Multi-line find and replace support allows regular expressions, is XML aware, is incremental, handles multiple files                        | Special viewer for very large files (up to 2 GB file size).                                                                                                    |
| Associate extensions on Windows                                                                                                    | Bookmark support                                                                                                    |
| Mac OS X ready                                                                                                    | Print documents                                                                                                    |
| Model View                                                                                                    | Attributes View                                                                                                    |
| Multidocument environment                                                                                                    | SVG Viewer                                                                                                    |

### Introduction | 17

| XSLT 2.0 full support                                                                   | XPath 2.0 execution and debugging support            |
|-----------------------------------------------------------------------------------------|------------------------------------------------------|
| Dockable views and editors                                                              | Document folding                                     |
| Spell checking supporting English, German and French including locals                   | Custom protocol plugin support                       |
| All the usual editor capabilities (cut, copy, paste, find, replace, windows management) | Drag&drop support                                    |
| Support for editing, modifying and using files directly from ZIP-type archives          | Outline view in sync with a non well-formed document |

## Chapter

2

## Installation

#### Topics:

- Installation Requirements
- Installation Instructions
- Java Web Start (JWS) Installer
- Setting a Parameter in the Launcher Configuration File / Startup Script
- Starting the Application
- Obtaining and Registering a License Key
- Unregistering the License Key
- Upgrading the Oxygen XML Author Application
- Checking for New Versions
- Uninstalling the Application
- Performance Problems

This section explains platform requirements and installation procedures. It also provides instructions on how to obtain and register a license key, how to perform upgrades and uninstall the application.

If you need help at any point during these procedures please send email to support@oxygenxml.com

## **Installation Requirements**

This section contains details about the platform and environment requirements necessary for installing and running the application.

#### **Platform Requirements**

The run-time requirements of the application are:

- CPU (processor): minimum Intel Pentium III<sup>™</sup>/AMD Athlon<sup>™</sup> class processor, 500 *Mhz*; recommended Dual Core class processor.
- Computer memory: minimum 512 MB of RAM (1 GB on Windows Vista<sup>™</sup> and Windows 7); recommended 2 GB of RAM.
- Hard disk space: minimum 300 MB free disk space; recommended 500 MB free disk space.

#### **Operating System**

Windows Windows XP, Windows Vista, Windows 7, Windows 2003, Windows Server 2008.

Mac OS X version 10.5 64-bit or later.

Unix/Linux Any Unix/Linux distribution with an available Java SE Runtime Environment version

1.6.0 or later from Oracle (formerly from Sun).

#### **Environment Requirements**

This section specifies the Java platform requirements and other tools that may be needed for installing the application.

#### Tools

Installation packages are supplied in compressed archives. Ensure you have installed a suitable archive extraction utility with which to extract the archive. The MD5 sum is available on *the Download page* for every archive. You should check the MD5 sum of the downloaded archive with a MD5 checking tool available on your platform.

#### **Java Virtual Machine Prerequisites**

Prior to installation ensure that your Operating System environment complies with the following:

- Oxygen XML Author supports only official and stable Java virtual machines with the version number 1.6.0 or later (the recommended version is 1.6.0) from Oracle, formerly Sun Microsystems (available at <a href="http://www.oracle.com/technetwork/java/javase/downloads/index.html">http://www.oracle.com/technetwork/java/javase/downloads/index.html</a>) and from Apple Computer. The Java Virtual Machine from Apple is pre-installed on Mac OS X computers. For Mac OS X, Java Virtual Machine updates are available at the Apple website. Oxygen XML Author may work very well with JVM implementations from other vendors but the eventual incompatibilities will not be solved in further Oxygen XML Author releases. Oxygen XML Author does not work with the GNU libgcj Java virtual machine.
- The PATH environment variable is set to the most current Java Virtual Machine installation.
- References to older Java Virtual Machine installations are removed from the PATH.

#### JWS-specific Requirements

For Windows and Linux installations:

- The minimum Java Virtual Machine version should be 1.6 update 10 or later;
- The browser should support the New Java<sup>TM</sup> Plug-In Technology (usually this plug-in is installed together with the Java VM).

For **Mac OS X** installations, note that the New Java<sup>TM</sup> Plug-In Technology support is not enabled by default on Mac OS X. To enable the plugin follow these steps:

- Upgrade to Java VM version 1.6 update 17 or later;
- Open the **Java Preferences** application and toggle setting to *Run applets: in their own process*;
- Restart your **Safari** browser and try viewing the applet.

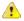

#### **Caution:**

If you want to *run the application with Java Web Start* directly from the oXygen XML website or from your intranet server please configure your Java Web Start not to ask for desktop integration (File -> Preferences, Shortcuts). If you don't, the application will freeze because it will show up a dialog in the same time with the license registration dialog.

#### Installation Instructions

Before proceeding with the following instructions, please ensure that your system complies with the prerequisites detailed in the installation requirements.

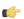

#### Note:

The following instructions assume that a Java Runtime Environment *JRE*) is installed. If you have downloaded an installation package that contains the *JRE*, please note that the package will automatically install a JRE before execution of the application but this JRE will be used on your computer only for running Oxygen XML Author, it will be invisible to other applications.

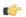

#### Note:

The installation kits and the executable files packaged inside the installation kits were checked before publication with an antivirus program to make sure they are not infected with viruses, trojan horses or other malicious software.

#### Windows Installation

Windows installation procedure.

To install the application on Windows:

- 1. Download the oxygenAuthor.exe installation kit and run it.
- 2. Follow the instructions presented in the installation program.

The user preferences are stored in the subfolder com.oxygenxml.author of the folder that is the value of the APPDATA Windows variable for the user that starts the application.

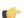

#### Note:

In order to specify another Java virtual machine to be used by Oxygen XML Author you have to set the home folder of the desired JVM in the Windows variable JAVA\_HOME or in the Windows variable JDK\_HOME. If JAVA\_HOME and JDK\_HOME are not set the application launcher will try to detect a JVM installed in a standard location on the computer and use it for running the application. If you installed the kit which includes a Java virtual machine you have to rename or remove the <code>jre</code> subfolder of the install folder in order for the variable <code>JAVA\_HOME</code> or <code>JDK\_HOME</code> to take effect.

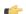

#### Note:

Copy to clipboard the license key you have received by email and paste it in the application license dialog.

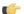

#### Note:

If you have difficulties installing the product please use the zip archive distribution instead (oxygenAuthor.zip). Just unzip it in a folder where you have write permissions and use the product launchers.

#### Mac OS X Installation

Mac OS X installation procedure.

To install the application on Mac OS X:

- 1. Create a folder called oxygenAuthor on your local disk.
- 2. Within the oxygenAuthor folder, create child folder named in accordance with the version number of the application.

The folder structure looks as follows: /../oxygenAuthor/ 13.2 /

- 3. Download the Mac OS X Installation package ( oxygenAuthor.zip ) into this folder.
- 4. Extract the archive into the same folder.
- 5. Execute the file named oxygenAuthor

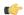

#### Note:

Oxygen XML Author uses the first JVM from the list of preferred JVM versions set on your Mac computer that has the version number not less than 1.6.0. To change the version of the Java virtual machine that runs the application you must move your desired JVM version up in the preferred list by dragging it with the mouse on the first position in the list of JVMs available from Applications -> Utilities -> Java -> Java Preferences.

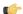

#### Note:

The compressed file should be recognized by StuffIt Expander and should automatically be expanded after downloading. If it is not expanded, you can expand it manually using StuffIt Expander 6.0 or later.

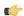

#### Note:

Copy to clipboard the license key you have received by email and paste it in the application license dialog.

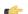

#### Note:

With some fonts the cursor will behave unpredictably. It is recommended to use a fixed-size font, such as Monaco. More details can be found *here*.

#### **Linux Installation**

Linux installation procedure.

To install the application on Linux:

- 1. Download the oxygenAuthor-32bit.sh installation kit for 32 bit Linux machines or the oxygenAuthor-64bit.sh installation kit for 64 bit Linux machines and run it.
- 2. Follow the instructions presented in the installation program.

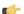

#### Note:

In order to specify another Java virtual machine to be used by Oxygen XML Author you have to set the home folder of the desired JVM in the environment variable JAVA\_HOME or in the environment variable JDK\_HOME. If JAVA\_HOME and JDK\_HOME are not set the application launcher will try to detect a JVM installed in a standard location on the computer and use it to run the application.

#### **All Platforms Installation**

All Platforms kit installation procedure.

- 1. Create a folder called oxygenAuthor on your local disk.
- 2. Within the oxygenAuthor folder, create child folder named in accordance with the application version number.

The directory structure looks as follows: /../oxygenAuthor/ 13.2 /

- 3. Download the All Platforms Installation package (oxygenAuthor.tar.gz) to this folder.
- **4.** Extract the archive to the same folder.
- 5. Run from a command line the script oxygenAuthor.bat on Windows, oxygenAuthorMac.sh on Mac OS X, oxygenAuthor.sh on Unix / Linux.

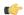

#### Note:

To change the version of the Java virtual machine that runs the application you have to specify the full path to the Java executable of the desired JVM version in the Java command at the end of the script file, for example:

```
"C:\Program Files\Java\jre1.6.0\bin\java" -Xmx256m
-Dsun.java2d.noddraw=true ...
```

on Windows,

/System/Library/Frameworks/JavaVM.framework/Versions/1.6.0/Home/bin/java "-Xdock:name=Author" ...

on Mac OS X.

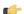

#### Note:

You must have installed a Java virtual machine 1.6.0 or later.

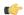

#### Note:

Copy to clipboard the license key you have received by email and paste it in the application license dialog.

#### **Unix / Linux Server Configuration**

Unix / Linux Server configuration procedure.

To install the application on a Unix / Linux server:

- 1. Install the application on the server, making sure the oxygenAuthor.sh script is executable and the installation directory is in the PATH of the users that need to use the editor.
- **2.** If you need to run multiple instances of the application, make sure you add the *-Dcom.oxygenxml.MultipleInstances=true* parameter in the startup script.
- 3. Make sure you allocate sufficient memory to the application by setting an appropriate value for the -Xmx parameter in the .sh startup script.
- **4.** Make sure the X server processes located on the workstations allow connections from the server host. For this use the **xhost** command.
- **5.** Telnet (or ssh) on the server host.
- **6.** Start an xterm process, with **display** parameter set on the current workstation. Ex: xterm -display workstationip:0.0
- 7. Start the application by typing oxygenAuthor.sh

### **Windows NT Terminal Server Configuration**

Windows NT Terminal Server configuration procedure.

- 1. Install the application on the server, making its shortcuts available to all users.
- **2.** If you need to run multiple instances of the application, make sure you add the *-Dcom.oxygenxml.MultipleInstances=true* parameter in the .bat or .sh startup script.
- **3.** Make sure you allocate sufficient memory to the application by adding the -Xmx parameter either in the .bat or .sh startup script, or in the .vmoptions configuration file (if you start the application from an executable launcher).

#### **Unattended Installation**

Unattended installation is possible only on Windows and Linux by running the installer executable from command line and passing the -q parameter. The installer executable is called oxygenAuthor.exe on Windows and oxygenAuthor.sh on Linux

In unattended mode the installer does not overwrite files with the same name if a previous version of the application is installed in the same folder. The -overwrite parameter added after -q parameter forces the overwriting of these files.

If the installer is executed in silent (unattended) mode and -console parameter is passed as a second parameter after -q parameter, a console will be allocated on Windows that displays the output of the installer. The command for running the installer in this case is:

```
start /wait oxygenAuthor.exe -q -console
```

#### Custom Settings in Unattended Installation

By default an unattended installation applies the default settings of the installer. If you want to install the application on a large number of computers but you need to change the default values of some settings (like the install folder on disk, whether a desktop icon or a quick launch shortcut is created, the file associations created in the operating system, the name of the program group on the Start menu, etc.) then you should use a special settings file which specifies the new values for these settings. To generate the settings file you have to run the installer in normal attended mode once on a test computer and specify the exact options that you want for the unattended installation. When the installation is completed a file called response.varfile and containing your selected options is created in the .install4j subfolder of the installation folder, by default C:\Program Files\Oxygen XML Author 13 \install4j on Windows. This is a one time process. After that for applying these options on all the computers where an unattended installation is performed you have to specify this file in the command line, for example copy the file in the same location as the installer program and use the command:

| - on Windows: | oxygenAuthor.exe -q -varfile response.varfile |
|---------------|-----------------------------------------------|
| - on Linux:   | oxygenAuthor.sh -q -varfile response.varfile  |

#### **Privacy Options**

The following parameters control the privacy options:

**Table 1: Privacy Options Parameters** 

| Parameter name      | Description                                                                                                    | Values                                 |
|---------------------|----------------------------------------------------------------------------------------------------|----------------------------------------|
| autoVersionChecking | Automatic version checking.                                                                                                  | true / false. Default setting is true. |
| reportProblem       | Allows you to report a problem encountered while using the application.                                                      | true / false. Default setting is true. |
| usageDataCollector  | When set to true, the user can choose whether the application will send anonymous information about how the product is used. | true / false. Default setting is true. |

They can be set either in the response.varfile configuration file, or directly in the command line, like in the following example:

| - on Windows: | oxygenAuthor.exe -q -VautoVersionChecking=false -VreportProblem=false -VusageDataCollector=false |
|---------------|--------------------------------------------------------------------------------------------------|
| - on Linux:   | oxygenAuthor.sh -q -VautoVersionChecking=false -VreportProblem=false -VusageDataCollector=false  |

## Java Web Start (JWS) Installer

Oxygen XML Author provides the tools to create your own JWS distribution that can be installed on a custom web server. Advantages of a JWS distribution include:

- Oxygen XML Author is run locally, not inside a web browser, overcoming many of the browser compatibility problems common to applets;
- JWS ensures that the most current version of the application will be deployed, as well as the correct version of JRE;
- applications launched with Java Web Start are cached locally. Thus, an already downloaded application is launched on par with a traditionally installed application;
- you can preconfigure Oxygen XML Author and the rest of your team will use the same preferences and frameworks.
- **Note:** A code signing certificate is needed to sign the JWS distribution. The following procedure assumes that you already have such a certificate (for example Thawte  $^{\text{TM}}$ , or Verisign  $^{\text{TM}}$ , just to name a few).

The following schematics depicts the Oxygen XML Author Java Web Start deployment procedure:

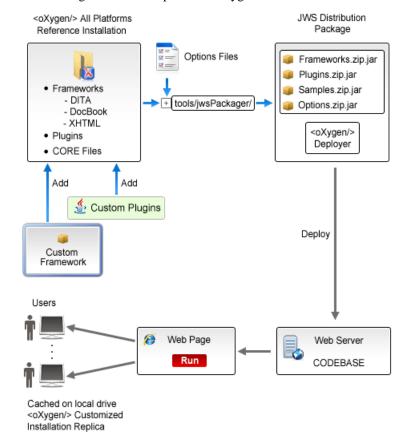

Figure 1: Java Web Start Deployment Procedure

The following steps describe the procedure of deploying a Oxygen XML Author installation on a custom server.

- 1. Download the All Platforms Installation package from http://www.oxygenxml.com/InstData/Author/All/oxygenAuthor.tar.gz to a local drive.
- **2.** Expand the archive. oxygenAuthor folder is created.
- 3. Optionally, you can customize the content of the **frameworks** folder, containing default template document files.
- **4.** Edit the oxygenAuthor\tools\jwsPackager\packager.properties configuration file. The following properties need to be adjusted:
  - **codebase** represents the location of the future JWS distribution;
  - **keystore** keystore location path;
  - storepass password for keystore integrity;
  - alias keystore alias;
  - optionsDir points to the options directory that may be distributed with the JWS installer.

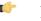

**Note:** This property is **optional** and it is provided only if *custom options* need to be delivered to the end users.

The values of **keystore**, **storepass**, **and alias** properties are all provided by the code signing certificate. For more information, please check the documentation of the <code>jarsiqner</code> tool.

- 5. Edit the JNLP oxygenAuthor\tools\jwsPackager\dist\javawebstart\author\author.jnlp template file to modify default settings. You can specify the list of files the application opens at startup by modifying the <argument> list. To pass system properties directly to the started Oxygen XML Author application, you must add them the oxy prefix, like in the example:cyproperty
  name="oxyPropertyName"
  value="testValue"/>. The system property is passed to the Oxygen XML Author application with the prefix stripped.
- **6.** Using a command-line console, run ant in the oxygenAuthor\tools\jwsPackager folder. The **ant** process creates the oxygenAuthor\tools\jwsPackager\dist\InstData\authorJWS.zip archive that contains the actual remote JWS installer.
- 7. Copy the expanded content of the archive into the folder specified in the **codebase** property, previously set in the **packager.properties** file.
- **8.** Using your favorite web browser, go to the address specified in the **codebase** property or to its parent folder and start the remote installer.

## Setting a Parameter in the Launcher Configuration File / Startup Script

On the Windows platform if you start the application by double-clicking on the Start menu shortcut/Desktop shortcut in order to set a startup parameter you have to add a new line with the parameter to the file oxygenAuthor.vmoptions located in the installation directory together with the launcher file called oxygenAuthor13.2.exe. If the file oxygenAuthor.vmoptions does not exist yet in the folder of the launcher file you have to create it there. For example for setting the maximum amount of Java memory to 600 MB the content of the file oxygenAuthor.vmoptions must be:

-Xmx600m

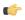

**Note:** On Windows Vista/7 you will first have to copy the oxygenAuthor.vmoptions file to a folder with write access (like your Desktop), modify it there with a text editing application (like *Notepad*) and then copy it back to the installation folder, replacing the original file.

If you start the application with the script oxygenAuthor.bat you have to add or modify the parameter to the java command at the end of the script. For example for setting the maximum amount of Java memory to 600 MB the java command should start with:

```
java -Xmx600m -Dsun.java2d.noddraw=true ...
```

On the Mac OS X platform to add or modify a startup parameter you have to Ctrl-click on the Oxygen XML Author application icon in Finder, in the pop-up menu select *Show Package Contents*, then in the *Contents* directory you edit the file Info.plist: in the key *VMOptions* you modify the parameter if it already exists in that key or you add it after the model of the existing parameters inside that key.

On the Linux platform you have to create a file called oxygenAuthor.vmoptions if it does not exist already and specify the parameter exactly as in the case of the .vmoptions file on the Windows platform.

If you use the *All platforms* distribution you have to add or modify the startup parameter that you want to set in the Java command line at the end of the startup script oxygenAuthor.bat on Windows, oxygenAuthorMac.sh on Mac OS X and oxygenAuthor.sh on Linux. All these files are located in the installation directory. For example to set the maximum amount of Java memory to 600 MB on Windows the -Xmx parameter must be modified in the java command line at the end of oxygenAuthor.bat like this:

```
java -Xmx600m -Dsun.java2d.noddraw=true ...
```

on Mac OS X the java command at the end of oxygenAuthorMac.sh should look like:

```
java "-Xdock:name=Author"\
-Dcom.oxygenxml.editor.plugins.dir="$AUTHOR_HOME/plugins"\
-Xmx600m\
...
```

and on Linux the Java command at the end of oxygenAuthor.sh should look like:

```
java -Xmx600m\
"-Dcom.oxygenxml.editor.plugins.dir=$AUTHOR_HOME/plugins"\
```

## Starting the Application

This section specifies the steps for starting the application.

## **Starting the Application on Windows**

Start the application launcher.

Use one of the following two launchers:

- oxygenAuthor13.2.exe started from the shortcut created by the installer on the **Start** menu.
- oxygenAuthor.bat located in the install folder and started from command line.

## Starting the Application on Mac OS X

Start the application's launcher.

Use one of the following two methods:

- The shortcut Author created on **Desktop** by the installer.
- · The command

sh oxygenAuthorMac.sh

executed from command line. This launcher file is located in the install folder.

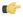

**Notice:** Two or more instances can be started on the same computer with the following command that should be executed for any new instance:

open -n Author.app

#### Starting the Application on Linux

Start the application's launcher.

Use one of the following two methods:

- The shortcut author created on **Desktop** by the installer.
- · The command

sh oxygenAuthor.sh

executed from command line. This launcher file is located in the install folder.

#### Starting the Application with the All Platforms Kit

Start the application's launcher.

Use the following command:

On Windows:

oxygenAuthor.bat

On Linux:

sh oxygenAuthor.sh

• On Mac OS X:

sh oxygenAuthorMac.sh

## Obtaining and Registering a License Key

Oxygen XML Author is not free software and requires a license in order to enable the application.

For demonstration and evaluation purposes a time limited license is available upon request from the *Oxygen XML website*. This license is supplied at no cost for a period of 30 days from date of issue. During this period the software is fully functional, enabling you to test all its aspects. Thereafter, the software is disabled and a permanent license must be purchased in order to use it. For special circumstances, if a trial period of greater than 30 days is required, please contact support@oxygenxml.com .

For definitions and legal details of the license types, consult the End User License Agreement received with the license key. It is also available at <a href="http://www.oxygenxml.com/eula\_author.html">http://www.oxygenxml.com/eula\_author.html</a>.

There are several ways to register a license, depending on its type and use case:

- using the application's Register dialog (the most common case) to register a named-user based or concurrent license;
- storing the license key into a file (either text or xml) that is copied into the application's install folder.

When started, the application looks for a valid license key in the following location, in this order:

- xml file registration;
- text file registration;
- application's internal settings files created after you used the Register dialog to validate a *named-user based* or *concurrent license*.

#### **Named User License Registration**

- 1. Save a backup copy of the message containing the new license key.
- 2. Start the application.
- 3. Copy to the clipboard the license text as explained in the message.
- **4.** If this is a new install of the application then it will display automatically the registration dialog when it is started. In the case you already used the application and obtained a new license, use the menu option Help / Register

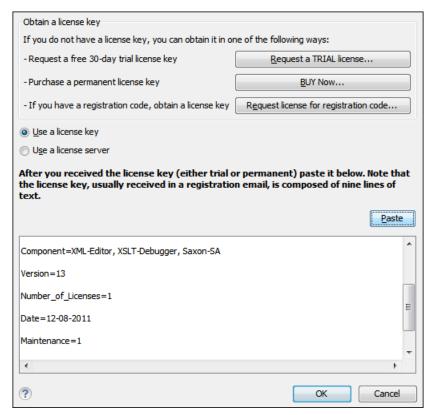

**Figure 2: Registration Dialog** 

- 5. Select Use a license key as licensing method.
- **6.** Paste the license text in the registration dialog.
- 7. Press the OK button.

#### Named User License Registration with Text File

- 1. Save the license key in a file named licensekey.txt.
- 2. Copy the file in the application install folder or in the lib subfolder of the install folder.
- 3. Start the application.

#### Named User License Registration with XML File

This procedure is designed to help system administrators register Oxygen for multiple users, without the hassle of configuring the application licensing for each of them.

- 1. Depending on your license type, register the application for the currently logged user, using one of the following procedures:
  - Named User License Registration;
  - Request a Floating License from a License Server Running as a Standalone Process or Request a Floating License from a License Server Running as a Java Servlet, if you have a floating license key.
- **2.** Copy the license.xml file from the application's *preferences directory* to the application's installation directory (or its lib sub-directory).
- 3. For each Oxygen installation (either on the same computer or different computers) repeat step 2.

#### **How Floating (Concurrent) Licenses Work**

Floating licenses are "pooled" licenses that can be shared across a group of users. They are most often deployed when an organization has a group of users that will only consume a license for a minority of their working hours. The licenses are returned back into the license pool as soon as they are released. Other users can then immediately reuse them.

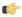

**Note:** A user who runs two different distributions of the application (for example Standalone and Eclipse Plugin) at the same time on the same computer, consumes a single license.

The license management is done either by the application itself or by the Oxygen XML Author license server:

- if you plan to use the application on machines running in the same local network, Oxygen XML Author can manage the licenses usage by itself. Different running instances of the application communicate between them. The registration procedure requires you to paste the license key in the license registration dialog. See *Named User License Registration* procedure for more details.
- if you plan to use the application on machines running in different network segments, then you must use a Oxygen XML Author floating license server. A floating license server can be installed either as a Java servlet or as a standalone process.

#### Setting up a Floating License Server Running as a Java Servlet

Setting up the floating license servlet.

Apache Tomcat 5.5 or higher is necessary. You can get it from: http://tomcat.apache.org/

- 1. Download the license servlet **Web ARchive** (.war) from one of the download URLs included in the registration email message.
- 2. Go to the Tomcat Web Application Manager page. In the **WAR file to deploy** section choose the WAR file and then press the **Deploy** button. The *oXygen License Servlet* should be up and running, but there is no licensing information set
- 3. To set the license key, log on the deployment machine, and go to the Tomcat installation folder (usually /usr/local/tomcat). Then go to the webapps/oXygenLicenseServlet/WEB-INF/license/ folder and create a new file called license.txt. Copy the license text that was sent to you via e-mail into this file and save it.
- **4.** It is recommended to password protect your pages using a Tomcat Realm. Please refer to the Tomcat Documentation for detailed info, like the *Realm Configuration HOW-TO Memory Based Realm section*.
- 5. Once you have defined a realm resource, you have to edit webapps/oXygenLicenseServlet/WEB-INF/web.xml file to configure user access rights on the license server. Note that Tomcat's standard security roles are used, i.e.: standard for licensing and admin or manager for the license usage report page.
- 6. By default, the license server is logging its activity in /usr/local/tomcat/logs/oxygenLicenseServlet.log file. To change the log file location, edit the log4j.appender.R2.File property from the /usr/local/tomcat/webapps/oXygenLicenseServlet/WEB-INF/lib/log4j.properties configuration file.
- 7. Restart *oXygen License Servlet* from the Tomcat Web Application Manager page.

Contact the Oxygen XML Author XML support staff at support@oxygenxml.com and ask for a new license key if:

- you have multiple license keys for the same Oxygen XML Author version and you want to have all of them managed by the same server;
- you have a multiple-user floating license and you want to split it between two or more license servers.

#### **Report Page**

You can access an activity report at

http://hostName:port/oXygenLicenseServlet/license-servlet/report.

It displays in real time the following information:

- **License load** a graphical indicator that shows how many licenses are available. When the indicator turns red, there are no more licenses available.
- Floating license server status general information about the license server status like:
  - · server start time
  - · license count
  - · rejected and acknowledged requests
  - · average usage time
  - · license refresh and timeout intervals
  - · location of the license key
  - · server version
- License key information license key data:
  - · licensed product
  - · registration name
  - company name
  - · license category
  - number of floating users
  - · Maintenance Pack validity
- Current license usage lists all currently acknowledged users:
  - user name
  - · date and time when the license was granted
  - name and IP address of the computer where Oxygen XML Author runs
  - MAC address of the computer where Oxygen XML Author runs
- Note: The report is available also in XML format at http://hostName:port/oXygenLicenseServlet/license-servlet/report-xml.

#### Setting up a Floating License Server Running as a Standalone Process

Setting up the floating license server.

- 1. Download the license server installation kit for your platform from one of the download URLs included in the registration email message with your floating license key.
- 2. Unzip the install kit in a new folder.

The Windows installer *installs the license server as a Windows service*. It provides the following optional features that are not available in the other license server installers:

- Set the Windows Service name:
- Start the Windows service automatically at Windows startup;
- Create shortcuts on the Start menu for starting and stopping the Windows service manually.

If you use the zip archive on Windows you have to run the scripts provided in the archive for installing, starting, stopping and uninstalling the server as a Windows service.

The zip archive can be used for running the license server on any platform where a Java virtual machine can run (Windows, Mac OS X, Linux / Unix, etc).

3. Start the server using the startup script.

The startup script is called licenseServer.bat for Windows and licenseServer.sh for Mac OS X and Unix / Linux. It has 2 parameters:

- licenseDir the path of the directory where the license files will be placed. Default value: license.
- port the port number used to communicate with Oxygen XML Author instances. Default value: 12346.

The following is an example command line for starting the license server on Unix/Linux and Mac OS X:

```
sh licenseServer.sh myLicenseDir 54321
```

The following is an example command line for starting the license server on Windows:

```
licenseServer.bat myLicenseDir 54321
```

The license folder must contain a text file called license.txt which must contain a single floating license key corresponding to the set of purchased floating licenses. If you have more than one floating license key for the same Oxygen XML Author version obtained from different purchases or you want to split a set of license keys between 2 different servers please contact us at <a href="mailto:support@oxygenxml.com">support@oxygenxml.com</a> to merge / split your license keys.

#### Install the License Server as a Windows Service

- 1. Download the Windows installer of the license server from the URL provided in the registration email message containing your floating license key.
- 2. Run the downloaded installer.
- **3.** Enable the Windows service on the machine that hosts the license server, either during installation or at a later time with the service management batch scripts (*installWindowsService.bat*).

If you want to install, start, stop and uninstall manually the server as a Windows service you must run the following scripts from command line. On Windows Vista and Windows 7 you have to run the commands as Administrator.

- installWindowsService.bat [serviceName] install the server as a Windows service with the name *serviceName*. The parameters for the license key folder and the server port can be set in the oXygenLicenseServer.vmoptions file.
- startWindowsService.bat [serviceName] start the Windows service.
- stopWindowsService.bat [serviceName] stop the Windows service.
- uninstallWindowsService.bat [serviceName] uninstall the Windows service.

**Note:** If you do not provide the *serviceName* argument, the default name, *oXygenLicenseServer*, is used.

When the license server is used as a Windows service the output and error messages are redirected automatically to the following log files created in the install folder:

- outLicenseServer.log server's standard output stream
- errLicenseServer.log server's standard error stream
- **Note:** Before starting the server, the JAVA\_HOME variable must point to the home folder of a Java runtime environment installed on your Windows system.

#### Note:

On Windows Vista and Windows 7 if you want to start or stop the Windows service with the Start menu shortcut called *Start Windows service / Stop Windows service* you have to run the shortcut as Administrator.

#### Common Problems

Here are the common problems that may appear when setting up a floating license server running as a standalone process.

#### Windows service reports Incorrect Function when started

The "Incorrect Function" error message when starting the Windows service usually appears because the Windows service launcher cannot locate a Java virtual machine on your system.

Make sure that you have installed a 32-bit Java SE from Oracle(or Sun) on the system: http://www.oracle.com/technetwork/java/javase/downloads/index.html

When started, the Windows service reports Error 1067: The process terminated unexpectedly.

This error message appears if the Windows service launcher has quit immediately after being started.

This problem usually happens because the license key has not been correctly deployed(license.txt file in the license folder). More details about this can found *here*.

#### Request a Floating License from a License Server Running as a Standalone Process

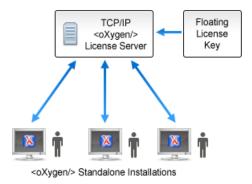

Figure 3: Floating License Server Running as a Standalone Process

- 1. Start the application.
- **2.** Go to menu **Help** > **Register** . The license dialog is displayed.
- 3. Choose Use a license server as licensing method.
- 4. Select Standalone server as server type.
- **5.** Fill-in the *Host* text field with the host name or IP address of the license server.
- 6. Fill-in the *Port* text field with the port number used to communicate with the license server.
- 7. Click the OK button.

If the maximum number of available licenses was not exceeded a license key is received from the floating license server and registered in Oxygen XML Author. The license details are displayed in the **About** dialog opened from the **Help** menu. If the maximum number of licenses was exceeded a warning dialog pops up letting you know about the problem. The message contains information about the users who requested and successfully received the floating licenses before exceeding the maximum number of licenses.

#### Request a Floating License from a License Server Running as a Java Servlet

Starting with Oxygen XML Author version 12.1, Oxygen XML Author can use a license server running as a Java Servlet to manage floating licenses.

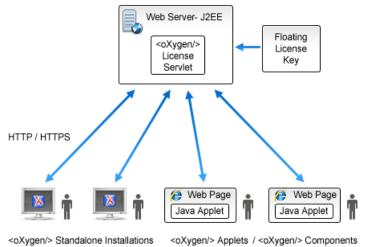

#### Figure 4: Floating License Server Running as a Servlet

- 1. Start the application.
- **2.** Go to menu **Help** > **Register** . The license dialog is displayed.
- **3.** Choose **Use a license server** as licensing method.
- **4.** Select **HTTP/HTTPS Server** as server type.
- 5. Fill-in the URL text field with the address of the license server. The URL address has the following format: http://hostName:port/oXygenLicenseServlet/license-servlet
- **6.** Fill-in the *User* and *Password* text fields. Contact your server administrator to supply you this information.
- 7. Click the **OK** button.

If the maximum number of available licenses was not exceeded a license key is received from the floating license server and registered in Oxygen XML Author. The license details are displayed in the **About** dialog opened from the **Help** menu. If the maximum number of licenses was exceeded a warning dialog pops up letting you know about the problem. The message contains information about the users who requested and successfully received the floating licenses before exceeding the maximum number of licenses.

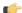

**Note:** Two different Oxygen XML Author instances (for example one standalone and one Eclipse plugin) run on the same machine, consume a single license key.

#### Release a Floating License

The floating license key registered for the current Oxygen XML Author instance will be released automatically when the connection with the license server is lost (after closing the application or as a result of a network failure).

To manually release a floating license key to be returned to the server's pool of available license keys:

- 1. Go to the menu **Help**.
- 2. Select Register.
- 3. Select Use a license key as licensing method.
- **4.** Paste a Named User license key in the registration dialog. Leave the text area empty to return to the previously used license key, if any.
- **5.** Press the **OK** button of the dialog.

#### License Registration with an Activation Code

If you have only an activation code and you want to register the associated license key you must request this license key by filling the registration code and other details associated with your license in a request form on the Oxygen XML Author website. The button **Request license for registration code** in the registration dialog available from menu **Help** > **Register** opens this request form in the default Web browser on your computer.

## Unregistering the License Key

Sometimes you need to unregister your license key, for example to release a *floating license* to be used by other user and still use the current Oxygen XML Author instance with a Named User license, or to transfer your license key to other computer before other user starts using your current computer.

- 1. Go to menu **Help** > **Register** > **Register**This displays the license registration dialog.
- 2. Make sure the text area for the license key is empty.
- **3.** Make sure the option **Use a license server** is not selected.
- **4.** Press the **OK** button of the dialog. This displays a confirmation dialog.
- **5.** Select between falling back to the license key entered previously (for the case of releasing a floating license and reverting to Named User license) and removing your license key from your user account of the computer.

## **Upgrading the Oxygen XML Author Application**

From time to time, upgrade and patch versions of Oxygen XML Author are released to provide enhancements that rectify problems, improve functionality and the general efficiency of the application.

Any personal configuration settings and customizations are preserved by installing an upgrade or a patch.

### **Upgrading the Standalone Application**

Upgrading to a new version might require a new license key. To check if your license key is compatible with the new version, select **Help** > **Check for New Version**. Note that the application needs an Internet connection to check the license compatibility.

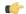

**Note:** Any customization that was applied to a *predefined document type* will be removed by an upgrade.

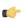

**Note:** If there is a previous version of Oxygen XML Author already installed on your computer, it can coexist with the new one, which means you don't have to uninstall it. However, if you choose to uninstall the older version please note that all the files from its install directory will be removed, including any modification in Author frameworks files, XSLT stylesheets, XML catalogs, and templates. If you have modified any files in that directory, it is recommended to keep the older version until you are sure you don't need it anymore. The user preferences are stored in a different directory. They will not be removed and will be imported automatically in the new version at the first application launch.

- 1. Download the install kit of the new version.
- 2. Create a new folder under / . . / oxygenAuthor e. g. /../oxygenAuthor/ 13.2
- 3. Extract the content of the install kit into the new folder.
- 4. If you have defined Oxygen XML Author in the system PATH, modify it to point to the new installation folder.
- 5. Start Oxygen XML Author

  This will test that the application can start and that your license is recognized by the upgrade installation.

Oxygen XML Author offers *the option of checking for new versions* at the *http://www.oxygenxml.com* site when the application is started. If this option is enabled a message dialog will notify the user when new versions are released.

You can check for new versions manually at any time by going to menu **Help** > **Check for New Versions** 

## Uninstalling the Application

This section contains uninstallation procedures.

#### Uninstalling the Standalone Application

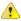

Caution: The following procedure will remove Oxygen XML Author from your system. Please ensure that all valuable data stored in the install folder is saved to another location prior to performing this procedure.

- 1. Backup all valuable data from the Oxygen XML Author installation folder.
- 2. Remove the application.
  - On Windows use the appropriate uninstaller shortcut provided with your OS.
  - On Mac OS X and Unix manually delete the installation folder and all its contents.
- 3. If you want to remove also the user preferences that were configured in the **Preferences** dialog you must remove the folder %APPDATA%\com.oxygenxml.author on Windows (usually %APPDATA% has the value [user-home-dir]\Application Data) / the subfolder .com.oxygenxml.author of the user home folder on Linux / the subfolder Library/Preferences/com.oxygenxml.author of the user home folder on Mac OS X.

#### **Unattended Uninstall**

The unattended uninstall procedure is available only on Windows and Linux.

Run the uninstaller executable from command line with the -q parameter.

The uninstaller executable is called uninstall.exe on Windows and uninstall on Linux and is located in the application's install folder.

#### Performance Problems

This section contains the solutions for some common problems that may appear when running the application.

#### **Large Documents**

When started from the icon created on the Start menu or the Desktop on Windows or from the shortcut created on the Linux desktop the maximum memory available to Oxygen XML Author is set by default to 40% of the amount of physical RAM but not more than 700 MB. When started from the command line scripts the maximum memory is 256 MB. If large documents are edited in Oxygen XML Author and you see that performance slows down considerably after some time then a possible cause is that the application needs more memory in order to run properly. You can increase the maximum amount of memory available to Oxygen XML Author by *setting the -Xmx parameter in a configuration file* specific to the platform that runs the application.

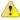

#### **Attention:**

The maximum amount of memory should not be equal to the physical amount of memory available on the machine because in that case the operating system and other applications will have no memory available.

When installed on a multi-user environment such as Windows Terminal Server or Unix/Linux, to each instance of Oxygen XML Author will be allocated the amount stipulated in the memory value. To avoid degrading the general

performance of the host system, please ensure that the amount of memory available is optimally apportioned for each of the expected instances.

### **External Processes**

The amount of memory allocated to generate PDF output with the built-in Apache FOP processor is controlled by the FOP memory setting available in Oxygen XML Author Preferences: *Memory available to the built-in FOP*. In the application throws an *Out Of Memory* error (**OutOfMemoryError**), this is the setting that must be modified to allow more memory for the built-in FOP.

For external XSL-FO processors configured in Options > Preferences > XML > XSLT/FO/XQuery > FO Processors and for external XSLT processors configured in Options > Preferences > XML > XSLT/FO/XQuery > Custom Engines and for external tools configured in Options > Preferences > External Tools the maximum memory must be set in the command line of the tool with a parameter -Xmx set to the Java virtual machine.

### **Display Problems on Linux/Solaris**

Display problems like screen freeze or momentary menu pop-ups during mouse movements over screen on Linux or Solaris can be solved by *adding the startup parameter* -Dsun.java2d.pmoffscreen=false.

# Chapter

3

# **Getting Started**

## Topics:

- Getting Help
- Supported Types of Documents
- Perspectives
- Dockable Views and Editors

This section will get you started with the editing perspectives of the application.

Online help is available at any time while working in Oxygen XML Author by accessing the **Help** menu which opens the **Help** dialog.

Context sensitive help is available from any dialog or view by pressing the F1 key. This opens the same **Help** dialog directly on a page relevant for the current view or dialog which has the editing focus.

The same help content is available in the view **Window** > **Show View** > **Dynamic Help** (also available from menu **Help** > **Show Dynamic Help View**) which loads automatically the relevant help section for the focused editor, view or dialog.

The name and version of the third-party libraries and frameworks used by Oxygen XML Author are listed in the **About** dialog box: **Help** > **About** Also you can see here the values of system properties like the version of the Java virtual machine, the location of the user home directory, the Java classpath, etc.

# **Supported Types of Documents**

Oxygen XML Author provides a rich set of features for working with:

- XML documents and applications
- CSS documents

## **Perspectives**

The Oxygen XML Author interface uses standard interface conventions and components to provide a familiar and intuitive editing environment across all operating systems.

In Oxygen XML Author you can work with documents in one of the perspectives:

**Editor perspective** Documents editing is supported by specialized and synchronized editors and views.

Database perspective Multiple connections to relational databases, native XML databases, WebDAV sources

and FTP sources can be managed at the same time in this perspective: database

browsing, SQL execution, XQuery execution and data export to XML.

### **Editor Perspective**

The Editor perspective is used for editing the content of your documents.

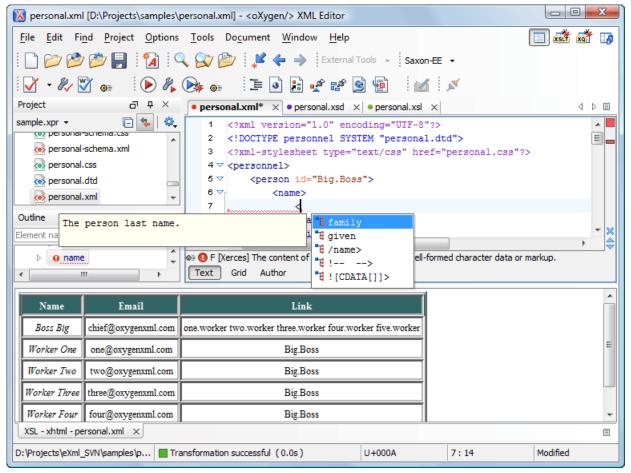

Figure 5: Editor perspective

When two or more views are displayed, the application provides divider bars. Divider bars can be dragged to a new position increasing the space occupied by one panel while decreasing it for the other.

As the majority of the work process centers around the Editor area, other views can be hidden using the controls located on the views headers.

This perspective organizes the workspace in the following sections:

- Main menu Provides menu driven access to all the features and functions available within Oxygen XML Author
- Main toolbar Provides easy access to common and frequently used functions. Each icon is a button that acts as a shortcut to a related function.
- Editor area The place where you spend most of your time, reading, editing, applying markup and validating your
  documents.
- Outline view It provides an XML document overview and offers functions such as modifications follow-up, document structure change, document tag selection, elements filtering.
- **Model view** Presents the current edited element structure model and additional documentation as defined in the schema.
- **Results view** Displays result messages obtained by performing user operations like search (the results of the **Find All** action *applied to the current file* or the results of a find action *applied on a set of files*), *validation*, *transformation* and *spell check*. The following actions are available in a vertical toolbar on the right side of the view:
  - Grouping options allows you to choose grouping criteria, which reflects into a flat or tree-like presentation of the results. To display the results in a flat layout, you can either uncheck all selected criteria or press the Ungroup all button. All these actions are also available in the table header contextual menu.
  - **Remove selected** removes the currently selected messages from the list.

Remove all - clears the message list.

A contextual menu available on the table grid allows you to:

- Navigate to previous and next message. As alternative, you can use the default shortcut keys: Ctrl + Shift + ](Meta + Shift + ] on Mac) for navigating to the next and Ctrl + Shift + [ (Meta + Shift + [ on Mac) for navigating to the previous message.
- Print the results or save them either in text or XML format.
- Expand or collapse all displayed items (with the shortcuts <u>Alt+Shift+PageUp</u> for the Expand All action and <u>Alt+Shift+PageDown</u> for the Collapse All action).
- Restore default grouping criteria and table column widths.
- Project view Enables the definition of projects and logical management of the documents they contain.

# The Results View

The Results View displays the messages generated as a result of user actions like validations, transformations, search operations etc. Each message is a link to the location related to the event that triggered the message. Double clicking on a message opens the file containing the location and positions the cursor at the location offset. The actions that can generate result messages are:

- Validate action
- Check Spelling in Files action
- Find All action from the Find/Replace dialog
- Find/Replace in Files dialog
- XPath expression results
- SQL results

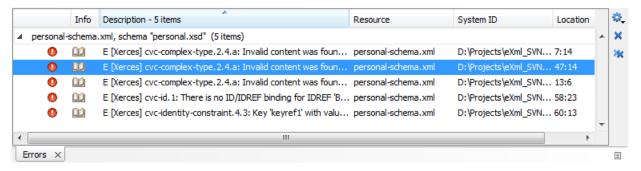

Figure 6: Errors View

The actions available on the toolbar of this view are:

- grouping actions: Group by 'Severity', Group by 'Resource', Group by 'System ID', Group by 'Description', Group by 'Operation description', Ungroup all, Restore Defaults these actions group the messages according to a selected criteria so that they can be presented in a hierarchical layout. The criteria used for grouping can be the severity of the errors (error, warning, info message, etc.), the resource name, the description of the message, etc. The Ungroup all action removes the grouping rule so that the messages are presented as a continuous list.
- remove actions: **Remove selected**, **Remove all** these actions reduce the number of the messages from the view by removing them. It is useful when the view is cluttered by messages that are not important.

The actions available on the contextual menu are:

- Show message Displays a dialog box with the full error message. This is useful for a long message that does not have enough space to be displayed completely in the view.
- **Previous message** Moves the selection in the view to the message above the current one.
- Next message Moves the selection in the view to the message below the current one.
- Remove selected Removes selected messages from the view.

- Remove all Removes all messages from the view.
- Copy Copies the information associated with the selected messages:
  - the file path of the document that triggered the output message,
  - the path of the main file (in case of *validation scenario* it is the path of the file from which the validation starts and which can be different than the validated file),
  - error severity (error, warning, info message, etc),
  - name of validating processor,
  - name of validation scenario,
  - the line and column in the file that triggered the message.
- Select All Extends the selection to all the messages from the view.
- **Print Results ...** Sends the complete list of messages to a printer. For each message the included details are the same as the ones for *the Copy action*.
- Save Results ... Saves the complete list of messages in a file in text format. For each message the included details are the same as the ones for *the Copy action*.
- Save Results as XML Saves the complete list of messages in a file in XML format. For each message the included details are the same as the ones for the Copy action.
- Group by the same actions as on the toolbar for grouping the messages in a hierarchical presentation.
- **Ungroup all** Removes the grouping rule set by a **Group by** action so that the errors are presented as a continuous list.

•

- **Restore Defaults** Restores the column size for each column and the grouping rule that were saved in the user preferences the last time when this view was used (possible in the previous Oxygen session). If it is the first time when this view is used the action sets an initial default column size for each column and a grouping rule which is appropriate for the type of messages, for example:
  - group the messages by the path of the validated file in case of error messages from a validation action or spelling
    errors reported by the action Check Spelling in Files,
  - no grouping rule for the results of applying an XPath expression.
- Expand All Expands all the nodes of the tree, which is useful when the messages are presented in a hierarchical mode.
- Collapse All Collapses all thenodes of the tree, which is useful when the messages are presented in a hierarchical mode.

## **Database Perspective**

The **Database** perspective is similar to the **Editor** perspective. It allows you to manage a database, offering support for browsing multiple connections at the same time, relational and native XML databases, SQL execution, XQuery execution and data export to XML.

This perspective offers database specific support for:

- Oracle Berkeley DB XML Database
- eXist XML Database
- IBM DB2 (Enterprise edition only)
- JDBC-ODBC Bridge
- MarkLogic (Enterprise edition only, XQuery support only)
- Microsoft SQL Server 2005 and Microsoft SQL Server 2008 (Enterprise edition only)
- MySQL
- Oracle 11g (Enterprise edition only)
- PostgreSQL 8.3 (Enterprise edition only)
- Documentum xDb (X-Hive/DB) 10 XML Database (Enterprise edition only)
- Documentum (CMS) 6.5 (Enterprise edition only)

The XML capabilities of the databases marked in this list with "Enterprise edition only" are available only in the Enterprise edition of Oxygen XML Author. The non-XML capabilities of any database listed here are available also in the Academic and Professional editions of Oxygen XML Author by registering the database driver as a generic JDBC driver (the *Generic JDBC* type in the list of driver types) when *defining the data source* for accessing the database in Oxygen XML Author.

The non-XML capabilities are:

- browsing the structure of the database instance;
- opening a database table in the *Table Explorer* view;
- handling the values from XML Type columns as String values.

### The XML capabilities are:

- displaying an XML Schema node in the tree of the database structure (for databases with such an XML specific structure) with actions for opening/editing/validating the schemas in an Oxygen XML Author editor panel;
- handling the values from columns of type XML Type as XML instance documents that can be opened and edited in an Oxygen XML Author editor panel;
- validating an XML instance document added to an XML Type column of a table, etc.

For a detailed feature matrix that compares the Academic, Professional and Enterprise editions of Oxygen XML Author please *go to the Oxygen XML Author website*.

Note: Only connections configured on relational data sources can be used to import data to XML or to generate XML schemas.

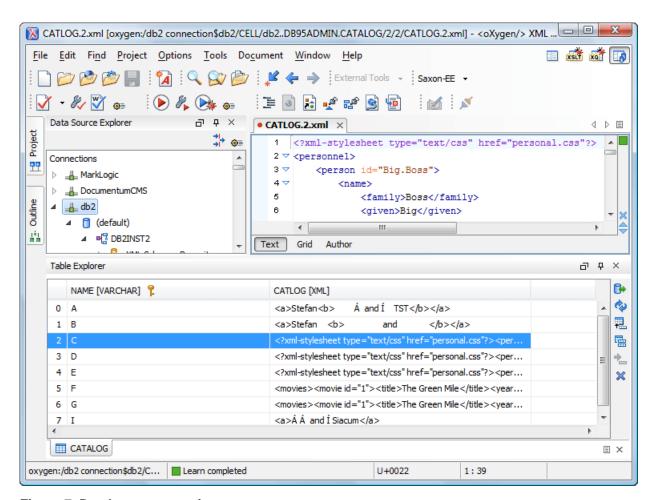

Figure 7: Database perspective

Main menu - provides access to all the features and functions available within Oxygen XML Author.

- Main toolbar provides easy access to common and frequently used functions. Each icon is a button that acts as a shortcut to a related function.
- Editor area the place where you spend most of your time, reading, editing, applying markup and validating your
  documents.
- Data Source explorer provides browsing support for the configured connections.
- Table explorer provides table content editing support for inserting new rows, deleting table rows, cell value editing, export to XML file.

### **Dockable Views and Editors**

All the Oxygen XML views available in the Editor Perspective are dockable. You can drag them to any margin of another view or editor inside the Oxygen XML Author window to form any desired layout. A view can also be set to a floating state which means that it can hover over other views and editors.

To gain more editing space in the Oxygen XML window, set one or more views to the *auto hide* state, this way only the title remains visible, attached to one of the margins of the application window, while the rest of the view is restored only when the mouse pointer hovers over the title or when you click it. The view becomes hidden again when the mouse pointer goes out of the screen area covered by that view.

The editors can be arranged side by side or one on top of another by dragging the corresponding editor tab in the desired position. In the following figure, you can see how to unsplit the editing area by dragging the editor title tab of personal.xml over personal-schema.xml until the drop frame painted in dark gray covers the personal-schema.xml editor panel and then dropping it.

```
personal.xml ×
                                                                   4 b 🗉
      <?xml version="1.0" encoding="UTF-8"?>
      <!DOCTYPE personnel SYSTEM "personal.dtd">
                                                                      Ξ
      <?xml-stylesheet type="text/css" href="personal.css"?>
   4 ♥ <personnel>
          <person id="Big.Boss">
   6 🗸
               <name>
                   <family>Boss</family>
   8
                   <given>Big</given>
   9
  10
               <email>chief@oxygenxml.com</email>
  11
               <link subordinates="one.worker two.worker three.wor</pre>
  12
           </person>
Text Grid Author

    personal-schema.xml

       <?xml version="1.0" encoding="UTF-8"?>
       <?xml-stylesheet type="text/css" href="personal-schema.css"</pre>
   3 ▽ <personnel xmlns:xsi="http://www.w3.org/2001/XMLSchema-inst
           xsi:noNamespaceSchemaLocation="personal.xsd">
           <person id="Big.Boss">
               <name>
                   <family>Boss</family>
   8
                   <given>Big</given>
   9
  10
               <email>chief@oxygenxml.com</email>
  11
               <link subordinates="one.worker two.worker three.wor</pre>
  12
           </person>
Text Grid Author
```

Figure 8: You can split the editing area by drag and drop of the editor:

All the opened editors can be tiled horizontally/vertically or stacked together in *Editor Perspective* or in *Database Perspective* using actions from the **Window** menu: Tile Editors Horizontally, Tile Editors Vertically,

■ **Stack Editors.** Tiled editors can be scrolled together by enabling the ℍ **Synchronous scrolling** action (from the same **Window** menu).

The editing area can also be divided vertically and horizontally using the actions available on the **Split** toolbar and the **Window** menu: Split horizontally, Split vertically, Unsplit.

The editor can be maximized or restored (same as double clicking the editor tab) by using the **Maximize/Restore Editor Area** action from the **Window** menu.

Any Oxygen XML Author view or toolbar can be opened at any time from the **Window** > **Show View** and **Window** > **Show Toolbar** menus. The current (focused) dockable view is made invisible (switched to hidden state) using the shortcut (Ctrl+Shift+F4) (Meta+Shift+F4) on Mac OS X). The users who prefer to use the keyboard instead of the mouse may find this shortcut to be a faster way of closing a view than clicking the **Close** button from the title bar of the view. The complementary action (opening a view with a shortcut) requires setting a custom shortcut for each view in the **Menu Shortcut Keys** preferences.

# Chapter

4

# **Editing Documents**

### Topics:

- Working with Unicode
- Opening and Closing Documents
- Grouping Documents in XML Projects
- Editing XML Documents
- Editing CSS Stylesheets
- SVG Documents
- Integrating External Tools
- Editing Very Large Documents
- Insufficient Memory
- Large File Viewer
- Hex Viewer
- Scratch Buffer
- Localization of the User Interface
- Handling Read-Only Files
- Editing Documents with Long Lines

This chapter explains the editor types available in the Oxygen XML Author application and how to work with them for editing different types of documents.

## Working with Unicode

Unicode provides a unique number for every character, independent of the platform and language. Unicode is an internationally recognized standard, adopted by industry leaders. The Unicode is required by modern standards such as XML, Java, ECMAScript (JavaScript), LDAP, CORBA 3.0, WML, etc., and is the official way to implement ISO/IEC 10646.

It is supported in many operating systems, all modern browsers, and many other products. The emergence of the Unicode Standard, and the availability of tools supporting it, are among the most significant recent global software technology trends. Incorporating Unicode into client-server or multi-tiered applications and websites offers significant cost savings over the use of legacy character sets.

As a modern XML Editor, Oxygen XML Author provides support for the Unicode standard enabling your XML application to be targeted across multiple platforms, languages, and countries without re-engineering. Internally, the Oxygen XML Author XML Editor uses 16bit characters covering the Unicode Character set.

As a Java application, Oxygen XML Author comes with a default Java input method for typing characters with Unicode codes. However, the default input method does not cover all the Unicode codes, for example the codes for some accented characters or characters found in East Asian languages. Such characters can be inserted in the editor panel of Oxygen XML Author either with the Character Map dialog available from menu Edit > Insert from Character Map or by installing a Java input method that supports the insertion of the needed characters. The installation of a Java input method depends on the platform on which Oxygen XML Author runs (Windows, Mac OS X, Linux, etc) and is the same for any Java application.

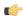

**Note:** Oxygen XML Author may not be able to display characters that are not supported by the operating system (either not installed or unavailable).

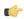

Tip: Windows XP/2003: You can enable support for CJK (Chinese, Japanese, Korean) languages from Control Panel / Regional and Language Options / Languages / Install files for East Asian languages.

### Opening and Saving Unicode Documents

On loading documents Oxygen XML Author reads the document prolog to determine the specified encoding type. This encoding is then used to instruct the Java Encoder to load support for and to save the document using the specified code chart. When the encoding type cannot be determined, Oxygen XML Author prompts and display the Available Java **Encodings** dialog which provides a list of all encodings supported by the Java platform.

If the opened document contains an unsupported character, Oxygen XML Author applies the policy specified for handling such errors. If the policy is set to REPORT, Oxygen XML Author displays an error dialog about the character not allowed by the encoding. If the policy is set to IGNORE, the character is removed from the document displayed in the editor panel. If the policy is set to REPLACE, the character is replaced with a standard replacement character for that encoding.

While in most cases you are using UTF-8, simply changing the encoding name causes the application to save the file using the new encoding.

On saving the edited document, if it contains characters not included in the encoding declared in the document prolog Oxygen XML Author detects the problem and signals it to the user. The user is responsible to resolve the conflict before saving the document.

To edit documents written in Japanese or Chinese, change the font to one that supports the specific characters (a Unicode font). For the Windows platform, Arial Unicode MS or MS Gothic is recommended. Do not expect Wordpad or Notepad to handle these encodings. Use *Internet Explorer* or *Word* to examine XML documents.

When a document with a UTF-16 encoding is edited and saved in Oxygen XML Author, the saved document has a byte order mark (BOM) which specifies the byte order of the document content. The default byte order is platform-dependent. That means that a UTF-16 document created on a Windows platform (where the default byte order mark is *UnicodeLittle*) has a different BOM than a UTF-16 document created on a Mac OS platform (where the byte order mark is *UnicodeBig*). The byte order and the BOM of an existing document are preserved Oxygen XML Author when the document is edited and saved. This behavior can be changed in Oxygen XML Author from the *Encoding* preferences panel.

### The Unicode Toolbar

The Unicode toolbar is switched on and off from the contextual menu of the toolbar area and contains the actions

Change text orientation with the default shortcut Ctrl + Shift + O and F Insert from Character Map

The Change text orientation action enables editing documents in languages with right to left writing (Hebrew, Arabic, etc.). Please note that you may have to *set an appropriate Unicode aware font for the editor panel*, able to render the characters of the language of the edited file.

The **P** Insert from Character Map action opens a dialog in which you can select one character in the matrix of all characters available in a font and insert it in the edited document. The action is available also in the **Edit** menu.

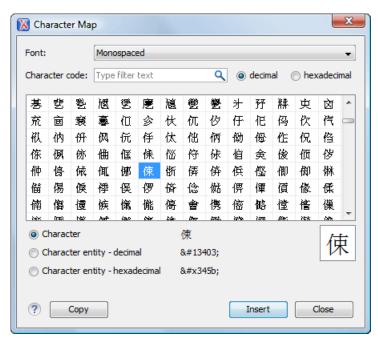

Figure 9: The Character Map dialog

The character selected in the character table or an entity with the decimal code or the hexadecimal code of that character can be inserted in the current editor. You will see it in the editor if *the editor font* is able to render it. The *Insert* button inserts the selected character in the editor. The *Copy* button copies it to the clipboard without inserting it in the editor.

A character can be located very quickly in the map if you know the Unicode code: just type the code in the search field above the character map and the character is selected automatically in the map. If the code is hexadecimal the radio button for hexadecimal codes is selected automatically. Selecting a radio button with the mouse starts searching the code in the map.

The *Character Map* dialog cannot be used to insert Unicode characters in *the grid version of a document editor*. Accordingly, the *Insert* button of the dialog will be disabled if the current document is edited in grid mode.

# **Opening and Closing Documents**

This section explains the actions and wizards available for creating new files, opening existing files, and closing files.

## **Creating New Documents**

This section details the procedures available for creating new documents.

Oxygen XML Author supports many document types. This dialog presents the default associations between a file extension and the type of editor which opens the file for editing. You can override these default associations in the *File Types user preferences panel*.

- Select File > New (Ctrl+N) or press the New toolbar button.
   The New dialog is displayed. The supported document types are grouped into several categories:
  - **Recently used** contains the list of most recently used files;
  - New Document contains the list of supported document types (including, among others, XML, CSS File, Text
    File, PHP File, JavaScript File ).
  - Global templates contains the list of predefined templates as well as templates defined in the *Document Templates* preferences page.
  - **Framework templates** contains the list of templates defined in the *Document Type Association* preferences page, **Templates** tab.
- 2. Select a document type.
- **3.** Click one of the following:
  - Customize Action available only for XML, XML Schema, Schematron, and XSL file types. Depending on the
    document type, different properties can be set before creating the file.
  - Create Uses default settings to create a file.

If **Create** was clicked, the new file is created and opened in the editor view.

**4.** If **Customize** was clicked, the following dialog is opened. Depending on the selected document type, different properties can be set:

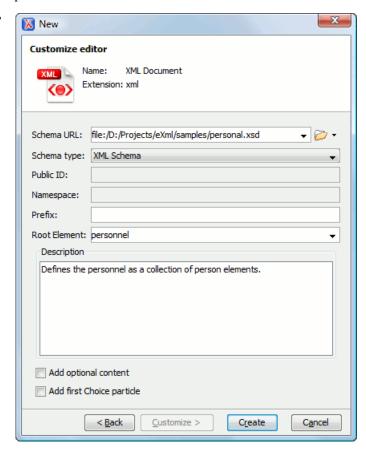

Figure 10: New XML Document Dialog

- **Schema URL** Path to the schema file. When a file is selected, Oxygen XML Author analyzes its content and tries to fill-in the rest of the dialog;
- Schema type The following options are available: XML Schema, DTD, RelaxNG XML syntax, RelaxNG compact syntax, and NVDL;
- Public ID Specifies the PUBLIC identifier declared in the document prolog;
- Namespace The document namespace;
- **Prefix** The prefix for the namespace of the document root;
- **Root Element** Populated with elements defined in the specified schema, enables selection of the element to be used as document root;
- **Description** Shows a small description of the selected document root;
- Add optional content When selected, the elements and attributes that are defined in the XML Schema as optional, are generated in the skeleton XML document;
- Add first Choice particle When selected, the first element of an xs:choice schema element is generated in the skeleton XML document created in a new editor panel when the **OK** button is pressed.

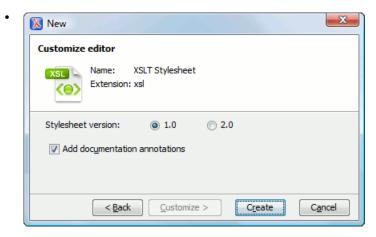

Figure 11: New XSL Document Dialog

- Stylesheet version Stylesheet version number. Possible options: 1.0 and 2.0;
- Add documentation annotations Generates the stylesheet documentation.

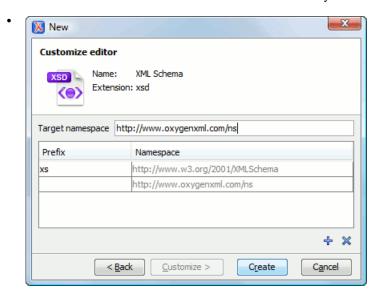

Figure 12: New XML Schema Document Dialog

• Target namespace - Specifies the schema target namespace;

Namespace prefix declaration table - Contains namespace prefix declarations. Table information can be managed using the + (New) and \* (Delete) buttons.

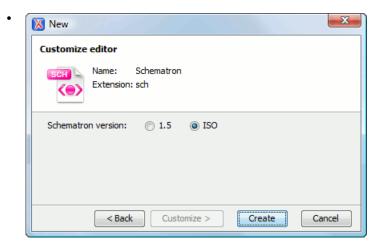

Figure 13: New Schematron Document Dialog

- Schematron version Specifies the Schematron version. Possible options: 1.5 and ISO.
- 5. Press Create to create the file.

### **Creating Documents Based on Templates**

*The New wizard* enables you to select predefined templates or custom templates. Custom templates are created in previous sessions or by other users.

The list of templates presented in the dialog includes:

- Document Types templates Templates supplied with the defined document types.
- User defined templates The user can add template files in the templates folder of the Oxygen XML Author install directory. Also in the option page Options > Preferences > Editor > Templates > Document Templates can be specified a custom templates folder to be scanned.
- 1. Go to menu File > New.
- **2.** Select a document type.
- 3. Press the **Finish** button.

The newly created document already contains the structure and content provided in the template.

### **Document Templates**

Templates are documents containing a predefined structure. They provide starting points on which one can rapidly build new documents that repeat the same basic characteristics: file type, prolog, root element, existing content. Oxygen XML Author installs a rich set of templates for a number of XML applications. You may also create your own templates from **Options** > **Preferences** > **Editor** > **Templates** > **Document Templates** and share them with other users.

You can also use editor variables in the template files' content and they will be expanded when the files are opened.

### **Saving Documents**

The edited document can be saved with one of the following actions:

- File > Save > (Ctrl+S).
- The Save toolbar button. If the document was not saved yet it displays the Save As dialog.
- **File** > **Save As**: displays the **Save As** dialog, used either to name and save an open document to a file or to save an existing file with a new name.

- **File** > **Save To URL** displays the **Save to URL** dialog, used either to name and save an open document to a file or to save an existing file with a new name, *using FTP/SFTP/WebDAV*.
- File > Save All: Saves all open documents. If any document does not have a file, displays the Save As dialog.

### **Opening Existing Documents**

Documents can be opened using one of the following actions:

- Go to menu **File** > **Open** (<u>Ctrl+O</u>) to display the **Open** dialog. The start folder of the **Open** dialog can be either the last folder visited by this dialog or the folder of the currently edited file. This can be *configured in the user preferences*.
- Press the **Open** toolbar button to display the same dialog.
- Go to menu **File** > **Open URL** ... to open a document *using FTP/SFTP/WebDAV*.
- Press the **Open URL** ... toolbar button to run the same action.
- Go to menu **File** > **Open/Find Resource** ... (<u>Ctrl+Shift+R</u>) to look for a document from *the current project* or from a DITA map opened in *the DITA Maps Manager view* by typing a part of the file name.
- Press the Open/Find Resource ... toolbar button to run the same action.
- Go to menu **File** > **Revert** to load the last saved file content. All unsaved modifications are lost.
- Go to menu **File** > **Reopen** to reopen one of the recently opened document files. The list containing recently opened files can be emptied by invoking the **Clear history** action.
- Select the action **Open** from the **Project** view contextual menu. This opens the selected file from the **Project** view.
- Start the application from the command line with the paths of one or more local files as parameters. The specified files will be opened automatically when the application is started:
  - scriptName [pathToXMLFile1] [pathToXMLFile2] ... where scriptName is the name of the startup script for your platform (oxygenAuthor.bat on Windows, oxygenAuthor.sh on Unix/Linux, oxygenAuthorMac.sh on Mac OS) and pathToXMLFileN is the name of a local XML file

The two possibilities of opening files at startup by specifying them in the command line are explained also if the startup script receives one of the -h or --help parameters.

### **Open/Find Resource**

The **Open/Find Resource** dialog is opened from:

- menu File > Open/Find Resource ... (Ctrl+Shift+R);
- toolbar button Open/Find Resource ...;
- Search for file action, available for some URL input fields

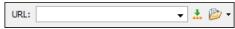

It allows quickly finding a file in the current Oxygen XML Author project or in one of the DITA maps opened in *the* **DITA Maps Manager** view by typing only a few letters of the file path (or the file name).

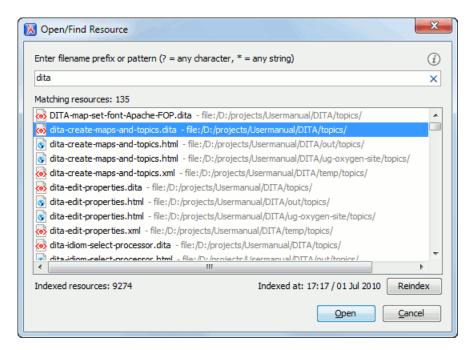

Figure 14: The Open/Find Resource Dialog

The list of file names that match the file pattern typed in the search field is updated automatically when a character is inserted or deleted in the search field. For each matching file, the full path name is displayed in the list.

Because this operation involves extensive access to the hard drive, a caching mechanism is used to gather the paths of all files linked in the current project. When the first search is performed, all project files are indexed and added to the cache. The next search operations use the information extracted from the cache, thus improving the processing time. The cache is kept for the currently loaded project only, so when you perform a search in a new project the cache is rewritten. Also, the cache is reset when you press the **Reindex** button.

If there is no file found that matches your file pattern, a possible cause is that the file was added to the Oxygen XML Author project after the last caching operation. In this case re-indexing the project files from the **Reindex** button will enable the file to be found. The date and time of the last index operation is displayed below the file list.

Once you find the files that you want to open, select them in the list and press the **Open** button. Each of the selected files is opened in *the editor associated with the type of the file*.

### Opening and Saving Remote Documents via FTP/SFTP/WebDAV

Oxygen XML Author supports editing remote files, using the FTP, SFTP and WebDAV protocols. The remote files can be edited exactly as the local ones, for example they can be added to a project, and can be subject to XSL and FO transformations.

You can open one or more remote files in the dialog Open using FTP/SFTP/WebDAV.

A WebDAV resource can be locked when it is opened in Oxygen XML Author by checking the option *Lock WebDAV files on open* to prevent other users to modify it concurrently on the server. If a user tries to edit a locked file, the application will display a error message that contains the lock owner's name. The lock is released automatically when the editor for that resource is closed in Oxygen XML Author.

To improve the transfer speed, the content exchanged between Oxygen XML Author and the HTTP / WebDAV server is compressed using the GZIP algorithm.

The current *WebDAV Connection* details can be saved using the button and then used in the *Data Source Explorer* view.

### The Dialog Open Using FTP/SFTP/WebDAV

The dialog **Open using FTP/SFTP/WebDAV** is displayed from the menu **File > Open URL ...** or from the toolbar button **Open URL ...** 

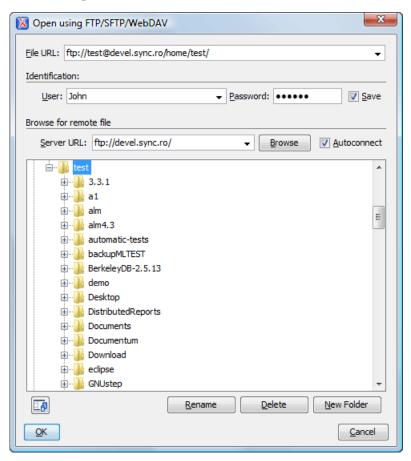

Figure 15: Open URL dialog

The displayed dialog is composed of several parts:

• The editable combo box, in which it can be specified directly the URL to be opened or saved.

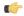

### Tip:

You can type in here an URL like http://some.site/test.xml, in case the file is accessible through normal HTTP protocol, or ftp://anonymous@some.site/home/test.xml if the file is accessible through anonymous FTP.

This combo box is also displaying the current selection when the user changes selection by browsing the tree of folders and files on the server.

• The *Identification* section contains the access credentials. If you want to browse for a file on a server, you have to specify the user and password. This information is bound to the selected URL displayed in the **File URL** combo box, and used further in opening/saving the file. If the check box **Save** is selected, then the user and password are saved between editing sessions. The password is kept encrypted into the options file.

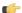

### Note:

Your password is well protected. In the case the options file is used on other machine by a user with a different username the password will become unreadable, since the encryption is username dependent. This is also true if you add URLs having user and password to your project.

The Browse for remote file section contains the server combo and the Autoconnect check box. Into the server combo
it may be specified the protocol (HTTP, HTTPS or FTP), the name or IP of the server and, in case of WebDAV, the
path to a WebDAV directory.

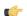

### Tip:

Server URLs

When accessing a FTP server, you need to specify only the protocol and the host, like: ftp://server.com, or if using a nonstandard port: ftp://server.com:7800/.

When accessing a WebDAV server, along with the protocol and the host, it must be specified also the directory of the WebDAV repository.

### ( F

#### **Important:**

Make sure that the repository directory ends in a slash "/".

Ex: https://www.some-webdav-server.com:443/webdav-repository/, http://devel:9090/webdav/

By pressing the **Browse** button the directory listing will be shown in the component below. When **Autoconnect** is selected then at every time the dialog is shown, the browse action will be performed.

• The tree view of the documents stored on the server. You can browse the directories, and make multiple selections. Additionally, you may use the **Rename**, **Delete**, and **New Folder** to manage the file repository.

The file names are sorted in a case-insensitive way.

### Changing File Permissions on a Remote FTP Server

Some FTP servers allow the modification of permissions of the files served over the FTP protocol. This protocol feature is accessible directly in the FTP/WebDAV file browser dialog by right-clicking on a tree node and selecting the *Change permissions* menu item.

The usual Unix file permissions *Read*, *Write* and *Execute* are granted or denied in this dialog for the file owner, owner group and the rest of the users. The permission's aggregate number is updated in the *Permissions* text field when it is modified with one of the check boxes.

### WebDAV over HTTPS

If you want to access a WebDAV repository across an insecure network, Oxygen XML Author allows you to load and save the documents over the HTTPS protocol (if the server understands this protocol) so that any data exchange with the WebDAV server is encrypted.

When a WebDAV repository is first accessed over HTTPS, the server hosting the repository will present a security certificate as part of the HTTPS protocol, without any user intervention. Oxygen XML Author will use this certificate to decrypt any data stream received from the server. For the authentication to succeed you should make sure the security certificate of the server hosting the repository can be read by Oxygen XML Author. This means that Oxygen XML Author can find the certificate in the key store of the Java Runtime Environment in which it runs. You know the server certificate is not in the JRE key store if you get the error *No trusted certificate found* when trying to access the WebDAV repository.

### How to Add a HTTPS Server Certificate to Oxygen XML Author

You add a HTTPS server certificate to the Java key store by exporting it to a local file using any HTTPS-capable Web browser (for example Internet Explorer) and then importing this file into the JRE using the **keytool** executable bundled with the JRE. The steps are the following using Internet Explorer (if you use other browser the procedure is similar):

- 1. Export the certificate into a local file
  - a) Point your HTTPS-aware Web browser to the repository URL.

If this is your first visit to the repository it will be displayed a security alert stating that the security certificate presented by the server is not trusted.

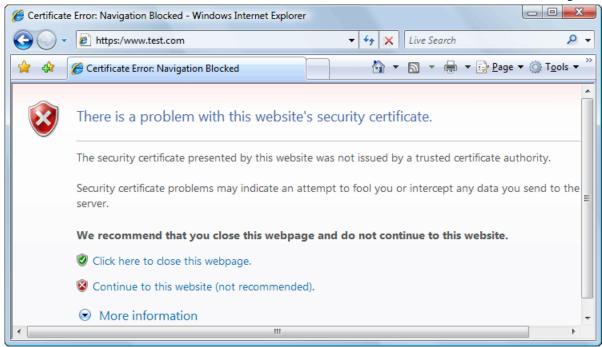

Figure 16: Security alert - untrusted certificate

- b) Go to menu **Tools** > **Internet Options**. **Internet Options** dialog is opened.
- c) Select Security tab.
- d) Select Trusted sites icon.
- e) Press Sites button.

This will open **Trusted sites** dialog.

- f) Add repository URL to Websites list.
- g) Close **Trusted sites** dialog and **Internet Options** dialog.
- h) Try again to connect to the same repository URL in Internet Explorer.

The same error page as above will be displayed.

- i) Select Continue to this website option.
  - A clickable area with a red icon and text Certificate Error is added to Internet Explorer address bar.
- j) Click on **Certificate Error** area.
  - A dialog containing View certificates link is displayed.
- k) Click on View certificates link.

Certificate dialog is displayed.

- 1) Select **Details** tab of **Certificate** dialog.
- m) Press Copy to File button.

Certificate Export Wizard is started.

- n) Follow indications of wizard for DER encoded binary X.509 certificate. Save certificate to local file server.cer.
- 2. Import the local file into the JRE running Oxygen XML Author.
  - a) Open a text-mode console.
  - b) Go to the lib/security subfolder of your JRE directory, that is of the directory where it is installed the JRE running Oxygen XML Author. You find the home folder of the JRE in the *java.home* property that is displayed in the About dialog, the **System properties** tab.
  - c) Run the following command:

```
..\..\bin\keytool.exe -import -trustcacerts -file server.cer -keystore cacerts
```

The local-file.cer file contains the server certificate, created during the previous step. **keytool** requires a password before adding the certificate to the JRE keystore. The default password is *changeit*. If somebody changed the default password then he is the only one who can perform the import. As a workaround you can delete the cacerts file, re-type the command and enter as password any combination of at least 6 characters. This will set the password for future operations with the key store.

3. Restart Oxygen XML Author.

### **Opening the Current Document in System Application**

To open the current document in the associated system application, use the **Open in Browser/System Application** action available on the **Document** > **File** menu and also on the **Document** toolbar. The action is enabled when the current document has the file, FTP, HTTP or SFTP protocol.

### **Closing Documents**

To close documents use one of the following methods:

- Go to menu **File** > **Close** (**Ctrl+W**): Closes only the selected tab. All other tab instances remain opened.
- Go to menu **File** > **Close All**: Closes all open documents. If a document is modified or has no file, a prompt to save, not to save, or cancel the save operation is displayed.
- Select the item Close from the contextual menu of an editor tab: Closes the selected editor.
- Select the item Close Other Files from the contextual menu of an editor tab: Closes the other files except the selected tab
- Select the item Close All from the contextual menu of an editor tab: Closes all open editors within the panel.

### **Viewing File Properties**

In the **Properties** view you can quickly access information about the current edited document like:

- character encoding
- full path on the file system
- · schema used for content completion and document validation
- document type name and path
- · associated transformation scenario
- file's read-only state
- bidirectional text (left to right and right to left) state
- · document's total number of characters
- line width
- · indent with tabs state
- indent size

The view can be accessed from Window > Show View > Properties > Editor properties

To copy a value from the **Properties** view in the clipboard, for example the full file path, use the **Copy** action available on the contextual menu of the view.

# **Grouping Documents in XML Projects**

This section explains how to create and work with projects.

### **Using the Project View**

The Project view is designed to assist the user in organizing and managing related files grouped in the same XML project. The actions available on the context menu and toolbar associated to this panel, enable the creation of XML projects and shortcuts to various operations on the project documents.

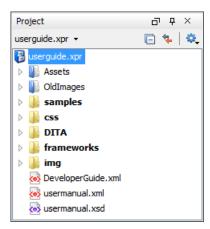

Figure 17: The Project View

The default layout initialized by the **Window** > **Reset Layout** menu item positions the **Project** view on the left side of the Oxygen XML Author window, above *the Outline view*. A closed view can be quickly reopened at any time with the **Project** > **Show Project View** menu action.

The tree structure occupies most of the view area. In the upper left side of the view, there is a drop-down list that holds all recently used projects and project management actions:

- Open Project ... (Ctrl+F2) Opens an existing project. An alternate way to open a project is to drop an Oxygen XML Author XPR project file from the file explorer in the Project panel.
- New Project Creates a new, empty project.

The following actions are grouped in the upper right corner:

- Collapse All Collapses all project tree folders. You can also collapse/expand a project tree folder if you select it and press the **Enter** key.
- Link with editor When selected, the project tree highlights the currently edited file.
- **Settings** A submenu containing the following actions:
  - Filters Allows you to filter the information displayed in the **Project** view. Click the toolbar button to set filter patterns for the files you want to show or hide. Also, you can set filter patterns for the linked directories that are hidden.
  - Show Full Path When selected, linked files and folders are presented with a full file path.

The files are organized in an XML project usually as a collection of folders. There are two types of folders:

- Logical folders marked with a blue icon on Windows and Unix/Linux ( ) and a magenta icon on Mac OS X ( ) and do not have any connection with folders on the disk. This folder type has no correspondent on the physical disk, being used as containers for related items. Creating and deleting them in Oxygen XML Author does not affect the file system on disk.
- Linked folders marked with a yellow icon on Windows and a blue icon on Mac OS X which is exactly the folder icon used by the Windows Explorer and Mac OS Finder applications. They content mirror a real folder existing in the file system on disk. They can be

### **Creating New Project Items**

A series of actions are available in the contextual menu:

- New > Tile Creates a new file and adds it to the project structure.
- Add Folder Adds a link to a physical folder, whose name and content mirror a real folder existing in the file system on disk. The icon of this action is different on Mac OS X ( ) as the standard folder icon on Mac OS X is not the usual one from Windows and Unix/Linux systems.

- New > Logical Folder Creates a logical folder in the tree structure (the icon is a magenta folder on Mac OS X -
- New > Logical Folders from Web Replicates the structure of a remote folder accessible over FTP/SFTP/WebDAV, as a structure of logical folders. The newly created logical folders contain the file structure of the folder it points to.
- New > Project Creates a new project, after closing the current project and all open files.

### Add Content to a Logical Folder

You can add content to a logical folder using one of the actions available in the contextual menu:

- Add Folder Adds a link to a physical folder, whose name and content mirror a real folder existing in the file system on disk. The icon of this action is different on Mac OS X ( ) as the standard folder icon on Mac OS X is not the usual one from Windows and Unix/Linux systems.
- Add Files Adds links to files on disk.
- Add Edited File Adds a link to the current edited file to the project.

### **Managing Project Content**

You can create linked folders by dragging and dropping a folder from the Windows Explorer / Mac OS X Finder over the project tree or by selecting in the contextual menu **Add Folder**. Also the structure of the project tree can be changed with drag and drop operations on the files and folders of the tree.

When adding files to a project, the default target is the project root. To change a target, select a new folder. Files may have multiple instances within the folder system, but cannot appear twice within the same folder.

To remove one or more files or folders, select them in the project tree and press the **Delete** key or run the contextual menu action **Remove from Project**. To remove a file or folder both from project and disk, run the contextual menu action **Remove from Disk (Shift+Delete)** which is available for both logic and linked files.

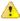

**Caution:** In most cases this action is irreversible, deleting the file permanently. Under particular circumstances (if you are running a Windows installation of Oxygen XML Author and the *Recycle Bin* is active) the file is moved to *Recycle Bin*.

To create a file inside a linked folder, choose the **New** > \( \bigcap \) **File** action from the contextual menu.

There are three ways yo rename an item in the **Project** view: To begin editing an item name in the **Project** view, select the item and do one of the following:

- invoke the **Rename** action from the contextual menu;
- press F2;
- click the selected item.

To finish editing the item name press **Enter**.

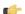

#### Note:

- Files or folders are renamed both in the Oxygen XML Author **Project** view and on the local disk;
- The **Rename** action is also available on logic files.

If a project folder contains many documents, a certain document can be quickly located in the project tree if the user selects with the mouse the folder containing the desired document (or some arbitrary document in this folder) and types the first characters of the document name. The desired document is automatically selected as soon as the typed characters uniquely identify its name in the folder. The selected document can be opened by pressing the **Enter** key, by double-clicking it and with one of the **Open** actions from the pop-up menu. The files with known types are opened in the associated editor while the *binary files* are opened with the associated system application. To open a file of known type with other editor than the default one, use the **Open with** action.

The project file is saved automatically on disk, every time the content of the Project view is modified by actions like adding or removing files or folders and drag and drop to/from the Project view.

#### **Validate Files**

The currently selected files in the **Project** view can be validated against a schema of type Schematron, XML Schema, Relax NG, NVDL, or a combination of the later with Schematron with one of the following contextual menu actions:

- Check Well-Formedness checks if the selected file or files are well-formed.
- Validate validates the selected file or files against their associated schema. EPUB files make an exception, because this action triggers a *Validate and Check for Completeness* operation.
- Validate with Schema... validates the selected file of files against a specified schema.
- Configure Validation Scenario allows you to configure and run a validation scenario.

### **Applying Transformation Scenarios**

The currently selected files in the Project view can be transformed in one step with one of the actions Transform >

Apply Transformation Scenario, Transform > Configure Transformation Scenario ... and Transform > Transform with... available on the right-click menu of the Project view. This, together with the logical folder support of the project allows you to group your files and transform them very easily.

If the resources from a linked folder in the project have been changed outside the view, you can refresh the content of the folder by using the **Refresh** action from the contextual menu. The action is also performed when selecting the linked resource and pressing F5 key

A list of useful file properties like the ones available in *the Properties view* can be obtained with the **Properties** action of the contextual menu invoked on a file node of the **Project** view tree, in the following dialog:

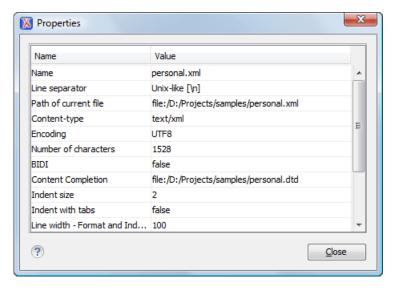

Figure 18: The Properties Dialog

Right-clicking any object in the tree view displays the **Project** menu with functions that can be performed on, or from the selected object. Options available from the **Project** menu are specific to the object type selected in the tree view.

You can also use drag and drop to arrange the files in logical folders (but not in linked folders). Also, dragging and dropping files from the project tree to the editor area results in the files being opened.

### **Other Context-Dependent Actions**

Many of the actions available in the **Project** view are grouped in a contextual menu. This menu is displayed after selecting a file or folder and then pressing right-click (or Ctrl+Click on Mac OS X)

- Show in Explorer (or Show in Finder on Mac OS X) Opens an OS-specific finder/explorer window, with the file or folder in question selected in the finder/explorer window.
- Open with Open selected file with one of internal tools: SVG Viewer, Hex Viewer, Large File Viewer, MathML Editor, WSDL/SOAP Analyzer, DITA Maps Manager, Archive Browser.
- Open All Files Action available only when at least one folder is selected. Opens in the author view all files contained
  by the selected resources.
- Find/Replace in Files Allows you to find and replace text in multiple files.
- Check Spelling in Files Allows you to check the spelling of multiple files.
- **Open in SVN Client** *Syncro SVN Client* tool is opened and it highlights the selected resource in its corresponding working copy.

#### **Menu Level Actions**

The following actions are available in the **Project** menu:

- New Project Creates a new, empty project.
- Open Project ... (Ctrl+F2) Opens an existing project. An alternate way to open a project is to drop an Oxygen XML Author XPR project file from the file explorer in the Project panel.
- Save Project As... Allows you to save the current project under a different name.
- Validate all project files Checks if the project files are well-formed and their mark-up conforms with the specified DTD, XML Schema, or Relax NG schema rules. It returns an error list in the message panel.
- Show Project View Displays the project view.
- Reopen Project Contains a list of links of previously used projects. This list can be emptied by invoking the Clear history action.

### Team Collaboration - Apache Subversion<sup>TM</sup>

There is a *SVN* (*Subversion*) *Client* application embedded in Oxygen XML Author. You may start it from the **Tools** menu and use it for synchronizing your working copy with a central repository.

Another way of starting it is by using the contextual menu of the **Project** tree: **Team > Open in SVN Client**. This action displays the Oxygen XML Author and shows the selected project file in the **Working Copy** view.

### **Project Level Settings**

You can store into the project not only lists of files and directories, but also transformation scenarios and other setting specific to that project. For more information see the *Preference Sharing* and *Sharing the Transformation Scenarios* topics.

# **Editing XML Documents**

This section explains the XML editing features of the application. All the user interface components and actions available to users are described in detail with appropriate procedures for various tasks.

### Associate a Schema to a Document

This section explains the methods of associating a schema to a document for validation and content completion purposes.

### **Setting a Schema for Content Completion**

This section explains the available methods of setting a schema for content completion in an XML document edited in Oxygen XML.

### **Supported Schema Types for XML Documents**

The supported schema types are:

• W3C XML Schema (with and without embedded Schematron rules)

- DTD
- Relax NG XML syntax (with and without embedded Schematron rules)
- Relax NG compact syntax
- NVDL
- Schematron (both ISO Schematron and Schematron 1.5)

### Setting a Default Schema

Oxygen XML uses the following search pattern when it tries to detect an XML schema:

- in the *validation scenario* associated with the document;
- in the validation scenario associated with the document type (if defined).
- specified in the document;
  - Note:

**Note:** If a DTD schema is specified in the document, the content completion for Author mode is based on this schema (even if there is already one detected from the validation scenario);

• detected from the document type that matches the edited document - Each document type available in *Document Type Association* preferences page contains a set of rules for associating a schema with the current document.

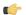

**Note:** The locations are sorted by priority, from high to low.

The schema has one of the following types: XML Schema, XML Schema with embedded Schematron rules, Relax NG (XML syntax or compact syntax), Relax NG (XML syntax) with embedded Schematron rules, Schematron, DTD, NVDL.

The rules are applied in the order they appear in the table and take into account the local name of the root element, the default namespace and the file name of the document.

### C)

#### **Important:**

The editor is creating the content completion lists by analysing the specified schema and the current context (the position in the editor). If you change the schema, then the list of tags to be inserted is updated.

```
212 🗸
         <para os="oxygen">&oxy; is the <acronym>XML</acronym> Editor of choice for
213
           and integrators that demand high-quality output with a flexible and robus
214
           structured mark-up environment.</para>
215
         pro
216 🔻
          <se 🕆 procedure
                                       A list of operations to be performed in
217
             programlisting
                                        a well-defined sequence.
218 🔻
                                                                                 Ξ
             E programlistingco
                                        A Procedure encapsulates a task
219
                                        composed of Steps (and possibly,
220
                                        SubSteps). Procedures are usually
221 🗸
                                        performed sequentially, unless
222 🗸
                                        individual Steps direct the reader
223
                                        explicitly.Often it is important to
224
               <colspec colwidth="3.2 i
                                        assure that certain conditions exist
```

Figure 19: Content Completion Driven by DocBook DTD

### Making the Schema Association Explicit in the XML Instance Document

The schema used by the *content completion* assistant and *document validation* engine can be associated with the document using the **Associate Schema** action. For most of the schema types, it uses *the xml-model processing instruction*, the exceptions being:

- W3C XML Schema the xsi:schemaLocation attribute is used;
- DTD the DOCTYPE declaration is used.

The association can specify a relative file path or a URL of the schema. The advantage of relative file path is that you can configure the schema at file level instead of document type level.

Go to menu **Document** > **Schema** > **Associate schema...** or click the **Associate schema** toolbar button to select the schema that will be associated with the XML document. The following dialog is displayed:

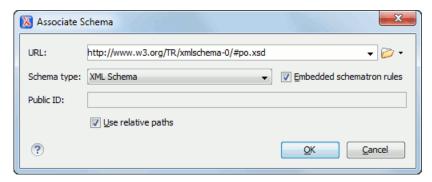

Figure 20: The Associate Schema Dialog

The following options are available:

- **URL** contains a predefined set of schemas that are used more often and it also keeps a history of the last used schemas. The URL must point to the schema file which can be loaded from the local disk or from a remote server through HTTP(S), FTP(S).
- Schema type selected automatically from the list of possible types in the Schema type combo box (XML Schema, DTD, Relax NG, Relax NG Compact, Schematron, NVDL) based on the extension of the schema file that was entered in the URL field.
- **Public ID** Specify a public ID if you have selected a DTD.
- **Embedded schematron rules** if you have selected XML Schema or Relax NG schemas with embedded Schematron rules, enable this option.
- Use relative paths enable this option if the XML instance document and the associated schema contain relative
  paths. The location of the schema file is inserted in the XML instance document as a relative file path. This practice
  allows you, for example, to share these documents with other users, without running into problems caused by different
  project locations on physical disk.

The association with an XML Schema is added as an attribute of the root element. The **Associate schema** action adds a:

- xsi:schemaLocation attribute, if the root element of the document sets a default namespace with an xmlns attribute;
- or a xsi:noNamespaceSchemaLocation attribute, if the root element does not set a default namespace.

The association with a DTD is added as a DOCTYPE declaration. The association with a Relax NG, Schematron or NVDL schema is added as xml-model processing instruction.

### Associating a Schema With the Namespace of the Root Element

The namespace of the root element of an XML document can be associated with an XML Schema using an XML catalog. If there is no xsi:schemaLocation attribute on the root element and the XML document is not matched with a document type, the namespace of the root element is searched in the XML catalogs set in Preferences.

If the XML catalog contains an uri or rewriteUri or delegateUri element, its schema will be used by the application to drive the *content completion* and document *validation*.

#### The xml-model Processing Instruction

The xml-model processing instruction associates a schema with the XML document that contains the processing instruction. It must be added at the beginning of the document, just after the XML prologue. The following code snippet contains an xml-model processing instruction declaration:

```
<?xml-model href="../schema.sch" type="application/xml"
schematypens="http://purl.oclc.org/dsdl/schematron" phase="ALL" title="Main
schema"?>
```

It is available in the *content completion* assistant, before XML document root element and has the following attributes:

- href schema file location. Mandatory attribute.
- type content type of schema. Optional attribute with the following possible values:
  - for DTD the recommended value is application/xml-dtd;
  - for W3C XML Schema the recommended value is application/xml or can be left unspecified;
  - for RELAX NG the recommended value is application/xml or can be left unspecified;
  - for RELAX NG-compact syntax the recommended value is application/relax-ng-compact-syntax;
  - for Schematron the recommended value is application/xml or can be left unspecified;
  - for NVDL the recommended value is application/xml or can be left unspecified.
- schematypens namespace of schema language of referenced schema with the following possible values:
  - for DTD not specified;
  - for W3C XML Schema the recommended value is http://www.w3.org/2001/XMLSchema;
  - for RELAX NG the recommended value is http://relaxng.org/ns/structure/1.0;
  - for RELAX NG not specified;
  - for Schematron the recommended value is http://purl.oclc.org/dsdl/schematron;
  - for NVDL the recommended value is http://purl.oclc.org/dsdl/nvdl/ns/structure/1.0.
- phase phase name of validation function in Schematron schema. Optional attribute.
- title title for associated schema. Optional attribute.

Older versions of Oxygen XML used the oxygen processing instruction with the following attributes:

- RNGSchema specifies the path to the Relax NG schema associated with the current document;
- type specifies the type of Relax NG schema. It is used together with the RNGSchema attribute and can have the value "xml" or "compact";
- NVDLSchema specifies the path to the NVDL schema associated with the current document;
- SCHSchema specifies the path to the SCH schema associated with the current document.
- Note: Documents that use the oxygen processing instruction are compatible with newer versions of Oxygen XML.

### **Learning Document Structure**

When working with documents that do not specify a schema, or for which the schema is not known or does not exist, Oxygen XML Author is able to learn and translate the document structure to a DTD. You can choose to save the learned structure to a file in order to provide a DTD as an initialization source for *content completion* and *document validation*. This feature is also useful for producing DTD's for documents containing personal or custom element types.

When you open a document that is not associated with a schema, Oxygen XML Author automatically learns the document structure and uses it for *content completion*. To disable this feature you have to uncheck the checkbox *Learn on open document* in the user preferences.

### **Create a DTD from Learned Document Structure**

When there is no schema associated with an XML document, Oxygen XML Author can learn the document structure by parsing the document internally. This feature is enabled with *the option Learn on open document* that is available in the user preferences.

To create a DTD from the learned structure:

- 1. Open the XML document for which a DTD will be created.
- 2. Go to menu Document > XML Document > Learn Structure (<u>Ctrl+Shift+L</u>).
  The Learn Structure action reads the mark-up structure of the current document. The Learn completed message is displayed in the application's status bar when the action is finished.
- **3.** Go to menu **Document** > **XML Document** > **Save Structure** (Ctrl+Shift+S). Enter the DTD file path.
- **4.** Press the *Save* button.

Oxygen XML Author 's intelligent Content Completion feature enables rapid, in-line identification and insertion of structured language elements, attributes and in some cases their parameter options.

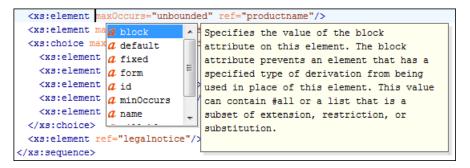

Figure 21: Content Completion Assistant

Oxygen XML Author logs the URL of the detected schema in the *Information view*.

If the Content Completion assistant is *enabled in user preferences* (the option **Use Content Completion**), then it is displayed:

- automatically, after a configurable delay from the last key press of the < character. The delay is *configurable in Preferences* as a number of milliseconds from last key press.
- on demand, by pressing CTRL+Space on a partial element or attribute name.

Elements are highlighted in the list using the Up and Down cursor keys. Here are the options to insert the selected content:

- press the Enter key or the Tab key to insert both the start and end tags.
- press CTRL + Enter. The application inserts both the start and end tags, separated by an empty line. The cursor is positioned on the empty line on an indented position with regard to the start tag.

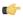

**Note:** When the DTD, XML Schema or RELAX NG schema specifies required child elements for the newly added element, they will be inserted automatically only if the Add Element Content option (found in **Preferences** > **Editor** > **Content Completion** options page) is enabled. The Content Completion assistant can also add optional content and first choice particle, as specified in the DTD or XML Schema or RELAX NG schema, for the element if these two options are enabled.

After inserting the element, the cursor will be positioned:

- before the > character of the start tag, if the element allows attributes, in order to enable rapid insertion of any of the attributes supported by the element. Pressing the space bar will display the Content Completion list once again. This time it will contain the list of allowed attribute names. If the attribute supports a fixed set of parameters, the assistant list will display the list of valid parameters. If the parameter setting is user-defined and therefore variable, the assistant will be closed to enable manual insertion. The values of the attributes can be learned from the same elements in the current document.
- after the > char of the start tag if the element has no attributes.

The content assistant can be started at any time by pressing CTRL+Space Also it can be started with the action **Start Content Completion** (default shortcut is CTRL + Slash) which *can be configured in Preferences > Menu Shortcut Keys*: category *Content Completion*, description *Start Content Completion*. The effect is that the context-sensitive list of proposals will be shown in the caret's current position if element, attribute or attribute value insertion makes sense. The Content Completion assistant is displayed:

- anywhere within a tag name or at the beginning of a tag name in an XML document, XML Schema, DTD or Relax NG (full or compact syntax) schema;
- anywhere within an attribute name or at the beginning of an attribute name in any XML document with an associated schema;

 within attribute values or at the beginning of attribute values in XML documents where lists of possible values have been defined for that element in the schema associated with the document

The items that populate the Content Completion assistant are dependent on the element structure specified in the DTD, XML Schema, Relax NG (full or compact syntax) schema, or NVDL schema associated to the edited document.

The number and type of elements displayed by the assistant is dependent on the cursor's current position in the structured document. The child elements displayed within a given element are defined by the structure of the specified DTD, XML Schema, Relax NG (full or compact syntax) schema, or NVDL schema. All elements that can't be child elements of the current element according to the specified schema are not displayed.

A schema may declare certain attributes as ID or IDREF/IDREFS. When the document is validated, oXygen XML checks the uniqueness and correctness of the ID attributes. It also collects the attribute values declared in the document to prepare the content completion assistant's list of proposals. This is available for documents that use DTD, XML Schema and Relax NG schema.

Also values of all the *xml:id* attributes are treated as ID attributes and collected and displayed by the Content Completion assistant as possible values for *anyURI* attributes defined in the schema of the edited document. This works only for XML Schema and Relax NG schemas.

For documents that use an XML Schema or Relax NG schema the content assistant offers proposals for attributes and elements values that have as type an enumeration of tokens. Also if a default value or a fixed value is defined in the XML Schema used in validation for an attribute or element then that value is offered in the content completion window.

The operation of the Content Completion assistant is configured by the options available in the options group called *Content Completion*.

### **Set Schema for Content Completion**

The DTD, XML Schema, Relax NG, or NVDL schema used to populate the Content Completion assistant is specified in the following methods, in order of precedence:

- the schema specified explicitly in the document. In this case Oxygen XML Author reads the beginning of the document and resolves the location of the DTD, XML Schema, Relax NG schema, or NVDL schema;
- the default schema rule declared in the Document Type Association preferences panel which matches the edited document;

#### Content Completion in Documents with Relax NG Schemas

Inside the documents that use a Relax NG schema the Content Completion assistant is able to present element values if such values are specified in the Relax NG schema. Also in Relax NG documents the Content Completion assistant presents additional values of type ID for an *anyURI* data type. It presents also pattern names defined in the Relax NG schema as possible values for pattern references. For example if the schema defines an *enumValuesElem* element like:

In documents based on this schema, the Content Completion assistant offers the following list of values:

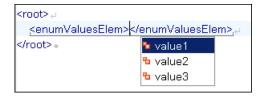

Figure 22: Content Completion assistant - element values in Relax NG documents

If the document's schema is an XML Schema, Relax NG (full syntax), NVDL or DTD and it contains element, attributes or attributes values annotations, these will be presented when the content completion window is displayed, only if the option *Show annotations* is enabled. Also the annotation is presented in a small tooltip window displayed automatically when the mouse hovers over an element or attribute annotated in the associated schema of the edited document. The tooltip window can be invoked at any time using the F2 shortcut.

In an XML Schema the annotations are specified in an <xs:annotation> element like this:

If the current element / attribute in the edited document does not have an annotation in the schema and that schema is an XML Schema, Oxygen XML Author seeks an annotation in the type definition of the element / attribute or, if no annotation is found there, in the parent type definition of that definition, etc.

When editing a Schematron schema the content completion assistant displays XSLT 1.0 functions and optionally XSLT 2.0 functions in the attributes *path*, *select*, *context*, *subject*, *test* depending on *the Schematron options* that are set in Preferences. If the Saxon 6.5.5namespace (xmlns:saxon="http://icl.com/saxon") or the Saxon 9.3.0.5 namespace is declared in the Schematron schema (xmlns:saxon="http://saxon.sf.net/") the content completion displays also the XSLT Saxon extension functions as in the following figure:

```
48 ▽
         <sch:rule context="t:Type[ = 'Doubles']">
           \scalebox{csch:assert test="../t:Par|} f_{()} \ensuremath{\mbox{generate-id}(node-set?)}
49 🗢
             you're playing doubles to id (object
50
             divisible by 2.</sch:ass\overline{f_0} key(string,object)
51
           <sch:assert test="../t:Par|f_0| lang(string)
52
             ../t:Teams/@nbrTeams * 2|f_{()}| last()
53
             of participants must equf_0 local-name(node-set?)
54
55
         </sch:rule>
                                        |f_0| name (node-set?)
56 ▽
         <sch:rule context="t:Partici
57 ▽
           <sch:assert test="count(t: id(object) as nodeset</pre>
58
             Name elements in <sch:na
                                                                                     =
59
             attribute.</sch:assert> The id function selects elements by
60
         </sch:rule>
                                       their unique ID. When the argument to
61 🗸
         <sch:rule context="t:Teams/t id is of type node-set, then the result
62 🗸
           <sch:assert test="key( 'Pa is the union of the result of applying
             also be a participant in id to the string-value of each of the
63
64
         </sch:rule>
                                       nodes in the argument node-set. When
65
       </sch:pattern>
                                       the argument to id is of any other
66
       <!-- Pattern Teams -->
67 🗢
      <sch:pattern id="Teams">
68 🗸
         <sch:rule context="t:Teams">
           <sch:assert diagnostics="d1" test="count(t:Team) = @nbrTeams">The
```

Figure 23: XSLT extension functions in Schematron schemas documents

In a Relax NG schema any element outside the Relax NG namespace (http://relaxng.org/ns/structure/1.0) is handled as annotation and the text content is displayed in the annotation window together with the content completion window:

For NVDL schemas annotations for the elements / attributes in the referred schemas (XML Schema, RNG, etc) are presented

Figure 24: Schema annotations displayed at Content Completion

The following HTML tags are recognized inside the text content of an XML Schema annotation: p, br, ul, li. They are rendered as in an HTML document loaded in a web browser: p begins a new paragraph, br breaks the current line, ul encloses a list of items, li encloses an item of the list.

For DTD Oxygen XML Author defines a custom mechanism for annotation using comments enabled from the option *Use DTD comments as annotations*. The text of a comment with the following format will be presented on content completion:

```
<!--doc:Description of the element. -->
```

### **Content Completion Helper Views**

Information about the current element being edited is also available in the Model view and Attributes view, located on the left-hand side of the main window. The Model view and the Attributes view combined with the powerful Outline view provide spatial and insight information on the edited document.

#### The Model View

The Model view presents the structure of the current edited tag and tag documentation defined as annotation in the schema of the current document.

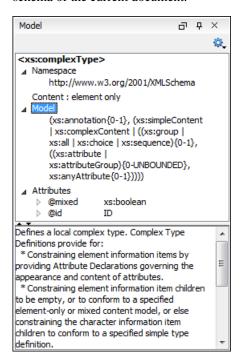

Figure 25: The Model View

The Model view is comprised of:

- An element structure panel.
- An annotation panel.

The element structure panel shows the structure of the current edited or selected tag in a tree-like format.

The information includes the name, model and attributes the currently edited tag may have. The allowed attributes are shown along with imposed restrictions, if any.

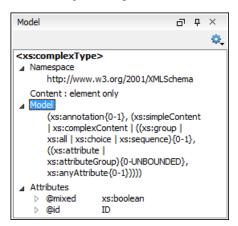

Figure 26: The Element Structure Panel

#### The Annotation Panel

The Annotation panel displays the annotations that are present in the used schema for the currently edited or selected tag. This information can be very useful to developers learning XML because it has small available definitions for each used tag.

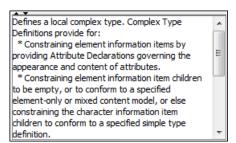

Figure 27: The Annotation panel

#### The Attributes View

The **Attributes View** presents all possible attributes of the current element.

The view allows you to insert attributes or change the value of the already used attributes for the current editable element. An element is editable if either one of the following is true:

- the CSS stylesheet associated with the document does not specify a **false** value for the *-oxy-editable* property associated with the element.
- the element is entirely included into a deleted *Track Changes* marker.
- the element is part of a content fragment that is referenced in **Author** mode from another document.

The attributes present in the document are painted in the **Attributes View** with a bold font. You can start editing the value of an attribute by clicking the **Value** cell of a table row. If the possible values of the attribute are specified as list in the schema associated with the edited document, the **Value** cell works as a list box where you can select one of the possible values to be inserted in the document.

The **Attributes** table is sortable, three sorting modes being available by clicking the **Attribute** column name: alphabetically ascending, alphabetically descending, or custom order. The custom order places the already used attributes at the beginning of the table, as they appear in the element, followed by the rest of the allowed elements, as they are declared in the associated schema.

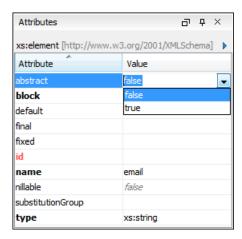

Figure 28: The Attributes View

#### The Elements View

The Elements view presents a list of all defined elements that you can insert at the current caret position according to the document's schema. Double-clicking any of the listed elements inserts that element in the edited document. All elements from a sequence are presented but the invalid proposals (which cannot be inserted in the current context) are grayed-out.

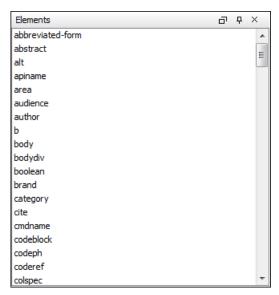

Figure 29: The Elements View

### The Entities View

This view displays a list with all entities declared in the current document as well as built-in ones. Double clicking one of the entities will insert it at the current cursor position. You can also sort entities by name and value.

Figure 30: The Entities View

### **Code Templates**

You can define short names for predefined blocks of code called code templates. The short names are displayed in the Content Completion window if the word at cursor position is a prefix of such a short name. If there is no prefix at cursor position, that is the character at the left of cursor is a whitespace, all the code templates are listed.

Oxygen XML Author comes with a lot of predefined code templates but you can *define* your own code templates for any type of editor.

To obtain the template list you can use the Content Completion on request shortcut key (usually CTRL-SPACE) or the Code Templates on request shortcut key (CTRL-SHIFT-SPACE). The first shortcut displays the code templates in the same *content completion list with elements from the schema of the document*. The second shortcut displays only the code templates and is the default shortcut of the action **Document** > **Content Completion** > **Show Code Templates**.

The syntax of the code templates allows you to use the following editor variables:

- \${caret} The position where the caret is inserted. This variable can be used in a *code template*, in Author operations, or in a *selection plugin*.
- \${selection} The XML content of the current selection in the editor panel. This variable can be used in a *code template* and Author operations, or in a *selection plugin*.
- \${ask('user-message', param-type, 'default-value' ?)} To prompt for values at runtime, use the ask('user-message', param-type, 'default-value' ?) editor variable. The following parameters can be set:
  - 'user-message' the actual message to be displayed. Note the quotes that enclose the message.
  - param-type optional parameter. Can have one of the following values:
    - url input is considered to be an URL. Oxygen XML Author checks that the URL is valid before passing it to the transformation.
    - password input characters are hidden.
    - generic the input is treated as generic text that requires no special handling.
  - 'default-value' optional parameter. Provides a default value in the input text box.

#### **Examples:**

- \${ask('message')} Only the message displayed for the user is specified.
- \${ask('message', generic, 'default')} 'message' will be displayed for the user, the type is not specified (the default is string), the default value will be 'default'.
- \${ask('message', password)} 'message' will be displayed for the user, the characters typed will be replaced with a circle character.
- \${ask('message', password, 'default')}-Same as above, default value will be 'default'.

- \${ask('message', url)} 'message' will be displayed for the user, the type of parameter will be URL.
- \${ask('message', url, 'default')} Same as above, default value will be 'default'.
- **\${timeStamp}** Time stamp, that is the current time in Unix format. It can be used for example to save transformation results in different output files on each transform.
- **\${uuid}** Universally unique identifier.
- **\${id}** Application-level unique identifier.
- \${cfn} Current file name without extension and without parent folder.
- **\${cfne}** Current file name with extension.
- \${cf} Current file as file path, that is the absolute file path of the current edited document.
- \${cfd} Current file folder as file path, that is the path of the current edited document up to the name of the parent folder
- \${frameworksDir} The path (as file path) of the frameworks subfolder of the Oxygen XML Author installation folder.
- \${pd} Current project folder as file path.
- \${oxygenInstallDir} Oxygen XML Author installation folder as file path.
- **\${homeDir}** The path (as file path) of the user home folder.
- **\${pn}** Current project name.
- \$\{\text{env(VAR\_NAME)}\}\) Value of the \(VAR\_NAME\) environment variable.
- \${system(var.name)} Value of the *var.name* system variable.
- \${date(pattern)} Current date. Follows the given pattern. Example: yyyy-MM-dd.

# **Validating XML Documents**

The W3C XML specification states that a program should not continue to process an XML document if it finds a validation error. The reason is that XML software should be easy to write, and that all XML documents should be compatible. With HTML it was possible to create documents with lots of errors (like when you forget an end tag). One of the main reasons that HTML browsers are so big and incompatible, is that they have their own ways to figure out what a document should look like when they encounter an HTML error. With XML this should not be possible.

However, when creating an XML document, errors are very easily introduced. When working with large projects or many files, the probability that errors will occur is even greater. Determining that your project is error-free can be time consuming and even frustrating. For this reason Oxygen XML Author provides functions that enable easy error identification and rapid error location.

#### **Checking XML Well-Formedness**

A Well-Formed XML document is a document that conforms to the XML syntax rules. A Namespace Well-Formed XML document is a document that is XML Well-Formed and is also namespace-wellformed and namespace-valid.

The XML Syntax rules for Well-Formed XML are:

- All XML elements must have a closing tag.
- XML tags are case sensitive.
- All XML elements must be properly nested.
- All XML documents must have a root element.
- Attribute values must always be quoted.
- With XML, white space is preserved.

The namespace-wellformed rules are:

- All element and attribute names contain either zero or one colon.
- No entity names, processing instruction targets, or notation names contain any colons.

The namespace-valid rules are:

- The prefix *xml* is by definition bound to the namespace name *http://www.w3.org/XML/1998/namespace*. It MAY, but need not, be declared, and MUST NOT be undeclared or bound to any other namespace name. Other prefixes MUST NOT be bound to this namespace name.
- The prefix *xmlns* is used only to declare namespace bindings and is by definition bound to the namespace name <a href="http://www.w3.org/2000/xmlns/">http://www.w3.org/2000/xmlns/</a>. It MUST NOT be declared or undeclared. Other prefixes MUST NOT be bound to this namespace name.
- All other prefixes beginning with the three-letter sequence *x*, *m*, *l*, in any case combination, are reserved. This means that users SHOULD NOT use them except as defined by later specifications and processors MUST NOT treat them as fatal errors
- The namespace prefix, unless it is *xml* or *xmlns*, MUST have been declared in a namespace declaration attribute in either the start-tag of the element where the prefix is used or in an ancestor element (i.e. an element in whose content the prefixed markup occurs). Furthermore, the attribute value in the innermost such declaration MUST NOT be an empty string.

If you select menu **Document** > **Validate** > **Check Well-Formedness**(<u>Ctrl+Shift+W</u>) or click the toolbar button Check Well-Formedness Oxygen XML Author checks if your document is *Namespace Well-Formed XML*. If any error is found the result is returned to the message panel. Each error is one record in the result list and is accompanied by an error message. Clicking the record will open the document containing the error and highlight its approximate location.

#### A not Well-Formed XML Document

<root><tag></root>

When **Check Well-Formedness** is performed the following error is raised:

The element type "tag" must be terminated by the matching end-tag  $"\mbox{\ensuremath{^{\prime\prime}}}$ 

To resolve the error, click in the result list record which will locate and highlight the errors approximate position. Identify which start tag is missing an end tag and insert </tag>.

#### A not namespace-wellformed document

<x::y></x::y>

When **Check document form** is performed the following error is raised:

Element or attribute do not match QName production: QName::=(NCName':')?NCName.

## A not namespace-valid document

<x:y></x:y>

When Check document form is performed the following error is raised:

The prefix "x" for element "x:y" is not bound.

Also the files contained in the current project and selected with the mouse in *the Project view* can be checked for well-formedness with one action available on the popup menu of the Project view: Check Well-Formedness.

A *Valid* XML document is a *Well Formed* XML document, which also conforms to the rules of a schema which defines the legal elements of an XML document. The schema type can be: XML Schema, Relax NG (full or compact syntax), Schematron, Document Type Definition (DTD), or Namespace-based Validation Dispatching Language (NVDL).

The purpose of the schema is to define the legal building blocks of an XML document. It defines the document structure with a list of legal elements.

The Oxygen XML Author Validate document function ensures that your document is compliant with the rules defined by an associated DTD, XML Schema, Relax NG, or Schematron schema. XML Schema or Relax NG Schema can embed Schematron rules. For Schematron validations, it is possible to select the validation phase.

#### Marking Validation Errors and Warnings

A line with a validation error or warning will be marked in the editor panel by underlining the error region with a red color. Also a red sign will mark the position in the document of that line on the right side ruler of the editor panel. The same will happen for a validation warning, only the color will be yellow instead of red.

The ruler on the right side of the document is designed to display the errors and warnings found during the validation process and also to help the user to locate them more easily. The ruler contains the following areas:

- Top area containing a success validation indicator that will turn green in case the validation succeeded or red otherwise.
   A more detailed report of the errors is displayed in the tooltip of the validation indicator. In case there are errors, only the first three of them will be presented in the tooltip.
- Middle area where the error markers are depicted in red (with a darker color tone for the current selected one). The
  number of markers shown can be limited by modifying the setting Options > Preferences > Editor > Document
  checking > Maximum number of problems reported per document.

Clicking on a marker will highlight the corresponding text area in the editor. The error message is displayed both in the tool tip and in the error area on the bottom of the editor panel.

The *Document checking user preferences* are easily accessible from the button displayed at the beginning of the error message on the bottom of the editor panel.

• Bottom area containing two navigation arrows that will go to the next or to the previous error and a button for clearing all the error markers from the ruler. The same actions can be triggered from menu **Document** > **Automatic validation** > **Next Error** (Ctrl + .) and **Document** > **Automatic validation** > **Previous Error** (Ctrl + .).

The validation status area is the line at the bottom of the editor panel that presents the message of the current validation error selected on the right side ruler. Clicking on opens the *document checking* page in Oxygen XML Author user preferences.

Status messages from every validation action are logged into the *Information view*.

If you want to see all the validation error messages *grouped in a view* you should run the action **Validate** which is available both on the **Validate** toolbar and on the **Document** > **Validate** menu. This action collects all error messages in the **Errors** view.

#### Validation Example - A DocBook Validation Error

In the following DocBook 4 document the content of the listitem element does not match the rules of the DocBook 4 schema, that is docbookx.dtd.

```
<?xml version="1.0" encoding="UTF-8"?>
<!DOCTYPE article PUBLIC "-//OASIS//DTD DocBook XML V4.4//EN"
        "http://www.docbook.org/xml/4.4/docbookx.dtd">
<article>
        <title>Article Title</title>
        <sect1>
            <title>Section1 Title</title>
        <itemizedlist>
```

The Validate Document action will return the following error:

Unexpected element "link". The content of the parent element type must match "(calloutlist|glosslist|bibliolist|itemizedlist|orderedlist|segmentedlist|simplelist |variablelist|caution|important|note|tip|warning|literallayout|programlisting |programlistingco|screen|screenco|screenshot|synopsis|cmdsynopsis|funcsynopsis |classsynopsis|fieldsynopsis|constructorsynopsis|destructorsynopsis|methodsynopsis |formalpara|para|simpara|address|blockquote|graphic|graphicco|mediaobject|mediaobjectco|informalequation|informalexample|informalfigure|informaltable|equation|example|figure |table|msgset|procedure|sidebar|qandaset|task|anchor|bridgehead|remark|highlights |abstract|authorblurb|epigraph|indexterm|beginpage)+".

This error message is a little more difficult to understand, so understanding of the syntax or processing rules for the DocBook XML DTD's listitem element is recommended. However, the error message does give us a clue as to the source of the problem, indicating that "The content of element type c must match".

Luckily most standards based DTD's, XML Schema's and Relax NG schemas are supplied with reference documentation. This enables us to lookup the element and read about it. In this case you should learn about the child elements of listitem and their nesting rules. Once you have correctly inserted the required child element and nested it in accordance with the XML rules, the document will become valid on the next validation test.

#### **Caching the Schema Used for Validation**

If you don't change the active editor and you don't switch to other application, the schema associated to the current document is parsed and cached by the first **Validate Document** action and is reused by the next actions without re-parsing it. This increases the speed of the validate actions if the schema is large or is located on a remote server on the Web. To reset the cache and re-parse the schema you have to use the Reset Cache and Validate action. This action will also re-parse the catalogs and reset the schema used for content completion.

#### **Automatic Validation**

Oxygen XML Author can be configured to mark validation errors in the document as you are editing. If you enable the Automatic validation option any validation errors and warnings will be highlighted automatically in the editor panel. The automatic validation starts parsing the document and marking the errors after a configurable delay from the last key typed. Errors are highlighted with underline markers in the main editor panel and small rectangles on the right side ruler of the editor panel, in the same way as for manual validation invoked by the user.

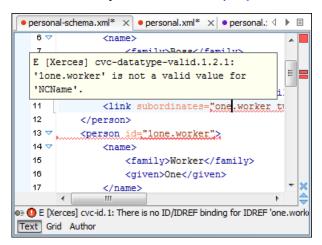

Figure 31: Automatic Validation on the Edited Document

If the error message is long and it is not displayed completely in the error line at the bottom of the editing area, double-clicking on the error icon at the left of the error line or on the error line displays an information dialog with the full error message. The arrow buttons of the dialog enable the navigation to other errors issued by the Automatic Validation feature.

#### **Custom Validators**

If you need to validate the edited document with other validation engine than the built-in one you have the possibility to configure external validators in the Oxygen XML Author user preferences. After such a custom validator is *properly configured* it can be applied on the current document with just one click on the **Custom Validation Engines** toolbar. The document is validated against the schema declared in the document.

Some validators are configured by default but they are third party processors which do not support the *output message format* of Oxygen XML Author for linked messages:

LIBXML - Included in Oxygen XML Author (Windows edition only). It is associated to XML Editor. It is able to
validate the edited document against XML Schema, Relax NG schema full syntax, internal DTD (included in the
XML document) or a custom schema type. XML catalogs support (the --catalogs parameter) and XInclude processing
(--xinclude) are enabled by default in the preconfigured LIBXML validator. The --postvalid parameter is also set by
default which allows LIBXML to validate correctly the main document even if the XInclude fragments contain
IDREFS to ID's located in other fragments.

For validation against an external DTD specified by URI in the XML document, the parameter --dtdvalid \${ds} must be added manually to the DTD validation command line. \${ds} represents the detected DTD declaration in the XML document.

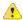

Caution: Known problem: file paths containing spaces are not handled correctly in the LIBXML processor. For example the built-in XML catalog files of the predefined document types (DocBook, TEI, DITA, etc) are not handled by LIBXML if Oxygen XML Author is installed in the default location on Windows (C:\Program Files) because the built-in XML catalog files are stored in the frameworks subfolder of the installation folder which in this case contains at least one space character in the file path.

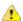

#### **Attention:**

On Mac OS X if the full path to the LIBXML executable file is not specified in the **Executable path** text field, some errors may occur on validation against a W3C XML Schema like:

Unimplemented block at ... xmlschema.c

These errors can be avoided by specifying the full path to the LIBXML executable file.

- Saxon SA Included in Oxygen XML Author. It is associated to XML Editor and XSD Editor. It is able to validate
  XML Schema schemas and XML documents against XML Schema schemas. The validation is done according to
  the W3C XML Schema 1.0 specification or according to the W3C XML Schema 1.1 specification. This can be
  configured in Preferences.
- MSXML 4.0 Included in Oxygen XML Author (Windows edition only). It is associated to XML Editor, XSD
  Editor and XSL Editor. It is able to validate the edited document against XML Schema, internal DTD (included in
  the XML document), external DTD or a custom schema type.
- MSXML.NET Included in Oxygen XML Author (Windows edition only). It is associated to XML Editor, XSD Editor and XSL Editor. It is able to validate the edited document against XML Schema, internal DTD (included in the XML document), external DTD or a custom schema type.
- XSV Not included in Oxygen XML Author. Windows and Linux distributions of XSV can be downloaded from <a href="http://www.cogsci.ed.ac.uk/~ht/xsv-status.html">http://www.cogsci.ed.ac.uk/~ht/xsv-status.html</a>. The executable path is already configured in Oxygen XML Author for the [Oxygen-install-folder]/xsv installation folder. If it is installed in a different folder the predefined executable path must be corrected in Preferences. It is associated to XML Editor and XSD Editor. It is able to validate the edited document against XML Schema or a custom schema type.
- **SQC** (**Schema Quality Checker from IBM**) Not included in Oxygen XML Author. It can be downloaded *from here* (it comes as a .zip file, at the time of this writing SQC2.2.1.zip is about 3 megabytes). The executable path and working directory are already configured for the SQC installation directory [Oxygen-install-folder]/sqc.

If it is installed in a different folder the predefined executable path and working directory must be *corrected in the Preferences page*. It is associated to XSD Editor.

A custom validator cannot be applied on files loaded through an *Oxygen XML Author custom protocol plugin* developed independently and added to Oxygen XML Author after installation.

#### Linked Output Messages of an External Engine

Validation engines display messages in an output view at the bottom of the Oxygen XML Author window. If such an output message (warning, error, fatal error, etc) spans between three to five lines of text and has the following format then the message is linked to a location in the validated document so that a click on the message in the output view highlights the location of the message in an editor panel containing the file referred in the message. This behavior is similar to the linked messages generated by the default built-in validator. The format for linked messages is:

- Type:[F|E|W] (the string *Type:* followed by a letter for the type of the message: fatal error, error, warning) this line is optional in a linked message.
- SystemID: a system ID of a file (the string *SystemID*: followed by the system ID of the file that will be opened for highlighting when the message is clicked in the output message usually the validated file, the schema file or an included file).
- Line: a line number (the string *Line*: followed by the number of the line that will be highlighted).
- Column: a column number (the string *Column*: followed by the number of the column where the highlight will start on the highlighted line) this line is optional in a linked message.
- Description: message content (the string *Description:* followed by the content of the message that will be displayed in the output view).

#### Validation Scenario

A complex XML document is usually split in smaller interrelated modules which do not make much sense individually and which cannot be validated in isolation due to interdependencies with the other modules. A mechanism is needed to set the main module of the document which in fact must be validated when an imported module needs to be checked for errors.

A typical example is the chunking DocBook XSL stylesheet which has chunk.xsl as the main module and param.xsl, chunk-common.xsl and chunk-code.xsl as imported modules. param.xsl only defines XSLT parameters. The module chunk-common.xsl defines a XSLT template with the name chunk which is called by chunk-code.xsl. The parameters defined in param.xsl are used in the other modules without being redefined.

Validation of chunk-code.xsl as an individual XSLT stylesheet issues a lot of misleading errors referring to parameters and templates used but undefined which are only caused by ignoring the context in which this module is used in real XSLT transformations and in which it should be validated. To properly validate such a module, a validation scenario must be defined to set the main module of the stylesheet and also the validation engine used to find the errors. Usually this is the engine which applies the transformation in order to detect in validation the same errors that would be issued by transformation.

A second benefit of a validation scenario is that the stylesheet can be validated with several engines to make sure that it can be used in different environments with the same results. For example an XSLT stylesheet needs to be applied with Saxon 6.5, Xalan and MSXML 4.0 in different production systems.

Other examples of documents which can benefit of a validation scenario are:

- A complex XQuery with a main module which imports modules developed independently but validated in the context
  of the main module of the query. In an XQuery validation scenario the default validator of Oxygen XML Author
  (Saxon 9) or any connection to a database that supports validation (Berkeley DB XML Database, eXist XML Database,
  Software AG Tamino, Documentum xDb (X-Hive/DB) 10 XML Database) can be set as validation engine.
- An XML document in which the master file includes smaller fragment files using XML entity references.

#### How to Create a Validation Scenario

Follow these steps for creating a validation scenario:

Open the Configure Validation Scenario dialog from menu Document > Validate > Configure Validation Scenario
or from the Validate toolbar.

The following dialog is displayed. It contains the following types of scenarios:

- Default validation scenario validates the input using Oxygen XML Author default validation options that apply
  to the type of the current document;
- Predefined scenarios are organized in categories depending on the type of file they apply to and can be easily
  identified by a yellow key icon that marks them as read-only. If the predefined scenario is the framework's default
  scenario its name is written in bold font. If you try to edit one of these scenarios, Oxygen XML Author creates
  a customizable duplicate;
- User defined scenarios are organized under a single category, but you can use the drop-down option box to filter them by the type of file they validate.

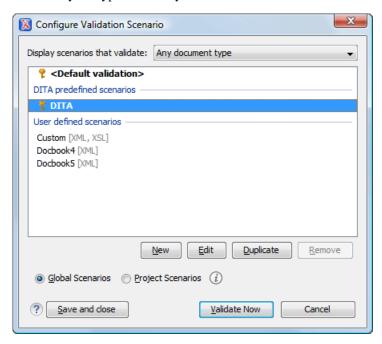

Figure 32: Configure Validation Scenario

- 2. Press the New button to add a new scenario.
- **3.** Press the **Add** button to add a new validation unit with default settings. The dialog that lists all validation units of the scenario is opened.

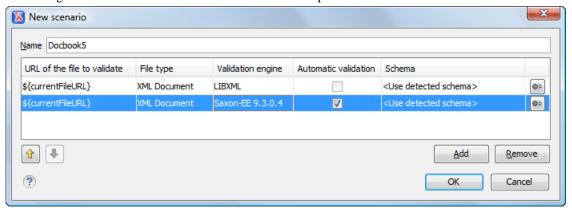

Figure 33: Add / Edit a Validation Unit

The table holds the following information:

URL of the file to validate - The URL of the main module which includes the current module. It is also the entry
module of the validation process when the current one is validated.

- **File type** The type of the document validated in the current validation unit. Oxygen XML Author automatically selects the file type depending on the value of the **URL of the file to validate** field.
- Validation engine One of the engines available in Oxygen XML Author for validation of the type of document
  to which the current module belongs. **Default engine** is the default setting and means that the validation is done
  by the default engine set in Preferences pages for the type of the current document (XML document, XML
  Schema, XSLT stylesheet, XQuery file, etc) instead of a validation scenario.
- Automatic validation If this option is checked, then the validation operation defined by this row of the table
  is applied also by the automatic validation feature. If the Automatic validation feature is disabled in Preferences
  then this option does not take effect as the Preference setting has higher priority.
- Schema Active when you set the File type to XML Document.
- **Settings** Contains an action that allows you to set a schema, when validating XML documents, or a list of extensions when validating XSL or XQuery documents.
- 4. Edit the URL of the main validation module.

Specify the URL of the main module:

- browsing for a local, remote or archived file;
- using an *editor variable* or a *custom editor variable*, available in the following pop-up menu, opened after pressing the <sup>♣</sup> button:

```
${Desktop} - My Desktop

${start-dir} - Start directory of custom validator

${standard-params} - List of standard params for command line

${cfn} - The current file name without extension

${current_fileURL} - The path of the currently edited file (URL)

${cfdu} - The path of current file directory (URL)

${frameworks} - Oxygen frameworks directory (URL)

${pdu} - Project directory (URL)

${oxygenHome} - Oxygen installation directory (URL)

${home} - The path to user home directory (URL)

${pn} - Project name

${env(VAR_NAME)} - Value of environment variable VAR_NAME

${system(var.name)} - Value of system variable var.name
```

Figure 34: Insert an Editor Variable

- **5.** Select the type of the validated document.

  Note that it determines the list of possible validation engines.
- **6.** Select the validation engine.
- 7. Select the **Automatic validation** option if you want to validate the current unit when *automatic validation feature is turned on in Preferences*.
- 8. Choose what schema is used during validation: the one detected after parsing the document or a custom one.

#### **Sharing Validation Scenarios**

Sometimes a group of users want to apply the same validation settings, like the main module where the validation starts, the validation engine, the schema, extensions of the engine. In order to apply the same settings consistently it is preferable to share the validation scenario with the settings by storing it at project level and sharing the project file using a source version control system (like CVS, SVN, Source Safe).

You can specify that you want to store a scenario at project level by selecting the option **Project Scenarios** instead of the default option **Global Scenarios**.

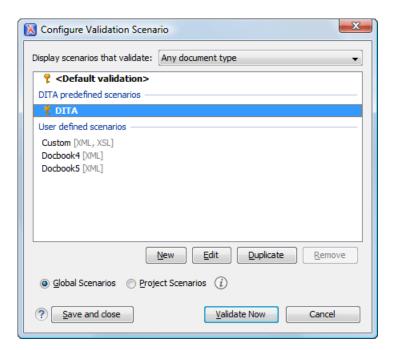

Figure 35: Configure Validation Scenario

The option **Global Scenarios** ensures that the scenarios are saved in the user home directory. After changing the selection to **Project Scenarios** the scenario list is stored in the project file.

#### **Validation Actions in the User Interface**

Use one of the actions for validating the current document:

- Select menu **Document** > **Validate** > **Validate** Document (<u>Ctrl+Shift+V</u>) or click the button ✓ **Validate Document** available in the **Validate** toolbar. This action returns an error list in the message panel. Mark-up of current document is checked to conform with the specified DTD, XML Schema or Relax NG schema rules. It caches the schema and the next execution of the action uses the cached schema.
- Select menu Document > Validate > Reset Cache and Validate or click the button Reset Cache and Validate available in the Validate toolbar to reset the cache with the schema and validate the document. This action also parses again the XML catalogs and reset the schema used for content completion. It returns an error list in the message panel. Mark-up of current document is checked to conform with the specified DTD, XML Schema or Relax NG schema rules.
- Select menu **Document** > **Validate** > **Validate** with (<u>Ctrl+Shift+H</u>) or click the button Validate with available in the **Validate** toolbar. This action can be used to validate the current document using a selectable schema (XML Schema, DTD, Relax NG, NVDL, Schematron schema). It returns an error list in the message panel. Mark-up of current document is checked to conform with the specified schema rules. The **Validate** with action does not work for files loaded through an *Oxygen XML Author custom protocol plugin* developed independently and added to Oxygen XML Author after installation.
- Select menu **Document** > **Schema** > **Open External Schema** or click the button Open **External Schema** available in the **Document** toolbar to open the schema used for validating the current document in a new editor.
- Select submenu **Validate Selection** > **Validate** in the contextual menu of **Project** panel, to validate all selected files with their declared schemas.
- Select submenu Validate Selection with Schema ... > Validate With ... of the contextual menu of Project panel, to select a schema and validate all selected files with that schema.
- Select the submenu **Validate** > **Configure Validation Scenario** ... of the contextual menu of **Project** panel, to configure and apply a validation scenario in one action to all the selected files in the **Project** panel, .

The button **Validation options** available on the **Validate** toolbar allows quick access to the *validation options* of the built-in validator in the Oxygen XML Author user preferences page.

Also you can select several files in the **Project** panel and validate them with one click by selecting the action **Validate selection**, the action **Validate selection with Schema** ... or the action **Configure Validation Scenario** ... available from the contextual menu of the **Project** view.

If there are too many validation errors and the validation process takes too long, you can *limit the maximum number of reported errors in Preferences*.

#### References to XML Schema Specification

If validation is done against XML Schema Oxygen XML Author indicates a specification reference relevant for each validation error. The error messages contain an **Info** field that when clicked will open the browser on the *XML Schema Part 1:Structures* specification at exactly the point where the error is described. This allows you to understand the reason for that error.

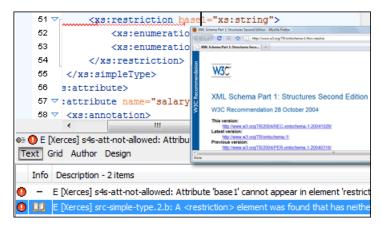

Figure 36: Link to Specification for XML Schema Errors

#### Resolving References to Remote Schemas with an XML Catalog

When a reference to a remote schema must be used in the validated XML document for interoperability purposes, but a local copy of the schema should be actually used for validation for performance reasons, the reference can be resolved to the local copy of the schema with an XML catalog. For example, if the XML document contains a reference to a remote schema docbook.rng like this:

```
<?xml-model href="http://www.oasis-open.org/docbook/xml/5.0/rng/docbook.rng"
type="application/xml" schematypens="http://relaxng.org/ns/structure/1.0"?>
```

it can be resolved to a local copy with a catalog entry:

```
<system systemId="http://www.oasis-open.org/docbook/xml/5.0/rng/docbook.rng"
uri="rng/docbook.rng"/>
```

An XML catalog can be used also to map a W3C XML Schema specified with an URN in the xsi:schemaLocation attribute of an XML document to a local copy of the schema. For example, if the XML document specifies the schema with:

```
<topic xmlns:xsi="http://www.w3.org/2001/XMLSchema-instance"
    xsi:noNamespaceSchemaLocation="urn:oasis:names:tc:dita:xsd:topic.xsd:1.1">
```

the URN can be resolved to a local schema file with a catalog entry like:

```
<system systemId="urn:oasis:names:tc:dita:xsd:topic.xsd:1.1"
    uri="topic.xsd"/>
```

This section explains various methods for navigating the edited XML document.

#### **Quick Document Browsing Using Bookmarks**

The bookmark concept is the same as in other IDEs: you can mark a position in an edited document so that you can return after further editing and browsing through one or more documents opened at the same time. Up to nine distinct bookmarks can be placed in any opened document. Configurable shortcut key strokes are available to place bookmarks and to return to any of the marked positions.

Figure 37: Editor Bookmarks

The key strokes *can be configured* from **Options** > **Preferences**->Menu shortcut keys.

A bookmark can be placed from Edit > Bookmarks->Create, from (F9) > Edit > Bookmarks > Bookmarks Quick

**Creation** (F9), by clicking the toolbar button **Bookmarks Quick Creation** and by clicking in the margin of the editing area, to the left of the line number area, reserved for bookmarks.

Quickly switching to a position marked by a bookmark can be done by Edit > Bookmarks->Go to.

Two contextual menu actions are available:

- **Remove** Removes the current bookmark:
- Remove all Removes all bookmarks set in the document.

#### Folding of the XML Elements

An XML document is organized as a tree of elements. When working on a large document you can collapse some elements leaving in the focus only the ones you need to edit. Expanding and collapsing works on individual elements: expanding an element leaves the child elements unchanged.

```
> <xsl:template match="articledescription"> → [28 lines]

<xsl:template match="articledescriptions"> →

<xsl:template> →

</xsl:template> →

<xsl:template, match="code"> →

 →

 →

 ← class="textSmall"> →

 ← cxsl:for-each select="coderow"> → [2 lines]

</ki>
 ← cysl:template> →
```

Figure 38: Folding of the XML Elements

An unique feature of Oxygen XML Author is the fact that the folds are persistent: the next time you will open the document the folds are restored to the last state so you won't have to collapse the uninteresting parts again.

To toggle the folded state of an element click on the special mark displayed in the left part of the document editor next to the start tag of that element or click on the action **Toggle fold** available from the contextual menu or from the menu **Document** > **Folding** > **Toggle fold** The element extent is marked with a grey line displayed in the left part of the edited

document. The grey line always covers the lines of text comprised between the start tag and end tag of the element where the cursor is positioned.

Other menu actions related to folding of XML elements are available from the contextual menu of the folding stripe of the current editor:

- Close Other Folds (Ctrl+NumPad+/) Folds all the elements except the current element.
- Collapse Child Folds (Ctrl+Decimal) Folds the elements indented with one level inside the current element.
- Expand Child Folds (Ctrl+Equals)- Unfolds all child elements of the currently selected element.
- Expand All (Ctrl+NumPad+\*) Unfolds all elements in the current document.
- Toggle Fold Toggles the state of the current fold.

#### **Outline View**

The Outline view offers the following functionality:

- XML Document Overview on page 84
- Outline Specific Actions on page 85
- Modification Follow-up on page 85
- Document Structure Change on page 85
- Document Tag Selection on page 86

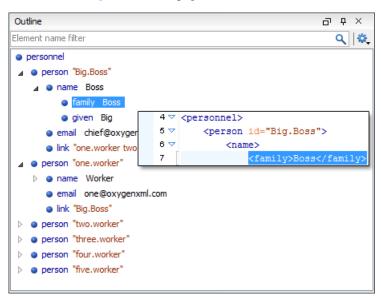

Figure 39: The Outline View

#### **XML Document Overview**

The **Outline** view displays a general tag overview of the current edited XML Document. It also shows the correct hierarchical dependencies between the tag elements. That makes easier for the user to be aware of the document structure and the way tags are nested. It allows fast navigation of the document by displaying the start of the content of the child elements in the node of the parent element thus allowing to see quickly the content of an element without expanding it in the **Outline** tree. It also allows the user to insert or delete nodes using pop-up menu actions.

The *Expand more* and *Collapse all* items of the popup menu available on the Outline tree enlarge or reduce the set of nodes of the edited document currently visible in the view. The tree expansion action is a faster alternative to mouse clicks on the plus signs of the tree when one wants to access quickly a node deeply nested in the hierarchy of document nodes. When a large number of nodes become expanded and the document structure is not clear any more, the collapsing action clears the view quickly by reducing the depth of the expanded nodes to only one child of the currently selected node.

Document errors (such as an element inserted in an invalid position, or a wrong attribute name, or a missing required attribute value) are highlighted in the **Outline** tree. An easy-to-spot exclamation mark sign is used as element icon, a red underline decorates the element name and value and a tooltip provides more information about the nature of the error.

### **Outline Specific Actions**

The following actions are available in the **Settings** menu on the Outline view's toolbar:

- **Flat presentation mode of the filtered results** when active, the application flattens the filtered result elements to a single level.
- Show comments and processing instructions show/hide comments and processing instructions in the Outline view.
- T Show text show/hide additional text content for the displayed elements.
- Show attributes show/hide attribute values for the displayed elements. The displayed attribute values can be changed from *the Outline preferences panel*.
- Configure displayed attributes displays the XML Structured Outline preferences page.

The upper part of the view contains a filter box which allows you to focus on the relevant components. Type a text fragment in the filter box and only the components that match it are presented. For advanced usage you can use wildcard characters (\*, ?) and separate multiple patterns with commas.

#### **Modification Follow-up**

When editing, the Outline view dynamically follows the modifications introduced by the user, showing in the middle of the panel the node which is currently being modified. This gives the user better insight on location where in the document one is positioned and how the structure of the document is affected by one's modifications.

#### **Document Structure Change**

Entire XML elements can be moved or copied in the edited document using only the mouse in the **Outline** view in drag-and-drop operations. Several drag and drop actions are possible:

- If you drag an XML element in the **Outline** view and drop it on another one in the same panel then the dragged element will be moved after the drop target element.
- If you hold the mouse pointer over the drop target for a short time before the drop then the drop target element will be expanded first and the dragged element will be moved inside the drop target element after its opening tag.
- You can also drop an element before or after another element if you hold the mouse pointer towards the upper or lower part of the targeted element. A marker will indicate whether the drop will be performed before or after the target element.
- If you hold down the (Ctrl) key after dragging, there will be performed a copy operation instead of a move one.

The drag and drop action in the **Outline** view can be disabled and enabled from the Preferences dialog.

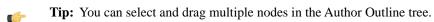

## The Popup Menu of the Outline Tree

The Append Child, Insert Before and Insert After submenus of the outline tree popup menu allow to quickly insert new tags in the document at the place of the element currently selected in the Outline tree. The Append Child submenu lists the names of all the elements which are allowed by the schema associated with the current document as child of the current element. The Insert Before and Insert After submenus of the Outline tree popup menu list the elements which are allowed by the schema associated with the current document as siblings of the current element inserted immediately before respectively after the current element.

*Edit attributes* for the selected node. A dialog is presented allowing the user to see and edit the attributes of the selected node.

The *Toggle comment* item of the outline tree popup menu is the same item as in the editor popup menu with the same name. It encloses the currently selected element of the outline tree in an XML comment, if the element is not commented, or uncomments it, if it is commented.

The *Cut*, *Copy* and *Delete* items of the popup menu execute *the same actions as the Edit menu items with the same name* on the elements currently selected in the outline tree.

#### **Document Tag Selection**

The Outline view can also be used to search for a specific tag's location and contents in the edited document. Intuitively, by selecting with the left mouse button the desired tag in the Outline view, the document is scrolled to the position of the selected tag. Moreover, the tag's contents are selected in the document, making it easy to notice the part of the document contained by that specific tag and furthermore to easily copy and paste the tag's contents in other parts of the document or in other documents.

You can double click the tag in the Outliner tree to move focus to the editor.

You can also use key search to look for a particular tag name in the Outline tree.

## **Navigation Buttons**

These buttons are available in the editor's main toolbar:

- Go to Last Modification: Moves the cursor to the last modification in any opened document.
- **Back**: Moves the cursor to the previous position.
- Forward: Moves the cursor to the next position. Enabled after at least one press of the **Back** button.

#### Using the Go To Dialog

The *Go to* dialog available from **Find** > **Go to** ... (Ctrl+L (Cmd+L on Mac)) enables you to go to a precise location in the current edited file specified by line and column or by an offset relative to the beginning of the file.

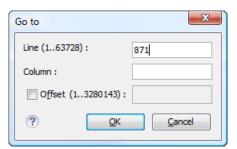

Figure 40: Go to Dialog

Complete the dialog as follows:

- **Line** destination line in the current document;
- Column destination column in the current document;
- Offset destination offset relative to the beginning of document.

## **Large Documents**

Let's consider the case of documenting a large project. It is likely to be several people involved. The resulting document can be few megabytes in size. How to deal with this amount of data in such a way the work parallelism would not be affected?

Fortunately, XML provides two solutions for this: DTD entities and XInclude. It can be created a master document, with references to the other document parts, containing the document sections. The users can edit individually the sections, then apply an XSLT stylesheet over the master and obtain the result files, let say PDF or HTML.

#### **Including Document Parts with DTD Entities**

There are two conditions for including a part using DTD entities:

• The master document should declare the DTD to be used, while the external entities should declare the XML sections to be referred;

```
A master document looks like this:

<?xml version="1.0" encoding="UTF-8"?>
<!DOCTYPE book SYSTEM "../xml/docbookx.dtd" [
<!ENTITY testing SYSTEM "testing.xml" > ]
>
<book>
<chapter> ...
```

The referred document looks like this:

```
<section> ... here comes the section content ... </section>
```

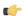

#### Note:

The indicated DTD and the element names (*section*, *chapter*) are used here only for illustrating the inclusion mechanism. You can use any DTD and element names you need.

At a certain point in the master document there can be inserted the section testing.xml entity:

```
... &testing; ...
```

When splitting a large document and including the separate parts in the master file using external entities, only the master file will contain the Document Type Definition (the DTD) or other type of schema. The included sections can't define again the schema because the main document will not be valid. If you want to validate the parts separately you have to use XInclude for assembling the parts together with the master file.

#### **Including Document Parts with XInclude**

XInclude is a standard for assembling XML instances into another XML document through inclusion. It enables larger documents to be dynamically created from smaller XML documents without having to physically duplicate the content of the smaller files in the main file. XInclude is targeted as the replacement for External Entities. The advantage of using XInclude is that, unlike the entities method, each of the assembled documents is permitted to contain a Document Type Declaration (DOCTYPE Decl.). This means that each file is a valid XML instance and can be independently validated. It also means that the main document to which smaller instances are included can be validated without having to remove or comment the DOCTYPE Decl. as is the case with External Entities. This makes XInclude a more convenient and effective method for managing XML instances that need to be stand-alone documents and part of a much larger project.

The main application for XInclude is in the document-oriented content frameworks such as manuals and Web pages. Employing XInclude enables authors and content managers to manage content in a modular fashion that is akin to Object Oriented methods used in languages such as Java, C++ or C#.

The advantages of modular documentation include: reusable content units, smaller file units that are easier to be edited, better version control and distributed authoring.

#### Include a chapter in an article using XInclude

Create a chapter file and an article file in the samples folder of the Oxygen XML Author install folder.

Chapter file (introduction.xml) looks like this:

```
<?xml version="1.0"?>
<!DOCTYPE chapter PUBLIC "-//OASIS//DTD DocBook XML V4.3//EN"
"http://www.oasis-open.org/docbook/xml/4.3/docbookx.dtd">
<chapter>
```

```
<title>Getting started</title>
     <section>
         <title>Section title</title>
         <para>Para text</para>
     </section>
 </chapter>
Main article file looks like this:
<?xml version="1.0"?>
 <!DOCTYPE article PUBLIC "-//OASIS//DTD DocBook XML V4.3//EN"</pre>
 "http://www.docbook.org/xml/4.3/docbookx.dtd"
 [ <!ENTITY % xinclude SYSTEM
 "../frameworks/docbook/dtd/xinclude.mod">
 %xinclude;
 ] >
 <article>
     <title>Install guide</title>
     <para>This is the install guide.</para>
     <xi:include xmlns:xi="http://www.w3.org/2001/XInclude"</pre>
                      href="introduction.dita">
       <xi:fallback>
         <para>
           <emphasis>FIXME: MISSING XINCLUDE CONTENT</emphasis>
         </para>
       </xi:fallback>
     </xi:include>
 </article>
```

In this example the following is of note:

- the DOCTYPE Decl. defines an entity that references a file containing the information to add the *xi* namespace to certain elements defined by the DocBook DTD;
- the href attribute of the xi:include element specifies that the introduction.xml file will replace the xi:include element when the document is parsed;
- if the introduction.xml file cannot be found, the parser will use the value of the *xi:fallback* element a FIXME message.

If you want to include only a fragment of a file in the master file, the fragment must be contained in a tag having an *xml:id* attribute and you must use an XPointer expression pointing to the *xml:id* value. For example if the master file is:

and the a.xml file is:

The XInclude support in Oxygen XML Author is turned on by default. You can *toggle it* by going to the entry **Enable XInclude processing** in the menu **Options** > **Preferences** ... > **XML** > **XML** Parser. When enabled, Oxygen XML Author will be able to validate and transform documents comprised of parts added using XInclude.

## Working with XML Catalogs

When Internet access is not available or the Internet connection is slow the *OASIS XML catalogs* present in the list *maintained in the XML Catalog Preferences panel* will be scanned trying to map a remote system ID (at document validation) or a URI reference (at document transformation) pointing to a resource on a remote Web server to a local copy of the same resource. If a match is found then Oxygen XML Author will use the local copy of the resource instead of the remote one. This enables the XML author to work on his/hers XML project without Internet access or when the connection is slow and waiting until the remote resource is accessed and fetched becomes unacceptable. Also *XML catalogs* make documents machine independent so that they can be shared by many developers by modifying only the XML catalog mappings related to the shared documents.

Oxygen XML Author supports any XML catalog file that conforms to one of:

- the OASIS XML Catalogs Committee Specification v1.1
- the OASIS Technical Resolution 9401:1997 including the plain-text flavor described in that resolution

The version 1.1 of the OASIS XML Catalog specification introduces the possibility to map a system ID, a public ID or a URI to a local copy using only a suffix of the ID or URI used in the actual document. This is done using the new catalog elements *systemSuffix* and *uriSuffix*.

An XML catalog can be used also to map a W3C XML Schema specified with an URN in the xsi:schemaLocation attribute of an XML document to a local copy of the schema. For example if the XML document specifies the schema with:

```
<topic xmlns:xsi="http://www.w3.org/2001/XMLSchema-instance"
xsi:noNamespaceSchemaLocation="urn:oasis:names:tc:dita:xsd:topic.xsd:1.1">
```

Inside an XML Schema if an *xs:import* statement specifies only the *namespace* attribute, without the *schemaLocation* attribute, Oxygen XML Author will try to resolve the specified namespace URI through one of the XML catalogs configured in Preferences pages.

The URN can be resolved to a local schema file with a catalog entry like:

```
<system systemId="urn:oasis:names:tc:dita:xsd:topic.xsd:1.1"
    uri="topic.xsd"/>
```

An XML Catalog file can be created quickly in Oxygen XML Author starting from the two XML Catalog document templates called *OASIS XML Catalog 1.0* and *OASIS XML Catalog 1.1* and available in *the document templates dialog*.

User preferences related to XML Catalogs can be configured from Options > Preferences ... > XML > XML Catalog

#### XML Catalog

An XML catalog helps the XML parser to check a document for errors if the schema or a part of the schema is not available, for example when an Internet connection is not available.

Oxygen XML Author XML Editor collects all the catalog files listed in the installed frameworks. No matter what the Document Type Association matches the edited file, all the catalog mappings are considered when resolving external references.

## **Important:**

The catalog files settings are available for all editing modes, not only for the **Author** mode.

## Formatting and Indenting Documents (Pretty Print)

In structured markup languages, the whitespace between elements that is created using the *Space bar*, *Tab* or multiple line breaks is not recognized by the parsing tools. Often this means that when structured markup documents are opened, they are arranged as one long, unbroken line, that seems to be a single paragraph.

While this is a perfectly acceptable practice, it makes editing difficult and increases the likelihood of errors being introduced. It also makes the identification of exact error positions difficult. Formatting and Indenting, also called **Pretty Print**, enables such documents to be neatly arranged, in a manner that is consistent and promotes easier reading on screen and in print output.

Pretty print is in no way associated with the layout or formatting that will be used in the transformed document. This layout and formatting is supplied by the XSL stylesheet specified at the time of transformation.

To change the formatting of just one XML element see the action *Pretty print element*. To change the indenting of the current selected text see the *Indent selection* action.

For user preferences related to formatting and indenting like **Detect indent on open** and **Indent on paste** see *the corresponding Preferences panel*.

XML elements can be excepted from the reformatting performed by the pretty-print operation by including them in the *Preserve space elements (XPath)* list. That means that when the *Format and Indent* (pretty-print) action encounters in the document an element with the name contained in this list, the whitespace is preserved inside that element. This is useful when most of the elements must be reformatted with the exception of a few ones which are listed here.

For the situation when whitespace should be preserved in most elements with the exception of a few elements, the names of these elements must be added to the *Strip space elements (XPath)* list.

In addition to simple element names, both the *Preserve space elements (XPath)* list and the *Strip space elements (XPath)* one accept a restricted set of XPath expressions to cover a pattern of XML elements with only one expression. The allowed types of expressions are:

//xs:documentation the XPath descendant axis can be used only at the beginning of the expression; the

namespace prefix can be attached to any namespace, no namespace binding check

is performed when applying the pretty-print operation

/chapter/abstract/title note the use of the XPath child axis

//section/title the descendant axis can be followed by the child axis

The value of an *xml:space* attribute present in the XML document on which the pretty-print operation is applied always takes precedence over the *Preserve space elements (XPath)* and the *Strip space elements (XPath)* lists.

# **Viewing Status Information**

Status information generated by the **Schema Detection**, **Validation**, **Automatic validation** and **Transformation** threads are fed into the **Information** view allowing the user to monitor how the operation is being executed.

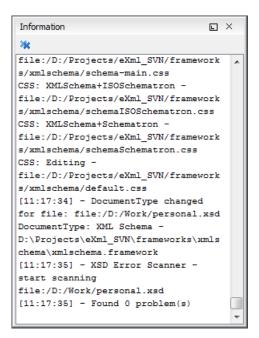

Figure 41: Information view messages

Messages contain a timestamp, the name of the thread that generated it and the actual status information. The number of displayed messages can be controlled from the *Options panel*.

In order to make the view visible go to menu Window > Show View > Information

# **Image Preview**

Images and SVG files from the **Project** view can be previewed in a separate panel.

To preview an image you have to either double click the image name or click the **Preview** action from the **Project**'s tree contextual menu. Supported image types are GIF, JPEG/JPG, PNG, BMP. Once the image is displayed in the **Preview** panel using the actions from the contextual menu one can scale the image at its original size (1:1 action) or scale it down to fit in the view's available area (**Scale to fit** action).

## Making a Persistent Copy of Results

The **Results** panel displays the results from the following operations:

- document validation
- checking the form of documents
- XSLT or FO transformation
- find all occurrences of a string in a file
- find all occurrences of a string in multiple files
- applying an XPath expression to the current document

To make a persistent copy of the **Results** panel use one of the actions:

- **File** > **Save Results** displays the **Save Results** dialog, used to save the result list of the current message tab. The action is also available on the right click menu of the **Results** panel.
- File > Print Results displays the Page Setup dialog used to define the page size and orientation properties for
  printing the result list of the current Results panel. The action is also available on the right click menu of the Results
  panel.

• Save Results as XML on the contextual menu - saves the content of the Results panel in an XML file with the format:

```
<Report>
       <engine>The engine who provide the error.<engine>
       <severity>The severity level<severity>
       <Description>Description of output message.
       <SystemID>The location of the file linked to the message.
       <Location>
          <start>
               <line>Start line number in file.<line>
               <column>Start column number in file<column>
          </start>
          <end>
               <line>End line number in file.<line>
               <column>End column number in file<column>
          </start>
       </Location>
   </Incident>
</Report>
```

# **Locking and Unlocking XML Markup**

For documents with fixed markup such as forms in which the XML tags are not allowed to be modified but only their text content, editing of the XML tag names can be disabled and re-enabled with the action available from:

- Document main menu, Source > Lock / Unlock the XML Tags action;
- contextual menu, Source > Lock / Unlock the XML Tags action;
- Lock / Unlock the XML tags toolbar action.

You can set the default lock state for all opened editors in the *Preferences XML Editor Format* preferences page.

# Adjusting the Transparency of XML Markup

Most of the time you want the content of a document displayed on screen with zero transparency. When you want to focus your attention only on editing text content inside XML tags. Oxygen XML Author offers the option of reducing the visibility of the tags by increasing their transparency when they are displayed. There are two levels of tag transparency: semi-transparent markup and transparent markup. For the opposite case, when you want to focus on the tag names, the text transparency can be set to one of two levels: semi-transparent text and transparent text. To change the level of

transparency click the toolbar button Adjust Contrast available on the Edit toolbar.

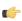

**Note:** On Windows XP and Windows Vista, depending on antialiasing settings and JVM used, this functionality could have no effect.

# XML Editor Specific Actions

Oxygen XML Author offers groups of actions for working on single XML elements. They are available from the **Document** menu and the context menu of the main editor panel.

#### **Split Actions**

The editing area can be divided vertically and horizontally with the split / unsplit actions available on the **Split** toolbar, the **Document** > **Split** menu and the contextual menu of the editor panel for XML files:

- Split Editor Horizontally
- Split Editor Vertically

#### **Edit Actions**

The following XML specific editing actions are available in Text mode:

- **Document** > **Edit** > **Toggle Line Wrap** (Ctrl + Shift + Y) Turns on line wrapping in the editor panel if it was off and vice versa. It has the same effect as the *Line wrap* preference.
- **Document** > **Edit** > **Toggle comment** (Ctrl + Shift + ,) Comments the current selection of the current editor. If the selection already contains a comment the action removes the comment from around the selection. If there is no selection in the current editor and the cursor is not positioned inside a comment the current line is commented. If the cursor is positioned inside a comment then the commented text is uncommented. The action is also available on the popup menu of the editor panel.

#### **Select Actions**

In Text mode of the XML editor these actions are enabled when the caret is positioned inside a tag name:

- **Document** > **Select** > **Element** Selects the entire current element.
- **Document** > **Select** > **Content** Selects the content of the current element, excluding the start tag and end tag. If it is applied repeatedly, starts with selecting the XML element from the cursor position and extends the selection to the ancestor XML elements. Each execution of the action extends the current selection to the surrounding element.
- **Document** > **Select** > **Attributes** Selects all the attributes of the current element.
- **Document** > **Select** > **Parent** Selects the parent element of the current element.
- Triple click on an element or processing instruction If the triple click is done before the start tag of an element or after the end tag of an element then all the element is selected by the triple click action. If it is done after the start tag or before the end tag then only the element content without the start tag and end tag is selected.
- Double click after the opening quote or before the closing quote of an attribute value Select the whole attribute value.

#### **Source Actions**

The following actions can be applied on the text content of the XML editor:

- Document > Source > Lock / Unlock the XML Tags - Disables / Enables editing of XML tags.
- **Document** > **Source** > **To Lower Case** Converts the selection content to lower case characters.
- **Document** > **Source** > **To Upper Case** Converts the selection content to upper case characters.
- **Document** > **Source** > **Capitalize lines** Converts to upper case the first character of every selected line.
- Document > Source > Shift Right (Tab) Shifts the currently selected block to the right.
- (Shift+Tab) > Document > Source > Shift Left (Shift+Tab) Shifts the selected block to the left.
- **Document** > **Source** > **Escape Selection** ... Escapes a range of characters by replacing them with the corresponding character entities.
- **Document > Source > Unescape Selection ... & -** Replaces the character entities with the corresponding characters.
- **Document** > **Source** > **Indent selection** (Ctrl + I) Corrects the indentation of the selected block of lines if it does not follow the current *indenting preferences of the user*.
- **Document > Source >**  Format and Indent Element (Ctrl + Shift + I) Pretty prints the element that surrounds the caret position.
- **Document** > **Source** > **Insert XInclude** Shows a dialog that allows you to browse and select the content to be included and generates automatically the corresponding XInclude instruction.
- **Document** > **Source** > **Import entities list** Shows a dialog that allows you to select a list of files as sources for external DTD entities. The internal subset of the DOCTYPE declaration of your document will be updated with

the chosen entities. For instance, if choosing the file chapter1.xml and chapter2.xml, the following section is inserted in the DOCTYPE:

```
<!ENTITY chapter1 SYSTEM "chapter1.xml">
<!ENTITY chapter2 SYSTEM "chapter2.xml">
```

- **Document** > **Source** > **Capitalize lines** It capitalizes the first letter found on every new line that is selected. Only the first letter is affected, the rest of the line remains the same. If the first character on the new line is not a letter then no changes are made.
- **Document** > **Source** > **Join and normalize** The action works on the selection. It joins the lines by replacing the *line separator* with a single space character. It also normalizes the whitespaces by replacing a sequence of such characters with a single space.
- **Document** > **Source** > **Insert new line after**: This useful action has the same result with moving the caret to the end of the current line and pressing *ENTER*.

#### **XML Document Actions**

The Text mode of the XML editor provides the following document level actions:

- **Document** > **Schema** > **Show Definition** (also available on the contextual menu of the editor panel) Moves the cursor to the definition of the current element in the schema associated with the edited XML document (DTD, XML Schema, Relax NG schema).
- **Document** > **XML Document** > **Copy XPath** (<u>Ctrl+Alt+.</u>) Copies the XPath expression of the current element or attribute from the current editor to the clipboard.
- **Document** > **XML Document** > **& Go to Matching Tag (<u>Ctrl+Shift+G</u>)** Moves the cursor to the end tag that matches the start tag, or vice versa.
- Document > XML Document > Go after Next Tag (Ctrl+]) Moves the cursor to the end of the next tag.
- **Document** > **XML Document** > **Go after Previous Tag (Ctrl+[)** Moves the cursor to the end of the previous tag.
- Document > XML Document > Associate XSLT/CSS Stylesheet Inserts an xml-stylesheet processing instruction at the beginning of the document referencing either an XSLT or a CSS file depending on the user selection. Either reference is useful for rendering the document in a Web browser when the action Open in browser is executed. Referencing the XSLT file is also useful for automatic detection of the XSLT stylesheet when there is no scenario associated with the current document.

When associating the CSS stylesheet, the user can also specify a title for it if it is an alternate one. Setting a *Title* for the CSS makes it the author's preferred stylesheet. Selecting the **Alternate** checkbox makes the CSS an alternate stylesheet.

Oxygen XML Author fully implements the W3C recommendation regarding *Associating Style Sheets with XML documents*. See also *Specifying external style sheets* in HTML documents.

#### XML Refactoring Actions

The following refactoring actions are available while editing an XML document:

- - between the start and end tag, if the Cursor position between tags option is set;
  - at the end of the start tag, in an insert-attribute position, if the **Cursor position between tags** option is not set.
- Document > XML Refactoring > Surround with <tag> (Ctrl+/) Similar in behavior with the Surround with tag... action, except that it inserts the last tag used by the Surround with tag... action.
- **Document** > **XML Refactoring** > **Are Rename element** (Alt+Shift+R) the element from the caret position and the elements that have the same name as the current element can be renamed according with the options from the **Rename** dialog.

**Document** > **XML Refactoring** > Rename prefix (Alt+Shift+P) - the prefix of the element from the caret position and the elements that have the same prefix as the current element can be renamed according with the options from the **Rename** dialog.

Selecting the **Rename current element prefix** option, the application will recursively traverse the current element and all its children.

For example, to change the xmlns:pl="ns1" association existing in the current element to xmlns:p5="ns1", just select this option and press **OK**. If the association xmlns:pl="ns1" is applied on the parent of the current element, then Oxygen XML Author will introduce a new declaration xmlns:p5="ns1" in the current element and will change the prefix from p1 to p5. If p5 is already associated in the current element with another namespace, let's say ns5, then a dialog showing the conflict will be displayed. Pressing the **OK** button, the prefix will be modified from p1 to p5 without inserting a new declaration xmlns:p5="ns1". On **Cancel** no modification is made.

Selecting the **Rename current prefix in all document** option, the application will apply the change on the entire document.

To apply the action also inside attribute values one must check the **Rename also attribute values that start with the same prefix** checkbox.

- **Document** > **XML Refactoring** > **Split element** (<u>Ctrl+Alt+D</u>) Split the element from the caret position in two identical elements. The caret must be inside the element.
- **Document** > **XML Refactoring** > **5 Join elements** (Ctrl+Alt+J) Joins the left and right elements relative to the current caret position. The elements must have the same name, attributes and attributes values.
- Document > XML Refactoring > △ Delete element tags (Ctrl+Alt+X) Deletes the start and end tag of the current element.

#### **Smart Editing**

The following helper actions are available in the XML editor:

- Closing tag auto-expansion If you want to insert content into an auto closing tag like <tag/> deleting the / character saves some keystrokes by inserting a separate closing tag automatically and placing the cursor between the start and end tags: <tag></tag>
- Auto-rename matching tag When you edit the name of the start tag, Oxygen XML Author will mirror-edit the name of the matching end tag. This feature can be controlled from the *Content Completion option page*.
- Auto-breaking the edited line The Hard line wrap option breaks the edited line automatically when its length exceeds the maximum line length defined for the pretty-print operation.
- Indent on Enter The Indent on Enter option indents the new line inserted when Enter is pressed.
- Smart Enter The Smart Enter option inserts an empty line between the start and end tags. If Enter is pressed between a start and an end tag the action places the cursor in an indented position on the empty line between the lines that contain the start and end tag.
- *Triple click* A triple click with the left mouse button selects a different region of text of the current document depending on the position of the click in the document:
  - if the click position is inside a start tag or an end tag then the entire element enclosed by that tag is selected
  - if the click position is immediately after a start tag or immediately before an end tag then the entire content of the element enclosed by that tag is selected, including all the child elements but excluding the start tag and the end tag of the element
  - otherwise the triple click selects the entire current line of text

#### Syntax Highlight Depending on Namespace Prefix

The *syntax highlight scheme of an XML file type* allows the configuration of a color per each type of token which can appear in an XML file. Distinguishing between the XML tag tokens based on the namespace prefix brings additional visual help in editing some XML file types. For example in XSLT stylesheets elements from different namespaces like XSLT, XHTML, XSL:FO or XForms are inserted in the same document and the editor panel can become cluttered. *Marking tags with different colors based on the namespace prefix* allows easier identification of the tags.

```
<xsl:template match="name">
4 🗸
          <fo:list-item>
5 🗸
            <fo:list-item-label end-indent="label-end()">
6
              <fo:block text-align="end" font-weight="bold">Full Name</fo:block>
            </fo:list-item-label>
8 4
            <fo:list-item-body start-indent="body-start()">
9
              <xsl:apply-templates select="*"/>
10
            </forlist-item-body>
11
          </fo:list-item>
       </xsl:template>
```

Figure 42: Example of Coloring XML Tags by Prefix

## **Editing XHTML Documents**

XHTML documents with embedded CSS, JS, PHP, and JSP scripts are rendered with dedicated coloring schemes. You can customize them in the **Options** > **Preferences** > **Editor** > **Colors** preferences page.

# **Editing CSS Stylesheets**

This section explains the features of the editor for CSS stylesheets and how these features should be used.

## Validating CSS Stylesheets

Oxygen XML Author includes a built-in CSS validator integrated with the general validation support, bringing the *usual validation features* to CSS stylesheets.

The CSS properties accepted by the validator are the ones included in the current CSS profile that is selected in *the CSS validation preferences*. The profile **CSS 3 with Oxygen extensions** includes all the CSS 3 standard properties and the *CSS extensions specific for Oxygen* that can be used in *Author mode*. That means all Oxygen specific extensions are accepted in a CSS stylesheet by *the built-in CSS validator* when this profile is selected.

You can add custom CSS properties with a file called customProperties.xml located in the folder [Oxygen-install-folder]/endorsed/builtin/css-validator. The custom properties and their values are accepted by the CSS validator and are listed in the content completion window when editing a CSS stylesheet. For example the custom property called **custom** with the possible values **customValue1** and **customValue2** is specified with the following configuration file customProperties.xml:

# **Content Completion in CSS Stylesheets**

A content completion assistant like *the one available for XML documents* offers the CSS properties and the values available for each property. It is activated on the (CTRL - Space) shortcut and it is context-sensitive when invoked for the value of a property.

The properties and the values offered as proposals are dependent on the CSS Profile selected in the *Options* > *Preferences* > *CSS Validator* page, **Profile** combo box. The CSS 2.1 set of properties and property values is used for most of the profiles, excepting CSS 1 and CSS 3. For these two, specific proposal sets are used.

The profile **CSS 3 with Oxygen extensions** includes all the CSS 3 standard properties and the *CSS extensions specific* for Oxygen that can be used in Author mode.

You can add custom CSS properties with a file called customProperties.xml located in the folder [Oxygen-install-folder]/endorsed/builtin/css-validator. The custom properties and their values are accepted by the CSS validator and are listed in the content completion window when editing a CSS stylesheet. For example the custom property called **custom** with the possible values **customValue1** and **customValue2** is specified with the following configuration file customProperties.xml:

#### **CSS Outline View**

The CSS **Outline** view presents the import declarations for other CSS stylesheet files and all the selectors defined in the current CSS document. The selector entries can be presented as follows:

- in the order they appear in the document;
- sorted by element name used in the selector;
- sorted by the entire selector string representation.

The selection in the **Outline** view can be synchronized with the caret moves or the changes made in the stylesheet document. When selecting an entry from the **Outline** view, the corresponding import or selector is highlighted in the CSS editor.

The selectors presented in this view can be quickly found using the key search field. When you press a sequence of character keys while the focus is in the view, the first selector that starts with that sequence is selected automatically.

# Folding in CSS Stylesheets

In a large CSS stylesheet document, some styles can be collapsed so that only the needed styles remain in focus. The same *folding features available for XML documents* are also available in CSS stylesheets.

# Formatting and Indenting CSS Stylesheets (Pretty Print)

If the edited CSS stylesheet becomes unreadable because of the bad alignment of the text lines, *the pretty-print operation available for XML documents* is also available for CSS stylesheets. It works in the same way as for XML documents and is available as the same menu and toolbar action.

# **Other CSS Editing Actions**

The CSS editor type offers a reduced version of *the popup menu available in the XML editor*. Only *the folding actions*, *the edit actions* and a part of *the source actions* (only the actions **To lower case**, **To upper case**, **Capitalize lines**) are available.

## SVG Documents

SVG is a platform for two-dimensional graphics. It has two parts: an XML-based file format and a programming API for graphical applications. Just to enumerate some of the key features: shapes, text, and embedded raster graphics with many painting styles, scripting through languages such as ECMAScript and support for animation.

SVG is a vendor-neutral open standard that has important industry support. Companies like Adobe, Apple, IBM, and others have contributed to the W3C specification. Many documentation frameworks, including DocBook, have support for SVG by defining the graphics directly in the document.

Oxygen XML adds SVG support by using the *Batik* package, an open source project developed by the Apache Software foundation. *Oxygen XML's default XML catalog* solves the SVG DTD.

- **Tip:** To render SVG images which use Java scripting, copy the <code>js.jar</code> library from the Batik distribution into the Oxygen XML <code>lib</code> folder and restart the application.
- Tip: There are many navigation shortcuts which can be used for navigation in the SVG Viewer like:
  - The arrow keys or (Shift + Left Click) move the image.
  - (Ctrl + Right Click) rotates the image.
  - (Ctrl + I) and (Ctrl + O) or (Ctrl + Left Click) to zoom in or out.
  - (Ctrl + T) to reset the transform.

#### The Standalone SVG Viewer

You can use the action **Tools** > **SVG Viewer** ... to browse and open any SVG file having the .svg or .svgz extension. If the file is included in the current project, then you can open it by right-clicking on it and selecting **Open with** > **SVG Viewer**. The following actions are available in a contextual menu:

- Zoom in Zooms in the image by a factor of 2. The action is also available on Mouse Wheel Up;
- **Zoom out** Zooms out the image by a factor of 2. The action is also available on **Mouse Wheel Down**;
- Rotate Rotates the image 90 degrees clockwise;
- **Refresh** Refreshes the image, by reloading the SVG file.

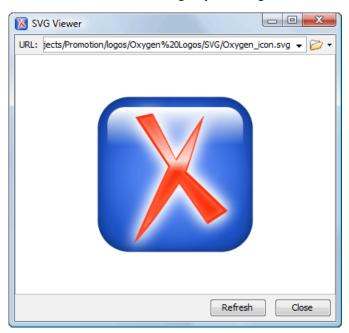

Figure 43: SVG Viewer

## **The Preview Result Panel**

This panel can render the result of an XSL transformation that generates SVG documents.

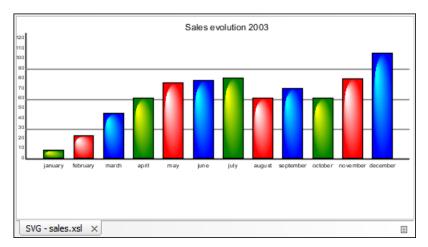

Figure 44: Integrated SVG Viewer

The basic use-case of Oxygen XML Author consists in the development of the XSL stylesheets capable of producing rich SVG graphics. For example, you have an XML document describing the evolution of a parameter over time and you create a graphic from it. You can start with a static SVG, written directly in Oxygen XML Author or exported from a graphics tool like the Adobe suite. Extract then the parts that are dependent of the data from the XML document and create the XSL templates. Select the option Show as SVG in the dialog for configuring the XSLT transformation scenario. When you run the transformation, the SVG result is displayed in the SVG result panel.

# Integrating External Tools

Sometimes an external tool which can be launched from the command line and which is different than a FO processor is needed. Oxygen XML Author offers you the option of integrating such a tool by specifying just the command line for starting the executable file and its working directory. To integrate such a tool, go to Options > Preferences > External **Tools** 

If the external tool is applied on one of the files opened in Oxygen XML Author, enable the option for saving all edited files automatically when an external tool is applied.

External tools can be launched from the **External tools** toolbar or from the submenu **Tools** > **External tools**. While the action is running its icon is a stop icon: . When the tool has finished running, it changes the icon back to the original run icon: > . Please note that even though you can stop the external tool by invoking the action again while it is running, that doesn't mean you can also stop the processes spawned by that external tool. This is especially a limiting factor when running a batch file as the batch will be stopped but without actually stopping the processes that the batch was running at that time.

### **Integrating the Ant Tool**

As example let us integrate the Ant build tool in Oxygen XML Author:

- Download and install Ant on your computer;
- Test your Ant installation from the command-line interface in the directory where you want to use Ant from Oxygen XML Author, for example run the clean target of your build.xml file C:\projects\XMLproject\build.xml:

ant clean

- Go to Options > Preferences > External Tools;
- Create a new external tool entry with the name **Ant tool**, the working directory C:\projects\XMLproject and the command line "C:\projects\XMLproject\ant.bat" clean obtained by browsing to the ant.bat file from directory C:\projects\XMLproject;

• Run the tool from **Tools** > **External Tools** > **Ant tool**. You can see the output in the **Command** results panel:

```
Started: "C:\projects\XMLproject\ant.bat" clean
Buildfile: build.xml

clean:
[echo] Delete output files.
[delete] Deleting 5 files from C:\projects\XMLproject

BUILD SUCCESSFUL
Total time: 1 second
```

# **Editing Very Large Documents**

For editing very large documents (file size up to 300 MB), a special memory optimization is implemented on loading such a file so that the total memory allocated for the application is not exceeded. The minimum file size that enables this large file optimization can be *configured with the option Optimize loading in the Text edit mode for files over (MB)* available from menu **Options** > **Preferences** > **Editor** > **Open/Save**.

A temporary buffer file is created on disk so you have to make sure that the available free disk space is at least double the size of the large file that you want to edit. For example Oxygen XML Author can load a 200-MB file using a minimum memory setting of 512 MB and at least 400-MB free disk space.

The increase of the maximum size of editable files comes with the following restrictions:

- A file larger than the value of the above option is edited only in Text mode.
- The *automatic validation* is not available when editing a very large file.
- The XPath filter is disabled in the Find/Replace dialog.
- The bidirectional Unicode support (right-to-left writing) is disabled.
- The option Format and indent the document on open is disabled for non-XML documents. For XML documents, it is done optimizing the memory usage but without respecting the options set in the Format preferences page.
- Less precise localizations for the results of an XPath expression.

# **Insufficient Memory**

If the application displays an *out of memory* (**OutOfMemoryError**) error when you try to edit very large files, this means that the memory allocated to the application is insufficient. Apply one or more steps from the following list to avoid the error:

- Use the -Xmx parameter to adjust the maximum memory available to the application at startup.
- Make sure that you close other files before opening the large file.
- The large file is opened in *Text editing mode* because it uses less memory than other editing modes. You can set the default editing mode *in the Preferences dialog*.
- If the file is too large for the editor to handle, you can *open it in Large File Viewer*.

# Large File Viewer

XML files tend to become larger and larger mostly because they are frequently used as a format for database export or for porting between different database formats. Traditional XML text editors simply cannot handle opening these huge export files, some having sizes exceeding one gigabyte, because all the file content must be loaded in memory before the user can actually view it.

The best performance of the viewer is obtained for encodings that use a fixed number of bytes per character, like UTF-16 or ASCII. The performance for UTF-8 is very good for documents that use mostly characters of the European languages. For the same encoding, the rendering performance is higher for files consisting of long lines (up to few thousands characters) and may degrade for short lines. In fact, the maximum size of a file that can be rendered in the Large File Viewer decreases when the total number of the text lines of the file increases. Trying to open a very large file, for example a file of 4 GB with a very high number of short lines (100 or 200 characters per line) may produce an *out of memory* error (**OutOfMemoryError**) which would require either increasing the Java heap memory with the -Xmx startup parameter or decreasing the total number of lines in the file.

The powerful **Large File Viewer** is available from the **Tools** menu or as a standalone application. You can also right click a file in your project and choose to open it with the viewer. It uses an efficient structure for indexing the opened document. No information from the file is stored in the main memory, just a list of indexes in the file. In this way the viewer can open very large files, up to 10 gigabytes. If the opened file is XML, the encoding used to display the text is detected from the XML prolog of the file. For other file types, the encoding is taken from the Oxygen XML Author options. See *Encoding for non XML files*.

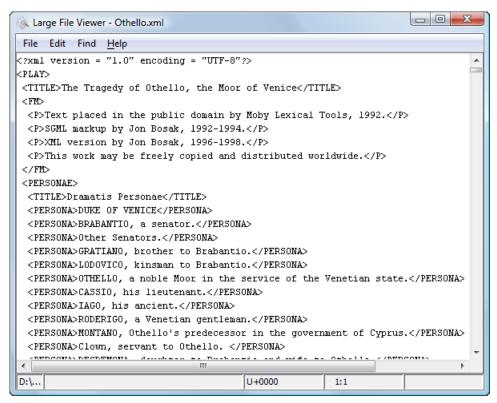

Figure 45: The Large File Viewer

#### Large File Viewer components:

- The menu bar provides menu driven access to all the features and functions available in Large File Viewer.
  - **File** > **Open** opens files in the viewer (also available in the contextual pop-up menu).
  - **File** > **Exit** closes the viewer.
  - Edit > Copy copies the selected text to clipboard (also available in the contextual pop-up menu).
  - Find > Find opens a reduced Find dialog providing some basic search options like:
    - Case sensitive When checked, operations are case-sensitive.
    - Regular Expression When checked, allows using any regular expression in PERL syntax.
    - Wrap around Continues the find from the start (end) of the document after reaching the end (start) if the search is in forward (backward) direction.
  - Help > Help provides access to this User Manual.

• The status bar provides information about the current opened file path, the Unicode representation of the character at caret position and the line and column in the opened document where the caret is located.

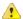

**Attention:** For faster computation the **Large File Viewer** uses a fixed font (plain, monospace font of size 12) to display characters. The font is *not* configurable from the Oxygen XML Author **Preferences** page.

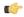

**Tip:** The best performance of the viewer is accomplished for encodings that use a fixed number of bytes per character, like UTF-16 or ASCII. The performance for UTF-8 is very good for documents that use mostly characters of the European languages. For the same encoding the rendering performance is high for files consisting of short lines (up to a few thousand characters) and may degrade for long lines.

## **Hex Viewer**

When the Unicode characters that are visible in a text viewer or editor are not enough and you need to see the byte values of each character of a document, you can start the hex viewer that is available on the **Tools** menu. It has two panels: the characters are rendered in the right panel and the bytes of each character are displayed in the left panel. There is a 1:1 correspondence between the characters and their byte representation: the byte representation of a character is displayed in the same matrix position of the left panel as the character in the matrix of the right panel.

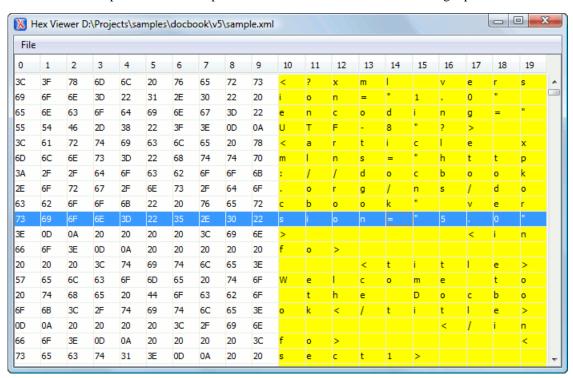

Figure 46: Hex Viewer

To open a file in **Hex Viewer** use the **File** > **Open** action. Alternatively, you can drag a file and drop it in the **Hex Viewer** panel.

## Scratch Buffer

A handy addition to the document editing is the **Scratch Buffer** view used for storing fragments of arbitrary text during the editing process. It can be used to drop bits of paragraphs (including arbitrary XML markup fragments) while rearranging and editing the document and also to drag and drop fragments of text from the scratch buffer to the editor panel. The **Scratch Buffer** is basically a text area offering XML syntax highlight. The view contextual menu contains basic edit actions like **Cut**, **Copy**, and **Paste**.

## Localization of the User Interface

Oxygen XML Author comes with a user interface available in English, French, German, Japanese, Dutch, and Italian. If you want to use Oxygen XML Author in other language you have to translate all the messages and labels available in the user interface (menu action names, button names, check box texts, view titles, error messages, status bar messages, etc.) and provide a text file with all the translated messages in the form of a Java properties file. Such a file contains message key - translated message pairs displayed in the user interface.

In order to add a new language for the user interface, follow this procedure. For simplicity sake, it is assumed that you are translating the user interface in Spanish, and you are using a standard oXygen XML Windows distribution.

- 1. Identify the ISO code for the new language you wish to translate the interface. In this example the language code is
- 2. Extract the bundled English language properties file from oxygen. jar:
  - a. Open a command prompt window.
  - **b.** Change directory (create it if necessary) to a folder where you have *write* permissions:

```
cd C:\Users\dan
C:\Users\dan>mkdir localization
C:\Users\dan>cd localization
```

c. Identify the Oxygen XML Author XML installation directory (typically found in the default installation location on Windows C:\Program Files), and extract the following files from oxygenAuthor.jar:

```
C:\Users\dan\localization>jar -xf "C:\Program Files (x86)\0xygen XML
Author\lib\oxygenAuthor.jar" languageList.properties
C:\Users\dan\localization>jar -xf "C:\Program Files (x86)\Oxygen XML
Author\lib\author.jar" Messages_en_US.properties
```

3. Register the new language. The file languageList.properties contains the list of all the languages that Oxygen XML Author can use for its user interface. Open it with a text editor and add the entry that corresponds to the new language. You can also choose to remove the unneeded languages.

```
French=fr_FR
English=en US
Spanish=es_ES
```

- **4.** Translate the messages file:
  - a. The file Messages en US. properties contains the English translation. You can use it as a template for the new language. Rename it to match the new language code.

```
C:\Users\dan\localization>move Messages_en_US.properties
Messages_es_ES.properties
```

**b.** Using a properties editor, like the one found here: http://propedit.sourceforge.jp/index\_en.html, you can start customizing the text.

For instance, the entry:

```
File_New=New
can be changed to:
File_New=Crear un nuevo archivo
```

- **5.** Deploy the translation:
  - a. Archive both languageList.properties and Messages\_es\_ES.properties into a jar file, with the name of the language code. In this case the name is **es ES.jar**:

C:\Users\dan\localization>jar -cf es\_ES.jar Messages\_es\_ES.properties
languageList.properties

**b.** Copy the created jar file into the Oxygen XML Author installation folder, lib\endorsed subfolder (use a command prompt window with elevated rights if you are using Windows Vista or later).

C:\Users\dan\localization>mkdir "C:\Program Files (x86)\Oxygen XML
Author\lib\endorsed" C:\Users\dan\localization>copy es\_ES.jar "C:\Program
Files (x86)\Oxygen XML Author\lib\endorsed"

- **6.** Test the translation.
  - a. Start Oxygen XML Author
  - **b.** From the **Global** options panel, change the language using the **Language** combo box. Your new language is listed here.
  - c. Restart Oxygen XML Author. Check that the translated messages are displayed in the interface.
- Note:

Sometimes it is possible to miss the complete meaning of a message from the translation file. If you are in doubt, contact the Oxygen XML Author support team for further details.

**Note:** In case you want to distribute to the end users a localized version of the Oxygen XML Author XML, add to the distribution package the lib/endorsed directory, containing the new translation.

# Handling Read-Only Files

If a file marked as read-only is opened in Oxygen XML Author you can by default perform modifications to it. This behavior is controlled by the *Can edit read only files* option. When attempting to save such files you will be prompted to save them to another location.

You can check out the read-only state of the file by looking in the *Properties view*. If you modify the file properties from the operating system and the file becomes writable, you are able to modify it on the spot without having to reopen it.

The read-only state is marked with a lock decoration which appears in the editor tab and specified in the tooltip for a certain tab.

# **Editing Documents with Long Lines**

The documents containing long lines can affect performance when opened in the text editor. If you choose to present the document with line wrap, some features are affected:

- The editor uses the Monospaced font.
- You cannot set font styles from **Options** > **Preferences** > **Editor** > **Colors**.
- Automatic validation is disabled.
- Automatic spell checking is disabled.
- XPath field is disabled in the Find/Replace dialog.
- Less precise localization for executed XPaths. The XPath executions use SAX sources for smaller memory footprint. We recommend using XPath 2.0 instead of XPath 1.0 because it has increased speed and a smaller memory footprint. Running an XPath expression requires additional memory about 2 or 3 times the size of the document on disk.

The last two restrictions are valid only for XML documents.

# Chapter

# 5

# **Authoring in the Visual Editor**

# **Topics:**

- Authoring XML Documents Without the XML Tags
- General Author Presentation
- Smart Paste Support

This chapter presents the WYSIWYG like editor targeted for content authors, also called Author editor.

# Authoring XML Documents Without the XML Tags

Once the structure of the XML document and the required restrictions on the elements and attributes are fixed with an XML schema the editing of the document is easier in a WYSIWYG (what-you-see-is-what-you-get) editor in which the XML markup is not visible.

This tagless editor is available as the Author mode of the XML editor. The Author mode is activated by pressing the Author button at the bottom of the editing area where the mode switches of the XML editor are available: Text, Grid, and Author. The Author mode renders the content of the XML document visually based on a CSS stylesheet associated with the document. Many of the actions and features available in Text mode are also available in Author mode.

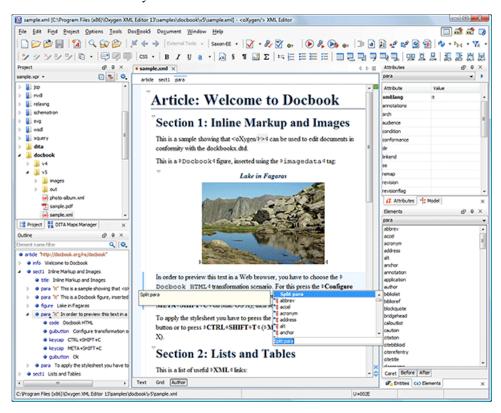

Figure 47: Author editing mode

The tagless rendering of the XML document in the Author mode is driven by a CSS stylesheet which conforms to the version 2.1 of the CSS specification from the W3C consortium. Also some CSS 3 features like namespaces and custom extensions of the CSS specification are supported.

The CSS specification is convenient for driving the tagless rendering of XML documents as it is an open standard maintained by the W3C consortium. A stylesheet conforming to this specification is easy to develop and edit in Oxygen XML Author as it is a plain text file with a simple syntax.

The association of such a stylesheet with an XML document is also straightforward: an xml-stylesheet XML processing instruction with the attribute type="text/css" must be inserted at the beginning of the XML document. If it is an XHTML document, that is the root element is an html element, there is a second method for the association of a CSS stylesheet: an element link with the href and type attributes in the head child element of the html element as specified in the CSS specification.

There are two main types of users of the Author mode: framework developers and content authors. A framework developer is a technical person with advanced XML knowledge who defines the framework for authoring XML documents in the tagless editor. Once the framework is created or edited by the developer, it is distributed as a deliverable component ready to plug into the application to the content authors. A content author does not need to have advanced knowledge about XML tags or operations like validation of XML documents or applying an XPath expression to an XML document.

The author just plugs the framework set-up by the developer into the application and starts editing the content of XML documents without editing the XML tags directly.

The framework set-up by the developer is called *document type* and defines a type of XML documents by specifying all the details needed for editing the content of XML documents in tagless mode:

- the CSS stylesheet which drives the tagless visual rendering of the document;
- the rules for associating an XML schema with the document which is needed for content completion and validation
  of the document;
- transformation scenarios for the document;
- XML catalogs;
- custom actions available as buttons on the toolbar.

The tagless editor comes with some ready to use predefined document types for XML frameworks largely used today like DocBook, DITA, TEI, XHTML.

## **General Author Presentation**

A content author edits the content of XML documents in tagless mode disregarding the XML tags as they are not visible in the editor. If he edits documents conforming to one of the predefined types he does not need to configure anything as the predefined document types are already configured when the application is installed. Otherwise he must plug the configuration of the document type into the application. This is as easy as unzipping an archive directly in the <code>[Oxygen-install-folder]/frameworks</code> folder.

In case the edited XML document does not belong to one of the document types *set up in Preferences* you can specify the CSS stylesheets to be used by inserting an xml-stylesheet processing instructions. You can insert the processing instruction by editing the document or by using the **Associate XSLT/CSS stylesheet** action.

The syntax of such a processing instruction is:

```
<?xml-stylesheet type="text/css" media="media type" title="title"
href="URL" alternate="yes|no"?>
```

You can read more about associating a CSS to a document in the section about customizing the CSS of a document type.

When the document has no CSS association or the referred stylesheet files cannot be loaded, a default one is used. A warning message is also displayed at the beginning of the document presenting the reason why the CSS cannot be loaded.

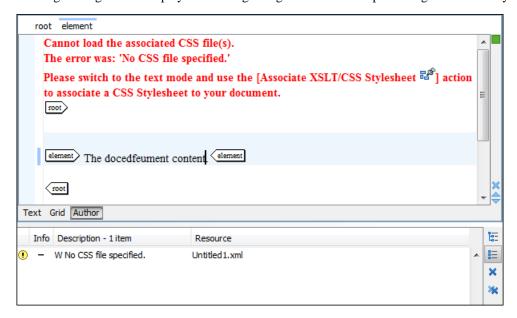

Figure 48: Document with no CSS association default rendering

#### **Author Views**

The content author is supported by special views which are automatically synchronized with the current editing context of the editor panel. The views present additional information about this context thus helping the author to see quickly the current location in the overall document structure and the available editing options.

#### **Outline View**

The **Outline** view offers the following functionality:

- Document Overview
- Outline View Specific Actions
- Modification Follow-up
- Document Structure Change
- Document Tag Selection

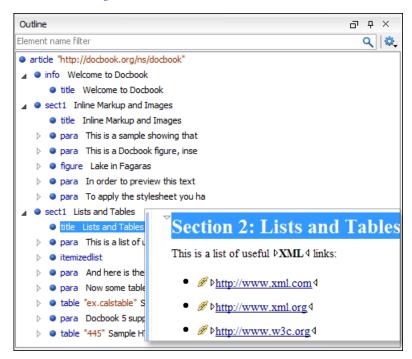

Figure 49: The Outline View

#### XML Document Overview

The Outline view displays a general tag overview of the current edited XML Document. It also shows the correct hierarchical dependencies between the tag elements. That makes easier for the user to be aware of the document structure and the way tags are nested. It allows fast navigation of the document by displaying the start of the content of the child elements in the node of the parent element thus allowing to see quickly the content of an element without expanding it in the **Outline** tree. It also allows the user to insert or delete nodes using pop-up menu actions.

The Expand more and Collapse all items of the popup menu available on the Outline tree enlarge or reduce the set of nodes of the edited document currently visible in the view. The tree expansion action is a faster alternative to mouse clicks on the plus signs of the tree when one wants to access quickly a node deeply nested in the hierarchy of document nodes. When a large number of nodes become expanded and the document structure is not clear any more, the collapsing action clears the view quickly by reducing the depth of the expanded nodes to only one child of the currently selected

Document errors (such as an element inserted in an invalid position, or a wrong attribute name, or a missing required attribute value) are highlighted in the **Outline** tree. An easy-to-spot exclamation mark sign is used as element icon, a red underline decorates the element name and value and a tooltip provides more information about the nature of the error.

## **Modification Follow-up**

When editing, the Outline view dynamically follows the modifications introduced by the user, showing in the middle of the panel the node which is currently being modified. This gives the user better insight on location where in the document one is positioned and how the structure of the document is affected by one's modifications.

#### **Document Structure Change**

Entire XML elements can be moved or copied in the edited document using only the mouse in the **Outline** view in drag-and-drop operations. Several drag and drop actions are possible:

- If you drag an XML element in the **Outline** view and drop it on another one in the same panel then the dragged element will be moved after the drop target element.
- If you hold the mouse pointer over the drop target for a short time before the drop then the drop target element will be expanded first and the dragged element will be moved inside the drop target element after its opening tag.
- You can also drop an element before or after another element if you hold the mouse pointer towards the upper or lower part of the targeted element. A marker will indicate whether the drop will be performed before or after the target element.
- If you hold down the (Ctrl) key after dragging, there will be performed a copy operation instead of a move one.

The drag and drop action in the **Outline** view can be disabled and enabled from the Preferences dialog.

**Tip:** You can select and drag multiple nodes in the Author Outline tree.

#### **Outline Filters**

The following actions are available in the Settings menu on the Outline view's toolbar:

- Flat presentation mode of the filtered results when active, the application flattens the filtered result elements to a single level.
- Show comments and processing instructions show/hide comments and processing instructions in the Outline view.
- T Show text show/hide additional text content for the displayed elements.
- Show attributes show/hide attribute values for the displayed elements. The displayed attribute values can be changed from *the Outline preferences panel*.
- Configure displayed attributes displays the XML Structured Outline preferences page.

The upper part of the view contains a filter box which allows you to focus on the relevant components. Type a text fragment in the filter box and only the components that match it are presented. For advanced usage you can use wildcard characters (\*, ?) and separate multiple patterns with commas.

#### The Contextual Menu of the Outline Tree

The contextual menu of the **Outline** tree contains the following actions:

- Edit attributes A dialog is presented allowing the user to see and edit the attributes of the selected node.
- The Append child, Insert before and Insert after submenus allow to quickly insert new tags in the document at the place of the element selected in the Outline tree. The Append child submenu lists the names of all the elements which are allowed by the schema associated with the current document as child of the current element. The effect is the same as typing the '<' character and selecting an element name from the popup menu offered by the content completion assistant. The Insert before and Insert after submenus list the elements which are allowed by the schema associated with the current document as siblings of the current element inserted immediately before respectively after the current element.</p>
- The Cut, Copy and Delete actions execute *the same actions as the Edit menu items with the same name* on the elements currently selected in the Outline tree.
- You can insert a well-formed element before, after or as a child of the currently selected element by accessing the **Paste before**, **Paste after** or **Paste as Child** actions.
- The **Toggle Comment** item encloses the currently selected element of the **Outline** tree in an XML comment, if the element is not commented, or removes the comment if it is commented.

- Using the **Rename Element** action the element from the caret position and the elements that have the same name as the current element can be renamed according with the options from the **Rename** dialog.
- The **Expand More / Collapse All** actions expand / collapse the selection and all its children.

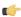

**Tip:** You can copy, cut or delete multiple nodes in the **Outline** by using the contextual menu after selecting multiple nodes in the tree.

#### **Elements View**

The **Elements** view presents a list of all defined elements that you can insert in your document. All elements from a sequence are presented but the invalid proposals (which cannot be inserted in the current context) are grayed-out. The upper part of the view features a combo box that contains the current element's ordered ancestors. Selecting a new element in this combo box updates the list of the allowed elements in **Before** and **After** tabs.

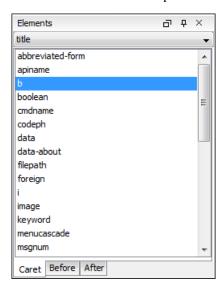

Figure 50: The Elements View

Three tabs present information relative to the caret location:

- Caret Shows a list of all the elements allowed at the current caret location. Double-clicking any of the listed elements inserts that element at the caret position.
- **Before** Shows a list of all elements that can be inserted before the element selected in the combo box. Double-clicking any of the listed elements inserts that element before the element at the caret position.
- After Shows a list of all elements that can be inserted after the element selected in the combo box. Double-clicking any of the listed elements inserts that element after the element at the caret position.

Double clicking an element name in the list surrounds the current selection in the editor panel with the start tags and end tags of the element. If there is no selection, just an empty element is inserted in the editor panel at the cursor position.

#### **Attributes View**

The **Attributes** view presents all the possible attributes of the current element allowed by the schema of the document. It allows you to insert attributes in the current element or change the value of the attributes already used in the element. Different renderings are used for marking the attribute states:

- attributes with a specified value are rendered with a bold font;
- · default values are rendered with an plain font, painted gray;
- empty values display the text "[empty]", painted gray;
- invalid attributes and values are painted red;

Clicking a cell in the **Value** column starts editing the value of the attribute from the selected row. If the possible values of the attribute are specified as list in the schema associated with the edited document, the **Value** column works as a combo box where you can select one of the possible values to be inserted in the document.

The attributes table is sortable by clicking the Attribute column header. Thus the table contents can be sorted:

- by attribute name in ascending order;
- by attribute name in descending order;
- custom order, where the used attributes are displayed at the beginning of the table sorted in ascending order, followed
  by the rest of the allowed elements sorted in ascending order.

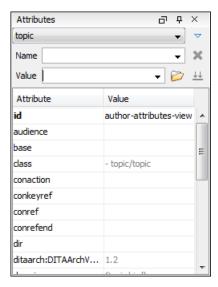

Figure 51: The Attributes View

A combo box located in the upper part of the view allows you to edit the attributes of the ancestors of the current element.

The following actions may be available in the contextual menu:

- Add allows you to insert a new attribute. Adding an attribute that is not in the list of all defined attributes is not possible when the *Allow only insertion of valid elements and attributes* schema aware option is enabled.
- Set empty value Specifies the current attribute value as empty.
- **Remove** Removes the attribute (action available only if the attribute is specified). You can invoke this action by pressing the (**Delete**) or (**Backspace**) keys.

The attributes of an element can be edited in place in the editor panel by pressing the shortcut (Alt + Enter) which pops up a small window with the same content of the Attributes view. In the initial form of the popup, only the two text fields **Name** and **Value** are displayed, with the list of all the possible attributes being collapsed.

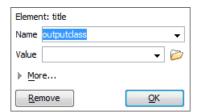

Figure 52: Edit attributes in place

The small right arrow button expands the list of possible attributes allowed by the schema of the document as in the **Attributes** view.

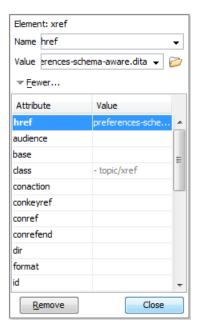

Figure 53: Edit attributes in place - full version

The Name field auto-completes the name of the attribute: the complete name of the attribute is suggested based on the prefix already typed in the field as the user types in the field.

#### **Entities View**

This view displays a list with all entities declared in the current document as well as built-in ones. Double clicking one of the entities will insert it at the current cursor position.

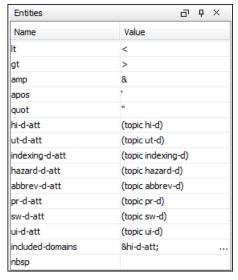

Figure 54: The Entities View

## The Author Editor

This section explains the features of the CSS-driven WYSIWYG-like editor for XML documents.

## **Navigating the Document Content**

Fast navigating the document content can be done using the (Tab)/(Shift + Tab) for advancing forward / backwards. The caret is moved to the next / previous editable position. To navigate one word forward or backwards, use Ctrl + Right Arrow, and Ctrl + Left Arrow, respectively. Entities and hidden elements are skipped.

A left-hand side stripe paints a vertical thin light blue bar indicating the vertical span of the element found at caret position. Also a top stripe called *breadcrumb* indicates the path from document root to the current element.

## Figure 55: The breadcrumb in Editor view

The last element is also highlighted by a thin light blue bar for easier identification. Clicking one element from the top stripe selects the entire element in the editor view.

The tag names displayed in the breadcrumb can be customized with an Author extension class that implements AuthorBreadCrumbCustomizer. See the *Author SDK* for details about using it.

The locations of selected text are stored in an internal list which allows navigating between them with the buttons

Ctrl+Alt+[ Back and Ctrl+Alt+] Forward that are available on the toolbar Navigation.

The **Append child**, **Insert before** and **Insert after** submenus of the top stripe popup menu allow you to insert new tags in the document at the place of the selected element. The **Append child** submenu lists the names of all the elements which are allowed by the schema associated with the current document as child of the current element. The effect is the same as typing the '<' character and selecting an element name from the popup menu offered by *the content completion assistant*. The **Insert before** and **Insert after** submenus list the elements which are allowed by the schema associated with the current document as siblings of the current element inserted immediately before respectively after the current element.

The **Cut**, **Copy**, **Paste** and **Delete** items of the popup menu execute *the same actions as the Edit menu items with the same name* on the elements currently selected in the stripe. The **Cut** and **Copy** operations (like the display:block property or the tabular format of the data from a set of table cells) preserve the styles of the copied content. The **Paste before**, **Paste after** and **Paste as Child** actions allow the user to insert an well-formed element before, after or as a child of the currently selected element.

The **Toggle Comment** item of the **Outline** tree popup menu encloses the currently selected element of the top stripe in an XML comment, if the element is not commented, or removes the comment if it is commented.

Using the **Rename Element** action the selected element and the elements that have the same name as the current element can be renamed according with the options from the **Rename** dialog.

When working on a large document, the **folding support** can be used to collapse some elements content leaving in focus only the ones you need to edit. Foldable elements are marked with a small triangle painted in the upper left corner. Hovering with the mouse pointer over that marker, the entire content of the element is highlighted by a dotted border for quick identification of the foldable area. The following actions are available in the contextual menu, **Folding** sub-menu:

- Toggle Fold Toggles the state of the current fold.
- Close Other Folds (Ctrl+NumPad /) Folds all the elements except the current element.
- Collapse Child Folds (Ctrl+NumPad.) Folds the elements indented with one level inside the current element.
- Expand Child Folds- Unfolds all child elements of the currently selected element.
- Expand All (Ctrl+NumPad \*) Unfolds all elements in the current document.

When working on a suite of documents that refer to one another (references, external entities, XInclude, DITA conref, etc), the **linking support** is useful for navigating between the documents. In the predefined customizations that are bundled with Oxygen XML Author links are marked with an icon representing a chain link: . When hovering with the mouse pointer over the marker, the mouse pointer changes its shape to indicate that the link can be followed and a tooltip presents the destination location. Click a followable link to open the referred resource in an editor. The same effect can be obtained by using the action **Open file at caret** when the caret is in a followable link element.

To position the cursor at the beginning or at the end of the document you can use (Ctrl+Home) and (Ctrl+End), respectively.

#### **Displaying the Markup**

In Author view, the amount of displayed markup can be controlled using the following dedicated actions:

- Full Tags with Attributes Displays full name tags with attributes for both block level as well as in-line level elements.
- Full Tags Displays full name tags without attributes for both block level as well as in-line level elements.
- Block Tags Displays full name tags for block level elements and simple tags without names for in-line level elements.
- Inline Tags Displays full name tags for inline level elements, while block level elements are not displayed.
- Partial Tags Displays simple tags without names for in-line level elements, while block level elements are not displayed.
- No Tags None of the tags is displayed. This is the most compact mode.

The default tags display mode can be configured in the *Author options page*. However, if the document opened in Author editor does not have an associated CSS stylesheet, then the **Full Tags** mode will be used.

Block-level elements are those elements of the source document that are formatted visually as blocks (e. g. paragraphs), while the inline level elements are distributed in lines (e. g. emphasizing pieces of text within a paragraph, inline images, etc). The graphical format of the elements is controlled from the CSS sources via the display property.

#### **Bookmarks**

A position in a document can be marked with a bookmark. Later the cursor can go quickly to the marked position with a keyboard shortcut or with a menu item. This is useful to ease the navigation in a large document or to work on more than one document when the cursor must move between several marked positions.

A bookmark can be placed with:

- one of the menu items available on the menu Edit > Bookmarks > Create
- the menu item Edit > Bookmarks > Bookmarks Quick Creation (F9)
- the keyboard shortcuts associated with these menu items and visible on the menu Edit > Bookmarks

A bookmark can be removed when a new bookmark is placed in the same position as an old one or with the action **Edit** > **Bookmarks** > **Remove All**. The cursor can go to a bookmark with one of the actions available on the menu **Edit** > **Bookmarks** > **Go to**.

#### **Position Information Tooltip**

When the caret is positioned inside a new context, a tooltip will be shown for a couple of seconds displaying the position of the caret relative to the current element context.

Here are the common situations that can be encountered:

• The caret is positioned before the first block child of the current node.

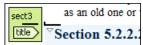

Figure 56: Before first block

• The caret is positioned between two block elements.

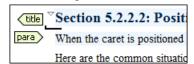

Figure 57: Between two block elements

• The caret is positioned after the last block element child of the current node.

Figure 58: After last block

• The caret is positioned inside a node.

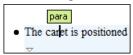

Figure 59: Inside a node

• The caret is positioned inside an element, before an inline child element.

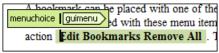

Figure 60: Before an inline element

• The caret is positioned between two inline elements.

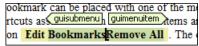

Figure 61: Between two inline elements

• The caret is positioned inside an element, after an inline child element.

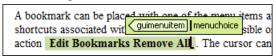

Figure 62: After an inline element

The nodes in the previous cases are displayed in the tooltip window using their names.

You can deactivate this feature by unchecking the **Options** > **Preferences** > **Editor** / **Author** > **Show caret position tooltip** check box. Even if this option is disabled, you can trigger the display of the position tooltip by pressing **Shift+F2**.

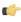

**Note:** The position information tooltip is not displayed if one of the modes *Full Tags with Attributes* or *Full Tags* is selected.

## **Displaying Referred Content**

The references to entities, XInclude, and DITA conrefs are expanded by default in Author mode and the referred content is displayed. You can control this behavior from the *Author options page*. The referred resources are loaded and displayed inside the element or entity that refers them, however the displayed content cannot be modified directly.

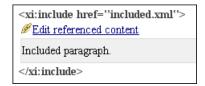

Figure 63: XInclude reference

## Figure 64: External entity reference

When the referred resource cannot be resolved, an error will be presented inside the element that refers them instead of the content.

If you want to make modifications to the referred content, you must open the referred resource in an editor. The referred resource can be opened quickly by clicking the link (marked with the icon  $\mathscr{D}$ ) which is displayed before the referred content or by using the **Edit Reference** action from the contextual menu (in this case the caret is placed at the precise location where the action was invoked in the main file). The referred resource is resolved through the XML Catalog set in **Preferences**.

The referred content is refreshed:

- automatically, when it is modified and saved from Oxygen XML Author;
- on demand, by using the *Refresh references action*. Useful when the referred content is modified outside the Oxygen XML Author scope.

# **Finding and Replacing Text**

The *Find / Replace dialog* can be used in the Author mode in the same way as in the Text mode. However, there are some features which are disabled:

- · search in XPath
- search in selection
- · search in tags

These limitations can be compensated by using the *Find All Elements dialog*.

Complex search operations may take some time to complete. If a search operation takes more than 5 second, you are prompted to decide whether you want to continue the operation or stop it.

#### **Contextual Menu**

More powerful support for editing the XML markup is offered via actions included in the contextual menu. Two types of actions are available: **generic actions** (actions that not depends on a specific document type) and **document type actions** (actions that are configured for a specific document type).

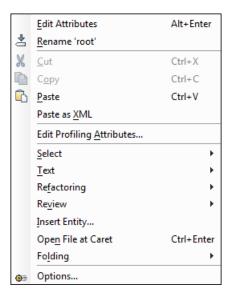

Figure 65: Contextual menu

The generic actions are:

- Edit Attributes A pop-up window is displayed allowing you to manage the element attributes.
- **Rename** The element from the caret position can be renamed quickly using the content completion window. If the *Allow only insertion of valid elements and attributes* schema aware option is enabled only the proposals from the content completion list are allowed, otherwise a custom element name can also be provided.
- Cut, Copy, Paste Common edit actions with the same functionality as those found in the text editor.
- Paste As XML Similar to Paste operation, except that the clipboard's content is considered to be XML.
- Edit Profiling Attributes Allows you to select the profiling attributes.
- **Select** Contains the following actions:
  - **Select** > **Select Element** Selects the entire element at the current caret position.
  - Select > Select Content Selects the entire content of the element at the current caret position, excluding the start and end tag. Performing this action repeatedly will result in the selection of the content of the ancestor of the currently selected element content.
  - Select > Select Parent Selects the parent of the element at the current caret position.
  - Note: You can select an element by triple clicking inside its content. If the element is empty you can select it by double clicking it.
- **Text** Contains the following actions:
  - Text > To Lower Case Converts the selection content to lower case characters.
  - Text > To Upper Case Converts the selection content to upper case characters.
  - Text > Capitalize Sentences Converts to upper case the first character of every selected sentence.
  - **Text** > **Capitalize Words** Converts to upper case the first character of every selected word.
  - **Text** > **Count Words** Counts the number of words and characters (no spaces) in the entire document or in the selection for regular content and read-only content.
    - **Note:** The content marked as deleted with track changes is ignored when counting words.
- Refactoring Contains a series of actions designed to alter the document's structure:
  - Toggle Comment Encloses the currently selected text in an XML comment, or removes the comment if it is commented.
  - **Split Element** Splits the content of the closest element that contains the caret's position. Thus, if the caret is positioned at the beginning or at the end of the element, the newly created sibling will be empty.

- **Join Elements** Joins two adjacent elements that have the same name. The action is available only when the caret position is between the two adjacent elements. Also, joining two elements can be done by pressing the Delete or Backspace keys and the caret is positioned between the boundaries of these two elements.
- Surround with Tag... Selected text in the editor is marked with the specified start and end tags.
- **Surround with '<Tag name>'** Selected text in the editor is marked with start and end tags used by the last 'Surround with Tag...' action.
- **Rename Element** The element from the caret position and the elements that have the same name as the current element can be renamed according with the options from the **Rename** dialog.
- **Delete Element Tags** Deletes the tags of the closest element that contains the caret's position. This operation is also executed if the start or end tags of an element are deleted by pressing the **(Delete)** or **(Backspace)** keys.
- Review Provides access to Track Changes and Manage Comments actions.
- **Insert Entity** Allows the user to insert a predefined entity or a character entity. Surrogate character entities (range #x10000 to #x10FFFF) are also accepted. Character entities can be entered in one of the following forms:
  - #<decimal value> e. g. #65
  - *&#*<*decimal value*>; e. g. *&#*65;
  - #x<hexadecimal value> e. g. #x41
  - &#x<hexadecimal value>; e. g. &#x41;
- Open File at Caret Opens in a new editor panel the file with the path under the caret position. If the path represents a directory path, it will be opened in system file browser. If the file does not exist at the specified location, the error dialog that is displayed contains a Create new file action which displays the New file dialog. This allows you to choose the type or the template for the file. If the action succeeds, the file is created with the referred location and name and is opened in a new editor panel. This is useful when you decide first on the file name and after that you want to create it in the exact location specified at the current cursor position.
- **Options** Opens the *Author options page*.

Document type actions are specific to some document type. Examples of such actions can be found in section *Predefined document types*.

#### **Editing XML Documents in Author**

This section details how to edit the text content and the markup of XML documents in Author mode. It explains also how to edit tables and MathML content in Author mode.

#### **Editing the XML Markup**

One of the most useful feature in Author editor is the content completion support. The fastest way to invoke it is to press  $(\underline{Enter})$  or  $(\underline{Ctrl + Space})$  (on  $Mac\ OS\ X$  the shortcut is  $(\underline{Meta + Space})$ ) in the editor panel.

Content completion window offers the following types of actions:

- inserting allowed elements for the current context according to the associated schema, if any;
- inserting element values if such values are specified in the schema for the current context;
- inserting new undeclared elements by entering their name in the text field;
- inserting CDATA sections, comments, processing instructions;
- inserting code templates.

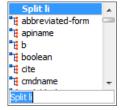

Figure 66: Content completion window

If you press (Enter) the displayed content completion window will contain as first entries the Split <Element name> items. Usually you can only split the closest block element to the caret position but if it is inside a list item, the list item will also be proposed for split. Selecting Split <Element name> splits the content of the specified element around the caret position. Thus, if the caret is positioned at the beginning or at the end of the element, the newly created sibling will be empty.

If the caret is positioned inside a space preserve element the first choice in the content completion window is **Enter** which inserts a new line in the content of the element. If there is a selection in the editor and you invoke content completion, a **Surround with** operation can be performed. The tag used will be the selected item from the content completion window.

By default you are not allowed to insert element names which are not considered by the associated schema as valid proposals in the current context. This can be changed by unchecking the **Allow only insertion of valid elements and attributes** check box from the *Schema aware preferences page*.

**Joining two elements** - You can choose to join the content of two sibling elements with the same name by using the **contextual menu** > **Join elements** action.

The same action can be triggered also in the next situations:

- The caret is located before the end position of the first element and (**Delete**) key is pressed.
- The caret is located after the end position of the first element and (Backspace) key is pressed.
- The caret is located before the start position of the second element and (**Delete**) key is pressed.
- The caret is located after the start position of the second element and (Backspace) key is pressed.

In either of the described cases, if the element has no sibling or the sibling element has a different name, **Unwrap** operation will be performed automatically.

**Unwrapping the content of an element** - You can unwrap the content of an element by deleting its tags using the **Delete element tags** action from the editor contextual menu.

The same action can be triggered in the next situations:

- The caret is located before the start position of the element and (**Delete**) key is pressed.
- The caret is located after the start position of the element and (Backspace) key is pressed.
- The caret is located before the end position of the element and (**Delete**) key is pressed.
- The caret is located after the end position of the element and (Backspace) key is pressed.

Removing all the markup of an element - You can remove the markup of the current element and keep only the text content with the action Remove All Markup available on the submenu Refactoring of the contextual menu and on the toolbar XML Refactoring.

When you press (**Delete**) or (**Backspace**) in the presented cases the element is unwrapped or it is joined with its sibling. If the current element is empty, the element tags will be deleted.

When you click on a marker representing the start or end tag of an element, the entire element will be selected. The contextual menu displayed when you right-click on the marker representing the start or end tag of an element contains **Append child, Insert Before** and **Insert After** submenus as first entries.

#### Code Templates

You can define short names for predefined blocks of code called code templates. The short names are displayed in the Content Completion window if the word at cursor position is a prefix of such a short name. If there is no prefix at cursor position, that is the character at the left of cursor is a whitespace, all the code templates are listed.

Oxygen XML Author comes with a lot of predefined code templates but you can *define* your own code templates for any type of editor.

To obtain the template list you can use the Content Completion on request shortcut key (usually CTRL-SPACE) or the Code Templates on request shortcut key (CTRL-SHIFT-SPACE). The first shortcut displays the code templates in the same *content completion list with elements from the schema of the document*. The second shortcut displays only the code templates and is the default shortcut of the action **Document** > **Content Completion** > **Show Code Templates**.

The syntax of the code templates allows you to use the following *editor variables*:

- **\${caret}** The position where the caret is inserted. This variable can be used in a *code template*, in Author operations, or in a *selection plugin*.
- **\${selection}** The XML content of the current selection in the editor panel. This variable can be used in a *code template* and Author operations, or in a *selection plugin*.
- \${ask('user-message', param-type, 'default-value' ?)} To prompt for values at runtime, use the ask('user-message', param-type, 'default-value' ?) editor variable. The following parameters can be set:
  - 'user-message' the actual message to be displayed. Note the quotes that enclose the message.
  - param-type optional parameter. Can have one of the following values:
    - url input is considered to be an URL. Oxygen XML Author checks that the URL is valid before passing it to the transformation.
    - password input characters are hidden.
    - generic the input is treated as generic text that requires no special handling.
  - 'default-value' optional parameter. Provides a default value in the input text box.

#### **Examples:**

- \${ask('message')} Only the message displayed for the user is specified.
- \${ask('message', generic, 'default')} 'message' will be displayed for the user, the type is not specified (the default is string), the default value will be 'default'.
- \${ask('message', password)} 'message' will be displayed for the user, the characters typed will be replaced with a circle character.
- \${ask('message', password, 'default')}-Same as above, default value will be 'default'.
- \${ask('message', url)} 'message' will be displayed for the user, the type of parameter will be URL
- \${ask('message', url, 'default')} Same as above, default value will be 'default'.
- **\${timeStamp}** Time stamp, that is the current time in Unix format. It can be used for example to save transformation results in different output files on each transform.
- \${uuid} Universally unique identifier.
- **\${id}** Application-level unique identifier.
- **\${cfn}** Current file name without extension and without parent folder.
- **\${cfne}** Current file name with extension.
- \${cf} Current file as file path, that is the absolute file path of the current edited document.
- \${cfd} Current file folder as file path, that is the path of the current edited document up to the name of the parent folder
- **\${frameworksDir}** The path (as file path) of the frameworks subfolder of the Oxygen XML Author installation folder.
- **\${pd}** Current project folder as file path.
- \${oxygenInstallDir} Oxygen XML Author installation folder as file path.
- **\${homeDir}** The path (as file path) of the user home folder.
- **\${pn}** Current project name.
- \$\{\text{env}(\text{VAR\_NAME})\}\) Value of the \(\text{VAR\_NAME}\) environment variable.
- \${system(var.name)} Value of the *var.name* system variable.
- **\${date(pattern)}** Current date. Follows the given pattern. Example: yyyy-MM-dd.

#### **Editing the XML Content**

By default you can type only in elements which accept text content. So if the element is declared as empty or element only in the associated schema you are not allowed to insert text in it. This is also available if you try to insert CDATA inside an element. Instead a warning message is shown:

Figure 67: Editing in empty element warning

You can disable this behavior by checking the **Allow Text in empty or element only content** check box in the *Author preferences page*.

Entire sections or chunks of data can be moved or copied by using the drag and drop support. The following situations can be encountered:

- when both the drag and drop sources are Author pages, an well-formed XML fragment is transferred. The section is balanced before dropping it by adding matching tags when needed.
- when the drag source is the Author page but the drop target is a text-based editor only the text inside the selection is transferred as it is.
- the text dropped from another text editor or another application into the Author page is inserted without changes.

The font size of the current WYSIWYG-like editor can be increased and decreased on the fly with the same actions as in the Text editor:

- (Ctrl NumPad+) or (Ctrl +) or (Ctrl mouse wheel) Increases font size.
- (Ctrl NumPad-) or (Ctrl -) or (Ctrl mouse wheel) Decreases font size.
- (Ctrl NumPad0) or (Ctrl 0) Restores font size to the size specified in Preferences.

Removing the Text Content of the Current Element

You can remove the text content of the current element and keep only the markup with the action Tk Remove Text available on the submenu Refactoring of the contextual menu and on the toolbar XML Refactoring. This is useful when the markup of an element must be preserved, for example a table structure but the text content must be replaced.

Duplicating Elements with Existing IDs

If the **Auto generate IDs for elements** option (available in the **ID Options** dialog from DITA, Docbook and TEI document types) is turned off and you duplicate elements with existing IDs, the duplicates lose these IDs. If the previously mentioned option is active, when you duplicate content, Oxygen makes sure that if there is an ID attribute set in the XML markup, the newly created duplicate has a new, unique ID attribute value. The option **Remove ID's when copying content in the same document** allows you to control if a pasted element should retain its ID.

#### **Table Layout and Resizing**

The support for editing data in tabular form can manage table width and column width specifications from the source document. The specified widths will be considered when rendering the tables and when visually resizing them using mouse drag gestures. These specifications are supported both in fixed and proportional dimensions. The predefined frameworks (DITA, DocBook and XHTML) already implement support for this feature. The layout of the tables from these types of documents takes into account the table width and the column width specifications particular to them. The tables and columns widths can be visually adjusted by dragging with the mouse their edges and the modifications will be committed back into the source document.

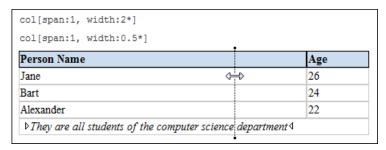

Figure 68: Resizing a column in Oxygen XML Author Author editor

The DocBook table layout supports two models: CALS and HTML.

In the CALS model column widths can be specified by using the colwidth attribute of the associated colspec element. The values can be fixed or proportional.

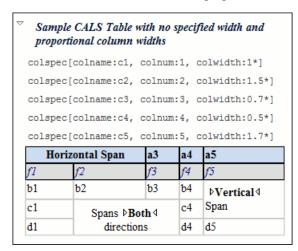

Figure 69: CALS table

#### XHTML Table Layout

The HTML table model accepts both table and column widths by using the width attribute of the table element and the col element associated with each column. The values can be represented in fixed units, proportional units or percentages.

| col[span:1, width:2.0*] |     |
|-------------------------|-----|
| col[span:1, width:0.5*] |     |
| Person Name             | Age |
| Jane                    | 26  |
| Bart                    | 24  |
| Alexander               | 22  |

Figure 70: HTML table

#### DITA Table Layout

The DITA table layout accepts CALS tables and simple tables.

The simple tables accept only relative column width specifications by using the relcolwidth attribute of the simpletable element.

| Header 1 | Header 2 |  |  |
|----------|----------|--|--|
| Column 1 | Column 2 |  |  |

Figure 71: DITA simple table

#### **Image Rendering**

The Author editor and the output transformation process might render differently the images referenced in the XML document, since they use different rendering engines. The following image formats are supported by default: GIF, JPEG, PNG, SVG, BMP. Oxygen XML also provides experimental support for *CGM images*.

To allow Oxygen XML to display other formats (like TIFF, JPEG 2000 or WBMP, for example) *install the Java Advanced Imaging (JAI) Image I/O Tools plug-in*.

When an image cannot be rendered, Oxygen XML Author XML Author displays a warning message that contains the reason why this is happening. Possible causes:

- the image is very large and you need to enable *Show very large images* option;
- the image format is not supported by default. It is recommended to *install the Java Advanced Imaging(JAI) Image I/O Tools plug-in*.

#### **Scaling Images**

Image dimension and scaling attributes are taken into account when an image is rendered. The following rules apply:

- if you specify only the width attribute of an image, the height of the image is proportionally applied;
- if you specify only the height attribute of an image, the width of the image is proportionally applied;
- if you specify width and height attributes of an image, both of them controls the rendered image;
- if you want to scale proportionally both the width and height of an image, use the scale attribute.

Installing Java Advanced Imaging(JAI) Image I/O Tools plug-in

Follow this procedure:

- **1.** Start Oxygen XML Author and open the **Help** > **About** dialog. Open the **System properties** tab and look for *java.runtime.name* and *java.home* properties. Keep their values for later use.
- **2.** *Download* the JAI Image I/O kit corresponding to your operating system and Java distribution (found in the *java.runtime.name* property).

Please note that the JAI API is not the same thing as JAI Image I/O. Make sure you have installed the latter.

**3.** Execute the installer. When the installation wizard displays the **Choose Destination Location** page, fill-in the **Destination Folder** field with the value of the *java.home* property. Continue with the installation procedure and follow the on-screen instructions.

#### Mac OS X Workaround

There is no native implementation of JAI Image I/O for Mac OS X 10.5 and later. However, the JAI Image I/O has a Java implementation fallback which also works on Mac OS X. Some of the image formats are not fully supported in this fallback mode, but at least the TIFF image format is known to be supported.

- **1.** Download a Linux(tar.gz) distribution of JAI Image I/O from: <a href="http://download.java.net/media/jai-imageio/builds/release/1.1/">http://download.java.net/media/jai-imageio/builds/release/1.1/</a> e.g. jai\_imageio-1\_1-lib-linux-amd64.tar.gz
- 2. In the Oxygen/lib directory create a directory named endorsed e.g. Oxygen/lib/endorsed.
- 3. Unpack the tar.gz and navigate to the lib directory from the unpacked directory. e.g. **jai\_imageio-1\_1/lib**. Copy the jar files from there(clibwrapper\_jiio.jar and jai\_imageio.jar) to the **Oxygen/lib/endorsed** directory.
- **4.** Restart the application and the JAI Image I/O support will be up and running.

Customize Oxygen XML to Render CGM Images (Experimental Support)

Oxygen XML provides experimental support for CGM 1.0 images.

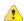

Attention: Image hotspots are not supported.

Since it is an experimental support, some graphical elements might be missing from the rendered image.

Follow this procedure to enable the rendering of CGM images in Author mode:

- 1. Download the CGMPANEL.ZIP from http://www.bdaum.de/CGMPANEL.ZIP.
- 2. Unpack the ZIP archive and copy the cgmpanel.jar into OXYGEN\_INSTALL\_DIR\lib directory.
- 3. Restart the application.

#### Adding an Image

An image can be inserted in an XML document edited in Author mode with the following methods:

- The insert image actions from the predefined document types. The following document types have an insert image action: DocBook 4, DocBook 5, DITA, TEI P4, TEI P5, XHTML.
- Drag an image from other application and drop it in the Author editor. If it is an image file, it is inserted as a reference
  to the image file. For example, in a DITA topic the path of the image file is inserted as the value of the href attribute
  in an image element:

```
<image href="../images/image_file.png"/>
```

If it is only an image part, first it is saved as a file using the file save dialog which is displayed automatically. After saving the image to a file the file path is inserted at the drop position as specified above.

Copy the image from other application and paste it in your document. The content inserted in the document is similar
with that added after dragging and dropping an image.

## **Editing MathML Notations**

The Author editor includes a built-in editor for MathML notations. Double clicking inside a MathML notation or invoking the **Edit Equation** action from the contextual menu starts the MathML editor in a new dialog where the mathematical symbols of the notation are edited.

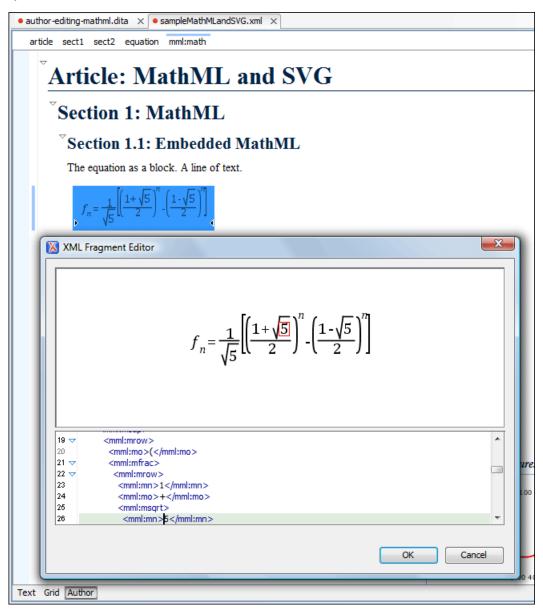

Figure 72: The default MathML editor

The minimum font size for mathematical symbols and the MathFlow SDK configuration are set in the Preferences.

If a MathML file is included in the current project that is opened in the **Project** view it can be opened directly in the MathML editor with the action **Open with** > **MathML editor** that is available on the contextual menu of the **Project** view.

#### Configure the MathFlow Editor

The MathFlow Components (the MathFlow SDK) can replace the default MathML editor with a specialized MathML editor. You have to *purchase a MathML component from Design Science* and configure it in Oxygen XML Author with the following procedure:

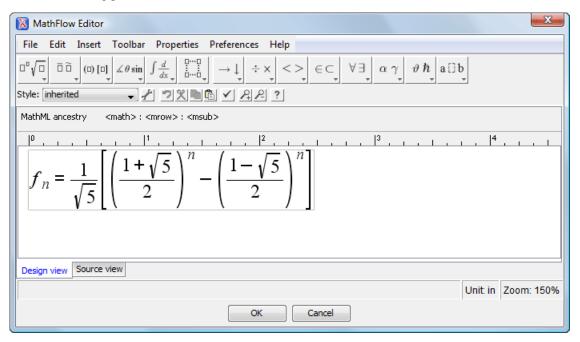

Figure 73: The default MathML editor

- 1. Install MathFlow Components (the MathFlow SDK).
- 2. On Windows make sure there is a copy of the FLEXIm DLL, that is the file [MathFlow-install-folder]/resources/windows/lmgr10.dll, in a folder that is added to the *PATH* environment variable.
- 3. Set the path to the MathFlow install folder in the Preferences.
- **4.** Set the path to the MathFlow license file *in the Preferences*.

#### Refreshing the Content

On occasion you may need to reload the content of the document from the disk or reapply the CSS. This can be performed by using the Reload action.

For refreshing the content of the referred resources you can use the action **Refresh references**. However, this action will not refresh the expanded external entities, to refresh those you will need to use the **Reload** action.

## Validation and Error Presenting

Automatic validation as well as validate on request operations are available while editing documents in the Author editor. A detailed description of the document validation process and its configuration is described in section *Validating Documents*.

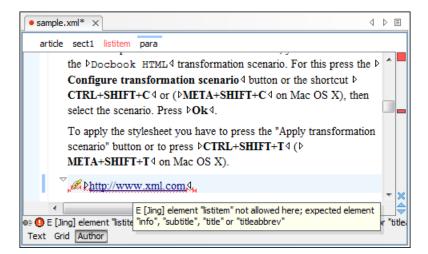

Figure 74: Error presenting in Oxygen XML Author Author editor

A fragment with a validation error or warning will be marked by underlining the error region with a red color. The same will happen for a validation warning, only the color will be yellow instead of red.

The ruler on the right of the document is designed to display the errors found during the validation process and also to help the user to locate them more easily. The ruler contains the following areas:

- The top area a success validation indicator that will turn green in case the validation succeeded or red otherwise. A
  more detailed report of the errors is displayed in the tool tip. In case there are errors, only the first three of them will
  be presented in the tool tip.
- The middle area the errors markers are depicted in red (with a darker color tone for the current selected one). The
  number of markers shown can be limited by modifying the setting Options > Preferences > Editor > Document
  checking > Limit error markers to.

Clicking on a marker will highlight the corresponding text area in the editor. The error message is displayed both in the tool tip and in the error area on the bottom of the editor panel.

The *Document checking user preferences* are easily accessible from the button displayed at the beginning of the error message on the bottom of the editor panel.

• The bottom area - two navigation arrows that will go to the next or to the previous error and a button for clearing all the error markers from the ruler. The same actions can be triggered from **Document** > **Automatic validation** > **Next error** (Ctrl + .) and **Document** > **Automatic validation** (Ctrl + .) > **Previous error** (Ctrl + .).

The validation status area is the line at the bottom of the editor panel that presents the message of the current validation error. Clicking on pens the *Document checking* page in Oxygen XML Author user preferences.

Status messages from every validation action are logged into the *Information view*.

# Whitespace Handling

There are several major aspects of white-space handling in the Oxygen XML Author editor which are important in the following cases:

- · when opening documents
- · when switching from other editing mode to Author mode
- when saving documents in Author mode
- · when switching from Author mode to another one
- Open documents When deciding if the white-spaces from a text node are to be preserved, normalized or stripped, the following rules apply:
  - If the text node is inside an element context where the xml:space="preserve" is set then the white-spaces are preserved.

- If the CSS property white-space is set to pre for the node style then the white-spaces are preserved.
- · If the text node contains other non-white-space characters then the white-spaces are normalized.
- If the text node contains only white-spaces:
  - If the node has a parent element with the CSS display property set to inline then the white-spaces are normalized.
  - If the left or right sibling is an element with the CSS display property set to inline then the white-spaces are normalized.
  - If one of its ancestors is an element with the CSS display property set to table then the white-spaces are striped.
  - Otherwise the white-spaces are ignored.
- Save documents The Author editor will try to format and indent the document while following the white-space handling rules:
  - If text nodes are inside an element context where the xml:space="preserve" is set then the white-spaces
    are written without modifications.
  - If the CSS property white-space is set to pre for the node style then the white-spaces are written without any changes.
  - In other cases the text nodes are wrapped.

Also, when formatting and indenting an element that is not in a space-preserve context, additional line separators and white-spaces are added as follows:

- Before a text node that starts with a white-space.
- After a text node that ends with a white-space.
- Before and after CSS block nodes.
- If the current node has an ancestor that is a CSS table element.
- Editing documents You can insert space characters in any text nodes. Line breaks are permitted only in space-preserve elements. Tabs are marked in the space-preserve elements with a little marker.

#### Minimize Differences Between Versions Saved on Different Computers

The number of differences between versions of the same file saved by different content authors on different computers can be minimized by imposing the same set of formatting options when saving the file, for all the content authors. An example for a procedure that minimizes the differences is the following.

- 1. Create an Oxygen XML Author project file that will be shared by all content authors.
- 2. Set your own preferences in the following panels of the **Preferences** dialog: **Editor / Format** and **Editor / Format** / **XML**.
- **3.** Save the preferences of these two panels in the Oxygen XML Author project by selecting the button **Project Options** in these two panels.
- 4. Save the project and commit the project file to your versioning system so all the content authors can use it.
- **5.** Make sure the project is opened in the **Project** view.
- **6.** Open and save your XML files in the Author mode.
- 7. Commit the saved XML files to your versioning system.

When other content authors will change the files only the changed lines will be displayed in your diff tool instead of one big change that does not allow to see the changes between two versions of the file.

#### Review

#### **Tracking Document Changes**

*Track Changes* is a way to keep track of the changes you make to a document. You can activate change tracking for the current document by choosing **Edit** > **Review** > **Track Changes** or by clicking the **Track Changes** button located on

the Author toolbar. When *Track Changes* is enabled, your modifications are highlighted using a distinctive color. The name of the author who is currently making changes and the colors can be customized from the *Review* preferences page.

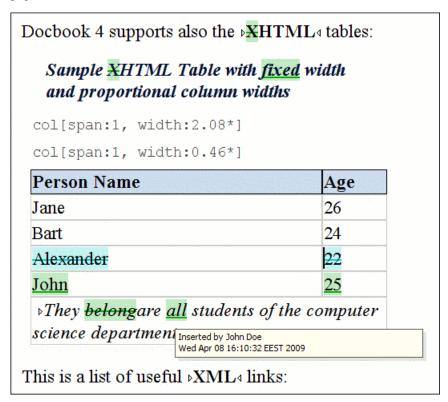

Figure 75: Change Tracking in Author Mode

When hovering a change the tooltip will display information about the author and modification time.

If the selection in the Author contains track changes and you are copying it, the clipboard contains the selection with all the *accepted* changes. This filtering is performed only if the selection is not entirely inside a tracked change.

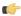

**Tip:** The changes are stored in the document as processing instructions and they do not interfere with validating and transforming it. For each change the author name and the modification time are preserved. The following processing instructions are examples of storing *insert* and *delete* changes in the document:

- <?oxy\_insert\_start author="John Doe" timestamp="20090408T164459+0300"?>all<?oxy\_insert\_end?>
- <?oxy\_delete author="John Doe" timestamp="20090508T164459+0300"
  content="belong"?>

#### **Adding Comments into a Document**

You can associate a note or a comment to a selected area of text content. Comments can highlight virtually any content from your document, except *read-only* text. The difference between such comments and change tracking is that a comment can be associated to an area of text without modifying or deleting the text.

The actions for managing comments are **Add Comment...**, **Edit Comment...**, **Delete Comment...** and **Manage Comments...** and are available on the **Author Comments** toolbar and on the **Review** submenu of the contextual menu of Author editor.

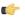

**Tip:** The comments are stored in the document as processing instructions containing information about the author name and the comment time:

```
<?oxy_comment_start author="John Doe" timestamp="20090508T164459+0300"
comment="Do not change this content"?>
    Important content
<?oxy_comment_end?>
```

Comments are persistent highlights with a colored background. The background color is customizable or can be assigned automatically by the application. This behavior can be controlled from the *Review options page*.

## **Managing Changes**

You can review the changes made by you or other authors and then accept or reject them using the **Track Changes** toolbar buttons or the similar actions from the **Edit** > **Review** menu.

- Track Changes Enables or disables track changes support for the current document.
- Accept Change(s) Accepts the change located at the caret position. If you select a part of a delete or insert change, then only the selected content is accepted. If you select multiple changes, all of them are accepted. For an insert change, it means keeping the inserted text and for a delete change it means removing the content from the document.
- **Reject Change(s)** Rejects the change located at the caret position. If you select a part of a delete or insert change, then only the selected content is rejected. If you select multiple changes, all of them are rejected. For an insert change, it means removing the inserted text and for a delete change it means preserving the original content from the document.
- Comment Change You can decide to add additional comments to an already existing change. The additional
  description appears in the tooltip when hovering over the change and in the Manage Tracked Changes dialog when
  navigating changes.
- Manage Tracked Changes Action designed to find and manage all changes in the current document.

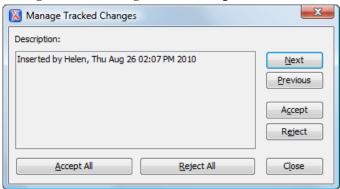

Figure 76: Manage Tracked Changes

The dialog offers the following actions:

- Next Finds the next change in the document.
- **Previous** Finds the previous change in the document.
- Accept Accepts the current change. This action is also available on the contextual menu.
- Reject Rejects the current change. This action is also available on the contextual menu.
- Accept All Accepts all changes in the document.
- **Reject All** Rejects all changes in the document.

The dialog is not modal and it is reconfigured after switching between the dialog and one of the opened editors.

#### **Track Changes Visualization Modes**

Three specialized actions allow you to switch between the following visualization modes:

- View All Changes default visualization mode, all tracked changes are represented in the Author mode;
- View Final previews the document as if all tracked changes (both inserted and deleted) were accepted;
- View Original previews the document as if all tracked changes (both inserted and deleted) were rejected. You cannot edit the document in this mode. Attempting to do so switches the view mode to View All Changes.
- Note: All three actions are available only in a drop-down list in the **Track Changes** toolbar.

## **Managing Comments**

A comment is marked in Author editor with a background color which can be configured for each user name.

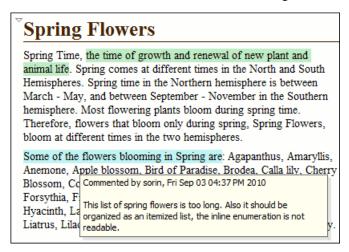

Figure 77: Manage Comments in Author Editor

You can manage comments using the following actions:

- Add Comment... Allows you to insert a comment at the cursor position or on a specific selection of content. The action is available on the Author toolbar.
- Edit Comment... Allows you to change an existing content. The action is available both on the Author toolbar and the contextual menu.
- Manage Comments... Opens a dialog that allows you to manage all comments contained in the current document. You can cycle through comments, edit, and remove individual comments or all comments. The action is available on the Author toolbar.
- Remove Comment(s)... Removes the comment at the cursor position or all comments found in the selected content. The action is available on the Author contextual menu, Review sub-menu.

# **Profiling / Conditional Text**

Conditional text is a way to mark blocks of text meant to appear in some renditions of the document, but not in others. It differs from one variant of the document to another, while unconditional text appear in all document versions.

For instance you can mark a section of a document to be included in the manual designated for the *expert* users, other for the *novice* users manual while unmarked sections are included in any rendition.

You can use conditional text when you develop documentation for:

- a series of similar products
- different releases of a product
- · various audiences

The benefits of using conditional text include reduced effort for updating and translating your content and an easy way to customize the output for various audiences.

Oxygen XML Author comes with a preconfigured set of profiling attribute values for some of the most popular document types. These attributes can be redefined to match your specific needs. Also, you can define your own profiling attributes for a custom document type.

#### Create Profiling Attributes

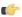

**Note:** To ensure the validity of the document, the attribute must be already defined in the document DTD or schema before referring it here.

To create custom profiling attributes for a specific document type, follow these steps:

- Open the Profiling/Conditional Text preferences page from application's toolbar Options > Preferences > Editor > Edit modes > Author menu .
- 2. In the **Profiling Attributes** area, press the **New** button.

The following dialog is opened:

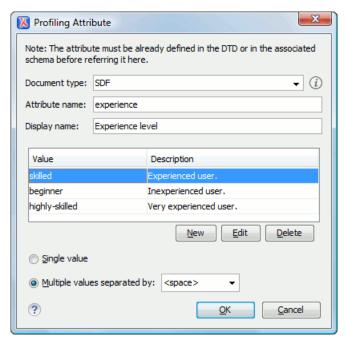

- **3.** Fill-in the dialog as follows:
  - a) Choose the document type on which the profiling attribute is applied. \* and ? are used as wildcards, while ,(comma character) can be used to specify more patterns. For example use *DITA* \* to match any document type name that starts with *DITA*.
  - b) Set the attribute name.
  - c) Set a display name. This field is optional, being used only as a more descriptive rendering in application's profiling dialogs.
  - d) Use the **New**, **Edit**, **Delete** buttons to add, edit and delete possible values of the attribute. Each attribute value can have a description.
  - e) Choose whether the attribute accepts a single value (Single value option checked) or multiple values. Multiple values can be separated by a default delimiter (space, comma, semicolon), or a custom one, that must be supported by the specified document type. For example, the DITA document type only accepts spaces as delimiters for attribute values.
- 4. Click OK.
- 5. Click **Apply** to save the profiling attribute.

# **Create Profiling Condition Sets**

Several profiling attributes can be aggregated into a profiling condition set that allow you to apply more complex filters on the document content. A Profiling Condition Set is a very powerful and convenient tool used to preview the content

that goes into the published output. For example, an installation manual available both in Windows and Linux variants can be profiled to highlight only the Linux procedures for more advanced users.

To create a new profiling condition set:

- 1. Open the **Profiling/Conditional Text** preferences page from application's toolbar **Options** > **Preferences** > **Editor** > **Edit modes** > **Author** menu .
- 2. In the **Profiling Condition Sets** area, press the **New** button.

The following dialog is opened:

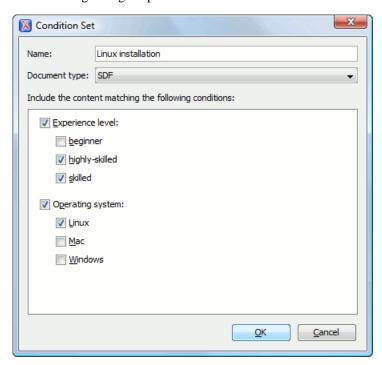

- **3.** Fill-in the dialog as follows:
  - a) Type the condition set's name.
  - b) Choose the document type for which you have previously defined profiling attributes. After choosing a document type, all profiling attributes and their possible values are listed in the central area of the dialog.
  - c) Define the combination of attribute values by ticking the appropriate checkboxes.
- 4. Click OK.
- 5. Click **Apply** to save the condition set. All saved profiling condition sets are available in the \*\*\* \*Profiling / Conditional \*\*Text toolbar menu.

# **Apply Profiling Condition Sets**

All defined Profiling Condition Sets are available as shortcuts in the Profiling / Conditional Text menu. Just click on a menu entry to apply the condition set. The filtered content is grayed-out.

An element is filtered-out when one of its attributes is part of the condition set and its value does not match any of the value covered by the condition set.

As an example, let us suppose that you have the following document:

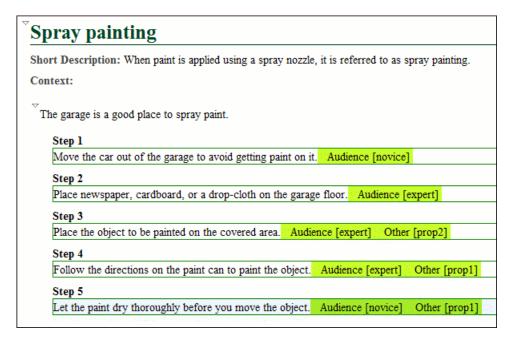

If you apply the following condition set it means that you want to filter-out the content written for non-expert audience and having the *Other* attribute value different than *prop1*.

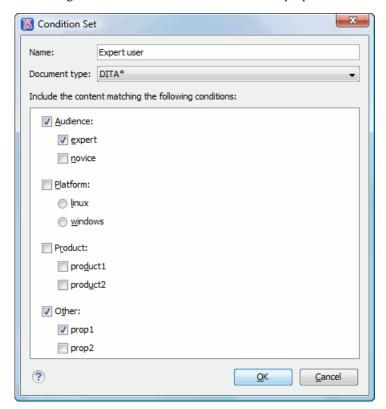

And this is how the document looks like after you apply the Expert user condition set:

#### **Apply Profiling Attributes**

Profiling attributes are applied on element nodes.

Profiling attributes can be applied on a text fragment, a single element or on multiple elements in the same time. If you want to profile a fragment from your document, select the fragment in **Author** mode and follow the next steps.

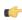

**Note:** If there is no selection in your document, the profiling attributes are applied on the element at caret position.

1. Invoke the **Edit Profiling Attributes...** action from the contextual menu.

The displayed dialog shows all profiling attributes and their values, as defined on the document type of the edited content. The checkboxes corresponding with the values already set in the profiled fragment are checked.

- 2. In the **Edit Profiling Attributes** dialog, tick the checkboxes corresponding to attribute values you want to apply on the document fragment. The profiling attributes having different values set in the elements of the profiled fragment are marked with a gray background and they are disabled by default. You can change the values of these attributes by choosing the **Change Now** option associated with all attributes.
- **3.** Click **OK** to finish the profiling configuration.

The attributes and attributes values selected in the **Edit Profiling Attributes** dialog are set on the elements contained in the profiled fragment.

If you select only a fragment of an element's content, this fragment is wrapped in phrase-type elements on which the profiling attributes are set. Oxygen XML comes with predefined support for DITA and Docbook. For more developer-level customization options, see the *Customize Profiling Conditions* topic.

If **Show Profiling Attributes** option (available in the **Profiling / Conditional Text toolbar menu**) is set, a light green border is painted around profiled text, in the **Author** mode. Also, all profiling attributes set on the current element are listed at the end of the highlighted block and in its tooltip message.

## **Profiling / Conditional Text Menu**

The **Profiling / Conditional Text** toolbar menu groups the following actions:

• Show Profiling Attributes - Enable this option to turn on conditional text markers. They are displayed at the end of conditional text block, as a list of attribute name and their currently set values.

- The list of all profiling condition sets that match the current document type. Click on a condition set entry to activate
  it.
- © Configure Profiling Condition Sets... Link to the *Profiling / Conditional Text* preference page, where you can manage profiling attributes and profiling condition sets.

# **Smart Paste Support**

The *Smart Paste* capability was developed to help authors copy content from various sources (like web pages or office-type documents) and paste it into DITA, TEI, Docbook and XHTML documents. Oxygen XML eases this process by keeping the original text styling (like bold, italics) and formatting (like lists, tables, paragraphs), while providing assistance to obtain a valid structured document.

The Oxygen XML Smart Paste support encapsulates the following capabilities:

- The conversion of the copied content into valid DITA, Docbook, TEI and XHTML fragments:
  - Styled content can be inserted in the Author editor by copying or dragging it from:
  - Office-type applications (Microsoft Word and Microsoft Excel, OpenOffice.org Writer and OpenOffice.org Calc);
  - web browsers (like Mozilla Firefox or Microsoft Internet Explorer);
  - the **Data Source Explorer** view (where resources are available from WebDAV or CMS servers).

The styles and general layout of the copied content like: sections with headings, tables, list items, bold, and italic text, hyperlinks, are preserved by the paste operation by transforming them to the equivalent XML markup of the target document type. This is available by default in the following *predefined document types*: *DITA*, *DocBook 4*, *DocBook 5*, *TEI 4*, *TEI 5*, *XHTML*.

This support is enabled by default, but you can disable it trough the *Convert external content on paste* option, available in the **Schema Aware** preferences.

• Inserting the converted fragment at the correct location in the document. This part is schema driven

This capability is controlled by the *Smart paste and drag and drop* option, available in the **Schema Aware** preferences.

# Chapter

# 6

# **Author for DITA**

# **Topics:**

- Creating DITA Maps and Topics
- Editing DITA Maps
- Transforming DITA Maps and Topics
- DITA-OT Customization
- DITA Specialization Support
- Use a New DITA Open Toolkit in Oxygen XML Author
- Reusing Content
- DITA Profiling / Conditional Text
- Working with MathML

This chapter presents the Author features that are specific for editing DITA XML documents.

# **Creating DITA Maps and Topics**

The basic building block for DITA information is the DITA topic. DITA provides the following topic types:

- Concept For general, conceptual information such as a description of a product or feature.
- Task For procedural information such as how to use a dialog.
- Reference For reference information.

You can organize topics into a DITA map or bookmap. A map is a hierarchy of topics. A bookmap supports also book divisions such as chapters and book lists such as indexes. Maps do not contain the content of topics, but only references to them. These are known as topic references. Usually the maps and bookmaps are saved on disk or in a CMS with the extension '.ditamap'.

Maps can also contain relationship tables that establish relationships between the topics contained within the map. Relationship tables are also used to generate links in your published document.

You can use your map or bookmap to generate a deliverable using an output type such as XHTML, PDF, HTML Help or Eclipse Help.

# **Editing DITA Maps**

Oxygen XML Author provides a special view for editing DITA maps. The **DITA Maps Manager** view presents a map in a simplified table-of-contents manner allowing the user to navigate easily to the referred topics and maps, make changes and perform transformations to various output formats using the DITA-OT framework bundled with Oxygen XML Author.

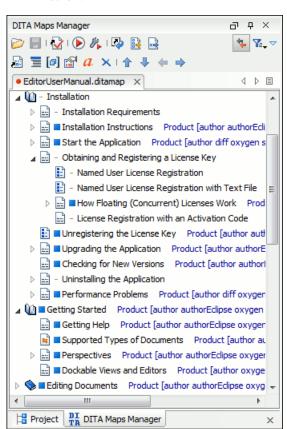

Figure 78: The DITA Maps Manager View

The view supports opening multiple documents at the same time.

All files which have the extension .ditamap or .bookmap are open in the **DITA Maps Manager** view. In addition, you can right click the file in the **Project** view and select **Open with**. If you opened the DITA map file in the editor panel you can open it also in this special DITA map view by right clicking on the title tab of the editor panel and selecting the **Open in DITA Maps Manager** action from the popup menu.

Drag and drop operations are allowed inside the view. You can move topics inside the same map or between different maps by dragging and dropping them into the desired position. Also, you can copy topics by dragging them while pressing the **Ctrl** (**Meta** on Mac OS) key.

The toolbar includes the actions which are also available on menu **DITA Maps**:

- Open Allows opening the map in the DITA Maps Manager view. You can also open a map by dragging it in the DITA Maps Manager view from the file system explorer.
- Open URL Allows opening remote maps in the DITA Maps Manager view. See *Open URL* for details.
- Save (Ctrl+S) Saves the current DITA map.
- Validate and Check for Completeness Checks the validity and integrity of the map.
- Apply Transformation Scenario Applies the DITA map transformation scenario that is associated with the current map from the view.
- Configure Transformation Scenario Allows associating a DITA map transformation scenario with the current map.
- Refresh References You can use this action to manually trigger a refresh and update of all titles of referred topics. This action is useful when the referred topics are modified externally. When they are modified and saved from the Oxygen XML Author Author, the DITA Map is updated automatically.
- Den Map in Editor with Resolved Topics Opens the result of expanding all topic references in Author editor.
- **Open Map in Editor** For complex operations which cannot be performed in the simplified DITA maps view (like editing a relationship table) you can open the map in the main editing area.
- Link with Editor Disables/Enables the synchronization between the file path of the current editor and the selected topic reference in the DITA Maps Manager view.
- **Profiling/Conditional Text** menu with the following actions:
  - Show Profiling Attributes Enables/Disables displaying the values of the profiling attributes at the end of the titles of topic references. When enabled, the values of the profiling attributes are displayed both in the DITA Maps Manager view and in the Author editor.
  - Configure Profiling Condition Sets ... Opens the preferences panel for adding and editing the profiling conditions that can be applied in the DITA Maps Manager view and the Author editor.
- **Tip:** If your map references other DITA maps they will be shown expanded in the DITA Maps tree and you will also be able to navigate their content. For editing you will have to open each referenced map in a separate editor. You can choose not to expand referenced maps in the **DITA Maps Manager** view or referenced content in the opened editors by unchecking the **Display referred content** checkbox available in the *Author preferences page*.
- **Tip:** The additional edit toolbar can be shown by clicking the "Show/Hide additional toolbar" expand button located on the general toolbar.

The following edit actions can be performed on an opened DITA Map:

- Insert Reference Inserts a reference to a topic file. You can find more details about this action in the *Inserting a Reference, a Key Definition, a Topic Set* topic.
- Insert Topic Heading Inserts a topic heading. You can find more details about this action in the *Inserting a Topic Heading* topic.
- Insert Topic Group Inserts a topic group. You can find more details about this action in the *Inserting a Topic Group* on page 147 topic.

- Edit Properties Edit the properties of a selected node. You can find more details about this action in the Edit Properties on page 147 topic.
- **Edit Profiling Attributes** Allows you to select the profiling attributes.
- 4 Edit Attributes Allows you to edit all the attributes of a selected node. You can find more details about this action in the Attributes View on page 110 topic.
- **Delete** Deletes the selected node.
- ↑ Move Up (Alt + Up) Moves the selected nodes in front of their respective previous siblings.
- Move Down (Alt + Down) Moves the selected nodes after their next respective siblings.
- Promote (Alt + Left) Moves the selected nodes after their respective parents as siblings.
- **Demote (Alt + Right)** Moves the selected nodes as children to their respective previous siblings.
  - Note: As an alternative to these actions, you can select one or multiple topics, then drag and drop them to the desired position inside the map.

# **Editing Actions**

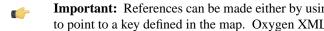

Important: References can be made either by using the href attribute or by using the new keyref attribute to point to a key defined in the map. Oxygen XML Author tries to resolve both cases. keyrefs are solved relative to the current map.

In additional to being available on the toolbar and on the contextual menu, more navigation actions and all edit actions appear in the **DITA Maps** menu. The menu is only available when the view is active on screen.

The contextual menu contains, in addition to the edit actions described above, the following actions:

- **Open** Opens in the editor the resources referred by the selected nodes.
- **Append Child/Insert After** Sub-menus containing the following actions:
  - **Reference** Appends/Inserts a topic reference as a child/sibling of the selected node.
  - **Reference to the current edited file** Appends/Inserts a topic reference to the current edited file as a child/sibling of the selected node.
  - **New topic** Create a new topic from templates, saves it on disk and adds it into the DITA map.
  - Anchor Reference, Key Definition, Map Reference, Topic Reference, Topic Set, Topic Set Reference -Allows you to insert a reference to a topic file, a map file, a topic set, or a key definition.
  - **Topic heading** Appends/Inserts a topic heading as a child/sibling of the selected node.
  - **Topic group** Appends/Inserts a topic group as a child/sibling of the selected node.
- **Find/Replace in Files** Find and replace in files using the scope of the current edited map.
- **Check Spelling in Files** Checks the spelling of the files in the scope of the current edited map.
- Search References Finds in the current map all references to the selected topic reference (topicref or mapref element) and to each element with an ID attribute contained in the selected topic. If the current selection in the DITA Maps Manager view is a keydef element the action will find any element with an attribute idref, keyref, conref or conkeyref that points to the selected keydef. A shortcut can be set for this action in the Menu Shortcut Keys preferences.
- Cut, Copy, Paste, Undo, Redo Common edit actions with the same functionality as those found in the text editor.
- Paste Before, Paste After Pastes the content of the clipboard before, respectively after, the selected node.

You can also arrange the nodes by dragging and dropping one or more nodes at a time. Drop operations can be performed before, after or as child of the targeted node. The relative location of the drop is indicated while hovering the mouse over a node before releasing the mouse button for the drop.

Drag and drop operations allow you to:

Copy - Select the nodes you want to copy and start dragging them. Before dropping them in the appropriate place, press and hold the Ctrl key (Meta key on Mac). The mouse pointer changes to indicate that a copy operation is performed.

- Move Select the nodes you want to move and drag and drop them in the appropriate place.
- Promote <u>Alt+Left Arrow</u> / Demote <u>Alt+Right Arrow</u> You can move nodes between child and parent nodes which
  ensures both <u>PromoteAlt+Left Arrow</u> and <u>DemoteAlt+Right Arrow</u> operations.

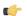

#### Tip:

You can open and edit linked topics easily by double clicking the references or by right-clicking and choosing **Open in editor**. If the referenced file does not exist you are allowed to create it.

By right clicking the map root element you can open and edit it in the main editor area for more complex operations.

You can decide to open the reference directly in the Author mode and keep this setting as a default.

# **Creating a Map**

Here are the steps to create a DITA map are the following:

- 1. Go to menu **File** > **New** or click on the New toolbar button.
- 2. Select one of the DITA Map templates on the tab From templates of the New dialog.
- Click the OK button.A new tab is added in the DITA Maps Manager view.
- 4. Press the Save button on the toolbar of the DITA Maps Manager view.
- 5. Select a location and a file name for the map in the Save As dialog.

# **Validating DITA Maps**

The validation of DITA maps is done with the action **Validate and Check for Completeness** that is available on *the DITA Maps Manager view* toolbar and on the **DITA Maps** menu.

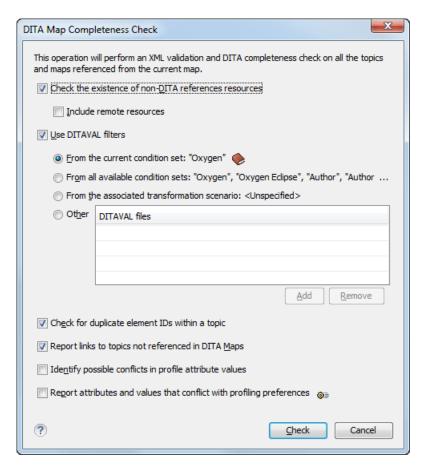

Figure 79: DITA Map Completeness Check

The validation process does the following:

- Checks the file paths of the topic references. If a href attribute points to an invalid file path it is reported as a separate error in the **Errors** view.
- Validate each referred topic and map. Each topic file is opened and validated against the appropriate DITA DTD. If
  other map is referred in the main map, it is checked recursively applying the same algorithm as for the main map.

You can customize the operation setting the following options:

- Check the existence of non-DITA references resources extends the validation of referred resources to non-DITA
  files. You can also choose to include in the validation also the remote resources;
- Use DITAVAL filters the content of the map is filtered by applying a profiling condition set before validation.
  - From the current condition set the map is filtered using the condition set applied currently in the DITA Maps Manager view.
  - From all available condition sets for each available condition set, the map content is filtered using the condition set before validation.
  - From the associated transformation scenario the filtering condition set is specified explicitly as a DITAVAL file in the current transformation scenario associated with the DITA map.
  - Other DITAVAL files for each DITAVAL file, the map content is filtered using the DITAVAL file before validation.

If a link is invalid in the content that resulted from the filtering process, then it is reported as error.

- Check for duplicate element IDs within a topic if an ID is duplicated after assembling all topics referred in the map, it is reported as error.
- Report links to topics not referenced in DITA Maps checks that all referred topics are linked in the DITA map.

- Identify possible conflicts in profile attribute values when a topic's profiling attributes contain values that are not found in parent topics profiling attributes, the content of the topic is overshadowed when generating profiled output. This option reports such possible conflicts.
- **Report attributes and values that conflict with profiling preferences** looks for profiling attributes and values not defined in the *Profiling / Conditional Text* preferences page. It also checks if profiling attributes defined as *single-value* have multiple values set in the searched topics.

# **Create a Topic in a Map**

You add a new topic to a DITA map with the following steps:

- 1. Run the action Insert Topic Reference in the view DITA Maps Manager.
  - The action **Insert Topic Reference** is available on the toolbar and on the contextual menu of the view. The action is available both on the submenu **Append Child** (when you want to insert a topic reference in a map as a child of the current topic reference) and on the submenu **Insert After** (when you want to insert it as a sibling of the current topic reference). The toolbar action is the same as the action from the submenu **Insert After**.
- 2. Select a topic file in the file system dialog called **Insert Topic Reference**.
- **3.** Press the **Insert** button or the **Insert and close** button in the dialog. A reference to the selected topic is added to the current map in the view.
- **4.** If you clicked the **Insert** button you can continue inserting new topic references using the *Insert* button repeatedly in the same file system dialog.
- 5. Close the dialog using the **Close** button.

# Organize Topics in a Map

You can understand better how to organize topics in a DITA map by working with a populated map. You should open the sample map called flowers.ditamap, located in the samples/dita folder.

- 1. Open the file flowers.ditamap.
- 2. Select the topic reference *Summer Flowers* and press the 

   Move Down button to change the order of the topic references *Summer Flowers* and *Autumn Flowers*.
- 3. Make sure that *Summer Flowers* is selected and press the **Demote** button. This topic reference and all the nested ones are moved as a unit inside the *Autumn Flowers* topic reference.
- **4.** Close the map without saving.

# Create a Bookmap

- 1. Go to menu **File** > **New** or click on the New toolbar button. This action will open *the New wizard*.
- 2. Select the **DITA Map Bookmap** template.
- 3. Click the **OK** button.

A new tab with the new bookmap is added in the DITA Maps Manager view.

- 4. Press the Save button on the toolbar of the DITA Maps Manager view.
- 5. In the Save As dialog select a location and a file name for the map.

# **Create a Subject Scheme**

The procedure for creating a DITA subject scheme is similar with that for creating a map.

- 1. Go to menu **File** > **New** or click on the New toolbar button. This action will open *the New wizard*.
- 2. Select the **DITA Map Subject Scheme** template.

- **3.** Click the **OK** button.
  - A new tab with the new subject scheme document is added in the DITA Maps Manager view.
- 4. Press the Save button on the toolbar of the DITA Maps Manager view.
- **5.** In the **Save As** dialog select a location and a file name for the map.

# **Create Relationships Between Topics**

The DITA map offers the possibility of grouping different types of links between topics in a relationship table instead of specifying the links of each topic in that topic.

- 1. Open the DITA map file where you want to create the relationship table.
  - Use the action **Open** that is available on the toolbar of the **DITA Maps Manager** view.
- **2.** Place the cursor at the location of the relationship table.
- 3. Run the action Insert a DITA reltable.

The action is available on the **Author** toolbar, on the menu **DITA** > **Table** and on the **Table** submenu of the contextual menu of the DITA map editor.

This action displays the **Insert Relationship Table** dialog.

- **4.** Set the parameters of the relationship table that will be created: the number of rows, the number of columns, a table title (optional), a table header (optional).
- **5.** Press **OK** in the **Insert Table** dialog.
- **6.** Set the type of the topics in the header of each column.

The header of the table (the relheader element) already contains a relcolspec element for each table column. You should set the value of the attribute type of each relcolspec element to a value like *concept*, *task*, *reference*. When you click in the header cell of a column (that is a relcolspec element) you can see all the attributes of that relcolspec element including the type attribute in the **Attributes** view. You can edit the attribute type in this view.

7. Place the cursor in a table cell and run the action Insert Topic Reference for inserting a topic reference in that cell

The action is available on the **Author** toolbar, on the menu **DITA** > **Insert** and on the **Insert** submenu of the contextual menu.

8. Optionally for adding a new row to the table / removing an existing row you should run the action Insert Row/

The actions are available on the **Author** toolbar, on the menu **DITA** > **Table** and on the **Table** submenu of the contextual menu.

9. Optionally for adding a new column to the table / removing an existing column you should run the action Insert Column/ Delete Column.

The actions are available on the **Author** toolbar, on the menu **DITA** > **Table** and on the **Table** submenu of the contextual menu.

# **Advanced Operations**

This section explains how to insert references like chapter, topic reference, topic group or topic heading in a DITA map.

# Inserting a Reference, a Key Definition, a Topic Set

A DITA map can contain various types of references. The targets of the references can be:

- · an anchor
- a map

- a topic
- a topic set

The topicref element is a reference to a topic (such as a concept, task, or reference) or other resource. A topicref can contain other topicref elements, and allows you to express navigation or table-of-contents hierarchies, as well as implying relationships between the containing topicref and its children. You can set the collection type of a container topicref to determine how its children are related to each other. You can also express relationships among topicref's using group and table structures (using topicgroup and reltable). Relationships end up expressed as links in the output (with each participant in a relationship having links to the other participants by default).

A reference to a topic file, a map file, a topic set, or a key definition may be inserted with the following dialog box which is opened from the actions of the **Append child** and **Insert after** submenus of *the DITA Maps Manager view*'s contextual menu. The content of the **Append child** and **Insert after** submenus depend on the selected node of the DITA map tree on which the contextual menu was invoked. For example if the selected node is the bookmap root node the possible child nodes are:

- chapter (the chapter element),
- part (the part element),
- appendix (the appendix element),
- appendices (the appendices element)

If the selected node is a topicref the possible child nodes are:

- anchor reference (the anchorref element),
- topic reference (the topicref element),
- map reference (the mapref element),
- topic set reference (the topicsetref element),
- topic set (the topicset element),
- key definition (the keydef element),
- topic head (the topichead element),
- topic group (the topicgroup element)

The same dialog box can be used to insert a non-DITA file like a PDF document.

Figure 80: Insert Topic Reference Dialog

By using the **Insert Topic Reference** dialog you can easily browse for and select the source topic file. The **Target** combo box shows all available topics that can be targeted in the file. Selecting a target modifies the **Href** value to point to it which corresponds to the href attribute of the inserted topicref element. The **Format** and **Scope** combos are automatically filled based on the selected file and correspond to the format and scope attributes of the inserted topicref element. You can specify and enforce a custom navigation title by checking the **Navigation title** checkbox and entering the desired title.

The file chooser located in the dialog allows you to easily select the desired topic. The selected topic file will be added as a child or sibling of the current selected topic reference, depending on the insert action selected from the contextual menu of the **DITA Maps** view, that is an insert action from the **Append child** submenu or from the **Insert after** one. You can easily insert multiple topic references by keeping the dialog opened and changing the selection in the **DITA Maps Manager** tree. You can also select multiple resources in the file explorer and then insert them all as topic references.

Another easy way to insert a topic reference is to drag files from the **Project** view, file system explorer or **Data Source Explorer** view and drop them into the map tree.

You can also define keys using the **Keys** text field on the inserted topicref or keydef element. Instead of using the **Href** combo box to point to a location you can reference a key definition using the **Keyref** text field. Use the **Choose key reference** to access the list of keys defined in the currently open DITA map.

The **Processing Role** combo box allows setting the processing-role attribute to one of the allowed values for DITA reference elements: resource-only, normal, -dita-use-conref-target.

#### Inserting a Topic Heading

The topichead element provides a title-only entry in a navigation map, as an alternative to the fully-linked title provided by the *topicref* element.

A topic heading can be inserted both from the toolbar action and the contextual node actions.

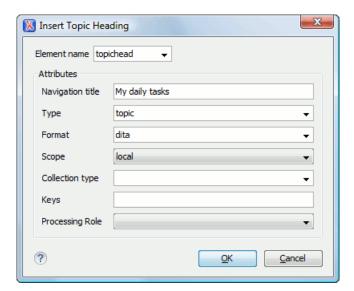

Figure 81: Insert Topic Heading Dialog

By using the **Insert Topic Heading** dialog you can easily insert a *topichead* element. The **Navigation title** is required but other attributes can be specified as well from the dialog.

### **Inserting a Topic Group**

The *topicgroup* element identifies a group of topics (such as a concepts, tasks, or references) or other resources. A *topicgroup* can contain other *topicgroup* elements, allowing you to express navigation or table-of-contents hierarchies, as well as implying relationships between the containing *topicgroup* and its children. You can set the collection-type of a container *topicgroup* to determine how its children are related to each other. Relationships end up expressed as links in the output (with each participant in a relationship having links to the other participants by default).

A topic group may be inserted both from the toolbar action and the contextual node actions.

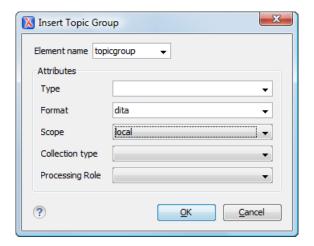

Figure 82: Insert Topic Group Dialog

By using the **Insert Topic Group** dialog you can easily insert a *topicgroup* element. The **Type**, **Format**, **Scope** and **Collection type** attributes can be specified from the dialog.

#### **Edit Properties**

The **Edit properties** action, available both on the toolbar and on the contextual menu, is used to edit the properties of the selected node. Depending on the selected node, the action will perform the following tasks:

• If a *topicref* or *chapter* element is selected, the action will show a dialog similar with the *Insert Topic Reference dialog* allowing the editing of some important attributes.

- If a *topichead* element is selected, the action will show a dialog similar with the *Insert Topic Heading dialog* allowing the editing of some important attributes.
- If a *topicgroup* element is selected, the action will show a dialog similar with the *Insert Topic Group dialog* allowing the editing of some important attributes.
- If the map's root element is selected then the user will be able to easily edit the map's title using the **Edit Map title** dialog. By using this dialog you can also specify whether the title will be specified as the *title* attribute to the map or as a *title* element (for DITA-OT 1.1 and 1.2) or specified in both locations.

# **Transforming DITA Maps and Topics**

Oxygen XML Author uses the DITA Open Toolkit (DITA-OT) to transform DITA maps and topics into an output format. For this purpose both the DITA Open Toolkit 1.5.4 and ANT 1.7 come bundled in Oxygen XML Author.

More information about the DITA Open Toolkit are available at http://dita-ot.sourceforge.net/.

### **Available Output Formats**

You can publish DITA-based documents in any of the following formats:

- **PDF** DITA to PDF using the DITA OT IDIOM PDF plugin.
- WebHelp DITA to XHTML.
- XHTML DITA to XHTML.
- Compiled HTML Help (CHM) DITA Map to HTML Help. If HTML Help Workshop is installed on your computer, then Oxygen XML Author detects it and uses it to perform the transformation. When the transformation fails, the hhp (HTML Help Project) file is already generated and it must be compiled to obtain the .chm file. Note that HTML Help Workshop fails when the files used for transformation contain diacritics in their names, due to different encodings used when writing the .hhp and .hhc files.
- JavaHelp DITA Map to JavaHelp.
- Eclipse Help DITA Map to Eclipse Help.
- **Eclipse Content** DITA Map to Eclipse Content.
- **TocJS** A JavaScript file that can be included in an HTML file to display in a tree-like manner the table of contents of the transformed DITA map.
- Open Document Format DITA Map to ODF.
- Docbook DITA Map to Docbook.
- RTF DITA Map to Rich Text Format.
- **troff** DITA Map to Text Processor for Typesetters.
- Legacy PDF DITA Map to PDF using the DITA OT deprecated PDF implementation.

#### The TocJS Transformation

The *TocJS* transformation of a DITA map does not generate all the files needed to display the tree-like table of contents. To get a complete working set of output files you should follow these steps:

- **1.** Run the *XHTML* transformation on the same DITA map. Make sure the output gets generated in the same output folder as for the *TocJS* transformation.
- 2. Copy the content of \${frameworks}/dita/DITA-OT/demo/tocjs/basefiles folder in the transformation's output folder.
- **3.** Copy the \${frameworks}/dita/DITA-OT/demo/tocjs/sample/basefiles/frameset.html file in the transformation's output folder.
- 4. Edit frameset.html file.
- 5. Locate element <frame name="contentwin" src="concepts/about.html">.
- 6. Replace "concepts/about.html" with "index.html".

### **WebHelp Output Format**

WebHelp is a form of online help consisting of a series of web pages (XHTML format). Its advantages include continuous content update and platform independence, since it can be viewed using a regular web browser.

Oxygen XML Author allows you to publish a DITA Map into a WebHelp format that provides both Table of Contents and advanced search capabilities.

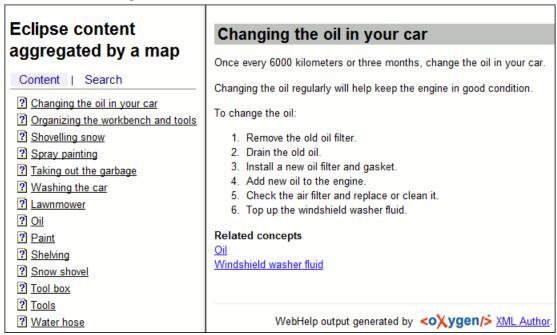

Figure 83: WebHelp Output

The layout is composed of two frames:

- left frame, containing separate tabs for **Table of Contents** and **Search**;
- central frame where help pages are displayed.

To publish the DITA map to WebHelp, you can use the **DITA Map WebHelp** transformation. You can further customize the out-of-the-box transformation, by editing some of its parameters:

- args.xhtml.toc-name of the table of contents file. Default setting is toc.html;
- use.stemming controls whether or not you want to include stemming search algorithms into the published output. Stemming is the process for reducing inflected (or sometimes derived) words to their stem, base or root form generally a written word form. Default setting is false.
- clean.output deletes all files from the output folder before the transformation is performed. Default setting is no.

The **Search** tab is enhanced with a rating mechanism that computes scores for every page that matches the search criteria. These scores are then translated into a 5-star rating scheme. The search results are sorted depending on:

- number of keywords found in a single page. The higher the number, the better.
- context if a word is found in a title or emphasised section of text it scores better than a word found in a unformatted text.

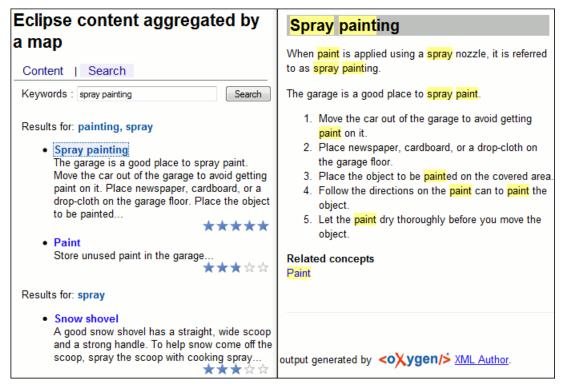

Figure 84: WebHelp Search with Stemming Enabled

Rules applied during search:

- keywords are separated by the space character. An expression like *spray painting* counts as two separate keywords: *spray* and *painting*;
- do not use quotes to perform exact search for multiple-word expressions. An expression like "spray painting", returns no results in our case, because it searches for two separate words: "spray and painting" (note the quote signs attached to each word);
- *indexterm* and *keywords* DITA elements are an effective way to increase the ranking of a page. For example, content inside *keywords* elements weighs twice as much as content inside a *H1* HTML element;
- words composed by merging two or more words with colon (":"), minus ("-"), underline ("\_"), or dot (".") characters, count as a single word.

#### **How to Localize WebHelp Output**

Static labels used in the WebHelp output are kept in translation files in the DITA-OT/xs1/common folder. This folder is found either in the Oxygen XML Author installation folder, or elsewhere if you are using a different DITA-OT distribution. Translation files have the *strings-lang1-lang2.xml* name format, where *lang1* and *lang2* are ISO language codes. For example, the US English text is kept in the *strings-en-us.xml* file.

Follow these steps to localize the interface of the WebHelp output (for simplicity sake, let us suppose you want to localize the WebHelp interface into Canadian French.):

- 1. Look for the strings-fr-ca.xml file. If it does not exist, create one starting from strings-en-us.xml.
- 2. Translate the labels with the following names: Content, Search, Keywords, Search no results, Output generated by, Next topic, Previous topic, and Parent topic. Labels are stored in XML elements that have the following format: <str name="Label name">Caption</str>.
- **3.** Edit the **DITA Map WebHelp** transformation scenario and set the *args.default.language* parameter to the code of the language you want to localize the interface into (in our case, it is *fr-ca*).
- **4.** Run the transformation scenario to produce the WebHelp output.

### **Configuring a DITA Transformation**

Creating map transformation scenarios is similar to creating scenarios in the main editing area.

The *Configure Transformation Scenario dialog* is opened from the toolbar action Configure Transformation Scenario of the *DITA Maps Manager view*. Select as scenario type **DITA OT transformation** then press the New button. Next step involves choosing the type of output the DITA-OT ANT scenario will generate:

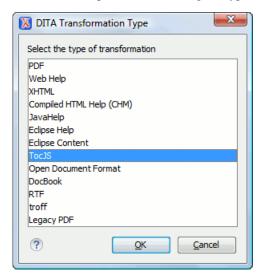

Figure 85: Select DITA Transformation type

Depending on the chosen type of output Oxygen XML Author generates values for the default ANT parameters so that you can execute the scenario right away without further customization.

### **Running a DITA Map ANT Transformation**

The transformation is run as an external ANT process so you can continue using the application as the transformation unfolds. All output from the process appears in the **DITA Transformation** tab.

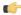

**Tip:** The HTTP proxy settings from Oxygen XML Author are also used for the ANT transformation so if the transformation fails because it cannot connect to an external location you can check the *HTTP/Proxy Configuration*.

# **Customizing a DITA Scenario**

This section explains how to edit the parameters of a DITA transformation in the dialog box for configuring such a transformation.

### The Parameters Tab

In the scenario **Parameters** tab you can customize all the parameters which will be sent to the DITA-OT build file.

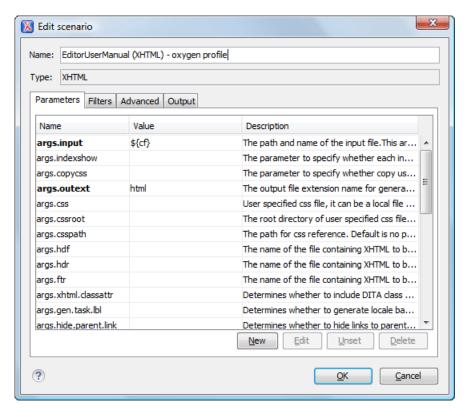

Figure 86: Edit DITA Ant transformation parameters

All the parameters that the DITA-OT documentation specifies as available for each chosen type of transformation (eg: XHTML) are listed along with their description. The values for some important parameters are already filled in. You can find more information about each parameter in the *DITA OT Documentation*. You can also add additional parameters to the list.

Using the toolbar buttons you can add, edit or remove a parameter.

Depending on the parameter type the parameter value will be:

- a simple text field for simple parameter values
- a combo box with some predefined values
- a file chooser and an editor variables selector to simplify setting a file path as value to a parameter

The value of a parameter can be entered at runtime if a value *ask('user-message', param-type, 'default-value' ?)* is used as value of parameter in the Configure parameters dialog.

#### **Examples:**

- \${ask('message')} Only the message displayed for the user is specified.
- \${ask('message', generic, 'default')} 'message' will be displayed for the user, the type is not specified (the default is string), the default value will be 'default'.
- \${ask('message', password)} 'message' will be displayed for the user, the characters typed will be replaced with a circle character.
- \${ask('message', password, 'default')} Same as above, default value will be 'default'.
- \${ask('message', url)} 'message' will be displayed for the user, the type of parameter will be URL.
- \${ask('message', url, 'default')} Same as above, default value will be 'default'.

#### The Filters Tab

In the scenario Filters tab you can add filters to remove certain content elements from the generated output.

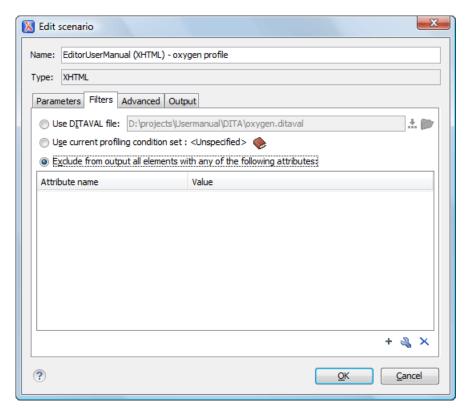

Figure 87: Edit Filters tab

There are three ways to define filters:

- Use DITAVAL file If you already have a DITAVAL file associated with the transformed map you can specify the path to it and it will be used when filtering content. You can find out more about constructing a DITAVAL file in the DITA OT Documentation topic.
- Use current profiling condition set Allows you to use the currently active profiling condition set.
- Exclude from output all elements with any of the following attributes You can configure a simple list of attribute (name, value) pairs which when present on an element in the input will remove it from output.

### The Advanced Tab

In the **Advanced** tab, you can specify advanced options for the transformation.

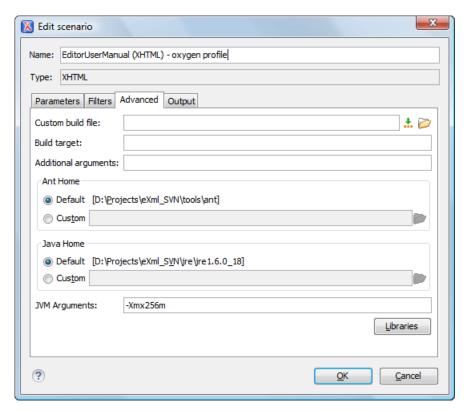

Figure 88: Advanced settings tab

You have several parameters that you can specify here:

- Custom build file If you use a custom DITA-OT build file you can specify the path to the customized build file. If empty, the build.xml file from the dita.dir directory configured in the **Parameters** tab is used.
- **Build target** You can specify a build target to the build file. By default no target is necessary and the default init target is used.
- Additional arguments You can specify additional command-line arguments to be passed to the ANT transformation like -verbose.
- Ant Home You can specify a custom ANT installation to run the DITA Map transformation. By default it is the ANT installation bundled with Oxygen XML Author.
- **Java Home** You can specify a custom Java Virtual Machine to run the ANT transformation. By default it is the Java Virtual Machine used by Oxygen XML Author.
- JVM Arguments This parameter allows you to set specific parameters to the Java Virtual Machine used by ANT. By default it is set to -Xmx256m which means the transformation process is allowed to use 256 megabytes of memory. Sometimes, when performing a large DITA map transformation you may want to increase the memory allocated to the Java Virtual Machine from the default value (256 MB) to a higher value, like 512 MB. In this way, you can avoid the Out of Memory error messages (OutOfMemoryError) received from the ANT process.

**Note:** If you are publishing DITA to PDF and still experience problems, you should also increase the amount of memory allocated to the FO transformer. To do this, open the *Parameters tab* and increase the value of maxJavaMemory parameter (default value is 500).

Libraries - Oxygen XML Author adds by default as high priority libraries which are not transformation-dependent
and also patches for certain DITA Open Toolkit bugs. You can specify all the additional libraries (jar files or additional
class paths) which are used by the ANT transformer. You can also decide to control all libraries added to the classpath.

#### The Output Tab

In the **Output** tab, you can configure options related to the place where the output is generated.

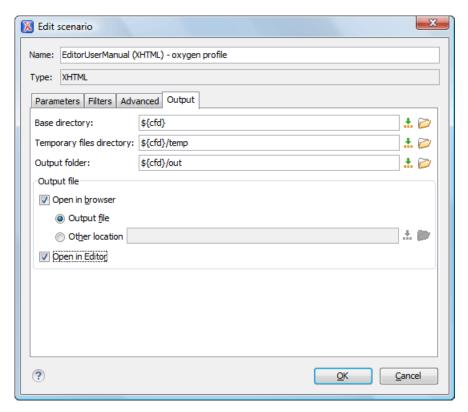

Figure 89: Output settings tab

You have several parameters that you can specify here:

- **Base directory** All the relative paths which appear as values in parameters are considered relative to the base directory. The default value is the directory where the transformed map is located.
- **Temporary files directory** This directory is used to store pre-processed temporary files until the final output is obtained.
- Output folder The folder where the final output content is copied.
- Output file options The transformation output can then be opened in a browser or even in the editor, if specified.
- **Note:** If the DITA Map or topic is opened from a remote location or from a ZIP file, the scenario must specify absolute output, temporary and base file paths.

#### The FO Processor Tab

This tab appears only when selecting to generate PDF output using the IDIOM FO Plugin and allows you to choose the FO Processor.

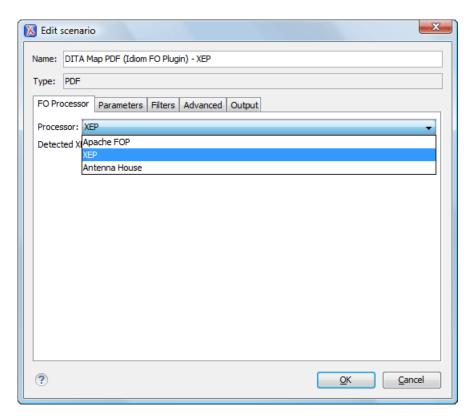

Figure 90: FO Processor configuration tab

You can choose between three processors:

- Apache FOP This processor comes bundled with Oxygen XML Author.
- XEP The RenderX XEP processor.

If you select **XEP** in the combo and XEP was already installed in Oxygen XML Author you can see the detected installation path appear under the combo.

XEP is considered as installed if it was detected from one of the following sources:

- XEP was configured as an external FO Processor in the **FO Processors** option page.
- The system property com.oxygenxml.xep.location was set to point to the XEP executable file for the platform (eg: xep.bat on Windows).
- XEP was installed in the frameworks/dita/DITA-OT/demo/fo/lib directory of the Oxygen XML Author installation directory.
- Antenna House The Antenna House AH (v5) or XSL (v4) Formatter processor.

If you select **Antenna House** in the combo and Antenna House was already installed in Oxygen XML Author you can see the detected installation path appear under the combo.

Antenna House is considered as installed if it was detected from one of the following sources:

- Environment variable set by Antenna House installation (the newest installation version will be used, v5 being preferred over v4).
- Antenna House was added as an external FO Processor in the Oxygen XML Author preferences.

**Tip:** The DITA-OT contributors recommend the use of the IDIOM FO Plugin to transform DITA Maps to PDF as opposed to using the standard PDF target in the DITA-OT framework. As IDIOM is also bundled with Oxygen XML Author the *PDF2 - IDIOM FO Plugin* output format should be your first choice in transforming your map to PDF. If you do not have a commercial license for XEP or Antenna House you can transform using the Apache FO Processor.

### Set a Font for PDF Output Generated with Apache FOP

When a DITA map is transformed to PDF using the Apache FOP processor and it contains some Unicode characters that cannot be rendered by the default PDF fonts then a font that is capable to render these characters must be configured and embedded in the PDF result.

The settings that must be modified for configuring a font for the Apache FOP processor are detailed in *this section*.

### **DITA-OT Customization**

This section explains how to customize specific parameters of a DITA transformation scenario like setting a custom DITA Open Toolkit, a custom build file or a separate installation of the Ant tool.

### **Support for Transformation Customizations**

You can change all DITA transformation parameters to customize your needs. In addition, you can specify a custom build file, parameters to the JVM and many more for the transformation.

### **Using Your Custom Build File**

You can specify a custom build file to be used in DITA-OT transformations by editing the transformation scenario that you are using. In the *Advanced* tab you should change the **Custom build file** path to point to the custom build file.

### **Customizing the Oxygen XML Author Ant Tool**

The Ant 1.7 tool which comes with Oxygen XML Author is located in the [Oxygen-install-folder]/tools/ant directory. Any additional libraries for Ant must be copied to the Oxygen XML Author Ant lib directory.

If you are using Java 1.6 to run Oxygen XML Author the Ant tool should need no additional libraries to process JavaScript in build files.

## **Upgrading to a New Version of DITA OT**

The DITA OT framework bundled in Oxygen XML Author is located in the [Oxygen-install-folder]/frameworks/dita/DITA-OT folder.

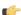

**Important:** There are a couple of modifications made to the DITA OT framework which will be overwritten if you choose to copy the new DITA-OT version over the bundled one:

- The DTD's in the framework have been enriched with documentation for each element. If you overwrite you will lose the documentation which is usually shown when hovering an element or in the **Model** view.
- Several build files from the IDIOM plugin have been modified to allow transformation using the Oxygen XML Author Apache built-in FOP libraries and usage of the Oxygen XML Author classpath while transforming.
- Oxygen XML Author provides Java patches for some DITA OT problems. These patches are located in the [Oxygen-install-folder]/frameworks/dita/DITA-OT/lib/dost-patches.jarlibrary. If the patches library conflicts with the new DITA OT libraries it either has to be removed from disk or removed from the libraries list available in the DITA Map transformation scenario.

# **Increasing the Memory for the Ant Process**

For details about setting custom JVM arguments to the ANT process please see this section.

# Resolving Topic References Through an XML Catalog

There are situations where you want to resolve URIs with an XML catalog:

you customized your DITA map to refer topics using URI's instead of local paths

 you have URI content references in your DITA topic files and you want to map them to local files when the map is transformed

In such situations you have to *add the catalog to Oxygen XML Author*. The **DITA Maps Manager** view will solve the displayed topic refs through the added XML catalog and also the DITA map transformations (for PDF output, for XHTML output, etc) will solve the URI references through the added XML catalog.

# **DITA Specialization Support**

This section explains how you can integrate and edit a DITA specialization in Oxygen XML Author .

### Integration of a DITA Specialization

A DITA specialization includes:

- DTD definitions for new elements as extensions of existing DITA elements
- optionally specialized processing, that is new XSLT template rules that match the extension part of the class attribute values of the new elements and thus extend the default processing available in DITA Open Toolkit

A specialization can be integrated in Oxygen XML Author XML Author with minimum effort.

If the DTD's that define the extension elements are located in a folder outside the DITA Open Toolkit folder you should add new rules to the DITA OT catalog file for resolving the DTD references from the DITA files that use the specialized elements to that folder. This allows correct resolution of DTD references to your local DTD files and is needed for both validation and transformation of the DITA maps or topics. The DITA OT catalog file is called catalog-dita.xml and is located in the root folder of the DITA Open Toolkit.

If there is specialized processing provided by XSLT stylesheets that override the default stylesheets from DITA OT these new stylesheets must be called from the Ant build scripts of DITA OT.

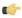

**Important:** If you are using DITA specialization elements in your DITA files it is recommended that you activate the **Enable DTD processing in document type detection** checkbox in the **Document Type Association** page.

# **Editing DITA Map Specializations**

In addition to recognizing the default DITA map formats: map and bookmap the **DITA Maps Manager** view can also be used to open and edit specializations of DITA Maps.

All advanced edit actions available for the map like insertion of topic refs, heads, properties editing, allow the user to specify the element in an editable combo box. Moreover the elements which appear initially in the combo are all the elements which are allowed to appear at the insert position for the given specialization.

The topic titles rendered in the **DITA Maps Manager** view are collected from the target files by matching the class attribute and not a specific element name.

When editing DITA specializations of maps in the main editor the insertions of topic reference, topic heading, topic group and conref actions should work without modification. For the table actions you have to modify each action by hand to insert the correct element name at caret position. You can go to the **DITA Map** document type from the **Document Type Association** page and edit the table actions to insert the element names as specified in your specialization. See *this* section for more details.

# **Editing DITA Topic Specializations**

In addition to recognizing the default DITA topic formats: topic, task, concept, reference and composite, topic specializations can also be edited in the Author page.

The content completion should work without additional modifications and you can choose the tags which are allowed at the caret position.

The CSS styles in which the elements are rendered should also work on the specialized topics without additional modifications.

The toolbar/menu actions should be customized to insert the correct element names if this is the case. You can go to the DITA document type from the *Document Type Association page* and edit the actions to insert the element names as specified in your specialization. See *this section* for more details.

# Use a New DITA Open Toolkit in Oxygen XML Author

Oxygen XML Author comes bundled with a DITA Open Toolkit, located in the [Oxygen-install-folder]/frameworks/dita/DITA-OT directory. To use a new DITA Open Toolkit, follow these steps:

- Edit your transformation scenarios and in the Parameters tab change the value for the dita.dir directory to point
  to the new directory.
- 2. If you want to make changes in the libraries that come with the new DITA Open Toolkit and are used by the ANT process you can go to the Advanced tab, click the Libraries button, uncheck the checkbox Allow Oxygen to add high priority libraries to classpath.
- 3. If there are also changes in the DTD's and you want to use the new versions for content completion and validation, go to the Oxygen XML Author preferences in the Document Type Association page, edit the DITA and DITA Map document types and modify the catalog entry in the Catalogs tab to point to the custom catalog file catalog-dita.xml.

If the transformation fails after completing these steps please also take a look at this note about *upgrading the DITA OT which comes bundled with Oxygen XML Author*.

# **Reusing Content**

The DITA framework allows reusing content from other DITA files with a content reference in the following ways:

- You can select content in a topic, create a reusable component from it and reference the component in other locations
  using the actions Create Reusable Component and Insert Reusable Component. A reusable component is a file,
  usually shorter than a topic. You also have the option of replacing the selection with the component that you are in
  the process of creating.
- You can add, edit, and remove a content reference (conref) attribute to/from an existing element. The actions
   Add/Edit Content Reference and Remove Content Reference are available on the contextual menu of the Author
   editor and on the DITA menu. When a content reference is added or an existing content reference is edited, you can
   select any topic ID or interval of topic IDs (set also the conrefend field in the dialog for adding/editing the content
   reference) from a target DITA topic file.
- You can insert an element with a content reference (conref or conkeyref) attribute using one of the actions
   Insert Content Reference and Insert Content Key Reference that are available on the DITA menu, the Author
   custom actions toolbar and the contextual menu of the Author editor.

DITA makes the distinction between local content, that is the text and graphics that are actually present in the element, and referenced content that is referred by the element but is located in a different file. You have the option of displaying referenced content by setting the option **Display referred content** that is available from menu **Options** > **Preferences** > **Editor** > **Edit modes** > **Author**.

# **Working with Content References**

The DITA feature called conref (short for *content reference*) enables a piece of content to be included by reference in multiple contexts. When you need to update that content, you do it in only one place. Typical uses of content references are for product names, warnings, definitions or process steps.

You can use either or both of the following strategies for managing content references:

• Reusable components - With this strategy, you create a new file for each piece of content that you want to reuse.

• Arbitrary content references - You may prefer to keep many pieces of reusable content in one file. For example, you might want one file to consist of a list of product names, with each product name in a phrase (<ph> element) within the file. Then, wherever you need to display a product name, you can insert a content reference that points to the appropriate <ph> element in this file.

This strategy requires more setup than reusable components, but makes easier centrally managing the reused content.

Oxygen XML Author creates a reference to the external content by adding a conref attribute to an element in the local document. The conref attribute defines a link to the referenced content, made up of a path to the file and the topic ID within the file. The path may also reference a specific element ID within the topic. Referenced content is not physically copied to the referencing file, but Oxygen XML Author displays it as if it is there in the referencing file. You can also choose to view local content instead of referenced content, to edit the attributes or contents of the referencing element.

### **How to Work with Reusable Components**

When you need to reuse a part of a DITA topic in different places (in the same topic or in different topics) it is recommended to create a separate component and insert only a reference to the new component in all places. Below are the steps for extracting a reusable component, inserting a reference to the component and quickly editing the content inside the component.

- 1. Select with the mouse the content that you want to reuse in the DITA file opened in Author mode.
- 2. Start the action **Create Reusable Component** that is available on the DITA menu, the Author framework actions toolbar and the contextual menu of the Author editor.
- 3. In the combo box **Reuse Content** select the DITA element with the content that you want to extract in a separate component. The combo box contains the current DITA element where the cursor is located (for example a p element a paragraph or a step or a taskbody or a conbody etc.) and also all the ancestor elements of the current element.
- 4. In the **Description** area enter a textual description for quick identification by other users of the component.
- **5.** If you want to replace the extracted content with a reference to the new component you should leave the checkbox **Replace selection with content reference** with the default value (selected).
- **6.** Press the **Save** button which will open a file system dialog where you have to select the folder and enter the name of the file that will store the reusable component.
- 7. Press the Save button in the file system dialog to save the reusable component in a file. If the checkbox was selected in the Create Reusable Component dialog the conref attribute will be added to the element that was extracted as a separate component. In Author mode the content that is referenced by the conref attribute is displayed with grey background and is read-only because it is stored in other file.
- 8. Optionally, to insert a reference to the same component in other location just place the cursor at the insert location and run the action **Insert Reusable Component** that is available on the DITA menu, the Author framework actions toolbar and the contextual menu of the Author editor. Just select in the file system dialog the file that stores the component and press the **OK** button. The action will add a conref attribute to the DITA element at the insert location. The referenced content will be displayed in Author mode with grey background to indicate that it is not editable.
- 9. Optionally, to edit the content inside the component just click on the open icon at the start of the grey background area which will open the component in a separate editor.

### **Insert a Direct Content Reference**

You should follow these steps for inserting an element with a content reference (conref) attribute:

- 1. Start one of the actions Insert a DITA Content Reference and Insert a DITA Content Key Reference.
- 2. In the dialog Insert Content Reference select the file with the referenced content in the URL field.
- 3. In the tree that presents the DITA elements of the specified file that have an id attribute you have to select the element or the interval of elements that you want to reference. The conref field will be filled automatically with

the id value of the selected element. If you select an interval of elements the conrefend field will be filled with the id value of the element that ends the selected interval.

**4.** Press the **OK** button to insert in the current DITA file an element with the same name and with the same conref attribute value (and optionally with the same conrefend attribute value) as the element(s) selected in the dialog.

# **DITA Profiling / Conditional Text**

Conditional text is a way to mark blocks of text meant to appear in some renditions of the document, but not in others. It differs from one variant of the document to another, while unconditional text appear in all document versions.

For instance you can mark a section of a document to be included in the manual designated for the *expert* users, other for the *novice* users manual while unmarked sections are included in any rendition.

You can use conditional text when you develop documentation for:

- a series of similar products
- · different releases of a product
- various audiences

The benefits of using conditional text include reduced effort for updating and translating your content and an easy way to customize the output for various audiences.

Oxygen XML Author offers full support for DITA conditional text processing: profiling attributes can be easily managed to filter content in the published output. You can toggle between different profile sets to see how the edited content looks like before publishing.

DITA offers support for profiling/conditional text by using profiling attributes. With Oxygen XML Author you can define values for the DITA profiling attributes. The profiling configuration can be shared between content authors through the project file. There is no need for coding or editing configuration files.

Several profiling attributes can be aggregated into a profiling condition set that allow you to apply more complex filters on the document content. A Profiling Condition Set is a very powerful and convenient tool used to preview the content that goes into the published output. For example, an installation manual available both in Windows and Linux variants can be profiled to highlight only the Linux procedures for more advanced users.

# **Profiling / Conditional Text Markers**

If **Show Profiling Attributes** option (available in the **Profiling / Conditional Text toolbar menu**) is set all profiling attributes set on the current element are listed at the end of the highlighted block. Profiled text is marked in the **Author** mode with a light green border.

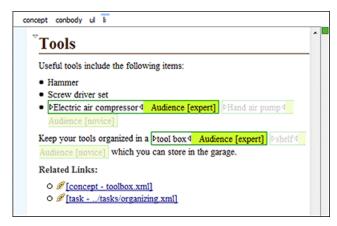

Figure 91: Profiling in Author

In the *DITA Maps Manager View* view different decorators are user to mark profiled and non-profiled topics:

- • the topic contains profiling attributes;
- • the topic inherits profiling attribute from its ancestors;
- • the topic contains and inherits profiling attributes;
- - (dash) the topic neither contains, nor inherits profiling attributes.

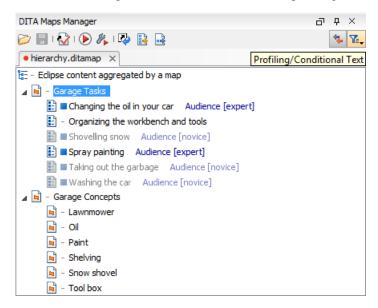

Figure 92: Profiling in DITA Maps Manager

The profiled content that does not match the rules imposed by the current condition sets is grayed-out, meaning that it will not be included in the published output.

## **Profiling with a Subject Scheme Map**

A subject scheme map enables DITA users to create custom profiling values and to manage the profiling attribute values used in the DITA topics without having to write a DITA specialization.

Subject scheme maps use key definitions to define a collection of profiling values instead of a collection of topics. The highest level of map that uses the set of profiling values must reference the subject scheme map in which the profiling values are defined, for example:

```
<topicref href="test.ditamap" format="ditamap" type="subjectScheme"/>
```

A profiled value is a short and readable keyword that identifies a metadata attribute. For example, the audience metadata attribute may take a value that identifies the user group associated with a particular content unit. Typical user values for a medical-equipment product line might include therapist, oncologist, physicist, radiologist, and so on. A subject scheme map can define a list of these audience values:

When editing a DITA topic file in Text mode or in Author mode, the Oxygen application collects all the profiling values from the subject scheme map that is referenced in the current DITA map. In our example the values therapist, oncologist, physicist, radiologist and displays them in the content completion window as values for the audience attribute.

### **Publish Profiled Text**

Oxygen XML Author comes with preconfigured transformation scenarios for DITA. All these scenarios take into account the current profiling condition set.

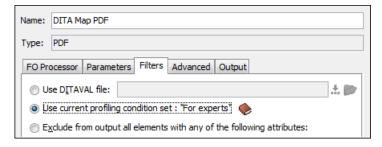

#### **How to Profile DITA Content**

- 1. Go to Preferences > Editor > Edit modes > Author > Profiling / Conditional Text page and edit the Profiling Attributes table.
- 2. For DITA there are already default entries for audience, platform, product and otherprops. You can customize the attributes and their values.

This is a one-time operation. Once you save the customized attributes and values, you can use them to profile any DITA project.

- **3.** To use the profiling attributes set in the previous step, do one of the following:
  - a) Right-click (Ctrl + click on MacOS) a topic reference in **DITA Maps Manager** and choose **Edit Profiling Attributes** from the contextual menu.
  - b) In the **Author** editing mode, right-click (Ctrl + click on MacOS) an XML element and choose **Edit Profiling Attributes** from the contextual menu.
  - c) Use the **Attributes** view to set profiling attributes.

Turn on the **Show Profiling Attributes** option to display the profiling markup in the **Author** editing mode.

# Working with MathML

You can add MathML equations in a DITA document using one of the following methods:

- embed MathML directly into a DITA topic. You can start with the **Framework templates / DITA / topic / Composite** with MathML document template, available in the **New** file action wizard.
- reference an external MathML file as an image, using the ... Insert Image Reference toolbar action.

Note that MathML equations contained in DITA topics can only be published out-of-the-box in PDF using the **DITA PDF** transformation scenario. For other publishing formats users must employ additional customizations for handling MathML content.

# Chapter

7

# **Predefined Document Types**

# **Topics:**

- Document Type
- The DocBook 4 Document Type
- The DocBook 5 Document Type
- The DocBook Targetset Document Type
- The DITA Topics Document Type
- The DITA Map Document Type
- The XHTML Document Type
- The TEI ODD Document Type
- The TEI P4 Document Type
- The TEI P5 Document Type
- The EPUB Document Type

The following are the short presentations of some document types that come bundled with Oxygen XML Author. For each document type there are presented built-in transformation scenarios, document templates and Author extension actions.

A *document type* or *framework* is associated to an XML file according to a set of rules. It includes also many settings that improve editing in the Tagless editor for the category of XML files it applies for. These settings include:

- · a default grammar used for validation and content completion in both Author mode and Text mode
- CSS stylesheet(s) for rendering XML documents in Author mode
- · user actions invoked from toolbar or menu in Author mode
- predefined scenarios used for transformation of the class of XML documents defined by the document type
- XML catalogs
- directories with file templates
- · user defined extensions for customizing the interaction with the content author in Author mode

The tagless editor comes with some predefined document types already configured when the application is installed on the computer. These document types describe well-known XML frameworks largely used today for authoring XML documents. Editing a document which conforms to one of these types is as easy as opening it or creating it from one of the predefined document templates which also come with the application.

# The DocBook 4 Document Type

*DocBook* is a very popular set of tags for describing books, articles, and other prose documents, particularly technical documentation.

A file is considered to be a DocBook 4 document when one of the following conditions are true:

- root element name is book or article
- the PUBLIC ID of the document contains the string -//OASIS//DTD DocBook XML

The schema of *DocBook 4* documents is \${frameworks}/docbook/dtd/docbookx.dtd, where \${frameworks} is a subdirectory of the Oxygen XML Author install directory.

The CSS file used for rendering DocBook content is located in \${frameworks}/docbook/css/docbook.css.

The XML catalog is stored in \${frameworks}/docbook/catalog.xml.

### **Author Extensions**

Specific actions for DocBook documents are:

- B Bold emphasized text Emphasizes the selected text by surrounding it with <emphasis role="bold"/>
  tag.
- I Italic emphasized text Emphasizes the selected text by surrounding it with <emphasis role="italic"/>
  tag.
- Underline emphasized text Emphasizes the selected text by surrounding it with <emphasis role="italic"/>tag.

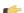

Note:

Bold, Italic, and Underline are toggle actions.

For all of the above actions, if there is no selection, then a new emphasis tag with specific role is inserted. These actions are available in any document context and are grouped under the **Emphasize** toolbar actions group.

- **Browse reference manual** Opens in your web browser of choice a reference to the documentation of the XML element closest to the caret position.
- link Inserts a hypertext link.

- **ulink** Inserts a link that addresses its target with an URL (Universal Resource Locator).
- **olink** Inserts a link that addresses its target indirectly, using the targetdoc and targetptr values which are present in a *Targetset* file.

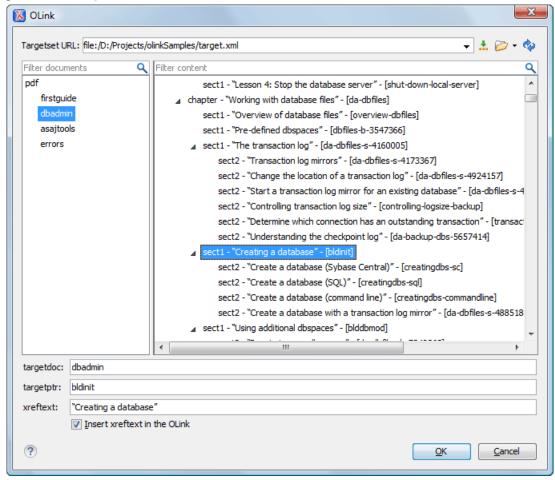

Figure 93: Insert OLink Dialog

After you choose the **Targetset** URL, the structure of the target documents is presented. For each target document (targetdoc), the content is displayed allowing for easy identification of the targetptr for the olink element which will be inserted. You can use the search fields to quickly identify a target. If you already know the values for the targetdoc and targetptr, you can insert them directly in the corresponding fields. You also have the possibility to edit an olink using the action **Edit OLink** available on the contextual menu. The last used **Targetset** URL will be used to identify the edited target.

- URI Inserts an URI element. The URI identifies a Uniform Resource Identifier (URI) in content.
- **xref** Inserts a cross reference to another part of the document.
  - **Note:** These actions are grouped under the **Link** toolbar actions group.
- Insert Section Inserts a new section / subsection in the document, depending on the current context. For example if the current context is sect1 then a sect2 is inserted, and so on.
- Insert Paragraph Inserts a new paragraph depending on the current context. If current context is a paragraph context (one of the ancestors of the element at caret position is para) then a new paragraph will be inserted after the paragraph at caret. Otherwise a new paragraph is inserted at caret position.
- Insert Graphic Inserts a graphic object at the caret position. This is done by inserting either <figure> or <inlinegraphic> element depending on the current context. The following graphical formats are supported: GIF, JPG, JPEG, BMP, PNG, SVG.

- **Insert List Item** Inserts a new list item in any of the above three list types.
- Insert Ordered List Inserts an ordered list. A child list item is also inserted automatically by default.
- **Insert Itemized List** Inserts an itemized list. A child list item is also inserted automatically by default.
- Insert Variable List Inserts a DocBook variable list. A child list item is also inserted automatically by default.
- **Insert Procedure** Inserts a DocBook procedure element. A step child item is also inserted automatically.
- Insert Table Opens a dialog that allows you to configure the table to be inserted. The dialog allows the user to configure the number of rows and columns of the table, if the header and footer will be generated and how the table will be framed. CALS or HTML table model can be selected.
  - Note: If the Title checkbox is unchecked, an informaltable element is inserted.
- Insert Row Inserts a new table row with empty cells. The action is available when the caret position is inside a table.
- Insert Column Inserts a new table column with empty cells after the current column. The action is available when the caret position is inside a table.
- Insert Cell Inserts a new empty cell depending on the current context. If the caret is positioned between two cells, a new one is inserted at caret position. If the caret is inside a cell, then the new one will be created after the current cell.
- Delete Column Deletes the table column where the caret is located.
- **Delete Row** Deletes the table row where the caret is located.
- Join Row Cells Joins the content of the selected cells. The operation is available if the selected cells are from the same row and they have the same row span. The action is also available when the selection is missing, but the caret is positioned between two cells.
- Join Cell Above Joins the content of cell from current caret position with that of the cell above it. This action works only if both cells have the same column span.
- Join Cell Below Joins the content of cell from current caret position with that of the cell below it. This action works only if both cells have the same column span.
- Split Cell To The Left Splits the cell from current caret position in two, inserting a new empty table cell to the left. This action works only if the current cell spans over more than one column. The column span of the source cell is decreased with one.
- Split Cell To The Right Splits the cell from current caret position in two, inserting a new empty table cell to the right. This action works only if the current cell spans over more than one column. The column span of the source cell is decreased with one.
- Split Cell Above Splits the cell from current caret position in two, inserting a new empty table cell above it. This action works only if the current cell spans over more than one row. The row span of the source cell is decreased with one.
- Split Cell Below Splits the cell from current caret position in two, inserting a new empty table cell below it. This action works only if the current cell spans over more than one row. The row span of the source cell is decreased with one.
- Note: DocBook 4 supports only CALS table model. HTML table model is supported only in DocBook 5.
  - **Caution:** Column specifications are required for table actions to work properly.
- **Generate IDs** Available in the contextual menu only, this action allows you to generate an unique ID for the element at caret position. If the element already has an id set, it is preserved. Further options are offered in the **ID Options** dialog, available in the **DocBook4** main menu. Here you can specify the elements for which Oxygen XML Author generates an ID if the **Auto generate ID's for elements** is enabled. If you want to keep already set element id's when

copying content in the same document, make sure the **Remove ID's when copying content in the same document** option is not checked.

All actions described above are available in the contextual menu, the **DocBook4** submenu of the main menu or in the **Author custom actions** toolbar.

Dragging a file from the **Project** view or from the **DITA Maps Manager** view and dropping it into a DocBook 4 document that is edited in Author mode creates a link to the dragged file (the ulink DocBook element) at the drop location. Dragging an image file from the default file system application (Windows Explorer on Windows or Finder on Mac OS X, for example) and dropping it into a DocBook 4 document inserts an image element (the inlinegraphic DocBook element with the fileref attribute) with the location of the dragged file at the drop location (similar with the **Insert Graphic** toolbar action).

#### **Transformation Scenarios**

Default transformation scenarios allow you to convert DocBook 4 to DocBook 5 documents and transform DocBook documents to HTML, HTML Chunk, PDF, XHTML, XHTML Chunk, WebHelp (experimental) and EPUB.

### **Templates**

Default templates are available in the *New File wizard* and can be used for easily creating a skeletal form of a DocBook 4 book or article. These templates are stored in the \${frameworks}/docbook/templates/DocBook 4 folder.

Here are some of the DocBook 4 templates available when creating new documents from templates.

- Article
- Article with MathML
- Article with SVG
- · Article with XInclude
- Book
- · Book with XInclude

### **Inserting olink Links in Docbook Documents**

An olink is a type of link between two Docbook XML documents.

The olink element is the equivalent for linking outside the current Docbook document. It has the attribute targetdoc for the document ID that contains the target element and the attribute targetptr for the ID (the value of an id or xml:id attribute) of the target element. The combination of those two attributes provides a unique identifier to locate cross references.

For example, the *Administrator Guide* is a book with the document ID MailAdminGuide and it contains a chapter about user accounts like the following:

```
<chapter id="user_accounts">
<title>Administering User Accounts</title>
<para>blah blah</para>
...
```

You can form a cross reference to that chapter by adding an olink in the *User Guide* like the following:

```
You may need to update your 
<olink targetdoc="MailAdminGuide" targetptr="user_accounts">user accounts 
</olink> 
when you get a new machine.
```

1. Decide what documents are included in the domain for cross referencing.

An ID should be assigned to each document that will be referenced with an olink. Usually it is added as an id or xml:id attribute to the root element of the document. A document ID is a string that is unique for each document in your collection. For example the documentation may include a user's guide, an administrator's guide, and a reference document. These could have simple IDs like ug, ag, and ref or more specific IDs like MailUserGuide, MailAdminGuide, and MailReference.

#### 2. Decide the output hierarchy.

For creating links between documents, the relative locations of the output documents must be known. Generally the HTML files for multiple documents are output to different directories if chunking is used. Before going further you must decide the names and locations of the HTML output directories for all the documents from the domain. Each directory will be represented by an element <dir name="directory\_name"> in the target database document. In the example from the next step the hierarchy is documentation/guides/mailuser, documentation/guides/mailadmin, documentation/guides/reference.

#### **3.** Create the target database document.

Each collection of documents has a master target database document that is used to resolve all olinks from that collection. The target database document is an XML file that is created once. It provides a framework that pulls in the target data for each document. The database document is static and all the document data is pulled in dynamically. An example is the following:

```
<?xml version="1.0" encoding="utf-8"?>
<!DOCTYPE targetset
       SYSTEM "file:///tools/docbook-xsl/common/targetdatabase.dtd" [
<!ENTITY ugtargets SYSTEM "file:///doc/userguide/target.db">
<!ENTITY agtargets SYSTEM "file:///doc/adminguide/target.db">
<!ENTITY reftargets SYSTEM "file:///doc/man/target.db">
]>
<targetset>
 <targetsetinfo>
   Description of this target database document,
   which is for the examples in olink doc.
  </targetsetinfo>
  <!-- Site map for generating relative paths between documents -->
  <sitemap>
    <dir name="documentation">
      <dir name="guides">
        <dir name="mailuser">
          <document targetdoc="MailUserGuide"</pre>
                    baseuri="userguide.html">
            &ugtargets;
          </document>
        </dir>
        <dir name="mailadmin">
          <document targetdoc="MailAdminGuide">
            &agtargets;
          </document>
        </dir>
      </dir>
      <dir name="reference">
        <dir name="mailref">
          <document targetdoc="MailReference">
            &reftargets;
          </document>
        </dir>
      </dir>
    </dir>
  </sitemap>
</targetset>
```

An example of a target.db file:

```
<!DOCTYPE div
  PUBLIC "-//W3C//DTD XHTML 1.0 Transitional//EN"
"http://www.w3.org/TR/xhtml1/DTD/xhtml1-transitional.dtd">
<div element="book" href="#MailAdminGuide" number="1" targetptr="user_accounts">
```

### 4. Generate the target data files.

These files are the target.db files from the above example of target database document. They are created with the same DocBook transformation scenario as the HTML or XHTML output. The XSLT parameter called collect.xref.targets must be set to the value yes. The default name of a target data file is target.db but it can be changed by setting an absolute file path in the XSLT parameter targets.filename.

#### 5. Insert olink elements in the DocBook XML documents.

When a DocBook XML document is edited in Author mode Oxygen provides the **Insert OLink** action on the toolbar. This action allows selecting the target of an olink from the list of all possible targets from a specified target database document. In the following image the target database document is called target.xml.

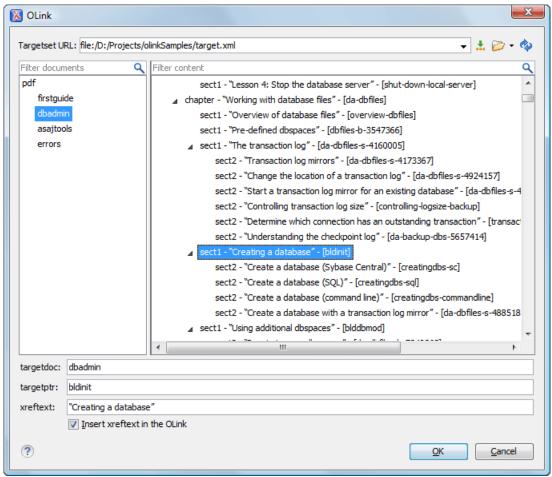

Figure 94: Insert OLink Dialog

**6.** Process each document for output.

That is done using a DocBook transformation scenario in which the URL of the target database document is set in the target.database.document parameter. The DocBook XSL stylesheets know how to resolve olinks in the output files using the value of this parameter.

# The DocBook 5 Document Type

A file is considered to be a DocBook 5 document when the namespace is http://docbook.org/ns/docbook.

DocBook 5 documents use a Relax NG and Schematron schema located in

frameworks /docbook/5.0/rng/docbookxi.rng, where frameworks is a subdirectory of the Oxygen XML Author install directory.

The CSS file used for rendering DocBook content is located in \${frameworks}/docbook/css/docbook.css.

The XML catalog is stored in \${frameworks}/docbook/5.0/catalog.xml.

### **Author Extensions**

The DocBook 5 extensions are the same as the *DocBook 4 extensions*. In addition, the table actions work also for HTML tables.

A drag and drop with a file from the **Project** view or from the **DITA** Maps Manager view to a DocBook 5 document that is edited in Author mode will create a link to the dragged file (the link DocBook element) at the drop location. A

drag and drop with an image file from the default file system application (Windows Explorer on Windows, Finder on Mac OS X, etc) will insert an image element (the inlinemediaobject DocBook element with an imagedata child element) with the location of the dragged file at the drop location, like the **Insert Graphic** toolbar action.

### **Transformation Scenarios**

Default transformation scenarios allow you to transform DocBook 5 documents to HTML, HTML Chunk, PDF, XHTML, XHTML Chunk, WebHelp (experimental) and EPUB.

#### **DocBook to EPUB Transformation**

The EPUB specification recommends the use of *OpenType* fonts (recognized by their .otf file extension) when possible. To use a specific font:

• first you need to declare it in your CSS file, like:

```
@font-face {
font-family: "MyFont";
font-weight: bold;
font-style: normal;
src: url(fonts/MyFont.otf);
}
```

• tell the CSS where this font is used. To set it as default for h1 elements, use the font-family rule as in the following example:

```
h1 {
font-size:20pt;
margin-bottom:20px;
font-weight: bold;
font-family: "MyFont";
text-align: center;
}
```

• in your DocBook to EPUB transformation, set the epub. embedded. fonts parameter to fonts/MyFont.otf. If you need to provide more files, use comma to separate their file paths.

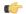

Note: The html.stylesheet parameter allows you to include a custom CSS in the output EPUB.

### **Templates**

Default templates are available in the *New File wizard* and can be used for easily creating a skeletal form of a DocBook 5 book or article. These templates are stored in the \${frameworks}/docbook/templates/DocBook 5 folder.

Here are some of the DocBook 5 templates available when creating new documents from templates.

- Article
- Article with MathML
- Article with SVG
- Article with XInclude
- Book
- · Book with XInclude

### **Inserting olink Links in Docbook Documents**

An olink is a type of link between two Docbook XML documents.

The olink element is the equivalent for linking outside the current Docbook document. It has the attribute targetdoc for the document ID that contains the target element and the attribute targetptr for the ID (the value of an id or

xml:id attribute) of the target element. The combination of those two attributes provides a unique identifier to locate cross references.

For example, the *Administrator Guide* is a book with the document ID MailAdminGuide and it contains a chapter about user accounts like the following:

```
<chapter id="user_accounts">
<title>Administering User Accounts</title>
<para>blah blah</para>
...
```

You can form a cross reference to that chapter by adding an olink in the *User Guide* like the following:

```
You may need to update your 
<olink targetdoc="MailAdminGuide" targetptr="user_accounts">user accounts 
</olink> 
when you get a new machine.
```

1. Decide what documents are included in the domain for cross referencing.

An ID should be assigned to each document that will be referenced with an olink. Usually it is added as an id or xml:id attribute to the root element of the document. A document ID is a string that is unique for each document in your collection. For example the documentation may include a user's guide, an administrator's guide, and a reference document. These could have simple IDs like ug, ag, and ref or more specific IDs like MailUserGuide, MailAdminGuide, and MailReference.

#### **2.** Decide the output hierarchy.

For creating links between documents, the relative locations of the output documents must be known. Generally the HTML files for multiple documents are output to different directories if chunking is used. Before going further you must decide the names and locations of the HTML output directories for all the documents from the domain. Each directory will be represented by an element <dir name="directory\_name"> in the target database document. In the example from the next step the hierarchy is documentation/guides/mailuser, documentation/guides/mailadmin, documentation/guides/reference.

### **3.** Create the target database document.

Each collection of documents has a master target database document that is used to resolve all olinks from that collection. The target database document is an XML file that is created once. It provides a framework that pulls in the target data for each document. The database document is static and all the document data is pulled in dynamically. An example is the following:

```
<?xml version="1.0" encoding="utf-8"?>
<!DOCTYPE targetset
      SYSTEM "file:///tools/docbook-xsl/common/targetdatabase.dtd" [
<!ENTITY ugtargets SYSTEM "file:///doc/userguide/target.db">
<!ENTITY agtargets SYSTEM "file:///doc/adminguide/target.db">
<!ENTITY reftargets SYSTEM "file:///doc/man/target.db">
<targetset>
  <targetsetinfo>
    Description of this target database document,
    which is for the examples in olink doc.
  </targetsetinfo>
  <!-- Site map for generating relative paths between documents -->
    <dir name="documentation">
      <dir name="guides">
        <dir name="mailuser">
          <document targetdoc="MailUserGuide"</pre>
                    baseuri="userquide.html">
            &ugtargets;
          </document>
```

An example of a target.db file:

```
<!DOCTYPE div
 PUBLIC "-//W3C//DTD XHTML 1.0 Transitional//EN"
"http://www.w3.org/TR/xhtml1/DTD/xhtml1-transitional.dtd">
<div element="book" href="#MailAdminGuide" number="1" targetptr="user_accounts">
  <ttl>Administering User Accounts</ttl>
  <xreftext>How to administer user accounts/xreftext>
  <div element="part" href="#d5e4" number="I">
    <ttl>First Part</ttl>
    <xreftext>Part I, "First Part"</xreftext>
    <div element="chapter" href="#d5e6" number="1">
      <ttl>Chapter Title</ttl>
      <xreftext>Chapter 1, Chapter Title</xreftext>
      <div element="sect1" href="#src_chapter" number="1"</pre>
targetptr="src chapter">
        <ttl>Section1 Title</ttl>
        <xreftext>xreflabel here/xreftext>
      </div>
    </div>
  </div>
</div>
```

### **4.** Generate the target data files.

These files are the target.db files from the above example of target database document. They are created with the same DocBook transformation scenario as the HTML or XHTML output. The XSLT parameter called collect.xref.targets must be set to the value yes. The default name of a target data file is target.db but it can be changed by setting an absolute file path in the XSLT parameter targets.filename.

#### 5. Insert olink elements in the DocBook XML documents.

When a DocBook XML document is edited in Author mode Oxygen provides the **Insert OLink** action on the toolbar. This action allows selecting the target of an olink from the list of all possible targets from a specified target database document. In the following image the target database document is called target.xml.

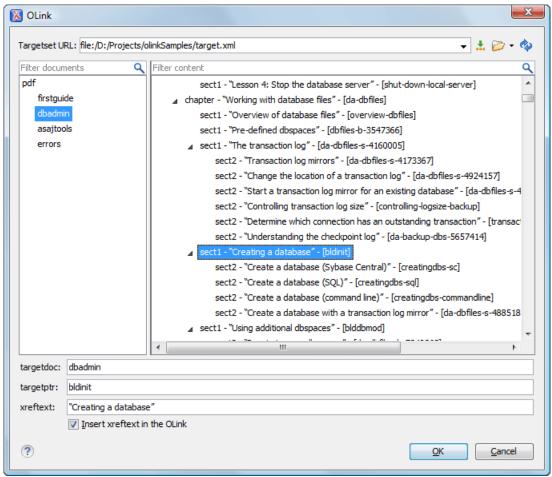

Figure 95: Insert OLink Dialog

**6.** Process each document for output.

That is done using a DocBook transformation scenario in which the URL of the target database document is set in the target.database.document parameter. The DocBook XSL stylesheets know how to resolve olinks in the output files using the value of this parameter.

# The DocBook Targetset Document Type

DocBook Targetset documents are used to resolve cross references with DocBook olink's.

A file is considered to be a *Targetset* when the root name is targetset.

This type of documents use a DTD and schema located in

\$\{\text{frameworks}\/\docbook/xsl/common/targetdatabase.dtd, where \$\{\text{frameworks}\}\) is a subdirectory of the Oxygen XML Author install directory.

### **Templates**

There is a default template for *Targetset* documents in the \${frameworks}/docbook/templates/Targetset folder. It is available when creating *new documents from templates*.

• **Docbook Targetset - Map** - New Targetset Map.

The Darwin Information Typing Architecture (DITA) is an XML-based architecture for authoring, producing, and delivering technical information. It divides content into small, self-contained topics that can be reused in different deliverables. The extensibility of DITA permits organizations to define specific information structures and still use standard tools to work with them.

A file is considered to be a DITA topic document when either of the following occurs:

- the root element name is one of the following: concept, task, reference, dita, topic
- PUBLIC ID of the document is one of the PUBLIC ID's for the elements above
- the root element of the file has an attribute named DITAArchVersion attribute from the
   "http://dita.oasis-open.org/architecture/2005/" namespace. This enhanced case of matching is only applied when the
   Enable DTD processing option from the Document Type Detection option page is enabled.

The default schema used for DITA topic documents is located in \${frameworks}/dita/dtd/ditabase.dtd, where \$/frameworks} is a subdirectory of the Oxygen XML Author install directory.

The CSS file used for rendering DITA content in Author mode is \${frameworks}/dita/css/dita.css.

The default XML catalog is \$ {frameworks}/dita/catalog.xml.

### **Author Extensions**

The specific actions for DITA topic documents are:

- **B** Bold Surrounds the selected text with a b tag.
- I Italic Surrounds the selected text with an i tag.
- Underline Surrounds the selected text with a u tag.

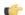

Note:

Bold, Italic, and Underline are toggle actions.

For all of the above actions, if there is no selection in the document, then a new specific tag is inserted. These actions are available in any document context.

- **Browse reference manual** Opens in your web browser of choice a reference to the documentation of the XML element closest to the caret position.
- Cross Reference Inserts an xref element with the value of attribute format set to dita. The target of the xref is selected in a dialog which lists all the IDs available in a file selected by the user.

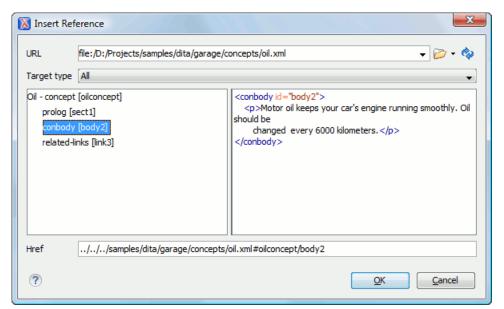

Figure 96: Insert a cross reference in a DITA document

• **Key Reference** - Inserts a user specified element with the value of attribute keyref attribute set to a specific key name. As stated in the DITA 1.2 specification keys can be defined at map level which can be then referenced. The target of the keyref is selected in a dialog which lists all the keys available in the current opened map from the DITA Maps Manager.

You can also reference elements at sub-topic level by pressing the **Sub-topic** button and choosing the target.

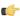

**Important:** All keys which are presented in the dialog are gathered from the current opened DITA map. Elements which have the keyref attribute set are displayed as links. The current opened DITA map is also used to resolve references when navigating keyref links in the Author mode. Image elements which use key references are rendered as images.

- File Reference Inserts an xref element with the value of attribute format set to xml.
- Web Link Inserts an xref element with the value of attribute format set to html, and scope set to external.
- **Related Link to Topic** Inserts a link element inside a related-links parent.
- **Related Link to File** Inserts a link element with the format attribute set to xml inside a related-links parent.
- **Related Link to Web Page** Inserts a link element with the attribute format set to html and scope set to external inside a related-links parent.
  - **Note:** The actions for inserting references described above are grouped inside **link** toolbar actions group.
- Paste as Link (available on the contextual menu of Author editor for any topic file) Inserts a link element or an xref one (depending on the location of the paste) that points to the DITA XML element from the clipboard. An entire DITA XML element with an ID attribute must be present in the clipboard when the action is invoked. The href attribute of link/href will point to this ID value.
- Paste as Content Reference (available on the contextual menu of Author editor for any topic file) Inserts a content reference (a DITA element with a conref attribute) to the DITA XML element from the clipboard. An entire DITA XML element with an ID attribute must be present in the clipboard when the action is invoked. The conref attribute will point to this ID value.
- Insert Section / Step Inserts a new section / step in the document, depending on the current context. A new section will be inserted in either one of the following contexts:
  - section context, when the value of class attribute of the current element or one of its ancestors contains topic or section.

• topic's body context, when the value of class attribute of the current element contains topic/body.

A new step will be inserted in either one of the following contexts:

- task step context, when the value of class attribute of the current element or one of its ancestors contains task/step.
- task steps context, when the value of class attribute of the current element contains task/steps.
- Insert Paragraph Inserts a new paragraph depending on the current context. If current context is a paragraph context (the value of class attribute of the current element or one of its ancestors contains topic/p) then a new paragraph will be inserted after this paragraph. Otherwise a new paragraph is inserted at caret position.
- Insert Concept Inserts a new concept. Concepts provide background information that users must know before they can successfully work with a product or interface. This action is available in one of the following contexts:
  - concept context, one of the current element ancestors is a concept. In this case an empty concept will be inserted after the current concept.
  - concept or DITA context, current element is a concept or dita. In this case an empty concept will be inserted at current caret position.
  - DITA topic context, current element is a topic child of a dita element. In this case an empty concept will be inserted at current caret position.
  - DITA topic context, one of the current element ancestors is a DITA topic. In this case an empty concept will be inserted after the first topic ancestor.
- Insert Task Inserts a new task. Tasks are the main building blocks for task-oriented user assistance. They generally provide step-by-step instructions that will enable a user to perform a task. This action is available in one of the following contexts:
  - task context, one of the current element ancestors is a task. In this case an empty task will be inserted after the last child of the first concept's ancestor.
  - task context, the current element is a task. In this case an empty task will be inserted at current caret position.
  - topic context, the current element is a dita topic. An empty task will be inserted at current caret position.
  - topic context, one of the current element ancestors is a dita topic. An empty task will be inserted after the last child of the first ancestor that is a topic.
- Insert Reference Inserts a new reference in the document. A reference is a top-level container for a reference topic. This action is available in one of the following contexts:
  - reference context one of the current element ancestors is a reference. In this case an empty reference will be inserted after the last child of the first ancestor that is a reference.
  - reference or dita context the current element is either a dita or a reference. An empty reference will be inserted at caret position.
  - topic context the current element is topic descendant of dita element. An empty reference will be inserted at caret position.
  - topic context the current element is descendant of dita element and descendant of topic element. An empty reference will be inserted after the last child of the first ancestor that is a topic.
- Insert Image Reference Inserts a graphic object at the caret position. Depending on the current context, an image-type DITA element is inserted. The following graphical formats are supported: GIF, JPG, JPEG, BMP, PNG, SVG. Also you can use this action to *refer MathML files*.
- Insert Content Reference Inserts a content reference at the caret position.

The DITA conref attribute provides a mechanism for reuse of content fragments. The conref attribute stores a reference to another element and is processed to replace the referencing element with the referenced element. The element containing the content reference acts as a placeholder for the referenced element. The identifier for the referenced element must be either absolute or resolvable in the context of the referencing element. See *here* for more details.

Oxygen XML Author will *display the referred content* of a DITA conref if it can resolve it to a valid resource. If you have URI's instead of local paths in the XML documents and your DITA OT transformation needs an XML catalog to map the URI's to local paths you have *add the catalog to Oxygen XML Author*. If the URI's can be resolved the referred content will be displayed in Author mode and in the transformation output.

A content reference is inserted with the action **Insert a DITA Content Reference** available on the toolbar **Author custom actions** and on the menu **DITA** > **Insert**.

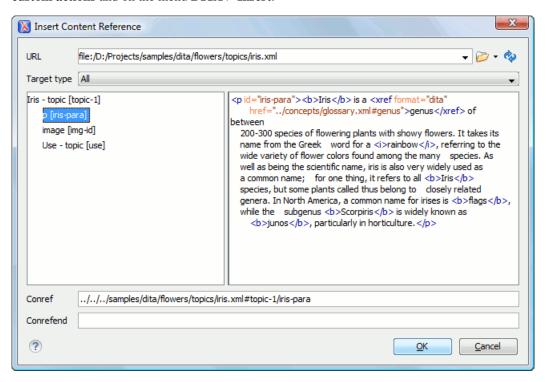

Figure 97: Insert Content Reference Dialog

In the URL chooser you set the URL of the file from which you want to reuse content. Depending on the **Target type** filter you will see a tree of elements which can be referred (which have ID's). For each element the XML content is shown in the preview area. The **Conref** value is computed automatically for the selected tree element. After pressing **OK** an element with the same name as the target element and having the attribute conref with the value specified in the **Conref** value field will be inserted at caret position.

According to the DITA 1.2 specification the conrefend attribute can be used to specify content reference ranges. This is a very useful feature when referencing multiple consecutive steps or list items. If you use multiple contiguous sibling selection the conrefend value will also be set to the value of the last selected ID path. Oxygen XML Author will present the entire referenced range as read-only content.

• Insert Content Key Reference - Inserts a content key reference at the caret position.

As stated in the DITA 1.2 specification the conkeyref attribute provides a mechanism for reuse of content fragments similar with the conref mechanism. Keys are defined at map level which can be referenced using conkeyref. The conkeyref attribute contains a key reference to another element and is processed to replace the referencing element with the referenced element. The element containing the content key reference acts as a placeholder for the referenced element. The identifier for the referenced element must be either absolute or resolvable in the context of the referencing element.

Oxygen XML Author will *display the key referred content* of a DITA conkeyref if it can resolve it to a valid resource in the context of the current opened DITA map.

A content key reference is inserted with the action **Insert a DITA Content Key Reference** available on the toolbar **Author custom actions** and on the menu **DITA** > **Insert**.

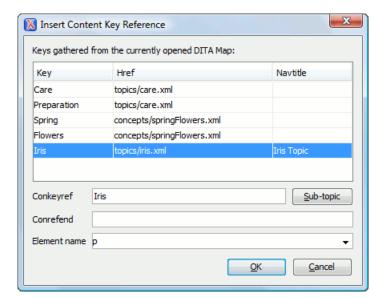

Figure 98: Insert Content Key Reference Dialog

To reference target elements at sub-topic level just press the **Sub-topic** button and choose the target.

According to the DITA 1.2 specification the conrefend attribute can be used to specify content reference ranges. This is a very useful feature when referencing multiple consecutive steps or list items. If you use multiple contiguous sibling selection for IDs at sub-topic level the conrefend value will also be set to the value of the last selected ID path. Oxygen XML Author will present the entire referenced range as read-only content.

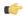

**Important:** All keys which are presented in the dialog are gathered from the current opened DITA map. Elements which have the conkeyref attribute set are displayed by default with the target content expanded. The current opened DITA map is also used to resolve references when navigating conkeyref links in the Author mode.

- Replace conref / conkeyref reference with content Replaces the content reference fragment or the conkeyref
  at caret position with the referenced content. This action is useful when you want to make changes to the content
  but decide to keep the referenced fragment unchanged.
- **Insert Equation** Allows you to insert an MathML equation. For more information, see section *Editing MathML Notations*.
- Create Reusable Component Creates a reusable component from a selected fragment of text. For more information, see Reusing Content.
- Insert Reusable Component Inserts a reusable component at cursor location. For more information, see Reusing
  Content.
- **Remove Content Reference** Removes the conref attribute of an element. For more information, see *Reusing Content*.
- Add/Edit Content Reference Add or edit the conref attribute of an element. For more information, see *Reusing Content*.
- Paste as Content Reference Pastes the content of the clipboard as a content reference. Note that the copied element must have the id attribute set.
- Paste as Link Pastes the content of the clipboard as a link. Note that the copied element must have the idattribute set.
- Insert Ordered List Inserts an ordered list with one list item.
- **Insert Unordered List** Inserts an unordered list with one list item.
- Insert List Item Inserts a new list item for in any of the above two list types.
- Insert Table Opens a dialog that allows you to configure the table to be inserted. The dialog allows the user to configure:

- the number of rows and columns of the table
- if the header will be generated
- if the title will be added
- how the table will be framed
- Insert Row Inserts a new table row with empty cells. The action is available when the caret position is inside a table.
- Insert Column Inserts a new table column with empty cells after the current column. The action is available when the caret position is inside a table.
- Insert Cell Inserts a new empty cell depending on the current context. If the caret is positioned between two cells, a new one will be inserted at caret's position. If the caret is inside a cell, then the new one will be created after the current cell.
- Delete Column Deletes the table column where the caret is located.
- Delete Row Deletes the table row where the caret is located.
- Join Row Cells Joins the content of the selected cells. The operation is available if the selected cells are from the same row and they have the same row span. The action is also available when the selection is missing, but the caret is positioned between two cells.
- Join Cell Above Joins the content of cell from current caret position with that of the cell above it. Note that this action works only if both cells have the same column span.
- Join Cell Below Joins the content of cell from current caret position with that of the cell below it. Note that this action works only if both cells have the same column span.
- Split Cell To The Left Splits the cell from current caret position in two, inserting a new empty table cell to the left. Note that this action works only if the current cell spans over more than one column. The column span of the source cell will be decreased with one.
- Split Cell To The Right Splits the cell from current caret position in two, inserting a new empty table cell to the right. Note that this action works only if the current cell spans over more than one column. The column span of the source cell will be decreased with one.
- Split Cell Above Splits the cell from current caret position in two, inserting a new empty table cell above. Note that this action works only if the current cell spans over more than one row. The row span of the source cell will be decreased with one.
- Split Cell Below splits the cell from current caret position in two, inserting a new empty table cell below. Note that this action works only if the current cell spans over more than one row. The row span of the source cell will be decreased with one.
- **Note:** DITA supports the CALS table model similar with DocBook document type in addition to the simpletable element specific for DITA.
  - Caution: Column specifications are required for table actions to work properly.
- Generate IDs Available in the contextual menu only, this action allows you to generate an unique ID for the element at caret position. If the element already has an id set, it is preserved. Further options are offered in the ID Options dialog, available in the DITA main menu. Here you can specify the elements for which Oxygen XML Author generates an ID if the Auto generate ID's for elements is enabled. If you want to keep already set element id's when copying content in the same document option is not checked.
- **Search References** Finds the references to the id attribute value of the selected element in all the topics from the current DITA map (opened in the **DITA Maps Manager** view). The default shortcut of the action is **Ctrl+Shift+G** and can be changed in the **DITA Topic** document type.

All actions described above are available in the contextual menu, the **DITA** submenu of the main menu or in the **Author custom actions** toolbar.

A drag and drop with a file from *the Project view* or from *the DITA Maps Manager view* to a DITA topic document that is edited in Author mode will create a link to the dragged file (the xref DITA element with the **href** attribute) at the drop location. A drag and drop with an image file from the default file system application (Windows Explorer on Windows, Finder on Mac OS X, etc) will insert an image element (the image DITA element with the href attribute) with the location of the dragged file at the drop location, like the **Insert Graphic** toolbar action.

## **Transformation Scenarios**

The following default transformation scenarios are available for DITA Topics:

- **DITA XHTML** Transforms a DITA topic to XHTML using DITA Open Toolkit 1.5.4;
- **DITA PDF (Idiom FO Plugin)** Transforms a DITA topic to PDF using the DITA Open Toolkit 1.5.4 and the Apache FOP engine.

# **Templates**

The default templates available for DITA topics are stored in \${frameworks}/dita/templates/topic folder. They can be used for easily creating a DITA concept, reference, task or topic.

Here are some of the DITA templates available when creating new documents from templates.

- **DITA Composite** New DITA Composite
- **DITA Composite with MathML** New DITA Composite with MathML
- DITA Concept New DITA Concept
- **DITA General Task New DITA Task**
- **DITA Glossentry** New DITA Glossentry
- **DITA Glossgroup** New DITA Glossgroup
- DITA Machinery Task New DITA Machinery Task
- **DITA Reference** New DITA Reference
- **DITA Task** New DITA Task
- **DITA Topic** New DITA Topic
- **DITA Learning Assessment** New DITA Learning Assessment (learning specialization in DITA 1.2)
- DITA Learning Content New DITA Learning Content (learning specialization in DITA 1.2)
- **DITA Learning Summary** New DITA Learning Summary (learning specialization in DITA 1.2)
- DITA Learning Overview New DITA Learning Overview (learning specialization in DITA 1.2)

# The DITA Map Document Type

DITA maps are documents that collect and organize references to DITA topics to indicate the relationships among the topics. They can also serve as outlines or tables of contents for DITA deliverables and as build manifests for DITA projects.

Maps allow scalable reuse of content across multiple contexts. They can be used by information architects, writers, and publishers to plan, develop, and deliver content.

A file is considered to be a DITA map document when either of the following occurs:

- root element name is one of the following: map, bookmap
- public id of the document is -//OASIS//DTD DITA Map or -//OASIS//DTD DITA BookMap.
- the root element of the file has an attribute named class which contains the value map/map and a
  DITAArchVersion attribute from the http://dita.oasis-open.org/architecture/2005/ namespace. This enhanced
  case of matching is only applied when the Enable DTD processing option from the Document Type Detection
  option page is enabled.

The default schema used for DITA map documents is located in \${frameworks}/dita/DITA-OT/dtd/map.dtd, where \${frameworks} is a subdirectory of the Oxygen XML Author install directory.

The CSS file used for rendering DITA content is located in \${frameworks}/dita/css/dita.css.

The default XML catalog is stored in \${frameworks}/dita/catalog.xml.

#### **Author Extensions**

Specific actions for DITA map documents are:

- Insert Topic Reference Inserts a reference to a topic.
- Insert Content Reference Inserts a content reference at the caret position.
- Insert Content Key Reference Inserts a content reference at the caret position.
- Insert Table Opens a dialog that allows you to configure the relationship table to be inserted. The dialog allows the user to configure the number of rows and columns of the relationship table, if the header will be generated and if the title will be added.
- Insert Row Inserts a new table row with empty cells. The action is available when the caret position is inside a table.
- Insert Column Inserts a new table column with empty cells after the current column. The action is available when the caret position is inside a table.
- Delete Column Deletes the table column where the caret is located.
- Delete Row Deletes the table row where the caret is located.

All actions described above are available in the contextual menu, the **DITA** submenu of the main menu and in the **Author custom actions** toolbar.

A drag and drop with a file from *the Project view* or from *the DITA Maps Manager view* to a DITA map document that is edited in Author mode will create a link to the dragged file (a topicref element, a chapter one, a part one, etc.) at the drop location.

## **Transformation Scenarios**

The following default transformations are available:

- Predefined transformation scenarios allow you to transform a DITA Map to PDF, XHTML, WebHelp, EPUB and CHM files.
- **Run DITA OT Integrator** Use this transformation scenario if you want to integrate a DITA OT plugin. This scenario runs an ANT task that integrates all the plug-ins from DITA-OT/plugins directory.
- **DITA Map Metrics Report** Use this transformation scenario if you want to generate a DITA Map statistics report containing information like:
  - the number of processed maps and topics;
  - content reuse percentage;
  - number of elements, attributes, words, and characters used in the entire DITA Map structure;
  - DITA conditional processing attributes used in the DITA Maps;
  - · words count;
  - information types like number of containing maps, bookmaps, or topics.

Many more output formats are available by clicking the **New** button. The transformation process relies on DITA Open Toolkit 1.5.4.

# **Templates**

The default templates available for DITA maps are stored in \${frameworks}/dita/templates/map folder. They can be used for easily creating a DITA map and bookmap files.

Here are some of the DITA Map templates available when creating new documents from templates:

- **DITA Map Bookmap** New DITA Bookmap
- **DITA Map Map New DITA Map**
- DITA Map Learning Map New DITA learning and training content specialization map
- DITA Map Learning Bookmap New DITA learning and training content specialization bookmap
- DITA Map Eclipse Map New DITA learning and training content specialization bookmap

# The XHTML Document Type

The Extensible HyperText Markup Language, or XHTML, is a markup language that has the same depth of expression as HTML, but also conforms to XML syntax.

A file is considered to be a XHTML document when the root element name is a html.

The schema used for these documents is located in \$ {frameworks} / xhtml/dtd/xhtml1-strict.dtd, where \$ {frameworks} is a subdirectory of the Oxygen XML Author install directory.

The default CSS options for the XHTML document type are set to merge the CSSs specified in the document with the CSSs defined in the XHTML document type.

The CSS file used for rendering XHTML content is located in \${frameworks}/xhtml/css/xhtml.css.

There are three default catalogs for XHTML document type:

- \${frameworks}/xhtml/dtd/xhtmlcatalog.xml
- \${frameworks}/xhtml11/dtd/xhtmlcatalog.xml
- \${frameworks}/xhtml11/schema/xhtmlcatalog.xml

#### **Author Extensions**

Specific actions are:

- **Bold** Changes the style of the selected text to bold by surrounding it with b tag.
- I Italic Changes the style of the selected text to italic by surrounding it with i tag.
- Underline Changes the style of the selected text to underline by surrounding it with u tag.

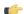

Note:

Bold, Italic, and Underline are toggle actions.

For all of the above actions, if there is no selection, then a new specific tag will be inserted. These actions are available in any document context.

- **Headings** Groups actions for inserting h1, h2, h3, h4, h5, h6 elements.
- Insert Paragraph Inserts a new paragraph depending on the current context. If current context is a paragraph context (one of the ancestors of the element at caret position is p) then a new paragraph will be inserted after the paragraph at caret. Otherwise a new paragraph is inserted at caret position.
- Insert Graphic Inserts a graphic object at the caret position. This is done by inserting an img element regardless of the current context. The following graphical formats are supported: GIF, JPG, JPEG, BMP, PNG, SVG.
- Insert Ordered List Inserts an ordered list (ol element) with one list item (li child element).
- **Insert Unordered List** Inserts an unordered list (ul element) with one list item (li child element).
- Insert Definition List Inserts a definition list (dl element) with one list item (a dt child element and a dd child element).
- Insert List Item Inserts a new list item for in any of the above two list types.

- Insert Table Opens a dialog that allows you to configure the table to be inserted. The dialog allows the user to configure the number of rows and columns of the table, if the header and footer will be generated and how the table will be framed.
- Insert Row Inserts a new table row with empty cells. The action is available when the caret position is inside a table.
- Insert Column Inserts a new table column with empty cells after the current column. The action is available when the caret position is inside a table.
- Insert Cell Inserts a new empty cell depending on the current context. If the caret is positioned between two cells, a new one will be inserted at caret's position. If the caret is inside a cell, then the new one will be created after the current cell.
- Delete Column Deletes the table column where the caret is located.
- **Delete Row** Deletes the table row where the caret is located.
- Join Row Cells Joins the content of the selected cells. The operation is available if the selected cells are from the same row and they have the same row span. The action is also available when the selection is missing, but the caret is positioned between two cells.
- Join Cell Above Joins the content of cell from current caret position with that of the cell above it. Note that this action works only if both cells have the same column span.
- Join Cell Below Joins the content of cell from current caret position with that of the cell below it. Note that this action works only if both cells have the same column span.
- Split Cell To The Left Splits the cell from current caret position in two, inserting a new empty table cell to the left. Note that this action works only if the current cell spans over more than one column. The column span of the source cell will be decreased with one.
- Split Cell To The Right Splits the cell from current caret position in two, inserting a new empty table cell to the right. Note that this action works only if the current cell spans over more than one column. The column span of the source cell will be decreased with one.
- Split Cell Above Splits the cell from current caret position in two, inserting a new empty table cell above. Note that this action works only if the current cell spans over more than one row. The row span of the source cell will be decreased with one.
- Split Cell Below Splits the cell from current caret position in two, inserting a new empty table cell below. Note that this action works only if the current cell spans over more than one row. The row span of the source cell will be decreased with one.

All actions described above are available in the contextual menu, the **XHTML** submenu of the main menu and in the **Author custom actions** toolbar.

A drag and drop with a file from *the Project view* or from *the DITA Maps Manager view* to a DITA topic document that is edited in Author mode will create a link to the dragged file (the xref DITA element with the **href** attribute) at the drop location. A drag and drop with an image file from the default file system application (Windows Explorer on Windows, Finder on Mac OS X, etc) will insert an image element (the image DITA element with the href attribute) with the location of the dragged file at the drop location, like the **Insert Graphic** toolbar action.

#### **Transformation Scenarios**

The following default transformation scenarios are available for XHTML:

- XHTML to DITA concept Converts an XHTML document to a DITA concept document
- XHTML to DITA reference Converts an XHTML document to a DITA reference document
- XHTML to DITA task Converts an XHTML document to a DITA task document
- XHTML to DITA topic Converts an XHTML document to a DITA topic document

# **Templates**

Default templates are available for XHTML. They are stored in \${frameworksDir}/xhtml/templates folder and they can be used for easily creating basic XHTML documents.

Here are some of the XHTML templates available when creating new documents from templates.

- XHTML 1.0 Strict New Strict XHTML 1.0
- XHTML 1.0 Transitional New Transitional XHTML 1.0
- XHTML 1.1 DTD Based New DTD based XHTML 1.1
- XHTML 1.1 DTD Based + MathML 2.0 + SVG 1.1 New XHTML 1.1 with MathML and SVG insertions
- XHTML 1.1 Schema based New XHTML 1.1 XML Schema based

# The TEI ODD Document Type

The **Text Encoding Initiative - One Document Does it all** (*TEI ODD*) is a TEI XML-conformant specification format that allows creating a custom TEI P5 schema in a literate programming fashion. A system of XSLT stylesheets called *Roma* was created by the TEI Consortium for manipulating the ODD files.

A file is considered to be a TEI ODD document when either of the following occurs:

- the file extension is .odd
- the document's namespace is http://www.tei-c.org/ns/1.0

The schema used for these documents is located in

\${frameworks}/tei/xml/tei/custom/schema/relaxng/brown\_odds.rng, where \${frameworks} is a subdirectory of the Oxygen XML Author install directory.

The CSS file used for rendering TEI ODD content is located in \$\frameworks\//tei/xml/tei/css/tei\_oxygen\_odd.css.

There are two default catalogs for TEI ODD document type:

- \${frameworks}/tei/xml/tei/custom/schema/catalog.xml
- \${frameworks}/tei/xml/tei/schema/catalog.xml

#### Author Extensions

The specific actions for TEI ODD documents are:

- **B** Bold Changes the style of the selected text to bold by surrounding it with hi tag and setting the rend attribute to bold.
- I Italic Changes the style of the selected text to italic by surrounding it with hi tag and setting the rend attribute to italic.
- Underline Changes the style of the selected text to underline by surrounding it with hi tag and setting the rend attribute to ul.

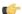

Note:

**Bold, Italic,** and **Underline** are toggle actions.

For all of the above actions, if there is no selection, then a new specific tag will be inserted. These actions are available in any document context.

- Insert Section Inserts a new section / subsection, depending on the current context. For example if the current context is div1 then a div2 will be inserted and so on.
- Insert Paragraph Inserts a new paragraph depending on the current context. If current context is a paragraph context (one of the ancestors of the element at caret position is p) then a new paragraph will be inserted after the paragraph at caret. Otherwise a new paragraph is inserted at caret position.

- Insert Image Inserts a graphic object at the caret position. The following dialog is displayed allowing the user to specify the entity that refers the image itself.
- Insert Ordered List Inserts an ordered list (list element with type attribute set to ordered) with one list item (item element).
- Insert Itemized List Inserts an unordered list (list element with type attribute set to bulleted) with one list item (item element).
- Insert List Item Inserts a new list item for in any of the above two list types.
- Insert Table Opens a dialog that allows you to configure the table to be inserted. The dialog allows the user to configure the number of rows and columns of the table and if the header will be generated.
- Insert Row Inserts a new table row with empty cells. The action is available when the caret position is inside a table.
- Insert Column Inserts a new table column with empty cells after the current column. The action is available when the caret position is inside a table.
- Insert Cell Inserts a new empty cell depending on the current context. If the caret is positioned between two cells, a new one will be inserted at caret's position. If the caret is inside a cell, then the new one will be created after the current cell.
- Delete Column Deletes the table column where the caret is located.
- **Delete Row** Deletes the table row where the caret is located.
- Join Row Cells Joins the content of the selected cells. The operation is available if the selected cells are from the same row and they have the same row span. The action is also available when the selection is missing, but the caret is positioned between two cells.
- Join Cell Above Joins the content of cell from current caret position with that of the cell above it. Note that this action works only if both cells have the same column span.
- Join Cell Below Joins the content of cell from current caret position with that of the cell below it. Note that this action works only if both cells have the same column span.
- Split Cell To The Left Splits the cell from current caret position in two, inserting a new empty table cell to the left. Note that this action works only if the current cell spans over more than one column. The column span of the source cell will be decreased with one.
- Split Cell To The Right Splits the cell from current caret position in two, inserting a new empty table cell to the right. Note that this action works only if the current cell spans over more than one column. The column span of the source cell will be decreased with one.
- Split Cell Above Splits the cell from current caret position in two, inserting a new empty table cell above. Note that this action works only if the current cell spans over more than one row. The row span of the source cell will be decreased with one.
- Split Cell Below Splits the cell from current caret position in two, inserting a new empty table cell below. Note that this action works only if the current cell spans over more than one row. The row span of the source cell will be decreased with one.
- Generate IDs Available in the contextual menu only, this action allows you to generate an unique ID for the element at caret position. If the element already has an id set, it is preserved. Further options are offered in the ID Options dialog, available in the TEI ODD main menu. Here you can specify the elements for which Oxygen XML Author generates an ID if the Auto generate ID's for elements is enabled. If you want to keep already set element id's when copying content in the same document option is not checked.

All actions described above are available in the contextual menu, the **TEI ODD** submenu of the main menu or in the **Author custom actions** toolbar.

A drag and drop with a file from *the Project view* or from *the DITA Maps Manager view* to a **TEI ODD** document that is edited in Author mode will create a link to the dragged file (the ptr element with the target attribute) at the drop location.

#### **Transformation Scenarios**

The following default transformations are available:

- TEI ODD XHTML Transforms a TEI ODD document into an XHTML document
- TEI ODD PDF Transforms a TEI ODD document into a PDF document using the Apache FOP engine
- TEI ODD EPUB Transforms a TEI ODD document into an EPUB document
- TEI ODD DOCX Transforms a TEI ODD document into a DOCX document
- TEI ODD ODT Transforms a TEI ODD document into an ODT document
- TEI ODD RelaxNG XML Transforms a TEI ODD document into a RelaxNG XML document
- TEI ODD to DTD Transforms a TEI ODD document into a DTD document
- TEI ODD to XML Schema Transforms a TEI ODD document into an XML Schema document
- TEI ODD to RelaxNG Compact Transforms a TEI ODD document into an RelaxNG Compact document

# **Templates**

There is only one default template which is stored in the \${frameworks}/tei/templates/TEI ODD folder and can be used for easily creating a basic TEI ODD document. This template is available when creating *new documents* from templates.

• TEI ODD - New TEI ODD document

# The TEI P4 Document Type

The **Text Encoding Initiative (TEI) Guidelines** is an international and interdisciplinary standard that enables libraries, museums, publishers, and individual scholars to represent a variety of literary and linguistic texts for online research, teaching, and preservation.

A file is considered to be a TEI P4 document when either of the following occurs:

- the root's local name is TEI.2
- the document's public id is -//TEI P4

The DTD schema used for these documents is located in frameworks tei/tei2xml.dtd, where frameworks is a subdirectory of the Oxygen XML Author install directory.

The CSS file used for rendering TEI P4 content is located in \${frameworks}/tei/xml/tei/css/tei oxygen.css.

There are two default catalogs for TEI P4 document type:

- \${frameworks}/tei/xml/teip4/schema/dtd/catalog.xml
- \${frameworks}/tei/xml/teip4/custom/schema/dtd/catalog.xml

#### **Author Extensions**

The specific actions for TEI P4 documents are:

- **B** Bold Changes the style of the selected text to bold by surrounding it with hi tag and setting the rend attribute to bold.
- I Italic Changes the style of the selected text to italic by surrounding it with hi tag and setting the rend attribute to italic.
- Underline Changes the style of the selected text to underline by surrounding it with hi tag and setting the rend attribute to ul.

#### Note:

Bold, Italic, and Underline are toggle actions.

For all of the above actions, if there is no selection, then a new specific tag will be inserted. These actions are available in any document context.

- **Browse reference manual** Opens in your web browser of choice a reference to the documentation of the XML element closest to the caret position.
- Insert Section Inserts a new section / subsection, depending on the current context. For example if the current context is div1 then a div2 will be inserted and so on.
- Insert Paragraph Inserts a new paragraph depending on the current context. If current context is a paragraph context (one of the ancestors of the element at caret position is p) then a new paragraph will be inserted after the paragraph at caret. Otherwise a new paragraph is inserted at caret position.
- Insert Image Inserts a graphic object at the caret position. The following dialog is displayed allowing the user to specify the entity that refers the image itself.
- Insert Ordered List Inserts an ordered list (list element with type attribute set to ordered) with one list item (item element).
- Insert Itemized List Inserts an unordered list (list element with type attribute set to bulleted) with one list item (item element).
- Insert List Item Inserts a new list item for in any of the above two list types.
- Insert Table Opens a dialog that allows you to configure the table to be inserted. The dialog allows the user to configure the number of rows and columns of the table and if the header will be generated.
- Insert Row Inserts a new table row with empty cells. The action is available when the caret position is inside a table.
- Insert Column Inserts a new table column with empty cells after the current column. The action is available when the caret position is inside a table.
- Insert Cell Inserts a new empty cell depending on the current context. If the caret is positioned between two cells, a new one will be inserted at caret's position. If the caret is inside a cell, then the new one will be created after the current cell.
- Delete Column Deletes the table column where the caret is located.
- **Delete Row** Deletes the table row where the caret is located.
- Join Row Cells Joins the content of the selected cells. The operation is available if the selected cells are from the same row and they have the same row span. The action is also available when the selection is missing, but the caret is positioned between two cells.
- Join Cell Above Joins the content of cell from current caret position with that of the cell above it. Note that this action works only if both cells have the same column span.
- Join Cell Below Joins the content of cell from current caret position with that of the cell below it. Note that this action works only if both cells have the same column span.
- Split Cell To The Left Splits the cell from current caret position in two, inserting a new empty table cell to the left. Note that this action works only if the current cell spans over more than one column. The column span of the source cell will be decreased with one.
- Split Cell To The Right Splits the cell from current caret position in two, inserting a new empty table cell to the right. Note that this action works only if the current cell spans over more than one column. The column span of the source cell will be decreased with one.
- Split Cell Above Splits the cell from current caret position in two, inserting a new empty table cell above. Note that this action works only if the current cell spans over more than one row. The row span of the source cell will be decreased with one.

- Split Cell Below Splits the cell from current caret position in two, inserting a new empty table cell below. Note that this action works only if the current cell spans over more than one row. The row span of the source cell will be decreased with one.
- Generate IDs Available in the contextual menu only, this action allows you to generate an unique ID for the element at caret position. If the element already has an id set, it is preserved. Further options are offered in the ID Options dialog, available in the TEI P4 main menu. Here you can specify the elements for which Oxygen XML Author generates an ID if the Auto generate ID's for elements is enabled. If you want to keep already set element id's when copying content in the same document option is not checked.

All actions described above are available in the contextual menu, the **TEI P4** submenu of the main menu or in the **Author custom actions** toolbar.

A drag and drop with a file from *the Project view* or from *the DITA Maps Manager view* to a TEI P4 document that is edited in Author mode will create a link to the dragged file (the ptr element with the target attribute) at the drop location.

## **Transformation Scenarios**

The following default transformations are available:

- TEI HTML Transforms a TEI document into a HTML document
- TEI P4 -> TEI P5 Conversion Convert a TEI P4 document into a TEI P5 document
- TEI PDF Transforms a TEI document into a PDF document using the Apache FOP engine

# **Templates**

The default templates are stored in \${frameworks}/tei/templates/TEI P4 folder and they can be used for easily creating basic TEI P4 documents. These templates are available when creating *new documents from templates*.

- **TEI P4 Lite** New TEI P4 Lite
- TEI P4 New Document New TEI P4 standard document

#### **Customization of TEI Frameworks**

The TEI P4 framework and TEI P5 one are available as a public project at the following SVN repository:

https://oxygen-tei.googlecode.com/svn/trunk/

This project is the base for customizing a TEI framework.

- Check out the project on a local computer from the SVN repository.
   This action is done with an SVN client application that creates a working copy of the SVN repository on a local computer.
- 2. Customize the TEI framework in Oxygen.
  - a) Set the Oxygen frameworks folder to the folder of the SVN working copy.

Go to menu **Options** > **Preferences** > **Global** and set the path of the SVN working copy in the option **Use custom frameworks**.

b) Edit the TEI framework in the **Preferences** dialog.

Go to menu **Options** > **Preferences** > **Document Type Association** and edit the TEI framework.

c) Close the **Preferences** dialog with the **OK** button.

If the dialog is closed with the **Cancel** button, the modifications are not saved on disk.

**3.** Build a jar file with the TEI framework.

The SVN project includes a build.xml file that can be used for building a jar file using the Ant tool. The command that should be used:

**4.** Distribute the jar file to the users that need the customized TEI framework.

The command from the above step creates a file tei.zip in the dist subfolder of the SVN project. Each user that needs the customized TEI framework will receive the tei.zip file and will unzip it in the frameworks folder of the Oxygen install folder. After restarting the Oxygen application the new TEI framework will appear in the Options > Preferences > Document Type Association.

# The TEI P5 Document Type

The TEI P5 document type is the same with that for TEI P4 with the following exceptions:

- A file is considered to be a TEI P5 document when the namespace is http://www.tei-c.org/ns/1.0.
- The schema is located in \${frameworks}/tei/xml/tei/custom/schema/relaxng/tei\_allPlus.rng, where \${frameworks} is a subdirectory of the Oxygen XML Author install directory.
- A drag and drop with an image file from the default file system application (Windows Explorer on Windows, Finder on Mac OS X, etc) will insert an image element (the graphic DITA element with the url attribute) with the location of the dragged file at the drop location, like the **Insert Graphic** toolbar action.

## **Transformation Scenarios**

The following default transformations are available:

- TEI P5 XHTML Transforms a TEI P5 document into a XHTML document
- TEI P5 PDF Transforms a TEI P5 document into a PDF document using the Apache FOP engine
- **TEI EPUB** Transforms a TEI P5 document into an EPUB output. The EPUB output will contain any images referenced in the TEI XML document.
- **TEI DOCX** Transforms a TEI P5 document into a DOCX (OOXML) document. The DOCX document will contain any images referenced in the TEI XML document.
- **TEI ODT** Transforms a TEI P5 document into an ODT (ODF) document. The ODT document will contain any images referenced in the TEI XML document.

# **Templates**

The default templates are stored in \${frameworks}/tei/templates/TEI P5 folder and they can be used for easily creating basic TEI P5 documents. These templates are available when creating *new documents from templates*.

- TEI P5 All New TEI P5 All
- TEI P5 Bare New TEI P5 Bare
- TEI P5 Lite New TEI P5 Lite
- TEI P5 Math New TEI P5 Math
- TEI P5 Speech New TEI P5 Speech
- **TEI P5 SVG** New TEI P5 with SVG extensions
- TEI P5 XInclude New TEI P5 XInclude aware

#### **Customization of TEI Frameworks**

The TEI P4 framework and TEI P5 one are available as a public project at the following SVN repository:

https://oxygen-tei.googlecode.com/svn/trunk/

This project is the base for customizing a TEI framework.

1. Check out the project on a local computer from the SVN repository.

This action is done with an SVN client application that creates a working copy of the SVN repository on a local computer.

- 2. Customize the TEI framework in Oxygen.
  - a) Set the Oxygen frameworks folder to the folder of the SVN working copy.

Go to menu **Options** > **Preferences** > **Global** and set the path of the SVN working copy in the option **Use custom frameworks**.

b) Edit the TEI framework in the **Preferences** dialog.

Go to menu **Options** > **Preferences** > **Document Type Association** and edit the TEI framework.

c) Close the **Preferences** dialog with the **OK** button.

If the dialog is closed with the **Cancel** button, the modifications are not saved on disk.

3. Build a jar file with the TEI framework.

The SVN project includes a build.xml file that can be used for building a jar file using the Ant tool. The command that should be used:

ant -f build.xml

**4.** Distribute the jar file to the users that need the customized TEI framework.

The command from the above step creates a file tei.zip in the dist subfolder of the SVN project. Each user that needs the customized TEI framework will receive the tei.zip file and will unzip it in the frameworks folder of the Oxygen install folder. After restarting the Oxygen application the new TEI framework will appear in the Options > Preferences > Document Type Association.

# The EPUB Document Type

Three distinct frameworks support the EPUB document type:

- NCX A declarative global navigation definition.
- OCF The Open Container Format(OCF) defines a mechanism by which all components of an Open Publication Structure(OPS) can be combined into a single file-system entity.
- OPF: The Open Packaging Format(OPF) defines the mechanism by which all components of a published work
  conforming to the Open Publication Structure(OPS) standard including metadata, reading order and navigational
  information are packaged into an OPS Publication.

# **Author Developer Guide**

## **Topics:**

- Simple Customization Tutorial
- Advanced Customization Tutorial
  - Document Type Associations
- CSS Support in Author
- Example Files Listings The Simple Documentation Framework Files
- Author Component

The Author editor of Oxygen XML Author was designed to bridge the gap between the XML source editing and a friendly user interface. The main achievement is the fact that the Author combines the power of source editing with the intuitive interface of a text editor.

This guide is targeted at advanced authors who want to customize the Author editing environment and is included both as a chapter in the Oxygen XML Author user manual and as a separate document in *the Author SDK*.

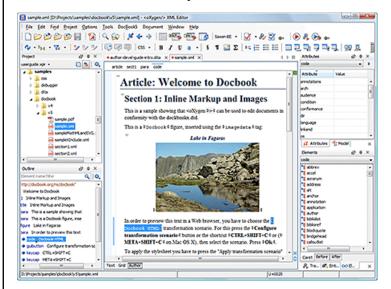

Figure 99: Oxygen XML Author Visual Editor

Although Oxygen XML Author comes with already configured frameworks for DocBook, DITA, TEI, XHTML, you might need to create a customization of the editor to handle other types of documents. The common use case is when your organization holds a collection of XML document types used to define the structure of internal documents and they need to be visually edited by people with no experience in working with XML files.

There are several ways to customize the editor:

- 1. Create a CSS file defining styles for the XML elements the user will work with, and create XML files that refer the CSS through an xml-stylesheet processing instruction.
- 2. Fully configure a document type association. This involves putting together the CSSs, the XML schemes, actions, menus, etc, bundling them and distributing an archive. The CSS and the GUI elements are settings of the Oxygen XML Author. The other settings like the templates, catalogs, transformation scenarios are general settings and are enabled whenever the association is active, no matter the editing mode (Text, Grid or Author).

Both approaches will be discussed in the following sections.

# Simple Customization Tutorial

The most important elements of a document type customization are represented by an XML Schema to define the XML structure, the CSS to render the information and the XML instance template which links the first two together.

## XML Schema

Let's consider the following XML Schema, test\_report.xsd defining a report with results of a testing session. The report consists of a title, few lines describing the test suite that was run and a list of test results, each with a name and a boolean value indicating if the test passed or failed.

```
<?xml version="1.0" encoding="UTF-8"?>
<xs:schema xmlns:xs="http://www.w3.org/2001/XMLSchema">
    <xs:element name="report">
        <xs:complexType>
            <xs:sequence>
                <xs:element ref="title"/>
                <xs:element ref="description"/>
                <xs:element ref="results"/>
            </xs:sequence>
        </xs:complexType>
    </xs:element>
    <xs:element name="title" type="xs:string"/>
    <xs:element name="description">
        <xs:complexType>
            <xs:sequence maxOccurs="unbounded">
                <xs:element name="line">
                     <xs:complexType mixed="true">
                         <xs:sequence minOccurs="0"</pre>
                             maxOccurs="unbounded">
                             <xs:element name="important"</pre>
                               type="xs:string"/>
                         </xs:sequence>
                     </xs:complexType>
                 </xs:element>
            </xs:sequence>
        </xs:complexType>
    </xs:element>
    <xs:element name="results">
        <xs:complexType>
            <xs:sequence maxOccurs="unbounded">
                 <xs:element name="entry">
                     <xs:complexType>
                         <xs:sequence>
                             <xs:element name="test_name"</pre>
                               type="xs:string"/>
                             <xs:element name="passed"</pre>
                                type="xs:boolean"/>
                         </xs:sequence>
                     </xs:complexType>
                 </xs:element>
            </xs:sequence>
        </xs:complexType>
    </xs:element>
</xs:schema>
```

The use-case is that several users are testing a system and must send report results to a content management system. The Author customization should provide a visual editor for this kind of documents.

A set of rules must be defined for describing how the XML document is to be rendered into the Author. This is done using Cascading Style Sheets or CSS on short. CSS is a language used to describe how an HTML or XML document should be formatted by a browser. CSS is widely used in the majority of websites.

The elements from an XML document are displayed in the layout as a series of boxes. Some of the boxes contain text and may flow one after the other, from left to right. These are called in-line boxes. There are also other type of boxes that flow one below the other, like paragraphs. These are called block boxes.

For example consider the way a traditional text editor arranges the text. A paragraph is a block, because it contains a vertical list of lines. The lines are also blocks. But any block that contains inline boxes is arranging its children in a horizontal flow. That is why the paragraph lines are also blocks, but the traditional "bold" and "italic" sections are represented as inline boxes.

The CSS allows us to specify that some elements are displayed as tables. In CSS a table is a complex structure and consists of rows and cells. The "table" element must have children that have "table-row" style. Similarly, the "row" elements must contain elements with "table-cell" style.

To make it easy to understand, the following section describes the way each element from the above schema is formatted using a CSS file. Please note that this is just one from an infinite number of possibilities of formatting the content.

report

This element is the root element of the report document. It should be rendered as a box that contains all other elements. To achieve this the display type is set to **block**. Additionally some margins are set for it. The CSS rule that matches this element is:

```
report{
    display:block;
    margin:lem;
}
```

title

The title of the report. Usually titles have a larger font. The **block** display should also be used - the next elements will be placed below it, and change its font to double the size of the normal text.

```
title {
    display:block;
    font-size:2em;
}
```

description

This element contains several lines of text describing the report. The lines of text are displayed one below the other, so the description will have the same **block** display. To make it standout the background color is changed.

```
description {
    display:block;
    background-color:#EEEEFF;
    color:black;
}
```

line

A line of text in the description. A specific aspect is not defined for it, just indicate that the display should be **block**.

```
line {
    display:block;
}
```

#### important

The important element defines important text from the description. Because it can be mixed with text, its display property must be set to **inline**. To make it easier to spot, the text will be emphasized.

```
important {
    display:inline;
    font-weight:bold;
}
```

results

The results element shows the list of test\_names and the result for each one. To make it easier to read, it is displayed as a **table** with a green border and margins.

```
results{
    display:table;
    margin:2em;
    border:1px solid green;
}
```

entry

An item in the results element. The results are displayed as a table so the entry is a row in the table. Thus, the display is **table-row**.

```
entry {
    display:table-row;
}
```

# test\_name, passed

The name of the individual test, and its result. They are cells in the results table with display set to **table-cell**. Padding and a border are added to emphasize the table grid.

```
test_name, passed{
    display:table-cell;
    border:1px solid green;
    padding:20px;
}

passed{
    font-weight:bold;
}
```

The full content of the CSS file test\_report.css is:

```
report {
    display:block;
    margin:lem;
}

description {
    display:block;
    background-color:#EEEEEFF;
    color:black;
}

line {
    display:block;
}

important {
    display:inline;
    font-weight:bold;
```

```
title {
    display:block;
    font-size:2em;
}

results{
    display:table;
    margin:2em;
    border:1px solid green;
}

entry {
    display:table-row;
}

test_name, passed{
    display:table-cell;
    border:1px solid green;
    padding:20px;
}

passed{
    font-weight:bold;
}
```

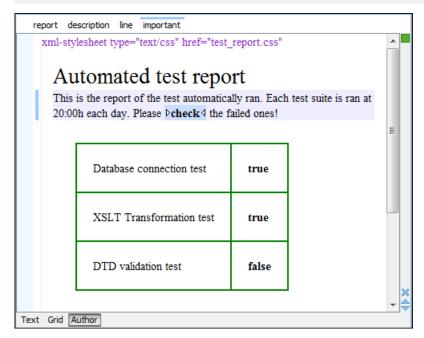

Figure 100: A report opened in the Author

# The XML Instance Template

Based on the XML Schema and the CSS file the Author can help the content author in loading, editing and validating the test reports. An XML file template must be created, a kind of skeleton, that the users can use as a starting point for creating new test reports. The template must be generic enough and refer the XML Schema file and the CSS stylesheet.

This is an example:

```
<?xml version="1.0" encoding="UTF-8"?>
<?xml-stylesheet type="text/css" href="test_report.css"?>
<report xmlns:xsi="http://www.w3.org/2001/XMLSchema-instance"</pre>
 xsi:noNamespaceSchemaLocation="test_report.xsd">
 <title>Automated test report</title>
 <description>
    >This is the report of the test automatically ran. Each test suite
is ran at 20:00h each
     day. Please <important>check</important> the failed ones!</line>
 </description>
  <results>
   <entry>
     <test_name>Database connection test</test_name>
      <passed>true</passed>
   </entry>
   <entry>
     <test name>XSLT Transformation test</test name>
      <passed>true</passed>
   </entry>
    <entry>
      <test_name>DTD validation test</test_name>
      <passed>false</passed>
    </entry>
  </results>
</report>
```

The processing instruction xml-stylesheet associates the CSS stylesheet to the XML file. The href pseudo attribute contains the URI reference to the stylesheet file. In our case the CSS is in the same directory as the XML file.

The next step is to place the XSD file and the CSS file on a web server and modify the template to use the HTTP URLs, like this:

The alternative is to create an archive containing the test\_report.xml, test\_report.css and test\_report.xsd and send it to the content authors.

# **Advanced Customization Tutorial - Document Type Associations**

Oxygen XML is highly customizable. Practically you can associate an entire class of documents (grouped logically by some common features like namespace, root element name or filename) to a bundle consisting of CSS stylesheets, validation schemas, catalog files, new files templates, transformation scenarios and even custom actions. The bundle is called *document type* and the association is called *Document Type Association*.

In this tutorial a **Document Type Association** will be created for a set of documents. As an example a light documentation framework (similar to DocBook) will be created, then complete customization of the Author editor will be set up.

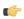

**Note:** The samples used in this tutorial can be found in the *Example Files Listings*.

- ( j
- **Note:** The complete source code can be found in the Simple Documentation Framework project, included in the *Oxygen Author SDK zip* available for download *on the Oxygen XML Author website*.
- Note: The Javadoc documentation of the Author API used in the example files is *available on the Oxygen XML Author website*. Also it can be downloaded as a *zip archive from the website*.

# **Document Type**

A *document type* or *framework* is associated to an XML file according to a set of rules. It includes also many settings that improve editing in the Tagless editor for the category of XML files it applies for. These settings include:

- · a default grammar used for validation and content completion in both Author mode and Text mode
- CSS stylesheet(s) for rendering XML documents in Author mode
- user actions invoked from toolbar or menu in Author mode
- predefined scenarios used for transformation of the class of XML documents defined by the document type
- XML catalogs
- directories with file templates
- · user defined extensions for customizing the interaction with the content author in Author mode

The tagless editor comes with some predefined document types already configured when the application is installed on the computer. These document types describe well-known XML frameworks largely used today for authoring XML documents. Editing a document which conforms to one of these types is as easy as opening it or creating it from one of the predefined document templates which also come with the application.

# **Author Settings**

You can add a new *Document Type Association* or edit the properties of an existing one from the **Options** > **Preferences** > **Document Type Association** option pane. All the changes can be made into the *Document type* edit dialog.

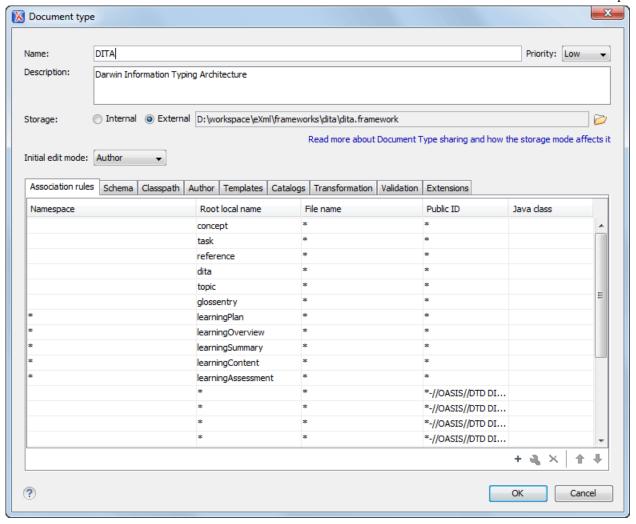

Figure 101: The Document Type Dialog

You can specify the following properties for a document type:

- **Name** The name of the document type.
- **Priority** When there are multiple document types matching the same document, the order in which they are applied is determined by the priority. It can be one of: Lowest, Low, Normal, High, Highest. The predefined document types that are already configured when the application is installed on the computer have the default Low priority.
  - **Note:** The frameworks having the same priority are alphabetically sorted.
- **Description** The document type description displayed as a tooltip in the *Document Type Association table*.
- Storage The location where the document type is saved. If you select the External storage, the document type is saved in the specified file with a mandatory framework extension, located in a subfolder of the current frameworks directory. If you select the Internal storage option, the document type data is saved in the current .xpr Oxygen XML Author project file (for Project-level Document Type Association Options) or in the Oxygen XML Author internal options (for Global-level Document Type Association Options). You can change the Document Type Association Options level in the *Document Type Association panel*.
- Initial edit mode Allows you to select the initial editing mode (Editor specific, Text, Author, Grid and Design (available only for the W3C XML Schema editor)) for this document type. If the **Editor specific** option is selected, the initial edit mode is determined depending on the editor type. You can find the mapping between editors and edit modes in the *Edit modes preferences page*. You can decide to impose an initial mode for opening files which match the association rules of the document type. For example if the files are usually edited in the Author mode you can set it in the Initial edit mode combo box.

T,

**Note:** The initial mode for an document type can also be customized from the **Edit modes** preferences panel located in **Options** > **Preferences** > **Editor** > **Edit modes** .

You can specify the association rules used for determining a document type for an opened XML document. A rule can define one or more conditions. All conditions need to be fulfilled in order for a specific rule to be chosen. Conditions can specify:

- Namespace The namespace of the document that matches the document type.
- Root local name of document The local name of the document that matches the document type.
- **File name** The file name (including the extension) of the document that matches the document type.
- **Public ID** (for DTDs) The PUBLIC identifier of the document that matches the document type.
- **Java class** Name of Java class that is called for finding if the document type should be used for an XML document. Java class must implement ro.sync.ecss.extensions.api.DocumentTypeCustomRuleMatcher interface from Author API.

In the **Schema** tab, you can specify the type and URI of schema used for validation and content completion of all documents from the document type, when there is no schema detected in the document.

You can choose one of the following schema types:

- DTD
- Relax NG schema (XML syntax)
- Relax NG schema (XML syntax) + Schematron
- Relax NG schema (compact syntax)
- XML Schema
- XML Schema + Schematron rules
- NVDL schema

# **Configuring Actions, Menus and Toolbars**

The Author toolbars and menus can be changed to provide a productive editing experience for the content authors. You can create a set of actions that are specific to a document type.

In the example with the sdf framework, you created the stylesheet and the validation schema. Now let's add some actions to insert a section and a table. To add a new action, follow the procedure:

- 1. Open the **Options Dialog**, and select the **Document Types Association** option pane.
- 2. In the lower part of the **Document Type Association** dialog, click on the **Author** tab, then select the **Actions** label.
- 3. To add a new action click on the + Add button.

#### The Insert Section Action

This section shows all the steps needed to define the Insert Section action. We assume the icon files § (Section16.png)

for the menu item and \$ (Section20.png) for the toolbar, are already available. Although you could use the same icon size for both menu and toolbar, usually the icons from the toolbars are larger than the ones found in the menus. These files should be placed in the frameworks / sdf directory.

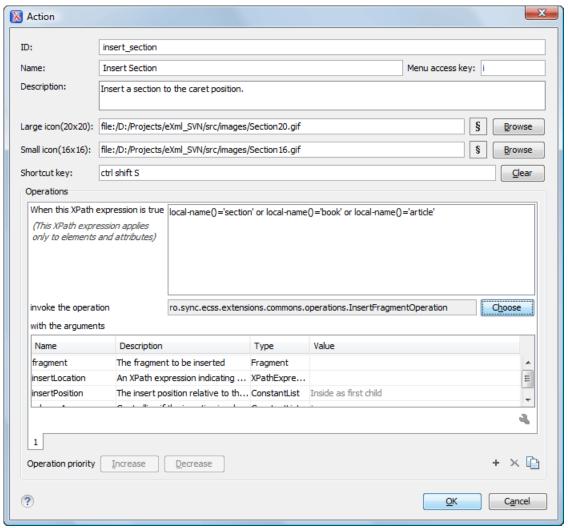

Figure 102: The Action Edit Dialog

- 1. Set the ID field to insert\_section. This is an unique action identifier.
- Set the Name field to Insert Section. This will be the action's name, displayed as a tooltip when the action is placed in the toolbar, or as the menu item name.
- 3. Set the **Menu access key** to **i**. On Windows, the menu items can be accessed using (ALT + letter) combination, when the menu is visible. The letter is visually represented by underlining the first letter from the menu item name having the same value.
- 4. Set the **Description** field to **Insert a section at caret position**.
- 5. Set the Large icon (20x20) field to \${frameworks} / sdf / Section20.png. A good practice is to store the image files inside the framework directory and use *editor variable* \${frameworks} to make the image relative to the framework location.

If the images are bundled in a jar archive together with some Java operations implementation for instance, it might be convenient for you to refer the images not by the file name, but by their relative path location in the class-path.

If the image file Section20.png is located in the **images** directory inside the jar archive, you can refer to it by using /**images/Section20.png**. The jar file must be added into the **Classpath** list.

- 6. Set the Small icon (16x16) field to \${frameworks} / sdf / Section16.png.
- 7. Click the text field next to **Shortcut key** and set it to **Ctrl+Shift+S**. This will be the key combination to trigger the action using the keyboard only.

The shortcut is enabled only by *adding the action to the main menu of the Author mode* which contains all the actions that the author will have in a menu for the current document type.

- 8. At this time the action has no functionality added to it. Next you must define how this action operates. An action can have multiple operation modes, each of them activated by the evaluation of an XPath version 2.0 expression. The scope of the XPath expression must be only element nodes and attribute nodes of the edited document, otherwise the expression will not return a match and will not fire the action. For this example we'll suppose you want allow the action to add a section only if the current element is either a book, article or another section.
  - a) Set the XPath expression field to:

```
local-name()='section' or local-name()='book' or
local-name()='article'
```

- b) Set the **invoke operation** field to InsertFragmentOperation built-in operation, designed to insert an XML fragment at caret position. This belongs to a set of built-in operations, a complete list of which can be found in the *Author Default Operations* section. This set can be expanded with your own Java operation implementations.
- c) Configure the arguments section as follows:

insertLocation - leave it empty. This means the location will be at the caret position.

insertPosition - select "Inside".

#### The Insert Table Action

You will create an action that inserts into the document a table with three rows and three columns. The first row is the table header. Similarly to the insert section action, you will use the InsertFragmentOperation.

Place the icon files for the menu item and for the toolbar in the frameworks / sdf directory.

- 1. Set ID field to insert table.
- 2. Set Name field to Insert table.
- 3. Set Menu access key field to t.
- 4. Set Description field to Adds a section element.
- 5. Set Toolbar icon to \${frameworks} / sdf / toolbarIcon.png.
- 6. Set Menu icon to \${frameworks} / sdf / menuIcon.png.
- 7. Set Shortcut key to Ctrl+Shift+T.
- **8.** Set up the action's functionality:
  - a) Set **XPath expression** field to true().

true() is equivalent with leaving this field empty.

- b) Set **Invoke operation** to use **InvokeFragmentOperation** built-in operation that inserts an XML fragment to the caret position.
- c) Configure operation's arguments as follows:

fragment - set it to:

```
    <header></header>
```

insertLocation - to add tables at the end of the section use the following code:

```
ancestor::section/*[last()]
```

insertPosition - Select After.

## **Configuring the Toolbars**

Now that you have defined the *Insert Section* action and the *Insert Table* action, you can add them to the toolbar. You can configure additional toolbars on which to add your custom actions.

The first thing to check is that the toolbar **Author custom actions 1** is displayed when switching to the **Author** mode: right click in the upper part of application window, in the area that contains the toolbar buttons and check if **Author custom actions 1** in the displayed menu if it is unchecked.

1. Open the Document Type edit dialog for the **SDF** framework and select on the **Author** tab. Next click on the **Toolbar** label.

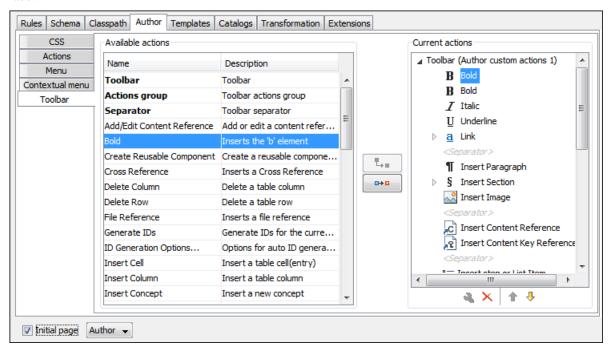

Figure 103: Configuring the Toolbar

The panel is divided in two sections: the left side contains a list of actions, while the right one contains an action tree, displaying the list of actions added in the toolbar. The special entry called *Separator* allows you to visually separate the actions in the toolbar.

- 2. Select the **Insert section** action in the left panel section and the **Toolbar** label in the right panel section, then press the Add as child button.
- 3. Select the **Insert table** action in the left panel section and the **Insert section** in the right panel section. Press the Add as sibling button.
- **4.** When opening a **Simple Documentation Framework** test document in Author mode, the toolbar below will be displayed at the top of the editor.

Figure 104: Author Custom Actions Toolbar

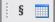

**Tip:** If you have many custom toolbar actions or want to group actions according to their category you can add additional toolbars with custom names and split the actions to better suit your purpose.

#### **Configuring the Main Menu**

Defined actions can be grouped into customized menus in the Oxygen XML Author menu bar.

- 1. Open the Document Type dialog for the SDF framework and click on the Author tab.
- 2. Click on the Menu label. In the left side you have the list of actions and some special entries:
  - Submenu Creates a submenu. You can nest an unlimited number of menus.
  - Separator Creates a separator into a menu. This way you can logically separate the menu entries.
- 3. The right side of the panel displays the menu tree with **Menu** entry as root. To change its name click on this label to select it, then press the **4 Edit** button. Enter **SD Framework** as name, and **D** as menu access key.
- 4. Select the **Submenu** label in the left panel section and the **SD Framework** label in the right panel section, then press the Add as child button. Change the submenu name to **Table**, using the **Edit** button.
- 5. Select the **Insert section** action in the left panel section and the **Table** label in the right panel section, then press the Add as sibling button.
- 6. Now select the **Insert table** action in the left panel section and the **Table** in the right panel section. Press the Add as child button.

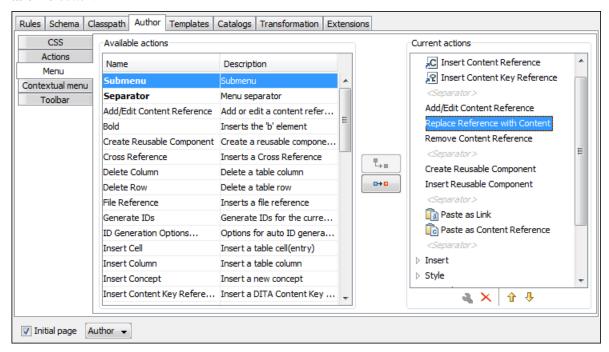

Figure 105: Configuring the Menu

When opening a **Simple Documentation Framework** test document in Author mode, the menu you created is displayed in the editor menu bar, between the **Tools** and the **Document** menus. The upper part of the menu contains generic Author actions (common to all document types) and the two actions created previously (with **Insert table** under the **Table** submenu).

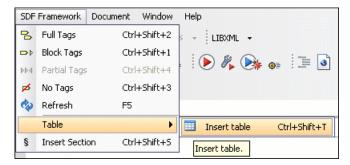

Figure 106: Author Menu

#### Configuring the Contextual Menu

The contextual menu is shown when you right click (**ctrl** + **mouse click** on Mac) in the Author editing area. In fact you are configuring the bottom part of the menu, since the top part is reserved for a list of generic actions like Copy, Paste, Undo, etc.

- Open the Document Type dialog for the SDF framework and click on the Author tab. Next click on the Contextual Menu label.
- 2. Follow the same steps as explained in the *Configuring the Main Menu*, except changing the menu name because the contextual menu does not have a name.

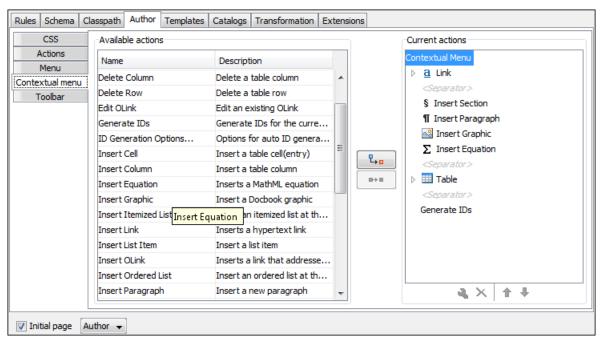

Figure 107: Configuring the Contextual Menu

To test it, open the test file, and open the contextual menu. In the lower part there is shown the **Table** sub-menu and the **Insert section** action.

#### **Customize Content Completion**

You can customize the content of the following **Author** controls, adding items (which, when invoked, perform custom actions) or filtering the default contributed ones:

- Content Completion window;
- Elements view;
- **Element Insert** menus (from the **Outline** view or breadcrumb contextual menus).

You can use the content completion customization support in the *Simple Documentation Framework* following the next steps:

1. Open the **Document type** edit dialog for the **SDF** framework and select the **Author** tab. Next click on the **Content Completion** tab.

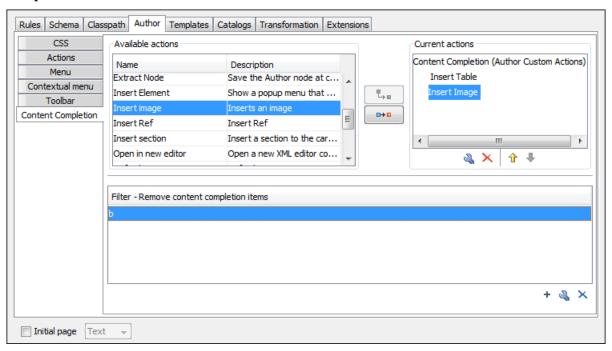

Figure 108: Customize Content Completion

The top side of the **Content Completion** section contains the list with all the actions defined within the simple documentation framework and the list of actions that you decided to include in the **Content Completion** items lists. The bottom side contains the list with all the items that you decided to remove from the **Content Completion** items lists.

2. If you want to add a custom action to the list of current Content Completion items, select the action item from the Available actions list and press the Add as child or Add as sibling button to include it in the Current actions list. The following dialog appears, giving you the possibility to select where to provide the selected action:

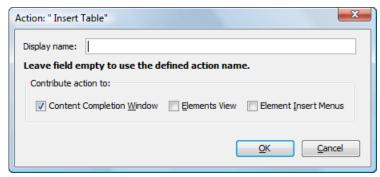

Figure 109: Insert action dialog

3. If you want to exclude a certain item from the **Content Completion** items list, you can use the **+ Add** button from the **Filter - Remove content completion items** list. The following dialog is displayed, allowing you to input the item name and to choose the controls that filter it.

Figure 110: Remove item dialog

## **Author Default Operations**

Below are listed all the operations and their arguments.

InsertFragmentOperation

Inserts an XML fragment at the current cursor position. The selection - if there is one, remains unchanged. The fragment will be inserted in the current context of the cursor position meaning that if the current XML document uses some namespace declarations then the inserted fragment must use the same declarations. The inserted fragment will not be copied and pasted to the cursor position, but the namespace declarations of the fragment will be adapted if needed to the existing namespace declarations of the XML document.

InsertOrReplaceFragmentOperation

Similar to InsertFragmentOperation, except it removes the selected content before inserting the fragment.

InsertOrReplaceTextOperation

Inserts a text at current position removing the selected content, if any.

text

The text section to insert.

SurroundWithFragmentOperation

Surrounds the selected content with a text fragment. Since the fragment can have multiple nodes, the surrounded content will be always placed in the first leaf element. If there is no selection, the operation will simply insert the fragment at the caret position.

SurroundWithTextOperation

This operation has two arguments (two text values) that will be inserted before and after the selected content. If there is no selected content, the two sections will be inserted at the caret position. The arguments of the operation are:

header

The text that will be placed before the

selection.

footer

The text that will be placed after the selection.

InsertEquationOperation

Inserts a fragment containing a MathML equation at caret offset. The operation argument is:

fragment

The XML fragment containing the MathML content which should be inserted

InsertXIncludeOperation

Insert an XInclude element at caret offset.

ChangeAttributeOperation

This operation allows adding/modifying/removing an attribute. You can use this operation in your own Author action to modify the

value for a certain attribute on a specific XML element. The arguments of the operation are:

name The attribute local name.

The attribute namespace. namespace

The XPath location that identifies the elementLocation

element.

value The new value for the attribute. If empty or null

the attribute will be removed.

UnwrapTagsOperation

This operation allows removing the element tags either from the current element or for an element identified with an XPath location. The argument of the operation is:

unwrapElementLocation An XPath expression indicating

the element to unwrap. If it is not defined, then the element at caret

is unwrapped.

ToggleSurroundWithElementOperation This operation allows wrapping and unwrapping content in a specific element with specific attributes. Useful to implement toggle actions like highlighting text as bold, italic, or underline. The arguments of the operation are:

> element The element to wrap content (or unwrap).

schemaAware This argument applies only on the surround with element operation and controls if the insertion is schema aware or not.

Author operations can take parameters that might contain the following editor variables:

- **\${caret}** The position where the caret is inserted. This variable can be used in a *code template*, in Author operations, or in a *selection plugin*.
- **\${selection}** The XML content of the current selection in the editor panel. This variable can be used in a *code* template and Author operations, or in a selection plugin.
- \${ask('user-message', param-type, 'default-value' ?)} To prompt for values at runtime, use the ask('user-message', param-type, 'default-value'?) editor variable. The following parameters can be set:
  - 'user-message' the actual message to be displayed. Note the quotes that enclose the message.
  - param-type optional parameter. Can have one of the following values:
    - url input is considered to be an URL. Oxygen XML Author checks that the URL is valid before passing it to the transformation.
    - password input characters are hidden.
    - generic the input is treated as generic text that requires no special handling.
  - 'default-value' optional parameter. Provides a default value in the input text box.

#### **Examples:**

- \${ask('message')} Only the message displayed for the user is specified.
- \${ask('message', generic, 'default')} 'message' will be displayed for the user, the type is not specified (the default is string), the default value will be 'default'.
- \${ask('message', password)}-'message' will be displayed for the user, the characters typed will be replaced with a circle character.

- \${ask('message', password, 'default')}-Same as above, default value will be 'default'.
- \${ask('message', url)} 'message' will be displayed for the user, the type of parameter will be URL.
- \${ask('message', url, 'default')} Same as above, default value will be 'default'.
- \$\{\text{timeStamp}\}\) Time stamp, that is the current time in Unix format. It can be used for example to save transformation results in different output files on each transform.
- **\${uuid}** Universally unique identifier.
- **\${id}** Application-level unique identifier.
- **\${cfn}** Current file name without extension and without parent folder.
- **\${cfne}** Current file name with extension.
- \${cf} Current file as file path, that is the absolute file path of the current edited document.
- \${cfd} Current file folder as file path, that is the path of the current edited document up to the name of the parent folder
- \${frameworksDir} The path (as file path) of the frameworks subfolder of the Oxygen XML Author installation folder.
- **\${pd}** Current project folder as file path.
- \${oxygenInstallDir} Oxygen XML Author installation folder as file path.
- **\${homeDir}** The path (as file path) of the user home folder.
- **\${pn}** Current project name.
- \${env(VAR\_NAME)} Value of the VAR\_NAME environment variable.
- **\${system(var.name)}** Value of the *var.name* system variable.
- \${date(pattern)} Current date. Follows the given pattern. Example: yyyy-MM-dd.

The arguments of InsertFragmentOperation operation

#### fragment

The value for this argument is a text. This is parsed by Oxygen XML Author as it was already in the document at the caret position. You can use entity references declared in the document and it is namespace aware. The fragment may have multiple roots.

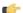

#### Note:

You can even use namespace prefixes that are not declared in the inserted fragment, if they are declared in the document where the insertion is done. For the sake of clarity, you should always prefix and declare namespaces in the inserted fragment!

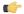

#### Note:

If the fragment contains namespace declarations that are identical to those found in the document, the namespace declaration attributes will be removed from elements contained by the inserted fragment.

There are two possible scenarios:

#### 1. Prefixes that are not bound explicitly

For instance, the fragment:

```
<x:item id="dty2"/>
&ent;
<x:item id="dty3"/>
```

Can be correctly inserted in the document: ('|' marks the insertion point):

```
<?xml version="1.0" encoding="UTF-8"?>
<!DOCTYPE x:root [
     <!ENTITY ent "entity">
]>
```

Result:

#### 2. Default namespaces

If there is a default namespace declared in the document and the document fragment does not declare a namespace, the elements from the fragment are considered to be in **no namespace**.

For instance the fragment:

```
<item id="dty2"/>
<item id="dty3"/>
```

Inserted in the document:

```
<?xml version="1.0" encoding="UTF-8"?>
<root xmlns="nsp">
|
</root>
```

Gives the result document:

**insertLocation** An XPath expression that is relative to the current node. It selects the reference node for the fragment insertion.

insertPosition One of the three constants: "Inside", "After", or "Before", showing where the insertion is made relative to the reference node selected by the insertLocation. "Inside" has the meaning of the first child of the reference node.

 $\textbf{\textit{The arguments of } Surround \textbf{W} it \textbf{\textit{h}FragmentOperation}}$ 

The Author operation SurroundWithFragmentOperation has only one argument:

· fragment -

The XML fragment that will surround the selection. For example let's consider the fragment:

and the document:

```
<doc>
    <X></X>
    <Y></Y>
    <Z></Z>
<doc>
```

Considering the selected content to be surrounded is the sequence of elements X and Y, then the result is:

Because the element A was the first leaf in the fragment, it received the selected content. The fragment was then inserted in the place of the selection.

## How to Add a Custom Action to an Existing Document Type

This task explains how to add a custom Author operation to an existing document type.

- 1. Download the Author SDK toolkit: http://www.oxygenxml.com/developer.html#XML\_Editor\_Authoring\_SDK
- 2. Create a Java project with a custom implementation of ro.sync.ecss.extensions.api.AuthorOperation which performs your custom operation and updates the Author mode using our API like: AuthorAccess.getDocumentController().insertXMLFragment.
- **3.** Pack the operation class inside a Java *jar* library.
- 4. Copy the jar library to the OXYGEN\_INSTALL\_DIR/frameworks/framework\_dir directory.
- **5.** Go to Oxygen **Preferences** > **Document Type Association** page and edit the document type (you need write access to the OXYGEN\_INSTALLATION\_DIR).
  - a) In the Classpath tab, add a new entry like: \${frameworks}/docbook/customAction.jar.
  - b) In the Author tab, add a new action which uses your custom operation.
  - c) Mount the action to the toolbars or menus.
- 6. Share the modifications with your colleagues. The files which should be shared are your customAction.jar library and the .framework configuration file from the OXYGEN\_INSTALL\_DIR/frameworks/framework\_dir directory.

#### Java API - Extending Author Functionality through Java

Oxygen XML Author has a built-in set of operations covering the insertion of text and XML fragments (see the *Author Default Operations*) and the execution of XPath expressions on the current document edited in Author mode. However, there are situations in which you need to extend this set. For instance if you need to enter an element whose attributes should be edited by the user through a graphical user interface. Or the users must send the selected element content or even the whole document to a server, for some kind of processing or the content authors must extract pieces of information from a server and insert it directly into the edited XML document. Or you need to apply an XPath expression on the current Author document and process the nodes of the result nodeset.

The following sections contain the Java programming interface (API) available to the developers. You will need the *Oxygen Author SDK* available *on the Oxygen XML Author website* which includes the source code of the Author operations in the predefined document types and the full documentation in Javadoc format of the public API available for the developer of Author custom actions.

The next Java examples are making use of AWT classes. If you are developing extensions for the Oxygen XML Author XML Editor plugin for Eclipse you will have to use their SWT counterparts.

It is assumed you already read the *Configuring Actions, Menus, Toolbar* section and you are familiar with the Oxygen XML Author Author customization. You can find the XML schema, CSS and XML sample in the *Example Files Listings*.

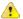

#### **Attention:**

Make sure the Java classes of your custom Author operations are compiled with the same Java version used by Oxygen XML Author. Otherwise the classes may not be loaded by the Java virtual machine. For example if you run Oxygen XML Author XML Author with a Java 1.6 virtual machine but the Java classes of your custom Author operations are compiled with a Java 1.7 virtual machine then the custom operations cannot be loaded and used by the Java 1.6 virtual machine.

## Example 1. Step by Step Example. Simple Use of a Dialog from an Author Operation.

Let's start adding functionality for inserting images in the **Simple Documentation Framework** (shortly SDF). The images are represented by the image element. The location of the image file is represented by the value of the href attribute. In the Java implementation you will show a dialog with a text field, in which the user can enter a full URL, or he can browse for a local file.

- 1. Create a new Java project, in your IDE of choice. Create the lib folder in the project folder. Copy the oxygen.jar file from the {oXygen\_installation\_directory}/lib folder into the newly created lib folder. oxygen.jar contains the Java interfaces you have to implement and the API needed to access the Author features.
- 2. Create the simple.documentation.framework.InsertImageOperation class that implements the ro.sync.ecss.extensions.api.AuthorOperation interface. This interface defines three methods: doOperation, getArguments and getDescription

A short description of these methods follows:

- The dooperation method is invoked when the action is performed either by pressing the toolbar button, by
  selecting the menu item or by pressing the shortcut key. The arguments taken by this methods can be one of the
  following combinations:
  - an object of type ro.sync.ecss.extensions.api.AuthorAccess and a map
  - · argument names and values
- The getArguments method is used by Oxygen XML Author when the action is configured. It returns the list of arguments (name and type) that are accepted by the operation.
- The getDescription method is used by Oxygen XML Author when the operation is configured. It returns a description of the operation.

Here is the implementation of these three methods:

```
// Creates the image XML fragment.
     String imageFragment =
       "<image xmlns='http://www.oxygenxml.com/sample/documentation' href='"
        + href + "'/>";
     // Inserts this fragment at the caret position.
     int caretPosition = authorAccess.getCaretOffset();
     authorAccess.insertXMLFragment(imageFragment, caretPosition);
}
 * Has no arguments.
 * @return null.
public ArgumentDescriptor[] getArguments() {
 return null;
/**
 * @return A description of the operation.
public String getDescription() {
 return "Inserts an image element. Asks the user for a URL reference.";
```

**Note:** The complete source code can be found in the Simple Documentation Framework project, included in the *Oxygen Author SDK zip* available for download *on the Oxygen XML Author website*.

#### Important:

Make sure you always specify the namespace of the inserted fragments.

```
<image xmlns='http://www.oxygenxml.com/sample/documentation'
href='path/to/image.png'/>
```

3. Package the compiled class into a jar file. An example of an ANT script that packages the classes folder content into a jar archive named sdf. jar is listed below:

- **4.** Copy the sdf. jar file into the frameworks / sdf folder.
- 5. Add the sdf.jar to the Author class path. To do this, open the Options > Preferences > Document Type Association dialog, select SDF and press the Edit button.
- 6. Select the **Classpath** tab in the lower part of the dialog and press the + **Add** button. In the displayed dialog enter the location of the jar file, relative to the Oxygen XML Author frameworks folder.
- 7. Let's create now the action which will use the defined operation. Click on the **Actions** label. Copy the icon files for the menu item and for the toolbar in the frameworks / sdf folder.

- **8.** Define the action's properties:
  - Set ID to insert\_image.
  - Set Name to Insert image.
  - Set Menu access key to letter i.
  - Set Toolbar action to \${frameworks}/sdf/toolbarImage.png.
  - Set Menu icon to \${frameworks}/sdf/menuImage.png.
  - Set Shortcut key to Ctrl+Shift+i.
- 9. Now let's set up the operation. You want to add images only if the current element is a section, book or article.
  - Set the value of **XPath expression** to

```
local-name()='section' or local-name()='book'
or local-name()='article'
```

Set the Invoke operation field to simple.documentation.framework.InsertImageOperation.

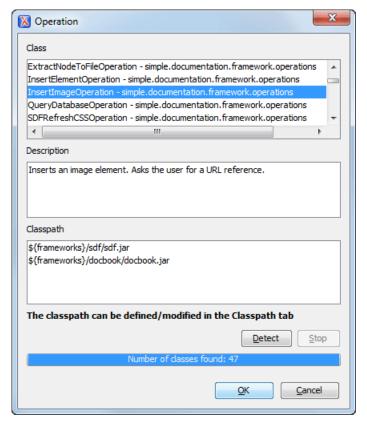

Figure 111: Selecting the Operation

**10.** Add the action to the toolbar, using the **Toolbar** panel.

To test the action, you can open the  $sdf_sample.xml$  sample, then place the caret inside a section between two para elements for instance. Press the button associated with the action from the toolbar. In the dialog select an image URL and press **OK**. The image is inserted into the document.

#### Example 2. Operations with Arguments. Report from Database Operation.

In this example you will create an operation that connects to a relational database and executes an SQL statement. The result should be inserted in the edited XML document as a table. To make the operation fully configurable, it will have arguments for the *database connection string*, the *user name*, the *password* and the *SQL expression*.

- 1. Create a new Java project in your preferred IDE. Create the lib folder in the Java project directory and copy the oxygen.jar file from the {oXygen\_installation\_directory}/lib directory.
- 2. Create the class simple.documentation.framework.QueryDatabaseOperation. This class must implements the ro.sync.ecss.extensions.api.AuthorOperation interface.

```
import ro.sync.ecss.extensions.api.ArgumentDescriptor;
import ro.sync.ecss.extensions.api.ArgumentsMap;
import ro.sync.ecss.extensions.api.AuthorAccess;
import ro.sync.ecss.extensions.api.AuthorOperation;
import ro.sync.ecss.extensions.api.AuthorOperationException;
public class QueryDatabaseOperation implements AuthorOperation{
```

3. Now define the operation's arguments. For each of them you will use a String constant representing the argument name:

```
private static final String ARG_JDBC_DRIVER ="jdbc_driver";
private static final String ARG_USER ="user";
private static final String ARG_PASSWORD ="password";
private static final String ARG_SQL ="sql";
private static final String ARG_CONNECTION ="connection";
```

**4.** You must describe each of the argument name and type. To do this implement the getArguments method which will return an array of argument descriptors:

```
public ArgumentDescriptor[] getArguments() {
  ArgumentDescriptor args[] = new ArgumentDescriptor[] {
   new ArgumentDescriptor(
      ARG_JDBC_DRIVER,
      ArgumentDescriptor.TYPE_STRING,
      "The name of the Java class that is the JDBC driver."),
   new ArgumentDescriptor(
     ARG_CONNECTION,
      ArgumentDescriptor.TYPE STRING,
      "The database URL connection string."),
   new ArgumentDescriptor(
      ARG USER,
      ArgumentDescriptor.TYPE_STRING,
      "The name of the database user."),
   new ArgumentDescriptor(
     ARG_PASSWORD,
      ArgumentDescriptor.TYPE_STRING,
      "The database password."),
   new ArgumentDescriptor(
      ARG_SQL,
      ArgumentDescriptor.TYPE_STRING,
      "The SQL statement to be executed.")
  };
 return args;
```

These names, types and descriptions will be listed in the **Arguments** table when the operation is configured.

5. When the operation is invoked, the implementation of the doOperation method extracts the arguments, forwards them to the method that connects to the database and generates the XML fragment. The XML fragment is then inserted at the caret position.

```
public void doOperation(AuthorAccess authorAccess, ArgumentsMap map)
    throws IllegalArgumentException, AuthorOperationException {
```

```
// Collects the arguments.
String jdbcDriver =
 (String)map.getArgumentValue(ARG_JDBC_DRIVER);
String connection =
 (String)map.getArgumentValue(ARG_CONNECTION);
String user =
 (String)map.getArgumentValue(ARG_USER);
String password =
 (String)map.getArgumentValue(ARG_PASSWORD);
String sql =
 (String)map.getArgumentValue(ARG_SQL);
int caretPosition = authorAccess.getCaretOffset();
try {
authorAccess.insertXMLFragment(
  getFragment(jdbcDriver, connection, user, password, sql),
   caretPosition);
} catch (SQLException e) {
 throw new AuthorOperationException(
   "The operation failed due to the following database error: "
   + e.getMessage(), e);
} catch (ClassNotFoundException e) {
 throw new AuthorOperationException(
   "The JDBC database driver was not found. Tried to load ' "
   + jdbcDriver + "'", e);
```

6. The getFragment method loads the JDBC driver, connects to the database and extracts the data. The result is a table element from the http://www.oxygenxml.com/sample/documentation namespace. The header element contains the names of the SQL columns. All the text from the XML fragment is escaped. This means that the '<' and '&' characters are replaced with the '&lt;' and '&amp;' character entities to ensure the fragment is well-formed.

```
private String getFragment(
  String jdbcDriver,
  String connectionURL,
  String user,
  String password,
  String sql) throws
   SQLException,
   ClassNotFoundException {
      Properties pr = new Properties();
      pr.put("characterEncoding", "UTF8");
      pr.put("useUnicode", "TRUE");
      pr.put("user", user);
      pr.put("password", password);
      // Loads the database driver.
      Class.forName(jdbcDriver);
      // Opens the connection
      Connection connection =
         DriverManager.getConnection(connectionURL, pr);
      java.sql.Statement statement =
         connection.createStatement();
      ResultSet resultSet =
         statement.executeQuery(sql);
      StringBuffer fragmentBuffer = new StringBuffer();
```

```
fragmentBuffer.append(
        "
        "'http://www.oxygenxml.com/sample/documentation'>");
      // Creates the table header.
     //
     fragmentBuffer.append("<header>");
     ResultSetMetaData metaData = resultSet.getMetaData();
     int columnCount = metaData.getColumnCount();
     for (int i = 1; i <= columnCount; i++) {</pre>
         fragmentBuffer.append("");
         fragmentBuffer.append(
           xmlEscape(metaData.getColumnName(i)));
         fragmentBuffer.append("");
     fragmentBuffer.append("</header>");
      // Creates the table content.
     //
     while (resultSet.next()) {
         fragmentBuffer.append("");
         for (int i = 1; i <= columnCount; i++) {</pre>
             fragmentBuffer.append("");
             fragmentBuffer.append(
               xmlEscape(resultSet.getObject(i)));
             fragmentBuffer.append("");
         fragmentBuffer.append("");
     }
     fragmentBuffer.append("");
     // Cleanup
     resultSet.close();
     statement.close();
     connection.close();
     return fragmentBuffer.toString();
}
```

**Note:** The complete source code can be found in the Simple Documentation Framework project, included in the *Oxygen Author SDK zip* available for download *on the Oxygen XML Author website*.

- 7. Package the compiled class into a jar file.
- 8. Copy the jar file and the JDBC driver files into the frameworks / sdf directory.
- **9.** Add the jars to the Author class path. For this, Open the options Document Type Dialog, select **SDF** and press the **Edit** button. Select the **Classpath** tab in the lower part of the dialog.
- **10.** Click on the **Actions** label. The action properties are:
  - Set **ID** to **clients\_report**.
  - Set Name to Clients Report.
  - Set Menu access key to letter r.
  - Set Description to Connects to the database and collects the list of clients.
  - Set Toolbar icon to \${frameworks}/sdf/TableDB20.png (image TableDB20.png is already stored in the frameworks / sdf folder).
  - Leave empty the **Menu icon**.
  - Set **shortcut key** to **Ctrl+Shift+C**.

- 11. The action will work only if the current element is a section. Set up the operation as follows:
  - Set XPath expression to:

```
local-name()='section'
```

• Use the Java operation defined earlier to set the **Invoke operation** field. Press the **Choose** button, then select simple.documentation.framework.QueryDatabaseOperation.Once selected, the list of arguments is displayed. In the figure below the first argument, *jdbc\_driver*, represents the class name of the MySQL JDBC driver. The connection string has the URL syntax: *jdbc://<database\_host>:<database\_port>/<database\_name>*.

The SQL expression used in the example follows, but it can be any valid SELECT expression which can be applied to the database:

```
SELECT userID, email FROM users
```

**12.** Add the action to the toolbar, using the **Toolbar** panel.

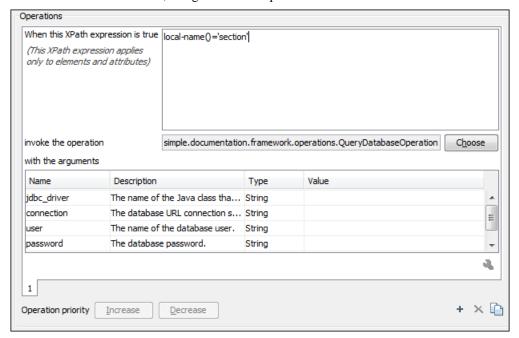

Figure 112: Java Operation Arguments Setup

To test the action you can open the  $sdf_sample.xml$  sample place the caret inside a section between two para elements for instance. Press the Create Report button from the toolbar. You can see below the toolbar with the action button and sample table inserted by the Clients Report action.

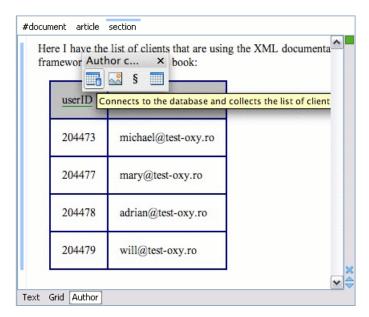

Figure 113: Table Content Extracted from the Database

# **Creating the Basic Association**

Let us go through an example of creating a document type and editing an XML document of this type. We will call our document type **Simple Documentation Framework**.

# First Step - XML Schema

Our documentation framework will be very simple. The documents will be either articles or books, both composed of sections. The sections may contain titles, paragraphs, figures, tables and other sections. To complete the picture, each section will include a def element from another namespace.

The first schema file:

The namespace of the documents will be http://www.oxygenxml.com/sample/documentation. The namespace of the def element is http://www.oxygenxml.com/sample/documentation/abstracts.

Now let's define the structure of the sections. They all start with a title, then have the optional def element then either a sequence of other sections, or a mixture of paragraphs, images and tables.

The paragraph contains text and other styling markup, such as bold (b) and italic (i) elements.

The image element has an attribute with a reference to the file containing image data.

The table contains a header row and then a sequence of rows (tr elements) each of them containing the cells. Each cell has the same content as the paragraphs.

```
<xs:element name="table">
    <xs:complexType>
        <xs:sequence>
            <xs:element name="header">
                <xs:complexType>
                     <xs:sequence>
                         <xs:element name="td" maxOccurs="unbounded"</pre>
                             type="doc:paragraphType"/>
                     </xs:sequence>
                 </xs:complexType>
            </xs:element>
            <xs:element name="tr" maxOccurs="unbounded">
                 <xs:complexType>
                     <xs:sequence>
                         <xs:element name="td" type="doc:tdType"</pre>
                              maxOccurs="unbounded"/>
                     </xs:sequence>
                 </xs:complexType>
            </xs:element>
        </xs:sequence>
    </xs:complexType>
</xs:element>
```

The def element is defined as a text only element in the imported schema abs.xsd:

```
<?xml version="1.0" encoding="UTF-8"?>
<xs:schema xmlns:xs="http://www.w3.org/2001/XMLSchema"
    targetNamespace=
     "http://www.oxygenxml.com/sample/documentation/abstracts">
        <xs:element name="def" type="xs:string"/>
</xs:schema>
```

Now the XML data structure will be styled.

## Schema Settings

In the dialog for editing the document type properties, in the bottom section there are a series of tabs. The first one refers to the schema that is used for validation of the documents that match the defined **Association Rules**.

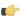

#### **Important:**

If the document refers a schema, using for instance a DOCTYPE declaration or a xsi:schemaLocation attribute, the schema from the document type association will not be used when validating.

**Schema Type** Select from the combo box the value **XML Schema**.

Schema URI

Enter the value \${frameworks}/sdf/schema/sdf.xsd. We should use the \${frameworks} editor variable in the schema URI path instead of a full path in order to be valid for different Oxygen XML Author installations.

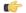

#### **Important:**

The \${frameworks} variable is expanded at the validation time into the absolute location of the directory containing the frameworks.

# Second Step - The CSS

If you read the *Simple Customization Tutorial* then you already have some basic notions about creating simple styles. The example document contains elements from different namespaces, so you will use CSS Level 3 extensions supported by the Author layout engine to associate specific properties with that element.

#### **Defining the General Layout**

Now the basic layout of the rendered documents is created.

Elements that are stacked one on top of the other are: book, article, section, title, figure, table, image. These elements are marked as having block style for display. Elements that are placed one after the other in a flowing sequence are: b, i. These will have inline display.

```
/* Vertical flow */
book,
section,
para,
title,
image,
```

```
ref {
    display:block;
}

/* Horizontal flow */
b,i {
    display:inline;
}
```

# important:

Having block display children in an inline display parent, makes Oxygen XML Author Author change the style of the parent to block display.

### Styling the section Element

The title of any section must be bold and smaller than the title of the parent section. To create this effect a sequence of CSS rules must be created. The \* operator matches any element, it can be used to match titles having progressive depths in the document.

```
title{
    font-size: 2.4em;
    font-weight:bold;
}
* * title{
    font-size: 2.0em;
}
* * * title{
    font-size: 1.6em;
}
* * * title{
    font-size: 1.2em;
}
```

It's useful to have before the title a constant text, indicating that it refers to a section. This text can include also the current section number. The :before and :after pseudo elements will be used, plus the CSS counters.

First declare a counter named sect for each book or article. The counter is set to zero at the beginning of each such element:

```
book,
article{
   counter-reset:sect;
}
```

The sect counter is incremented with each section, that is a direct child of a book or an article element.

```
book > section,
article > section{
   counter-increment:sect;
}
```

The "static" text that will prefix the section title is composed of the constant "Section", followed by the decimal value of the sect counter and a dot.

```
book > section > title:before,
article > section > title:before{
   content: "Section " counter(sect) ". ";
}
```

To make the documents easy to read, you add a margin to the sections. In this way the higher nesting level, the larger the left side indent. The margin is expressed relatively to the parent bounds:

```
section{
   margin-left:lem;
   margin-top:lem;
}
```

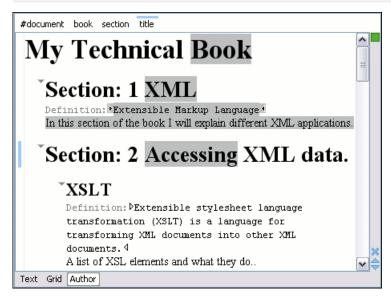

Figure 114: A sample of nested sections and their titles.

In the above screenshot you can see a sample XML document rendered by the CSS stylesheet. The selection "avoids" the text that is generated by the CSS "content" property. This happens because the CSS generated text is not present in the XML document and is just a visual aid.

# Styling the Inline Elements

The "bold" style is obtained by using the font-weight CSS property with the value bold, while the "italic" style is specified by the font-style property:

```
b {
    font-weight:bold;
}

i {
    font-style:italic;
}
```

### **Styling Images**

The CSS 2.1 does not specify how an element can be rendered as an image. To overpass this limitation, Oxygen XML Author Author supports a CSS Level 3 extension allowing to load image data from an URL. The URL of the image must be specified by one of the element attributes and it is resolved through the catalogs specified in Oxygen XML Author.

```
image{
    display:block;
    content: attr(href, url);
    margin-left:2em;
}
```

Our image element has the required attribute href of type xs:anyURI. The href attribute contains an image location so the rendered content is obtained by using the function:

```
attr(href, url)
```

# **Important:**

The first argument is the name of the attribute pointing to the image file. The second argument of the attr function specifies the type of the content. If the type has the url value, then Oxygen XML Author identifies the content as being an image. If the type is missing, then the content will be the text representing the attribute value.

# **Important:**

Oxygen XML Author Author handles both absolute and relative specified URLs. If the image has an *absolute* URL location (e.g: "http://www.oasis-open.org/images/standards/oasis\_standard.jpg") then it is loaded directly from this location. If the image URL is *relative* specified to the XML document (e.g: "images/my\_screenshot.jpg") then the location is obtained by adding this value to the location of the edited XML document.

An image can also be referenced by the name of a DTD entity which specifies the location of the image file. For example if the document declares an entity **graphic** which points to a JPEG image file:

```
<!ENTITY graphic SYSTEM "depo/keyboard_shortcut.jpg" NDATA JPEG>
```

and the image is referenced in the XML document by specifying the name of the entity as the value of an attribute:

The CSS should use the functions url, attr and unparsed-entity-uri for displaying the image in the Author mode:

```
imagedata[entityref]{
   content: url(unparsed-entity-uri(attr(entityref)));
}
```

To take into account the value of the width attribute of the imagedata and use it for resizing the image, the CSS can define the following rule:

```
imagedata[width]{
  width:attr(width, length);
}
```

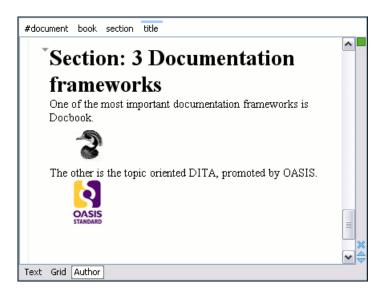

Figure 115: Samples of images in Author

#### Testing the Document Type Association

To test the new Document Type create an XML instance that is conforming with the *Simple Documentation Framework* association rules. You will not specify an XML Schema location directly in the document, using an xsi:schemaLocation attribute; Oxygen XML Author will detect instead its associated document type and use the specified schema.

When trying to validate the document there should be no errors. Now modify the title to title2. Validate again. This time there should be one error:

```
cvc-complex-type.2.4.a: Invalid content was found starting with element
'title2'. One of '{"http://www.oxygenxml.com/sample/documentation":title}'
is expected.
```

Undo the tag name change. Press on the **Author** button at the bottom of the editing area. Oxygen XML Author should load the CSS from the document type association and create a layout similar to this:

# **Organizing the Framework Files**

First create a new folder called sdf (from "Simple Documentation Framework") in {oXygen\_installation\_directory}/frameworks. This folder will be used to store all files related to the documentation framework. The following folder structure will be created:

```
oxygen
frameworks
sdf
schema
css
```

# \_\_\_ Important:

The frameworks directory is the container where all the oXygen framework customizations are located.

Each subdirectory contains files related to a specific type of XML documents: schemas, catalogs, stylesheets, CSSs, etc.

Distributing a framework means delivering a framework directory.

# **Important:**

It is assumed that you have the right to create files and folder inside the oXygen installation directory. If you do not have this right, you will have to install another copy of the program in a folder you have access to, the home directory for instance, or your desktop. You can download the "all platforms" distribution from the oXygen website and extract it in the chosen folder.

To test your framework distribution you will need to copy it in the frameworks directory of the newly installed application and start oXygen by running the provided start-up script files.

You should copy the created schema files abs.xsd and sdf.xsd, sdf.xsd being the master schema, to the schema directory and the CSS file sdf.css to the css directory.

### Packaging and Deploying

Using a file explorer, go to the Oxygen XML Author frameworks directory. Select the sdf directory and make an archive from it. Move it to another Oxygen XML Author installation (eventually on another computer). Extract it in the frameworks directory. Start Oxygen XML Author and test the association as explained above.

If you create multiple document type associations and you have a complex directory structure it might be easy from the deployment point of view to use an Oxygen XML Author All Platforms distribution. Add your framework files to it, repackage it and send it to the content authors.

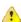

#### **Attention:**

When deploying your customized sdf directory please make sure that your sdf directory contains the sdf.framework file (that is the file defined as External Storage in Document Type Association dialog shall

always be stored inside the sdf directory). If your external storage points somewhere else Oxygen XML Author will not be able to update the Document Type Association options automatically on the deployed computers.

# **Configuring New File Templates**

You will create a set of document templates that the content authors will use as starting points for creating new *Simple Document Framework* books and articles.

Each of the Document Type Associations can point to a directory usually named templates containing the file templates. All files found here are considered templates for the respective document type. The template name is taken from the file name, and the template type is detected from the file extension.

1. Create the templates directory into the frameworks / sdf directory. The directory tree for the documentation framework is now:

```
oxygen
frameworks
sdf
schema
css
templates
```

2. Now let's create in this templates directory two files, one for the *book* template and another for the *article* template. The Book.xml file:

```
<?xml version="1.0" encoding="UTF-8"?>
<book xmlns="http://www.oxygenxml.com/sample/documentation"</pre>
xmlns:xsi="http://www.w3.org/2001/XMLSchema-instance"
xmlns:abs="http://www.oxygenxml.com/sample/documentation/abstracts">
   <title>Book Template Title</title>
   <section>
       <title>Section Title</title>
       <abs:def/>
       <para>This content is copyrighted:
       <header>
              Company
              Date
           </header>
           <t.r>
              </section>
   </book>
```

The Article.xml file:

```
<?xml version="1.0" encoding="UTF-8"?>
<article
    xmlns="http://www.oxygenxml.com/sample/documentation"
    xmlns:xsi="http://www.w3.org/2001/XMLSchema-instance">
    <title></title>
    <section>
        <title></title>
        <para></para>
        <para></para>
        </section>
</article>
```

You can also use *editor variables* in the template files' content and they will be expanded when the files are opened.

- 3. Open the Document Type dialog for the SDF framework and click on the Templates tab. Enter in the Templates directory text field the value \${frameworksDir} / sdf / templates. As you already seen before, it is recommended that all the file references made from a Document Type Association to be relative to the \${frameworksDir} directory. Binding a Document Type Association to an absolute file (e. g.: "C:\some\_dir\templates") makes the association difficult to share between users.
- **4.** To test the templates settings, press the **File/New** menu item to display the **New** dialog. The names of the two templates are prefixed with the name of the Document Type Association, in our case **SDF**. Selecting one of them should create a new XML file with the content specified in the template file.

#### **Editor Variables**

An editor variable is a shorthand notation for context-dependent information, like a file or folder path, a timestamp or a date. It is used in the definition of a command (for example the input URL of a transformation, the output file path of a transformation, the command line of an external tool) to make a command or a parameter generic and reusable with other input files. When the same command is applied to different files, the notation is expanded at the execution of the command so that the same command has different effects depending on the actual file.

The following editor variables can be used in Oxygen XML Author commands of external engines or other external tools, in transformation scenarios, validation scenarios and Author operations:

- \${oxygenHome} Oxygen XML Author installation folder as URL.
- **\${oxygenInstallDir}** Oxygen XML Author installation folder as file path.
- \$\{\text{frameworks}\}\ The path (as URL) of the frameworks subfolder of the Oxygen XML Author install folder.
- **\${frameworksDir}** The path (as file path) of the frameworks subfolder of the Oxygen XML Author installation folder.
- \$\{\text{home}\}\) The path (as URL) of the user home folder.
- **\${homeDir}** The path (as file path) of the user home folder.
- **\${pdu}** Current project folder as URL.
- **\${pd}** Current project folder as file path.
- \${pn} Current project name.
- \${cfdu} Current file folder as URL, that is the path of the current edited document up to the name of the parent folder, represented as a URL.
- \${cfd} Current file folder as file path, that is the path of the current edited document up to the name of the parent folder.
- **\${cfn}** Current file name without extension and without parent folder.
- **\${cfne}** Current file name with extension.
- \${cf} Current file as file path, that is the absolute file path of the current edited document.
- \${cfu} The path of the current file as a URL.
- \${af} The file path of the zip archive that includes the current transformed file (this variable is available only in a transformation scenario).
- \${afu} The URL of the zip archive that includes the current transformed file (this variable is available only in a transformation scenario).
- \${afd} The directory of the zip archive that includes the current transformed file (this variable is available only in a transformation scenario).
- **\${afdu}** The URL of the directory of the zip archive that includes the current transformed file (this variable is available only in a transformation scenario).
- **\${afn}** The file name (without parent directory and without file extension) of the zip archive that includes the current transformed file (this variable is available only in a transformation scenario).
- **\${afne}** The file name (with file extension, for example . zip or .epub, but without parent directory) of the zip archive that includes the current transformed file (this variable is available only in a transformation scenario).
- \${currentFileURL} Current file as URL, that is the absolute file path of the current edited document represented as URL.

- \${ps} Path separator, that is the separator which can be used on the current platform (Windows, Mac OS X, Linux) between library files specified in the class path.
- **\${timeStamp}** Time stamp, that is the current time in Unix format. It can be used for example to save transformation results in different output files on each transform.
- **\${caret}** The position where the caret is inserted. This variable can be used in a *code template*, in Author operations, or in a *selection plugin*.
- \${selection} The XML content of the current selection in the editor panel. This variable can be used in a *code template* and Author operations, or in a *selection plugin*.
- **\${id}** Application-level unique identifier.
- **\${uuid}** Universally unique identifier.
- \$\{\text{env(VAR\_NAME)}\}\) Value of the \(VAR\_NAME\) environment variable.
- \${ask('user-message', param-type, 'default-value' ?)} To prompt for values at runtime, use the ask('user-message', param-type, 'default-value' ?) editor variable. The following parameters can be set:
  - 'user-message' the actual message to be displayed. Note the quotes that enclose the message.
  - param-type optional parameter. Can have one of the following values:
    - url input is considered to be an URL. Oxygen XML Author checks that the URL is valid before passing it to the transformation.
    - password input characters are hidden.
    - generic the input is treated as generic text that requires no special handling.
  - 'default-value' optional parameter. Provides a default value in the input text box.

#### **Examples:**

- \${ask('message')} Only the message displayed for the user is specified.
- \${ask('message', generic, 'default')} 'message' will be displayed for the user, the type is not specified (the default is string), the default value will be 'default'.
- \${ask('message', password)} 'message' will be displayed for the user, the characters typed will be replaced with a circle character.
- \${ask('message', password, 'default')}-Same as above, default value will be 'default'.
- \${ask('message', url)} 'message' will be displayed for the user, the type of parameter will be URL.
- \${ask('message', url, 'default')} Same as above, default value will be 'default'.
- \${system(var.name)} Value of the *var.name* system variable.
- \${date(pattern)} Current date. Follows the given pattern. Example: yyyy-MM-dd.
- \${dbgXML} The path to the current Debugger source selection (for tools started from the XSLT/XQuery Debugger).
- \${dbgXSL} The path to the current Debugger stylesheet selection (for tools started from the XSLT/XQuery Debugger).
- \$\{\text{tsf}\} The transformation result file.
- \${ps} The path separator which can be used on different operating systems between libraries specified in the class path.
- \${dsu} The path of the detected schema as a URL.
- \${ds} The path of the detected schema as a local file path.
- **\${cp}** Current page number.
- \${tp} Total number of pages in the document.

#### **Custom Editor Variables**

An editor variable can be created by the user and included in any user defined expression where a built-in editor variable is also allowed. For example a custom editor variable may be necessary for configuring the command line of an external tool, the working directory of a custom validator, the command line of a custom XSLT engine, a custom FO processor, etc. All the custom editor variables are listed together with the built-in editor variables, for example when editing the working folder or the command line of an *external tool* or of a *custom validator*, the working directory, etc.

Creating a custom editor variable is very simple: just specify the name that will be used in user defined expressions, the value that will replace the variable name at runtime and a textual description for the user of that variable.

The custom editor variables are *configured in Preferences*.

# **Configuring XML Catalogs**

In the XML sample file for **SDF** you did not use a xsi:schemaLocation attribute, but instead you let the editor use the schema from the association. However there are cases in which you must refer for instance the location of a schema file from a remote web location and an Internet connection may not be available. In such cases an XML catalog may be used to map the web location to a local file system entry. The following procedure presents an example of using an XML catalogs, by modifying our sdf.xsd XML Schema file from the *Example Files Listings*.

1. Create a catalog file that will help the parser locate the schema for validating the XML document. The file must map the location of the schema to a local version of the schema.

Create a new XML file called catalog.xml and save it into the {oXygen\_installation\_directory} / frameworks / sdf directory. The content of the file should be:

2. Add catalog files to your Document Type Association using the Catalogs tab from the Document Type dialog.

To test the catalog settings, restart Oxygen XML Author and try to validate a new sample **Simple Documentation Framework** document. There should be no errors.

The sdf.xsd schema that validates the document refers the other file abs.xsd through an import element:

```
<xs:import namespace=
  "http://www.oxygenxml.com/sample/documentation/abstracts"
  schemaLocation="http://www.oxygenxml.com/SDF/abs.xsd"/>
```

The schemaLocation attribute references the abs.xsd file:

```
xsi:schemaLocation="http://www.oxygenxml.com/sample/documentation/abstracts
http://www.oxygenxml.com/SDF/abs.xsd"/>
```

The catalog mapping is:

```
http://www.oxygenxml.com/SDF/abs.xsd -> schema/abs.xsd
```

This means that all the references to http://www.oxygenxml.com/SDF/abs.xsd must be resolved to the abs.xsd file located in the schema directory. The URI element is used by URI resolvers, for example for resolving a URI reference used in an XSLT stylesheet.

# **Configuring Transformation Scenarios**

When distributing a framework to the users, it is a good idea to have the transformation scenarios already configured. This would help the content authors publish their work in different formats. Being contained in the **Document Type Association** the scenarios can be distributed along with the actions, menus, toolbars, catalogs, etc.

These are the steps that allow you to create a transformation scenario for your framework.

1. Create a xsl folder inside the frameworks / sdf folder.

The folder structure for the documentation framework should be:

```
oxygen
frameworks
sdf
schema
css
templates
xsl
```

- 2. Create the sdf.xsl file in the xsl folder. The complete content of the sdf.xsl file is found in the *Example Files Listings*.
- **3.** Open the **Options/Preferences/Document Type Associations**. Open the **Document Type** dialog for the **SDF** framework then choose the **Transformation** tab. Click the **New** button.

In the **Edit Scenario** dialog, fill the following fields:

- Fill in the **Name** field with *SDF to HTML*. This will be the name of your transformation scenario.
- Set the XSL URL field to \${frameworks}/sdf/xsl/sdf.xsl.
- Set the **Transformer** to *Saxon 9B*.

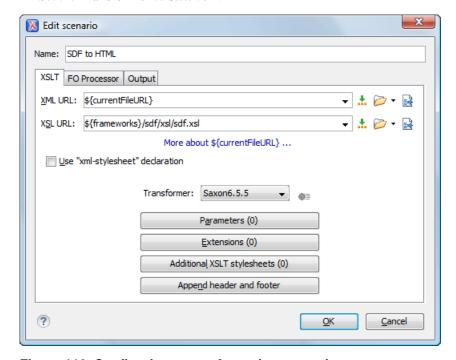

Figure 116: Configuring a transformation scenario

- **4.** Change to the **Output** tab. Configure the fields as follows:
  - Set the **Save as** field to  $\{cfd\}/\{cfn\}$ . html. This means the transformation output file will have the name of the XML file and the *html* extension and will be stored in the same folder.
  - Enable the **Open in Browser/System Application** option.
    - **Note:** If you already set the **Default Internet browser** option in the **Global** preferences page, it will take precedence over the default system application settings.
  - Enable the Saved file option.

Now the scenario is listed in the **Transformation** tab:

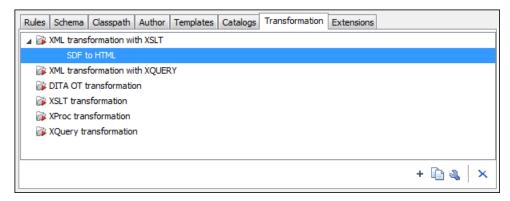

Figure 117: The transformation tab

To test the transformation scenario you just created, open the **SDF** XML sample from the *Example Files Listings*. Click on the Apply Transformation Scenario button to display the Configure Transformation Dialog. Its scenario list contains the scenario you defined earlier *SDF to HTML*. Click it then choose Transform now. The HTML file should be saved in the same folder as the XML file and displayed in the browser.

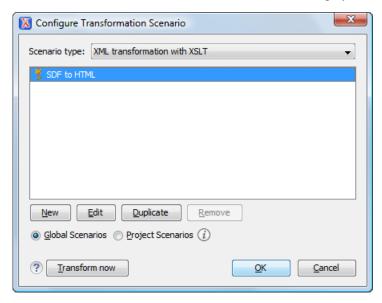

Figure 118: Selecting the predefined scenario

# **Configuring Validation Scenarios**

You can distribute a framework with a series of already configured validation scenarios. Also, this provides enhanced validation support allowing you to use multiple grammars to check the document. For example, you can use Schematron rules to impose guidelines, otherwise impossible to enforce using conventional validation.

To associate a validation scenario with a specific framework, follow these steps:

- 1. Open the Options/Preferences/Document Type Associations. Open the Document Type dialog for the SDF framework, then choose the Validation tab. This tab holds a list of document types for which you can define validation scenarios. To set one of the validation scenarios as default for a specific document type, select it and press Toggle default.
- 2. Press the New button to add a new scenario.
- **3.** Press the **Add** button to add a new validation unit with default settings. The dialog that lists all validation units of the scenario is opened.

Figure 119: Add / Edit a Validation Unit

The table holds the following information:

- URL of the file to validate The URL of the main module which includes the current module. It is also the entry
  module of the validation process when the current one is validated.
- **File type** The type of the document validated in the current validation unit. Oxygen XML Author automatically selects the file type depending on the value of the **URL** of the file to validate field.
- Validation engine One of the engines available in Oxygen XML Author for validation of the type of document
  to which the current module belongs. **Default engine** is the default setting and means that the validation is done
  by the default engine set in Preferences pages for the type of the current document (XML document, XML
  Schema, XSLT stylesheet, XQuery file, etc) instead of a validation scenario.
- Automatic validation If this option is checked, then the validation operation defined by this row of the table
  is applied also by the automatic validation feature. If the Automatic validation feature is disabled in Preferences
  then this option does not take effect as the Preference setting has higher priority.
- Schema Active when you set the File type to XML Document.
- **Settings** Contains an action that allows you to set a schema, when validating XML documents, or a list of extensions when validating XSL or XQuery documents.
- **4.** Edit the URL of the main validation module.

Specify the URL of the main module:

- browsing for a local, remote or archived file;
- using an *editor variable* or a *custom editor variable*, available in the following pop-up menu, opened after pressing the ... button:

\${Desktop} - My Desktop
\${start-dir} - Start directory of custom validator
\${standard-params} - List of standard params for command line
\${cfn} - The current file name without extension
\${currentFileURL} - The path of the currently edited file (URL)
\${cfdu} - The path of current file directory (URL)
\${frameworks} - Oxygen frameworks directory (URL)
\${pdu} - Project directory (URL)
\${oxygenHome} - Oxygen installation directory (URL)
\${home} - The path to user home directory (URL)
\${pn} - Project name
\${env(VAR\_NAME)} - Value of environment variable VAR\_NAME
\${system(var.name)} - Value of system variable var.name

Figure 120: Insert an Editor Variable

- **5.** Select the type of the validated document.

  Note that it determines the list of possible validation engines.
- **6.** Select the validation engine.
- **7.** Select the **Automatic validation** option if you want to validate the current unit when *automatic validation feature is turned on in Preferences*.
- 8. Choose what schema is used during validation: the one detected after parsing the document or a custom one.

# **Configuring Extensions**

You can add extensions to your Document Type Association using the **Extensions** tab from the Document Type dialog.

#### **Configuring an Extensions Bundle**

Starting with Oxygen XML Author 10.3 version a single bundle was introduced acting as a provider for all other extensions. The individual extensions can still be set and if present they take precedence over the single provider, but this practice is being discouraged and the single provider should be used instead.

The extensions bundle is represented by the <code>ro.sync.ecss.extensions.api.ExtensionsBundle</code> class. The provided implementation of the <code>ExtensionsBundle</code> is instantiated when the rules of the Document Type Association defined for the custom framework match a document opened in the editor. Therefor references to objects which need to be persistent throughout the application running session must not be kept in the bundle because the next detection event can result in creating another <code>ExtensionsBundle</code> instance.

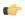

**Note:** The Javadoc documentation of the Author API used in the example files is *available on the Oxygen XML Author website*. Also it can be downloaded as a *zip archive from the website*.

- 1. Create a new Java project, in your IDE. Create the lib folder in the Java project folder and copy in it the oxygen.jar file from the {oxygen\_installation\_directory}/lib folder.
- 2. Create the class simple.documentation.framework.SDFExtensionsBundle which must extend the abstract class ro.sync.ecss.extensions.api.ExtensionsBundle.

```
public class SDFExtensionsBundle extends ExtensionsBundle {
```

3. A **Document Type ID** and a short description should be defined first by implementing the methods getDocumentTypeID and getDescription. The Document Type ID is used to uniquely identify the current framework. Such an ID must be provided especially if options related to the framework need to be persistently stored and retrieved between sessions.

**4.** In order to be notified about the activation of the custom Author extension in relation with an opened document an <code>ro.sync.ecss.extensions.api.AuthorExtensionStateListener</code> should be implemented. The activation and deactivation events received by this listener should be used to perform custom initializations and to register / remove listeners like <code>ro.sync.ecss.extensions.api.AuthorListener</code>, <code>ro.sync.ecss.extensions.api.AuthorMouseListener</code> or

ro.sync.ecss.extensions.api.AuthorCaretListener. The custom author extension state listener should be provided by implementing the method createAuthorExtensionStateListener.

```
public AuthorExtensionStateListener createAuthorExtensionStateListener() {
    return new SDFAuthorExtensionStateListener();
}
```

The AuthorExtensionStateListener is instantiated and notified about the activation of the framework when the rules of the Document Type Association match a document opened in the Author editor mode. The listener is notified about the deactivation when another framework is activated for the same document, the user switches to another mode or the editor is closed. A complete description and implementation of an ro.sync.ecss.extensions.api.AuthorExtensionStateListener can be found in the Implementing an Author Extension State Listener.

If Schema Aware mode is active in Oxygen, all actions that can generate invalid content will be redirected toward the <code>ro.sync.ecss.extensions.api.AuthorSchemaAwareEditingHandler</code>. The handler can either resolve a specific case, let the default implementation take place or reject the edit entirely by throwing an <code>ro.sync.ecss.extensions.api.InvalidEditException</code>. The actions that are forwarded to this handler include typing, delete or paste.

See the Implementing an Author Schema Aware Editing Handler section for more details about this handler.

5. Customizations of the content completion proposals are permitted by creating a schema manager filter extension. The interface that declares the methods used for content completion proposals filtering is 
ro.sync.contentcompletion.xml.SchemaManagerFilter. The filter can be applied on elements, attributes or on their values. Responsible for creating the content completion filter is the method 
createSchemaManagerFilter. A new SchemaManagerFilter will be created each time a document 
matches the rules defined by the Document Type Association which contains the filter declaration.

```
public SchemaManagerFilter createSchemaManagerFilter() {
    return new SDFSchemaManagerFilter();
}
```

A detailed presentation of the schema manager filter can be found in *Configuring a Content completion handler* section.

6. The Author supports link based navigation between documents and document sections. Therefore, if the document contains elements defined as links to other elements, for example links based on the id attributes, the extension should provide the means to find the referred content. To do this an implementation of the ro.sync.ecss.extensions.api.link.ElementLocatorProvider interface should be returned by the createElementLocatorProvider method. Each time an element pointed by a link needs to be located the method is invoked.

```
public ElementLocatorProvider createElementLocatorProvider() {
    return new DefaultElementLocatorProvider();
}
```

The section that explains how to implement an element locator provider is *Configuring a Link target element finder*.

7. The drag and drop functionality can be extended by implementing the ro.sync.exml.editor.xmleditor.pageauthor.AuthorDnDListener interface. Relevant methods from the listener are invoked when the mouse is dragged, moved over, or exits the Author editor mode, when the drop action changes, and when the drop occurs. Each method receives the DropTargetEvent containing information about the drag and drop operation. The drag and drop extensions are available on Author mode for both Oxygen XML Author Eclipse plugin and standalone application. The Text mode corresponding listener is available only for Oxygen XML Author Eclipse plugin. The methods corresponding to each implementation are:

```
public AuthorDnDListener createAuthorAWTDndListener() {
    return new SDFAuthorDndListener();
}
```

For more details about the Author drag and drop listeners see the *Configuring a custom Drag and Drop listener* section.

8. Another extension which can be included in the bundle is the reference resolver. In our case the references are represented by the **ref** element and the attribute indicating the referred resource is **location**. To be able to obtain the content of the referred resources you will have to implement a Java extension class which implements the <code>ro.sync.ecss.extensions.api.AuthorReferenceResolver</code>. The method responsible for creating the custom references resolver is <code>createAuthorReferenceResolver</code>. The method is called each time a document opened in an Author editor mode matches the Document Type Association where the extensions bundle is defined. The instantiated references resolver object is kept and used until another extensions bundle corresponding to another Document Type is activated as result of the detection process.

```
public AuthorReferenceResolver createAuthorReferenceResolver() {
    return new ReferencesResolver();
}
```

A more detailed description of the references resolver can be found in the *Configuring a References Resolver* section.

9. To be able to dynamically customize the default CSS styles for a certain ro.sync.ecss.extensions.api.node.AuthorNode an implementation of the ro.sync.ecss.extensions.api.StylesFilter can be provided. The extensions bundle method responsible for creating the StylesFilter is createAuthorStylesFilter. The method is called each time a document opened in an Author editor mode matches the document type association where the extensions bundle is defined. The instantiated filter object is kept and used until another extensions bundle corresponding to another Document Type is activated as a result of the detection process.

```
public StylesFilter createAuthorStylesFilter() {
    return new SDFStylesFilter();
}
```

See the *Configuring CSS styles filter* section for more details about the styles filter extension.

10. In order to edit data in custom tabular format implementations of the

ro.sync.ecss.extensions.api.AuthorTableCellSpanProvider and the ro.sync.ecss.extensions.api.AuthorTableColumnWidthProvider interfaces should be provided. The two methods from the ExtensionsBundle specifying these two extension points are createAuthorTableCellSpanProvider and createAuthorTableColumnWidthProvider.

```
public AuthorTableCellSpanProvider createAuthorTableCellSpanProvider() {
    return new TableCellSpanProvider();
}

public AuthorTableColumnWidthProvider
    createAuthorTableColumnWidthProvider() {
    return new TableColumnWidthProvider();
}
```

The two table information providers are not reused for different tables. The methods are called for each table in the document so new instances should be provided every time. Read more about the cell span and column width information providers in *Configuring a Table Cell Span Provider* and *Configuring a Table Column Width Provider* sections.

If the functionality related to one of the previous extension point does not need to be modified then the developed <code>ro.sync.ecss.extensions.api.ExtensionsBundle</code> should not override the corresponding method and leave the default base implementation to return **null**.

- 11. Package the compiled class into a jar file.
- **12.** Copy the jar file into the frameworks / sdf directory.
- 13. Add the jar file to the Author class path.
- **14.** Register the Java class by clicking on the **Extensions** tab. Press the **Choose** button and select from the displayed dialog the name of the class: SDFExtensionsBundle.

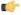

**Note:** The complete source code can be found in the Simple Documentation Framework project, included in the *Oxygen Author SDK zip* available for download *on the Oxygen XML Author website*.

#### **Customize Profiling Conditions**

For each document type, you can configure the phrase-type elements that wrap the profiled content by setting a custom ro.sync.ecss.extensions.api.ProfilingConditionalTextProvider. This configuration is set by default for DITA and Docbook frameworks.

# Preserve Style and Format on Copy and Paste from External Applications

Styled content can be inserted in the Author editor by copying or dragging it from:

- Office-type applications (Microsoft Word and Microsoft Excel, OpenOffice.org Writer and OpenOffice.org Calc);
- web browsers (like **Mozilla Firefox** or **Microsoft Internet Explorer**);
- the Data Source Explorer view (where resources are available from WebDAV or CMS servers).

The styles and general layout of the copied content like: sections with headings, tables, list items, bold, and italic text, hyperlinks, are preserved by the paste operation by transforming them to the equivalent XML markup of the target document type. This is available by default in the following *predefined document types*: *DITA*, *DocBook 4*, *DocBook 5*, *TEI 4*, *TEI 5*, *XHTML*.

For other document types the default behavior of the paste operation is to keep only the text content without the styling but it can be customized by setting an XSLT stylesheet in that document type. The XSLT stylesheet must accept as input an XHTML flavor of the copied content and transform it to the equivalent XML markup that is appropriate for the target document type of the paste operation. The stylesheet is *set up* by implementing the getImporterStylesheetFileName method of an instance object of *the*\*\*AuthorExternalObjectInsertionHandler class\*\* which is returned by the createExternalObjectInsertionHandler method of *the ExtensionsBundle instance* of the target document type.

#### Implementing an Author Extension State Listener

The ro.sync.ecss.extensions.api.AuthorExtensionStateListener implementation is notified when the Author extension where the listener is defined is activated or deactivated in the Document Type detection process.

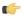

**Note:** The Javadoc documentation of the Author API used in the example files is *available on the Oxygen XML Author website*. Also it can be downloaded as a *zip archive from the website*.

```
import ro.sync.ecss.extensions.api.AuthorAccess;
import ro.sync.ecss.extensions.api.AuthorExtensionStateListener;

public class SDFAuthorExtensionStateListener implements
   AuthorExtensionStateListener {
   private AuthorListener sdfAuthorDocumentListener;
   private AuthorMouseListener sdfMouseListener;
```

```
private AuthorCaretListener sdfCaretListener;
private OptionListener sdfOptionListener;
```

The **activation** event received by this listener when the rules of the Document Type Association match a document opened in the Author editor mode, should be used to perform custom initializations and to register listeners like

```
ro.sync.ecss.extensions.api.AuthorListener,
ro.sync.ecss.extensions.api.AuthorMouseListener or
ro.sync.ecss.extensions.api.AuthorCaretListener.
```

```
public void activated(AuthorAccess authorAccess) {
  // Get the value of the option.
  String option = authorAccess.getOptionsStorage().getOption(
              "sdf.custom.option.key", "");
  // Use the option for some initializations...
  // Add an option listener.
  authorAccess.getOptionsStorage().addOptionListener(sdfOptionListener);
  // Add author document listeners.
  sdfAuthorDocumentListener = new SDFAuthorListener();
  authorAccess.getDocumentController().addAuthorListener(
              sdfAuthorDocumentListener);
  // Add mouse listener.
  sdfMouseListener = new SDFAuthorMouseListener();
  authorAccess.getEditorAccess().addAuthorMouseListener(sdfMouseListener);
  // Add caret listener.
  sdfCaretListener = new SDFAuthorCaretListener();
  authorAccess.getEditorAccess().addAuthorCaretListener(sdfCaretListener);
  // Other custom initializations...
}
```

The authorAccess parameter received by the activated method can be used to gain access to Author specific actions and informations related to components like the editor, document, workspace, tables, or the change tracking manager.

If options specific to the custom developed Author extension need to be stored or retrieved, a reference to the <code>ro.sync.ecss.extensions.api.OptionsStorage</code> can be obtained by calling the <code>getOptionsStorage</code> method from the author access. The same object can be used to register <code>ro.sync.ecss.extensions.api.OptionListener</code> listeners. An option listener is registered in relation with an option <code>key</code> and will be notified about the value changes of that option.

An AuthorListener can be used if events related to the Author document modifications are of interest. The listener can be added to the <code>ro.sync.ecss.extensions.api.AuthorDocumentController</code>. A reference to the document controller is returned by the <code>getDocumentController</code> method from the author access. The document controller can also be used to perform operations involving document modifications.

To provide access to Author editor component related functionality and information, the author access has a reference to the ro.sync.ecss.extensions.api.access.AuthorEditorAccess that can be obtained when calling the getEditorAccess method. At this level AuthorMouseListener and AuthorCaretListener can be added which will be notified about mouse and caret events occurring in the Author editor mode.

The **deactivation** event is received when another framework is activated for the same document, the user switches to another editor mode or the editor is closed. The deactivate method is typically used to unregister the listeners

previously added on the activate method and to perform other actions. For example, options related to the deactivated author extension can be saved at this point.

## Implementing an Author Schema Aware Editing Handler

You can implement your own handler for actions like typing, delete or paste by providing an implementation of ro.sync.ecss.extensions.api.AuthorSchemaAwareEditingHandler. The Schema Aware Editing must be **On** or **Custom** in order for this handler to be called. The handler can either resolve a specific case, let the default implementation take place or reject the edit entirely by throwing an InvalidEditException.

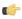

**Note:** The Javadoc documentation of the Author API used in the example files is *available on the Oxygen XML Author website*. Also it can be downloaded as a *zip archive from the website*.

```
package simple.documentation.framework.extensions;

/**
   * Specific editing support for SDF documents.
   * Handles typing and paste events inside section and tables.
   */
public class SDFSchemaAwareEditingHandler implements
AuthorSchemaAwareEditingHandler {
```

Typing events can be handled using the handleTyping method. For example, the SDFSchemaAwareEditingHandler checks if the schema is not a learned one, was loaded successfully and *Smart Paste* is active. If these conditions are met, the event will be handled.

```
/**
  * @see
ro.sync.ecss.extensions.api.AuthorSchemaAwareEditingHandler#handleTyping(int,
  char, ro.sync.ecss.extensions.api.AuthorAccess)
  */
public boolean handleTyping(int offset, char ch, AuthorAccess authorAccess)
throws InvalidEditException {
  boolean handleTyping = false;
  AuthorSchemaManager authorSchemaManager =
  authorAccess.getDocumentController().getAuthorSchemaManager();
  if (!authorSchemaManager.isLearnSchema() &&
```

Implementing the AuthorSchemaAwareEditingHandler gives the possibility to handle other events like: the keyboard delete event at the given offset (using Delete or Backspace keys), delete element tags, delete selection, join elements or paste fragment.

(F

**Note:** The complete source code can be found in the Simple Documentation Framework project, included in the *Oxygen Author SDK zip* available for download *on the Oxygen XML Author website*.

#### **Configuring a Content Completion Handler**

You can filter or contribute to items offered for content completion by implementing the ro.sync.contentcompletion.xml.SchemaManagerFilter interface.

T 🗦

**Note:** The Javadoc documentation of the Author API used in the example files is *available on the Oxygen XML website*. Also it can be downloaded as a *zip archive from the website*.

```
import java.util.List;
import ro.sync.contentcompletion.xml.CIAttribute;
import ro.sync.contentcompletion.xml.CIElement;
import ro.sync.contentcompletion.xml.CIValue;
import ro.sync.contentcompletion.xml.Context;
import ro.sync.contentcompletion.xml.SchemaManagerFilter;
import ro.sync.contentcompletion.xml.WhatAttributesCanGoHereContext;
import ro.sync.contentcompletion.xml.WhatElementsCanGoHereContext;
import ro.sync.contentcompletion.xml.WhatPossibleValuesHasAttributeContext;
public class SDFSchemaManagerFilter implements SchemaManagerFilter {
```

You can implement the various callbacks of the interface either by returning the default values given by Oxygen XML Author or by contributing to the list of proposals. The filter can be applied on elements, attributes or on their values. Attributes filtering can be implemented using the filterAttributes method and changing the default content completion list of ro.sync.contentcompletion.xml.CIAttribute for the element provided by the current ro.sync.contentcompletion.xml.WhatAttributesCanGoHereContext context. For example, the SDFSchemaManagerFilter checks if the element from the current context is the table element and adds the frame attribute to the table list of attributes.

```
/**
  * Filter attributes of the "table" element.
  */
public List<CIAttribute> filterAttributes(List<CIAttribute> attributes,
      WhatAttributesCanGoHereContext context) {
    // If the element from the current context is the 'table' element add the
```

```
// attribute named 'frame' to the list of default content completion proposals

if (context != null) {
    ContextElement contextElement = context.getParentElement();
    if ("table".equals(contextElement.getQName())) {
        CIAttribute frameAttribute = new CIAttribute();
        frameAttribute.setName("frame");
        frameAttribute.setRequired(false);
        frameAttribute.setFixed(false);
        frameAttribute.setDefaultValue("void");
        if (attributes == null) {
            attributes = new ArrayList<CIAttribute>();
        }
        attributes.add(frameAttribute);
    }
}
return attributes;
}
```

The elements that can be inserted in a specific context can be filtered using the filterElements method. The SDFSchemaManagerFilter uses this method to replace the td child element with the th element when header is the current context element.

```
public List<CIElement> filterElements(List<CIElement> elements,
   WhatElementsCanGoHereContext context) {
  // If the element from the current context is the 'header' element remove
the
 // 'td' element from the list of content completion proposals and add the
 // 'th' element.
 if (context != null) {
   Stack<ContextElement> elementStack = context.getElementStack();
   if (elementStack != null) {
     ContextElement contextElement = context.getElementStack().peek();
     if ("header".equals(contextElement.getQName())) {
        if (elements != null) {
          for (Iterator<CIElement> iterator = elements.iterator();
iterator.hasNext();) {
           CIElement element = iterator.next();
            // Remove the 'td' element
           if ("td".equals(element.getQName())) {
              elements.remove(element);
              break;
        } else {
          elements = new ArrayList<CIElement>();
       // Insert the 'th' element in the list of content completion proposals
       CIElement thElement = new SDFElement();
       thElement.setName("th");
       elements.add(thElement);
  } else {
    // If the given context is null then the given list of content completion
elements contains
   // global elements.
 return elements;
```

The elements or attributes values can be filtered using the filterElementValues or filterAttributeValues methods.

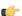

**Note:** The complete source code can be found in the Simple Documentation Framework project, included in the *Oxygen Author SDK zip* available for download *on the Oxygen XML Author website*.

### Configuring a Link target element finder

The link target reference finder represents the support for finding references from links which indicate specific elements inside an XML document. This support will only be available if a schema is associated with the document type.

If you do not define a custom link target reference finder, the DefaultElementLocatorProvider implementation will be used by default. The interface which should be implemented for a custom link target reference finder is ro.sync.ecss.extensions.api.link.ElementLocatorProvider. As an alternative, the ro.sync.ecss.extensions.commons.DefaultElementLocatorProvider implementation can also be extended.

The used ElementLocatorProvider will be queried for an *ElementLocator* when a link location must be determined (when a link is clicked). Then, to find the corresponding (linked) element, the obtained ElementLocator will be queried for each element from the document.

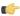

**Note:** The Javadoc documentation of the Author API used in the example files is *available on the Oxygen XML website*. Also it can be downloaded as a *zip archive from the website*.

#### The DefaultElementLocatorProvider implementation

The DefaultElementLocatorProvider implementation offers support for the most common types of links:

- links based on ID attribute values
- XPointer element() scheme

The method getElementLocator determines what ElementLocator should be used. In the default implementation it checks if the link is an XPointer element() scheme otherwise it assumes it is an ID. A non-null IDTypeVerifier will always be provided if a schema is associated with the document type.

The link string argument is the "anchor" part of the URL which is composed from the value of the link property specified for the link element in the CSS.

#### The XPointerElementLocator implementation

XPointerElementLocator is an implementation of the abstract class ro.sync.ecss.extensions.api.link.ElementLocator for links that have one of the following XPointer element() scheme patterns:

element(elementID)

Locate the element with the specified id.

A child sequence appearing alone identifies an element by means of stepwise navigation, which is directed by a sequence of integers separated by slashes (/); each integer n locates the nth child element of the previously located element.

A child sequence appearing after a NCName identifies an element by means of stepwise navigation, starting from the element located by the given name.

The constructor separates the id/integers which are delimited by slashes(/) into a sequence of identifiers (an XPointer path). It will also check that the link has one of the supported patterns of the XPointer element() scheme.

```
public XPointerElementLocator(IDTypeVerifier idVerifier, String link)
                      throws ElementLocatorException {
  super(link);
  this.idVerifier = idVerifier;
  link = link.substring("element(".length(), link.length() - 1);
  StringTokenizer stringTokenizer = new StringTokenizer(link, "/", false);
  xpointerPath = new String[stringTokenizer.countTokens()];
  int i = 0;
  while (stringTokenizer.hasMoreTokens()) {
    xpointerPath[i] = stringTokenizer.nextToken();
    boolean invalidFormat = false;
    // Empty xpointer component is not supported
    if(xpointerPath[i].length() == 0){
      invalidFormat = true;
    if(i > 0){
      try {
        Integer.parseInt(xpointerPath[i]);
      } catch (NumberFormatException e) {
        invalidFormat = true;
    if(invalidFormat){
      throw new ElementLocatorException(
        "Only the element() scheme is supported when locating XPointer links."
        + "Supported formats: element(elementID), element(/1/2/3),
              element(elemID/2/3/4).");
    i++;
  if(Character.isDigit(xpointerPath[0].charAt(0))){
    // This is the case when xpointer have the following pattern /1/5/7
    xpointerPathDepth = xpointerPath.length;
    // This is the case when xpointer starts with an element ID
    xpointerPathDepth = -1;
    startWithElementID = true;
}
```

The method startElement will be invoked at the beginning of every element in the XML document(even when the element is empty). The arguments it takes are

The namespace URI, or the empty string if the element has no namespace URI or if

namespace processing is disabled.

*localName* Local name of the element.

**qName** Qualified name of the element.

atts Attributes attached to the element. If there are no attributes, this argument will be empty.

The method returns true if the processed element is found to be the one indicated by the link.

The XPointerElementLocator implementation of the startElement will update the depth of the current element and keep the index of the element in its parent. If the xpointerPath starts with an element ID then the current element ID is verified to match the specified ID. If this is the case the depth of the XPointer is updated taking into account the depth of the current element.

If the XPointer path depth is the same as the current element depth then the kept indices of the current element path are compared to the indices in the XPointer path. If all of them match then the element has been found.

```
public boolean startElement(String uri, String localName,
        String name, Attr[] atts) {
  boolean linkLocated = false;
  // Increase current element document depth
  startElementDepth ++;
  if (endElementDepth != startElementDepth) {
    // The current element is the first child of the parent
    currentElementIndexStack.push(new Integer(1));
  } else {
    // Another element in the parent element
    currentElementIndexStack.push(new Integer(lastIndexInParent + 1));
  }
  if (startWithElementID) {
    // This the case when xpointer path starts with an element ID.
    String xpointerElement = xpointerPath[0];
    for (int i = 0; i < atts.length; i++) {
      if(xpointerElement.equals(atts[i].getValue())){
        if(idVerifier.hasIDType(
            localName, uri, atts[i].getQName(), atts[i].getNamespace())){
          xpointerPathDepth = startElementDepth + xpointerPath.length - 1;
          break;
      }
  }
  if (xpointerPathDepth == startElementDepth){
    // check if xpointer path matches with the current element path
    linkLocated = true;
    try {
      int xpointerIdx = xpointerPath.length - 1;
      int stackIdx = currentElementIndexStack.size() - 1;
      int stopIdx = startWithElementID ? 1 : 0;
      while (xpointerIdx >= stopIdx && stackIdx >= 0) {
        int xpointerIndex = Integer.parseInt(xpointerPath[xpointerIdx]);
        int currentElementIndex =
          ((Integer)currentElementIndexStack.get(stackIdx)).intValue();
        if(xpointerIndex != currentElementIndex) {
          linkLocated = false;
          break;
        }
```

The method endElement will be invoked at the end of every element in the XML document (even when the element is empty).

The XPointerElementLocator implementation of the endElement updates the depth of the current element path and the index of the element in its parent.

```
public void endElement(String uri, String localName, String name) {
  endElementDepth = startElementDepth;
  startElementDepth --;
  lastIndexInParent = ((Integer)currentElementIndexStack.pop()).intValue();
}
```

The IDElementLocator implementation

The IDElementLocator is an implementation of the abstract class ro.sync.ecss.extensions.api.link.ElementLocator for links that use an id.

The constructor only assigns field values and the method endElement is empty for this implementation.

The method startElement checks each of the element's attribute values and when one matches the link, it considers the element found if one of the following conditions is satisfied:

- the qualified name of the attribute is xml:id
- the attribute type is ID

The attribute type is checked with the help of the method IDTypeVerifier.hasIDType.

```
public boolean startElement(String uri, String localName,
        String name, Attr[] atts) {
  boolean elementFound = false;
  for (int i = 0; i < atts.length; i++) {
    if (link.equals(atts[i].getValue())) {
      if("xml:id".equals(atts[i].getQName())) {
        // xml:id attribute
        elementFound = true;
      } else {
        // check if attribute has ID type
        String attrLocalName =
          ExtensionUtil.getLocalName(atts[i].getQName());
        String attrUri = atts[i].getNamespace();
        if (idVerifier.hasIDType(localName, uri, attrLocalName, attrUri)) {
          elementFound = true;
 return elementFound;
```

## Creating a customized link target reference finder

If you need to create a custom link target reference finder you can do so by creating the class which will implement the ro.sync.ecss.extensions.api.link.ElementLocatorProvider interface. As an alternative, your class could extend ro.sync.ecss.extensions.commons.DefaultElementLocatorProvider, the default implementation.

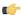

**Note:** The complete source code of the

```
ro.sync.ecss.extensions.commons.DefaultElementLocatorProvider,
ro.sync.ecss.extensions.commons.IDElementLocator or
ro.sync.ecss.extensions.commons.XPointerElementLocator can be found in the Oxygen
Default Frameworks project, included in the Oxygen Author SDK zip available for download on the Oxygen
XML Author website.
```

#### Configuring a custom Drag and Drop listener

You can add your own drag and drop listener implementation of ro.sync.ecss.extensions.api.DnDHandler. You can choose from three interfaces to implement depending on whether you are using the framework with the Oxygen XML Author Eclipse plugin or the standalone version or if you want to add the handler for the Text or Author modes.

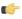

**Note:** The Javadoc documentation of the Author API used in the example files is *available on the Oxygen XML website*. Also it can be downloaded as a *zip archive from the website*.

Table 2: Interfaces for the DnD listener

| Interface                                               | Description                                                                                            |
|---------------------------------------------------------|----------------------------------------------------------------------------------------------------|
| ro.syrc.eml.editor.mleditor.pageuthor.AthorOstonDHrdler | Receives callbacks from the Oxygen XML Author standalone application for Drag And Drop in Author mode. |
| com.oxygenxml.editor.editors.author.AuthorDnDListener   | Receives callbacks from the Oxygen XML Author Eclipse plugin for Drag And Drop in Author mode.         |
| com.oxygenxml.editor.editors.TextDnDListener            | Receives callbacks from the Oxygen XML Author Eclipse plugin for Drag And Drop in Text mode.           |

#### **Configuring a References Resolver**

You need to provide a handler for resolving references and obtain the content they refer. In our case the element which has references is **ref** and the attribute indicating the referred resource is **location**. You will have to implement a Java extension class for obtaining the referred resources.

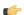

**Note:** The Javadoc documentation of the Author API used in the example files is *available on the Oxygen XML website*. Also it can be downloaded as a *zip archive from the website*.

1. Create the class simple.documentation.framework.ReferencesResolver.This class must implement the ro.sync.ecss.extensions.api.AuthorReferenceResolver interface.

```
import ro.sync.ecss.extensions.api.AuthorReferenceResolver;
import ro.sync.ecss.extensions.api.AuthorAccess;
import ro.sync.ecss.extensions.api.node.AttrValue;
import ro.sync.ecss.extensions.api.node.AuthorElement;
import ro.sync.ecss.extensions.api.node.AuthorNode;

public class ReferencesResolver
   implements AuthorReferenceResolver {
```

2. The hasReferences method verifies if the handler considers the node to have references. It takes as argument an AuthorNode that represents the node which will be verified. The method will return true if the node is

considered to have references. In our case, to be a reference the node must be an element with the name *ref* and it must have an attribute named *location*.

```
public boolean hasReferences(AuthorNode node) {
  boolean hasReferences = false;
  if (node.getType() == AuthorNode.NODE_TYPE_ELEMENT) {
    AuthorElement element = (AuthorElement) node;
    if ("ref".equals(element.getLocalName())) {
        AttrValue attrValue = element.getAttribute("location");
        hasReferences = attrValue != null;
    }
  }
  return hasReferences;
}
```

3. The method getDisplayName returns the display name of the node that contains the expanded referred content. It takes as argument an AuthorNode that represents the node for which the display name is needed. The referred content engine will ask this AuthorReferenceResolver implementation what is the display name for each node which is considered a reference. In our case the display name is the value of the *location* attribute from the *ref* element.

```
public String getDisplayName(AuthorNode node) {
   String displayName = "ref-fragment";
   if (node.getType() == AuthorNode.NODE_TYPE_ELEMENT) {
      AuthorElement element = (AuthorElement) node;
      if ("ref".equals(element.getLocalName())) {
         AttrValue attrValue = element.getAttribute("location");
        if (attrValue != null) {
                displayName = attrValue.getValue();
            }
        }
    }
   return displayName;
}
```

4. The method resolveReference resolves the reference of the node and returns a SAXSource with the parser and the parser's input source. It takes as arguments an AuthorNode that represents the node for which the reference needs resolving, the <code>systemID</code> of the node, the AuthorAccess with access methods to the Author data model and a SAX EntityResolver which resolves resources that are already opened in another editor or resolve resources through the XML catalog. In the implementation you need to resolve the reference relative to the <code>systemID</code>, and create a parser and an input source over the resolved reference.

```
public SAXSource resolveReference(
   AuthorNode node,
   String systemID,
   AuthorAccess authorAccess,
    EntityResolver entityResolver) {
 SAXSource saxSource = null;
 if (node.getType() == AuthorNode.NODE TYPE ELEMENT) {
   AuthorElement element = (AuthorElement) node;
   if ("ref".equals(element.getLocalName())) {
     AttrValue attrValue = element.getAttribute("location");
      if (attrValue != null) {
        String attrStringVal = attrValue.getValue();
        try {
          URL absoluteUrl = new URL(new URL(systemID),
              authorAccess.correctURL(attrStringVal));
          InputSource inputSource = entityResolver.resolveEntity(null,
```

```
absoluteUrl.toString());
if(inputSource == null) {
    inputSource = new InputSource(absoluteUrl.toString());
}

XMLReader xmlReader = authorAccess.newNonValidatingXMLReader();
    xmlReader.setEntityResolver(entityResolver);

saxSource = new SAXSource(xmlReader, inputSource);
} catch (MalformedURLException e) {
    logger.error(e, e);
} catch (SAXException e) {
    logger.error(e, e);
} catch (IOException e) {
    logger.error(e, e);
}
}

return saxSource;
}
```

5. The method getReferenceUniqueID should return an unique identifier for the node reference. The unique identifier is used to avoid resolving the references recursively. The method takes as argument an AuthorNode that represents the node with the reference. In the implementation the unique identifier is the value of the *location* attribute from the *ref* element.

```
public String getDisplayName(AuthorNode node) {
   String displayName = "ref-fragment";
   if (node.getType() == AuthorNode.NODE_TYPE_ELEMENT) {
      AuthorElement element = (AuthorElement) node;
      if ("ref".equals(element.getLocalName())) {
         AttrValue attrValue = element.getAttribute("location");
        if (attrValue != null) {
                displayName = attrValue.getValue();
            }
        }
    }
   return displayName;
}
```

**6.** The method <code>getReferenceSystemID</code> should return the <code>systemID</code> of the referred content. It takes as arguments an <code>AuthorNode</code> that represents the node with the reference and the <code>AuthorAccess</code> with access methods to the Author data model. In the implementation you use the value of the <code>location</code> attribute from the <code>ref</code> element and resolve it relatively to the XML base URL of the node.

T.

**Note:** The complete source code can be found in the Simple Documentation Framework project, included in the *Oxygen Author SDK zip* available for download *on the Oxygen XML Author website*.

In the listing below, the XML document contains the **ref** element:

```
<ref location="referred.xml">Reference</ref>
```

When no reference resolver is specified, the reference has the following layout:

Reference without a reference resolver ▷Reference4

Figure 121: Reference with no specified reference resolver

When the above implementation is configured, the reference has the expected layout:

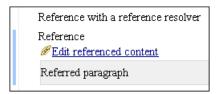

Figure 122: Reference with reference resolver

## **Configuring CSS Styles Filter**

You can modify the CSS styles for each <code>ro.sync.ecss.extensions.api.node</code>. <code>AuthorNode</code> rendered in the Author mode using an implementation of <code>ro.sync.ecss.extensions.api.StylesFilter</code>. You can implement the various callbacks of the interface either by returning the default value given by Oxygen XML Author or by contributing to the value. The received styles <code>ro.sync.ecss.css.Styles</code> can be processed and values can be overwritten with your own. For example you can override the <code>KEY\_BACKGROUND\_COLOR</code> style to return your own implementation of <code>ro.sync.exml.view.graphics.Color</code> or override the <code>KEY\_FONT</code> style to return your own implementation of <code>ro.sync.exml.view.graphics.Font</code>.

**T** 

**Note:** The Javadoc documentation of the Author API used in the example files is *available on the Oxygen XML website*. Also it can be downloaded as a *zip archive from the website*.

For instance in our simple document example the filter can change the value of the KEY\_FONT property for the table element:

```
package simple.documentation.framework;
import ro.sync.ecss.css.Styles;
import ro.sync.ecss.extensions.api.StylesFilter;
import ro.sync.ecss.extensions.api.node.AuthorNode;
import ro.sync.exml.view.graphics.Font;

public class SDFStylesFilter implements StylesFilter {
```

```
public Styles filter(Styles styles, AuthorNode authorNode) {
    if (AuthorNode.NODE_TYPE_ELEMENT == authorNode.getType()
        && "table".equals(authorNode.getName())) {
        styles.setProperty(Styles.KEY_FONT, new Font(null, Font.BOLD, 12));
    }
    return styles;
}
```

## Configuring a Table Column Width Provider

In the documentation framework the table element as well as the table columns can have specified widths. In order for these widths to be considered by Author we need to provide the means to determine them. As explained in the *Styling the Table Element* section which describes the CSS properties needed for defining a table, if you use the table element attribute **width** Oxygen XML Author can determine the table width automatically. In this example the table has col elements with **width** attributes that are not recognized by default. You will need to implement a Java extension class to determine the column widths.

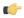

**Note:** The Javadoc documentation of the Author API used in the example files is *available on the Oxygen XML website*. Also it can be downloaded as a *zip archive from the website*.

1. Create the class simple.documentation.framework.TableColumnWidthProvider.This class must implement the ro.sync.ecss.extensions.api.AuthorTableColumnWidthProvider interface.

```
import ro.sync.ecss.extensions.api.AuthorAccess;
import ro.sync.ecss.extensions.api.AuthorOperationException;
import ro.sync.ecss.extensions.api.AuthorTableColumnWidthProvider;
import ro.sync.ecss.extensions.api.WidthRepresentation;
import ro.sync.ecss.extensions.api.node.AuthorElement;

public class TableColumnWidthProvider
    implements AuthorTableColumnWidthProvider {
```

2. Method init is taking as argument an ro.sync.ecss.extensions.api.node.AuthorElement that represents the XML table element. In our case the column widths are specified in col elements from the table element. In such cases you must collect the span information by analyzing the table element.

```
public void init(AuthorElement tableElement) {
 this.tableElement = tableElement;
 AuthorElement[] colChildren =
tableElement.getElementsByLocalName("customcol");
  if (colChildren != null && colChildren.length > 0) {
  for (int i = 0; i < colChildren.length; i++) {</pre>
   AuthorElement colChild = colChildren[i];
   if (i == 0)
    colsStartOffset = colChild.getStartOffset();
   if (i == colChildren.length - 1) {
    colsEndOffset = colChild.getEndOffset();
    // Determine the 'width' for this col.
   AttrValue colWidthAttribute = colChild.getAttribute("width");
   String colWidth = null;
    if (colWidthAttribute != null) {
     colWidth = colWidthAttribute.getValue();
     // Add WidthRepresentation objects for the columns this 'customcol'
specification
     // spans over.
```

```
colWidthSpecs.add(new WidthRepresentation(colWidth, true));
}
}
}
```

**3.** The method isTableAcceptingWidth should check if the table cells are td.

```
public boolean isTableAcceptingWidth(String tableCellsTagName) {
  return "td".equals(tableCellsTagName);
}
```

**4.** The method isTableAndColumnsResizable should check if the table cells are td. This method determines if the table and its columns can be resized by dragging the edge of a column.

```
public boolean isTableAndColumnsResizable(String tableCellsTagName) {
  return "td".equals(tableCellsTagName);
}
```

5. Methods getTableWidth and getCellWidth are used to determine the table and column width. The table layout engine will ask this ro.sync.ecss.extensions.api.AuthorTableColumnWidthProvider implementation what is the table width for each table element and the cell width for each cell element from the table that was marked as cell in the CSS using the property display:table-cell. The implementation is simple and just parses the value of the width attribute. The methods must return null for the tables / cells that do not have a specified width.

```
public WidthRepresentation getTableWidth(String tableCellsTagName) {
  WidthRepresentation toReturn = null;
  if (tableElement != null && "td".equals(tableCellsTagName)) {
    AttrValue widthAttr = tableElement.getAttribute("width");
  if (widthAttr != null) {
    String width = widthAttr.getValue();
    if (width != null) {
      toReturn = new WidthRepresentation(width, true);
    }
  }
  return toReturn;
}
```

```
public List<WidthRepresentation> getCellWidth(AuthorElement cellElement, int
colNumberStart,
  int colSpan) {
  List<WidthRepresentation> toReturn = null;
  int size = colWidthSpecs.size();
  if (size >= colNumberStart && size >= colNumberStart + colSpan) {
    toReturn = new ArrayList<WidthRepresentation>(colSpan);
    for (int i = colNumberStart; i < colNumberStart + colSpan; i ++) {
        // Add the column widths
        toReturn.add(colWidthSpecs.get(i));
    }
  }
  return toReturn;
}</pre>
```

**6.** Methods commitTableWidthModification and commitColumnWidthModifications are used to commit changes made to the width of the table or its columns when using the mouse drag gestures.

```
public void commitColumnWidthModifications(AuthorDocumentController
authorDocumentController,
   WidthRepresentation[] colWidths, String tableCellsTagName) throws
AuthorOperationException {
  if ("td".equals(tableCellsTagName)) {
   if (colWidths != null && tableElement != null) {
    if (colsStartOffset >= 0 && colsEndOffset >= 0 && colsStartOffset <</pre>
colsEndOffset) {
     authorDocumentController.delete(colsStartOffset,
       colsEndOffset);
    String xmlFragment = createXMLFragment(colWidths);
    int offset = -1;
    AuthorElement[] header = tableElement.getElementsByLocalName("header");
    if (header != null && header.length > 0) {
     // Insert the cols elements before the 'header' element
     offset = header[0].getStartOffset();
    if (offset == -1) {
    throw new AuthorOperationException("No valid offset to insert the columns
 width specification.");
    authorDocumentController.insertXMLFragment(xmlFragment, offset);
private String createXMLFragment(WidthRepresentation[] widthRepresentations)
  StringBuffer fragment = new StringBuffer();
  String ns = tableElement.getNamespace();
  for (int i = 0; i < widthRepresentations.length; i++) {</pre>
   WidthRepresentation width = widthRepresentations[i];
   fragment.append("<customcol");</pre>
   String strRepresentation = width.getWidthRepresentation();
   if (strRepresentation != null) {
    fragment.append(" width=\"" + width.getWidthRepresentation() + "\"");
```

```
if (ns != null && ns.length() > 0) {
  fragment.append(" xmlns=\"" + ns + "\"");
  }
  fragment.append("/>");
}
return fragment.toString();
}
```

7. The following three methods are used to determine what type of column width specifications the table column width provider support. In our case all types of specifications are allowed:

```
public boolean isAcceptingFixedColumnWidths(String tableCellsTagName) {
  return true;
}

public boolean isAcceptingPercentageColumnWidths(String tableCellsTagName)
{
  return true;
}

public boolean isAcceptingProportionalColumnWidths(String tableCellsTagName)
{
  return true;
}
```

**Note:** The complete source code can be found in the Simple Documentation Framework project, included in the *Oxygen Author SDK zip* available for download *on the Oxygen XML Author website*.

In the listing below, the XML document contains the table element:

```
<customcol width="50.0px"/>
  <customcol width="1*"/>
  <customcol width="2*"/>
  <customcol width="20%"/>
  <header>
    C1
    C2
    C3
    C4
  </header>
  cs=1, rs=1
    cs=1, rs=1
    cs=1, rs=2
    cs=1, rs=3
  cs=1, rs=1
    cs=1, rs=1
  cs=3, rs=1
```

When no table column width provider is specified, the table has the following layout:

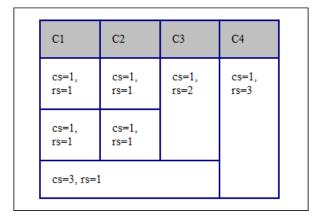

Figure 123: Table layout when no column width provider is specified

When the above implementation is configured, the table has the correct layout:

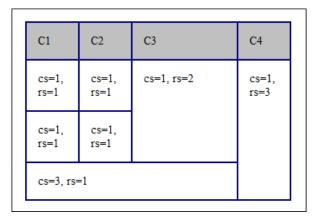

Figure 124: Columns with custom widths

## Configuring a Table Cell Span Provider

In the documentation framework the table element can have cells that span over multiple columns and rows. As explained in the *Styling the Table Element* section which describes the CSS properties needed for defining a table, you need to indicate Oxygen XML Author a method to determine the cell spanning. If you use the cell element attributes **rowspan** and **colspan** or **rows** and **cols**, Oxygen XML Author can determine the cell spanning automatically. In our example the td element uses the attributes **row\_span** and **column\_span** that are not recognized by default. You will need to implement a Java extension class for defining the cell spanning.

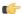

**Note:** The Javadoc documentation of the Author API used in the example files is *available on the Oxygen XML website*. Also it can be downloaded as a *zip archive from the website*.

1. Create the class simple.documentation.framework.TableCellSpanProvider.This class must implement the ro.sync.ecss.extensions.api.AuthorTableCellSpanProvider interface.

```
import ro.sync.ecss.extensions.api.AuthorTableCellSpanProvider;
import ro.sync.ecss.extensions.api.node.AttrValue;
import ro.sync.ecss.extensions.api.node.AuthorElement;

public class TableCellSpanProvider
    implements AuthorTableCellSpanProvider {
```

2. The init method is taking as argument the ro.sync.ecss.extensions.api.node.AuthorElement that represents the XML table element. In our case the cell span is specified for each of the cells so you leave this

method empty. However there are cases like the table CALS model when the cell spanning is specified in the table element. In such cases you must collect the span information by analyzing the table element.

```
public void init(AuthorElement table) {
}
```

3. The getColSpan method is taking as argument the table cell. The table layout engine will ask this AuthorTableSpanSupport implementation what is the column span and the row span for each XML element from the table that was marked as cell in the CSS using the property display:table-cell. The implementation is simple and just parses the value of column\_span attribute. The method must return null for all the cells that do not change the span specification.

```
public Integer getColSpan(AuthorElement cell) {
   Integer colSpan = null;

AttrValue attrValue = cell.getAttribute("column_span");
   if(attrValue != null) {
        // The attribute was found.
        String cs = attrValue.getValue();
        if(cs != null) {
            try {
                colSpan = new Integer(cs);
        } catch (NumberFormatException ex) {
                // The attribute value was not a number.
        }
    }
   return colSpan;
}
```

**4.** The row span is determined in a similar manner:

5. The method hasColumnSpecifications always returns true considering column specifications always available.

```
public boolean hasColumnSpecifications(AuthorElement tableElement) {
  return true;
}
```

**Note:** The complete source code can be found in the Simple Documentation Framework project, included in the *Oxygen Author SDK zip* available for download *on the Oxygen XML Author website*.

**6.** In the listing below, the XML document contains the table element:

```
<header>
  C1
  C2
  C3
  C4
 </header>
 cs=1, rs=1
  cs=2, rs=2
  cs=1, rs=3
 cs=1, rs=1
 cs=3, rs=1
```

When no table cell span provider is specified, the table has the following layout:

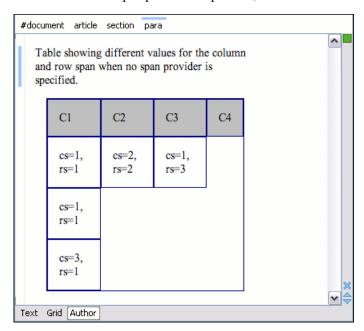

Figure 125: Table layout when no cell span provider is specified

When the above implementation is configured, the table has the correct layout:

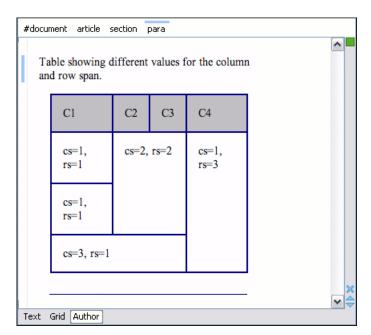

Figure 126: Cells spanning multiple rows and columns.

## Configuring an Unique Attributes Recognizer

The ro.sync.ecss.extensions.api.UniqueAttributesRecognizer interface can be implemented if you want to provide for your framework the following features:

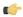

**Note:** The Javadoc documentation of the Author API used in the example files is *available on the Oxygen XML website*. Also it can be downloaded as a *zip archive from the website*.

- Automatic ID generation You can automatically generate unique IDs for newly inserted elements. Implementations are already available for the DITA and Docbook frameworks. The following methods can be implemented to accomplish this: assignUniqueIDs(int startOffset, int endOffset), isAutoIDGenerationActive()
- Avoiding copying unique attributes when "Split" is called inside an element You can split the current block element by pressing the "Enter" key and then choosing "Split". This is a very useful way to create new paragraphs, for example. All attributes are by default copied on the new element but if those attributes are IDs you sometimes want to avoid creating validation errors in the editor. Implementing the following method, you can decide whether an attribute should be copied or not during the split: boolean copyAttributeOnSplit(String attrQName, AuthorElement element)

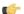

#### Tip:

The ro.sync.ecss.extensions.commons.id.DefaultUniqueAttributesRecognizer class is an implementation of the interface which can be extended by your customization to provide easy assignation of IDs in your framework. You can also check out the DITA and Docbook implementations of ro.sync.ecss.extensions.api.UniqueAttributesRecognizer to see how they were implemented and connected to the extensions bundle.

## Configuring an XML Node Renderer Customizer

You can use this API extension to customize the way an XML node is rendered in the Author **Outline** view, Author breadcrumb navigation bar, Text mode **Outline** view, content completion assistant window or **DITA Maps Manager** view.

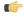

**Note:** The Javadoc documentation of the Author API used in the example files is *available on the Oxygen XML website*. Also it can be downloaded as a *zip archive from the website*.

There are two methods to provide an implementation of

ro.sync.exml.workspace.api.node.customizer.XMLNodeRendererCustomizer:

- as a part of a bundle returning it from the createXMLNodeCustomizer() method of the *ExtensionsBundle* associated with your document type in the **Document type** dialog, **Extensions** tab, **Extensions bundle** field.
- as an individual extension associated with your document type in the **Document type** dialog, **Extensions** tab, **Individual extensions** section, **XML node renderer customizer** field.

## Styling the table Element.

There are standard CSS properties used to indicate what elements are tables, table rows and table cells. What CSS is missing is the possibility to indicate the cell spanning. Oxygen XML Author offers support for adding an extension to solve this problem. This will be presented in the next chapters.

The table in this example is a simple one. The header must be formatted in a different way than the ordinary rows, so it will have a background color.

```
table{
    display:table;
    border:1px solid navy;
    margin:1em;
    max-width:1000px;
    min-width:150px;
table[width]{
  width:attr(width, length);
tr, header{
    display:table-row;
header{
    background-color: silver;
    color:inherit
td{
  display:table-cell;
 border:1px solid navy;
 padding:1em;
```

Because in the schema the td tag has the attributes **row\_span** and **column\_span** that are not automatically recognized by Oxygen XML Author, a Java extension will be implemented which will provide information about the cell spanning. See the section *Configuring a Table Cell Span Provider*.

Because the column widths are specified by the attributes **width** of the elements customcol that are not automatically recognized by Oxygen XML Author, it is necessary to implement a Java extension which will provide information about the column widths. See the section *Configuring a Table Column Width Provider*.

#### Sample project reference

**Note:** The complete source code can be found in the Simple Documentation Framework project, included in the *Oxygen Author SDK zip* available for download *on the Oxygen XML Author website*.

```
Note: The complete source code of the ro.sync.ecss.extensions.commons.DefaultEl
```

```
ro.sync.ecss.extensions.commons.DefaultElementLocatorProvider,
ro.sync.ecss.extensions.commons.IDElementLocator or
ro.sync.ecss.extensions.commons.XPointerElementLocator can be found in the Oxygen
```

Default Frameworks project, included in the Oxygen Author SDK zip available for download on the Oxygen XML Author website.

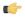

**Note:** The Javadoc documentation of the Author API used in the example files is *available on the Oxygen XML website*. Also it can be downloaded as a *zip archive from the website*.

## **Customizing the Default CSS of a Document Type**

The easiest way of customizing the default CSS stylesheet of a document type is to create a new CSS stylesheet in the same folder as the customized one, import the customized CSS stylesheet and set the new stylesheet as the default CSS of the document type. For example let us customize the default CSS for DITA documents by changing the background color of the *task* and *topic* elements to red.

1. First you create a new CSS stylesheet called my\_dita.css in the folder \${frameworks}/dita/css\_classed where the default stylesheet called dita.css is located. \${frameworks} is the subfolder frameworks of the Oxygen XML Editor. The new stylesheet my\_dita.css contains:

```
@import "dita.css";

task, topic{
    background-color:red;
}
```

2. To set the new stylesheet as the default CSS stylesheet for DITA documents first open the Document Type Association preferences panel from menu Options > Preferences > Document Type Association. Select the DITA document type and start editing it by pressing the Edit button. In the Author tab of the document type edit dialog change the URI of the default CSS stylesheet from \${frameworks}/dita/css\_classed/dita.css to \${frameworks}/dita/css\_classed/my\_dita.css.

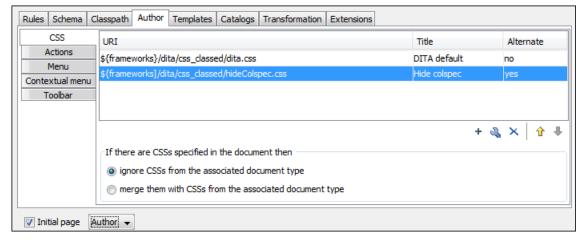

Figure 127: Set the location of the default CSS stylesheet

**3.** Press OK in all the dialogs to validate the changes. Now you can start editing DITA documents based on the new CSS stylesheet. You can edit the new CSS stylesheet itself at any time and see the effects on rendering DITA XML documents in the Author mode by running the *Refresh* action available on the Author toolbar and on the DITA menu.

## **Document Type Sharing**

Oxygen has support for allowing you to share the customizations which you have made for a specific XML type by creating your own *Document Type* in the *Document Type Association* preferences page.

A document type can be shared between authors in two ways:

• Save it externally in a separate framework folder in the OXYGEN\_INSTALL\_DIR/frameworks directory.

**Important:** In order for this approach to work you will need to have Oxygen XML Author installed to a folder with full write access.

Please see the following steps:

- 1. Create a new directory in the OXYGEN\_INSTALL\_DIR/frameworks for your new framework. This directory will contain resources for your framework (CSS files, new file templates, schemas used for validation, catalogs). See the **Docbook** framework structure from the OXYGEN\_INSTALL\_DIR/frameworks/docbook as an example.
- 2. Create your new custom document type and save it external in the newly created framework directory (with a name like custom.framework).
- 3. Configure the custom document type according to your needs, take special care to make all file references relative to the OXYGEN\_INSTALL\_DIR/frameworks directory by using the \${frameworks} editor variable. The *Author Developer Guide* contains all details necessary for creating and configuring a new document type.
- **4.** If everything went fine then you should have a new configuration file saved in:

  OXYGEN\_INSTALL\_DIR/frameworks/your\_framework\_dir/custom.framework after the Preferences are saved.
- 5. You can then share the new framework directory with other users (have them copy it to their OXYGEN\_INSTALL\_DIR/frameworks directory) and the new document type will be available in the list of Document Types when Oxygen XML Author is started.
- Save the document type at project level in the *Document Type Association* page.

Please see the following steps:

- 1. Create a new directory with full write access somewhere on your local drive which will contain the Oxygen project file and associated document type resources (CSS files, new file templates, schemas used for validation, catalogs).
- 2. From the Oxygen *Project view* create a new project and save it in the newly created directory.
- **3.** In the Oxygen Preferences *Document Type Association* page switch the radio button at the bottom of the page to **Project Options**.
- **4.** Create your new custom document type using the default **internal** storage for it. It will actually be saved in the previously chosen Oxygen XML Author project .xpr file.
- **5.** Configure the custom document type according to your needs, take special care to make all file references relative to the project directory by using the \$ {pd} editor variable. The *Author Developer Guide* contains all details necessary for creating and configuring a new document type.
- **6.** You can then share the new project directory with other users and if they open in the *Project view* the customized project then the new document type will be available in the list of Document Types.

## Other Author Features

The following features can be found in the Oxygen XML Author Author SDK:

## **Persistent Highlights**

You can create or remove custom persistent highlights, set their properties, and customize their appearance. They get serialized in the XML document as processing instructions, having the following format:

```
<?oxy_custom_start prop1="val1"....?> xml content <?oxy_custom_end?>
```

The functionality is available in the AuthorPersistentHighlighter class, accessible through AuthorEditorAccess#getPersistentHighlighter() method. For more information, see JavaDoc online at: http://www.oxygenxml.com/InstData/Editor/SDK/javadoc/index.html

# **CSS Support in Author**

Author editing mode supports most CSS 2.1 selectors, a lot of CSS 2.1 properties and a few CSS 3 selectors. Also some custom functions and properties that extend the W3C CSS specification and are useful for URL and string manipulation are available to the developer who creates an Author editing framework.

## **CSS 2.1 Features**

This section enumerates the CSS 2.1 features that are supported by Oxygen XML Author .

## **Supported CSS 2.1 Selectors**

| Expression              | Name                          | Description / Example                                                                                                    |
|-------------------------|-------------------------------|----------------------------------------------------------------------------------------------------|
| *                       | Universal selector            | Matches any element                                                                                                    |
| E                       | Type selector                 | Matches any E element (i. e. an element with the local name E)                                                                     |
| E F                     | Descendant selector           | Matches any F element that is a descendant of an E element.                                                                        |
| E > F                   | Child selectors               | Matches any F element that is a child of an element E.                                                                             |
| E:first-child           | The :first-child pseudo-class | Matches element E when E is the first child of its parent.                                                                         |
| E:lang(c)               | The :lang() pseudo-class      | Matches element of type E if it is in (human) language c (the document language specifies how language is determined).             |
| E + F                   | Adjacent selector             | Matches any F element immediately preceded by a sibling element E.                                                                 |
| E[foo]                  | Attribute selector            | Matches any E element with the "foo" attribute set (whatever the value).                                                           |
| E[foo="warning"]        | Attribute selector            | Matches any E element whose "foo" attribute value is exactly equal to "warning".                                                   |
| E[foo~="warning"]       | Attribute selector            | Matches any E element whose "foo" attribute value is a list of space-separated values, one of which is exactly equal to "warning". |
| E[lang ="en"]           | Attribute selector            | Matches any E element whose "lang" attribute has a hyphen-separated list of values beginning (from the left) with "en".            |
| E:before and<br>E:after | Pseudo elements               | The ':before' and ':after' pseudo-elements can be used to insert generated content before or after an element's content.           |

## **Unsupported CSS 2.1 Selectors**

| Expression        | Name         | Description / Example                                                                                                    |
|-------------------|--------------|----------------------------------------------------------------------------------------------------|
| E#myid            | ID selectors | Matches any E element with ID equal to "myid".                                                                                           |
| E:link, E:visited |              | Matches element E if E is the source anchor of a hyperlink of which the target is not yet visited (:link) or already visited (:visited). |

| Developer | C: 1-     | 1266   |
|-----------|-----------|--------|
| Developer | ( TIII(1) | I Z.DD |

| Expression                    | Name                           | Description / Example                                                                                                    |
|-------------------------------|--------------------------------|----------------------------------------------------------------------------------------------------|
| E:active, E:hover,<br>E:focus | The dynamic pseudo-classes     | Matches E during certain user actions.                                                                                                    |
| E:first-line                  | The :first-line pseudo-class   | The :first-line pseudo-element applies special styles to the contents of the first formatted line of a paragraph.                                                                                                    |
| E:first-letter                | The :first-letter pseudo-class | The :first-letter pseudo-element must select the first letter of the first line of a block, if it is not preceded by any other content (such as images or inline tables) on its line. The :first-letter pseudo-element may be used for "initial caps" and "drop caps", which are common typographical effects. |

# **CSS 2.1 Properties**

 $Oxygen\ XML\ validates\ all\ CSS\ 2.1\ properties, but\ does\ not\ render\ in\ Author\ mode\ \it aural\ and\ \it paged\ categories\ properties,$ as well as some of the values of the *visual* category, listed below under the **Ignored Values** column.

| Name                                                                              | Rendered Values                                                                                                    | Ignored Values |
|-----------------------------------------------------------------------------------|----------------------------------------------------------------------------------------------------|----------------|
| 'background-attachment'                                                           |                                                                                                    | ALL            |
| 'background-color'                                                                | <color>   inherit</color>                                                                                           | transparent    |
| 'background-image'                                                                |                                                                                                    | ALL            |
| 'background-position'                                                             |                                                                                                    | ALL            |
| 'background-repeat'                                                               |                                                                                                    | ALL            |
| 'background'                                                                      |                                                                                                    | ALL            |
| 'border-collapse'                                                                 |                                                                                                    | ALL            |
| 'border-color'                                                                    | <color>   inherit</color>                                                                                           | transparent    |
| 'border-spacing'                                                                  |                                                                                                    | ALL            |
| 'border-style'                                                                    | <pre><border-style>   inherit</border-style></pre>                                                                  |                |
| 'border-top' 'border-right' 'border-bottom' 'border-left'                         | <pre>[ <border-width>      <border-style>      'border-top-color' ]     inherit</border-style></border-width></pre> |                |
| 'border-top-color' 'border-right-color' 'border-bottom-color' 'border-left-color' | <color>   inherit</color>                                                                                           | transparent    |
| 'border-top-style' 'border-right-style' 'border-bottom-style' 'border-left-style' | <border-style>   inherit</border-style>                                                                             |                |
| 'border-top-width' 'border-right-width' 'border-bottom-width' 'border-left-width' | <pre><border-width>   inherit</border-width></pre>                                                                  |                |
| 'border-width'                                                                    | <pre><border-width>   inherit</border-width></pre>                                                                  |                |
| 'border'                                                                          | [ <border-width>    <border-style>   </border-style></border-width>                                                 |                |

| Name                | Rendered Values                                                                                                    | Ignored Values                    |
|---------------------|----------------------------------------------------------------------------------------------------|-----------------------------------|
|                     | 'border-top-color' ] inherit                                                                                                    |                                   |
| 'bottom'            |                                                                                                    | ALL                               |
| 'caption-side'      |                                                                                                    | ALL                               |
| 'clear'             |                                                                                                    | ALL                               |
| 'clip'              |                                                                                                    | ALL                               |
| 'color'             | <color>   inherit</color>                                                                                                    |                                   |
| 'content'           | normal   none   [ <string><br/>  <uri>   <counter>  <br/>attr( <identifier> )  <br/>open-quote   close-quote<br/>]+   inherit</identifier></counter></uri></string>                                     | no-open-quote  <br>no-close-quote |
| 'counter-increment' | [ <identifier> <integer> ? ]+   none   inherit</integer></identifier>                                                                                                    |                                   |
| 'counter-reset'     | [ <identifier> <integer> ? ]+   none   inherit</integer></identifier>                                                                                                    |                                   |
| 'cursor'            |                                                                                                    | ALL                               |
| 'direction'         | ltr                                                                                                    | rtl   inherit                     |
| 'display'           | <pre>inline   block   list-item   table   table-row-group   table-header-group   table-footer-group   table-row   table-column-group   table-column   table-cell   table-caption   none   inherit</pre> |                                   |
| 'empty-cells'       | show   hide   inherit                                                                                                    |                                   |
| 'float'             |                                                                                                    | ALL                               |
| 'font-family'       | <pre>[[ <family-name>  </family-name></pre>                                                                                                    |                                   |
| 'font-size'         | <pre><absolute-size>   <relative-size>   <length>     <percentage>   inherit</percentage></length></relative-size></absolute-size></pre>                                                                |                                   |
| 'font-style'        | normal   italic   oblique<br>  inherit                                                                                                    |                                   |
| 'font-variant'      |                                                                                                    | ALL                               |
| 'font-weight'       | normal   bold   bolder  <br>lighter   100   200   300<br>  400   500   600   700  <br>800   900   inherit                                                                                               |                                   |

| Name                         | Rendered Values                                                                                                    | Ignored Values                                                                                |
|------------------------------|----------------------------------------------------------------------------------------------------|-----------------------------------------------------------------------------------------------|
| 'font'                       | <pre>[ [ 'font-style'    'font-weight' ]? 'font-size' [ / 'line-height' ]? 'font-family' ]   inherit</pre>                                                                        | 'font-variant' 'line-height' caption   icon   menu   message-box   small-caption   status-bar |
| 'height'                     |                                                                                                    | ALL                                                                                           |
| 'left'                       |                                                                                                    | ALL                                                                                           |
| 'letter-spacing'             |                                                                                                    | ALL                                                                                           |
| 'line-height'                | normal   <number>   <length>   <percentage>   inherit</percentage></length></number>                                                                                              |                                                                                               |
| 'list-style-image'           |                                                                                                    | ALL                                                                                           |
| 'list-style-position'        |                                                                                                    | ALL                                                                                           |
| 'list-style-type'            | <pre>disc   circle   square   decimal   lower-roman   upper-roman   lower-latin   upper-latin   lower-alpha   upper-alpha   box   diamond   check   hyphen   none   inherit</pre> | lower-greek   armenian   georgian                                                             |
| 'list-style'                 | [ 'list-style-type' ]   inherit                                                                                                    | 'list-style-position'   <br>'list-style-image'                                                |
| 'margin-right' 'margin-left' | <margin-width>   inherit   auto</margin-width>                                                                                                    |                                                                                               |
| 'margin-top' 'margin-bottom' | <margin-width>   inherit</margin-width>                                                                                                    |                                                                                               |
| 'margin'                     | <margin-width>   inherit   auto</margin-width>                                                                                                    |                                                                                               |
| 'max-height'                 |                                                                                                    | ALL                                                                                           |
| 'max-width'                  | <pre><length>   <percentage>   none   inherit - supported for block-level and replaced elements, e.g. images, tables, table cells.</percentage></length></pre>                    |                                                                                               |
| 'min-height'                 |                                                                                                    | ALL                                                                                           |
| 'min-width'                  | <pre><length>   <percentage>   inherit - supported for block-level and replaced elements, e. g. images, tables, table cells.</percentage></length></pre>                          |                                                                                               |
| 'outline-color'              |                                                                                                    | ALL                                                                                           |
| 'outline-style'              |                                                                                                    | ALL                                                                                           |
| 'outline-width'              |                                                                                                    | ALL                                                                                           |
| 'outline'                    |                                                                                                    | ALL                                                                                           |
| 'overflow'                   |                                                                                                    | ALL                                                                                           |

| Name                                                          | Rendered Values                                                                                                    | Ignored Values                                           |
|---------------------------------------------------------------|----------------------------------------------------------------------------------------------------|----------------------------------------------------------|
| 'padding-top' 'padding-right' 'padding-bottom' 'padding-left' | <pre><padding-width>   inherit</padding-width></pre>                                                                                                    |                                                          |
| 'padding'                                                     | <pre><padding-width>   inherit</padding-width></pre>                                                                                                    |                                                          |
| 'position'                                                    |                                                                                                    | ALL                                                      |
| 'quotes'                                                      |                                                                                                    | ALL                                                      |
| 'right'                                                       |                                                                                                    | ALL                                                      |
| 'table-layout'                                                | auto                                                                                                    | fixed   inherit                                          |
| 'text-align'                                                  | <pre>left   right   center   inherit</pre>                                                                                                    | justify                                                  |
| 'text-decoration'                                             | none   [ underline    overline    line-through     inherit                                                                                                    | blink                                                    |
| 'text-indent'                                                 |                                                                                                    | ALL                                                      |
| 'text-transform'                                              | ALL                                                                                                    |                                                          |
| 'top'                                                         |                                                                                                    | ALL                                                      |
| 'unicode-bidi'                                                |                                                                                                    | ALL                                                      |
| 'vertical-align'                                              | <pre>baseline   sub   super   top   text-top   middle   bottom   text-bottom   inherit</pre>                                                                   | <pre><percentage>   <length></length></percentage></pre> |
| 'visibility'                                                  | visible   hidden   inherit                                                                                                    | collapse                                                 |
| 'white-space'                                                 | normal   pre   nowrap   pre-wrap   pre-line                                                                                                    |                                                          |
| 'width'                                                       | <pre><length>   <percentage>   auto   inherit - supported for block-level and replaced elements, e.g. images, tables, table cells.</percentage></length></pre> |                                                          |
| 'word-spacing'                                                |                                                                                                    | ALL                                                      |
| 'z-index'                                                     |                                                                                                    | ALL                                                      |

## **CSS 3 Features**

This section enumerates the CSS 3 features that are supported by Oxygen XML Author.

## **CSS 3 Namespace Selectors**

In the CSS 2.1 standard the element selectors are ignoring the namespaces of the elements they are matching. Only the local name of the elements are considered in the selector matching process.

Oxygen XML Author uses a different approach similar to the CSS Level 3 specification. If the element name from the CSS selector is not preceded by a namespace prefix it is considered to match an element with the same local name as the selector value and ANY namespace, otherwise the element must match both the local name and the namespace.

In CSS up to version 2.1 the name tokens from selectors are matching all elements from ANY namespace that have the same local name. Example:

```
<x:b xmlns:x="ns_x"/>
<y:b xmlns:y="ns_y"/>
```

Are both matched by the rule:

```
b {font-weight:bold}
```

Starting with CSS Level 3 you can create selectors that are namespace aware.

## Defining both prefixed namespaces and the default namespace

Given the namespace declarations:

```
@namespace sync "http://sync.example.org";
@namespace "http://example.com/foo";
```

In a context where the default namespace applies:

sync|A represents the name A in the http://sync.example.org namespace.

**B** represents the name B that belongs to NO NAMESPACE.

\*|C represents the name C in ANY namespace, including NO NAMESPACE.

**D** represents the name D in the http://example.com/foo namespace.

## **Defining only prefixed namespaces**

Given the namespace declaration:

```
@namespace sync "http://sync.example.org";
```

Then:

**sync**|A represents the name A in the http://sync.example.org namespace.

**B** represents the name B that belongs to NO NAMESPACE.

\*|C represents the name C in ANY namespace, including NO NAMESPACE.

**D** represents the name D in ANY namespace, including NO NAMESPACE.

## The attr() Function: Properties Values Collected from the Edited Document.

In CSS Level 2.1 you may collect attribute values and use them as content *only* for the pseudo-elements. For instance the :before pseudo-element can be used to insert some content before an element. This is valid in CSS 2.1:

```
title:before{
  content: "Title id=(" attr(id) ")";
}
```

If the title element from the XML document is:

```
<title id="title12">My title.</title>
```

## Title id=(title12) My title.

In Oxygen XML Author the use of attr() function is available not only for the content property, but also for any other property. This is similar to the CSS Level 3 working draft:

http://www.w3.org/TR/2006/WD-css3-values-20060919/#functional. The arguments of the function are:

attr( attribute\_name , attribute\_type , default\_value )

**attribute** name The attribute name. This argument is required.

attribute type The attribute type. This argument is optional. If it is missing, argument's type is considered string. This argument indicates what is the meaning of the attribute value and helps to perform conversions of this value. Oxygen XML Author Author accepts one of the following types:

| color | The value represents a color. The attribute may specify a color in different |
|-------|------------------------------------------------------------------------------|
|       | formats. Oxygen XML Author supports colors specified either by name: red,    |
|       | blue, green, etc. or as an RGB hexadecimal value #FFEEFF.                    |

url The value is an URL pointing to a media object. Oxygen XML Author Author supports only images. The attribute value can be a complete URL, or a relative one to the XML document. Please note that this URL is also resolved through

the catalog resolver. The value must be interpreted as an integer. integer number The value must be interpreted as a float number.

length The value must be interpreted as an integer.

The value must be interpreted relative to another value (length, size) expressed percentage

in percents.

The value must be interpreted as a size. 1 em is equal to the *font-size* of the em

relevant font.

The value must be interpreted as a size. 1 ex is equal to the *height* of the  $\mathbf{x}$ ex

character of the relevant font.

The value must be interpreted as a size expressed in pixels relative to the рx

viewing device.

The value must be interpreted as a size expressed in millimeters. mm

The value must be interpreted as a size expressed in centimeters. cm

The value must be interpreted as a size expressed in inches. 1 inch is equal to in

2.54 centimeters.

The value must be interpreted as a size expressed in points. The points used pt

by CSS2 are equal to 1/72th of an inch.

The value must be interpreted as a size expressed in picas. 1 pica is equal to pc

12 points.

**default\_value** This argument specifies a value that is used by default if the attribute value is missing. This argument is optional.

Consider the following XML instance:

The para elements have bg\_color attributes with RGB color values like #AAAAFF. You can use the attr() function to change the elements appearance in the editor based on the value of this attribute:

```
background-color:attr(bg_color, color);
```

The attribute font\_size represents the font size in *em* units. You can use this value to change the style of the element:

```
font-size:attr(font_size, em);
```

The complete CSS rule is:

```
para{
  display:block;
  background-color:attr(bg_color, color);
  font-size:attr(font_size, em);
  margin:attr(space, em);
}
```

The document is rendered as:

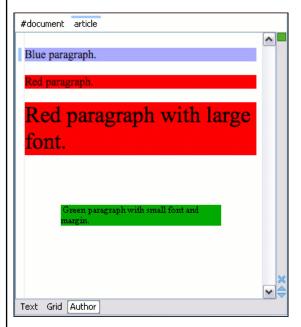

In the CSS Level 1, 2, and 2.1 there is no way to specify if an element X from the namespace Y should be presented differently from the element X from the namespace Z. In the upcoming CSS Level 3, it is possible to differentiate elements by their namespaces. Oxygen XML Author Author supports this CSS Level 3 functionality. For more information see the *Namespace Selectors* section.

To match the def element its namespace will be declared, bind it to the abs prefix, and then write a CSS rule:

```
@namespace abs "http://www.oxygenxml.com/sample/documentation/abstracts";
abs|def{
    font-family:monospace;
    font-size:smaller;
}
abs|def:before{
    content:"Definition:";
    color:gray;
}
```

## **Additional Custom Selectors**

Oxygen XML Author provides support for selecting additional types of nodes. These custom selectors apply to: *document*, *doctype sections*, *processing-instructions*, *comments*, *CDATA sections*, *reference sections*, and *entities*.

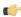

**Note:** The custom selectors are presented in the default CSS for Author mode and all of their properties are marked with an *!important* flag. For this reason, you have to set the *!important* flag on each property of the custom selectors from your CSS to be applicable.

In order for the custom selectors to work in your CSSs, declare the Author extensions namespace at the beginning of the stylesheet documents:

```
@namespace oxy url('http://www.oxygenxml.com/extensions/author');
```

• The *oxy/document* selector matches the entire document:

```
oxy|document {
    display:block !important;
}
```

• The following example changes the rendering of doctype sections:

```
oxy|doctype {
   display:block !important;
   color:blue !important;
   background-color:transparent !important;
}
```

• To match the processing instructions, you can use the oxy/processing-instruction selector:

```
oxy|processing-instruction {
    display:block !important;
    color:purple !important;
    background-color:transparent !important;
}
```

The XML comments display in Author mode can be changed using the oxy/comment selector:

```
oxy|comment {
    display:block !important;
    color:green !important;
    background-color:transparent !important;
}
```

• The *oxy/cdata* selector matches CDATA sections:

```
oxy|cdata{
    display:block !important;
    color:gray !important;
    background-color:transparent !important;
}
```

• The *oxy/entity* selector matches the entities content:

```
oxy|entity {
    display:morph !important;
    editable:false !important;
    color:orange !important;
    background-color:transparent !important;
}
```

- The *references to entities*, *XInclude*, and *DITA conrefs* are expanded by default in Author mode and *the referred content is displayed*. The referred resources are loaded and displayed inside the element or entity that refers them.
  - You can use the *reference* property to customize the way these references are rendered in Author mode:

```
oxy|reference {
  border:1px solid gray !important;
}
```

In Author mode, content is highlighted when parts of text contain:

- comments;
- changes and *Track Changes* was active when the content was modified.

If this content is referred, the Author mode does not display the highlighted areas in the new context. If you want to mark the existence of this comments and changes you can use the *oxy/reference[comments]*, *oxy/reference[changeTracking][comments]* selectors.

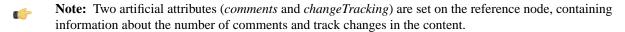

• The following example represents the customization of the reference fragments that contain comments:

```
oxy|reference[comments]:before {
  content: "Comments: " attr(comments) !important;
}
```

• To match reference fragments based on the fact that they contain change tracking inside, use the oxy/reference[changeTracking] selector.

```
oxy|reference[changeTracking]:before {
  content: "Change tracking: " attr(changeTracking) !important;
}
```

• Here is an example of how you can set a custom color to the reference containing both track changes and comments:

```
oxy|reference[changeTracking][comments]:before {
  content: "Change tracking: " attr(changeTracking) " and comments: "
  attr(comments) !important;
}
```

A sample document rendered using these rules:

```
root
 <!DOCTYPE SAMPLE [
 <!ENTITY ent "Some entity">
 <!ENTITY % xinclude SYSTEM "http://www.docbook.org/xml/4.4/xinclude.mod" >
 %xinclude;
 1>
 xml-stylesheet type="text/css" href="sample.css"
 ▶Some entity ◊
 ▶ Comment 4
 ▶CDATA section 4

∅ sample1.xml reffered
  凾
 Reffered text.
  Comments: 2
 Reffered text with comments.

∅ sample1.xml reffered-with-track-changes
  Change tracking: 2
 Reffered text with changes.
  ® sample1.xml reffered-with-comment-and-track-changes
  Change tracking: 1 and comments: 1
  Reffered text with comments and changes.
```

## **Oxygen CSS Extensions**

CSS stylesheets provide support mainly for displaying documents. When editing documents some extensions of the W3C CSS specification are useful, for example:

- property for marking foldable elements in large files
- · enforcing a display mode for the XML tags regardless of the current mode selected by the author user
- construct a URL from a relative path location
- · string processing functions

## Media Type oxygen

The style sheets can specify how a document is to be presented on different media: on the screen, on paper, speech synthesizer, etc. You can specify that some of the features of your CSS stylesheet should be taken into account only in the Oxygen XML Author Author and ignored in the rest. This can be accomplished by using the media type oxygen.

For instance using the following CSS:

```
b{
  font-weight:bold;
  display:inline;
}

@media oxygen{
  b{
    text-decoration:underline;
  }
}
```

would make a text bold if the document was opened in a web browser that does not recognize @media oxygen and bold and underlined in Oxygen XML Author Author.

You can use this media type to group specific Oxygen XML Author CSS features and also to hide them when opening the documents with other viewers.

## Folding Elements: -oxy-foldable, -oxy-not-foldable-child and -oxy-folded properties

Oxygen XML Author allows you to declare some elements to be *foldable* (collapsible). This is especially useful when working with large documents organized in logical blocks, editing a large DocBook article or book for instance. Oxygen XML Author marks the foldable content with a small blue triangle. When you hover with your mouse pointer over this marker, a dotted line borders the collapsible content. The following contextual actions are available:

- Close Other Folds (Ctrl+NumPad+/) Folds all the elements except the current element.
- Collapse Child Folds (Ctrl+Decimal) Folds the elements indented with one level inside the current element.
- Expand Child Folds (Ctrl+Equals)- Unfolds all child elements of the currently selected element.
- Expand All (Ctrl+NumPad+\*) Unfolds all elements in the current document.
- Toggle Fold Toggles the state of the current fold.

To define the element whose content can be folded by the user, you must use the property: -oxy-foldable:true;. To define the elements that are folded by default, use the -oxy-folded:true property.

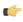

**Note:** The -oxy-folded property works in conjunction with the -oxy-foldable property. Thus, the folded property is ignored if the -oxy-foldable property is not set on the same element.

When collapsing an element, it is useful to keep some of its content visible, like a short description of the collapsed region. The property <code>-oxy-not-foldable-child</code> is used to identify the child elements that are kept visible. It accepts as value an element name or a list of comma separated element names. If the element is marked as *foldable* (<code>-oxy-foldable:true;</code>) but it doesn't have the property <code>-oxy-not-foldable-child</code> or none of the specified non-foldable children exists, then the element is still foldable. In this case the element kept visible when folded will be the <code>before</code> pseudo-element.

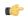

Note: Deprecated properties foldable, not-foldable-child, and folded are also supported.

## **Folding DocBook Elements**

All the elements below can have a title child element and are considered to be logical sections. You mark them as being foldable leaving the title element visible.

```
set,
book,
part,
reference,
chapter,
preface,
```

```
article,
sect1,
sect2,
sect3,
sect4,
section,
appendix,
figure,
example,
table {
    foldable:true;
    not-foldable-child: title;
}
```

# Placeholders for empty elements: -oxy-show-placeholder and -oxy-placeholder-content properties

Oxygen XML Author displays the element name as pseudo-content for empty elements, if the *Show placeholders for empty elements* option is enabled and there is no before or after content set is CSS for this type of element.

To control the displayed pseudo-content for empty elements, you can use the <code>-oxy-placeholder-content</code> CSS property.

The -oxy-show-placeholder property allows you to decide whether the placeholder must be shown. The possible values are:

- always Always display placeholders.
- default Always display placeholders if before or after content are not set is CSS.
- inherit The placeholders are displayed according to **Show placeholders for empty elements** option (if before and after content is not declared).

Note: Deprecated properties show-placeholder and placeholder-content are also supported.

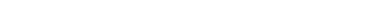

Read-only elements: -oxy-editable property

If you want to inhibit editing a certain element content, you can set the -oxy-editable (deprecated property editable is also supported) CSS property to false.

#### Display Elements: -oxy-morph value

Oxygen XML Author allows you to specify that an element has a -oxy-morph display type (deprecated morph property is also supported), meaning that the element is inline if all its children are inline.

#### whitespace property: -oxy-trim-when-ws-only value

Oxygen XML Author allows you to set the whitespace property to -oxy-trim-when-ws-only, meaning that the leading and trailing whitespaces are removed.

## Link Elements

Oxygen XML Author allows you to declare some elements to be *links*. This is especially useful when working with many documents which refer each other. The links allow for an easy way to get from one document to another. Clicking on the link marker will open the referred resource in an editor.

To define the element which should be considered a link, you must use the property link on the before or after pseudo element. The value of the property indicates the location of the linked resource. Since links are usually indicated by the value of an attribute in most cases it will have a value similar to attr(href)

All the elements below are defined to be links on the before pseudo element and their value is defined by the value of an attribute.

```
*[href]:before{
    link:attr(href);
    content: "Click " attr(href) " for opening";
}

ulink[url]:before{
    link:attr(url);
    content: "Click to open: " attr(url);
}

olink[targetdoc]:before{
    link: attr(targetdoc);
    content: "Click to open: " attr(targetdoc);
}
```

## **Display Tag Markers**

Oxygen XML Author allows you to choose whether tag markers of an element should never be presented or the current display mode should be respected. This is especially useful when working with : before and :after pseudo-elements in which case the element range is already visually defined so the tag markers are redundant.

The property is named -oxy-display-tags, with the following possible values:

- none Tags markers must not be presented regardless of the current *Display mode*.
- *default* The tag markers will be created depending on the current *Display mode*.
- *inherit* The value of the property is inherited from an ancestor element.

```
display-tags
   Value: none | default | inherit
   Initial: default
   Applies to: all nodes(comments, elements, CDATA, etc)
   Inherited: false
   Media: all
```

#### **Docbook Para elements**

In this example the **para** element from Docbook is using an :before and :after element so you don't want its tag markers to be visible.

```
para:before{
    content: "{";
}

para:after{
    content: "}";
}

para{
    display-tags: none;
    display:block;
    margin: 0.5em 0;
}
```

#### **Custom CSS Functions**

In Oxygen XML Author there are implemented a few Oxygen XML Author specific custom CSS functions. Imbricated custom functions are also supported.

The result of the functions below will be the local name of the current node with the first letter capitalized.

```
oxy_capitalize(oxy_local-name())
```

## The oxy\_local-name() Function

This function evaluates the local name of the current node. It does not have any arguments.

## The oxy\_name() Function

This function evaluates the qualified name of the current node. It does not have any arguments.

## The oxy\_url() function

This function extends the standard CSS **oxy\_url**() function, by allowing you to specify additional relative path components (parameters **loc\_1** to **loc\_n**). Oxygen XML Author uses all these parameters to construct an absolute location.

```
oxy_url( location , loc_1 , loc_2)
```

## location

The location as string. If not absolute, will be solved relative to the CSS file URL.

loc\_1 ... loc\_n

Relative location path components as string. (optional)

```
The following function:

url('http://www.oxygenxml.com/css/test.css', '../dirl/',
  'dir2/dir3/', '../../dir4/dir5/test.xml')

returns

'http://www.oxygenxml.com/dir1/dir4/dir5/test.xml'
```

## The oxy base-uri() Function

This function evaluates the base URL in the context of the current node. It does not have any arguments and takes into account the xml:base context of the current node. See the *XML Base specification* for more details.

## The oxy\_parent-url() Function

This function evaluates the parent URL of an URL received as string.

```
oxy_parent-url(URL)
```

URL

The URL as string.

## The oxy\_capitalize() Function

This function capitalizes the first letter of the text received as argument.

```
oxy_capitalize( text )
```

text

The text for which the first letter will be capitalized.

## The oxy\_uppercase() Function

This function transforms to upper case the text received as argument.

```
oxy_uppercase ( text )
```

text

The text to be capitalized.

## The oxy lowercase() Function

This function transforms to lower case the text received as argument.

## The oxy\_concat() Function

This function concatenates the received string arguments.

```
oxy_concat ( str_1 , str_2 )
str_1 ... str_n
The string arguments to be concatenated.
```

## The oxy\_replace() Function

This function has two signatures:

```
• oxy_replace ( text , target , replacement )
```

This function replaces each substring of the text that matches the literal target string with the specified literal replacement string.

**text** The text in which the replace will occur.

target The target string to be replaced.

**replacement** The string replacement.

oxy\_replace ( text , target , replacement , isRegExp )

This function replaces each substring of the text that matches the target string with the specified replacement string.

*text* The text in which the replace will occur.

*target* The target string to be replaced.

*replacement* The string replacement.

isRegExp If true the target and replacement arguments are considered regular expressions

in PERL syntax, if false they are considered literal strings.

## The oxy\_unparsed-entity-uri() Function

This function returns the URI value of an unparsed entity name.

```
oxy_unparsed-entity-uri( unparsedEntityName )
```

## unparsedEntityName

The name of an unparsed entity defined in the DTD.

This function can be useful to display images which are referred with unparsed entity names.

```
CSS for displaying the image in Author for an imagedata with entityref to an
unparsed entity

imagedata[entityref]{
  content: oxy_url(oxy_unparsed-entity-uri(attr(entityref)));
}
```

#### The oxy attributes() Function

This function concatenates the attributes for an element and returns the serialization.

```
oxy_attributes()
```

## oxy\_attributes()

For the following XML fragment: <element att1="x" xmlns:a="2" x="&quot;"/> the oxy\_attributes() function will return att1="x" xmlns:a="2" x=""".

## The oxy substring() Function

This function has two signatures:

• oxy substring ( text , startOffset )

Returns a new string that is a substring of the original **text** string. It begins with the character at the specified index and extends to the end of **text** string.

**text** The original string.

**startOffset** The beginning index, inclusive

• substring ( text , startOffset , endOffset )

Returns a new string that is a substring of the original **text** string. The substring begins at the specified **startOffset** and extends to the character at index **endOffset** - 1.

**text** The original string.

startOffset The beginning index, inclusive endOffset The ending index, exclusive.

```
oxy_substring('abcd', 1) returns the string 'bcd'.
oxy_substring('abcd', 4) returns an empty string.
oxy_substring('abcd', 1, 3) returns the string 'bc'.
```

## The oxy\_indexof() Function

This function has two signatures:

oxy indexof ( text , toFind )

Returns the index within **text** string of the first occurrence of the **toFind** substring.

**text** Text to search in.

**toFind** The searched substring.

oxy\_indexof ( text , toFind , fromOffset )

Returns the index within **text** string of the first occurrence of the **toFind** substring. The search starts from **fromOffset** index.

**text** Text to search in.

**toFind** The searched substring.

**fromOffset** The index from which to start the search.

```
oxy_indexof('abcd', 'bc') returns 1.
oxy_indexof('abcdbc', 'bc', 2) returns 4.
```

## The oxy\_lastindexof() Function

This function has two signatures:

oxy\_lastindexof ( text , toFind )

Returns the index within text string of the rightmost occurrence of the toFind substring.

**text** Text to search in.

**toFind** The searched substring.

oxy\_lastindexof( text , toFind , fromOffset )

The search starts from **fromOffset** index. Returns the index within **text** string of the last occurrence of the **toFind** substring, searching backwards starting from the **fromOffset** index.

text Text to search in.

toFind The searched substring.

**fromOffset** The index from which to start the search backwards.

```
oxy_lastindexof('abcdbc', 'bc') returns 4.
oxy_lastindexof('abcdbccdbc', 'bc', 2) returns 1.
```

## The oxy\_xpath() Function

This function has one signature:

• oxy\_xpath ( expression )

Evaluates the given XPath expression and returns the result.

**C** 

**Note:** The entities are ignored when the XPath expressions are evaluated.

expression

XPath expression to be evaluated.

```
The following example counts the number of words from a paragraph and displays the result in front of it:

para:before{ content: concat("|Number of words:",
    oxy_xpath("count(tokenize(normalize-space(string-join(text(), '')),
    ' '))"), "| "); }
```

## **Arithmetic Functions**

You can use any of the arithmetic functions implemented in the java.lang.Math class: <a href="http://download.oracle.com/javase/6/docs/api/java/lang/Math.html">http://download.oracle.com/javase/6/docs/api/java/lang/Math.html</a>.

In addition to that, the following functions are available:

| Syntax                                                 | Details                                                          |
|--------------------------------------------------------|------------------------------------------------------------------|
| <pre>oxy_add(param1,, paramN, 'returnType')</pre>      | Adds the values of all parameters from param1 to paramN.         |
| <pre>oxy_subtract(param1,, paramN, 'returnType')</pre> | Subtracts the values of parameters param2 to paramN from param1. |
| oxy_multiply(param1,, paramN, 'returnType')            | Multiplies the values of parameters from param1 to paramN.       |
| <pre>oxy_divide(param1, param2, 'returnType')</pre>    | Performs the division of param1 to param2.                       |

| Syntax                                              | Details                                                   |
|-----------------------------------------------------|-----------------------------------------------------------|
| <pre>oxy_modulo(param1, param2, 'returnType')</pre> | Returns the reminder of the division of param1 to param2. |

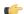

**Note:** The returnType can be 'integer', 'number', or any of the supported CSS measuring types.

# **Example Files Listings - The Simple Documentation Framework Files**

This section lists the files used in the customization tutorials: the XML Schema, CSS files, XML files, XSLT stylesheets.

## XML Schema files

#### sdf.xsd

This sample file can also be found in the *Author SDK distribution* in the "oxygenAuthorSDK\samples\Simple Documentation Framework - SDF\framework\schema" directory.

```
<?xml version="1.0" encoding="UTF-8"?>
<xs:schema xmlns:xs="http://www.w3.org/2001/XMLSchema"</pre>
    targetNamespace="http://www.oxygenxml.com/sample/documentation"
   xmlns:doc="http://www.oxygenxml.com/sample/documentation"
   xmlns:abs="http://www.oxygenxml.com/sample/documentation/abstracts"
    elementFormDefault="qualified">
    <xs:import</pre>
        namespace="http://www.oxygenxml.com/sample/documentation/abstracts"
        schemaLocation="abs.xsd"/>
    <xs:element name="book" type="doc:sectionType"/>
    <xs:element name="article" type="doc:sectionType"/>
    <xs:element name="section" type="doc:sectionType"/>
    <xs:complexType name="sectionType">
        <xs:sequence>
            <xs:element name="title" type="xs:string"/>
            <xs:element ref="abs:def" minOccurs="0"/>
            <xs:choice>
                <xs:sequence>
                    <xs:element ref="doc:section"</pre>
                        maxOccurs="unbounded"/>
                </xs:sequence>
                <xs:choice maxOccurs="unbounded">
                    <xs:element ref="doc:para"/>
                    <xs:element ref="doc:ref"/>
                    <xs:element ref="doc:image"/>
                    <xs:element ref="doc:table"/>
                </xs:choice>
            </xs:choice>
        </xs:sequence>
    </xs:complexType>
    <xs:element name="para" type="doc:paragraphType"/>
    <xs:complexType name="paragraphType" mixed="true">
        <xs:choice minOccurs="0" maxOccurs="unbounded">
            <xs:element name="b"/>
            <xs:element name="i"/>
            <xs:element name="link"/>
```

```
</xs:choice>
    </xs:complexType>
    <xs:element name="ref">
        <xs:complexType>
            <xs:attribute name="location" type="xs:anyURI"</pre>
                 use="required"/>
        </xs:complexType>
    </xs:element>
    <xs:element name="image">
        <xs:complexType>
            <xs:attribute name="href" type="xs:anyURI"</pre>
                use="required"/>
        </xs:complexType>
    </xs:element>
    <xs:element name="table">
        <xs:complexType>
            <xs:sequence>
                 <xs:element name="customcol" maxOccurs="unbounded">
                     <xs:complexType>
                         <xs:attribute name="width" type="xs:string"/>
                     </xs:complexType>
                 </xs:element>
                 <xs:element name="header">
                     <xs:complexType>
                         <xs:sequence>
                             <xs:element name="td"</pre>
                                  maxOccurs="unbounded"
                                  type="doc:paragraphType"/>
                         </xs:sequence>
                     </xs:complexType>
                 </xs:element>
                 <xs:element name="tr" maxOccurs="unbounded">
                     <xs:complexType>
                         <xs:sequence>
                              <xs:element name="td"</pre>
                                  type="doc:tdType"
                                 maxOccurs="unbounded"/>
                         </xs:sequence>
                     </xs:complexType>
                 </xs:element>
            </xs:sequence>
            <xs:attribute name="width" type="xs:string"/>
        </xs:complexType>
    </xs:element>
    <xs:complexType name="tdType">
        <xs:complexContent>
            <xs:extension base="doc:paragraphType">
                <xs:attribute name="row_span"</pre>
                     type="xs:integer"/>
                 <xs:attribute name="column_span"</pre>
                     type="xs:integer"/>
            </xs:extension>
        </xs:complexContent>
    </xs:complexType>
</xs:schema>
```

#### abs.xsd

This sample file can also be found in the *Author SDK distribution* in the "oxygenAuthorSDK\samples\Simple Documentation Framework - SDF\framework\schema" directory.

```
<?xml version="1.0" encoding="UTF-8"?>
<xs:schema xmlns:xs="http://www.w3.org/2001/XMLSchema"
    targetNamespace=
"http://www.oxygenxml.com/sample/documentation/abstracts">
    <xs:element name="def" type="xs:string"/>
</xs:schema>
```

## **CSS Files**

#### sdf.css

This sample file can also be found in the *Author SDK distribution* in the "oxygenAuthorSDK\samples\Simple Documentation Framework - SDF\framework\css" directory.

```
/* Element from another namespace */
@namespace abs "http://www.oxygenxml.com/sample/documentation/abstracts";
abs | def {
    font-family:monospace;
    font-size:smaller;
abs | def:before{
    content:"Definition:";
    color:gray;
/* Vertical flow */
book,
section,
para,
title,
image,
ref {
    display:block;
/* Horizontal flow */
b,i {
    display:inline;
}
section{
    margin-left:1em;
    margin-top:lem;
}
section{
    foldable:true;
    not-foldable-child: title;
link[href]:before{
    display:inline;
    link:attr(href);
    content: "Click to open: " attr(href);
}
```

```
/* Title rendering*/
title{
    font-size: 2.4em;
    font-weight:bold;
* * title{
    font-size: 2.0em;
 * * title{
    font-size: 1.6em;
* * * * title{
   font-size: 1.2em;
book,
article{
    counter-reset:sect;
book > section,
article > section{
    counter-increment:sect;
book > section > title:before,
article > section > title:before{
    content: "Section: " counter(sect) " ";
/* Inlines rendering*/
b {
    font-weight:bold;
    font-style:italic;
/*Table rendering */
table{
    display:table;
    border:1px solid navy;
    margin:1em;
    max-width:1000px;
    min-width:150px;
table[width]{
 width:attr(width, length);
tr, header{
    display:table-row;
header{
   background-color: silver;
    color:inherit
}
td{
  display:table-cell;
```

```
border:1px solid navy;
  padding:1em;
}

image{
    display:block;
    content: attr(href, url);
    margin-left:2em;
}
```

## **XML Files**

#### sdf sample.xml

This sample file can also be found in the *Author SDK distribution* in the "oxygenAuthorSDK\samples\Simple Documentation Framework - SDF\framework" directory.

```
<?xml version="1.0" encoding="UTF-8"?>
<book xmlns="http://www.oxygenxml.com/sample/documentation"</pre>
   xmlns:xsi="http://www.w3.org/2001/XMLSchema-instance"
   xmlns:abs="http://www.oxygenxml.com/sample/documentation/abstracts">
   <title>My Technical Book</title>
   <section>
       <title>XML</title>
       <abs:def>Extensible Markup Language</abs:def>
       <para>In this section of the book I will explain
           different XML applications.</para>
   </section>
   <section>
       <title>Accessing XML data.</title>
       <section>
           <title>XSLT</title>
           <abs:def>Extensible stylesheet language
               transformation (XSLT) is a language for
               transforming XML documents into other XML
               documents.</abs:def>
           <para>A list of XSL elements and what they do..
           <header>
                   XSLT Elements
                   Description
               </header>
               <b>xsl:stylesheet</b>
                   The <i>xsl:stylesheet</i> element is
                      always the top-level element of an
                      XSL stylesheet. The name
                          <i>xsl:transform</i> may be used
                      as a synonym.
               <b>xsl:template</b>
                   The <i>xsl:template</i> element has
                      an optional mode attribute. If this
                      is present, the template will only
                      be matched when the same mode is
                      used in the invoking
```

```
<i>xsl:apply-templates</i>
                 element.
          <b>for-each</b>
              The xsl:for-each element causes
                 iteration over the nodes selected by
                 a node-set expression.
          End of the list
          </section>
   <section>
       <title>XPath</title>
       <abs:def>XPath (XML Path Language) is a terse
          (non-XML) syntax for addressing portions of
          an XML document. </abs:def>
       <para>Some of the XPath functions.</para>
       <header>
              Function
              Description
          </header>
          format-number
              The <i>format-number</i> function
                 converts its first argument to a
                 string using the format pattern
                 string specified by the second
                 argument and the decimal-format
                 named by the third argument, or the
                 default decimal-format, if there is
                 no third argument
          <t.r>
              current
              The <i>current</i> function returns
                 a node-set that has the current node
                 as its only member.
          qenerate-id
              The <i>generate-id</i> function
                 returns a string that uniquely
                 identifies the node in the argument
                 node-set that is first in document
                 order.
          </section>
</section>
<section>
   <title>Documentation frameworks</title>
   <para>One of the most important documentation
       frameworks is Docbook.
   <image
      href="http://www.xmlhack.com/images/docbook.png"/>
   <para>The other is the topic oriented DITA, promoted
```

#### **XSL Files**

#### sdf.xsl

This sample file can also be found in the *Author SDK distribution* in the "oxygenAuthorSDK\samples\Simple Documentation Framework - SDF\framework\xsl" directory.

```
<?xml version="1.0" encoding="UTF-8"?>
<xsl:stylesheet</pre>
   xmlns:xsl="http://www.w3.org/1999/XSL/Transform" version="2.0"
   xpath-default-namespace=
   "http://www.oxygenxml.com/sample/documentation">
   <xsl:template match="/">
       <html><xsl:apply-templates/></html>
   </xsl:template>
   <xsl:template match="section">
       <xsl:apply-templates/>
   </xsl:template>
   <xsl:template match="image">
       <img src="{@href}"/>
   </xsl:template>
   <xsl:template match="para">
           <xsl:apply-templates/>
       </xsl:template>
   <xsl:template match="abs:def"</pre>
       xmlns:abs=
       "http://www.oxygenxml.com/sample/documentation/abstracts">
           <u><xsl:apply-templates/></u>
       </xsl:template>
   <xsl:template match="title">
       <h1><xsl:apply-templates/></h1>
   </xsl:template>
   <xsl:template match="b">
       <b><xsl:apply-templates/></b>
   </xsl:template>
   <xsl:template match="i">
       <i><xsl:apply-templates/></i>
   </xsl:template>
   <xsl:template match="table">
       <xsl:apply-templates/>
```

```
</xsl:template>
   <xsl:template match="header">
           <xsl:apply-templates/>
       </xsl:template>
   <xsl:template match="tr">
       <xsl:apply-templates/>
       </xsl:template>
   <xsl:template match="td">
       <xsl:apply-templates/>
       </xsl:template>
   <xsl:template match="header/header/td">
           <xsl:apply-templates/>
       </xsl:template>
</xsl:stylesheet>
```

### Author Component

The Author Component was designed as a separate product to provide the functionality of the standard Author mode. The component can be embedded either in a third-party standalone Java application or customized as a Java Web Applet to provide WYSIWYG-like XML editing directly in your web browser of choice.

The Author Component Startup Project for Java/Swing integrations is available online on the oXygen XML website: http://www.oxygenxml.com/demo/AuthorDemoApplet/author-component-sample.zip

### Licensing

Just like the oXygen standard deployment, the Author component requires license information in order to run. Licensing information must follow the same models imposed for the standard oXygen application, namely the floating, named-user based or group licenses.

You can configure the component to:

- Inject floating license server details in the Java code. You can license an Author component using standard oXygen XML Editor/Author floating license keys or special Author Component license keys. This is the recommended method. Here are details to configure a floating license servlet or server: http://www.oxygenxml.com/license\_server.html.
- Inject the licensing information key directly in the component's Java code. This method MUST be used only when you have a site license or a special evaluation license (for development purposes) obtained by contacting our technical support email address (support@oxygenxml.com).

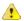

Warning: When the license key is injected set in the Author Component, only site and evaluation license keys can be used to license the component. Attempts to use other types of license will fail to initialize the component.

Display the license registration dialog to the end user. This is the default behavior and transfers the licensing responsibility to the end-user. The standard licensing procedure applies. You can license an Author component using standard oXygen XML Editor/Author license keys or special Author Component license keys. The license key will be saved to the local user's disk and on subsequent runs the user will not be asked anymore.

The most common use-case is when you as a developer customize the component and then want to deliver it to end users (either embedded in a Java application or a Java Web applet). Your licensing options are:

- named-user based model, where users provide their own oXygen license keys and register the component (paste it in the license registration dialog);
- floating license model, where the component comes pre-configured to use one of the oXygen floating license servers (either the standalone or the servlet (recommended) version).

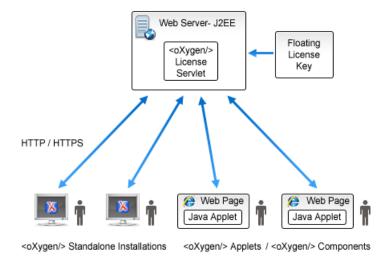

**Installation Requirements** 

Running the Author component as a Java applet requires:

- Oracle (Sun) Java JRE version 1.6 update 10 or newer;
- At least 100 MB disk space and 100MB free memory;
- The applet needs to be signed with a valid certificate and will request full access to the user machine, in order to store customization data (like options and framework files);
- A table of supported browsers can be found here: Supported browsers and operating systems on page 295.

Running the Author component embedded in a third-party Java/Swing application requires:

- Oracle (Sun) Java JRE version 1.6 or newer;
- At least 100 MB disk space and 100MB free memory;

#### Customization

For a special type of XML, you can create a custom framework (which also works in an Oxygen standalone version). Oxygen XML Author already has frameworks for editing DocBook, DITA, TEI, and so on. Their sources are available in *the Author SDK*. This custom framework is then packed in a zip archive and used to deploy the component.

The following diagram shows the components of a custom framework.

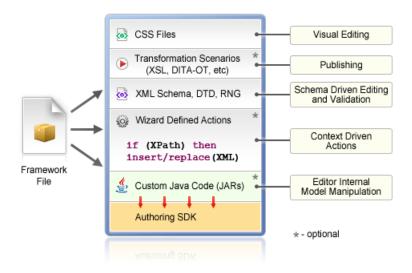

More than one framework can coexist in the same component and can be used at the same time for editing XML documents.

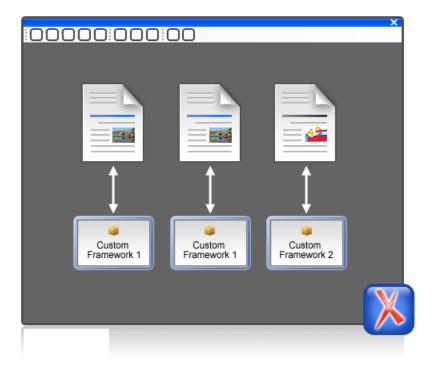

You can add on your custom toolbar all actions available in the standalone Oxygen XML Author application for editing in the Author mode. You can also add custom actions defined in the framework customized for each XML type.

The Author component can also provide the Outline, Model, Elements and Attributes views which can be added to your own developed containers.

### **Deployment**

The Author Component Java API allows you to use it in your Java application or as a Java applet. The JavaDoc for the API can be found in the *sample project* in the lib/apiSrc.zip archive. The sample project also comes with Java sources (ro/sync/ecss/samples/AuthorComponentSample.java) demonstrating how the component is created, licensed and used in a Java application.

#### Web Deployment

The Author Component can be deployed as a Java Applet using the new Applet with JNLP Java technology, available in Oracle (Sun) Java JRE version 1.6 update 10 or newer.

The *sample project* demonstrates how the Author component can be distributed as an applet.

Here are the main steps you need to follow in order to deploy the Author component as a Java Applet:

- Unpack the sample project archive and look for Java sources of the sample Applet implementation. They can be customized to fit your requirements.
- The default.properties configuration file must first be edited to specify your custom certificate information used to sign the applet libraries. You also have to specify the code base from where the applet will be downloaded.
- You can look inside the author-component-dita.html and author-component-dita.js sample Web resources to see how the applet is embedded in the page and how it can be controlled using Javascript (to set and get XML content from it).
- The sample Applet author-component-dita.jnlp JNLP file can be edited to add more libraries. The packed frameworks and options are delivered using the JNLP file as JAR archives:

```
<jar href="resources/frameworks.zip.jar"/>
<jar href="resources/options.zip.jar"/>
```

- The sample frameworks and options JAR archives can be found in the resources directory.
- Use the build.xml ANT build file to pack the component. The resulting applet distribution is copied in the dist directory. From this on, you can copy the applet files on your web server.

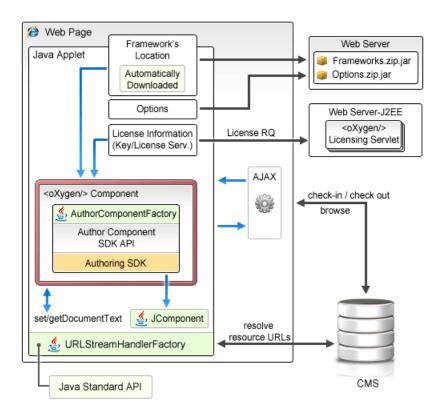

Figure 128: Oxygen XML Author Component deployed as a Java applet

### Generate a Testing Certificate For Signing an Applet

All jar files of an applet deployed on a remote Web server must be signed with the same certificate before the applet is deployed. The following steps describe how to generate a test certificate for signing the jar files. We will use the tool called **keytool** which is included in the Oracle's Java Development Kit.

1. Create a keystore with a RSA encryption key.

Invoke the following in a command line terminal:

```
keytool -genkey -alias myAlias -keystore keystore.pkcs -storetype PKCS12 -keyalg RSA -keysize 2048 -dname "cn=your name here, ou=organization unit name, o=organization name, c=US" \,
```

This command creates a keystore file called keystore.pkcs. The certificate attributes are specified in the *dname* parameter: common name of the certificate, organization unit name (for example *Purchasing* or *Sales Department*), organization name, country.

**2.** Generate a self-signed certificate.

Invoke the following in a command line terminal:

```
keytool -selfcert -alias myAlias -keystore keystore.pkcs -storetype PKCS12
```

3. Optionally display the certificate details in a human readable form.

First, the certificate must be exported to a separate file with the following command:

```
keytool -export -alias myAlias -keystore keystore.pkcs -storetype PKCS12 -file certfile.cer
```

The certificate details are displayed with the command:

```
keytool -printcert -file certfile.cer
```

- 4. Edit the default.properties file and fill-in the parameters that hold the path to keystore.pkcs file (keystore parameter), keystore type (storetype parameter, with JSK or PKCS12 as possible values), alias (alias parameter) and password (password parameter).
- 5. Sign the jar files using the certificate by running the sign Ant task available in the applet project.

#### Supported browsers and operating systems

The applet was tested for compatibility with the following browsers:

|                    | IE 7   | IE 8<br>(32bit) | IE 9<br>(64bit) | Firefox 3 | Firefox 4 | Firefox 6 | Safari 5 | Chrome | Opera  |
|--------------------|--------|-----------------|-----------------|-----------|-----------|-----------|----------|--------|--------|
| Windows<br>XP      | Passed | Passed          | -               | Passed    | Passed    | Passed    | -        | Passed | Passed |
| Vista              | Failed | Passed          | Failed          | Passed    | Passed    | Passed    | Failed   | Passed | Passed |
| Windows<br>7       | -      | -               | Passed          | Passed    | Passed    | Passed    | -        | Passed | Passed |
| Mac OS X<br>10.6   | -      | -               | -               | Failed    | Passed    | Passed    | Passed   | Failed | Passed |
| Mac OS X<br>Lion   | -      | -               | -               | Failed    | Passed    | Passed    | Passed   | Failed | Passed |
| Linux<br>Ubuntu 10 | -      | -               | -               | Failed    | -         | Passed    | -        | Failed | Passed |

#### **Troubleshooting**

When the applet fails to start:

1. Make sure that your web browser really runs the next generation Java plug-in and not the legacy Java plug-in.

For Windows and Mac OSX the procedure is straight forward. Some steps are given below for installing the Java plug-in on Linux:

Installing the Java plugin in Ubuntu:

```
sudo add-apt-repository "deb http://archive.canonical.com/ lucid partner"
sudo apt-get update
sudo apt-get install sun-java6-jdk
sudo apt-get install sun-java6-plugin
```

Manual Installation and Registration of Java Plugin for Linux:

http://www.oracle.com/technetwork/java/javase/manual-plugin-install-linux-136395.html

- **2.** Refresh the web page.
- 3. Remove the Java Webstart cache from the local drive and try again.
  - On Windows this folder is located in: %APPDATA%\LocalLow\Sun\Java\Deployment\cache;
  - On Mac OSX this folder is located in: /Users/user\_name/Library/Caches/Java/cache;
  - On Linux this folder is located in: /home/user/.java/deployment/cache.
- **4.** Remove the Author Applet Frameworks cache from the local drive and try again:
  - On Windows Vista or 7 this folder is located in: %APPDATA%\Roaming\com.oxygenxml.author.component;

- On Windows XP this folder is located in: %APPDATA%\com.oxygenxml.author.component;
- On Mac OSX this folder is located in: /Users/user\_name/Library/Preferences/com.oxygenxml.author.component;
- On Linux this folder is located in: /home/user/.com.oxygenxml.author.component.
- 5. Problems sometimes occur after upgrading the web browser and/or the JavaTM runtime. Redeploy the applet on the server by running ANT in your Author Component project. However, doing this does not always fix the problem, which often lies in the web browser and/or in the Java plug-in itself.
- 6. Sometimes when the HTTP connection is slow on first time uses the JVM would simply shut down while the jars were being pushed to the local cache (i.e., first time uses). This shut down typically occurs while handling oxygen.jar. One of the reasons could be that some browsers (Firefox for example) implement some form of "Plugin hang detector" See

https://developer.mozilla.org/en/Plugins/Out\_of\_process\_plugins/The\_plugin\_hang\_detector.

Enable JavaWebstart logging on your computer to get additional debug information:

- 1. Open a console and run javaws -viewer;
- 2. In the **Advanced** tab, expand the **Debugging** category and check all boxes.
- 3. Expand the Java console category and choose Show console.
- **4.** Save settings.
- **5.** After running the applet, you will find the log files in:
  - On Windows this folder is located in: %APPDATA%\LocalLow\Sun\Java\Deployment\log;
  - On Mac OSX this folder is located in: /Users/user\_name/Library/Caches/Java/log;
  - On Linux this folder is located in: /home/user/.java/deployment/log.

#### Adding MathML support in the Author Component Web Applet

By default the Author Component Web Applet project does not come with the libraries necessary for viewing MathML equations in the Author page.

In the JNLP file author-component-dita.jnlp you must refer additional libraries necessary for the JEuclid library to parse MathML equations:

```
<jar href="lib/jcip-annotations.jar"/>
<jar href="lib/jeuclid-core.jar"/>
<jar href="lib/batik-all-1.7.jar"/>
<jar href="lib/commons-io-1.3.1.jar"/>
<jar href="lib/commons-logging-1.0.4.jar"/>
<jar href="lib/xmlgraphics-commons-1.4.jar"/>
```

These additional libraries can be copied to the component project lib directory from an OXYGEN INSTALLATION DIRECTORY/lib directory.

In order to have the DITA with MathML specialization fully operational to edit specialized DITA Composite with MathML content you also have to include in the frameworks bundled with the component frameworks.zip.jar the entire OXYGEN\_INSTALLATION\_DIRECTORY/frameworks/mathml2 Mathml2 framework directory which is used to solve references to MathML DTDs.

### Frequently asked questions

#### Installation and licensing

1. What hosting options are available for applet delivery and licensing services (i.e., Apache, IIS, etc.)?

For applet delivery any web server. We currently use Apache to deploy the sample on our site. For the floating license server you would need a J2EE server, like Tomcat if you want to restrict the access to the licenses.

If you do not need the access restrictions that are possible with a J2EE server you can simplify the deployment of the floating license server by using the standalone version of this server. The standalone license server is a simple Java application that communicates with Author Component by TCP/IP connections.

2. Are there any client requirements beyond the Java VM and (browser) Java Plug-In Technology?

Oracle (formerly Sun) Java JRE version 1.6 update 10 or newer. At least 200 MB disk space and 200MB free memory would be necessary for the Author Applet component.

**3.** Are there any other client requirements or concerns that could make deployment troublesome (i.e., browser security settings, client-side firewalls and AV engines, etc.)?

The applet is signed and will request access to the user machine, in order to store customization data (frameworks). The applet needs to be signed by you with a valid certificate.

**4.** How sensitive is the applet to the automatic Java VM updates, which are typically on by default (i.e., could automatic updates potentially "break" the run-time)?

The component should work well with newer Java versions but we cannot guarantee this.

5. How and when are "project" related files deployed to the client (i.e., applet code, DTD, styling files, customizations, etc.)?

Framework files are downloaded on the first load of the applet. Subsequent loads will re-use the cached customization files and will be much faster.

**6.** For on-line demo (http://www.oxygenxml.com/demo/AuthorDemoApplet/author-component-dita.html), noted a significant wait during initial startup. Any other mechanisms to enhance startup time?

See explanation above.

**7.** Does the XML Author component support multiple documents being open simultaneously? What are the licensing ramifications?

The current floating license model allows for now only two concurrent components from the same computer when using the license servlet. An additional started component will take an extra license seat.

Another licensing technique would be to embed the license key in one of the jar libraries used by the applet. But you would need to implement your own way of determining how many users are currently editing using the Author applet.

**8.** Is there any internet traffic during an editing session (user actively working on the content, on the client side, in the XML Author component))?

No.

### **Functionality**

1. How and when are saves performed back to the hosting server?

What you can see on our web site is just an example of the Author component (which is a Java Swing component) used in an Applet.

This applet is just for demonstration purposes. It's source can be at most a starting point for a customization. You should implement, sign and deploy your custom applet implementation.

The save operation could be implemented either in Javascript by requesting the XML content from the Applet or in Java directly working with the Author component. You would be responsible to send the content back to the CMS.

**2.** Is there a particular XML document size (or range) when the Author applet would start to exhibit performance problems?

The applet has a total amount of used memory specified in the JNLP JavaWebstart configuration file which can be increased if necessary. By default it is 156 Mb. It should work comfortably with documents of 1-3 megabytes.

**3.** What graphic formats can be directly rendered in the XML Author component?

GIF, JPEG, PNG, BMP and SVG.

**4.** Can links be embedded to retrieve (from the server) and "play" other types of digital assets, such as audio or video files?

You could add listeners to intercept clicks and open the clicked links. This would require a good knowledge of the Author SDK. The Author component can only render static images (no GIF animations).

**5.** Does the XML Author component provide methods for uploading ancillary files (new graphics, for instance) to the hosting server?

No.

6. Does the XML Author component provide any type of autosave functionality?

By default no but you could customize the applet that contains the author component to save its content periodically to a file on disk.

**7.** Assuming multiple documents can be edited simultaneously, can content be copied, cut and pasted from one XML Author component "instance" to another?

Yes.

**8.** Does the XML Author component support pasting content from external sources (such as a web page or a Microsoft Word document and, if so, to what extent?

If no customizations are available the content is pasted as simple text. We provide customizations for the major frameworks (DITA, Docbook, TEI, etc) which use a conversion XSLT stylesheet to convert HTML content from clipboard to the target XML.

9. Can UTF-8 characters (such as Greeks, mathematical symbols, etc.) be inserted and rendered?

Any UTF-8 character can be inserted and rendered as long as the font used for editing supports rendering the characters. The font can be changed by the developers but not by the users. When using a logical font (which by default is *Serif* for the Author component) the JVM will know how to map all characters to glyphs. There is no character map available but you could implement one

#### Customization

1. Please describe, in very general terms, the menus, toolbars, context menu options, "helper panes", etc. that are available for the XML Author component "out of the box".

You can mount on your custom toolbar all actions available in the standalone Oxygen application for editing in the Author page. This includes custom actions defined in the framework customized for each XML type.

The Author component also can provide the *Outline*, *Model*, *Elements* and *Attributes* views which can be added to your own panels (see sample applet).

Please describe, in general terms, the actions, project resources (e.g., DTD/Schema for validation purposes, CSS/XSL for styling, etc.) and typical level of effort that would be required to deploy a XML Author component solution for a customer with a proprietary DTD.

The Author internal engine uses CSS to render XML.

For a special type of XML you can create a custom framework (which also works in an Oxygen standalone version) which would also contain default schemas and custom actions. A simple framework would probably need 2-3 weeks development time. For a complex framework with many custom actions it could take a couple of months. Oxygen already has frameworks for editing Docbook, DITA, TEI, etc. Sources for them are available in *the Author SDK*.

More than one framework can coexist in the same Oxygen instance (the desktop standalone version or the applet version) and can be used at the same time for editing XML documents.

- 3. Many customers desire a very simplistic interface for contributors (with little or no XML expertise) but a more robust XML editing environment for editors (or other users with more advanced XML savviness). How well does the XML Author component support varying degrees of user interface complexity and capability?
  - Showing/hiding menus, toolbars, helpers, etc.

All the UI parts from the Author component are assembled by you. You could provide two applet implementations: one for advanced/power users and one for technical writers.

• Forcing behaviors (i.e., ensuring change tracking is on and preventing it from being shut down)

You could avoid placing the change tracking toolbar actions in the custom applet. You could also use API to turn change tracking ON when the content has been loaded.

Preventing access to "privileged" editor processes (i.e., accept/reject changes)

You can remove the change tracking actions completely in a custom applet implementation. Including the ones from the contextual menu.

• Presenting and/or describing XML constructs (i.e., tags) in "plain-English"

Using our API you can customize what the Outline or Breadcrumb presents for each XML tag. You can also customize the in-place content completion list.

• Presenting a small subset of the overall XML tag set (rather than the full tag set) for use by contributors (i.e., allowing an author to only insert Heading, Para and inline emphasis) Could varying "interfaces", with different mixes these capabilities and customizations, be developed and pushed to the user based on a "role" or a similar construct?

The API allows for a content completion filter which also affects the *Elements* view.

**4.** Does the XML Author component's API provide access to the XML document, for manipulation purposes, using common XML syntax such as DOM, XPath, etc.?

Yes, using the Author API.

5. Can custom dialogs be developed and launched to collect information in a "form" (with scripting behind to push tag the collection information and embed it in the XML document?

Yes.

**6.** Can project resources, customizations, etc. be readily shared between the desktop and component versions of your XML Author product line?

A framework developed for the Desktop Oxygen application can then be bundled with an Author component in a custom applet. For example the Author demo applet from our web site is DITA-aware using the same framework as the Oxygen standalone distribution.

A custom version of the applet that includes one or more customized frameworks and user options can be built and deployed for non-technical authors by a technical savvy user using a built-in tool of Oxygen. All the authors that load the deployed applet from the same server location will share the same frameworks and options.

A custom editing solution can deploy one or more frameworks that can be used at the same time.

9

# **Predefined Document Types**

The following are the short presentations of some document types that come bundled with Oxygen XML Author . For each document type there are presented built-in transformation scenarios, document templates and Author extension actions.

# 10

## The DITA Topics Document Type

The Darwin Information Typing Architecture (DITA) is an XML-based architecture for authoring, producing, and delivering technical information. It divides content into small, self-contained topics that can be reused in different deliverables. The extensibility of DITA permits organizations to define specific information structures and still use standard tools to work with them.

A file is considered to be a DITA topic document when either of the following occurs:

- the root element name is one of the following: concept, task, reference, dita, topic
- PUBLIC ID of the document is one of the PUBLIC ID's for the elements above
- the root element of the file has an attribute named DITAArchVersion attribute from the "http://dita.oasis-open.org/architecture/2005/" namespace. This enhanced case of matching is only applied when the Enable DTD processing option from the *Document Type Detection option page* is enabled.

The default schema used for DITA topic documents is located in frameworks ditadditabase.dtd, where frameworks is a subdirectory of the Oxygen XML Author install directory.

The CSS file used for rendering DITA content in Author mode is \${frameworks}/dita/css/dita.css.

The default XML catalog is \${frameworks}/dita/catalog.xml.

# 11

## The DocBook 4 Document Type

*DocBook* is a very popular set of tags for describing books, articles, and other prose documents, particularly technical documentation.

A file is considered to be a *DocBook 4* document when one of the following conditions are true:

- root element name is book or article
- the PUBLIC ID of the document contains the string -//OASIS//DTD DocBook XML

The schema of *DocBook 4* documents is

\${frameworks}/docbook/dtd/docbookx.dtd, where

\${frameworks} is a subdirectory of the Oxygen XML Author install directory.

The CSS file used for rendering DocBook content is located in frameworks/docbook.css.

The XML catalog is stored in  $frameworks \dots \dots\$ 

# **12**

## The DocBook 5 Document Type

A file is considered to be a DocBook 5 document when the namespace is <a href="http://docbook.org/ns/docbook">http://docbook.org/ns/docbook</a>.

DocBook 5 documents use a Relax NG and Schematron schema located in \$\{frameworks}\/docbook/5.0/rng/docbookxi.rng, where \$\{frameworks\}\ is a subdirectory of the Oxygen XML Author install directory.

The CSS file used for rendering DocBook content is located in \${frameworks}/docbook.css.

The XML catalog is stored in \$\{\frac{frameworks}}\docbook/5.0/catalog.xml.

# 13

## The TEI P4 Document Type

The **Text Encoding Initiative (TEI) Guidelines** is an international and interdisciplinary standard that enables libraries, museums, publishers, and individual scholars to represent a variety of literary and linguistic texts for online research, teaching, and preservation.

A file is considered to be a TEI P4 document when either of the following occurs:

- the root's local name is TEI. 2
- the document's public id is -//TEI P4

The DTD schema used for these documents is located in frameworks tei/tei2xml.dtd, where frameworks is a subdirectory of the Oxygen XML Author install directory.

The CSS file used for rendering TEI P4 content is located in \${frameworks}/tei/xml/tei/css/tei\_oxygen.css.

There are two default catalogs for TEI P4 document type:

- \${frameworks}/tei/xml/teip4/schema/dtd/catalog.xml
- \${frameworks}/tei/xml/teip4/custom/schema/dtd/catalog.xml

# **14**

## The TEI P5 Document Type

The TEI P5 document type is the same with that for TEI P4 with the following exceptions:

- A file is considered to be a TEI P5 document when the namespace is <a href="http://www.tei-c.org/ns/1.0">http://www.tei-c.org/ns/1.0</a>.
- The schema is located in \$\frameworks\/\tei/xml/tei/custom/schema/relaxng/tei\_allPlus.rng, where \$\frameworks\/\) is a subdirectory of the Oxygen XML Author install directory.
- A drag and drop with an image file from the default file system application (Windows Explorer on Windows, Finder on Mac OS X, etc) will insert an image element (the graphic DITA element with the url attribute) with the location of the dragged file at the drop location, like the **Insert Graphic** toolbar action.

# **15**

## The XHTML Document Type

The Extensible HyperText Markup Language, or XHTML, is a markup language that has the same depth of expression as HTML, but also conforms to XML syntax.

A file is considered to be a XHTML document when the root element name is a html.

The schema used for these documents is located in \$\{frameworks\}/\xhtml/dtd/\xhtml1-\strict.dtd, where \$\{frameworks\}\ is a subdirectory of the Oxygen XML Author install directory.

The default CSS options for the XHTML document type are set to merge the CSSs specified in the document with the CSSs defined in the XHTML document type.

The CSS file used for rendering XHTML content is located in \$\{frameworks\}/xhtml/css/xhtml.css.

There are three default catalogs for XHTML document type:

- \${frameworks}/xhtml/dtd/xhtmlcatalog.xml
- frameworks/xhtml11/dtd/xhtmlcatalog.xml
- \${frameworks}/xhtml11/schema/xhtmlcatalog.xml

# **16**

## **Grid Editor**

#### Topics:

- Layouts: Grid and Tree
- Navigating the Grid
- Specific Grid Actions
- Drag and Drop in the Grid Editor
- Copy and Paste in the Grid Editor
- Bidirectional Text Support in the Grid Editor

In the grid editor the XML document is displayed as a structured grid of nested tables in which the text content can be modified by non technical users without editing directly the XML tags. The tables can be expanded and collapsed with a mouse click to show or hide the elements of the document as needed. The document structure can also be changed easily with drag and drop operations on the grid components. The tables can be zoomed using (Ctrl - +), (Ctrl - -), (Ctrl - mouse wheel).

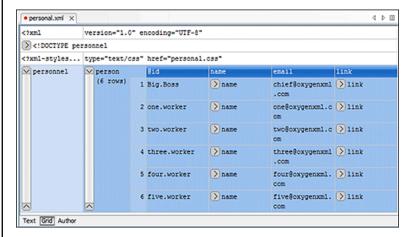

Figure 129: The Grid Editor

You can switch between the text tab and the grid tab of the editor panel with the buttons **Text** and **Grid** available at the bottom of the editor panel. Also the switch can be performed with the actions **Document** > **Edit mode** > **Grid** and **Document** > **Edit mode** > **Text**.

If the edited document is associated with a schema (DTD, XML Schema, Relax NG, etc.), the editor offers content completion for the element and attributes names and values. If you choose to insert an element that has required content, the subtree of needed elements and attributes will automatically be included.

To display the content completion popup you have to start editing, for example by double clicking the cell. Pressing (Ctrl - Space) will also display the popup.

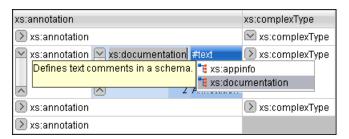

Figure 130: Content Completion in Grid Editor

### **Layouts: Grid and Tree**

The grid editor has two modes for the layout. The default one is the grid layout. This smart layout detects the recurring elements in the XML document and creates tables having as columns the children (including the attributes) of these elements. This way it is possible to have tables nested in other tables, reflecting the structure of your document.

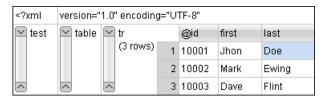

Figure 131: Grid Layout

The other layout mode is tree-like, does not create any tables and it only presents the structure of the document.

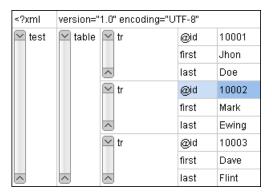

Figure 132: Tree Layout

You can switch between the two modes using the menu **Document** > **Grid Layout** > **Grid mode/Tree mode** 

## **Navigating the Grid**

At first the content of a document opened in the grid tab is collapsed, only the root eement and its attributes being shown. The grid disposition of the node names and values is very similar to a web form or a dialog. The same set of key shortcuts used to select dialog components is also available in the grid page. For instance moving to the next editable value in a table row is done using the (Tab) key. Moving to the previous cell employs using the (Shift-Tab) key. Changing a value involvespressing the (Enter) key or start typing the new value directly, and, when the editing is finished, pressing (Enter) again to commit the data into the document.

The arrow keys and the (<u>Page Up/Down</u>) keys can be used for navigation. By pressing (<u>Shift</u>) while using these keys you can create a selection zone. To add other nodes that are not close to this zone, you can use the mouse and the (<u>Ctrl</u>) key (<u>(Command)</u> on Mac OS X).

The following key combinations may be used to scroll the grid:

- Ctrl Up scrolls the grid upwards
- Ctrl Down scrolls the grid downwards
- Ctrl Left scrolls the grid to the left
- Ctrl Right scrolls the grid to the right

An arrow sign displayed to the left of the node name indicates that this node has child nodes. You can click this sign to display the children. The expand/collapse actions can be also invoked by pressing the (NumPad Plus) and (NumPad Minus) keys. The same

expand/collapse actions can be accessed from the submenu Expand/Collapse of the contextual menu

or from the menu **Document** > **Grid Expand/Collapse**.

The following actions are available on the **Expand/Collapse** menu:

- **Expand All** Expands the selection and all its children.
- Collapse All Collapses the selection and all its children.
- **Expand Children** Expands all the children of the selection but not the selection.
- Collapse Children Collapses all the children of the selection but not the selection.
- Collapse Others Collapses all the siblings of the current selection but not the selection.

## **Specific Grid Actions**

In order to access these actions you can click the column header and choose the **Table** item from the contextual menu. The same set of actions are available in the **Document** menu and on the **Grid** toolbar which is opened from menu **Window** > **Show Toolbar** > **Grid**.

### Sorting a Table Column

You can sort the table by a specific column. The sorting can be either ascending or descending.

The icons for this pair of actions are: 24

The sorting result depends on the data type of the column content. It can be different in case of number (numerical sorting) or text information (alphabetical sorting). The editor analyses automatically the content and decides what type of sorting to apply. When a mixed set of values is present in the sorted column, a dialog will be displayed allowing to choose the desired type of sorting between numerical and alphabetical.

### Inserting a Row in a Table

A new row can be added using the copy/paste row operation, or by invoking the ... Insert row action from the Table contextual menu.

A shorter way of inserting a new row is to move the selection over the row header, and then to press (**Enter**). The row header is the zone in the left of the row that holds the row number. The new row will be inserted below the selection.

### Inserting a Column in a Table

You can insert a column after the selected one, using the <sup>15</sup> Insert column action from the Table contextual menu.

### Clearing the Content of a Column

You can clear all the cells from a column, using the **Clear content** action from the **Table** contextual menu.

## **Adding Nodes**

Using the contextual menu you can add nodes before, after, or as last child of the currently selected node.

The sub-menus containing detailed actions are:

- · Insert before
- Insert after
- Append child

### **Duplicating Nodes**

A quicker way of creating new nodes is to duplicate the existing ones. The action is available in the **Duplicate** contextual menu and in the **Document** > **Grid Edit** > **Duplicate** menu.

### Refresh Layout

When using drag and drop to reorganize the document, the resulted layout may be different from the expected one. For instance, the layout may contain a set of sibling tables that could be joined together. To force the layout to be recomputed you can use the Refresh action. The action is available in the Refresh selected contextual menu and in the Document > Grid Edit > Refresh selected menu.

### Start Editing a Cell Value

You can simply press (Enter) after you have selected the grid cell

or you can use the **Start Editing** action found in the **Document** > **Grid Edit** menu.

### Stop Editing a Cell Value

You stop editing a cell value when you press (Enter)

or use the **End Editing** action found in the **Document** > **Grid Edit** menu.

To cancel the editing without saving the current changes in the document, you have to press the (Esc) key.

## **Drag and Drop in the Grid Editor**

The arrangement of the different sections in your XML document in the grid editor is made easy by the drag and drop features.

Using drag and drop you can:

- · Copy or move a set of nodes.
- Change the order of columns in the tables.
- Move the rows from the tables.

These operations are available for single and multiple selection.

Note that while dragging, the editor paints guide-lines showing locations where the nodes can be dropped.

Nodes can also be dragged outside the grid editor and text from other applications can be dropped inside the grid. See *Copy and Paste in the Grid Editor* for details.

## Copy and Paste in the Grid Editor

The selection in the grid is a bit complex relative to the selection in a text component. It consists of a current selected cell and additional selected cells. These additional cells are either hand picked by the user using the mouse, or are implied by the current selected cell. To be more specific, let's consider you click the name of the column - this becomes the current selected cell, but the editor automatically extends the selection so that it contains all the cells from that column. The current selected cell is painted with a color that is different from the rest of the selection.

You can select discontinuous regions of nodes and place them in the clipboard using the copy action. Pasting these nodes relative to the current selected cell may be done in two ways: just below (after) as a brother, which is the default behavior, or as the last child of the selected cell.

The **Paste as Child** action is available in the contextual menu.

The same action can be found in the menu **Document** > **Grid Edit** > **Paste as Child**.

The copied nodes from the grid can also be pasted into the text editor or other applications. When copying from grid into the text editor or other text based applications the inserted string represents the nodes serialization. The nodes from tables can be copied using HTML or RTF in table format. The resulting cells contain only the concatenated values of the text nodes.

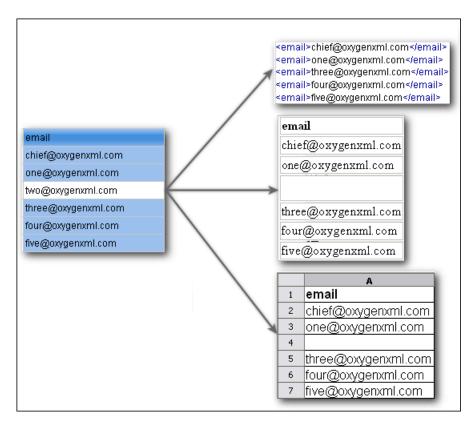

Figure 133: Copying from grid to other editors

In the grid editor you can paste wellformed xml content or tab separated values from other editors. If you paste xml content the result will be the insertion of the nodes obtained by parsing this content.

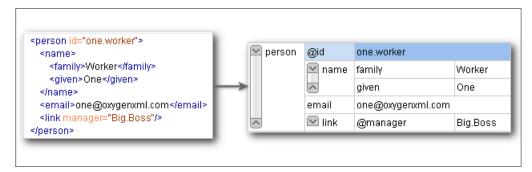

Figure 134: Copying XML data into grid

If the pasted text contains multiple lines of tab separated values it can be considered as a matrix of values. By pasting this matrix of values into the grid editor the result will be a matrix of cells. If the operation is performed inside existing cells, the existing values will be overwritten and new cells will be created when needed. This is useful for example when trying to transfer data from Excel like editors into the grid editor.

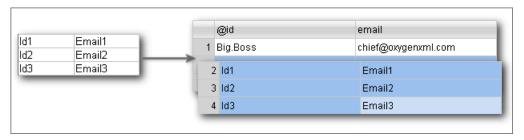

Figure 135: Copying tab separated values into grid

### **Bidirectional Text Support in the Grid Editor**

If you are editing documents employing a different text orientation you can change the way the text is rendered and edited in the grid cells by using the (<u>Ctrl-Shift-O</u>) shortcut to switch from the default left to right text orientation to the right to left orientation.

**C** 

Note: This change applies only to the text from the cells, and not to the layout of the grid editor.

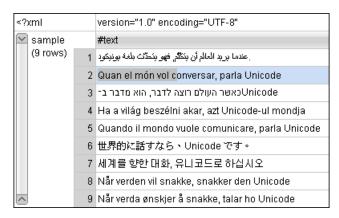

Figure 136: Default left to right text orientation

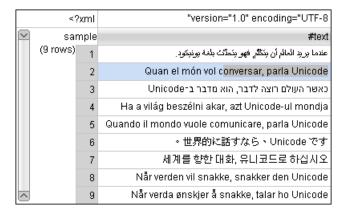

Figure 137: Right to left text orientation

## 17

## **Transforming Documents**

### Topics:

- Output Formats
- Transformation Scenario
- XSLT Processors
- XSL-FO Processors
- XProc Transformations

XML is mainly used to store, carry, and exchange data, when you want to view the data in a more user friendly form, you must either use the *Author editor page*, have an XML-compliant user agent or transform it to a format that can be read by other user agents. This process is known as transformation.

Status messages generated during transformation are displayed in the *Information view*.

### **Output Formats**

Within the current version of Oxygen XML Author you can transform your XML documents to the following formats without having to exit from the application:

- **PDF** Adobe Portable Document Format (PDF) is a compact binary file format that can be viewed and printed by anyone, anywhere across a broad range of hardware and software using the free PDF Viewer from Adobe.
- **PS** PostScript is the leading printing technology from *Adobe* for high-quality, best-in-class printing solutions ranging from desktop devices to the most advanced digital presses, platemakers, and large format image setters in the world. PostScript files can be viewed using viewers such as GhostScript, but are more commonly created as a prepress format.
- TXT Text files are Plain ASCII Text and can be opened in any text editor or word processor.
- **XML** XML stands for eXtensible Markup Language and is a *W3C* standard markup language, much like HTML, which was designed to describe data. XML tags are not predefined in XML. You must define your own tags. XML uses a Document Type Definition (DTD), an XML Schema or a Relax NG schema to describe the data. XML with a DTD, XML Schema or Relax NG schema is designed to be self-descriptive. XML is not a replacement for HTML. XML and HTML were designed with different goals:
  - XML was designed to describe data and to focus on what data is.
  - HTML was designed to display data and to focus on how data looks.
  - HTML is about displaying information, XML is about describing information.
- XHTML XHTML stands for eXtensible HyperText Markup Language, a W3C standard. XHTML is aimed to replace HTML. While almost identical to HTML 4.01, XHTML is a stricter and cleaner version of HTML. XHTML is HTML defined as an XML application.

For transformation to formats that are not listed above simply install the tool chain required to perform the transformation and process the xml files created with Oxygen XML Author in accordance with the processor instructions.

All formatting during a transformation is provided under the control of an Extensible Stylesheet (XSLT). Specifying the appropriate XSLT enables transformation to the above formats and preparation of output files for specific user agent viewing applications, including:

- HTML HTML stands for Hyper Text Markup Language and is a W3C Standard for the World Wide Web. HTML is a text file containing small markup tags. The markup tags tell the Web browser how to display the page. An HTML file must have an htm or html file extension. An HTML file can be created using a simple text editor.
- HTML Help Microsoft HTML Help is the standard help system for the Windows platform. Authors can use HTML Help to create online help for a software application or to create content for a multimedia title or Web site. Developers can use the HTML Help API to program a host application or hook up context-sensitive help to an application.
- **JavaHelp** JavaHelp software is a full-featured, platform-independent, extensible help system from *Sun* Microsystems/Oracle that enables developers and authors to incorporate online help in applets, components, applications, operating systems, and devices. JavaHelp is a free product and the binaries for JavaHelp can be redistributed.
- **Eclipse Help** Eclipse Help is the help system incorporated in the *Eclipse platform* that enables Eclipse plugin developers to incorporate online help in their plugins.

Many other target formats are possible, these are the most popular. The basic condition for transformation to any format is that your source document is well-formed. Always, make sure that the XSL used for the transformation is the right one according to the desired output format and with the input source definition. For example, if you want to transform to HTML format using a DocBook html stylesheet, your source xml document should respect the DocBook DTD.

An XSL stylesheet specifies the presentation of a class of XML documents by describing how an instance of the class is transformed into an output document by using special formatting vocabulary.

XSL consists of three parts:

- **XSL Transformations (XSLT)** XSLT is a language for transforming XML documents.
- XML Path (XPath) Language XPath is an expression language used by XSLT to access or refer parts of an XML document. XPath is also used by the XML Linking specification.

XSL Formatting Objects (XSL:FO) - XSL:FO is an XML vocabulary for specifying formatting semantics.

Oxygen XML Author supports XSLT/XPath version 1.0 using Saxon 6.5.5, Xalan, Xsltproc, MSXML (3.0, 4.0, .NET) and XSLT/XPath 2.0 by using Saxon 9.3.0.5 HE, Saxon 9.3.0.5 PE, and Saxon 9.3.0.5 EE.

### **Transformation Scenario**

Before transforming an XML document in Oxygen XML Author you must define a transformation scenario to apply to that document. A scenario is a set of values for various parameters defining a transformation. It is not related to any particular document but to a document type:

- Scenarios that apply to XML files Such a scenario contains the location of an XSLT stylesheet that is applied on the edited XML document and other transform parameters.
- Scenarios that apply to XSLT files Such a scenario contains the location of an XML document that the edited XSLT stylesheet is applied on and other transform parameters.
- Scenarios that apply to XQuery files Such a scenario contains the location of an XML source that the edited XQuery file is applied on and other transform parameters. When the XML source is a native XML database the XML source field of the scenario is empty because the XML data is read with XQuery specific functions like document (). When the XML source is a local XML file the URL of the file is specified in the XML input field of the scenario.
- Scenarios that apply to SQL files Such a scenario specifies a database connection for the database server that will run the SQL file associated with the scenario. The data processed by the SQL script is located in the database.
- Scenarios that apply to XProc files Such a scenario contains the location of an XProc script and other transform parameters.
- **DITA-OT scenarios** Such a scenario provides the parameters for an Ant transformation that will execute a DITA-OT build script. Oxygen XML Author comes with a built-in version of Ant and a built-in version of DITA-OT but different versions can be set in the scenario.

A scenario can be created at *document type* level or at global level. The scenarios defined at document type level are available only for the documents that match that document type. The global scenarios are available for any document.

In order to apply a transformation scenario one has to press the **Apply Transformation Scenario** button from the **Transformation** toolbar.

#### **Batch Transformation**

A transform action can be applied on a batch of files *from the Project view's contextual menu* without having to open the files:

- Apply Transformation Scenario Applies the transformation scenario associated to each of the selected files.
   If the currently processed file does not have an associated transformation scenario then a warning is displayed in the Warnings view.
- **Transform with...** Allows you to select one transformation scenario to be applied to each one of the currently selected files.

xsl:message output information is collected and displayed in the Results View. All entries in the Results View point to the location of the code that triggered them.

**Note:** When you trigger a batch transformation, the output messages from the previous one are deleted.

#### **Built-in Transformation Scenarios**

If the **Apply Transformation Scenario** button from the **Transformation** toolbar is pressed and there is no scenario associated with the edited document but this contains an xml-stylesheet processing instruction referring to a XSLT stylesheet (commonly used to display the document in Internet browsers), then Oxygen XML Author will prompt the user and offer the option to associate the document with a default scenario based on this processing instruction. The default scenario contains in the **XSL URL** field the URL from the href attribute of the processing instruction. This

scenario will have the **Use xml-stylesheet declaration** checkbox set by default, will use Saxon as transformation engine, will perform no FO processing and will store the result in a file with the same URL as the edited document except the extension which will be changed to html. The name and path will be preserved because the output file name is specified with the help of two *editor variables*: \${cfd} and \${cfn}.

Oxygen XML Author comes with preconfigured built-in scenarios for usual transformations that enable the user to quickly obtain the desired output. All you need to do is to associate one of the built-in scenarios with the current edited document and then apply the scenario with just one click.

### **Defining a New Transformation Scenario**

The Configure Transformation Scenario dialog is used to associate a scenario from the list of all scenarios with the edited document by selecting an entry from the list. The dialog is opened by pressing the Configure Transformation Scenario button on the Transformation toolbar of the document view. Once selected, the scenario will be applied with only one click on the Apply Transformation Scenario from the same toolbar. Pressing the Apply Transformation Scenario button before associating a scenario with the edited document will invoke first the Configure Transformation Scenario dialog and then apply the selected scenario.

The **Configure Transformation Scenario** dialog can be opened using one of the methods previously presented or by selecting **Document** > **Transformation** > **Configure transformation scenario.** (Ctrl+Shift+C).

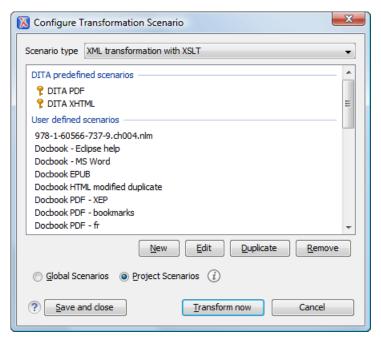

Figure 138: Configure Transformation Scenario Dialog

The Scenario type allows you to choose what type of user defined transformation scenario is displayed:

- All No filtering. All user-defined scenarios are displayed.
- XML transformation with XSLT Transformation scenarios that apply an XSLT stylesheet over an XML.
- XML transformation with XQuery Transformation scenarios that apply an XQuery over an XML.
- **DITA OT transformation** Transformation scenarios that use the DITA Open Toolkit (DITA-OT) to transform XML content into an output format.
- **ANT transformation** Transformation scenarios that execute ANT scripts.
- XSLT transformation Transformation scenarios that apply an XSLT stylesheet over an XML file.
- **XProc transformation** Transformation scenarios that execute XProc XML pipelines.
- XQuery transformation Represents a transformation that consists in applying an XQuery over an XML.
- **SQL transformation** Executes an SQL over a database.

If you want an XSLT scenario select as **Scenario type** either **XML transformation with XSLT** or **XSLT transformation** then complete the dialog as follows:

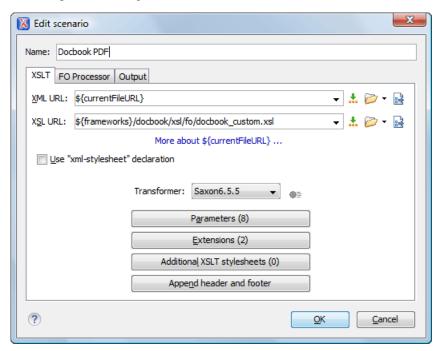

Figure 139: The Configure Transformation Dialog - XSLT Tab

- XML URL Specifies an input XML file to be used for the transformation. Please note that this URL is resolved through the catalog resolver. If the catalog does not have a mapping for the URL, then the file will be used directly.
  - **Note:** If the transformer engine is Saxon 9 and a custom URI resolver is configured in **Preferences** for Saxon 9, then the XML input of the transformation is passed to that URI resolver.
  - Note: If the transformer engine is one of the built-in XSLT 2.0 engines and *the name of an initial template* is specified in the scenario then the XML URL field can be empty. The XML URL field can also be empty in case of external XSLT processors. In all other cases a non-empty XML URL value is mandatory.

The following buttons are shown immediately after the input field:

- Insert Editor Variables Opens a pop-up menu allowing to introduce special Oxygen XML Author editor variables or custom editor variables in the XML URL field.
- Browse for local file Opens a local file browser dialog allowing to select a local file for the text field.
- Browse for remote file Opens an URL browser dialog allowing to select a remote file for the text field.
- Browse for archived file Opens a zip archive browser dialog allowing to select a file from a zip archive that will be inserted in the text field.
- **Open in editor** Opens the file with the path specified in the text field in an editor panel.
- XSL URL Specifies an input XSL file to be used for the transformation. Please note that this URL is resolved through the catalog resolver. If the catalog does not have a mapping for the URL, thenthe file will be used directly. The set of browsing buttons described above for the XML URL field are also available for the XSL URL field.
- Use "xml-stylesheet" declaration Use the stylesheet declared with an xml-stylesheet declaration instead of the stylesheet specified in the XSL URL field. By default this checkbox is not selected and the transformation applies the XSLT stylesheet specified in the XSL URL field. If it is checked the scenario applies the stylesheet specified explicitly in the XML document with the xml-stylesheet processing instruction.
- **Transformer** This combo box contains all the transformer engines available for applying the stylesheet. These are the built-in engines and *the external engines defined in the user preferences*. If you want to change the default selected

engine just select other engine from the drop down list of the combo box. For XSLT/XQuery files only, if no validation scenario is associated, the transformer engine will also be used in validation process, if it has validation support.

- Parameters Opens the dialog for configuring the XSLT parameters. In this dialog you set any global XSLT parameters of the main stylesheet set in the XSL URL field or of the additional stylesheets set with the button Additional XSLT stylesheets. If the XSLT transformer engine is custom defined this dialog cannot be used to configure the parameters sent to the custom engine. In this case you can copy all parameters from the dialog using the contextual menu actions and edit the custom XSLT engine to include in the command line the necessary parameters.
- Append header and footer Opens a dialog for specifying an URL for a header HTML file added at the beginning
  of the result of an HTML transformation and a URL for a footer HTML file added at the end of the HTML result of
  the transformation.
- Additional XSLT stylesheets Opens the dialog for adding XSLT stylesheets which are applied on the result of the
  main stylesheet specified in the XSL URL field. This is useful when a chain of XSLT stylesheets must be applied
  to the input XML document.
- Extensions Opens *the dialog for configuring the XSLT/XQuery extension jars or classes* which define extension Java functions or extension XSLT elements used in the XSLT/XQuery transformation.
- Advanced options Configure advanced options specific for the Saxon HE / PE / EE engine. They are the same options as the ones set in the user preferences but they are configured as a specific set of transformation options for each transformation scenario. By default if you do not set a specific value in the transformation scenario each advanced option has the same value as the global option with the same name set in the user preferences.

The advanced options include two options that are not available globally in the user preferences: the initial XSLT template and the initial XSLT mode of the transformation. They are Saxon specific options that allow imposing the name of the first XSLT template that starts the XSLT transformation or the initial mode of transformation.

The advanced options specific for Saxon HE / PE / EE are:

- Mode ("-im") Specifies to the transformer the initial template mode
- **Template** ("-it") Specifies the name of the initial template to the transformer. When specified, the XML input URL for the transformation scenario is optional.
- Use a configuration file ("-config") The URL input points to a Saxon advanced options configuration file.
- Version warnings ("-versmsg") Warns you when the transformation is applied to an XSLT 1.0 stylesheet.
- **Line numbering ("-1")** Error line number is included in the output messages.
- **Debugger trace into XPath expressions (applies to debugging sessions)** Instructs the XSLT Debugger to step into XPath expressions.
- DTD validation of the source ("-dtd") The following options are available:
  - On, requests DTD-based validation of the source file and of any files read using the document() function;
  - Off (default setting) suppresses DTD validation.
  - **Recover**, performs DTD validation but treats the errors as non-fatal.

Note that any external DTD is likely to be read even if not used for validation, because DTDs can contain definitions of entities.

- **Recoverable errors** ("-warnings") Policy for handling recoverable errors in the stylesheet: Allows you to choose how dynamic errors are handled. One of the following options can be selected:
  - Recover silently ("silent");
  - Recover with warnings ("recover") default setting;
  - · Signal the error and do not attempt recovery ("fatal").
- Strip whitespaces ("-strip") Strip whitespaces feature can be one of the following three options:
  - All ("all") Strips all whitespace text nodes from source documents before any further processing, regardless of any xsl:strip-space declarations in the stylesheet, or any xml:space attributes in the source document.
  - **Ignorable** (**''ignorable''**) Strips all ignorable whitespace text nodes from source documents before any further processing, regardless of any xsl:strip-space declarations in the stylesheet, or any xml:space attributes

- in the source document. Whitespace text nodes are ignorable if they appear in elements defined in the DTD or schema as having element-only content.
- **None** (**''none''**) default setting. No whitespaces are stripped before further processing. However, whitespace will still be stripped if this is specified in the stylesheet using xsl:strip-space.
- Optimization level ("-opt") Set optimization level. The value is an integer in the range 0 (no optimization) to 10 (full optimization); currently all values other than 0 result in full optimization but this is likely to change in the future. The default is full optimization; this feature allows optimization to be suppressed in cases where reducing compile time is important, or where optimization gets in the way of debugging, or causes extension functions with side-effects to behave unpredictably. (Note however, that even with no optimization, the lazy evaluation may still cause the evaluation order to be not as expected.)

The advanced options available only in Saxon PE / EE are:

Allow calls on extension functions ("-ext") - If checked, the stylesheet is allowed to call external Java functions.
 This does not affect calls on integrated extension functions, including Saxon and EXSLT extension functions. This option is useful when loading an untrusted stylesheet, perhaps from a remote site using an http:// URL; it ensures that the stylesheet cannot call arbitrary Java methods and thereby gain privileged access to resources on your machine.

The advanced options available only in Saxon EE are:

- Validation of the source file ("-val") Requests schema-based validation of the source file and of any files read using the document () or similar functions. Validation is available only with Saxon-EE, and this flag automatically switches on the -sa option. Available options:
  - Schema validation ("strict") This mode requires an XML Schema and specifies that the source documents should be parsed with schema-validation enabled.
  - Lax schema validation ("lax") This mode specifies if the source documents should be parsed with schema-validation enabled if an XML Schema is provided.
  - Disable schema validation This specifies that the source documents should be parsed with schema-validation disabled.
- Validation errors in the results tree treated as warnings ("-outval") Normally, if validation of result documents is requested, a validation error is fatal. Enabling this option causes such validation failures to be treated as warnings.
- Write comments for non-fatal validation errors of the result document The validation messages are written (where possible) as a comment in the result document itself.
- Initializer class Equivalent with the -init Saxon command line argument. The value is the name of a user-supplied class that implements the interface net.sf.saxon.lib.Initializer; this initializer will be called during the initialization process, and may be used to set any options required on the Configuration programmatically. It is particularly useful for tasks such as registering extension functions, collations, or external object models, especially in Saxon-HE where the option cannot be set via a configuration file. Saxon only calls the initializer when running from the command line, but the same code may be invoked to perform initialization when running user application code.

When creating a scenario that applies to an XML file, Oxygen XML Author fills the **XML URL** field with the default variable *\${currentFileURL}*. This means the input for the transformation is taken from the currently edited file. You can modify this value to some other file path. This is the case when you are currently editing a section from a large document, but you want the transformation to be performed on the main document. You can specify in this case either a full absolute path: file:/c:/project/docbook/test.xml or a path relative to one of the editor variables, for example the current project file: \${pdu}/docbook/test.xml or .

When the scenario applies to XSL files, the field XSL URL initially contains \${currentFile}\$ editor variable. Just like in the XML case, you can specify here the path to a master stylesheet. The path can be configured using the editor variables or the custom editor variables.

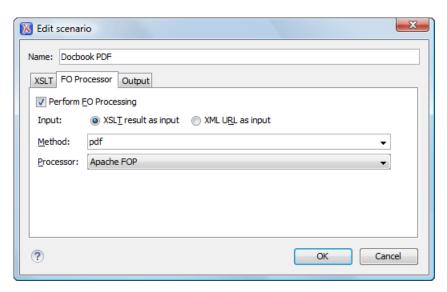

Figure 140: The Configure Transformation Dialog - FO Processor Tab

- Perform FO Processing Enables or disables applying an FO processor (either the built-in Apache FOP engine or an external engine defined in **Preferences**) during the transformation.
- **XSLT result as input** The FO processor is applied to the result of the XSLT transformation defined on the XSLT tab of the dialog.
- **XML URL as input** The FO processor is applied to the input XML file.
- **Method** The output format of the FO processing. Available options depend on the selected processor type.
- **Processor** The FO processor, which can be the built-in Apache FOP processor or an *external processor*.

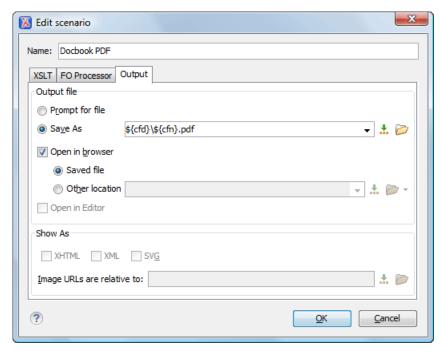

Figure 141: The Configure Transformation Dialog - Output Tab

- Prompt for file At the end of the transformation a file browser dialog will be displayed for specifying the path and name of the file which will store the transformation result.
- Save As The path of the file where the transformation result will be stored. The path can include special Oxygen XML Author editor variables or custom editor variables.

- Open in Browser/System Application If enabled, Oxygen XML Author opens automatically the transformation
  result in a system application associated with the type of that result (HTML/XHTML, PDF, text) file.
  - Note: If you already set the **Default Internet browser** option in the **Global** preferences page, it will take precedence over the default system application settings.
- Saved file When Open in Browser/System Application is selected this button can be used to specify that Oxygen XML Author should open automatically at the end of the transformation the file specified in the Save As text field.
- Other location When Open in System Application is selected, this button can be used to specify that Oxygen XML Author should not open the file specified in the Save As text field, it should open the file specified in the text field of the Other location radio button. The file path can include special Oxygen XML Author editor variables or custom editor variable.
- Open in editor When this is checked the transformation result set in the Save As field is opened in a new editor panel with the appropriate built-in editor type: if the result is an XML file it is opened with the built-in XML editor, if it is an XSL-FO file it is opened with the built-in FO editor, etc.
- Show As XHTML It is enabled only when **Open in browser** is disabled. If this is checked Oxygen XML Author will display the transformation result in a built-in XHTML browser panel at the bottom of the application window.
  - Important: When transforming very large documents you should be aware that enabling this feature will result in a very long time necessary for rendering the transformation result in the XHTML result viewer panel. This drawback appears due to the built-in Java XHTML browser implementation. In this situations if you wish to see the XHTML result of the transformation you should use an external browser by checking the Open in browser checkbox.
- **Show As XML** If this is checked Oxygen XML Author will display the transformation result in an XML viewer panel at the bottom of the application window with *syntax highlight* specific for XML documents.
- Show As SVG If this is checked Oxygen XML Author will display the transformation result in a SVG viewer panel at the bottom of the application window by rendering the result as a SVG image.
- Image URLs are relative to If Show As XHTML is checked this text field specifies the path used to resolve image paths contained in the transformation result.

#### **XSLT Stylesheet Parameters**

The global parameters of the XSLT stylesheet used in the transformation scenario are configured from the dialog available from the **Parameters** button of the **Configure Transformation** dialog:

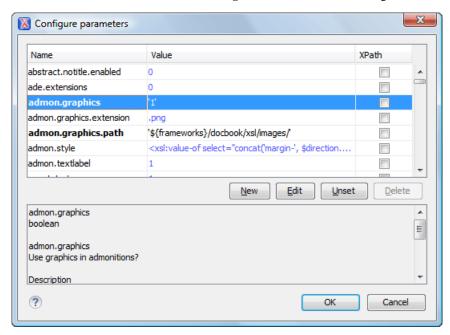

Figure 142: Configure parameters dialog

The table presents all the parameters of the XSLT stylesheet, all imported and included stylesheets and all *additional stylesheets* with their current values. The following font type and color conventions are used:

- blue font values are the defaults collected from the stylesheet;
- black font values and bold font names indicate edited parameters.

If a parameter value was not edited then the table presents its default value. The bottom panel presents the default value of the parameter selected in the table, a description of the parameter if available and the system ID of the stylesheet that declares it.

```
For example setting the value of a parameter having a declared namespace like:

<xsl:param name="p:param" xmlns:p="namespace">default</xsl:param>
use the following expression in the Name column of the Parameters dialog:
{namespace}param
```

If the **XPath** column is checked, the parameter value is evaluated as an XPath expression before starting the XSLT transformation.

```
For example you can use expressions like:

doc('test.xml')//entry
//person[@atr='val']
```

#### Note:

- 1. The **doc** function solves the argument relative to the XSL stylesheet location. You can use full paths or editor variables like **\${cfdu}** (current file directory) to specify other locations: doc('\${cfdu}/test.xml')//\*
- 2. You cannot use XSLT Functions. Only XPath functions are allowed.

The following actions are available for managing parameters:

- New Adds a new parameter to the list.
- Edit Edits the value of the selected parameter.
- Unset Resets the selected parameter to its default value. Available only for parameters with set values.
- **Delete** Removes the selected parameter from the list. It is enabled only for parameters added to the list with the **New** button.

The editor variables displayed at the bottom of the dialog (\$\{frameworks\}, \$\{home\}, \$\{cfd\}, \text{etc}\) can be used in the values of the parameters to make them independent of the location of the XSLT stylesheet or the XML document. To prompt for values at runtime, use the \(ask('user-message', param-type, 'default-value' ?)\) editor variable.

### **Additional XSLT Stylesheets**

The list of additional XSLT stylesheets can be edited in the dialog opened by the button **Additional XSLT Stylesheets** from the **Configure Transformation** dialog.

- Add Adds a stylesheet in the Additional XSLT stylesheets list using a file browser dialog. You can type an editor variable in the file name field of the browser dialog. The name of the stylesheet will be added in the list after the current selection
- Remove Deletes the selected stylesheet from the Additional XSLT stylesheets list.
- Open Opens the selected stylesheet in a separate view.
- Up Moves the selected stylesheet up in the list.
- **Down** Moves the selected stylesheet down in the list.

This dialog allows the user to add additional XSLT stylesheets to the transformation.

The path specified in the URL text field can include special Oxygen XML Author editor variables.

#### XSLT/XQuery Extensions

The **Libraries** dialog is used to specify the jars and classes containing extension functions called from the XSLT/XQuery file of the current transformation scenario.

An extension function called from the XSLT or XQuery file of the current transformation scenario will be searched in the specified extensions in the order of the list displayed in the dialog. For changing the order of the items the user must select the item that must be moved to other position in the list and press the up and down buttons.

#### **Duplicate a Transformation Scenario**

Use the following procedure to create a transformation scenario.

- 1. Go to menu **Document** > **Transformation** > **Configure Transformation Scenario** (<u>Ctrl+Shift+C</u>) to open the **Configure Transformation** dialog.
- 2. Click the **Duplicate Scenario** button of the dialog to create a copy of the current scenario.
- **3.** Click in the **Name** field and type a new name.
  - a) You can choose to save the scenarios at project level by setting the **Project Scenarios** setting.
- 4. Click **OK** or **Transform Now** to save the scenario.

#### Ant Transformations

An Ant scenario is associated usually with an Ant build script. Oxygen XML Author runs an Ant scenario as an external process that executes the Ant build script with the built-in Ant distribution (Apache Ant version 1.8.2) that comes with the application or optionally with a custom Ant distribution configured in the scenario.

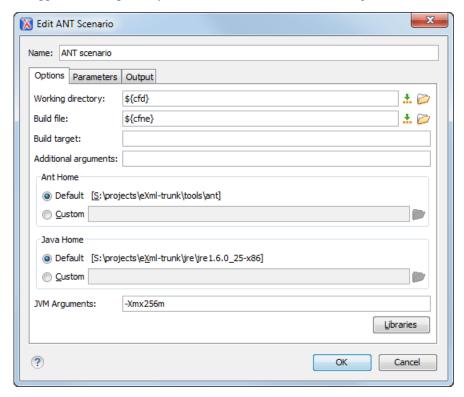

Figure 143: Ant scenario - Options tab

The following parameters are available on the **Options** tab:

- Working directory Path of the current directory of the Ant external process. An *editor variable* can be inserted in this text box using the small green arrow button (1).
- **Build file** Ant script file that is the input of the Ant external process. An *editor variable* can be inserted in this text box using the small green arrow button (1.).
- **Build target** Optionally a build target from the Ant script file can be specified. If no target is specified the Ant target that is specified as default in the Ant script file will be executed.
- Additional arguments Additional command-line arguments to be passed to the Ant transformation (for example
  -verbose).
- Ant Home Path to the Ant installation to run the transformation. By default it is the Ant installation version 1.8.2 that is bundled with Oxygen XML Author. A custom Ant installation can also be set.
- **Java Home** The path to the Java Virtual Machine that runs the Ant transformation. By default it is the Java Virtual Machine that is bundled with Oxygen XML Author. A custom Java virtual machine can also be set.
- JVM Arguments This parameter allows you to set specific parameters to the Java Virtual Machine used by Ant. By default it is set to -Xmx256m which means the transformation process is allowed to use 256 megabytes of memory. Sometimes, when performing a large DITA map transformation you may want to increase the memory allocated to the Java Virtual Machine from the default value (256 MB) to a higher value, like 512 MB. In this way, you can avoid running out of memory (OutOfMemoryError) when running an Ant process.
- **Libraries** This button allows adding to the classpath of the Ant process any external libraries that are not bundled with Ant (that is they are not built-in Ant libraries).

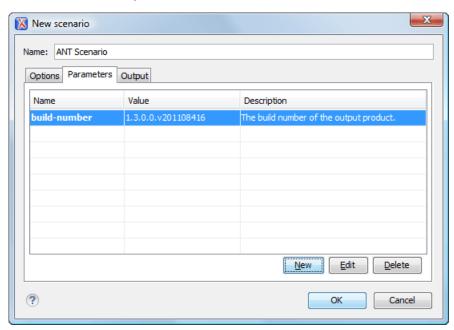

Figure 144: Ant scenario - Parameters tab

On the **Parameters** tab the buttons **New**, **Edit**, and **Delete** can be used to set the parameters which will be accessible as Ant properties in the Ant build script.

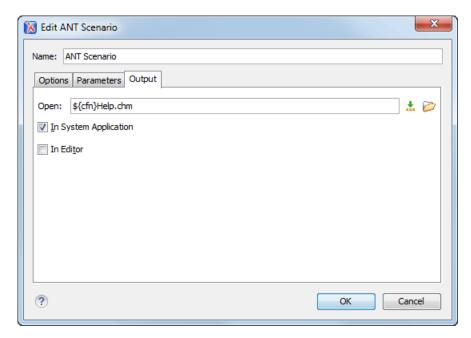

Figure 145: Ant scenario - Output tab

On the **Output** tab the following details can be configured:

- the file to open automatically when the transformation is finished in the **Open** text box, usually the output file of the Ant process; an *editor variable* can be inserted in this text box using the small green arrow button (\ddots);
- if the file specified in the **Open** text box will be opened in the system application that is set in the operating system as the default application for that type of files (for example the Acrobat Reader application for .pdf files.);
- if the file specified in the Open text box will be opened in Oxygen XML Author; for example if it is an .xml file it will be opened automatically in the XML editor panel, if it is a .zip file or an .epub file it will be opened in the Archive Browser view, etc.;

## **Sharing the Transformation Scenarios**

The transformation scenarios can be shared with other users by saving them at project level. In the lower part of the dialog showing the list of scenarios you will find two radio buttons controlling where the scenarios are stored: Global Scenarios and Project Scenarios.

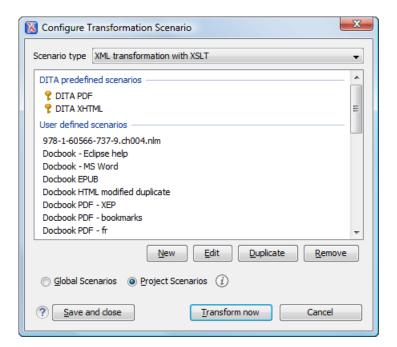

Figure 146: Transformation Scenario List Dialog

Selecting Global Scenarios ensures that the scenarios are saved in the global options stored in the user home directory.

After changing the selection to **Project Scenarios**, the scenario list will be stored in the project file. If your project is saved on a source versioning/sharing system (CVS, SVN, Source Safe, etc..) then your team can use the scenarios you defined.

Predefined scenarios are presented according to the current document's detected type. The screenshot above shows all default scenarios for a *DITA* document and several custom transformation scenarios. The key symbol before the scenario name indicates that the scenario can only be modified from the *Document Type Association* options page.

Other preferences can also be stored at the project level. For more information, see the *Preference Sharing* section.

# **Transformation Scenarios View**

The list of transformation scenarios may be easier to manage for some users as a list presented in a dockable and floating view called **Transformation Scenarios**.

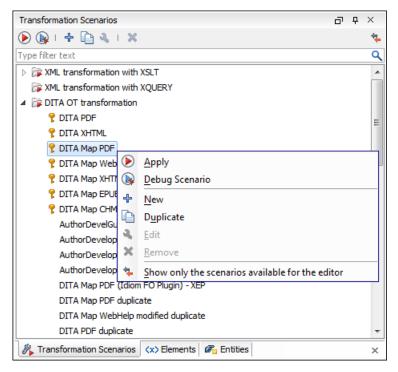

Figure 147: The Scenarios view

The actions available on the right click menu allow the same operations as in *the dialog Configure Transformation Scenario*:

- **Apply** Runs the current selected transformation scenario from the list.
- **Debug Scenario** Switches to the Debugger perspective and initialize it with the parameters from the scenario: the XML input, the XSLT or XQuery input, the transformation engine, the XSLT parameters.
- + New Creates a new transformation scenario.
- **Duplicate** Adds a new scenario to the list that is a duplicate of the current scenario. It is useful for creating a new scenario that is the same as an existing one but needs some changes.
- **Edit** Opens the dialog for editing the parameters of a transformation scenario.
- Remove Removes the current scenario from the list. This action is also available on the Delete key.
- Show all scenarios / Show only the scenarios available for the editor A toggle action that switches between two modes:
  - one that lists all transformation scenarios;
  - one that shows only the transformation scenarios specified in the *document type* corresponding to the current editor.
    - **Note:** Global scenarios (the scenarios that are not specified in a document type) are always displayed in the view regardless of the state of this action.
    - **Note:** When no document is opened in the current editor, the view contains all the transformation scenarios.

### **XSLT Processors**

This section explains how to configure an XSLT processor and extensions for such a processor in Oxygen XML Author

# **Supported XSLT Processors**

Oxygen XML Author comes with the following XSLT processors:

- Xalan 2.7.1 Xalan-Java is an XSLT processor for transforming XML documents into HTML, text, or other XML document types. It implements XSL Transformations (XSLT) Version 1.0 and XML Path Language (XPath) Version 1.0.
- Saxon 6.5.5 Saxon 6.5.5 is an XSLT processor, which implements the Version 1.0 XSLT and XPath with a number of powerful extensions. This version of Saxon also includes many of the new features that were first defined in the XSLT 1.1 working draft, but for conformance and portability reasons these are not available if the stylesheet header specifies version="1.0".
- Saxon 9.3.0.5 Home Edition (HE), Professional Edition (PE) Saxon-HE/PE implements the basic conformance level for XSLT 2.0 and XQuery 1.0. The term basic XSLT 2.0 processor is defined in the draft XSLT 2.0 specifications: it is a conformance level that requires support for all features of the language other than those that involve schema processing. The HE product remains open source, but removes some of the more advanced features that were present in Saxon-PE.
- Saxon 9.3.0.5 Enterprise Edition (EE) Saxon EE is the schema-aware edition of Saxon and it is one of the built-in processors of Oxygen XML Author. Saxon EE includes an XML Schema processor, and schema-aware XSLT, XQuery, and XPath processors.

The validation in schema aware transformations is done according to the W3C XML Schema 1.0 specification or according to the W3C XML Schema 1.1 one. This can be *configured in Preferences*.

Besides the above list Oxygen XML Author supports the following processors:

• **Xsltproc** (**libxslt**) - *Libxslt* is the XSLT C library developed for the Gnome project. Libxslt is based on libxml2 the XML C library developed for the Gnome project. It also implements most of the EXSLT set of processor-portable extensions functions and some of Saxon's evaluate and expressions extensions. The libxml2 version included in Oxygen XML Author is 2.7.6 and the libxslt version is 1.1.26

Oxygen XML Author uses Libxslt through its command line tool (Xsltproc). The XSLT processor is included into the distribution kit of the stand-alone version for Windows and Mac OS X. Because there are differences between different Linux distributions, on Linux you must install Libxslt on your machine as a separate application and set the PATH variable to contain the Xsltproc executable.

The Xsltproc processor can be configured from the **XSLTPROC** options page.

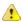

Caution: Known problem: file paths containing spaces are not handled correctly in the LIBXML processor. For example the built-in XML catalog files of the predefined document types (DocBook, TEI, DITA, etc) are not handled by LIBXML if Oxygen XML Author is installed in the default location on Windows (C:\Program Files) because the built-in XML catalog files are stored in the frameworks subdirectory of the installation directory which in this case contains at least a space character.

• **MSXML 3.0/4.0** - *MSXML 3.0/4.0* is available only on Windows 2000, Windows NT and Windows XP platforms. It can be used for *transformation*.

Oxygen XML Author uses the Microsoft XML parser through its command line tool msxsl.exe.

Because msxsl.exe is only a wrapper, Microsoft Core XML Services (MSXML) must be installed on the computer otherwise you will get a corresponding warning. You can get the latest Microsoft XML parser from *Microsoft web-site* 

• MSXML .NET - MSXML .NET is available only on Windows NT4, Windows 2000 and Windows XP platforms. It can be used for *transformation* .

Oxygen XML Author performs XSLT transformations and validations using .NET Framework's XSLT implementation (System.Xml.Xsl.XslTransform class) through the **nxslt** command line utility. The nxslt version included in Oxygen XML Author is 1.6.

You should have the .NET Framework version 1.0 already installed on your system otherwise you will get the following warning: MSXML.NET requires .NET Framework version 1.0 to be installed. Exit code: 128

You can get the .NET Framework version 1.0 from the *Microsoft website* 

• .NET 1.0 - A transformer based on the System. Xml 1.0 library available in the .NET 1.0 and .NET 1.1 frameworks from Microsoft (<a href="http://msdn.microsoft.com/xml/">http://msdn.microsoft.com/xml/</a>). It is available only on Windows.

You should have the .NET Framework version 1.0 or 1.1 already installed on your system otherwise you will get the following warning: MSXML.NET requires .NET Framework version 1.0 to be installed. Exit code: 128

You can get the .NET Framework version 1.0 from the Microsoft website

• .NET 2.0 - A transformer based on the System. Xml 2.0 library available in the .NET 2.0 framework from *Microsoft*. It is available only on Windows.

You should have the .NET Framework version 2.0 already installed on your system otherwise you will get the following warning: MSXML.NET requires .NET Framework version 2.0 to be installed. Exit code: 128

You can get the .NET Framework version 2.0 from the Microsoft website

The button **Transformation options** available on the **Transformation** toolbar allows quick access to the *XSLT options* in the Oxygen XML Author user preferences.

# **Configuring Custom XSLT Processors**

You can configure other XSLT transformation engines than the ones which come with the Oxygen XML Author distribution. Such an external engine can be used for XSLT transformations within Editor perspective, and is available in the list of engines in the dialog for editing transformation scenarios

The output messages of a custom processor are displayed in an output view at the bottom of the application window. If an output message follows *the format of an Oxygen XML Author linked message* then a click on the message in the output view highlights the location of the message in an editor panel containing the file referred in the message.

# **Configuring the XSLT Processor Extensions Paths**

The Xalan and Saxon processors support the use of extension elements and extension functions. Unlike a literal result element, which the stylesheet simply transfers to the result tree, an extension element performs an action. The extension is usually used because the XSLT stylesheet fails in providing adequate functions to the user for accomplishing a more complex task.

The DocBook extensions for Xalan and Saxon are included in the [Oxygen-install-directory]\frameworks\docbook\xsl\extensions folder.

Samples on how to use extensions can be found at:

- for Xalan http://xml.apache.org/xalan-j/extensions.html
- for Saxon 6.5.5 http://saxon.sourceforge.net/saxon6.5.5/extensions.html
- for Saxon 9.3.0.5 http://www.saxonica.com/documentation/extensibility/intro.xml

In order to set an XSLT processor extension (a directory or a jar file), you have to use the *Extensions button of the scenario edit dialog*. The old way of setting an extension (using the parameter -Dcom.oxygenxml.additional.classpath) was deprecated and you should use the extension mechanism of the XSLT transformation scenario.

# **XSL-FO Processors**

This section explains how to apply XSL-FO processors when transforming XML documents to various output formats in Oxygen XML Author .

The Oxygen XML Author installation package is distributed with the *Apache FOP* that is a Formatting Objects processor for rendering your XML documents to PDF. *FOP* is a print and output independent formatter driven by XSL Formatting Objects. *FOP* is implemented as a Java application that reads a formatting object tree and renders the resulting pages to a specified output.

To include PNG images in the final PDF document you need the *JIMI* or *JAI* libraries. For TIFF images you need the *JAI* library. For PDF images you need the *fop-pdf-images* library. These libraries are not bundled with Oxygen XML Author but using them is very easy. You need to download them and *create an external FO processor* based on the built-in FOP libraries and the extension library. The *external FO processor created in Preferences* will have a command line like:

```
java -cp "${oxygenInstallDir}/lib/xercesImpl.jar:
${oxygenInstallDir}/lib/fop.jar:${oxygenInstallDir}/lib/
avalon-framework-4.2.0.jar:
${oxygenInstallDir}/lib/batik-all-1.7.jar:${oxygenInstallDir}/lib/
commons-io-1.3.1.jar:
${oxygenInstallDir}/lib/xmlgraphics-commons-1.3.1.jar:
${oxygenInstallDir}/lib/commons-logging-1.0.4.jar:
${oxygenInstallDir}/lib/saxon9ee.jar:${oxygenInstallDir}/lib/
saxon9-dom.jar:
${oxygenInstallDir}/lib/xalan.jar:${oxygenInstallDir}/lib/
serializer.jar:
${oxygenInstallDir}/lib/resolver.jar:${oxygenInstallDir}/lib/
fop-pdf-images-1.3.jar:
${oxygenInstallDir}/lib/PDFBox-0.7.3.jar"
org.apache.fop.cli.Main -fo ${fo} -${method} ${out}
```

You need to add to the classpath <code>JimiProClasses.zip</code> for <code>JIMI</code> and <code>jai\_core.jar</code>, <code>jai\_codec.jar</code> and <code>mlibwrapper\_jai.jar</code> for <code>JAI</code>. For the <code>JAI</code> package you can include the directory containing the native libraries (<code>mlib\_jai.dll</code> and <code>mlib\_jai\_mmx.dll</code> on Windows) in the <code>PATH</code> system variable.

The Mac OS X version of the *JAI* library can be downloaded from <a href="http://www.apple.com/downloads/macosx/apple/java3dandjavaadvancedimagingupdate.html">http://www.apple.com/downloads/macosx/apple/java3dandjavaadvancedimagingupdate.html</a>. In order to use it, install the downloaded package.

Other FO processors can be configured in the **Preferences** dialog.

# Add a Font to the Built-in FOP - The Simple Version

If the font that must be set to Apache FOP is one of the fonts that are installed in the operating system you should follow the next steps for creating and setting a FOP configuration file that looks for the font that it needs in the system fonts. It is a simplified version of *the procedure for setting a custom font in Apache FOP*.

- 1. Register the font in FOP configuration. (not necessary in case of DITA PDF transformations, see next step)
  - a) Create a FOP configuration file that specifies that FOP should look for fonts in the installed fonts of the operating system.

b) Set the FOP configuration file in **Preferences**.

Go to menu **Options** > **Preferences** > **XML** > **XSLT/FO/XQuery** > **FO Processors** and enter the path of the FOP configuration file in the **Configuration file for the built-in FOP** text field.

2. Set the font on the document content.

This is done usually with XSLT stylesheet parameters and depends on the document type processed by the stylesheet.

- For DocBook documents you can start with the predefined scenario called **DocBook PDF**, *edit the XSLT parameters* and set the font name (in our example the font family name is **Arial Unicode MS**) to the parameters body.font.family and title.font.family.
- For TEI documents you can start with the predefined scenario called **TEI PDF**, *edit the XSLT parameters* and set the font name (in our example **Arial Unicode MS**) to the parameters bodyFont and sansFont.
- For DITA transformations using DITA-OT you should use an IDIOM FOP transformation and modify the following two files:
  - \$\frameworks\}/dita/DITA-OT/demo/fo/cfg/fo/font-mappings.xml the font-face element included in each element physical-font having the attribute char-set="default" must contain the name of the font (Arial Unicode MS in our example)
  - \$\frameworks\}/dita/DITA-OT/demo/fo/fop/conf/fop.xconf an element auto-detect must be inserted in the element fonts which is inside the element renderer having the attribute mime="application/pdf":

### Add a Font to the Built-in FOP

If an XML document is transformed to PDF using the built-in Apache FOP processor but it contains some Unicode characters that cannot be rendered by the default PDF fonts then a special font that is capable to render these characters must be configured and embedded in the PDF result.

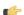

**Important:** If the special font that must be set to Apache FOP is installed in the operating system there is a simple way of telling FOP to look for the font. See *the simplified procedure for adding a font to FOP*.

1. Locate the font.

First, you have to find out the name of a font that has the glyphs for the special characters you used. One font that covers the majority of characters, including Japanese, Cyrillic and Greek, is Arial Unicode MS.

On Windows the fonts are located into the C:\Windows\Fonts directory. On Mac they are placed in /Library/Fonts. To install a new font on your system is enough to copy it in the Fonts directory.

- **2.** Generate a font metrics file from the font file.
  - a) Open a terminal.
  - b) Change the working directory to the Oxygen XML Author install directory.
  - c) Create the following script file in the Oxygen XML Author installation directory.

For Mac OS X and Linux create a file ttfConvert.sh:

```
#!/bin/sh
export LIB=lib
export CMD=java -cp
"$LIB/fop.jar:$LIB/avalon-framework-4.2.0.jar:$LIB/xercesImpl.jar"
export CMD=$CMD org.apache.fop.fonts.apps.TTFReader
```

```
export FONT_DIR='/Library/Fonts'

$CMD $FONT_DIR/Arialuni.ttf Arialuni.xml
```

For Windows create a file ttfConvert.bat:

```
set LIB=lib
set CMD=java -cp
"%LIB%\fop.jar;%LIB%\avalon-framework-4.2.0.jar;%LIB%\xercesImpl.jar"
set CMD=%CMD% org.apache.fop.fonts.apps.TTFReader
set FONT_DIR=C:\Windows\Fonts
%CMD% %FONT_DIR%\Arialuni.ttf Arialuni.xml
```

The paths specified in the file are relative to the Oxygen XML Author installation directory so if you decide to create it in other directory you have to change the file paths accordingly.

The *FONT\_DIR* can be different on your system. Make sure it points to the correct font directory. If the Java executable is not in the *PATH* you will have to specify the full path of the executable.

If the font has bold and italic variants, you will have to convert those too. For this you add two more lines to the script file:

• for Mac OS X and Linux:

```
$CMD $FONT_DIR/Arialuni-Bold.ttf Arialuni-Bold.xml
$CMD $FONT_DIR/Arialuni-Italic.ttf Arialuni-Italic.xml
```

for Windows:

```
%CMD% %FONT_DIR%\Arialuni-Bold.ttf Arialuni-Bold.xml
%CMD% %FONT_DIR%\Arialuni-Italic.ttf Arialuni-Italic.xml
```

d) Execute the script.

On Linux and Mac OS X you should execute the command sh ttfConvert.sh from the command line. On Windows you should run the command ttfConvert.bat from the command line or double click on the file ttfConvert.bat.

- 3. Register the font in FOP configuration. (not necessary in case of DITA PDF transformations, see next step)
  - a) Create a FOP configuration file that specifies the font metrics file for your font.

```
<fop version="1.0">
  <base>./</base>
  <font-base>file:/C:/path/to/FOP/font/metrics/files/</font-base>
  <source-resolution>72</source-resolution>
  <target-resolution>72</target-resolution>
  <default-page-settings height="11in" width="8.26in"/>
  <renderers>
    <renderer mime="application/pdf">
      <filterList>
        <value>flate</value>
      </filterList>
      <fonts>
          <font metrics-url="Arialuni.xml" kerning="yes"</pre>
                embed-url="file:/Library/Fonts/Arialuni.ttf">
              <font-triplet name="Arialuni" style="normal"</pre>
                    weight="normal"/>
          </font>
      </fonts>
    </renderer>
  </renderers>
```

The embed-url attribute points to the font file to be embedded. You have to specify it using the URL convention. The metrics-url attribute points to the font metrics file with a path relative to the base element. The triplet refers to the unique combination of name, weight, and style (italic) for each variation of the font. In our case is just one triplet, but if the font had variants, you would have to specify one for each variant. Here is an example for Arial Unicode if it had italic and bold variants:

```
<fop version="1.0">
    <fonts>
        <font metrics-url="Arialuni.xml" kerning="yes"</pre>
               embed-url="file:/Library/Fonts/Arialuni.ttf">
             <font-triplet name="Arialuni" style="normal"</pre>
                   weight="normal"/>
        </font>
        <font metrics-url="Arialuni-Bold.xml" kerning="yes"</pre>
               embed-url="file:/Library/Fonts/Arialuni-Bold.ttf">
             <font-triplet name="Arialuni" style="normal"</pre>
                   weight="bold"/>
        </font>
        <font metrics-url="Arialuni-Italic.xml" kerning="yes"</pre>
               embed-url="file:/Library/Fonts/Arialuni-Italic.ttf">
             <font-triplet name="Arialuni" style="italic"</pre>
                   weight="normal"/>
        </font>
    </fonts>
</fop>
```

More details about the FOP configuration file are available on <a href="http://xmlgraphics.apache.org/fop/0.93/configuration.html">http://xmlgraphics.apache.org/fop/0.93/configuration.html</a> the FOP website.

b) Set the FOP configuration file in **Preferences**.

Go to menu **Options** > **Preferences** > **XML** > **XSLT/FO/XQuery** > **FO Processors** and enter the path of the FOP configuration file in the **Configuration file for the built-in FOP** text field.

**4.** Set the font on the document content.

This is done usually with XSLT stylesheet parameters and depends on the document type processed by the stylesheet.

For DocBook documents you can start with the predefined scenario called **DocBook PDF**, *edit the XSLT parameters* and set the font name (in our example **Arialuni**) to the parameters body.font.family and title.font.family.

For TEI documents you can start with the predefined scenario called **TEI PDF**, *edit the XSLT parameters* and set the font name (in our example **Arialuni**) to the parameters bodyFont and sansFont.

For DITA transformations using DITA-OT you should use an IDIOM FOP transformation and modify the following two files:

- \${frameworks}/dita/DITA-OT/demo/fo/cfg/fo/font-mappings.xml the font-face element included in each element physical-font having the attribute char-set="default" must contain the name of the font (*Arialuni* in our example)
- \${frameworks}/dita/DITA-OT/demo/fo/fop/conf/fop.xconf an element font must be inserted in the element fonts which is inside the element renderer having the attribute mime="application/pdf":

# **XProc Transformations**

This section explains how to configure and run XProc transformations in Oxygen XML Author .

#### **XProc Transformation Scenario**

A sequence of transformations described by an XProc script can be executed with an XProc transformation scenario. The scenario specifies the following parameters of the transformation:

- the URL of the XProc script
- the XProc engine
- · the input ports
- · the output ports

On the **XProc** tab of the scenario edit dialog you can select the URL of the XProc script and the XProc engine. The engine can be the built-in *Calabash* engine or a custom engine *configured in the Preferences dialog*.

On the **Inputs** tab of the dialog you can configure each port used in the XProc script for reading input data. Each input port has an assigned name in the XProc script. The XProc engine reads data from the URLs specified in the **URLs** list. The *built-in editor variables* and the *custom editor variables* can be used to specify these URLs.

On the *Parameters* tab you can specify the parameters available on each port.

Each port where the output of the XProc transformation is sent is associated with an URL on the **Outputs** tab of the dialog. The *built-in editor variables* and the *custom editor variables* can be used for specifying this URL.

The result of the XProc transformation can be displayed as a sequence in an output view with two sections: a list with the output ports on the left side and the content of the document(s) that correspond to the selected output port on the right side. If the **Open results in editor** option is selected, the XProc transformation result will be opened automatically in an editor panel. By selecting the **Open in System Application** option, you can specify a file that will be opened at the end of the XProc transformation in the system application associated with that file type.

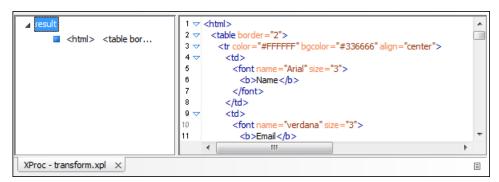

Figure 148: XProc Transformation results view

# Integration of an External XProc Engine

The Javadoc documentation of the XProc API is available for download from the application website as a zip file: xprocAPI.zip. In order to create an XProc integration project you can follow the next steps:

1. Take the oxygen.jar from [Oxygen-install-folder]/lib and put it in the lib folder of your project.

- 2. Implement the ro.sync.xml.transformer.xproc.api.XProcTransformerInterface interface.
- 3. Create a new Java archive (jar) from the classes you created.
- **4.** Create a new engine.xml file according with the engine.dtd file. The attributes of the engine element have the following meanings:
  - 1. name The name of the XProc engine.
  - 2. description A short description of the XProc engine.
  - **3.** class The complete name of the class that implements ro.sync.xml.transformer.xproc.api.XProcTransformerInterface.
  - **4.** version The version of this integration.
  - **5.** engineVersion The version of the integrated engine.
  - **6.** vendor The name of the vendor / implementor.
  - 7. supports Validation true if the engine supports validation, false otherwise.

The engine element has only one child, runtime. The runtime element contains several library elements who's name attribute contains the relative or absolute location of the libraries necessary to run this integration.

- 5. Create a new folder with the name of the integration in the [Oxygen-install-folder]/lib/xproc.
- **6.** Put there the engine.xml, and all the libraries necessary to run the new integration.

# Chapter

# **18**

# **Querying Documents**

# **Topics:**

- Running XPath Expressions
- Working with XQuery

This chapter shows how to query XML documents in Oxygen XML Author with XPath expressions and the XQuery language.

This section explains possible ways of running an XPath expression on an XML document.

#### What is XPath

XPath is a language for addressing specific parts of an XML document. XPath, like the Document Object Model (DOM), models an XML document as a tree of nodes. An XPath expression is a mechanism for navigating through and selecting nodes from the XML document. An XPath expression is in a way analogous to a Structured Query Language (SQL) query used to select records from a database.

There are different types of nodes, including element nodes, attribute nodes and text nodes. XPath defines a way to compute a string-value for each type of node.

XPath defines a library of standard functions for working with strings, numbers and boolean expressions.

#### Some examples:

- child::\* Selects all children of the root node.
- . //name Selects all elements having the name "name", descendants of the current node.
- /catalog/cd[price>10.80] Selects all the cd elements that have a price element with a value larger than 10.80.

To find out more about XPath, the following URL is recommended: http://www.w3.org/TR/xpath.

# **Oxygen's XPath Console**

To use XPath effectively requires an understanding of *the XPath Core Function Library*. The Oxygen XML XPath expression field of the current editor toolbar can be used to aid you in XML document development.

In Oxygen XML an XPath 1.0 or XPath 2.0 expression is typed and executed on the current document from the XPath console available on the XPath toolbar for every opened XML document.. Both XPath 2.0 basic and XPath 2.0 schema aware expressions can be executed in the XPath console. XPath 2.0 schema aware also takes into account the Saxon EE XML Schema version option. The XPath console features a syntax highlight mechanism that allows you to better identify the components of the XPath expression. You can customize the color scheme from the *Colors* options page.

The content completion assistant that helps entering XPath expressions in attributes of XSLT stylesheets elements is also available in the XPath console. It offers context dependent proposals according with the cursor position in the edited document. The set of XPath functions proposed by the assistant also depends on the XPath version selected from the drop-down menu of the XPath button (1.0 or 2.0).

In the following figure the content completion assistant offers element names from the current document and all XPath 2.0 functions:

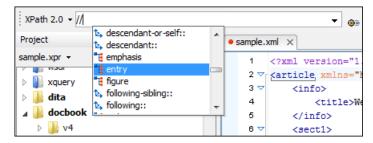

Figure 149: Content Completion in the XPath console

The evaluation of the XPath expression tries to resolve the locations of documents referred in the expression through the XML catalogs which are configured in Preferences and the current XInclude preferences. An example is evaluating the collection (URIofCollection) function (XPath 2.0). If you need to resolve the references from the files returned by the collection () function with an XML catalog set up in the Oxygen XML Author preferences you

have to specify the class name of the XML catalog enabled parser for parsing these collection files. The class name is ro.sync.xml.parser.CatalogEnabledXMLReader and you specify it like this:

```
let $docs := collection(iri-to-uri(
    "file:///D:/temp/test/XQuery-catalog/mydocsdir?recurse=yes;select=*.xml;
    parser=ro.sync.xml.parser.CatalogEnabledXMLReader"))
```

If you want to see in the XPath console the XPath expression at the current cursor position when navigating in the document you have to check the button **XPath update on caret move.** 

The results of an XPath query are *displayed in a view* that allows grouping them as a tree. Clicking a record in the result list highlights the matched nodes within the text editor panel with a character level precision. Results are returned in a format that is a valid XPath expression:

- /node[value]/node[value] -

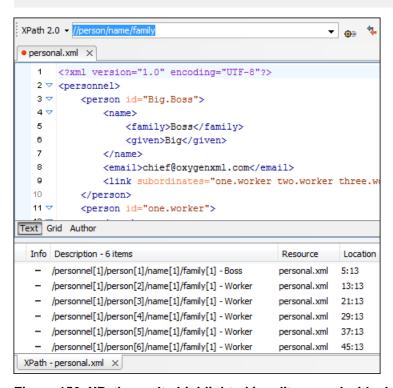

Figure 150: XPath results highlighted in editor panel with character precision

When using the *grid editor*, clicking a result record will highlight the entire node.

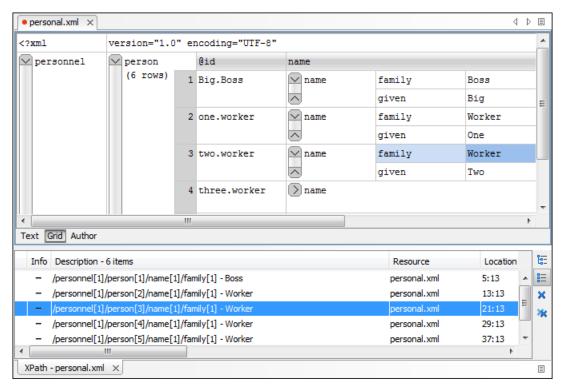

Figure 151: XPath results highlighted in the Grid Editor

When the limit of long expressions is reached (60 characters) a dialog pops up and offers the possibility to switch to the *XPath builder* view. This is a view specially designed to assist you with typing and testing complex XPath 1.0 / 2.0 expressions.

#### XPath Utilization with DocBook DTD

The following examples are taken from a DocBook book based on the DocBook XML DTD. The book contains a number of chapters. To return all the chapter nodes of the book you should enter <code>//chapter</code> into the XPath expression field then press (Enter). This will return all the chapter nodes of the DocBook book, in the results view. Each record when clicked will locate and highlight the corresponding chapter element and all its children nodes.

If you want to find all example nodes contained in the sect2 nodes of a DocBook XML document you should use the following XPath expression: //chapter/sect1/sect2/example. For each example node found in any sect2 node, a result will be added to the results view.

For example if one of the results of the previous XPath query is:

- /chapter[1]/sect1[3]/sect2[7]/example[1]

it means that in the edited file, first chapter, third section level 1, seventh section level 2, the found example node is the first in the section.

(¢

Important: If the document defines a default namespace then Oxygen XML Author will bind this namespace to the first free prefix from the list: default, default1, default2, etc. For example if the document defines the default namespace xmlns="something" and the prefix default is not associated with another namespace then you can match tags without prefix in an XPath expression typed in the XPath console by using the prefix default. For example to find all the level elements when the root element defines a default namespace you should execute in the XPath console the expression: //default:level.

To define default mappings between prefixes that can be used in the XPath console and namespace URIs go to the **XPath Options** user preferences panel and enter the mappings in the **Default prefix-namespace mappings** table. The same preferences panel allows the configuration of the default namespace used in XPath 2.0 expressions entered into the XPath toolbar and if different results tabs should be created for each executed XPath query.

To apply an XPath expression relative to the element on which the caret is positioned use the following actions:

- **Document** > **XML Document** > **Copy XPath** (Ctrl+Alt+.) (also available on the context menu of the main editor panel) to copy the XPath expression of the current element or attribute to the clipboard
- Paste action of the contextual menu of the XPath console to paste this expression in the console
- add your relative expression in the console and execute the resulting complete expression

#### The XPath Builder View

The XPath Builder view allows you to compose complex XPath expressions with the help of the XPath content completion assistant and color syntax highlight. The view is opened from **Window** > **Show View** > **XPath Builder** menu action.

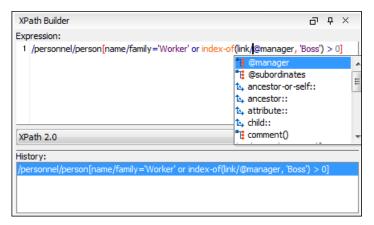

Figure 152: The XPath Builder View

The **Execute** button runs the expression against the edited document and takes into account the value selected for the XPath version number: 1.0 or 2.0. Both XPath 2.0 basic and XPath 2.0 schema aware expressions can be evaluated. The

*XPath preferences panel* is accessible from the **№ XPath Options** shortcut button near the **Execute** button. Oxygen XML Author keeps a history of the XPath expressions executed in the current session.

The XPath update on caret move button enables the XPath Builder view to display the XPath expression at the current cursor position when navigating the document.

The evaluation of the XPath expression tries to resolve the locations of documents referred in the expression through the *XML catalogs* which are *configured in Preferences* pages and *the current XInclude preferences*. For example, these preferences are used when evaluating the XPath 2.0 collection(URIofCollection) function.

The results of the XPath query are displayed in the same results view as for *the XPath console* and are computed with the same *character level precision*.

The *usual edit actions* **Cut**, **Copy**, **Paste**, **Select All**, **Undo**, **Redo** are available in the popup menu of the top editable part of the view. The popup menu of the history list area of the viewcontains three actions:

- **Execute** Executes again the expression selected in the list.
- Remove Removes the selected expression from the list.
- **Remove All** Removes all expressions from the list.

# Working with XQuery

This section explains how to edit and run XQuery queries in Oxygen XML Author.

# What is XQuery

XQuery is the query language for XML and is officially defined by *a W3C Recommendation document*. The many benefits of XQuery include:

- XQuery allows you to work in one common model no matter what type of data you're working with: relational, XML, or object data.
- XQuery is ideal for queries that must represent results as XML, to query XML stored inside or outside the database, and to span relational and XML sources.
- XQuery allows you to create many different types of XML representations of the same data.
- XQuery allows you to query both relational sources and XML sources, and create one XML result.

# **Syntax Highlight and Content Completion**

To create a new XQuery document select File > New (Ctrl+N) and when the New dialog appears select XQuery entry.

Oxygen XML Author provides syntax highlight for keywords and all known XQuery functions and operators. A content completion component is also available and can be activated with the (Ctrl-Space) shortcut. The functions and operators are presented together with a description of the parameters and functionality. For some supported database engines like eXist and Berkeley DB, the content completion list offers the specific XQuery functions implemented by that engine. This feature is available when the XQuery file has an associated transformation scenario which uses one of these database engines or the XQuery validation engine is set to one of them via a validation scenario or in the page.

The extension functions built in the Saxon product are available on content completion if one of the following conditions are true:

- the edited file has a transformation scenario associated that uses as transformation engine Saxon 9.3.0.5 PE or Saxon 9.3.0.5 EE
- the edited file has a validation scenario associated that use as validation engine Saxon 9.3.0.5 PE or Saxon 9.3.0.5 EE
- the validation engine specified in Preferences is Saxon 9.3.0.5 PE or Saxon 9.3.0.5 EE.

If the Saxon namespace (http://saxon.sf.net) is mapped to a prefix the functions are presented using this prefix, the default prefix for the Saxon namespace (saxon) is used otherwise.

If you want to use a function from a namespace mapped to a prefix, just type that prefix and the content completion will display all the XQuery functions from that namespace. When the default namespace is mapped to a prefix the XQuery functions from this namespace offered by content completion are also prefixed, only the function name being used otherwise.

The content completion popup window presents all the variables and functions from both the edited XQuery file and its imports.

# **XQuery Outline View**

The XQuery document structure is presented in the **XQuery Outline** view. The outline tree presents the list of all the components (namespaces, imports, variables, and functions) from both the edited XQuery file and its imports. It allows quick access to a component by knowing its name. It can be opened from the menu action.

The following actions are available in the:

- Selection update on caret move Controls the synchronization between Outline view and source document. The selection in the Outline view can be synchronized with the caret moves or the changes performed in the XQuery editor. Selecting one of the components from the Outline view also selects the corresponding item in the source document.
- Sort Allows you to alphabetically sort the XQuery components.
- Show all components Displays all collected components starting from the current file. This option is set by default.
- Show local components Displays components defined in the current file only.
- **Group by location/namespace/type** Allows you to group the components by location, namespace, and type. When grouping by namespace, the main XQuery module namespace is presented first in the **Outline** view.

If you know the component name, you can search it in the **Outline** view by typing its name in the filter text field from the top of the view or directly on the tree structure. When you type the component name in the filter text field you can switch to the tree structure using the arrow keys of the keyboard, (Enter), (Tab), (Shift-Tab). To switch from tree structure to the filter text field, you can use (Tab), (Shift-Tab).

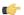

**Tip:** The search filter is case insensitive. The following wildcards are accepted:

- \* any string
- ? any character
- , patterns separator

If no wildcards are specified, the string to search is used as a partial match (like \*textToFind\*).

The upper part of the view contains a filter box which allows you to focus on the relevant components. Type a text fragment in the filter box and only the components that match it are presented. For advanced usage you can use wildcard characters (\*, ?) and separate multiple patterns with commas.

# The XQuery Input View

A node can be dragged and dropped in the editor area for quickly inserting XQuery expressions.

```
Create FLWOR by drag and drop
For the following XML documents:
                      <movies>
                      <movie id="1">
                      <title>The Green Mile</title>
                      <year>1999</year>
                      </movie>
                      <movie id="2">
                      <title>Taxi Driver</title>
                      <year>1976
                      </movie>
                      </movies>
and
                      <reviews>
                      <review id="100" movie-id="1">
                      <rating>5</rating>
                     <comment>It is made after a great Stephen King
 book.
                      </comment>
                      <author>Paul</author>
                      </review>
                      <review id="101" movie-id="1">
                      <rating>3</rating>
                      <comment>Tom Hanks does a really nice
acting.</comment>
                      <author>Beatrice</author>
                      </review>
                      <review id="104" movie-id="2">
                      <rating>4</rating>
                      <comment>Robert De Niro is my favorite
 actor.</comment>
                      <author>Maria</author>
                      </review>
                      </reviews>
```

```
and the following XQuery:
```

```
let $review := doc("reviews.xml")
for $movie in doc("movies.xml")/movies/movie
let $movie-id := $movie/@id
return
<movie id="{$movie/@id}">
{$movie/title}
{$movie/title}
{$movie/year}
<maxRating>
{
}
</maxRating>
</movie></movie></movie></movie></moviewore]</pre>
```

if you drag the review element and drop it between the braces a popup menu will be displayed.

Select FLWOR rating and the result document will be:

# **XQuery Validation**

With Oxygen XML Author you can validate your documents before using them in your transformation scenarios. The validation uses the Saxon 9.3.0.5 PE processor or the 9.3.0.5 EE, IBM DB2, eXist, Software AG Tamino, Berkeley DB XML or Documentum xDb (X-Hive/DB) 10 if you installed them. Any other XQuery processor that offers an XQJ API implementation can also be used. This is in conformance with the XQuery Working Draft. The processor is used in two cases: validation of the expression and execution. Although the execution implies a validation, it is faster to syntactically check the expression without executing it. The errors that occurred in the document are presented in the messages view at the bottom of editor window, with a full description message. As with all error messages, if you click on one entry, the line where the error appeared is highlighted.

Please note that if you choose a processor that doesn't support XQuery validation you will receive a warning when trying to validate.

# Other XQuery Editing Actions

The XQuery editor offers a reduced version of the popup menu available in the XML editor type:

- the folding actions
- the edit actions
- a part of the source actions:
  - To lower case
  - To upper case
  - Capitalize lines
- open actions:
  - Open file at Caret
  - Open file at Caret in System Application

# **Transforming XML Documents Using XQuery**

XQueries are very similar to the XSL stylesheets in the sense they are both capable of transforming an XML input into another format. You specify the input URL when you *define the transformation scenario*. The result can be saved and opened in the associated application. You can even run a *FO processor* on the output of an XQuery. The transformation scenarios may be shared between many XQuery files, are *exported* togheter with the XSLT scenarios and can be managed in *the dialog Configure Transformation Scenario* or in *the Scenarios view*. The transformation can be performed on

the XML document specified in the **XML URL** field, or, if this field is empty, the documents referred from the query expression. The parameters of XQuery transforms must be set in *the Parameters dialog*. Parameters that are in a namespace must be specified using the qualified name, for example a param parameter in the <a href="http://www.oxygenxml.com/ns">http://www.oxygenxml.com/ns</a> namespace must be set with the name {http://www.oxygenxml.com/ns</a> param.

The transformation uses one of the Saxon 9.3.0.5 HE, Saxon 9.3.0.5 PE, Saxon 9.3.0.5 EE processors, a database connection or any XQuery processor that provides an XQJ API implementation.

The Saxon 9.3.0.5 EE processor supports also XQuery 1.1 transformations. If *the option Enable XQuery 1.1 support* is enabled Saxon EE runs the XQuery transformations as XQuery 1.1.

#### **XQJ Transformers**

This section describes the necessary procedures before running an XQJ transformation.

### How to Configure an XQJ Data Source

Any transformer that offers an XQJ API implementation can be used when validating XQuery or transforming XML documents.

- 1. Go to menu **Preferences** > **Data Sources**.
- 2. Click the New button in the Data Sources panel.
- **3.** Enter a unique name for the data source.
- **4.** Select **XQuery API for Java(XQJ)** in the **Type** combo box.
- **5.** Press the **Add** button to add XQJ API specific files.

You can manage the driver files using the **Add**, **Remove**, **Detect** and **Stop** buttons.

Oxygen XML Author will detect any implementation of javax.xml.xquery.XQDataSource and present it in **Driver class** field.

- **6.** Select the most suited driver in the **Driver class** combo box.
- 7. Click the **OK** button to finish the data source configuration.

### **How to Configure an XQJ Connection**

The steps for configuring an XQJ connection are the following:

- 1. Go to menu **Preferences** > **Data Sources**.
- 2. Click the **New** button in the **Connections** panel.
- **3.** Enter a unique name for this connection.
- **4.** Select one of the previously configured *XQJ data sources* in the **Data Source** combo box.
- 5. Fill-in the connection details.

The properties presented in the connection details table are automatically detected depending on the selected data source.

6. Click the **OK** button.

### **Display Result in Sequence View**

The result of an XQuery executed on a database can be very large and sometimes only a part of the full result is needed. For avoiding the long time necessary for fetching the full result the **Present as a sequence** option should be selected in the **Output** tab of the dialog for editing the transformation scenario. This option fetches only the first chunk of the result. Clicking on the **More results available** label that is displayed at the bottom of the **Sequence** view fetches the next chunk of results.

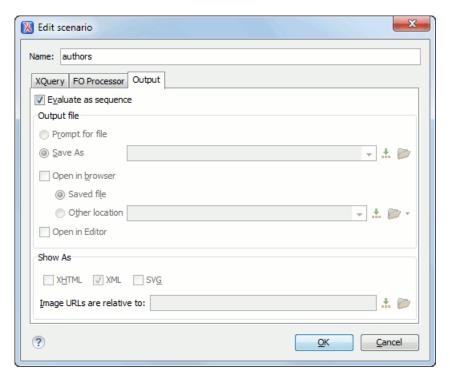

Figure 153: The XQuery transformation result displayed in Sequence view

A chunk of the XQuery transformation result is displayed in the **Sequence** view.

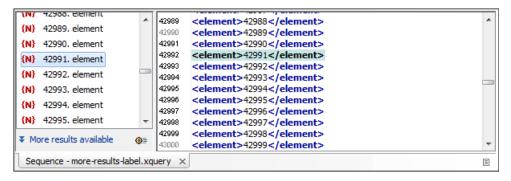

Figure 154: The XQuery transformation result displayed in Sequence view

#### Advanced Saxon HE/PE/EE Transform Options

The XQuery transformation scenario allows configuring advanced options specific for the Saxon HE (Home Edition) / PE (Professional Edition) / EE (Enterprise Edition) engine. The advanced options specific for Saxon HE / PE / EE are:

- Use a configuration file If checked, the specified Saxon configuration file will be used to determine the Saxon advanced options.
- **Recoverable errors** Policy for handling recoverable errors in the stylesheet. Allows the user to choose how dynamic errors will be handled. Either one of the following options can be selected:
  - recover silently
  - recover with warnings
  - signal the error and do not attempt recovery
- Strip whitespaces Can have one of the following values:
  - All Strips all whitespace text nodes from source documents before any further processing, regardless of any xml:space attributes in the XML source document.

- **Ignorable** Strips all ignorable whitespace text nodes from source documents before any further processing, regardless of any xml:space attributes in the XML source document. Whitespace text nodes are ignorable if they appear in elements defined in the DTD or schema as having element-only content.
- None Strips no whitespace before further processing.
- Optimization level Allows optimization to be suppressed in cases where reducing compile time is important, or
  where optimization gets in the way of debugging, or causes extension functions with side-effects to behave
  unpredictably.
- Allow calls on extension functions If checked, calling external Java functions is allowed.
- Validation of the source file Available only for Saxon EE. It can have three values:
  - Schema validation This mode requires an XML Schema and enables parsing the source documents with schema-validation enabled.
  - Lax schema validation This mode enables parsing the source documents with schema-validation enabled if an XML Schema is provided.
  - Disable schema validation This means parsing the source documents schema-validation disabled.
- Validation errors in the results tree treated as warnings Available only for Saxon EE. If checked, all validation errors are treated as warnings, otherwise they are treated as fatal.
- Enable XQuery 1.1 support If checked, Saxon EE runs the XQuery transformation with the XQuery 1.1 support.
- Backup files updated by XQuery ("-backup:(on|off)") If checked, backup versions for any XML files updated with XQuery Update will be generated.

### **Updating XML Documents using XQuery**

Using the bundled Saxon 9.3.0.5 EE XQuery processor Oxygen XML Author offers support for XQuery Update 1.0. The XQuery Update Facility provides expressions that can be used to make persistent changes to instances of the XQuery 1.0 and XPath 2.0 Data Model. Thus, besides querying XML documents, you can modify them using the various insert/delete/modify/create methods available in the *XQuery Update 1.0* standard.

Just choose Saxon 9.3.0.5 EE as a transformer in the scenario associated with the XQuery files containing update statements and Oxygen XML Author will notify you if the update was successful.

# Using XQuery Update to modify a tag name in an XML file

rename node doc("books.xml")//publisher[1]//book[1] as "firstBook"

# Chapter

# 19

# **Comparing and Merging Documents**

#### **Topics:**

- Directories Comparison
- Files Comparison
- XML Diff API

In large teams composed either of developers or technical writers, the usage of a shared repository for the source or document files is a must. Often many authors are changing the same file at the same time.

Finding what has been modified in your files and folders can be hard. If your data is changing, you can benefit from accurate identification and processing of changes in your files and folders with Oxygen XML Author 's features for comparing files and directories. These are powerful and easy to use tools that will do the job fast and thoroughly. With the new possibilities of differencing and merging, it is now easy to manage multiple changes.

Oxygen XML Author provides a simple means of performing file and folder comparisons. You can see the differences in your files and folders and merge the changes.

There are two levels on which the comparison can be done, namely comparing directories or comparing individual files. These two operations are available from the **Tools** menu.

The comparison tool can also be started using command line arguments. In the installation folder there are 2 executable shells (diffFiles.bat and diffDirs.bat on Windows, diffFiles.sh and diffDirs.sh on Unix/Linux, diffFilesMac.sh and diffDirsMac.sh on Mac OS X). You can give one or two command line arguments to each of these shells.

For example, to start the comparison between 2 directories on Windows use the following command:

```
diffDirs.bat "c:\Program Files" "c:\ant"
```

Note that if there are spaces in the path names, the paths need to be surrounded by quotes. One of the arguments can miss in which case the second directory will be chosen manually by the user.

The same goes for the files diff utility as well.

If you run the diff tool from the command line (diffFiles.exe or diffFiles.bat on Windows, diffFiles.sh on Linux, diffFilesMac.sh on Mac OS X), you can specify one or two parameters, because Diff Files perform only two-way comparing.

# **Directories Comparison**

The directories comparison result is presented as a tree of files and directories. The directories that contain different files are expanded automatically, so you can focus directly on the differences. You can merge the directories contents using the copy actions. A double click or an Enter key on a line with a pair of files starts comparing the file content of the two files from that line in the Compare Files window. Please note that the content is compared only in case of known file types, that is the files associated with the built-in editors and the file types associated with a built-in editor when the user was prompted to specify such an association (when opening for the first time a file of an unknown type).

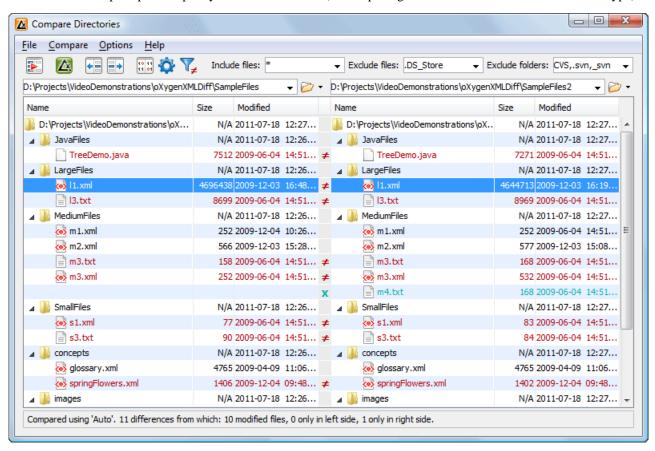

Figure 155: The Compare Directories Window

### **Directories Comparison User Interface**

This section explains the user interface of the **Directories Comparison** window.

#### Compare Menu

This menu contains the following action:

- Perform Directories Differencing Looks for differences between the two directories displayed in the left and right side of the application window.
- **Perform Files Differencing** Compares the currently selected files.
- **Copy Change from Right to Left** Copies the selected change from the right side to the left side (if there is no file/folder in the right side, the left file/folder is deleted).
- **Copy Change from Left to Right** Copies the selected change from the left side to the right side (if there is no file/folder in the left side, the right file/folder is deleted).

The toolbar contains the following actions:

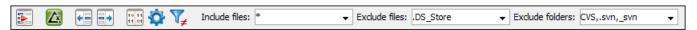

#### Figure 156: The Compare toolbar

- Perform directories differencing Looks for differences between the two directories displayed in the left and
  right side of the application window.
- Perform files differencing Compares the currently selected files.
- Copy Change from Right to Left Copies the selected change from the right side to the left side (if there is no file/folder in the right side, the left file/folder is deleted).
- Copy Change from Left to Right Copies the selected change from the left side to the right side (if there is no file/folder in the left side, the right file/folder is deleted).
- Binary Compare Performs a byte-level comparison on the selected files.
- Diff Options Opens the Directories Comparison preferences page.
- Show Only Modifications Displays a more uncluttered file structure by hiding all identical files.
- Files and folders filters Differences can be filtered using three filter boxes: **Include files, Exclude folders**. They come with predefined values and are editable to allow more custom values. All of them accept multiple comma separated values and the \* and ? wildcards. For example, to filter out all jpeg and gif image files, edit the **Exclude files** filter box to read \*.jpeg, \*.png. Each filter keeps a list with the latest 15 filters applied in the drop-down list of the filter box.

#### **Directories Selector**

To open the directories you want to compare, select a folder from each **Browse for local directory** button. The Diff Tool keeps track of the folders you are currently working with and those you opened in this window. You can see and select them from the two combo-boxes.

If you want to compare two archives' content you can select the archives from the **Browse for archive file** button.

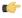

**Tip:** By default the supported archives are treated as directories and the comparison is also done with the files inside them. You can disable this behaviour by unchecking the **Look in archives** checkbox from the *Diff* preferences page.

# **Comparison Result**

The directory comparison result is presented using two tree-like structures, showing files and folders names, size and modification date.

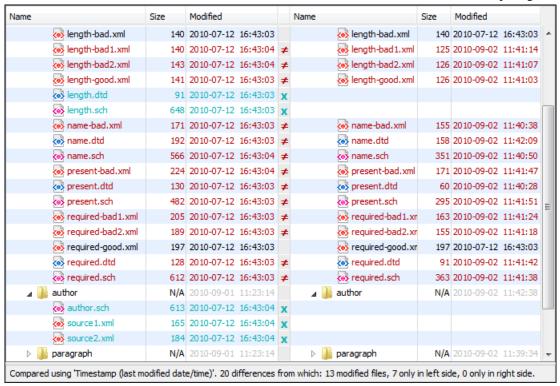

Figure 157: Comparison result

A column holding graphic symbols separate the two tree-like structures. The graphic symbols can be:

- an "X" sign, when a file or a folder exists only in one of the compared directories;
- a "not-equal" sign, if a file exists in both directories, but the content is different. The same sign appears when a collapsed folder contains modified files.

The color used for painting the sign and the directory or file name can be customized in the *Directories Comparison* / Appearance preferences page. You can double-click the line marked with the "not-equal" sign to open a new File Content **Comparison** window, showing the differences between the two files.

# Compare Images

When double-clicking a line containing two different images a compare images dialog is displayed. The dialog presents the images in the left and right part scaled to fit the view available area. You can use the contextual menu actions to scale the images at their original size or scale them down to fit in the view area.

The supported image types are: GIF, JPG / JPEG, PNG, BMP.

# Files Comparison

The comparison of a pair of files is done by opening them in two editors arranged in a side-by-side layout. The line numbers on the side of each editor help you to identify quickly the locations of the differences.

You can edit both the source and the target file. The differences are refreshed when you save the modified document.

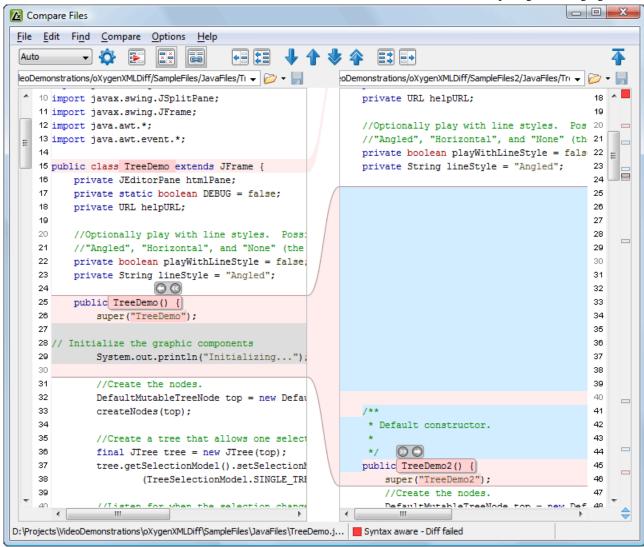

Figure 158: The Compare Files Window

Adjacent changes are grouped into blocks of changes. This allows an easier visual identification and focuses on a group of related changes.

A widget containing actions that can be used to copy or append changes from either of the two sides is displayed when you select a change:

- ② and ③ copy the content of the selected change from one side and appends it after the content of the corresponding change from the other side; as a result, the side towards the arrows point will contain the changes from both sides.
- and replace the content of a change from one side with the content of the corresponding change from the other side.

#### Main Menu

This section explains the menu actions of the **Files Comparison** window.

#### File Menu

The following actions are available:

- **Source** The file is displayed in the left side of the application window
  - **Source** > Open Browses for a source file.

- Source > Open URL Opens URL to be used as a source file. See Open URL for details.
- Source > Doen File from Archive Browses an archive content for a source file.
- Source > Save Saves the changes made in the source file.
- Source > Save As... Displays the Save As dialog that allows you to save the source file with a new name.
- Target The file is displayed in the right side of the application window
  - Target > Open Browses for a target file.
  - Target > P Open URL Opens URL to be used as a target file. See Open URL for details.
  - Target > Den File from Archive Browses an archive content for a target file.
  - Target > Save Saves the changes made in the target file.
  - Target > Save As... Displays the Save As dialog that allows you to save the target file with a new name.
- **Exit** Quits the application.

#### **Edit Menu**

The following actions are available:

- **X** Cut Cut selection to clipboard from the local file currently opened in the focused Compare editor.
- Copy Copy selection to clipboard from the local file currently opened in the focused Compare editor.
- Paste Paste selection from clipboard in the local file currently opened in the focused **Compare** editor.
- Undo Undo edit changes in the local file currently opened in the focused Compare editor.
- Redo Redo edit changes in the local file currently opened in the focused Compare editor.

#### **Find Menu**

The find actions are the following:

- **Solution** Find/Replace Perform find/replace operations in the file currently opened in the focused compare Editor.
- Find Next Go to the next match using the same options of the last find operation. The action runs in the two editor panels.
- Find Previous Go to the previous match using the same options of the last find operation. The action runs in the two editor panels.

#### Compare Menu

The following actions are available in this menu:

- Perform Files Differencing Performs a comparison between the source and target files.
- Next Block of Changes Jumps to the next block of changes. This action is disabled when the cursor is positioned on the last change block or when there are no changes in the document.
- **Note:** A change block groups one or more consecutive lines that contain at least one change.
- **Previous Block of Changes** Jumps to the previous block of changes. This action is disabled when the cursor is positioned on the first change block or when there are no changes in the document.
- Next Change Jumps to the next change from the current block of changes. When the last change from the current block of changes is reached, it highlights the next block of changes. This action is disabled when the cursor is positioned on the last change.
- **Previous Change** Jumps to the previous change from the current block of changes. When the first change from the current block of changes is reached, it highlights the previous block of changes. This action is disabled when the cursor is positioned on the first change.

- **Last Change** Jumps to the last change from the current file.
- First Change Jumps to the first change from the current file.
- Copy All Changes from Left to Right Copies all changes from source to target file.
- Copy All Changes from Right to Left Copies all changes from target to source file.
- **Copy Change from Left to Right** Copies the selected difference from source to target file.
- **Copy Change from Right to Left** Copies the selected difference from target to source file.
- **Show Word Level Details** Provides a word-level comparison of the selected change.
- Show Character Level Details Provides a character-level comparison of the selected change.

#### **Options Menu**

- **Preferences** Opens the options pages.
- Menu Shortcut Keys Opens the Menu Shortcut Keys option page. Here you can configure all keyboard shortcuts available for menu items.
- **Reset Global Options** Resets options to their default values.
- Import Global Options Allows you to import an options set you have previously exported.
- **Export Global Options** Allows you to export the current options set to a file.

#### Help Menu

• **Help** - Opens the Help dialog.

# **Compare Toolbar**

This toolbar contains the operations that can be performed on the source and target files.

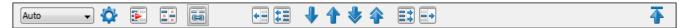

### Figure 159: The Compare Toolbar

The following actions are available:

- Algorithm This option box allows you to select one of the 6 available compare algorithms:
  - Characters algorithm computes the differences at character level;
  - Words algorithm computes the differences at word level;
  - Lines algorithm computes the differences at line level, meaning that it compares two files looking for the first identical line of text. When it is found, it is considered a match. The content that precedes the match is considered to be a difference and marked accordingly. Then the algorithm continues to look for matching lines marking the content between them as differences.
  - Syntax Aware for known file types, like the ones listed in the **New** dialog box, for example the XML file type (which includes XSLT files, XSL-FO files, XSD files, RNG files, NVDL files, etc.), the XQUERY file type (.xquery, .xq, .xqy, .xqm extensions), the DTD file type (.dtd, .ent, .mod extensions), the TEXT file type (.txt extension), the PHP file type (.php extension), etc.

This algorithm splits the files into sequences of tokens and computes the differences between them. A token can have a different meaning, depending on the type of the compared files. For example:

- when comparing XML files, a token can be one of the following:
  - the name of an XML tag;
  - the '<' character;</li>
  - the '/>' sequence of characters;
  - the name of an attribute inside an XML tag;
  - the '=' sign;
  - the "" character;
  - · an attribute value;
  - the text string between the start tag and the end tag (that is a text node which is a child of the XML element corresponding to the XML tag that encloses the text string).
- when comparing plain text files (identified by the .txt extension), a token can be any continuous sequence of
  word characters (letters, digit, the '\_' character) or any continuous sequence of whitespace characters including
  a newline character.
- XML Fast works on larger files but it is less precise than XML Accurate.
- XML Accurate works best on small XML files.
- Auto selects the most appropriate algorithm, based on the files content and size. By default, the Auto mode is selected.
- Diff Options Opens the Files Comparison page.
- Perform Files Differencing Performs a comparison between the source and target files.
- **Ignore Whitespaces** Enables or disables the whitespace ignoring feature. Ignoring whitespace means that before performing the comparison, the application normalizes the content and trims its leading and trailing whitespaces.
- Synchronized scrolling Synchronizes scrolling of the two open files, so that a selected difference can be seen on both sides of the application window. This action enables/disables the previous described behavior.
- Copy Change from Right to Left Copies the selected difference from target to source file.
- Copy All Changes from Right to Left Copies all changes from target to source file.
- Next Block of Changes Jumps to the next block of changes. This action is disabled when the cursor is positioned on the last change block or when there are no changes in the document.
- Previous Block of Changes Jumps to the previous block of changes. This action is disabled when the cursor
  is positioned on the first change block or when there are no changes in the document.
- Next Change Jumps to the next change from the current block of changes. When the last change from the current block of changes is reached, it highlights the next block of changes. This action is disabled when the cursor is positioned on the last change.
- Previous Change Jumps to the previous change from the current block of changes. When the first change
  from the current block of changes is reached, it highlights the previous block of changes. This action is disabled
  when the cursor is positioned on the first change.
- Copy All Changes from Left to Right Copies all changes from source to target file.
- Copy Change from Left to Right Copies the selected difference from source to target file.
- First Change Jumps to the first change from the current file.

#### **Files Selector**

To open the source and target files where you want to see the differences,. The Diff Tool keeps track of the files you are currently working with and those you opened in this window. You can see and select them from the two combo-boxes.

You can also save the changes in the source file or the target file by clicking the corresponding "Save" button.

#### **File Contents Panel**

The files are opened in two side-by-side editors. The text view is used, offering a better view of the differences.

The two editors are kept in sync, so if you scroll the text in one of them, the other one will also scroll to show the difference. The differences are indicated using highlights connected through colored areas. You can use the **Go to modification** buttons to navigate between differences or simply select a change by clicking it in the overview ruler located in the right-most part of the window. The overview ruler contains also a success indicator in its upper part that will turn green in case there are no differences and red if some differences are found. You can also do this by clicking a colored area between the text editors.

You can edit either the source or the target file. The differences are refreshed when you save the modified document.

Both editors provide a contextual menu that contains edit, merge and navigation actions.

The **Find/Replace** dialog is displayed by pressing **Ctrl+F** (**Cmd+F** on Mac). **Find/Replace** options are also available: **F3** used to perform another search using the last search configuration, and **Shift+F3** to perform another search in backward direction using the last search configuration.

If the compared blocks of text are too large and you want to see the differences at a finer level, you can use the comparison at **Word** or **Character** level.

# **Word Level Comparison**

This option is only available if modifications exist between the source and the target file. You can go to Word Level Comparison by clicking the **Show word level details** menu item from the **Compare** menu.

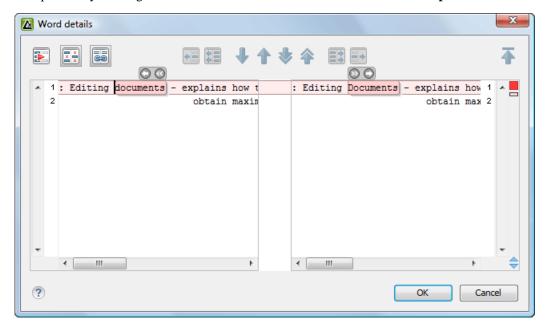

Figure 160: Word Level Comparison

## **Character Level Comparison**

This option is only available if modifications exist between the source and the target file. You can go to Character Level Comparison by clicking the **Show Character Level details** menu item from the **Compare** menu.

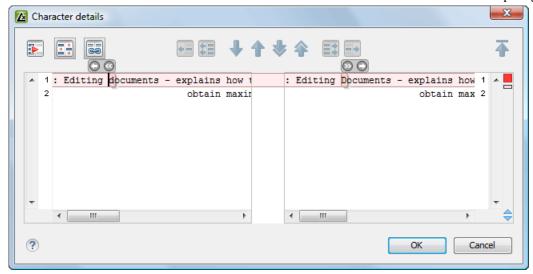

Figure 161: Character Level Comparison

## XML Diff API

The following interface is available for calling the XML diff processor from a custom Java application:

- ro.sync.diff.api.DifferencePerformer It compares two resources of a given content type using a set of options. It has the following methods:
  - performDiff Perform a diff operation between the two specified resources. It returns a list with the differences. The parameters are the following:
    - 1. leftContentReader A value of type java.io.Reader that provides the content of the first resource.
    - 2. rightContentReader A value of type java.io.Reader that provides the content of the second resource.
    - 3. leftSystemId A string value that is the location of the first resource.
    - 4. rightSystemId A string value that is the location of the second resource
    - 5. contentType A constant from the ro.sync.diff.api.DiffContentTypes interface.
    - 6. diffOptions The user options controlling algorithm strength, ignore whitespaces, ignore comments, merge adjacent differences, etc. It is a value of type ro.sync.diff.api.DiffOptions.
    - 7. diffProgressListener An object that will be notified about the progress of the diff operation. It is a value of type ro.sync.diff.api.DiffProgressListener.
  - stop Signal to the diff performer that it must stop.

An example of this interface can be found in the class ro.sync.diff.api.sample.DiffXMLFilesSample which is included in the XML Diff SDK.

# Chapter

# **2**0

# **Working with Archives**

### **Topics:**

- Browsing and Modifying Archive Structure
- Working with EPUB
- Editing Files From Archives

Oxygen XML Author offers the means to manipulate files directly from ZIP type archives. By manipulation one should understand opening and saving files directly in archives, browsing and modifying archive structures. The archive support is available for all ZIP-type archives, which includes:

- ZIP archives
- · EPUB books
- · JAR archives
- Office Open XML (OOXML) files
- Open Document Format (ODF) files
- IDML files

This means that you can modify, transform, validate files directly from OOXML or ODF packages. The structure and content of an EPUB book, OOXML file or ODF file *can be opened*, *edited and saved* as for any other ZIP archive.

You can transform, validate and perform many other operations on files directly from an archive. When selecting an URL for a specific operation like transformation or validation you can click the Browse for archived file button to navigate and choose the file from a certain archive.

# **Browsing and Modifying Archive Structure**

You can open an archive in the **Archives Browser** view doing one of the following:

- Open an archive from the *Project view*;
- Choose an archive in the Oxygen XML Author file chooser dialog;
- Drag an archive from the file explorer and drop it in the Archives Browser view.

When displaying an archive, the Archive Browser view locks the archive file. It is then automatically unlocked when the Archive Browser view is closed.

**Important:** If a file is not recognized by Oxygen XML Author as a supported archive type, you can add it from the Archive preferences page.

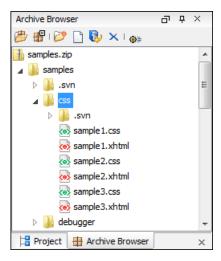

Figure 162: Browsing an Archive

The following operations are available on the Archive Browser toolbar:

- 🥟 Open Archive menu Provides access to the 🤔 Open Archive... action which opens a new archive in the browser. If the extension is not known as an archive extension, you will be directed to the Archive preferences page to add a new extension. The sub-menu keeps a list of recently open archive files and a Clear history action which allows you to delete the list.
- **Close** Closes the browsed archive and unlocks the archive file.
- New folder... Creates a folder as child of the selected folder in the browsed archive.
- New file... Creates a file as child of the selected folder in the browsed archive.
- **Add files...** Adds existing files as children of the selected folder in the browsed archive.

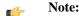

You can also add files in the archive by dragging them from the file browser or **Project view** and dropping them in the Archive Browser view.

- **Delete** Deletes the selected resource in the browsed archive.
- **Archive Options...** Opens the *Archive preferences page*.

The following additional operations are available from the **Archive Browser** contextual menu:

- Open Opens a resource from the archive in the editor.
- **Extract...** Extracts a resource from the archive in a specified folder.
- New folder... Creates a folder as child of the selected folder in the browsed archive.

- New file... Creates a file as child of the selected folder in the browsed archive.
- Add files... Adds existing files as children of the selected folder in the browsed archive.
  - Note: On Mac OS X, there is also available the **Add file...** action, which allows you to add one file at a time.
- **Rename** Renames a resource in the archive.
- Find/Replace in Files Allows you to search for and replace specific pieces of text inside the archive.
- **Cut** Cut the selected archive resource
- Copy Copy the selected archive resource
- Paste Paste a file or folder into the archive
  - Note: You can add files in the archive by copying the files from the **Project view** and paste them into the **Archive view**.
- **Delete** Remove a file or folder from archive
- Preview Previews an image contained in the archive See the *Image Preview* section for more details.
- Copy location Copies the URL location of the selected resource.
- Refresh Refreshes the selected resource.
- **Properties** Views properties for the selected resource.

# **Working with EPUB**

**EPUB** is a free and open electronic book standard by the International Digital Publishing Forum (IDPF). It was designed for *reflowable content*, meaning that the text display can be optimized for the particular display device used by the reader of the EPUB-formatted book.

Oxygen XML Author opens EPUB files in the Archive Browser view, exposing all their internal bits and pieces:

- document content (XHTML and image files);
- · packaging files;
- · container files.

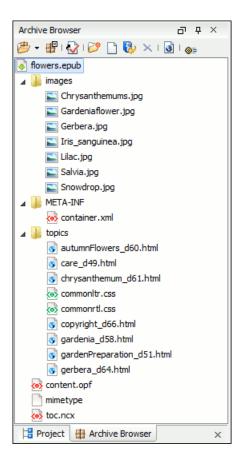

Figure 163: EPUB file displayed in the Archive Browser view

Here you can edit, delete and add files that compose the EPUB structure. To check that the EPUB file you are currently working is valid, invoke the Validate and Check for Completeness action. To perform the operation, Oxygen XML Author uses the open-source *EpubCheck* validator which detects many types of errors, including OCF container structure, OPF and OPS mark-up, as well as internal reference consistency. All errors found during validation are displayed in a separate tab in the **Errors** view.

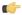

**Note:** Invoke the **Open in System Application** action to see how the EPUB is rendered in your system default EPUB reader application.

#### Create an EPUB

To begin writing an EPUB file from scratch, do the following:

- 1. Select **File** > **New** (**Ctrl+N**) or press the New toolbar button.
- 2. Choose **EPUB Book** template. Click **Create**. Choose the name and location of the file. Click **Save**. A skeleton EPUB file is saved on disk and open in the **Archive Browser** view.
- 3. Use the Archive Browser view specific actions to edit, add and remove resources from the archive.
- 4. Use the Validate and Check for Completeness action to verify the integrity of the EPUB archive.

#### Publish to EPUB

Oxygen XML Author comes with built-in support for publishing Docbook and DITA XML documents directly to EPUB.

- 1. Open the Configure Transformation Scenario dialog and choose a predefined transformation scenario.
- 2. Start the transformation scenario.

# **Editing Files From Archives**

You can open and edit files directly from an archive using the **Archive Browser** view. When saving the file back to archive, you are prompted to choose if you want the application to make a backup copy of the archive before saving the new content. If you choose **Never ask me again**, you will not be asked again to make backup copies. You can re-enable the dialog pop-up from the *Messages preferences page*.

# Chapter

# **21**

# **Working with Databases**

# Topics:

- Relational Database Support
- Native XML Database (NXD) Support
- WebDAV Connection

XML is a storage and interchange format for structured data and it is supported by all major database systems. Oxygen XML Author offers the means of managing the interaction with some of the widely used databases, both relational ones and Native XML Databases. By interaction, one should understand browsing, querying, SQL execution support, content editing, importing from databases, generating XML Schema from database structure.

Relational databases use a relational model and are based on tables linked by a common key. Oxygen XML Author offers support for the following relational databases: IBM DB2, JDBC-ODBC Bridge, MySQL, Microsoft SQL Server, Oracle 11g:

- browsing the tables of these types of database in the **Data Source Explorer** view
- · executing SQL queries against them
- calling stored procedures with input and output parameters

# **Configuring Database Data Sources**

This section describes the procedures for configuring the data sources for relational databases.

#### How to Configure an IBM DB2 Data Source

The steps for configuring a data source for connecting to an IBM DB2 server are the following:

- 1. Go to menu Preferences > Data Sources.
- 2. Click the New button in the Data Sources panel.

The dialog for configuring a data source will be opened.

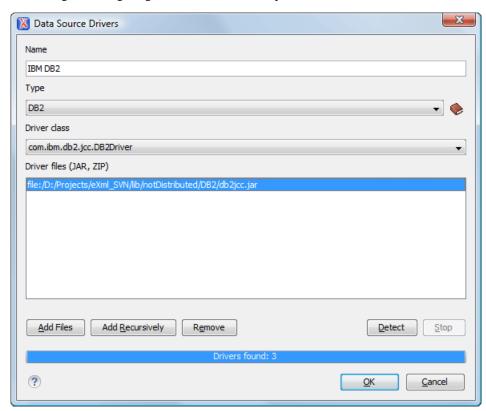

Figure 164: Data Source Drivers Configuration Dialog

- 3. Enter a unique name for the data source.
- **4.** Select **DB2** in the driver type combo box.
- **5.** Add the driver files for IBM DB2 using the **Add** button.

The IBM DB2 driver files are:

db2jcc.jar

- db2jcc\_license\_cisuz.jar
- db2jcc\_license\_cu.jar

In the *Download links for database drivers* section there are listed the URLs from where to download the drivers necessary for accessing IBM DB2 databases in Oxygen XML Author.

- 6. Select the most suited Driver class.
- 7. Click the **OK** button to finish the data source configuration.

#### How to Configure a Microsoft SQL Server Data Source

The steps for configuring a data source for connecting to a Microsoft SQL server are the following:

- 1. Go to menu **Preferences** > **Data Sources**.
- 2. Click the New button in the Data Sources panel.

The dialog for configuring a data source will be opened.

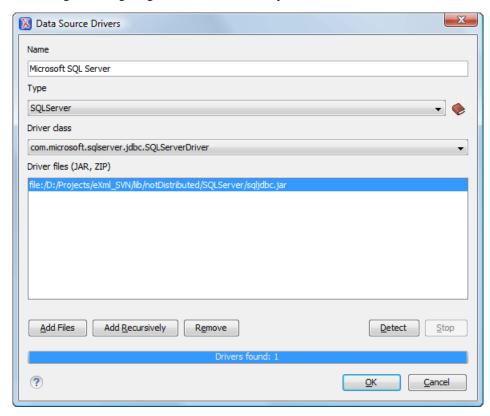

Figure 165: Data Source Drivers Configuration Dialog

- **3.** Enter a unique name for the data source.
- **4.** Select **SQLServer** in the driver type combo box.
- $\textbf{5.} \ \ \text{Add the Microsoft SQL Server driver file using the } \textbf{Add} \ \text{button}.$

The SQL Server driver file is called sqljdbc.jar. In the *Download links for database drivers* section there are listed the URLs from where to download the drivers necessary for accessing Microsoft SQL Server databases in Oxygen XML Author.

- **6.** Select the most suited **Driver class**.
- 7. Click the **OK** button to finish the data source configuration.

Oxygen XML Author 's default configuration already contains a generic JDBC data source called **JDBC-ODBC Bridge**. Oxygen XML Author can display and edit XML data stored in PostgreSQL and Microsoft SQL Server databases accessible through a JDBC 4 driver. To do this, configure a **Generic JDBC** data source that uses a JDBC 4 driver. The following procedure shows you how to configure a generic JDBC data source:

- 1. Go to menu **Preferences** > **Data Sources**.
- 2. Click the **New** button in the **Data Sources** panel.

The following dialog is displayed:

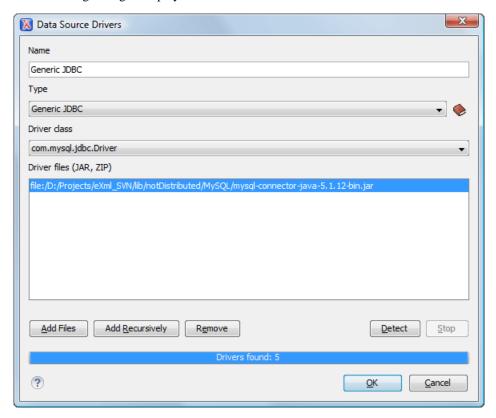

Figure 166: Data Source Drivers Configuration Dialog

- 3. Enter a unique name for the data source.
- **4.** Select **Generic JDBC** in the driver type combo box.
- **5.** Add the driver file(s) using the **Add** button.
- 6. Select the most suited Driver class.
- 7. Click the **OK** button to finish the data source configuration.

#### How to Configure a MySQL Data Source

Previous versions of Oxygen XML Author (up to version 11.2) included a built-in type of data sources called **MySQL** and based on the JDBC driver for the MySQL 4 server. That type of data source is still available but is marked *outdated* because it does not support more recent versions of the MySQL server (starting from version 5.0) and it will be removed in a future version of Oxygen XML Author .For connecting to a MySQL server you should create a new data source of type Generic JDBC based on *the MySQL JDBC driver available from the MySQL website*. The steps for configuring such a data source are the following:

- 1. Go to menu Preferences > Data Sources.
- 2. Click the **New** button in the **Data Sources** panel.

The dialog for configuring a data source will be opened.

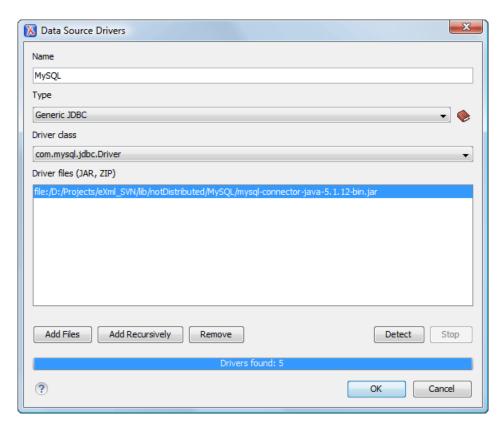

Figure 167: Data Source Drivers Configuration Dialog

- **3.** Enter a unique name for the data source.
- **4.** Select **Generic JDBC** in the driver type combo box.
- **5.** Add the MySQL 5 driver files using the **Add** button.

The driver file for the MySQL server is called mysql-com. jar. In the *Download links for database drivers* section there are listed the URLs from where to download the drivers necessary for accessing MySQL databases in Oxygen XML Author.

- **6.** Select the most suited **Driver class**.
- 7. Click the **OK** button to finish the data source configuration.

### How to Configure an Oracle 11g Data Source

The steps for configuring a data source for connecting to an Oracle 11g server are the following:

- 1. Go to menu Preferences > Data Sources.
- 2. Click the **New** button in the **Data Sources** panel.

The dialog for configuring a data source will be opened.

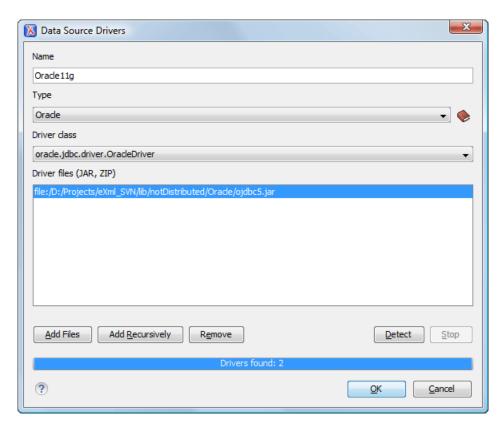

Figure 168: Data Source Drivers Configuration Dialog

- 3. Enter a unique name for the data source.
- **4.** Select **Oracle** in the driver type combo box.
- **5.** Add the Oracle driver file using the **Add** button.

The Oracle driver file is called ojdbc5. jar. In the *Download links for database drivers* section there are listed the URLs from where to download the drivers necessary for accessing Oracle databases in Oxygen XML Author.

- 6. Select the most suited Driver class.
- 7. Click the **OK** button to finish the data source configuration.

#### How to Configure a PostgreSQL 8.3 Data Source

The steps for configuring a data source for connecting to a PostgreSQL server are the following:

- 1. Go to menu Preferences > Data Sources.
- 2. Click the New button in the Data Sources panel.

The dialog for configuring a data source will be opened.

- 3. Enter a unique name for the data source.
- **4.** Select **PostgreSQL** in the driver type combo box.
- **5.** Add the PostgreSQL driver file using the **Add** button.

The PostgreSQL driver file is called postgresql-8.3-603.jdbc3.jar. In the *Download links for database drivers* section there are listed the URLs from where to download the drivers necessary for accessing PostgreSQL databases in Oxygen XML Author.

- 6. Select the most suited Driver class.
- 7. Click the **OK** button to finish the data source configuration.

# **Configuring Database Connections**

This section describes the procedures for configuring the connections for relational databases:

#### How to Configure an IBM DB2 Connection

Available in the Enterprise edition only.

The steps for configuring a connection to an IBM DB2 server are the following:

- 1. Go to menu **Preferences** > **Data Sources**.
- 2. In the Connections panel click the New button.

The dialog for configuring a database connection will be displayed.

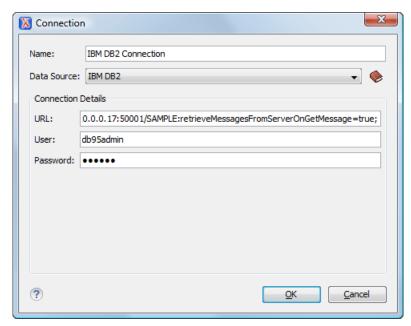

Figure 169: The Connection Configuration Dialog

- **3.** Enter a unique name for the connection.
- 4. Select an IBM DB2 data sources in the **Data Source** combo box.
- **5.** Fill-in the connection details.
  - a) Fill-in the URL to the installed IBM DB2 engine.
  - b) Fill-in the user name to access the IBM DB2 engine.
  - c) Fill-in the password to access the IBM DB2 engine.
- **6.** Click the **OK** button to finish the configuration of the database connection.

#### How to Configure a JDBC-ODBC Connection

The steps for configuring a connection to an ODBC data source are the following:

- 1. Go to menu Preferences > Data Sources.
- 2. In the Connections panel click the New button.

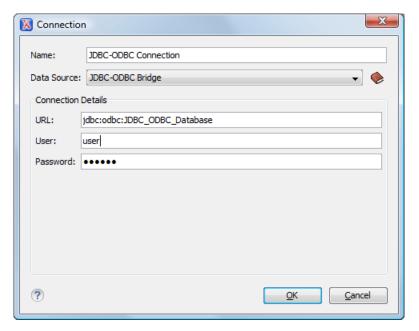

Figure 170: The Connection Configuration Dialog

- **3.** Enter a unique name for the connection.
- 4. Select JDBC-ODBC bridge in the **Data Source** combo box.
- **5.** Fill-in the connection details.
  - a) Fill-in the URL of the ODBC source.
  - b) Fill-in the user name of the ODBC source.
  - c) Fill-in the password of the ODBC source.
- **6.** Click the **OK** button to finish the configuration of the database connection.

#### How to Configure a Microsoft SQL Server Connection

Available in the Enterprise edition only.

The steps for configuring a connection to a Microsoft SQL Server server are the following:

- 1. Go to menu Preferences > Data Sources.
- **2.** In the **Connections** panel click the **New** button.

Figure 171: The Connection Configuration Dialog

- **3.** Enter a unique name for the connection.
- 4. Select a SQL Server data source in the Data Source combo box.
- 5. Fill-in the connection details.
  - a) Fill-in the URL of the SQL Server server.

If you want to connect to the server using Windows integrated authentication you must add ; integratedSecurity=true to the and of the URL, so the URL will look like:

jdbc:sqlserver://localhost:1433;databaseName=test;integratedSecurity=true

- b) Fill-in the user name for the connection to the SQL Server.
- c) Fill-in the password for the connection to the SQL Server.
- **6.** Click the **OK** button to finish the configuration of the database connection.

# How to Configure a MySQL Connection

The steps for configuring a connection to a MySQL server are the following:

- 1. Go to menu **Preferences** > **Data Sources**.
- **2.** In the **Connections** panel click the **New** button.

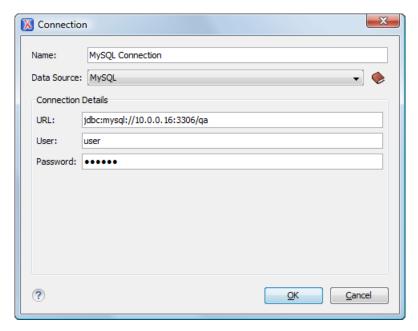

Figure 172: The Connection Configuration Dialog

- **3.** Enter a unique name for the connection.
- 4. Select a MySQL data source in the **Data Source** combo box.
- 5. Fill-in the connection details.
  - a) Fill-in the URL of the MySQL server.
  - b) Fill-in the user name for the connection to the MySQL server.
  - c) Fill-in the password for the connection to the MySQL server.
- **6.** Click the **OK** button to finish the configuration of the database connection.

#### **How to Configure a Generic JDBC Connection**

The steps for configuring a connection to a generic JDBC database are the following:

- 1. Go to menu Preferences > Data Sources.
- 2. In the Connections panel click the New button.

The dialog for configuring a database connection will be displayed.

- **3.** Enter a unique name for the connection.
- 4. Select a generic JDBC data source in the **Data Source** combo box.
- 5. Fill-in the connection details.
  - a) Fill-in the URL of the generic JDBC database, with the following format:jdbc: <subprotocol>: <subname>.
  - b) Fill-in the user name for the connection to the generic JDBC database.
  - c) Fill-in the password for the connection to the generic JDBC database.
- **6.** Click the **OK** button to finish the configuration of the database connection.

#### **How to Configure an Oracle 11g Connection**

Available in the Enterprise edition only.

The steps for configuring a connection to an Oracle 11g server are the following:

- 1. Go to menu Preferences > Data Sources.
- **2.** In the **Connections** panel click the **New** button.

The dialog for configuring a database connection will be displayed.

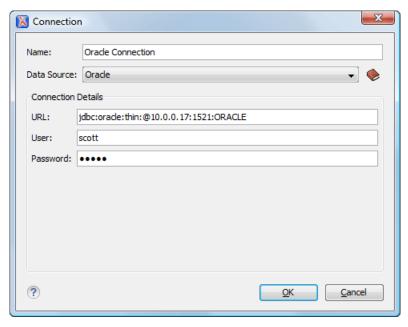

Figure 173: The Connection Configuration Dialog

- **3.** Enter a unique name for the connection.
- 4. Select an Oracle 11g data source in the **Data Source** combo box.
- 5. Fill-in the connection details.
  - a) Fill-in the URL of the Oracle server.
  - b) Fill-in the user name for the connection to the Oracle server.
  - c) Fill-in the password for the connection to the Oracle server.
- **6.** Click the **OK** button to finish the configuration of the database connection.

## How to Configure a PostgreSQL 8.3 Connection

Available in the Enterprise edition only.

The steps for configuring a connection to a PostgreSQL 8.3 server are the following:

- 1. Go to menu Preferences > Data Sources.
- **2.** In the **Connections** panel click the **New** button.

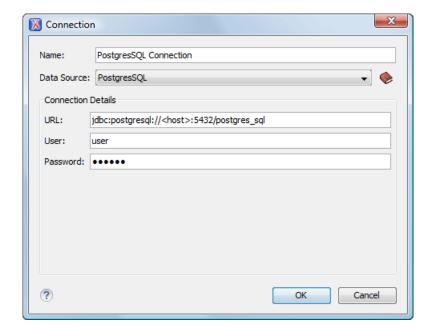

Figure 174: The Connection Configuration Dialog

- **3.** Enter a unique name for the connection.
- 4. Select a PostgreSQL 8.3 data source in the Data Source combo box.
- **5.** Fill-in the connection details.
  - a) Fill-in the URL of the PostgreSQL 8.3 server.
  - b) Fill-in the user name for the connection to the PostgreSQL 8.3 server.
  - c) Fill-in the password for the connection to the PostgreSQL 8.3 server.
- **6.** Click the **OK** button to finish the configuration of the database connection.

#### **Resource Management**

This section explains the resource management actions for relational databases.

#### **Data Source Explorer View**

This view presents in a tree-like fashion the database connections configured from menu **Options** > **Preferences** > **Data Sources**. You can connect to a database simply by expanding the connection node. The database structure can be expanded up to column level. Oxygen XML Author supports multiple simultaneous database connections and the connections tree provides an easy way to browse them.

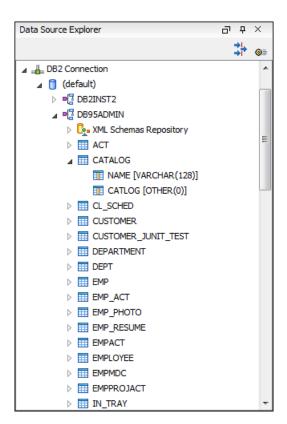

Figure 175: Data Source Explorer View

The following objects are displayed by the **Data Source Explorer** view:

- Lonnection
- Catalog (Collection)
- Marcha Marcha Mar
- XML Schema Component
- 🛂 Schema
- 🖩 Table
- 🐱 System Table
- III Table Column
- A **collection** (called *catalog* in some databases) is a hierarchical container for **resources** and further sub-collections. There are two types of resources:
- XML resource an XML document or a document fragment, selected by a previously executed XPath query.
- non XML resource
- Note: For some connections you can add or move resources into container by dragging them from **Project** view, the default file system application (Windows Explorer on Windows or Finder on Mac OS X, for example) or from another database container.

The following actions are available in the view's toolbar:

- The Filters button opens the **Data Sources / Table Filters** *Preferences page*, allowing you to decide which table types will be displayed in the **Data Source Explorer** view.
- The Configure Database Sources button opens the Data Sources preferences page where you can configure both data sources and connections.

#### Actions Available at Connection Level in Data Source Explorer View

The contextual menu of a **Lead Connection** node of the tree from the **Data Source Explorer** view contains the following actions:

- Refresh Performs a refresh of the selected node's subtree.
- **Disconnect** Closes the current database connection. If a table is already open, you are warned to close it before proceeding.
- Configure Database Sources Opens the Data Sources preferences page where you can configure both data sources and connections.

#### Actions Available at Catalog Level in Data Source Explorer View

The contextual menu of a Catalog node of the tree from the Data Source Explorer view contains the following actions:

Refresh - Performs a refresh of the selected node's subtree.

#### Actions Available at Schema Level in Data Source Explorer View

The contextual menu of a Schema node of the tree from the Data Source Explorer view contains the following actions:

Refresh - Performs a refresh of the selected node's subtree.

#### Actions Available at Table Level in Data Source Explorer View

The contextual menu of a **Table** node of the tree from the **Data Source Explorer** view contains the following actions:

- Refresh Performs a refresh of the selected node's subtree.
- Edit Opens the selected table in the Table Explorer view.
- Export to XML Opens the Export Criteria dialog.

### XML Schema Repository Level

This section explains the actions available at XML Schema Repository level.

Oracle's XML Schema Repository Level

The Oracle database supports XML schema repository (XSR) in the database catalogs. The contextual menu of a **XML Schema Repository** node of the tree from the **Data Source Explorer** view contains the following actions:

- Refresh Performs a refresh of the selected node's subtree.
- Register Opens a dialog for adding a new schema file in the XML repository. To add an XML Schema, enter the
  schema URI and location on your file system. Local scope means that the schema will be visible only to the user
  who registers it. Global scope means that the schema is public.

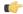

**Note:** Registering a schema may involve dropping/creating types. Hence you need type-related privileges such as DROP TYPE, CREATE TYPE, and ALTER TYPE. You need privileges to delete and register the XML schemas involved in the registering process. You need all privileges on XMLType tables that conform to the registered schemas. For XMLType columns, the ALTER TABLE privilege is needed on corresponding tables. If there are schema-based XMLType tables or columns in other database schemas, you need privileges such as the following:

- CREATE ANY TABLE
- CREATE ANY INDEX
- SELECT ANY TABLE
- UPDATE ANY TABLE
- INSERT ANY TABLE

- DELETE ANY TABLE
- DROP ANY TABLE
- ALTER ANY TABLE
- DROP ANY INDEX

To avoid having to grant all these privileges to the schema owner, Oracle recommends that the registration be performed by a DBA if there are XML schema-based XMLType table or columns in other users' database schemas.

#### IBM DB2's XML Schema Repository Level

The contextual menu of a . XML Schema Repository node of the tree from the Data Source Explorer view contains the following actions:

- Refresh Performs a refresh of the selected node's subtree.
- **Register** Opens a dialog for adding a new schema file in the XML Schema repository. In this dialog the following fields can be set:
  - XML schema file Location on your file system.
  - XSR name Schema name.
  - Comment Short comment (optional).
  - Schema location Primary schema name (optional).

Decomposition means that parts of the XML documents are stored into relational tables. Which parts map to which tables and columns is specified into the schema annotations.

Schema dependencies management is done by using the **Add** and **Remove** buttons.

The actions available at **Schema** level are the following:

- **Refresh** Performs a refresh of the selected node (and it's subtree).
- Unregister Removes the selected schema from the XML Schema Repository.
- View Opens the selected schema in Oxygen XML Author.

Microsoft SQL Server's XML Schema Repository Level

- **Refresh** Performs a refresh of the selected node's subtree.
- Register Opens a dialog for adding a new schema file in the DB XML repository. In this dialog you enter a collection
  name and the necessary schema files. XML Schema files management is done by using the Add and Remove buttons.

The actions available at **Schema** level are the following:

- **Refresh** Performs a refresh of the selected node (and it's subtree).
- Add Adds a new schema to the XML Schema files.
- Unregister Removes the selected schema from the XML Schema Repository.
- View Opens the selected schema in Oxygen XML Author.

#### **Table Explorer View**

Every table from the **Data Source Explorer** view can be displayed and edited in the **Table Explorer** view by pressing the **Edit** button from the contextual menu or by double-clicking one of its fields. To modify a cell's content, double click it and start typing. When editing is finished, Oxygen XML Author will try to update the database with the new cell content.

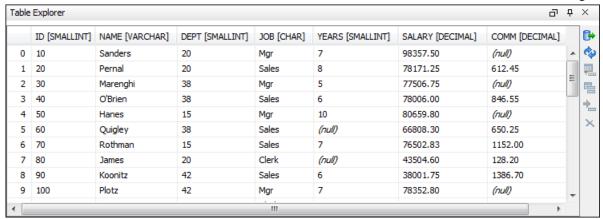

Figure 176: The Table Explorer View

You can sort the content of a table by one of its columns by clicking on its column header.

Note the following:

- The first column is an index (does not belong to the table structure).
- Every column header contains the field name and its data type.
- The primary key columns are marked with this symbol: ?
- Multiple tables are presented in a tabbed manner

For performance issues, you can set the maximum number of cells that will be displayed in the **Table Explorer** view ( the **Limit the number of cells** field from the *Data Sources* Preferences page). If a table having more cells than the value set in Oxygen XML Author 's options is displayed in the Table Explorer view, a warning dialog will inform you that the table is only partially shown.

You will be notified if the value you have entered in a cell is not valid (and thus it cannot be updated).

If the content of the edited cell does not belong to the data type of the column, the cell will be marked by a red square and it will remain in editing state until a correct value is inserted. For example, in the following figure propID contains LONG values. If a character or string was inserted, the cell will look like this:

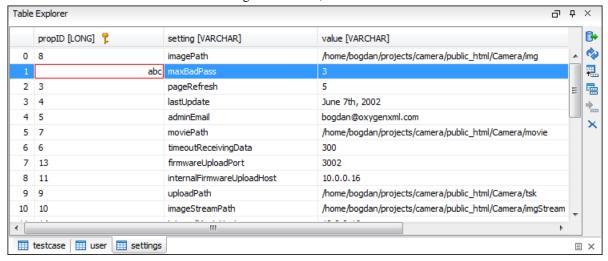

Figure 177: Cell containing an invalid value.

If the constraints of the database are not met (like primary key constraints for example), an Information dialog will appear, notifying you of the reason the database has not been updated. For example, if you'd try to set the primary key propID for the second record in the table to 10 also, you would get the following message:

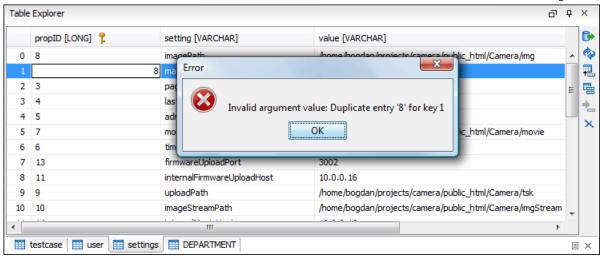

Figure 178: Duplicate entry for primary key

The usual edit actions (Cut, Copy, Paste, Select All, Undo, Redo) are available in the popup menu of the edited cell.

The contextual menu available on every cell has the following actions:

- Set NULL Sets the content of the cell to (null). This action is disabled for columns that cannot be null.
- Insert row Inserts an empty row in the table.
- Duplicate row Makes a copy of the selected row and adds it in the Table Explorer view. You should note that the new row will not be inserted in the database table until all conflicts are solved.
- **Commit row** Commits the selected row.
- **Delete row** Deletes the selected row.
- **Copy** Copies the content of the cell.
- **Paste** Performs paste in the selected cell.

Some of the above actions are also available on the Table Explorer toolbar:

- **Export to XML** Opens the **Export Criteria** dialog.
- **Refresh** Performs a refresh of the selected node's subtree.
- Insert row Inserts an empty row in the table.
- Duplicate row Makes a copy of the selected row and adds it in the Table Explorer view. You should note that the new row will not be inserted in the database table until all conflicts are solved.
- **Commit row** Commits the selected row.
- **Delete row** Deletes the selected row.

## **SQL Execution Support**

Oxygen XML Author 's support for writing SQL statements includes syntax highlight, folding and drag&drop (DND) from the Data Source Explorer view. It also includes transformation scenarios for executing the statements and the results are displayed in the Table Explorer view.

#### **Drag and Drop from Data Source Explorer View**

Drag and drop(DND) from the **Data Source Explorer** view to the SQL editor allows creating SQL statements quickly by inserting the names of tables and columns in the SQL statements.

- 1. Configure a database connection (see the procedure specific for your database server).
- 2. Browse to the table you will use in your statement.
- 3. Drag the table or a column of the table into the editor where a SQL file is open.

DND is available both on the table and on its fields. A popup menu is displayed in the SQL editor.

**4.** Select the type of statement from the popup menu.

If you dragged a table depending on your choice, one of the following statements are inserted into the document:

- SELECT `field1`, field2`, .... FROM `catalog`. `table` (for this example: SELECT `DEPT`, `DEPTNAME`, `LOCATION` FROM `test`. `department`)
- UPDATE `catalog`.`table` SET `field1`=, `field2`=,.... (for this example: UPDATE `test`.`department` SET `DEPT`=, `DEPTNAME`=, `LOCATION`=)
- INSERT INTO `catalog`. `table` (`field1`, field2`, ....) VALUES (,,) (for this example: INSERT INTO `test`. `department` (`DEPT`, `DEPTNAME`, `LOCATION`) VALUES (,,))
- DELETE FROM `catalog`. `table` (for this example: DELETE FROM `test`. `department`)

If you dragged a column depending on your choice, one of the following statements are inserted into the document:

- SELECT `field` FROM `catalog`.`table` (for this example: SELECT `DEPT` FROM `test`.`department`)
- UPDATE `catalog`.`table` SET `field` = (for this example: UPDATE `test`.`department` SET `DEPT` =)
- INSERT INTO `catalog`. `table` ( `field1) VALUES () (for this example: INSERT INTO `test`. `department` ( `DEPT` ) VALUES ( ))
- DELETE FROM `catalog`.`table` (for this example: DELETE FROM `test`.`department` WHERE `DEPT`=)

#### SQL Validation

Currently, SQL validation support is offered for IBM DB2. Please note that if you choose a connection that doesn't support SQL validation you will receive a warning when trying to validate. The SQL document will be validated using the connection from the associated transformation scenario.

#### **Executing SQL Statements**

The steps for executing an SQL statement on a relational database are the following:

1. Configure a *transformation scenario* from the Configure Transformation Scenario button from the Transformation toolbar.

A SQL transformation scenario needs a database connection. You can configure a connection from the **Preferences** button from the scenario dialog.

The dialog that appears contains the list of existing scenarios that apply to SQL documents.

2. Set parameter values for SQL placeholders from the **Parameters** button from the scenario dialog. For example in SELECT \* FROM `test`.`department` where DEPT = ? or DEPTNAME = ? two parameters can be configured for the place holders (?) in the transformation scenario.

When the SQL statement will be executed, the first placeholder will be replaced with the value set for the first parameter in the scenario, the second placeholder will be replaced by the second parameter value and so on.

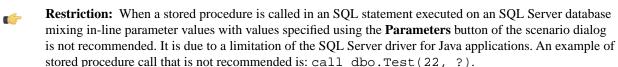

3. Execute the SQL scenario from the **Transform now** button of the scenario dialog.

The result of a SQL transformation will be *displayed in a view* at the bottom of the Oxygen XML Author window.

**4.** View more complex return values of the SQL transformation in a separate editor panel.

A more complex value returned by the SQL query (for example an XMLTYPE value or a CLOB one) cannot be displayed entirely in the result table.

- a) Right click on the cell containing the complex value.
- b) Select the action **Copy cell** from the popup menu. The action will copy the value in the clipboard.
- c) Paste the value where you need it.
   For example you can paste the value in an opened XQuery editor panel of Oxygen XML Author .

# **Native XML Database (NXD) Support**

Native XML databases have an XML-based internal model and their fundamental unit of storage is XML. Oxygen XML Author offers support for the following native XML databases:

- Berkeley DB XML
- eXist
- MarkLogic
- Software AG Tamino
- Raining Data TigerLogic
- Documentum xDb (X-Hive/DB) 10
- Oracle XML DB

# **Configuring Database Data Sources**

This section describes the procedures for configuring the data sources for native databases.

#### How to Configure a Berkeley DB XML Data Source

The latest instructions on how to configure Berkeley DB XML support in Oxygen XML Author can be found on our website.

Oxygen XML Author supports Berkeley DB XML versions 2.3.10, 2.4.13, 2.4.16 & 2.5.16. The following directory definitions shall apply:

- OXY\_DIR Oxygen XML Author installation root directory. (for example on Windows C:\Program Files\Oxygen 13.2)
- DBXML\_DIR Berkeley DB XML database root directory. (for example on Windows C:\Program Files\Oracle\Berkeley DB XML < version>)
- DBXML\_LIBRARY\_DIR (usually on Mac and Unix is DBXML\_DIR / lib and on Windows is DBXML\_DIR / bin)
- 1. Go to menu Preferences > Data Sources.
- 2. Click the **New** button in the **Data Sources** panel.
- **3.** Enter a unique name for the data source.
- **4.** Select *Berkeley DBXML* from the **Driver type** combo box.
- **5.** Press the **Add** button to add the Berkeley DB driver files.

The driver files for the Berkeley DB database are the following:

- db.jar (check for it into DBXML\_DIR / lib or DBXML\_DIR / jar)
- dbxml.jar (check for it into DBXML\_DIR / lib or DBXML\_DIR / jar)
- **6.** Click the **OK** button to finish the data source configuration.

#### How to Configure an eXist Data Source

The latest instructions on how to configure eXist support in Oxygen XML Author can be found on our website.

Oxygen XML Author supports eXist database server versions 1.3, 1.4 and 1.5.

1. Go to menu **Preferences** > **Data Sources**.

- 2. Click the **New** button in the **Data Sources** panel.
- 3. Enter a unique name for the data source.
- **4.** Select *eXist* from the **Driver type** combo box.
- 5. Press the **Add** button to add the eXist driver files.

The following driver files should be added in the dialog box for setting up the eXist datasource. They are found in the installation directory of the eXist database server. Please make sure you copy the files from the installation of the eXist server where you want to connect from Oxygen.

- exist.jar
- lib/core/xmldb.jar
- lib/core/xmlrpc-client-3.1.1.jar
- lib/core/xmlrpc-common-3.1.1.jar
- lib/core/ws-commons-util-1.0.2.jar
- **Note:** For eXist database server version 1.5, the following driver files must also be added in the dialog box for setting up the datasource:
  - lib/core/slf4j-api-1.x.x.jar
  - lib/core/slf4j-log4j12-1.x.x.jar
  - lib/core/slf4j-simple-1.x.x.jar

The version number from the driver file names may be different for your eXist server installation.

**6.** Click the **OK** button to finish the data source configuration.

### How to Configure a MarkLogic Data Source

The latest instructions on how to configure MarkLogic support in Oxygen XML Author can be found on our website.

- 1. Go to menu **Preferences** > **Data Sources**.
- 2. Click the **New** button in the **Data Sources** panel.
- **3.** Enter a unique name for the data source.
- **4.** Select *MarkLogic* from the **Driver type** combo box.
- 5. Press the **Add** button to add the MarkLogic driver files.

The driver files for the MarkLogic database are:

- xcc.jar
- xdbc.jar
- xdmp.jar

In the *Download links for database drivers* section there are listed the URLs from where to download the drivers necessary for accessing MarkLogic databases in Oxygen XML Author.

**6.** Click the **OK** button to finish the data source configuration.

## How to Configure a Software AG Tamino Data Source

**Note:** Support for Tamino database will be discontinued starting with version 14.

The latest instructions on how to configure Software AG Tamino support in Oxygen XML Author can be found on our website.

- 1. Go to menu **Preferences** > **Data Sources**.
- 2. Click the New button in the Data Sources panel.
- **3.** Enter a unique name for the data source.
- **4.** Select *Tamino* from the **Driver type** combo box.

5. Press the **Add** button to add the Tamino driver files.

The driver files for the Tamino database are the following:

- TaminoAPI4J.jar
- TaminoAPI4J-l10n.jar
- TaminoJCA.jar
- **Note:** You must use the jar files from the version 4.4.1 of the Tamino database.
- **6.** Click the **OK** button to finish the data source configuration.

#### How to Configure a Raining Data TigerLogic Data Source

Note: Support for TigerLogic database will be discontinued starting with version 14.

The latest instructions on how to configure TigerLogic support in Oxygen XML Author can be found on our website

- 1. Go to menu **Preferences** > **Data Sources**.
- 2. Click the **New** button in the **Data Sources** panel.
- **3.** Enter a unique name for the data source.
- **4.** Select *TigerLogic* from the **Driver type** combo box.
- **5.** Press the **Add** button to add the TigerLogic driver files.

The driver files for the TigerLogic database are found in the TigerLogic JDK lib directory from the server side:

- connector.jar
- jca-connector.jar
- tlapi.jar
- tlerror.jar
- utility.jar
- xmlparser.jar
- xmltypes.jar
- **6.** Click the **OK** button to finish the data source configuration.

#### How to Configure a Documentum xDb (X-Hive/DB) 10 Data Source

The latest instructions on how to configure support for Documentum xDb (X-Hive/DB) 10 (X-Hive/DB version 9) in Oxygen XML Author can be found on our *website*.

- **1.** Go to menu **Preferences** > **Data Sources**.
- 2. Click the New button in the Data Sources panel.
- 3. Enter a unique name for the data source.
- **4.** Select *XHive* from the **Driver type** combo box.
- 5. Press the **Add** button to add the XHive driver files.

The driver files for the Documentum xDb (X-Hive/DB) 10 database are found in the Documentum xDb (X-Hive/DB) 10 lib directory from the server installation folder:

- antlr-runtime.jar
- aspectjrt.jar
- icu4j.jar
- xhive.jar
- google-collect.jar
- **6.** Click the **OK** button to finish the data source configuration.

# **Configuring Database Connections**

This section describes the procedures for configuring the connections for native databases.

#### How to Configure a Berkeley DB XML Connection

Oxygen XML Author supports Berkeley DB XML versions 2.3.10, 2.4.13, 2.4.16 & 2.5.16. The steps for configuring a connection to a Berkeley DB XML database are the following:

- 1. Go to menu Preferences > Data Sources.
- 2. Click the **New** button in the **Connections** panel.
- **3.** Enter a unique name for the connection.
- **4.** Select one of the previously configured data sources from the **Data Source** combo box.
- 5. Fill-in the connection details.
  - a) Set the path to the Berkeley DB XML home directory in the **Environment home directory** field.
  - b) Select the Verbosity level: DEBUG, INFO, WARNING or ERROR.
  - c) Optionally, you can select the checkbox Join existing environment.
    - If checked, an attempt will be made to join an existing environment in the specified home directory and all the original environment settings will be preserved. If that fails, you should consider reconfiguring the connection with this option unchecked.
- **6.** Click the **OK** button to finish the connection configuration.

#### How to Configure an eXist Connection

The steps for configuring a connection to an eXist database are the following:

- 1. Go to menu **Preferences** > **Data Sources**.
- 2. Click the **New** button in the **Connections** panel.
- **3.** Enter a unique name for the connection.
- 4. Select one of the previously configured data sources from the **Data Source** combo box.
- 5. Fill-in the connection details.
  - a) Set the URI to the installed eXist engine in the XML DB URI field.
  - b) Set the user name in the User field.
  - c) Set the password in the **Password** field.
  - d) Enter the start collection in the **Collection** field.
    - eXist organizes all documents in hierarchical collections. Collections are like directories. They are used to group related documents together. This text field allows the user to set the default collection name.
- **6.** Click the **OK** button to finish the connection configuration.

#### How to Configure a MarkLogic Connection

Available in the Enterprise edition only.

The steps for configuring a connection to a MarkLogic database are the following:

- 1. Go to menu **Preferences** > **Data Sources**.
- 2. Click the **New** button in the **Connections** panel.
- **3.** Enter a unique name for the connection.
- **4.** Select one of the previously configured data sources from the **Data Source** combo box.
- **5.** Fill-in the connection details.
  - a) The host name or IP address of the installed MarkLogic engine in the **XDBC Host** field.
    - Oxygen XML Author uses XCC connector to interact with MarkLogic XDBC server and requires the basic authentication schema to be set. Starting with version MarkLogic 4.0 the default authentication method when you create a HTTP or WebDAV Server is digest, so make sure to change it to basic.

- b) Set the port number of the MarkLogic engine the **Port** field.
- c) Set the user name to access the MarkLogic engine in the **User** field.
- d) Set the password to access the MarkLogic engine in the **Password** field.
- e) Optionally set the URL used for browsing the MarkLogic database in the **Data Source Explorer** view in the **WebDAV URL** field.
- **6.** Click the **OK** button to finish the connection configuration.

### How to Configure a Software AG Tamino Connection

Available in the Enterprise edition only.

Note: Support for Tame

**Note:** Support for Tamino database will be discontinued starting with version 14.

The steps for configuring a connection to a Tamino database are the following:

- 1. Go to menu **Preferences** > **Data Sources**.
- 2. Click the **New** button in the **Connections** panel.
- **3.** Enter a unique name for the connection.
- 4. Select one of the previously configured data sources from the **Data Source** combo box.
- 5. Fill-in the connection details.
  - a) Set the URI to the installed Tamino engine in the XML DB URI field.
  - b) Set the user name to access the Tamino engine in the **User** field.
  - c) Set the password to access the Tamino engine in the **Password** field.
  - d) Set the name of the database to access from the Tamino engine in the **Database** field.
  - e) Check the checkbox **Show system collections** if you want to see the Tamino system collections in the **Data Source Explorer** view.
- **6.** Click the **OK** button to finish the connection configuration.

#### How to Configure a Raining Data TigerLogic Connection

Available in the Enterprise edition only.

Note: Support for TigerLogic database will be discontinued starting with version 14.

The steps for configuring a connection to a TigerLogic database are the following:

- 1. Go to menu **Preferences** > **Data Sources**.
- 2. Click the **New** button in the **Connections** panel.
- 3. Enter a unique name for the connection.
- **4.** Select one of the previously configured data sources from the **Data Source** combo box.
- 5. Fill-in the connection details.
  - a) Set the host name or IP address of the TigerLogic engine in the **Host** field.
  - b) Set the port number of the TigerLogic engine in the **Port** field.
  - c) Set the user name to access the TigerLogic engine in the User field.
  - d) Set the password to access the TigerLogic engine in the **Password** field.
  - e) Set the name of the database to access from the TigerLogic database engine in the Database field.
- **6.** Click the **OK** button to finish the connection configuration.

#### How to Configure an Documentum xDb (X-Hive/DB) 10 Connection

The steps for configuring a connection to a Documentum xDb (X-Hive/DB) 10 database are the following.

**Note:** The bootstrap type of X-Hive/DB connections is not supported in Oxygen XML Author. The following procedure explains the *xhive://* protocol connection type.

- 1. Go to menu Preferences > Data Sources.
- 2. Click the **New** button in the **Connections** panel.
- 3. Enter a unique name for the connection.
- 4. Select one of the previously configured data sources from the **Data Source** combo box.
- 5. Fill-in the connection details.
  - a) Set the URL property of the connection in the **URL** field.

    If the property is a URL of the form *xhive://host:port*, the Documentum xDb (X-Hive/DB) 10 connection will attempt to connect to a Documentum xDb (X-Hive/DB) 10 server running behind the specified TCP/IP port.
  - b) Set the user name to access the Documentum xDb (X-Hive/DB) 10 engine in the User field.
  - c) Set the password to access the Documentum xDb (X-Hive/DB) 10 engine in the **Password** field.
  - d) Set the name of the database to access from the Documentum xDb (X-Hive/DB) 10 engine in the **Database** field.
  - e) Check the checkbox **Run XQuery in read / write session (with committing)** if you want to end the session with a commit, otherwise the session ends with a rollback.
- **6.** Click the **OK** button to finish the connection configuration.

## **Data Source Explorer View**

This view presents in a tree-like fashion the database connections configured from menu **Options** > **Preferences** > **Data Sources**. You can connect to a database simply by expanding the connection node. The database structure can be expanded up to column level. Oxygen XML Author supports multiple simultaneous database connections and the connections tree provides an easy way to browse them.

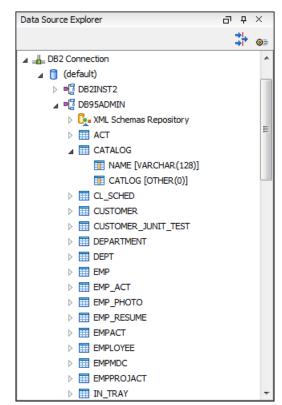

Figure 179: Data Source Explorer View

The following objects are displayed by the **Data Source Explorer** view:

- Lonnection
- Catalog (Collection)
- March Schema Repository

- XML Schema Component
- 🤨 Schema
- 🖩 Table
- System Table
- 🍱 Table Column
- A **collection** (called *catalog* in some databases) is a hierarchical container for **resources** and further sub-collections. There are two types of resources:
- **XML resource** an XML document or a document fragment, selected by a previously executed XPath query.
- [III] non XML resource
- Note: For some connections you can add or move resources into container by dragging them from **Project** view, the default file system application (Windows Explorer on Windows or Finder on Mac OS X, for example) or from another database container.

The following actions are available in the view's toolbar:

- The Filters button opens the **Data Sources / Table Filters** *Preferences page*, allowing you to decide which table types will be displayed in the **Data Source Explorer** view.
- The Configure Database Sources button opens the Data Sources preferences page where you can configure both data sources and connections.

#### Oracle XML DB Browser

Oracle XML DB is a feature of the Oracle database. It provides a high-performance, native XML storage and retrieval technology. Oxygen XML Author allows the user to browse the native Oracle XML Repository and perform various operations on the resources in the repository.

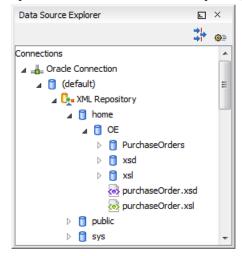

Figure 180: Browsing the Oracle XML DB Repository

The actions available at XML Repository level are the following:

- Refresh Performs a refresh of the XML Repository.
- Add container Adds a new child container to the XML Repository
- Add resource Adds a new resource to the XML Repository.

The actions available at container level are the following:

- **Refresh** Performs a refresh of the selected container.
- Add container Adds a new child container to the current one
- Add resource Adds a new resource to the folder.

- **Delete** Deletes the current container.
- Properties Shows various properties of the current container.

The actions available at resource level are the following:

- **Refresh** Performs a refresh of the selected resource.
- Open Opens the selected resource in the editor.
- Rename Renames the current resource.
- Move Moves the current resource to a new container (also available through drag and drop).
- **Delete** Deletes the current resource.
- **Copy location** Allows you to copy to clipboard an application specific URL for the resource which can then be used for various actions like opening or transforming the resources.
- **Properties** Shows various properties of the current resource.

For running XQuery transformation on collections from XML Repository please see a tutorial from Oracle.

# PostgreSQL Connection

Oxygen XML Author allows the user to browse the structure of the PostgreSQL database in the **Data Source Explorer** view and open the tables in the **Table Explorer** view.

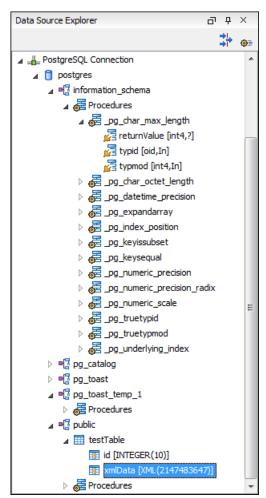

Figure 181: Browsing a PostgreSQL repository

The actions available at container level are the following:

• **Refresh** - Performs a refresh of the selected container.

The actions available at resource level are the following:

- **Refresh** Performs a refresh of the selected database table.
- Edit Opens the selected database table in the Table Explorer view.

## **Berkeley DB XML Connection**

This section explains the actions that are available on a Berkeley DB XML connection.

## **Actions Available at Connection Level**

In a Berkeley DB XML repository the actions available at connection level in the **Data Source Explorer** view are the following:

- Refresh Performs a refresh of the selected node's subtree.
- **Disconnect** Closes the current database connection.
- Configure Database Sources Opens the Data Sources preferences page where you can configure both data sources and connections.
- Add container Adds a new container in the repository with the following attributes.
  - Name The name of the new container.
  - Container type At creation time, every container must have a type defined for it. This container type identifies
    how XML documents are stored in the container. As such, the container type can only be determined at container
    creation time; you cannot change it on subsequent container opens. Containers can have one of the following
    types specified for them:
    - Node container XML documents are stored as individual nodes in the container. That is, each record in the
      underlying database contains a single leaf node, its attributes and attribute values if any, and its text nodes,
      if any. Berkeley DB XML also keeps the information it needs to reassemble the document from the individual
      nodes stored in the underlying databases. This is the default, and preferred, container type.
    - Whole document container The container contains entire documents. The documents are stored without any manipulation of line breaks or whitespace.
  - Allow validation If checked it causes documents to be validated when they are loaded into the container. The
    default behavior is to not validate documents.
  - **Index nodes** If checked it causes indices for the container to return nodes rather than documents. The default is to index at the document level. This property has no meaning if the container type is whole document container.
- Properties Shows a dialog containing a list of the Berkeley connection properties: version, home location, default
  container type, compression algorithm, etc.

### **Actions Available at Container Level**

In a Berkeley DB XML repository the actions available at container level in the **Data Source Explorer** view are the following:

- Add Resource Adds a new XML resource to the selected container.
- **Rename** Allows you to specify a new name for the selected container.
- Delete Removes the selected container from the database tree.
- Edit indices Allows you to edit the indices for the selected container.

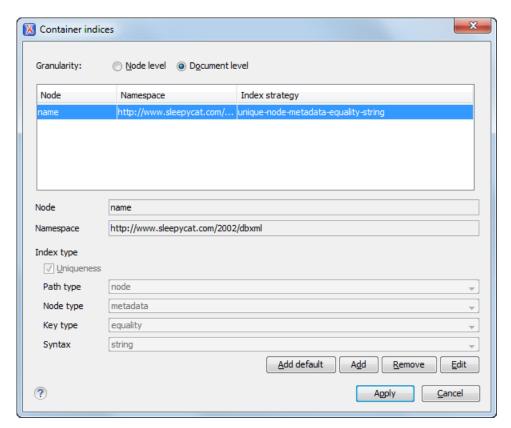

Figure 182: Container indices

The fields of the dialog are the following:

- Granularity:
  - **Document level** granularity is good for retrieving large documents.
  - Node level granularity is good for retrieving nodes from within documents.
- Add / Edit indices:
  - Node The node name.
  - Namespace The index namespace
  - Index strategy:
    - Index type:
      - Uniqueness Indicates whether the indexed value must be unique within the container
      - Path type:
        - **node** Indicates that you want to index a single node in the path
        - edge Indicates that you want to index the portion of the path where two nodes meet
      - Node type:
        - **element** An element node in the document content.
        - attribute An attribute node in the document content.
        - metadata A node found only in a document's metadata content.
      - Key type:
        - equality Improves the performances of tests that look for nodes with a specific value
        - presence Improves the performances of tests that look for the existence of a node regardless of its value

- **substring** Improves the performance of tests that look for a node whose value contains a given substring
- **Syntax types** The syntax describes what sort of data the index will contain and is mostly used to determine how indexed values are compared.
- Refresh Performs a refresh of the selected node's subtree.
- **Properties** Displays a dialog with a list of properties of the Berkeley container like: container type, auto indexing, page size, validate on load, compression algorithm, number of documents, etc.

## **Actions Available at Resource Level**

In a Berkeley DB XML repository the actions available at resource level in the **Data Source Explorer** view are the following:

- **Refresh** Performs a refresh of the selected resource.
- **Open** Opens the selected resource in the editor.
- **Rename** Allows you to change the name of the selected resource.
- **Move** Allows you to move the selected resource in a different container in the database tree (also available through drag and drop).
- **X** Delete Removes the selected resource from the container.
- **Copy location** Allows you to copy to clipboard an application specific URL for the resource which can then be used for various actions like opening or transforming the resources.

#### **eXist Connection**

This section explains the actions that are available on an eXist connection.

## **Actions Available at Connection Level**

For an eXist database the actions available at connection level in the **Data Source Explorer** view are the following:

- Configure Database Sources Opens the Data Sources *preferences page* where you can configure both data sources and connections.
- **Disconnect** Closes the current database connection.
- **Refresh** Performs a refresh of the selected node's subtree.

## **Actions Available at Container Level**

For an eXist database the actions available at container level in the **Data Source Explorer** view are the following:

- New File Creates a file in the selected container
- New Collection Creates a collection
- Import Folders Adds recursively the content of specified folders from the local filesystem
- Import Files Adds a set of XML resources from the local filesystem
- Cut Cuts the selected containers
- Copy Copies the selected containers
  - Note: You can add or move resources into container by dragging them from Project view, the default file system application (Windows Explorer on Windows or Finder on Mac OS X, for example) or from another database container.
- Paste Paste resources into selected container
- Rename Allows you to change the name of the selected collection
- **X** Delete Removes the selected collection
- **Refresh** Performs a refresh of the selected container

Properties - Allows the user to view various useful properties associated with the container, like: name, creation
date, owner, group, permissions.

## **Actions Available at Resource Level**

For an eXist database the actions available at resource level in the **Data Source Explorer** view are the following:

- **Refresh** Performs a refresh of the selected resource.
- **Open** Opens the selected resource in the editor.
- **Rename** Allows you to change the name of the selected resource.
- Cut Cuts the selected resources
- Copy Copies the selected resources.
  - **Note:** You can add or move resources into container by dragging them from Project view, the default file system application (Windows Explorer on Windows or Finder on Mac OS X, for example) or from another database container.
- **Delete** Removes the selected resource from the collection.
- **Copy location** Allows you to copy to clipboard an application-specific URL for the resource which can then be used for various actions like opening or transforming the resources.
- Properties Allows the user to view various useful properties associated with the resource.
- Save As Allows you to save the name of the selected binary resource as a file on disk.

# MarkLogic Connection

The resource management for a MarkLogic database ca be done through WebDAV. For this a WebDAV URL must be configured in *the MarkLogic connection*. The actions that can be performed on MarkLogic resources through WebDAV are the same used for a WebDAV connection (see more about this in *WebDAV Connection* section).

### **Software AG Tamino Connection**

This section explains the actions that are available on a Tamino connection.

# **Actions Available at Connection Level**

For a Tamino database the actions available at connection level in the Data Source Explorer view are the following:

- Refresh Performs a refresh of the selected node's subtree.
- **Disconnect** Closes the current database connection.
- Configure Database Sources Opens the Data Sources preferences page where you can configure both data sources and connections.
- Add container Allows you to create a new collection in the database.

### **Actions Available at Collection Level**

For every new Tamino collection created in the **Data Source Explorer** view, you can specify if a schema is *required*, *optional* or *prohibited*. The following actions are available at collection level:

- **Refresh** Performs a refresh of the selected node's subtree.
- **Filter ...** An XQuery expression can be specified for filtering the nodes displayed in the selected Tamino container. It is only possible to specify one predicate. In the XQuery syntax a predicate is enclosed in square brackets. The square brackets, however, must not be specified in the dialog box displayed by this action. Only the predicate must be specified and it will be applied on the selected document type. For example: name/surname between 'B', 'C'
- Insert XML instance Allows you to load a new XML document.
- **Insert non XML instance** Allows you to load a non XML document.
- Modify Collection Properties Allows you to change the schema usage for the selected collection to optional. This
  action is available on collections with required and prohibited schema usage.

- **Define schema** Allows you to add a new schema in the Schema Repository. This action is available on collections with optional and required schema usage.
- Delete Removes the selected collection. If it is a Tamino doctype then the action removes all the XML instances contained in the document type.
- Set default Sets this collection as the default collection for running queries with the input ( ) function.

## **Actions Available at Schema Level**

For a Tamino database the actions available at schema level in the **Data Source Explorer** view are the following:

- **Refresh** Performs a refresh of the selected schema.
- Open Opens the selected schema in the editor. There are supported schema changes that preserve the validity relative to the existent instances.
- **Delete** Removes the selected schema from the Schema Repository.

## **Actions Available at Resource Level**

For a Tamino database the actions available at resource level in the **Data Source Explorer** view are the following:

- Refresh Performs a refresh of the selected resource.
- **Open** Opens the selected resource in the editor.
- Rename Allows you to change the name of the selected resource.
- **Delete** Removes the selected resource.
- Copy location Allows you to copy to clipboard an application specific URL for the resource which can then be used for various actions like opening or transforming the resources.
- **Properties** Allows the user to view various useful properties associated with the resource.
- Save As Allows you to save the name of the selected binary resource as a file on disk.

Validation of an XML resource stored in a Tamino database is done against the schema associated with the resource in the database.

# Documentum xDb (X-Hive/DB) Connection

This section explains the actions that are available on a Documentum xDb (X-Hive/DB) 10 connection.

# **Actions Available at Connection Level**

For a Documentum xDb (X-Hive/DB) 10 database the actions available at connection level in the **Data Source Explorer** view are the following:

- Refresh Performs a refresh of the selected node's subtree.
- **Disconnect** Closes the current database connection.
- Configure Database Sources Opens the Data Sources *preferences page* where you can configure both data sources and connections.
- Add library Allows you to add a new library.
- Insert XML Instance Allows you to add a new XML resource directly into the database root. See *Documentum xDb (X-Hive/DB) 10 Parser Configuration* for more details.
- Insert non XML Instance Allows you to add a new non XML resource directly into the database root.
- Properties Displays the connection properties.

## **Actions Available at Catalog Level**

For a Documentum xDb (X-Hive/DB) 10 database the actions available at catalog level in the **Data Source Explorer** view are the following:

- **Refresh** Performs a refresh of the selected catalog.
- Add AS models Allows you to add a new abstract schema model to the selected catalog.
- **Set default schema** Allows you to set a default DTD to be used for parsing. It is not possible to set a default XML Schema.

- Clear default schema Allows you to clear the default DTD. The action is available only if there is a DTD set as default.
- **Properties** Displays the catalog properties.

# **Actions Available at Schema Resource Level**

For a Documentum xDb (X-Hive/DB) 10 database the actions available at schema resource level in the **Data Source Explorer** view are the following:

- Refresh Performs a refresh of the selected schema resource.
- Open Opens the selected schema resource in the editor.
- **Rename** Allows you to change the name of the selected schema resource.
- Save As Allows you to save the selected schema resource as a file on disk.
- **Delete** Removes the selected schema resource from the catalog
- Copy location Allows you to copy to clipboard the URL of the selected schema resource.
- **Set default schema** Allows you to set the selected DTD to be used as default for parsing. The action is available only for DTD.
- **Clear default schema** Allows you to unset the selected DTD. The action is available only if the selected DTD is the current default to be used for parsing.

# **Actions Available at Library Level**

For a Documentum xDb (X-Hive/DB) 10 database the actions available at library level in the **Data Source Explorer** view are the following:

- Refresh Performs a refresh of the selected library.
- Add library Adds a new library as child of the selected library.
- Add local catalog Adds a catalog to the selected library. By default, only the root-library has a catalog, and all models would be stored there.
- Insert XML Instance Allows you to add a new XML resource to the selected library. See *Documentum xDb* (X-Hive/DB) 10 Parser Configuration for more details.
- Insert non XML Instance Allows you to add a new non XML resource to the selected library.
- Rename Allows you to specify a new name for the selected library.
- Move Allows you to move the selected library to a different one (also available through drag and drop).
- **Delete** Removes the selected library.
- **Properties** Displays the library properties.

# **Actions Available at Resource Level**

When an XML instance document is added For a Documentum xDb (X-Hive/DB) 10 database the actions available at resource level in the **Data Source Explorer** view are the following:

- **Refresh** Performs a refresh of the selected resource.
- **Open** Opens the selected resource in the editor.
- **Rename** Allows you to change the name of the selected resource.
- **Move** Allows you to move the selected resource in a different library in the database tree (also available through drag and drop).
  - Note: You can copy or move resources by dragging them from another database catalog.
- Save As Allows you to save the selected binary resource as a file on disk.
- Delete Removes the selected resource from the library.
- Copy location Allows you to copy to clipboard the URL of the selected resource.
- Add AS model Allows you to add an XML schema to the selected XML resource.
- Set AS model Allows you to set an active AS model for the selected XML resource.
- Clear AS model Allows you to clear the active AS model of the selected XML resource.

• **Properties** - Displays the resource properties. Available only for XML resources.

Validation of an XML resource stored in an Documentum xDb (X-Hive/DB) 10 database is done against the schema associated with the resource in the database.

# Documentum xDb (X-Hive/DB) 10 Parser Configuration for Adding XML Instances

When an XML instance document is added to a Documentum xDb (X-Hive/DB) 10 connection or library it is parsed with an internal XML parser of the database server. The following options are available for configuring this parser:

- DOM Level 3 parser configuration parameters. More about each parameter can be found here: *DOM Level 3 Configuration*.
- Documentum xDb (X-Hive/DB) 10 specific parser parameters (for more information please consult the Documentum xDb (X-Hive/DB) 10 manual):
  - **xhive-store-schema** If checked, the corresponding DTD's or XML schemas are stored in the catalog during validated parsing.
  - **xhive-store-schema-only-internal-subset** Stores only the internal subset of the document (not any external subset). This options modifies the **xhive-store-schema** one (only has a function when that parameter is set to true, and when DTD's are involved). Select this option this option if you only want to store the internal subset of the document (not the external subset).
  - **xhive-ignore-catalog** Ignores the corresponding DTD's and XML schemas in the catalog during validated parsing.
  - **xhive-psvi** Stores **psvi** information on elements and attributes. Documents parsed with this feature turned on, give access to **psvi** information and enable support of data types by XQuery queries.
  - **xhive-sync-features** Convenience setting. With this setting turned on, parameter settings of XhiveDocumentIf are synchronized with the parameter settings of LSParser. Note that parameter settings **xhive-psvi** and **schema-location** are always synchronized.

## **Troubleshooting**

Cannot save the file. DTD factory class org.apache.xerces.impl.dv.dtd.DTDDVFactoryImpl does not extend from DTDDVFactory

I am able to access my XML Database in the Data Source Explorer and open files for reading but when I try to save changes to a file, back into the database, I receive the following error: "Cannot save the file. DTD factory class org.apache.xerces.impl.dv.dtd.DTDDVFactoryImpl does not extend from DTDDVFactory." How can I fix this?

#### Answer:

xhive.jar contains a MANIFEST.MF with a classpath:

```
Class-Path: core/antlr-runtime.jar core/aspectjrt.jar core/fastutil-shrinked.jar

core/google-collect.jar core/icu4j.jar core/lucene-regex.jar

core/lucene.jar

core/serializer.jar core/xalan.jar core/xercesImpl.jar
```

Because the driver was configured to use xhive. jar directly from the *xDB* installation(where many other jars are located), core/xercesImpl.jar from the *xDB* installation directory is loaded even though it is not specified in the list of jars from the data source driver configuration(it is in the classpath from xhive.jar's *MANIFEST.MF*). A simple workaround for this issue is to copy **ONLY** the jar files used in the driver configuration to a separate folder and configure the data source driver to use them from there.

# **WebDAV Connection**

This section explains how to work with a WebDAV connection in the **Data Source Explorer** view.

# **How to Configure a WebDAV Connection**

Oxygen XML Author 's default configuration already contains a WebDAV data source called **WebDAV** (**S)FTP**. Based on this data source you can create a WebDAV connection for browsing and editing data from a database that provides a WebDAV interface. The connection will be available in *the Data Source Explorer view*. The steps for configuring a WebDAV connection are the following:

- 1. Go to menu **Preferences** > **Data Sources**.
- 2. In the **Connections** panel click the **New** button.
- **3.** Enter a unique name for the connection.
- 4. Select one of the WebDAV data sources in the **Data Source** combo box.
- **5.** Fill-in the connection details:
  - a) Set the URL to the WebDAV repository in the field WebDAV URL.
  - b) Set the user name to access the WebDAV repository in the field User.
  - c) Set the password to access the WebDAV repository in the field **Password**.
- **6.** Click the **OK** button.

# **WebDAV Connection Actions**

This section explains the actions that are available on a WebDAV connection in the **Data Source Explorer** view.

#### Actions Available at Connection Level

The contextual menu of a WebDAV connection in the **Data Source Explorer** view contains the following actions:

- Configure Database Sources Opens the Data Sources preferences page where you can configure both data sources and connections.
- Add Resource ... Allows you to add a new file on the server.
- Add Container ... Allows you to create a new folder on the server.
- Refresh Performs a refresh of the connection.

## **Actions Available at Folder Level**

The contextual menu of a folder node in a WebDAV connection in the **Data Source Explorer** view contains the following actions:

- Add Container Allows you to create a new folder on the server.
- Add Resource Allows you to add a new file on the server in the current folder.
- **Rename** Allows you to change the name of the selected folder.
- Move Allows you to move the selected folder in a different location in the tree (also available through drag and drop).
- Delete Removes the selected folder.
- Refresh Performs a refresh of the selected node's subtree.

# **Actions Available at File Level**

The contextual menu of a file node in a WebDAV connection in the **Data Source Explorer** view contains the following actions:

- Open Allows you to open the selected file in the editor.
- Unlock Removes the lock from the current file in the database.
- **Rename** Allows you to change the name of the selected file.
- Move Allows you to move the selected file in a different location in the tree (also available through drag and drop).
- Delete Removes the selected file.
- **Copy Location** Allows you to copy to clipboard an application specific URL for the resource which can then be used for various actions like opening or transforming the resources.

- **Refresh** Performs a refresh of the selected node.
- Properties Displays the properties of the current file in a dialog.

# Chapter

**22** 

# **Content Management System (CMS) Integration**

# **Topics:**

 Integration with Documentum (CMS) This chapter explains how Oxygen XML Author can be integrated with a content management system (CMS) so that the data stored in the CMS can be edited directly in the Oxygen XML Author editor. Only the integration with the Documentum (CMS) is explained but other CMSs can use the *plugin support* for similar integrations.

Oxygen XML Author provides support for browsing and managing Documentum repositories in the Data Source Explorer. You can easily create new resources on the repository, copy and move them using contextual actions or the drag and drop support, edit and transform the documents in the editor. The operations that can be performed on repository resources are described in the *Documentum (CMS) actions* section.

Oxygen XML Author supports Documentum (CMS) version 6.5 or later with *Documentum Foundation Services* 6.5 or later installed.

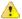

#### **Attention:**

It is recommended to use the latest 1.6.x Java version. It is possible that the Documentum (CMS) support will not work properly if you use other Java versions.

# **Configure Connection to Documentum Server**

This section explains how to configure a connection to a Documentum server.

# How to Configure a Documentum (CMS) Data Source

To configure a Documentum (CMS) data source you need the Documentum Foundation Services Software Development Kit (*DFS SDK*) corresponding to your server version. The *DFS SDK* can be found in the Documentum (CMS) server installation kit or it can be downloaded from *EMC Community Network*.

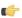

**Note:** The *DFS SDK* can be found in the form of an archive named, for example, *emc-dfs-sdk-6.5.zip* for Documentum (CMS) 6.5.

- Go to menu Preferences > Data Sources.
   The Preferences dialog is opened at the Data Sources panel.
- 2. In the Data Sources panel click the New button.
- 3. Enter a unique name for the data source.
- **4.** Select **Documentum** (**CMS**) from the driver type combo box.
- 5. Press the Choose DFS SDK Folder button.
- **6.** Select the folder where you have unpacked the *DFS SDK* archive file.

If you have indicated the correct folder the following Java libraries (jar files) will be added to the list (some variation of the library names is possible in future versions of the *DFS SDK*):

- lib/java/emc-bpm-services-remote.jar
- lib/java/emc-ci-services-remote.jar
- lib/java/emc-collaboration-services-remote.jar
- lib/java/emc-dfs-rt-remote.jar
- lib/java/emc-dfs-services-remote.jar
- lib/java/emc-dfs-tools.jar
- lib/java/emc-search-services-remote.jar
- lib/java/ucf/client/ucf-installer.jar
- lib/java/commons/\*.jar(multiple jar files)
- lib/java/jaxws/\*.jar (multiple jar files)
- lib/java/utils/\*.jar(multiple jar files)
- Note: If for some reason the jar files are not found, you can add them manually by using the **Add Files** and **Add Recursively** buttons and navigating to the lib/java folder from the *DFS SDK*.
- 7. Click the **OK** button to finish the data source configuration.

# How to Configure a Documentum (CMS) Connection

The steps for configuring a connection to a Documentum (CMS) server are the following:

- 1. Go to menu **Preferences** > **Data Sources**.
- **2.** In the **Connections** panel click the **New** button.
- **3.** Enter a unique name for the connection.
- 4. Select one of the previously configured Documentum (CMS) data sources in the **Data Source** combo box.
- **5.** Fill-in the connection details:
  - URL The URL to the Documentum (CMS) server: http://<hostname>:<port>
  - User The user name to access the Documentum (CMS) repository.
  - Password The password to access the Documentum (CMS) repository.
  - **Repository** The name of the repository to log into.
- **6.** Click the **OK** button to finish the configuration of the connection.

## **Known Issues**

The following are known issues with the Documentum (CMS):

- 1. Please note that at the time of this implementation there is a problem in the UCF Client implementation for MAC OS X which prevents you from viewing or editing XML documents from the repository. The UCF Client is the component responsible for file transfer between the repository and the local machine. This component is deployed automatically from the server.
- 2. In order for the Documentum driver to work faster, you need to specify to the JVM to use a weaker random generator, instead of the very slow native implementation. This can be done by modifying in the Oxygen XML Author startup scripts (or in the \*.vmoptions file) the system property:

-Djava.security.eqd=file:/dev/./urandom

# Documentum (CMS) Actions in the Data Source Explorer View

Oxygen XML Author allows you to browse the structure of a Documentum repository in the **Data Source Explorer** view and perform various operations on the repository resources.

You can drag and drop folders and resources to other folders to perform move or copy operations with ease. If the drag and drop is between resources (drag the child item to the parent item) you can create a relationship between the respective resources.

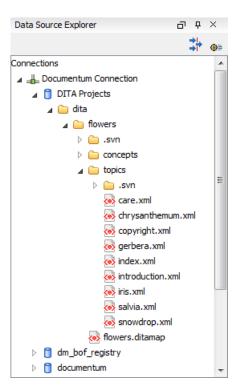

Figure 183: Browsing a Documentum repository

## **Actions Available on Connection**

The actions available on a Documentum (CMS) connection in the **Data Source Explorer** view are the following:

- Configure Database Sources Opens the *Data Sources preferences page* where you can configure both data sources and connections.
- New Cabinet Creates a new cabinet in the repository. The cabinet properties are:
  - **Type** The type of the new cabinet (default is **dm\_cabinet**).
  - Name The name of the new cabinet.
  - **Title** The title property of the cabinet.
  - **Subject** The subject property of the cabinet.
- Refresh Refreshes the connection.

## **Actions Available on Cabinets / Folders**

The actions available on a Documentum (CMS) cabinet in the **Data Source Explorer** view are the following:

- New Folder Creates a new folder in the current cabinet / folder. The folder properties are the following:
  - Path Shows the path where the new folder will be created.
  - **Type** The type of the new folder (default is **dm folder**).
  - Name The name of the new folder.
  - **Title** The title property of the folder.
  - **Subject** The subject property of the folder.
- New Document Creates a new document in the current cabinet / folder. The document properties are the following:
  - Path Shows the path where the new document will be created.
  - Name The name of the new document.
  - Type The type of the new document (default is dm\_document).

- **Format** The document content type format.
- **Import** Imports local files / folders in the selected cabinet / folder of the repository. Actions available in the import dialog:
  - Add Files Shows a file browse dialog and allows you to select files to add to the list.
  - Add Folders Shows a folder browse dialog that allows you to select folders to add to the list. The subfolders
    will be added recursively.
  - Edit Shows a dialog where you can change the properties of the selected file / folder from the list.
  - **Remove** Removes the selected files / folders from the list.
- **Rename** Changes the name of the selected cabinet / folder.
- **Copy** Copies the selected folder to a different location in the tree (available only upon folders). This action can also be performed with drag and drop while holding the **(Ctrl)** key pressed.
- **Move** Moves the selected folder to a different location in the tree (available only upon folders). This action can also be performed with drag and drop.
- **Delete** Deletes the selected cabinet / folder from the repository. The following options are available:
  - **Folder(s)** Allows you to delete only the selected folder or to delete recursively the folder and all subfolders and objects.
  - **Version(s)** Allows you to specify what versions of the resources will be deleted.
  - **Virtual document(s)** Here you can specify what happens when virtual documents are encountered. They can be either deleted either by themselves or together with their descendants.
- **Refresh** Performs a refresh of the selected node's subtree.
- Properties Displays the list of properties of the selected cabinet / folder.

#### **Actions Available on Resources**

The actions available on a Documentum (CMS) resource in the **Data Source Explorer** view are the following:

- Edit Checks out (if not already checked out) and opens the selected resource in the editor.
- Edit with Checks out (if not already checked out) and opens the selected resource in the specified editor / tool.
- **Open (Read-only)** Opens the selected resource in the editor for viewing. The resource are marked as read-only in the editor using a lock icon on the file tab. If you want to edit those resources you must enable the *Can edit read only files* option.
- Open with Opens the selected resource in the specified editor / tool for viewing.
- Check Out Checks out the selected resource from the repository. The action is not available if the resource is already checked out.
- Check In Checks in the selected resource (commits changes) into the repository. The action is only available if the resource is checked out.

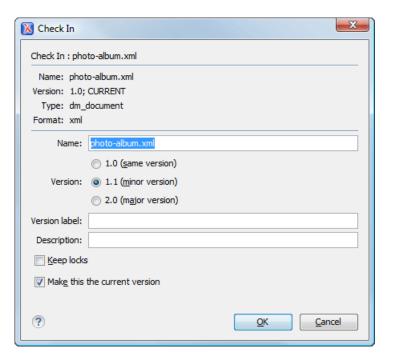

Figure 184: Check In Dialog

The properties of a resource are the following:

- Name The name which the resource will have on the repository.
- Version Allows you to choose what version the resource will have after being checked in.
- Version label The label of the updated version.
- **Description** An optional description of the resource.
- **Keep Locks** If checked the updated resource is checked into the repository but it is also kept checked out in your name.
- **Make this the current version** Makes the updated resource the current version (will have the *CURRENT* version label).
- Cancel Checkout Cancels the check out and loses all modifications since the check out. Action is only available if the resource is checked out.
- **Export** Allows you to export the resource and save it locally.
- **Rename** Changes the name of the selected resource.
- **Copy** Copies the selected resource to a different location in the tree. Action is not available on virtual document descendants. This action can also be performed with drag and drop while holding the **(Ctrl)** key pressed.
- **Move** Moves the selected resource to a different location in the tree. Action is not available on virtual document descendants and on checked out resources. This action can also be performed with drag and drop.
- **Delete** Deletes the selected resource from the repository. Action is not available on virtual document descendants and on checked out resources.
- Add Relationship Adds a new relationship for the selected resource. This action can also be performed with drag
  and drop between resources.
- Convert to Virtual Document Allows you to convert a simple document to a virtual document. Action is available only if the resource is a simple document.
- Convert to Simple Document Allows you to convert a virtual document to a simple document. Action is available only if the resource is a virtual document with no descendants.
- **Copy location** Allows you to copy to clipboard an application specific URL for the resource which can then be used for various actions like opening or transforming the resources.
- Refresh Performs a refresh of the selected resource.
- Properties Displays the list of properties of the selected resource.

# **Transformations on DITA Content from Documentum (CMS)**

Oxygen XML Author comes with the DITA Open Toolkit which is able to transform a DITA map to various output formats. However DITA Open Toolkit requires local DITA files so first you need to check out a local version of your DITA content. Once you have a local version of a DITA map just load it in *the DITA Maps Manager view* and run one of the DITA transformations that are predefined in Oxygen XML Author or a customization of such a predefined DITA transformation.

# Chapter

# **23**

# **Digital Signatures**

# **Topics:**

- Overview
- Canonicalizing Files
- Certificates
- Signing Files
- Verifying the Signature

This chapter explains how to apply and verify digital signatures on XML documents.

Digital signatures are widely used as security tokens, not just in XML. A digital signature provides a mechanism for assuring integrity of data, the authentication of its signer, and the non-repudiation of the entire signature to an external party:

- A digital signature must provide a way to verify that the data has not been modified or replaced to ensure integrity.
- The signature must provide a way to establish the identity of the data's signer for authentication.
- The signature must provide the ability for the data's integrity and authentication to be provable to a third party for non-repudiation.

A public key system is used to create the digital signature and it's also used for verification. The signature binds the signer to the document because digitally signing a document requires the originator to create a hash of the message and then encrypt that hash value with his own private key. Only the originator has that private key and he is the only one that can encrypt the hash so that it can be unencrypted using his public key. The recipient, upon receiving both the message and the encrypted hash value, can decrypt the hash value, knowing the originator's public key. The recipient must also try to generate the hash value of the message and compare the newly generated hash value with the unencrypted hash value received from the originator. If the hash values are identical, it proves that the originator created the message, because only the actual originator could encrypt the hash value correctly.

XML Signatures can be applied to any digital content (data object), including XML (see W3C Recommendation, *XML-Signature Syntax and Processing*). An XML Signature may be applied to the content of one or more resources:

- enveloped or enveloping signatures are applied over data within the same XML document as the signature
- detached signatures are applied over data external to the signature element; the signature is "detached" from the
  content it signs. This definition typically applies to separate data objects, but it also includes the instance where the
  signature and data object reside within the same XML document but are sibling elements.

The XML Signature is a method of associating a key with referenced data. It does not normatively specify how keys are associated with persons or institutions, nor the meaning of the data being referenced and signed.

The original data is not actually signed. Instead, the signature is applied to the output of a chain of canonicalization and transformation algorithms, which are applied to the data in a designated sequence. This system provides the flexibility to accommodate whatever "normalization" or desired preprocessing of the data that might be required or desired before subjecting it to being signed.

To canonicalize something means to put it in a standard format that everyone generally uses. Because the signature is dependent on the content it is signing, a signature produced from a not canonicalized document could possibly be different from one produced from a canonicalized document. The canonical form of an XML document is physical representation of the document produced by the method described in this specification. The term canonical XML refers to XML that is in canonical form. The XML canonicalization method is the algorithm defined by this specification that generates the canonical form of a given XML document or document subset. The term XML canonicalization refers to the process of applying the XML canonicalization method to an XML document or document subset. XML canonicalization is designed to be useful to applications that require the ability to test whether the information content of a document or document subset has been changed. This is done by comparing the canonical form of the original document before application processing with the canonical form of the document result of the application processing.

A digital signature over the canonical form of an XML document or document subset would allows the signature digest calculations to be oblivious to changes in the original document's physical representation. During signature generation, the digest is computed over the canonical form of the document. The document is then transferred to the relying party, which validates the signature by reading the document and computing a digest of the canonical form of the received document. The equivalence of the digests computed by the signing and relying parties (and hence the equivalence of the canonical forms over which they were computed) ensures that the information content of the document has not been altered since it was signed.

The following canonicalization algorithms are used in Oxygen XML Author: Canonical XML (or Inclusive XML Canonicalization)(*XMLC14N*) and Exclusive XML Canonicalization(*EXCC14N*). The first is used for XML where the context doesn't change while the second was designed for canonicalization where the context might change.

Inclusive Canonicalization copies all the declarations, even if they are defined outside of the scope of the signature. In this way all the declarations you might use will be unambiguously specified. A problem appears when the signed XML is moved into another XML document which has other declarations because the Inclusive Canonicalization will copy then and the signature will be invalid.

Exclusive Canonicalization finds out what namespaces you are actually using (the ones that are a part of the XML syntax) and just copies those. It does not look into attribute values or element content, so the namespace declarations required to process these are not copied.

This type of canonicalization is useful when you have a signed XML document that you wish to insert into other XML documents and it will insure the signature verifies correctly every time, so it is required when you need self-signed structures that support placement within different XML contexts.

Inclusive Canonicalization is useful when it is less likely that the signed data will be inserted in other XML document and it's the safer method from the security perspective because it requires no knowledge of the data that are to be secured in order to safely sign them.

The canonicalization method can specify whether or not comments should be included in the canonical form output by the XML canonicalization method. If a canonical form contains comments corresponding to the comment nodes in the input node-set, the result is called canonical XML with comments. In an uncommented canonical form comments are removed, including delimiter for comments outside document element.

These three operations: Digital Signing, Canonicalization and Verification of the signature are available from the **Tools** menu or from the Editor's **contextual menu** > **Source**.

# Canonicalizing Files

The user can select the canonicalization algorithm to be used for his document from the following dialog displayed by the action **Canonicalize** available from the editor panel's **contextual menu** > **Source** and also from menu **Tools**.

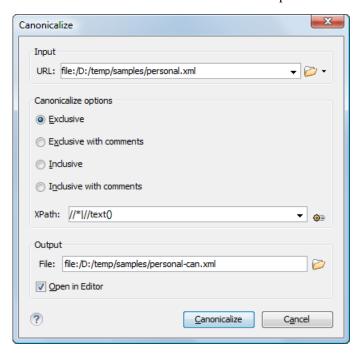

Figure 185: Canonicalization settings dialog

The fields of the dialog are the following:

- URL Specifies the location of the input URL.
- Exclusive If selected, the exclusive (uncommented) canonicalization method is used.
- Exclusive with comments If selected, the exclusive with comments canonicalization method is used.

- Inclusive If selected, the inclusive (uncommented) canonicalization method is used.
- Inclusive with comments If selected, the inclusive with comments canonicalization method is used.
- XPath The XPath expression provides the fragments of the XML document to be signed.
- Output Specifies the output file path where the signed XML document will be saved.
- **Open in editor** If checked, the output file will be opened in the editor.

# **Certificates**

A certificate is a digitally signed statement from the issuer (an individual, an organization, a website or a firm), saying that the public key (and some other information) of some other entity has a particular value. When data is digitally signed, the signature can be verified to check the data integrity and authenticity. Integrity means that the data has not been modified. Authenticity means the data comes indeed from the entity that claims to have created and signed it. Certificates are kept in special repositories called keystores.

A *keystore* is an encrypted file that contains private keys and certificates. All keystore entries (key and trusted certificate entries) are accessed via unique aliases. An alias must be assigned for every new entry of either a key or certificate as a reference for that entity. No keystore can store an entity if it's alias already exists in that keystore and no keystore can store trusted certificates generated with keys in it's keystore.

In Oxygen XML Author there are provided two types of keystores: Java Key Store (JKS) and Public-Key Cryptography Standards version 12 (PKCS-12). A keystore file is protected by a password. In a PKCS 12 keystore you should not store a certificate without alias together with other certificates, with or without alias, as in such a case the certificate without alias cannot be extracted from the keystore.

To set the options for a certificate or to validate it, go to menu *Options > Preferences > Certificates*.

# Signing Files

The user can select the type of signature to be used for his document from the following dialog displayed by the action **Sign** available from the editor panel's **contextual menu** > **Source** and also from menu **Tools**.

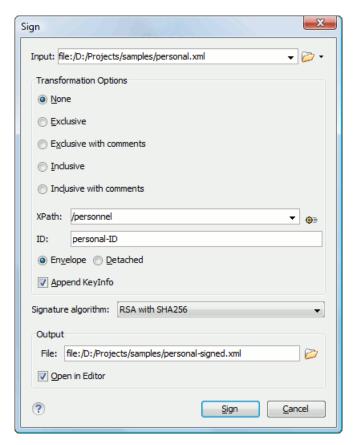

Figure 186: Signature settings dialog

The following options are available:

- **Input** Specifies the location of the input URL.
- None If selected, no canonicalization algorithm is used.
- Exclusive If selected, the exclusive (uncommented) canonicalization method is used.
- Exclusive with comments If selected, the exclusive with comments canonicalization method is used.
- Inclusive If selected, the inclusive (uncommented) canonicalization method is used.
- Inclusive with comments If selected, the inclusive with comments canonicalization method is used.
- XPath The XPath expression provides the fragments of the XML document to be signed.
- ID Provides ID of the XML element to be signed.
- **Envelope** If selected, the enveloping signature is used.
- **Detached** If selected, the detached signature is used.
- Append KeyInfo The element ds: KeyInfo will be added in the signed document only if this option is checked.
- Signature algorithm Algorithm used for signing the document. The following options are available: RSA with SHA1, RSA with SHA256, RSA with SHA384, and RSA with SHA512.
- Output Specifies the output file path where the signed XML document will be saved.
- **Open in editor** If checked, the output file will be opened in the editor.

# Verifying the Signature

The user can select a file to verify its signature in the dialog opened by the action **Verify Signature** available from the editor panel's **contextual menu** > **Source** and also from menu **Tools**. The dialog has a field **URL** that specifies the location of the document for which to verify the signature.

If the signature is valid, a dialog displaying the name of the signer will be opened. If not, an error message will show details about the problem.

# Chapter

# 24

# **Syncro SVN Client**

# Topics:

- Main Window
- Getting Started
- Syncro SVN Client Views
- The Revision Graph of a SVN Resource
- Syncro SVN Client Preferences
- Command Line Reference
- Technical Issues

Syncro SVN is a client for the Apache Subversion TM version control system compatible with Subversion 1.6 servers. It manages files and directories that change over time and are stored in a central repository. The version control repository is much like an ordinary file server, except that it remembers every change ever made to your files and directories. This allows you to access older versions of your files and examine the history of how and when your data changed.

# **Main Window**

This section explains the main window of Syncro SVN Client.

## Views

The main window consists of the following views:

- Repositories view Allows you to define and manage Apache Subversion<sup>TM</sup> repository locations.
- Working Copy view Allows you to manage with ease the content of the working copy.
- *History view* Displays information (author name, revision number, commit message) about the changes made to a resource during a specified period of time.
- *Editor view* Allows you to edit different types of text files, with full syntax-highlight.
- Annotations view Displays a list with information regarding the structure of a document (author and revision for each line of text).
- Compare view Displays the differences between two revisions of a text file from the working copy.
- Image Preview Allows you to preview standard image files supported by Syncro SVN Client: JPG, GIF and PNG.
- Compare Images view Displays two images side by side.
- *Properties view* Displays the SVN properties of a resource under version control.
- Console view Displays information about the currently running operation, similar with the output of the Subversion
  command line client.
- *Help view* Shows information about the currently selected view.

The main window's status bar presents in the left side the operation in progress or the final result of the last performed action. In the right side there is a progress bar for the running operation and a stop button to cancel the operation.

## Main Menu

The main menu of the Syncro SVN Client is composed of the following menus:

- File menu:
  - New submenu:
    - **New File** This operation creates a file in the working copy and adds it to version control. If the selected path is not under version control, the newly created file is added to the repository only by an explicit action. Creating a file in the working copy does not add it automatically to the repository. This action works only for selected paths in the **Working Copy** tree.
    - New Folder (Ctrl + Shift + F) This operation creates a new folder as child of the selected folder from the *Repositories view* tree or from the *Working Copy view* tree, depending on which view was focused last when performing this action. For the *Working Copy view*, the folder is added to version control only if the selected path is under version control, otherwise the newly created directory is not added to version control.
    - New External Folder (Ctrl + Shift + W) This operation sets a folder name in the property syn: externals of the selected folder. The repository URL to the folder to which the new external folder points and the revision number of that repository URL can be selected easily with the **Browse** and **History** buttons of the dialog. This action works only for selected paths in the *Working Copy* tree.

Subversion clients 1.5 and higher support relative external URLs. You can specify the repository URLs to which the external folders point using the following relative formats:

- ../ Relative to the URL of the directory on which the svn:externals property is set.
- ^/- Relative to the root of the repository in which the svn:externals property is versioned.
- // Relative to the scheme of the URL of the directory on which the svn:externals property is set.
- /- Relative to the root URL of the server on which the svn:externals property is versioned.
- Open (Ctrl + O) This action opens the selected file in an editor where you can modify it. The action is active only when a single item is selected. The action opens a file with the internal editor or the external application

associated with that file type. In case of a folder the action opens the selected folder with the system application for folders (for example Windows Explorer on Windows, Finder on Mac OS X, etc). Folder opening is available only for folders selected in the *Working Copy view*. This action works on any file selection from the *Repositories view*, *Working Copy view*, *History view* or *Directory Change Set view*, depending on which view was last focused when invoking it.

- Open with ...(Ctrl + Shift + O) Displays the Open with dialog for specifying the editor in which the selected file is opened. In case multiple files are selected only external applications can be used to open the files. This action works on any file selection from Repositories view, Working Copy view, History view or Directory Change Set view, depending on which view was last focused when invoking it.
- Save (Ctrl + S) Saves the local file currently opened in the editor or the Compare view.
- Copy URL Location (Ctrl + Alt + U) Copies to clipboard the URL location of the resource currently selected in the Repositories view.
- Copy/Move to (Ctrl + M) Copies or moves to a specified location the resource currently selected either in **Repositories** or **Working copy** view.
- Rename (F2) Renames the resource currently selected either in Repositories or Working copy view.
- X Delete (Delete) Deletes the resource currently selected either in Repositories or Working copy view.
- Locking:
  - Scan for locks (Ctrl + L) Contacts the repository and recursively obtains the list of locks for the selected resources. A dialog containing the locked files and the lock description will be displayed. Only active for resources under version control. For more details see Scanning for locks.
  - Lock (Ctrl + K) Allows you to lock certain files for which you need exclusive access. You can write a comment describing the reason for the lock and you can also force (steal) the lock. The action is active only on files under version control. For more details on the use of this action see Locking a file.
  - Unlock (Ctrl + Alt + K) Releases the exclusive access to a file from the repository. You can also choose to unlock it by force (break the lock).
- Show SVN Properties (Ctrl + Shift + P) Brings up the *Properties view* and displays the SVN properties for a selected resource from *Repositories view* or *Working Copy view*, depending on which view was last focused when invoking it.
- **1** File Information (Ctrl + I) Provides additional information for a selected resource from the Working Copy view. For more details please see the section Obtain information for a resource.
- Exit (Ctrl + Q) Closes the application.

#### • Edit menu:

- Undo (Ctrl + Z) Undo edit changes in the local file currently opened in the editor or the Compare view.
- Redo (Ctrl + Y) Redo edit changes in the local file currently opened in the editor or the Compare view.
- **X** Cut (Ctrl + X) Cut selection to clipboard from the local file currently opened in the editor view or the Compare view.
- Copy (Ctrl + C) Copy selection to clipboard from the local file currently opened in the editor or the Compare view.
- Paste (Ctrl + V) Paste selection from clipboard in the local file currently opened in editor or the Compare view.
- $\P$  Find/Replace (Ctrl + F) Perform find / replace operations in the local file currently opened in the editor or the Compare view.
- Find Next (F3) Go to the next find match using the same find options of the last find operation. The action runs in the editor panel and in any non-editable text area, for example the **Console** view.
- Find Previous (Shift + F3) Go to the previous find match using the same find options of the last find operation. The action runs in the editor panel and in any non-editable text area, for example the Console view.
- Repository menu:

• New Repository Location (Ctrl + Alt + N) - Displays the Add SVN Repository dialog. This dialog allows you to define a new repository location.

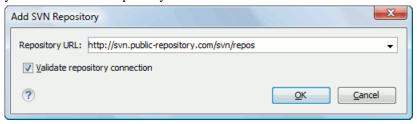

Figure 187: Add SVN Repository

If the **Validate repository connection** option is selected, the URL connection is validated before being added to the **Repositories** view.

- Edit Repository Location (Ctrl + Alt + E) Context-dependent action that allows you to edit the selected repository location by means of the Edit SVN Repository dialog. It is active only when a repository location root is selected.
- Change the Revision to Browse (<u>Ctrl + Alt + Shift + B</u>) Context-dependent action that allows you to change
  the selected repository revision by means of the <u>Change the Revision to Browse</u> dialog. It is active only when
  a repository location root is selected.
- Remove Repository Location (Ctrl + Alt + Shift + R) Allows you to remove the selected repository location from the view. It shows you a confirmation dialog before removal. It is active only when a repository location root is selected.
- **C** Refresh Refreshes the resource selected in the Repositories view.
- Check Out (Ctrl + Alt + Shift + C) Allows you to copy resources from a repository into your local file system. To use this operation, you must select a repository root location or a folder from a repository, but never a file. If you don't select anything, you can specify an URL to a folder resource from a repository in the Check Out dialog that appears when performing this operation. To read more about this operation, see the section Check out a working copy.
- **Export** Exports a folder from the repository to the local file system.
- Import sub-menu:
  - Import Folder Content (Ctrl + Alt + Shift + M) Depending on the selected folder from a repository, allows you to import the contents of a specified folder from the file system into it. To read more about this operation, see the section Importing resources into a repository.
  - **Import File(s)** (Ctrl + Alt + I) Imports the files selected from the files system into the selected folder from the repository.
- Working Copy menu:
  - Add / Remove Working Copy Opens dialog with a list of working copies that the Apache Subversion<sup>TM</sup> client is aware of. In this dialog you can add existing working copies or remove no longer needed ones.
  - Switch to Selects one of the following view modes: \( \begin{align\*} \text{All Files}, \( \Delta \) Modified, \( \Delta \) Incoming, \( \Delta \) Outgoing, or \( \Delta \) Conflicts.
  - **C** Refresh (F5) Refreshes the state of the selected resources or of the entire working copy if there is no selection.
  - Synchronize (Ctrl + Shift + S) Connects to the repository and determines the working copy and repository changes made to the selected resources. The application switches to Modified view mode if the Always switch to 'Modified' mode option is selected.
  - Update (Ctrl + U) Updates all the selected resources that have incoming changes to the HEAD revision. If one of the selected resources is a directory then the update for that resource will be recursive.

- **Update to revision/depth** Allows you to update the selected resources from the working copy to an earlier revision from the repository. You can also select the update *depth* for the current folder. You can find out more about the *depth* term in the *sparse checkouts* section.
- Commit Collects the outgoing changes from the selected resources in the working copy and allows you to
  choose exactly what to commit by selecting or not resources. A directory will always be committed recursively.
  The unversioned resources will be deselected by default. In the commit dialog you can also enter a commit
  comment before sending your changes to the repository.
- Update all (Ctrl + Shift + U) Updates all resources from the working copy that have incoming changes. It performs a recursive update on the synchronized resources.
- Commit all Commits all the resources with outgoing changes. It is disabled when Incoming mode is selected
  or the synchronization result does not contain resources with outgoing changes. It performs a recursive commit
  on the synchronized resources.
- Revert (Ctrl + Shift + V) Undoes all local changes for the selected resources. It does not contact the repository, the files are obtained from Apache Subversion TM pristine copy. It is enabled only for modified resources. See *Revert your changes* for more information.
- Edit conflict (Ctrl + E) Opens the Compare editor, allowing you to modify the content of the currently conflicting resources. For more information on editing conflicts, see *Edit conflicts*.
- Mark Resolved (<u>Ctrl + Shift + R</u>) Instructs the Subversion system that you resolved a conflicting resource.
   For more information, see <u>Merge conflicts</u>.
- Mark as Merged (<u>Ctrl + Shift + M</u>) Instructs the Subversion system that you resolved the pseudo-conflict
  by merging the changes and you want to commit the resource. Read the <u>Merge conflicts</u> section for more
  information about how you can solve the pseudo-conflicts.
- Override and Update Drops any outgoing change and replaces the local resource with the HEAD revision.
   Action available on resources with outgoing changes, including the conflicting ones. See the Revert your changes section.
- Override and Commit Drops any incoming changes and sends your local version of the resource to the repository. Action available on conflicting resources. See also the section *Drop incoming modifications*.
- Add to version control (Ctrl + Alt + V) Adds the selected resources to version control. A directory will be added recursively to version control. It is not mandatory to explicitly add resources to version control but it is recommended. At commit time unversioned resources will have to be manually selected in the commit dialog. This action is only active on unversioned resources.
- Add to "svn:ignore" (Ctrl + Alt + I) Allows you to keep inside your working copy files that should not participate to the version control operations. This action can only be performed on resources not under version control. It actually modifies the value of the svn:ignore property of the resource's parent directory. Read more about this in the Ignore Resources Not Under Version Control section.
- Cleanup (Ctrl + Shift + C) Performs a maintenance cleanup operation to the selected resources from the
  working copy. This operation removes the Subversion maintenance locks that were left behind. Useful when you
  already know where the problem originated and want to fix it as quickly as possible. Only active for resources
  under version control.
- Expand all (Ctrl + Alt + X) Displays all descendants of the selected folder. You can obtain a similar behavior by double-clicking on a collapsed folder.
- Collapse all (Ctrl + Alt + Z) Collapses all descendants of the selected folder. The same behavior is obtained by double-clicking on a expanded folder.
- Compare menu:
  - Perform Files Differencing Performs a comparison between the source and target files.

- Next Block of Changes Jumps to the next block of changes. This action is disabled when the cursor is positioned on the last change block or when there are no changes in the document.
- **Previous Block of Changes** Jumps to the previous block of changes. This action is disabled when the cursor is positioned on the first change block or when there are no changes in the document.
- Next Change Jumps to the next change from the current block of changes. When the last change from the current block of changes is reached, it highlights the next block of changes. This action is disabled when the cursor is positioned on the last change.
- **Previous Change** Jumps to the previous change from the current block of changes. When the first change from the current block of changes is reached, it highlights the previous block of changes. This action is disabled when the cursor is positioned on the first change.
- Last Change Jumps to the last change from the current file.
- First Change Jumps to the first change from the current file.
- Copy All Non-Conflicting Changes from Right to Left This action copies all non-conflicting changes from the right editor to the left editor. A non-conflicting change from the right editor is a change that does not overlap with a left editor change.
- Copy Change from Right to Left (Ctrl + Shift + Comma) This action copies the selected change from the right editor to the left editor.
- Show Word Level Details Provides a word-level comparison of the selected change.
- Show Character Level Details Provides a character-level comparison of the selected change.
- Ignore Whitespaces Enables or disables the whitespace ignoring feature. Ignoring whitespace means that before the strings are compared they are first normalized and then the whitespace at the beginning and the end of the strings is trimmed.

# • **History** menu:

- Show History (Ctrl + H) Displays the history for a SVN resource at a given revision. The resource can be one selected from the **Repositories** view, **Working Copy** view, or from the **Affected Paths** table from the **History** view, depending on which view was last focused when this action was invoked.
- **Show Annotation (Ctrl + Shift + A)** Complex action that does the following operations:
  - opens the selected resource in the **Annotations** editor;
  - · displays corresponding annotations list in the Annotations view;
  - displays the history of the selected resource.
- This operation is available for any resource selected from **Repositories** view, **Working Copy** view, **History** view or **Directory Change Sets** view, depending on which view was last focused when this action was invoked.
- **Revision Graph** (Ctrl + Shift + G) This action allows you to see the graphical representation of a resource's history. For more details about a resource's revision graph see the section *Revision Graph*. This operation is enabled for any resource selected into the **Repositories** view or **Working Copy** view.

# Tools menu:

- **Branch / Tag** Allows you to copy the selected resource from the **Repositories** view or **Working Copy** view to a branch or tag into the repository. To read more about this operation, see the section *Creating a Branch / Tag*.
- Merge (Ctrl + J) Allows you to merge the changes made on one branch back into the trunk, or vice versa, using the selected resource from the working copy. To read more about this operation, see the section Merging.
- Switch (Ctrl + Alt + W) Allows you to change the repository location of a working copy or only of a versioned item of the working copy within the same repository. It is available when the selected item of the working copy

is a versioned resource, except an external folder. To read more about this action, see the section *Switching the Repository Location*.

- **Relocate** Allows you to change the base URL of the root folder of the working copy to a new URL, when the base URL of the repository changed, for example the repository itself was relocated to a different server. This operation is available for a selected item of the working copy tree that is a versioned folder. To read more about this operation, see the section *Relocate a Working Copy*.
- **Create patch** (Ctrl + Alt + P) Allows you to create a file containing all the differences between two resources, based on the syn diff command. To read more about creating patches, see *the section about patches*.
- Working copy format this submenu contains the following two operations:
  - **Dupgrade** Allows you to upgrade the format of the current working copy to the newest one known by Syncro SVN Client, to allow you to benefit of all the new features of the client.
  - Downgrade Allows you to downgrade the format of the current working copy to an older format. The
    formats allowed to downgrade to are SVN 1.5 and SVN 1.4. This is useful in case you wish to use older SVN
    clients with the current working copy, or, by mistake, you have upgraded the format of an older working copy
    by using a newer SVN client.

See the section Working Copy Format to read more about this subject.

#### Options menu:

- Preferences Opens the Preferences dialog.
- **Menu Shortcut Keys** Opens the **Preferences** dialog directly on the **Menu Shortcut Keys** option page, where users can configure in one place the keyboard shortcuts available for menu items available in Syncro SVN Client.
- Global Run-Time Configuration Allows you to configure SVN general options, that should be used by all the SVN clients you may use:
  - Edit 'config' file In this file you can configure various SVN client-side behaviors.
  - Edit 'servers' file In this file you can configure various server-specific protocol parameters, including HTTP proxy information and HTTP timeout settings.
- **Export Options** Allows you to export the current options to a file.
- Import Options Allows you to import options you have previously exported.
- **Reset Options** Resets all your options to the default ones.
- **Reset Authentication** Resets the Subversion authentication information.

#### Window menu:

- Show View Allows you to select the view you want to bring to front.
- Show Toolbar Allows you to select the toolbar you want to be visible.
- Enable flexible layout Toggles between a fixed and a flexible layout. When the flexible layout is enabled, you can move and dock the internal views to adapt the application to different viewing conditions and personal requirements.
- **Reset Layout** Resets all the views to their default position.

#### • **Help** menu:

- **Help (F1)** Opens the **Help** dialog.
- **Dynamic Help** Shows the **Dynamic Help** view.
- Check for New Versions Checks the availability of new Syncro SVN Client versions.
- **Register** Opens the registration dialog.
- **Improvement Program Options** Allows you to activate or deactivate the Syncro Soft Product Improvement Program.
- **Report Problem** Opens a dialog that allows the user to write the description of a problem that was encountered while using the application.
- Support Center Opens the Support Center web page in a browser.

## **Main Toolbar**

The toolbar of the SVN Client SVN Repositories window contains the following actions:

- Check Out Checks out a working copy from a repository. The repository URL and the working copy format must be specified.
- Synchronize Synchronizes the current working copy with the repository.
- Update All Updates all resources of the working copy that have an older revision that repository.
- Commit All Commits all resources of working copy that have a newer version compared to that of the repository.
- Refresh Refreshes the whole content of the current working copy from disk starting from the root folder. At the end of the operation, the modified files and folders that were not committed to repository yet, are displayed in the Working Copy view.
- Compare The selected resource is compared with:
  - the BASE revision, when the selected resource is:
    - locally modified and the All Files view mode is currently selected (no matter if there are incoming changes);
    - locally modified and there are no incoming changes when any other view mode is selected.
  - the remote version of the same resource, when remote information is available after a **Synchronize** operation (only when one of **Modified**, **Incoming**, **Outgoing** and **Conflicts** view modes is selected).
  - the working copy revision, when the selected resource is from the **History** view;
- Show History Displays the history of the selected resource (from the Working Copy or Repository views) in the History view.
- Show Annotation Displays the annotations of the selected resource. The selected resource can be in the Working Copy or the History views.
- Revision Graph Displays the revision graph of the selected resource. The selected resource can be in the Working Copy or the Repositories views.
- **Enable/Disable flexible layout** Toggles between a fixed and a flexible layout. When the flexible layout is enabled, you can move and dock the internal views to adapt the application to different viewing conditions and personal requirements.

# **Status Bar**

The status bar of the Syncro SVN Client window displays important details of the current status of the application. This information is available only in the **Working Copy** view.

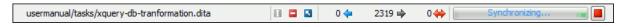

# Figure 188: Status bar

The status bar is composed of the following areas:

- the path of the currently processed file from the current working copy (during an operation like **Checkout** or **Synchronize**) or the result of the last operation;
- the current status of the following working copy options:
  - Show ignored files ( )

- Show deleted files ( )
- Process svn:externals definitions (☑)

The options for ignored and deleted files are switched on and off from *the Settings menu* of the Working Copy panel;

- the current numbers of incoming changes (♦ ), outgoing changes (♦ ) and conflicting changes (♦ );
- a progress bar for the currently running SVN operation and a button (■) that allows you to stop it.

# **Getting Started**

This section explains the basic operations that can be done in Syncro SVN Client.

# **SVN Repository Location**

This section explains how to add and edit the repository locations in Syncro SVN Client.

## Add / Edit / Remove Repository Locations

Usually team members do all of their work separately, in their own working copies and must share their work. This is done via an Apache Subversion<sup>TM</sup> repository. Syncro SVN Client supports the versions 1.3, 1.4, 1.5 and 1.6 of the SVN repository format.

Before you can begin working with a Subversion repository, define a repository location in the *Repositories view*.

To create a repository location, click the New Repository Location toolbar button or right click inside the view and select New Repository Location... from the popup menu. On Windows, the context menu can be displayed on a right click with the mouse or with the keyboard by pressing the special context menu key available on Windows keyboards. This action opens the Add SVN Repository dialog which prompts you for the URL of the repository you want to connect to. No authentication information is requested at the time the location is defined. It is left to the Subversion client to request the user and password information when it is needed. The main benefit of allowing Subversion to manage your password in this way is that it prompts you for a new password only when your password changes.

Once you enter the repository URL Syncro SVN Client tries to contact the server and get the content of the repository for displaying it in the *Repositories view*. If the server does not respond in the timeout interval *set in Preferences*, an error is reported. If you do not want to wait until the timeout expires, you can end the waiting process with the Stop button from the toolbar of the view.

To edit a repository location, click the **Letter Repository Location** toolbar button or right click inside the view on a repository root entry and select **Edit Repository Location...** from the popup menu.

The **Edit SVN Repository** dialog works in the same way as the **Add SVN Repository** dialog. It shows the previously defined repositories URLs and it allows you to change them.

To remove a repository location, click the **X** Remove Repository Location toolbar button or right click inside the view on a repository entry and select Remove Repository Location... from the popup menu. A confirmation dialog is displayed to make sure that you do not accidentally remove locations.

The order of the repositories can be changed in the **Repositories** view at any time with the two buttons on the toolbar of the view, the up arrow ↑ and the down arrow ↓. For example, pressing the up arrow once moves up the selected repository in the list with one position.

To set the reference revision number of an SVN repository right-click on the repository in the list displayed in the **Repositories view** and select the **Change the Revision to Browse...** action. The revision number of the repository is used for displaying the contents of the repository when it is viewed in the **Repositories view**. Only the files and folders that were present in the repository at the moment when this revision number was generated on the repository are displayed as contents of the repository tree. Also this revision number is used for all the file open operations executed directly from the **Repositories view**.

#### **Authentication**

Five protocols are supported: *HTTP*, *HTTPS*, *SVN*, *SVN* + *SSH* and *FILE*. If the repository that you are trying to access is password protected, the **Enter authentication data** dialog requests a user name and a password. If the **Store authentication data** checkbox is checked, the credentials are stored in Apache Subversion <sup>TM</sup> default directory:

- on Windows %HOME%\Application Data\Subversion\auth. Example: C:\Documents and Settings\John\Application Data\Subversion\auth
- on Linux and Mac OS X \$HOME/.subversion/auth. Example: /home/John/.subversion/auth

There is one file for each server that you access. If you want to make Subversion forget your credentials, you can use the **Reset authentication** command from the **Options** menu. This causes Subversion to forget all your credentials.

- **Note:** When you reset the authentication data, restart the application in order for the change to take effect.
- **Tip:** The *FILE* protocol is recommended if the SVN repository and Syncro SVN Client are located on the same computer as it ensures faster access to the SVN repository compared with other protocols.

For HTTPS connections where client authentication is required by your SSL server, you must choose the certificate file and enter the corresponding certificate password which is used to protect your certificate.

When using a secure HTTP (HTTPS) protocol for accessing a repository, a **Certificate Information** dialog pops up and asks you whether you accept the certificate permanently, temporarily or simply deny it.

If the repository has SVN+SSH protocol, the SSH authentication can also be made with a private key and a pass phrase.

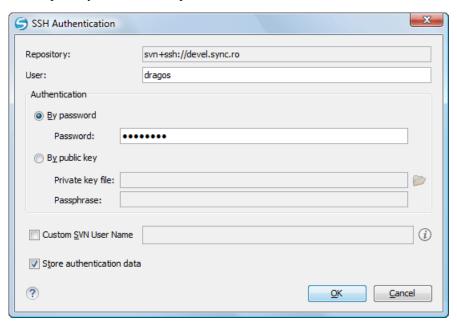

Figure 189: User & Private key authentication dialog

After the SSH authentication dialog, another dialog pops up for entering the SVN user name that accesses the SVN repository. The SVN user name is recorded as the *committer* in SVN operations.

When connecting for the first time to a Subversion repository through SVN+SSH protocol, you will be asked to confirm if you trust the SSH host. The same dialog box is also displayed when the server changed the SSH key or when the key was deleted from the local Subversion cache folder.

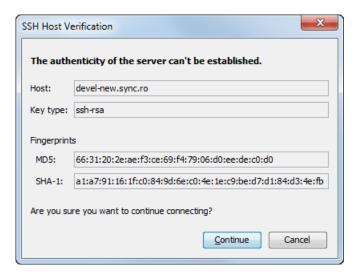

Figure 190: SSH server name and key fingerprint

# **Defining a Working Copy**

An Apache Subversion<sup>TM</sup> working copy is an ordinary directory tree on your local system, containing a collection of files. You can edit these files however you wish, your working copy being your private work area. In order to make your own changes available to others or incorporate other people's changes, you must explicitly tell Subversion to do so. You can even have multiple working copies of the same project.

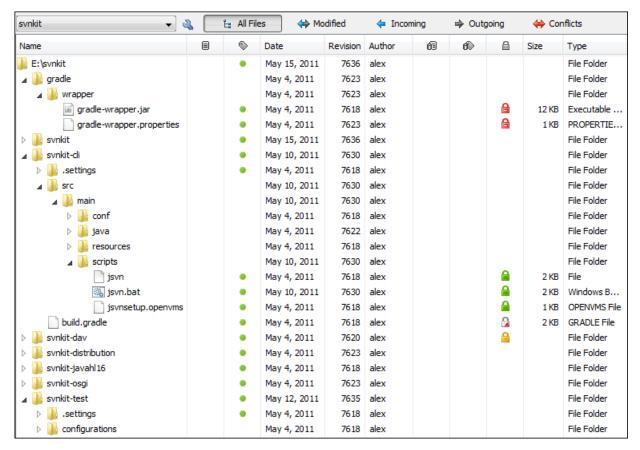

Figure 191: Working Copy View

A Subversion working copy also contains some extra files, created and maintained by Subversion, to help it keep track of your files. In particular, each directory in your working copy contains a subdirectory named .svn, also known as

the working copy *administrative directory*. This administrative directory contains an unaltered copy of the last updated files from the repository. This copy is usually referred to as the *pristine copy* or the *BASE revision* of the working copy. These files help Subversion recognize which files contain unpublished changes, and which files are out-of-date with respect to others' work.

A typical Subversion repository often holds the files (or source code) for several projects. Usually each project is a subdirectory in the repository's file system tree. In this arrangement, a user's working copy usually corresponds to a particular subtree of the repository.

### **Check Out a Working Copy**

**Check Out** is the term used to describe the process of making a copy of a project from a repository into your local file system. This checked-out copy is called a working copy. An Apache Subversion TM working copy is a specially formatted folder structure which contains additional . svn folders that store Subversion information, as well as a pristine copy of each item that is checked out.

You check out a working copy from the *Repositories view*. If you have not yet defined a connection to your repository, you need to *add a new repository location*.

- 1. Navigate to the desired repository folder in the **Repositories** view.
- 2. Right click on the folder and select Check Out... from the popup menu.

The Check Out dialog is displayed:

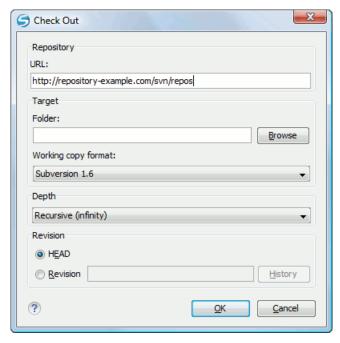

Figure 192: Check Out Dialog

- 3. Click on the **Browse** button.
- **4.** Select the location where the working copy is created.
- 5. Select the version of the working copy format: SVN 1.4, SVN 1.5 or SVN 1.6.
- **6.** Select the depth for the checkout folder in the **Depth** combo box.

This allows you to specify the recursion level into child resources. It is used if you want to check out only a portion of a working copy and then bring in a future update operation previously ignored files and subdirectories. You can find out more about checkout depth in the *sparse checkouts* section.

7. Select the revision number that is checked out.

By default the last (HEAD) revision is checked out. If you need another revision, you have to select the **Revision** radio button. To specify the revision number you can simply type the revision number in the corresponding text field or click on the **History** button which opens *the History dialog*.

After a check out operation, the new working copy will be added to the list in the *Working Copy view*. The working copy content is displayed in that view.

### The History Dialog

The **History** dialog presents a list of revisions for a resource. It is opened from the dialogs that require setting an SVN revision number like *the Check Out dialog* or *the Branch / Tag dialog* to name just a few. It presents information about revision, commit date, author, and commit comment.

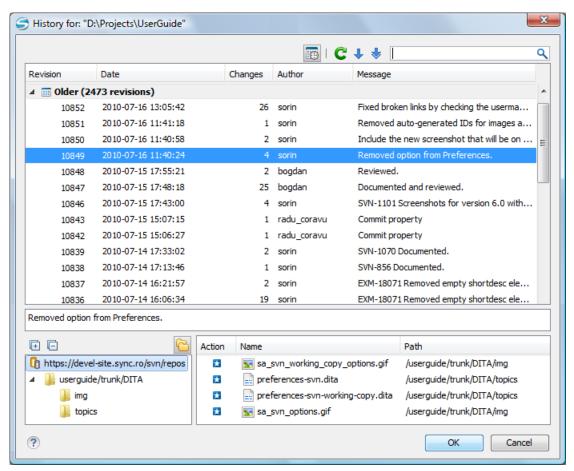

Figure 193: History Dialog

The initial number of entries in the list is 50. Additional revisions can be added to the list using the **Get next 50** and **Get all** buttons. The list of revisions can be refreshed at any time with the **Refresh** button. You can group revisions in predefined time frames (today, yesterday, this week, this month), by pressing the **Group by date** button from the toolbar.

The **Affected Paths** area displays all paths affected by the commit of the revision selected in history. You can see the changes between the selected revision and the file's previous state using the **Compare with previous version** action, available in the contextual menu.

### **Use an Existing Working Copy**

Using an existing working copy is the process of taking a working copy that exists on your file system and connecting it to Apache Subversion<sup>TM</sup> repository. If you have a brand new project that you want to import into your repository, then see the section *Import resources into the repository*. The following procedure assumes that you have an existing valid working copy on your file system.

- 1. Click on the Add / Remove Working Copy toolbar button \( \sqrt{\text{a}} \) in the Working Copy view. This action opens the Working copies list dialog.
- 2. Press the Add button.
- 3. Select the working folder copy from the file system.
- **4.** Optionally you can press the **Edit** button to change the name of the working copy that is displayed in the **Working Copy** view.

The name is useful to differentiate between working copies located in folders with the same name. The default name is the name of the root folder of the working copy.

The order of the working copies can be changed in the list using the two arrow buttons which move the selected working copy with one position up or down.

**5.** Press the **OK** button.

The selected working copy is loaded and presented in the *Working Copy view*.

# **Manage Working Copy Resources**

This section explains how to work with the resources that are displayed in the **Working Copy** view.

#### **Edit Files**

You can edit files from the *Working Copy view* by double clicking them or by right clicking them and choosing **Open** from the contextual menu.

Please note that only one file can be edited at a time. If you try to open another file, it is opened in the same editor window. The editor has syntax highlighting for known file types, meaning that a different color is used for each type of recognized token in the file. If the selected file is an image, then it is previewed in the editor, with no access to modifying it.

After modifying and saving a file from a working copy, a modified marker - an asterisk (\*) - will be added to the file's icon in the *Working Copy view*. The asterisk marks the files that have local modifications that were not committed to the repository.

#### Add Resources to Version Control

The new files and folders you create during the development process must be added to Version Control, using the **Add** command from the contextual menu in the *Working Copy view*. If you do not do this, the resource is marked with a question mark (?), meaning that it is *unversioned* (unknown). After you have added it to version control, the resource will be marked as *added* (+), which means you first have to commit your working copy to make that resource available to other developers. Adding a resource to version control does not affect the repository.

If you try to add to version control an unversioned directory, the entire subtree starting with that directory is added.

When you *commit your changes*, if you forgot to add a resource, it will still be presented in the commit dialog, but will be de-selected by default. When you commit the unversioned resource, it is automatically added to version control before being committed and the marking is removed.

# Ignore Resources Not Under Version Control

Some resources inside your working copy do not need to be subject to version control. These resources can be files created by the compiler, \*.obj, \*.class, \*.lst, or output folders used to store temporary files. Whenever you *commit changes*, Apache Subversion<sup>TM</sup> shows your modified files but also the unversioned files, which fill up the file list in the commit dialog. Though the unversioned files are committed unless otherwise specified, it is difficult to see exactly what you are committing.

The best way to avoid these problems is to add the derived files to the Subversion's ignore list. That way they are never displayed in the commit dialog and only genuine unversioned files which must be committed are shown.

You can choose to ignore a resource by using the **Add to svn:ignore** action in the contextual menu of the **Working Copy** *view*.

In the **Add to svn:ignore** dialog you can specify the resource to be ignored by name or by a custom pattern. The custom pattern can contain the following wildcard characters:

- \* Matches any string of characters of any size, including the empty string.
- ? Matches any single character.

For example, you can choose to ignore all text documents by using the pattern: \*.txt.

The action **Add to svn:ignore** adds a predefined Subversion property called svn:ignore to the parent directory of the specified resource. In this property, there are specified all the child resources of that directory that must be ignored. The result is visible in the **Working Copy** view. The ignored resources are represented with grayed icons.

#### **Delete Resources**

The delete command can be found in the **Edit** submenu of the context menu from the *Working Copy view*. When you delete a resource from the Apache Subversion<sup>TM</sup> working copy, it is removed from the file system and it is also marked as deleted. If unversioned, added or modified resources are encountered, a dialog prompts you to confirm their deletion.

The delete command does not delete from the file system the directories under version control, it only marks them as deleted. This is because the directories also contain the pristine copy of that directory content. In the *Working Copy view* this action is transparent as all resources have the deleted mark (the minus (-) sign). The directories are removed from the file system when you *commit* them to the repository. You can also change your mind completely and *revert* the deleted files to their initial, pristine state.

If you delete a resource from the file system without Subversion's knowledge, you render the working copy in an inconsistent state.

If a resource is deleted from the file system without Subversion's knowledge, your working copy is in an inconsistent state. The resource will be considered and marked as missing (the sign '!'). If a file was deleted, it will be treated in the same way as if it was deleted by Subversion. However if a directory is missing you will be unable to commit. If you *update your working copy*, Subversion will replace the missing directory with the latest version from the repository and you can then delete it the correct way using the **Delete** command.

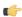

**Note:** The **Delete** action is not enabled when the selection contains *missing* resources.

### **Copy Resources**

You can copy several resources from different locations of the working copy. You select them in the *Working Copy view* and then you initiate the copy command from the contextual menu. This is not a simple file system copy but a Apache Subversion<sup>TM</sup> command. It will copy the resource and the copy will also have the original resource's history. This is one of Subversion's very important features, as you can keep track of where the copied resources originated.

Please note that you can only copy resources that are under version control and are committed to the repository or unversioned resources. You cannot copy resources that are added but not yet committed.

In the **Copy File(s)** dialog you can navigate through the working copy directories in order to choose a target directory. If you try to copy a single resource you are also able to change that resource's name in the corresponding text field.

If an entire directory is copied the **Override and Update** action will be enabled only for it and not for its descendants. In the **Commit** dialog will appear only the directory in question without its children.

#### **Move Resources**

As in the case of the copy command you can perform the move operation on several resources at once. Just select the resources in the *Working Copy view* and choose the **Move** command from the contextual menu. The move command actually behaves as if a copy followed by a delete command were issued. You will find the moved resources at the desired destination and also at their original location but marked as deleted.

#### **Rename Resources**

The rename action can be found in the contextual menu of the *Working Copy view*. This action can only be performed on a single resource. The rename command acts as a move command with the destination being the same as the original

location of the resource. A copy of the original resource will be made with the new name and the original will be marked as deleted.

#### Lock / Unlock Resources

The idea of version control is based on the *copy-modify-merge* model of file sharing. This model states that each user contacts the repository and creates a local working copy (check out). Users can then work independently and modify their working copies as they please. When their goal has been accomplished, it is time for the users to share their work with the others, to send them to the repository (commit). When a user has modified a file that has been also modified on the repository, the two files will have to be merged. The version control system assists the user with the merging as much as it can, but in the end the user is the one that must make sure it is done correctly.

The copy-modify-merge model only works when files are contextually mergeable: this is usually the case of line-based text files (such as source code). However this is not always possible with binary formats, such as images or sounds. In these situations, the users must each have exclusive access to the file, ending up with a *lock-modify-unlock* model. Without this, one or more users could end up wasting time on changes that cannot be merged.

An SVN lock is a piece of metadata which grants exclusive access to a user. This user is called the lock owner. A lock is uniquely identified by a lock token (a string of characters). If someone else attempts to commit the file (or delete a parent of the file), the repository demands two pieces of information:

- User authentication the user performing the commit must be the lock owner;
- Software authorization the user's working copy must have the same lock token as the one from the repository, proving that it is the same working copy where the lock originated from.

### **Scanning for Locks**

When starting to work on a file that is not contextually mergeable (usually a binary file), it is better to verify if someone else is not already working on that file. You can do this in the *Working Copy view* by selecting one or more resources, then right clicking on them and choosing the **Scan for Locks** action from the context menu.

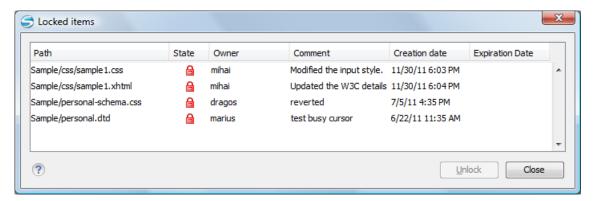

Figure 194: The locked items dialog

The **Locked items** dialog contains a table with all the resources that were found locked on the repository. For each resource there are specified: resource path, state of the lock, owner of the lock, lock comment, creation and expiration date for the lock (if any).

The state of the lock can be one of:

- 🔒 shown when:
  - another user has locked the file in the repository;
  - the file was locked by the same user from another working copy;
  - the file was locked from the **Repositories** view.
- displayed after you have locked a file from the current working copy.
- a file already locked from your working copy is no longer locked in the repository (it was unlocked by another user).

• a file already locked from your working copy is being locked by another user. Now the owner of the file lock is the user who stole the lock from you.

You can unlock a resource by selecting it and pressing the Unlock button.

## Locking a File

By locking a file you have exclusive write access over it in the repository.

You can lock a file from your working copy or directly from the **Repositories** view. Note that you can lock only files, but no directories. This is a restriction imposed by Apache Subversion<sup>TM</sup>.

The **Lock** dialog allows you to write a comment when you set a lock or when you steal an existing one. Note that you should steal a lock only after you made sure that the previous owner no longer needs it, otherwise you may cause an unsolvable conflict which is exactly why the lock was put there in the first place. The Subversion server can have a policy concerning lock stealing, as it may not allow you to do this if certain conditions are not met.

The lock stays in place until you unlock the file or until someone breaks it. There is also the possibility that the lock expires after a period of time specified in the Subversion server policy.

## Unlocking a File

A file can be unlocked from the contextual menu of the *Working Copy view*. A dialog will prompt you to confirm the unlocking and it will also allow you to break the lock (unlock it by force).

# Synchronize with Repository

In the work cycle you will need to incorporate other people's changes (update) and to make your own work available to others (commit). This is what the **Incoming** and **Outgoing** modes of *the Working Copy view* was designed for, to help you send and receive modifications from the repository.

The **Incoming** and **Outgoing** modes of this view focus on incoming and outgoing changes. The incoming changes are the changes that other users have committed since you last updated your working copy. The outgoing changes are the modifications you made to your working copy as a result of editing, removing or adding resources.

The view presents the status of the working copy resources against the BASE revision after a **Refresh** operation. You can view the state of the resources versus a repository HEAD revision by using the **Synchronize** action from *the Working Copy view*.

### **View Differences**

One of the most common requirements in project development is to see what changes have been made to the files from your Working Copy or to the files from the repository. You can examine these changes after a synchronize operation with the repository, by using the **Open in compare editor** action from the contextual menu.

The text files are compared using a built-in *Compare view* which uses a line differencing algorithm or a specified external diff application if such an application is *set in the SVN preferences*. When a file with outgoing status is involved, the compare is performed between the file from the working copy and the BASE revision of the file. When a file with incoming or conflict status is involved, the differences are computed using a three-way algorithm which means that the local file and the repository file are each compared with the BASE revision of the file. The results are displayed in the same view. The differences obtained from the local file comparison are considered outgoing changes and the ones obtained from the repository file comparison are considered incoming changes. If any of the incoming changes overlap outgoing changes then they are in conflict.

A special case of difference is a *diff pseudo-conflict*. This is the case when the left and the right sections are identical but the BASE revision does not contain the changes in that section. By default this type of changes are ignored. If you want to change this you can go to *SVN Preferences* and change the corresponding option.

The right editor of the internal compare view presents either the BASE revision or a revision from the repository of the file so its content cannot be modified. By default when opening a synchronized file in the **Compare** view, a compare is automatically performed. After modifying and saving the content of the local file presented in the left editor, another compare is performed. You will also see the new refreshed status in the **Working Copy view**.

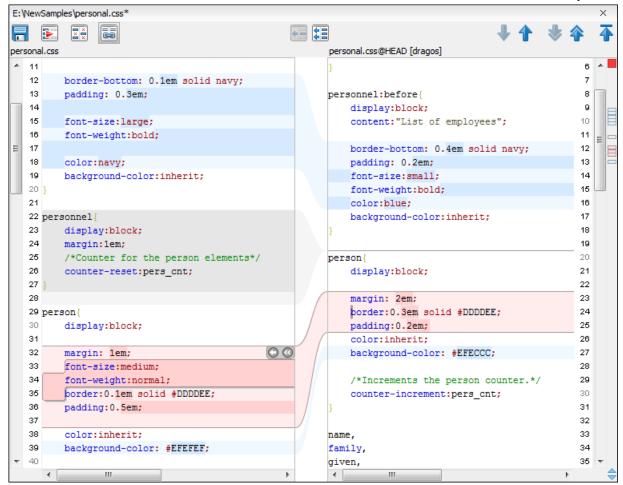

Figure 195: Compare View

At the top of each of the two editors, there are presented the name of the opened file, the corresponding SVN revision number (for remote resources) and the author who committed the associated revision.

There are three types of differences:

- incoming changes Changes committed by other users and not present yet in your working copy file. They are marked with a blue highlight and on the middle divider the arrows point from right to left.
- outgoing changes Changes you have done in the content of the working copy file. They are marked with a gray highlight and the arrows on the divider are pointing from left to right.
- conflicting changes This is the case when the same section of text which you already modified in the local file has been modified and committed by some other person. They are marked with a red highlight and red diamonds on the divider.

There are numerous actions and options available in the *Compare View toolbar* or in the **Compare** menu from the main menu. You can decide that some changes need adjusting or that new ones must be made. After you perform the adjustments, you may want to perform a new compare between the files. For this case there is an action called **Perform files differencing**. After each files differencing operation the first found change will be selected. You can navigate from one change to another by using the actions **Go to first**, **Go to previous**, **Go to next** and **Go to last modification**. If you decide that some incoming change needs to be present in your working file you can use the action **Copy change from right to left**. This is useful also when you want to override the outgoing modifications contained in a conflicting section. The action **Copy all non-conflicting changes from right to left** copies all incoming changes which are not contained inside a conflicting section in your local file.

Let us assume that only a few words or letters are changed. Considering that the differences are performed taking into account whole lines of text, the change will contain all the lines involved. For finding exactly what words or letters have

changed there are available two dialogs which present a more detailed compare result when you double click on the middle divider of a difference: **Word Details** and **Character Details**.

When you want to examine only the changes in the real text content of the files disregarding the changes in the number of white spaces between words or lines there is available an option in the *SVN Preferences* which allows you to enable or disable the white space ignoring feature of the compare algorithm.

#### **Conflicts**

A file conflict occurs when two or more developers have changed the same few lines of a file or the properties of the same file. As Subversion knows nothing of your project, it leaves resolving the conflicts to the developers. Whenever a conflict is reported, you should open the file in question, and try to analyse and resolve the conflicting situation.

### **Real Conflicts vs Mergeable Conflicts**

There are two types of conflicts:

- real conflict ( decorator in Name column) Syncro SVN Client considers the following resource states to be real conflicts:
  - conflicted state a file reported by SVN as being in this state is obtained after it was updated/merged while having incoming and outgoing content or property changes at the same time, changes which could not be merged. A content conflict ( symbol in Local file status column) is reported when the modified file has binary content or it is a text file and both local and remote changes were found on the same line. A properties conflict ( symbol in Local properties status column) is reported when a property's value was modified both locally and remotely;
  - *tree conflicted* state ( symbol in *Local file status* column) obtained after an update or merge operation, while having changes at the directory structure level (for example, file is locally modified and remotely deleted or locally scheduled for deletion and remotely modified);
  - obstructed state ( symbol in Local file status column) obtained after a resource was versioned as one kind of
    object (file, directory, symbolic link), but has been replaced outside Syncro SVN Client by a different kind of
    object.
- pseudo-conflict ( decorator in Name column) a file is considered to be in pseudo-conflict when it contains both incoming and outgoing changes. When incoming and outgoing changes do not intersect, an update operation may automatically merge the incoming file content into the existing locally one. In this case, the pseudo-conflict marker is removed. This marker is used only as a warning which should prevent you to run into a real conflict.

# **C**

## Note:

- A conflicting resource cannot be committed to repository. You have to resolve it first, by using Mark
  Resolved action (after manually editing/merging file contents) or by using Mark as Merged action (for
  pseudo-conflicts).
- and decorators are presented only when one of the following view modes is selected: **Modified**, **Incoming**, **Outgoing**, **Conflicts**.
- The marker is used also for folders to signal that they contain a file in real conflict or pseudo-conflict state.

## **Content Conflicts vs Property Conflicts**

A *Content conflict* appears in the content of a file. A merge occurs for every inbound change to a file which is also modified in the working copy. In some cases, if the local change and the incoming change intersect each other, Apache Subversion<sup>TM</sup> cannot merge these changes without intervention. So if the conflict is real when updating the file in question the conflicting area is marked like this:

```
<<<<< filename
your changes
======
code merged from repository
```

Also, for every conflicted file Subversion places three additional temporary files in your directory:

- filename.ext.mine This is your file as it existed in your working copy before you updated your working copy, that is without conflict markers. This file has your latest changes in it and nothing else.
- filename.ext.rOLDREV This is the file that was the BASE revision before you updated your working copy, that is the file revision that you updated before you made your latest edits.
- filename.ext.rNEWREV-This is the file that Subversion client just received from the server when you updated your working copy. This file corresponds to the HEAD revision of the repository.

OLDREV and NEWREV are revision numbers. If you have conflicts with binary files, Subversion does not attempt to merge the files by itself. The local file remains unchanged (exactly as you last changed it) and you will get filename.ext.r\* files also.

A *Property conflict* is obtained when two people modify the same property of the same file or folder. When updating such a resource a file named filename.ext.prej is created in your working copy containing the nature of the conflict. Your local file property that is in conflict will not be changed. After resolving the conflict you should use the **Mark resolved** action in order to be able to commit the file. Note that the **Mark resolved** action does not really resolve the conflict. It just removes the conflicted flag of the file and deletes the temporary files.

#### **Edit Real Content Conflicts**

The conflicts of a file in the conflicted state (a file with the red double arrow icon) can be edited visually with the **Compare** view (the built-in file diff tool) or with an *external diff application*. Resolving the conflict means deciding for each conflict if the local version of the change will remain or the remote one instead of the special conflict markers inserted in the file by the SVN server.

The **Compare** view (or the external diff application *set in Preferences*) is opened with the action **Edit Conflict** which is available on the contextual menus of *the Working Copy view* and is enabled only for files in the conflicted state (an update operation was executed but the differences could not be merged without conflicts). The external diff application is called with 3 parameters because it is a 3-way diff operation between the local version of the file from the working copy and the HEAD version from the SVN repository with the BASE version from the working copy as common ancestor.

If the option Show warning dialog when edit conflicts is enabled you will be warned at the beginning of the operation that the operation will overwrite the conflict version of the file received from the SVN server (the version which contains the conflict markers <<<<<, ======, >>>>>) with the original local version of the file that preceded the update operation. If you press the OK button the visual conflict editing will proceed and a backup file of the conflict version received from the SVN server is created in the same working copy folder as the file with the edited conflicts. The name of the backup file is obtained by appending the extension .sync.bak to the file as stored on the SVN server. If you press the Cancel button the visual editing will be aborted.

The usual operations on the differences between two versions of a file are available on the toolbar of this view:

- Save Saves the modifications of the local version of the file displayed in the left side of the view.
- **Perform Files Differencing** Applies the diff operation on the two versions of the file displayed in the view. It is useful after modifying the local version displayed in the left side of the view.
- Go to First Modification Scrolls the view to the topmost difference.
- **Go to Previous Modification** Scrolls the view to the previous difference. The current difference is painted with a darker color than the other ones.
- Go to Next Modification Scrolls the view to the next difference. The current difference is painted with a darker color than the other ones.
- Go to Last Modification Scrolls the view to the last difference.
- Copy All Non Conflicting Changes from Left to Right Not applicable for editing conflicts so it is disabled.
- Copy Change from Left to Right Not applicable for editing conflicts so it is disabled.
- Copy Change from Right to Left Copies the current difference from the left side to the right side by replacing the highlighted text of the current difference from the left side with the one from the right side.

- Copy All Non Conflicting Changes from Right to Left Applies the previous operation for all the differences.
- Show Modification Details at Word Level Displays a more detailed version of the current difference computed
  at word level.
- Show Modification Details at Char Level Displays a more detailed version of the current difference computed at character level.
- Ignore Whitespaces The text nodes are normalized before computing the difference so that if two text nodes differ
  only in whitespace characters they are reported as equal.

The operation begins by overwriting the conflict version of the file received from the SVN server (the version which contains the conflict markers <<<<<,, ======, >>>>>) with the original local version of the file before running the update action which created the conflict. After that the differences between this original local version and the repository version are displayed in the **Compare** view.

If you want to edit the conflict version of the file directly in a text editor instead of the visual editing offered by the **Compare** view you should work on the local working copy file after the update operation without running the action **Edit Conflict**. If you decide that you want to edit the conflict version directly after running the action **Edit Conflict** you have to work on the .sync.bak file.

If you did not finish editing the conflicts in a file at the first run of the action **Edit Conflict** you can run the action again and you will be prompted to choose between resuming the editing where the previous run left it and starting again from the conflict file received from the SVN server.

After the conflicts are edited and saved in the local version of the file you should run:

- either the action Mark Resolved on the file so that the result of the conflict editing process can be committed to the SVN repository,
- or the action Revert so that the repository version overwrites all the local modifications.

Both actions remove the backup file and other temporary files created with the conflict version of the local file.

## **Revert Your Changes**

If you want to undo all changes you made in a file since the last update you need to select the file, right click to pop up the contextual menu and then select **Revert**. A dialog will pop up showing you the files that you have changed and can be reverted. Select those you want to revert and click the **OK** button. Revert will only undo your local changes. It does not undo any changes which have already been committed. If you choose to revert the file to the pristine copy which resides in the administration folders then the eventual conflict is solved by losing your outgoing modifications. If you try to revert a resource not under version control, the resource will be deleted from the file system.

If you want some of your outgoing changes to be overridden you must first open the file in *Compare view* and choose the sections to be replaced with ones from the repository file. This can be achieved either by editing directly the file or by using the action **Copy change from right to left** from the *Compare view toolbar*. After editing the conflicting file you have to run the action **Mark as merged** before committing it.

If you want to drop all local changes and in the same time bring all incoming changes into your working copy resource you can use the **Override and update** action which discards the changes in the local file and updates it from the repository. A dialog will show you the files that will be affected.

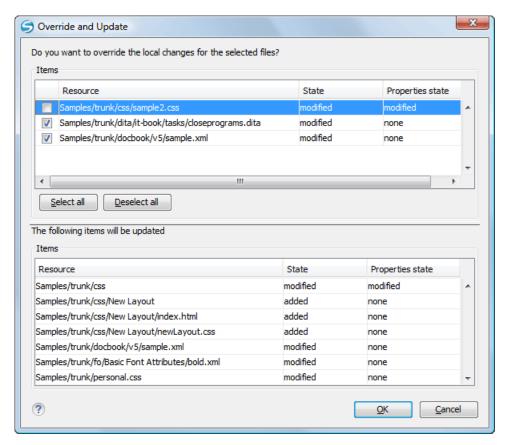

Figure 196: Override and update dialog

In the first table in the dialog you will be able to see the resources that will be overridden. You can also select or deselect them as you wish. In the second table you will find the list of resources that will be updated. Only resources that have an incoming status are updated.

### **Merge Conflicted Resources**

Before you can safely commit your changes to the repository you must first resolve all conflicts. In the case of pseudo-conflicts they can be resolved in most cases with an update operation which will merge the incoming modifications into your working copy resource. In the case of real conflicts, conflicts that persist after an update operation, it is necessary to resolve the conflict using the built-in compare view and editor or, in the case of properties conflict, the *Properties view*. Before you can commit you must *mark as resolved* the affected files.

Both pseudo and real conflicts can be resolved without an update. You should open the file in the compare editor and decide which incoming changes need to be copied locally and which outgoing changes must be overridden or modified. After saving your local file you have to use the *Mark as merged* action from the contextual menu before committing.

#### **Drop Incoming Modifications**

In the situation when your file is in conflict but you decide that your working copy file and its content is the correct one, you can decide to drop some or all of the incoming changes and commit afterwards. The action **Mark as merged** proves to be useful in this case too. After opening the conflicting files with **Compare view**, **Editor** or editing their properties in the **Properties** view and deciding that your file can be committed in the repository replacing the existing one, you should use the **Mark as merged** action. When you want to override completely the remote file with the local file you should run the action **Override and commit** which drops any remote changes and commits your file.

In general it is much safer to analyze all incoming and outgoing changes using the **Compare** view and only after to update and commit.

#### **Tree Conflicts**

A *tree conflict* is a conflict at the directory tree structure level and occurs when the user runs an update action on a resource that:

- it is locally modified and the same resource was deleted from the repository (or deleted as a result of being renamed or moved);
- it was locally deleted (or deleted as a result of being renamed or moved) and the same resource is incoming as modified from the repository.

The same conflict situation can occur after a merge or a switch action. The action ends with an error and the folder containing the file that is now in the tree conflict state is also marked with a conflict icon.

Such a conflict can be resolved in one of the following ways which are available when the user double clicks on the conflicting resource or when running the **Edit conflict** action:

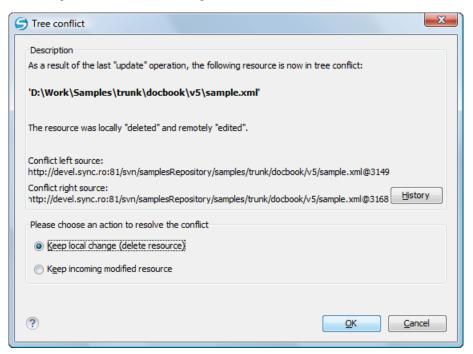

Figure 197: Resolve a tree conflict

- Keep the local modified file If there is a renamed version of the file committed by other user that will be added to the working copy too.
- Delete the local modified file Keeps the incoming change that comes from the repository.

#### **Update the Working Copy**

While you are working on a project, other members of your team may be committing changes to the project repository. To get these changes, you have to *update* your working copy. Updating may be done on single files, a set of selected files, or recursively on entire directory hierarchies. The update operation can be performed from *Working Copy view*. It updates the selected resources to the last synchronized revision (if remote information is available) or to the *HEAD* revision of the repository.

There are three different kinds of incoming changes:

- *Non-conflicting* A non-conflicting change occurs when a file has been changed remotely but has not been modified locally.
- Conflicting, but auto-mergeable An auto-mergeable conflicting change occurs when a text file has been changed both remotely and locally (i.e. has non-committed local changes) but the changes are on different lines of text. Not applicable to binary resources (for example multimedia files, PDFs, executable program files)

 Conflicting - A conflicting change occurs when one or more of the same lines of a text file have been changed both remotely and locally.

If the resource contains only incoming changes or the outgoing changes do not intersect with incoming ones then the update will end normally and the Subversion system will merge incoming changes into the local file. In the case of a conflicting situation the update will have as result a file with conflict status.

The Syncro SVN Client allows you to update your working copy files to a specific revision, not only the most recent one. This can be done by using the **Update to revision/depth** action from the **Working Copy** view (**All Files** view mode) or the **Update to revision** action from the *History view* contextual menu.

If you select multiple files and folders and then you perform an **Update** operation, all of those files and folders are updated one by one. The Subversion client makes sure that all files and folders belonging to the same repository are updated to the exact same revision, even if between those updates another commit occurred.

When the update fails with a message saying that there is already a local file with the same name Subversion tried to checkout a newly versioned file, and found that an unversioned file with the same name already exists in your working folder. Subversion will never overwrite an unversioned file unless you specifically do this with an **Override and update** action. If you get this error message, the solution is simply to rename the local unversioned file. After completing the update, you can check whether the renamed file is still needed.

### Send Your Changes to the Repository

Sending the changes you made to your working copy is known as *committing* the changes. If your working copy is up to date and there are no conflicts, you are ready to commit your changes.

The **Commit** action sends the changes in your local working copy to the repository. After selecting the action from the contextual menu you will see a dialog displaying the resources that can be committed.

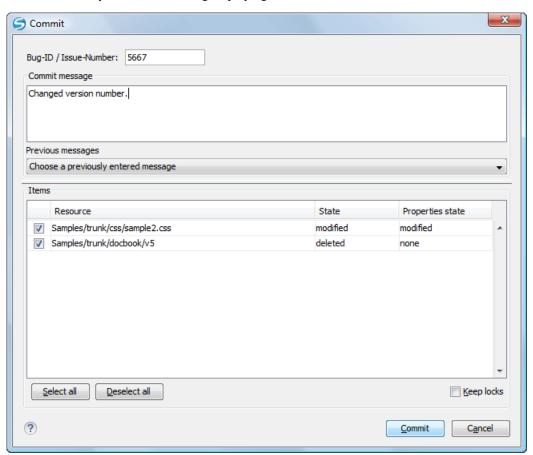

Figure 198: Commit dialog

Enter a comment to associate with the commit or choose a previously entered comment from the list (the last 10 commit messages will be remembered even after restarting the SVN client application). The dialog will list modified, added, deleted and unversioned resources. All modified, added and deleted resources will be selected by default. If you don't want a changed file to be committed, just uncheck that file. The unversioned items are not selected by default unless you have selected them specifically before issuing the commit command.

To select all resources, click **Select All**. To deselect all resources, click **Deselect All**. Checking the **Keep locks** option will preserve any locks you have on repository resources. Your working copy must be up-to-date with respect to the resources you are committing. This is ensured by using the **Update** action prior to committing, resolving conflicts and re-testing as needed. If your working copy resources you are trying to commit are *out of date* you will get an appropriate error message.

The table presented in the dialog is sortable. For example if you want to see all the resources that are in the *modified* state click on the **State** column header to sort the table by that column.

The modifications that will be committed for each file can be reviewed in the compare editor window by double clicking on the file in the **Commit** dialog or by right clicking and selecting the action **Show Modifications** from the contextual menu.

If you have modified files which have been included from a different repository using svn:externals, those changes cannot be included in the same commit operation.

### **Integration with Bug Tracking Tools**

Users of bug tracking systems can associate the changes they make in the repository resources with a specific ID in their bug tracking system. The only requirement is that the user includes the bug ID in the commit message that he enters in the **Commit** dialog. The format and the location of the ID in the commit message are configured with SVN properties.

To make the integration possible Syncro SVN Client needs some data about the bug tracking tool used in the project. You can configure this using the following *SVN properties* which must be set on the folder containing resources associated with the bug tracking system. Usually they are set recursively on the root folder of the working copy.

- **bugtraq:message** A string property. If it is set *the Commit dialog* will display a text field for entering the bug ID. It must contain the string *%BUGID%*, which is replaced with the bug number on commit.
- **bugtraq:label** A string property that sets the label for the text field configured with the **bugtraq:message** property.
- **bugtraq:url** A string property that is the URL pointing to the bug tracking tool. The URL string should contain the substring *%BUGID%* which Syncro SVN Client replaces with the issue number. That way the resulting URL will point directly to the correct issue.
- **bugtraq:warnifnoissue** A boolean property with the values *true/yes* or *false/no*. If set to *true*, the Syncro SVN Client will warn you if the bug ID text field is left empty. The warning will not block the commit, only give you a chance to enter an issue number.
- **bugtraq:number** A boolean property with the value *true* or *false*. If this property is set to *false*, then any character can be entered in the bug ID text field. If the property is set to *true* or is missing then only numbers are allowed as the bug ID.
- **bugtraq:append** A boolean property. If set to *false*, then the bug ID is inserted at the beginning of the commit message. If *yes* or not set, then it's appended to the commit message.
- bugtraq:logregex This property contains one or two regular expressions, separated by a newline. If only one expression is set, then the bug ID's must be matched in the groups of the regular expression string, for example [Ii]ssue #?(\d+) If two expressions are set, then the first expression is used to find a string which relates to a bug ID but may contain more than just the bug ID (e.g. Issue #123 or resolves issue 123). The second expression is then used to extract the bug ID from the string extracted with the first expression. An example: if you want to catch every pattern issue #XXX and issue #890, #789 inside a log message you could use the following strings:
  - [Ii]ssue #?(\d+)(,? ?#?(\d+))+
  - (\d+)

The data configured with these SVN properties is stored on the repository when a revision is committed. A bug tracking system or a statistics tools can retrieve from the SVN server the revisions that affected a bug and present the commits related to that bug to the user of the bug tracking system.

If the **bugtraq:url** property was filled in with the URL of the bug tracking system and this URL includes the *%BUGID%* substring as specified above in the description of the **bugtraq:url** property then *the History view* presents the bug ID as a hyperlink in the commit message. A click on such a hyperlink in the commit message of a revision opens a Web browser at the page corresponding to the bug affected by that commit.

### **Obtain Information for a Resource**

This section explains how to obtain information for a SVN resource:

## Request Status Information for a Resource

While you are working you often need to know which files you have changed, added, removed or renamed, or even which files got changed and committed by others. That's where the **Synchronize** action from **Working Copy** view comes in handy. The **Working Copy** view will show you every file that has changed in any way in your working copy, as well as any unversioned files you may have.

If you want more detailed information about a given resource you can use the **Information** action from the **Working Copy** view *contextual menu*. A dialog called **SVN Information** will pop up showing remote and local information regarding the resource, such as:

- local path and repository location
- · revision number
- · last change author, revision and date
- · commit comment
- information about locks
- local file status
- · local properties status
- remote file status
- · remote properties status
- file size, etc.

The value of a property of the resource displayed in the dialog can be copied by right clicking on the property and selecting the **Copy** action.

A less detailed list of information is also presented when you hover with the mouse pointer over a resource and the tooltip window is displayed.

### Request History for a Resource

In Apache Subversion<sup>TM</sup>, both files and directories are versioned and have a history. If you want to examine the history for a selected resource and find out what happened at a certain revision you can use the **History view** that can be accessed from *Repositories view*, *Working Copy view*, *Revision Graph*, or *Directory Change Set view*. From the **Working copy view** you can display the history of local versioned resources.

# **Management of SVN Properties**

In the *Properties view* you can read and set the Apache Subversion<sup>TM</sup> properties of a file or folder. There is a set of predefined properties with special meaning to Subversion. For more information about properties in Subversion see the SVN Subversion specification. Subversion properties are revision dependent. After you change, add or delete a property for a resource, you have to commit your changes to the repository.

If you want to change the properties of a given resource you need to select that resource from the *Working Copy view* and run the **Show properties** action from the contextual menu. The **Properties** view will show the local properties for the resource in the working copy. Once the <u>Properties</u> view is visible, it will always present the properties of the currently selected resource. In the **Properties** view *toolbar* there are available actions which allow you to add, change and delete the properties.

If you choose the Add a new property action, a new dialog will pop-up containing:

- Name Combo box which allows you to enter the name of the property. The drop down list of the combo box presents the predefined Subversion properties such as syn:ignore, syn:externals, syn:needs-lock, etc.
- Current value Text area which allows you to enter the value of the new property.

If the selected item is a directory, you can also set the property recursively on its children by checking the **Set property recursively** checkbox.

If you want to change the value for a previously set property you can use the **Edit property** action which will display a dialog where you can set:

- Name Property name (cannot be changed).
- Current value Presents the current value and allows you to change it.
- · Base value The value of the property, if any, from the resource in the pristine copy. It cannot be modified.

If you want to completely remove a property previously set you can choose the **Remove property** action. It will display a confirmation dialog in which you can choose also if the property will be removed recursively.

In the *Properties view* there is a **Refresh** action which can be used when the properties have been changed from outside the view. This can happen, for example, when the view was already presenting the properties of a resource and they have been changed after an **Update** operation.

# **Branches and Tags**

One of the fundamental features of version control systems is the ability to create a new line of development from the main one. This new line of development will always share a common history with the main line if you look far enough back in time. This line is known as a branch. Branches are mostly used to try out features or fixes. When the feature or fix is finished, the branch can be merged back into the main branch (trunk).

Another feature of version control systems is the ability to take a snapshot of a particular revision, so you can at any time recreate a certain build or environment. This is known as tagging. Tagging is especially useful when making release versions.

In Apache Subversion<sup>TM</sup> there is no difference between a tag and a branch. On the repository both are ordinary directories that are created by copying. The trick is that they are cheap copies instead of physical copies. Cheap copies are similar to hard links in Unix, which means that they merely link to a specific tree and revision without making a physical copy. As a result branches and tags occupy little space on the repository and are created very quickly.

As long as nobody ever commits to the directory in question, it remains a tag. If people start committing to it, it becomes a branch.

#### Create a Branch / Tag

In the *Working Copy view* or in the *Repositories view*, select the resource which you want to copy to a branch or tag, then select the command *Branch / Tag...* from the **Tools** menu.

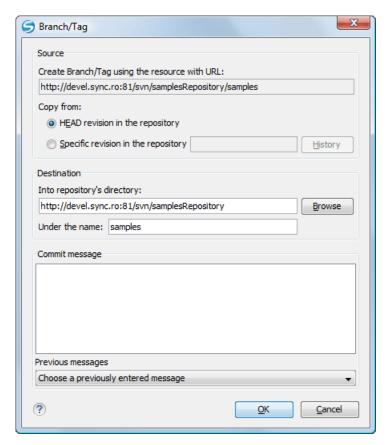

Figure 199: The Branch / Tag dialog

The default target URL for the new branch / tag will be the repository URL of the selected resource from your working copy, divided in two: the URL of the parent and the selected resource's name. You may specify other resource name if you want to make a branch / tag using a different name than the one of the selected resource, by modifying the field labeled **Under the name:**. The new branch / tag will be created as child of the specified repository directory URL and having the new provided name. To change the parent directory URL to the new path for your branch / tag, click on the **Browse** button and choose a repository target directory for your resource.

You can also specify the source of the copy. There are three options:

- **HEAD revision in the repository** The new branch / tag will be copied in the repository from the HEAD revision. The branch will be created very quickly as the repository will make a cheap copy.
- Specific revision in the repository The new branch will be copied in the repository but you can specify exactly
  the desired revision. This is useful for example if you forgot to make a branch / tag when you released your application.
  If you click on the History button on the right you can select the revision number from the History dialog. This type
  of branch will also be created very quickly.
- Working copy The new branch will be a copy of your local working copy. If you have updated some files to an
  older revision in your working copy, or if you have made local changes, that is exactly what goes into the copy. This
  involves transferring some data from your working copy back to the repository, more exactly the locally modified
  files.

When you are ready to create the new branch / tag, write a commit comment in the corresponding field and press the **OK** button.

### Merging

At some stage during the development you will want to merge the changes made on one branch back into the trunk, or vice versa. Merge is closely related to Diff. The merge is accomplished by comparing two points (branches or revisions) in the repository and applying the obtained differences to your working copy.

It is a good idea to perform a merge into an unmodified working copy. If you have made changes to your working copy, commit them first. If the merge does not go as you expect, you may want to revert the changes and revert cannot recover your uncommitted modifications.

The **Merge** action can be found in the **Tools** menu of Syncro SVN Client. The directory selected when you issued the command will be the result directory of the merge operation.

There are three common types of merging which are handled in different ways:

- merge revisions integrate the modifications from a branch into the trunk or a different branch, when the branches are created from the same trunk;
- reintegrate a branch integrate the modifications from a branch into the trunk;
- merge two different trees the general case of integrating some changes between two different branches.

### Merge Revisions

This is the case when you have made one or more revisions to a branch (or to the trunk) and you want to port those changes across to a different branch or trunk. An example of such operation can be the following: calculate the changes necessary to get (from) revision 17 of branch B1 (to) revision 25 of branch B1, and apply those changes to my working copy, of the trunk or another branch.

1. Go to menu Tools > Merge ...

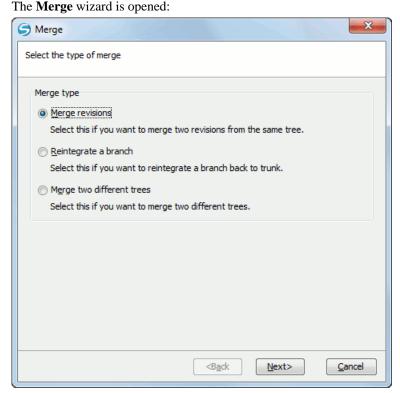

Figure 200: The Merge Wizard - The Merge Type

- **2.** Select the option **Merge revisions**.
- **3.** Press the **Next** button.

The second step of the **Merge** wizard is displayed:

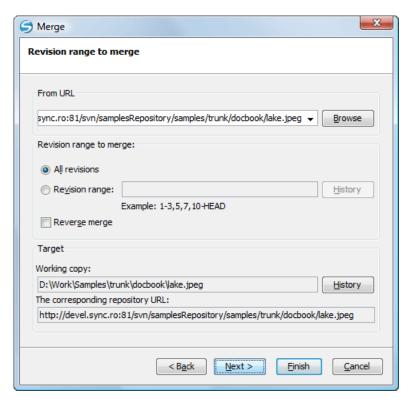

Figure 201: The Merge Wizard - Revisions Range

**4.** In the **From URL** field enter the folder URL of the branch or tag containing the changes that you want to port into your working copy.

You may also click the **Browse** button to browse the repository and find the desired branch. If you have merged from this branch before, then just use the drop down list which shows a history of previously used URLs.

- 5. Select the revision range.
  - a) Choose between all revisions and a revision range.

In the **Revision range to merge** section you can choose to merge all revisions or enter the list of revisions you want to merge in the **Revision range** field. This can be a single revision, a list of comma separated specific revisions, or a range of revisions separated by a dash, or any combination of these.

The **History** button opens the *the History dialog* which allows selecting the list of revisions to be merged in the easiest way. One or several revisions can be selected in that dialog.

Be careful about using the HEAD revision. It may not refer to the revision you think it does if someone else made a commit after your last update.

b) Check the **Reverse merge** box (optional).

If you want to merge changes back out of your working copy, to revert a change which has already been committed, select the revisions to revert and check the **Reverse merge** box.

- **6.** Specify the target where the changes of the branch will be integrated.
  - a) Enter the working copy folder in the **Working copy** field.

By default the root folder of the current working copy from the **Working Copy** view is set in this field.

If you have already merged some changes from this branch and you remember the last merged revision, you can select that revision for the working copy using the **History** button. For example, if you have merged revisions 27 to 33 last time, then the start point for this merge operation should be revision 33.

b) Specify the URL of the target branch that will receive the changes.

By default the URL of the repository of the current working copy from the **Working Copy** view is set in this field.

Apache Subversion<sup>TM</sup> has merge tracking features and automatically records the last merged revision so you do not need to remember when you performed the last merge.

#### 7. Press the **Next** button.

The Merge Options step of the wizard is opened:

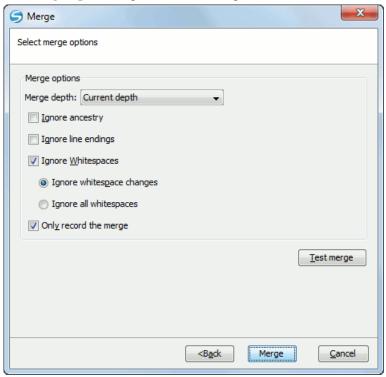

Figure 202: The Merge Wizard - Advanced Options

- **8.** Set advanced options if necessary before starting the merge process.
  - a) Set the depth of the merge operation in the **Merge depth** combo box.

You can specify how far down into your working copy the merge should go by selecting one of the following values:

- Current depth
- Recursive (infinity)
- Immediate children (immediates)
- File children only (files)
- This folder only (empty)

The *depth* term is described in the *Sparse checkouts* section. The default depth is the depth of the current working copy.

b) Check the **Ignore ancestry** checkbox (optional).

The **Ignore ancestry** checkbox allows a merge to be applied between a branch and the trunk or between two branches even if they do not share a common ancestry. Normally the branch and the trunk or the two branches that are merged must have a common ancestor revision in the same repository. In case the two merged trees were imported in the repository they are not related in the sense of a common ancestor tree and the merge operation is possible by ignoring the missing common ancestry of the two merged trees.

- c) Check the **Ignore line endings** checkbox (optional).
- d) Check the **Ignore Whitespaces** checkbox (optional).

The **Ignore line endings** and **Ignore whitespaces** checkboxes allow you to specify how the line endings and whitespace changes should be handled. If they are checked the changes due only to the line endings and whitespaces are ignored. The default behavior is to treat all whitespace and line-end differences as real changes to be merged. **Ignore whitespace changes** excludes changes which are caused by a change in the amount or type of whitespace, for example changing the indentation or changing tabs to spaces. Adding whitespace where there was none before, or removing a whitespace completely is still shown as a change. If **Ignore all whitespaces** is checked all whitespace-only changes are excluded.

e) Check the **Only record the merge** checkbox (optional).

If you are using merge tracking support and you want to mark a revision as having been merged, without actually doing the merge here, check the **Only record the merge** checkbox. You might want to do this for two possible reasons. You make the changes by hand, then mark the change as merged so that the merge tracking algorithm is aware of it. Or you might want to prevent a particular revision from being merged by marking it as already merged. This will prevent future merging.

f) Press the **Test merge** button (optional).

By pressing the **Test merge** button you do a dry run of the merge operation in order to see what files are affected and how without modifying the working copy at all. This is very helpful in detecting where conflicts may occur.

## **9.** Press the **Merge** button.

The merge operation is executed.

10. Optionally resolve the conflicts that were created by the merge operation.

After the merge operation is finished it is possible to have some resources in conflict. This means that some incoming modifications for a resource could not be merged with the current modifications from the working copy. If there are such conflicts, the following dialog will appear presenting you the resources that are in conflict. In this dialog you can choose a way in which every conflict should be resolved.

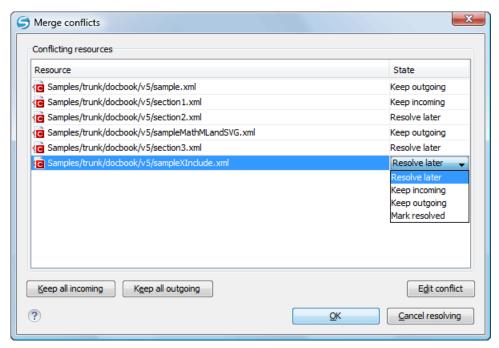

Figure 203: Merge Conflicts Dialog

The options to resolve a conflict are:

- **Resolve later** Used to leave the conflict as it is for manual resolving it later.
- Keep incoming This option keeps all the incoming modifications, discarding all current ones from your working
  copy.
- Keep outgoing This option keeps all current modifications from your working copy, discarding all incoming
  ones.

Mark resolved - You should chose this option after you have manually edited the conflict. To do that, use the
Edit conflict button, which will bring to you a dialog presenting the conflicting resource's content for current
working copy version and the one with the incoming modifications. After manually resolving the conflict, the
resource will be marked as resolved.

When the merge is completed it's a good idea to look at the result of the merge in the specified working copy and see if it meets your expectations. Because merging is sometimes complicated, when there are major changes, *conflicts may appear*.

### Reintegrate a Branch

There are some conditions which apply to a reintegrate merge: Firstly, the server must support merge tracking. The working copy must be of depth infinite (no sparse checkouts), and it must not have any local modifications, switched items or items that have been updated to revisions other than HEAD. All changes to trunk made during branch development must have been merged across to the branch (or marked as having been merged).

- The server must support merge tracking.
- The working copy must be of depth infinite (no sparse checkouts), and it must not have any local modifications, switched items or items that have been updated to revisions other than HEAD.
- All changes to trunk made during branch development must have been merged across to the branch (or marked as having been merged).

This method covers the case when you have made a feature branch. All trunk changes have been ported to the feature branch, and now you want to merge it back into the trunk. Because you have kept the feature branch synchronized with the trunk, the latest versions of branch and trunk will be absolutely identical except for your branch changes. These changes can be reintegrated into the trunk by this method.

It uses the merge-tracking features of Apache Subversion<sup>TM</sup> to calculate the correct revision ranges and to perform additional checks which ensure that the branch has been fully updated with trunk changes. The range of revisions to merge will be calculated automatically. This ensures that you don't accidentally undo work that others have committed to trunk since you last synchronized changes. After the merge, all branch development has been completely merged back into the main development line. The branch is now redundant and can be deleted.

**1.** Go to menu **Tools** > **Merge** ... The **Merge** wizard is opened:

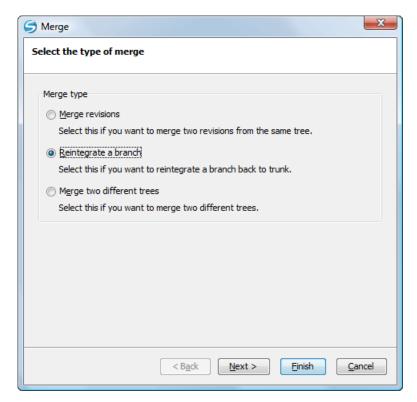

Figure 204: The Merge Wizard - The Merge Type

- 2. Select the option Reintegrate a branch.
- **3.** Press the **Next** button. The second step of the **Merge** wizard is displayed:

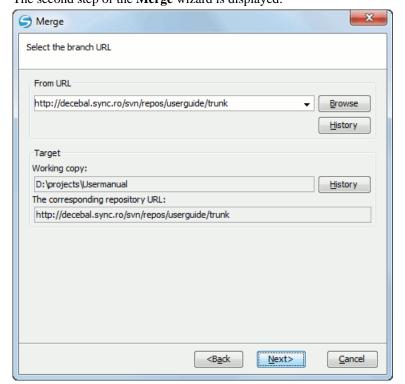

Figure 205: The Merge Wizard - Reintegrate Branch

4. In the From URL field enter the folder URL of the branch or tag containing the changes that you want to integrate.

You may also click the **Browse** button to browse the repository and find the desired branch. If you have merged from this branch before, then just use the drop down list which shows a history of previously used URLs.

The History button opens *the History dialog* which allows you to select a revision number of the repository with the changes.

- **5.** Select the target of the operation.
  - a) Select the path of the working copy.
  - b) Select the URL of the repository corresponding to the working copy.

The target panel of the dialog reminds you the location of the target resource from the working copy where the merge result will be saved and its corresponding repository URL.

**6.** Press the **Next** button.

The **Merge Options** step of the wizard is opened:

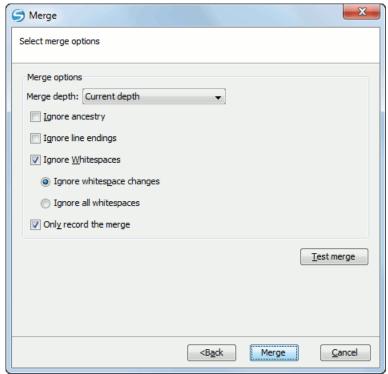

Figure 206: The Merge Wizard - Advanced Options

- 7. Set advanced options if necessary before starting the merge process.
  - a) Set the depth of the merge operation in the **Merge depth** combo box.

You can specify how far down into your working copy the merge should go by selecting one of the following values:

- · Current depth
- Recursive (infinity)
- Immediate children (immediates)
- File children only (files)
- This folder only (empty)

The *depth* term is described in the *Sparse checkouts* section. The default depth is the depth of the current working copy.

b) Check the **Ignore ancestry** checkbox (optional).

The **Ignore ancestry** checkbox allows a merge to be applied between a branch and the trunk or between two branches even if they do not share a common ancestry. Normally the branch and the trunk or the two branches that are merged must have a common ancestor revision in the same repository. In case the two merged trees were imported in the repository they are not related in the sense of a common ancestor tree and the merge operation is possible by ignoring the missing common ancestry of the two merged trees.

- c) Check the **Ignore line endings** checkbox (optional).
- d) Check the **Ignore Whitespaces** checkbox (optional).

The **Ignore line endings** and **Ignore whitespaces** checkboxes allow you to specify how the line endings and whitespace changes should be handled. If they are checked the changes due only to the line endings and whitespaces are ignored. The default behavior is to treat all whitespace and line-end differences as real changes to be merged. **Ignore whitespace changes** excludes changes which are caused by a change in the amount or type of whitespace, for example changing the indentation or changing tabs to spaces. Adding whitespace where there was none before, or removing a whitespace completely is still shown as a change. If **Ignore all whitespaces** is checked all whitespace-only changes are excluded.

e) Check the **Only record the merge** checkbox (optional).

If you are using merge tracking support and you want to mark a revision as having been merged, without actually doing the merge here, check the **Only record the merge** checkbox. You might want to do this for two possible reasons. You make the changes by hand, then mark the change as merged so that the merge tracking algorithm is aware of it. Or you might want to prevent a particular revision from being merged by marking it as already merged. This will prevent future merging.

f) Press the **Test merge** button (optional).

By pressing the **Test merge** button you do a dry run of the merge operation in order to see what files are affected and how without modifying the working copy at all. This is very helpful in detecting where conflicts may occur.

8. Press the Merge button.

The merge operation is executed.

**9.** Optionally resolve the conflicts that were created by the merge operation.

After the merge operation is finished it is possible to have some resources in conflict. This means that some incoming modifications for a resource could not be merged with the current modifications from the working copy. If there are such conflicts, the following dialog will appear presenting you the resources that are in conflict. In this dialog you can choose a way in which every conflict should be resolved.

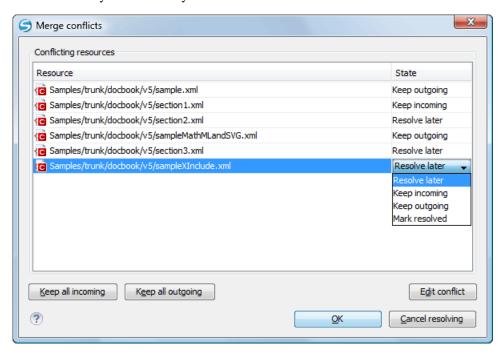

Figure 207: Merge Conflicts Dialog

The options to resolve a conflict are:

- Resolve later Used to leave the conflict as it is for manual resolving it later.
- Keep incoming This option keeps all the incoming modifications, discarding all current ones from your working
  copy.
- Keep outgoing This option keeps all current modifications from your working copy, discarding all incoming
  ones.
- Mark resolved You should chose this option after you have manually edited the conflict. To do that, use the
  Edit conflict button, which will bring to you a dialog presenting the conflicting resource's content for current
  working copy version and the one with the incoming modifications. After manually resolving the conflict, the
  resource will be marked as resolved.

When the merge is completed it's a good idea to look at the result of the merge in the specified working copy and see if it meets your expectations. Because merging is sometimes complicated, when there are major changes, *conflicts may appear*.

### **Merge Two Different Trees**

This is a general case of the reintegrate method. You can consider the following example: calculate the changes necessary to get (from) the HEAD revision of the trunk (to) the HEAD revision of the branch, and apply those changes to my working copy (of the trunk). The result is that trunk will be identical with the branch.

Note: If the server does not support merge-tracking then this is the only way to merge a branch back to trunk.

to many Tools > Money

**1.** Go to menu **Tools** > **Merge** ... The **Merge** wizard is opened:

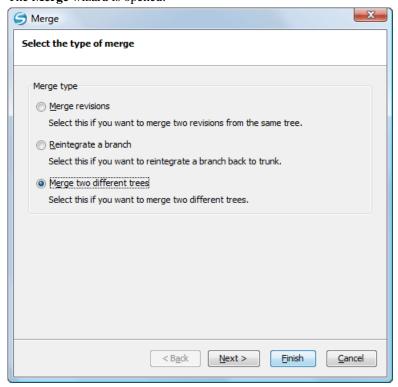

Figure 208: The Merge Wizard - The Merge Type

- 2. Select the option Merge two different trees.
- Press the Next button.The second step of the Merge wizard is displayed:

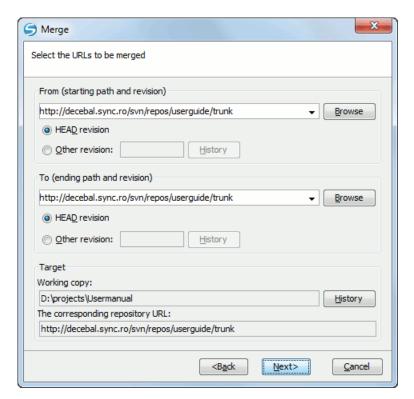

Figure 209: The Merge Wizard - Merge Two Different Trees

**4.** Specify the URL of the first tree in the **From** field.

If you are using this method to merge a feature branch back to trunk, you need to start the merge wizard from within a working copy of trunk. In the **From** field enter the full folder URL of the trunk. This may sound wrong, but remember that the trunk is the start point to which you want to add the branch changes. In the **To** field enter the full folder URL of the feature branch.

By default the start URL will be the URL of the selected file in the working copy. If you want to specify a different URL you should browse the repository and select a start URL and a revision.

- a) Select a URL in the **From** field.
- b) Select a revision of the repository from the **From** field.

In the **Revision** field enter the last revision number at which the two trees were synchronized. If you are sure no-one else is making commits you can use the HEAD revision in both cases. If there is a chance that someone else may have made a commit since that synchronization, use the specific revision number to avoid losing more recent commits.

By default the HEAD revision is selected. If you want a previous revision you have to select the **Other revision** option and press *the History button* to see a list of all revisions.

- 5. Specify the URL of the second tree in the To field.
  - a) Select a URL in the To field.
  - b) Select a revision of the repository from the **To** field.

By default the HEAD revision is selected. If you want a previous revision you have to select the **Other revision** option and press *the History button* to see a list of all revisions.

**6.** Specify the target of the merge operation in the **Target** panel.

The **Target** panel of the dialog reminds you the location of the target resource from the working copy where the merge result will be saved and its corresponding repository URL.

a) Specify the working copy path in the Working copy field.

- b) Specify the repository URL corresponding to the working copy.
- 7. Press the **Next** button.

The **Merge Options** step of the wizard is opened:

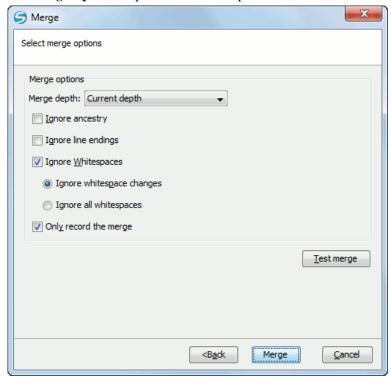

Figure 210: The Merge Wizard - Advanced Options

- **8.** Set advanced options if necessary before starting the merge process.
  - a) Set the depth of the merge operation in the Merge depth combo box.

You can specify how far down into your working copy the merge should go by selecting one of the following values:

- Current depth
- Recursive (infinity)
- Immediate children (immediates)
- File children only (files)
- This folder only (empty)

The *depth* term is described in the *Sparse checkouts* section. The default depth is the depth of the current working copy.

b) Check the **Ignore ancestry** checkbox (optional).

The **Ignore ancestry** checkbox allows a merge to be applied between a branch and the trunk or between two branches even if they do not share a common ancestry. Normally the branch and the trunk or the two branches that are merged must have a common ancestor revision in the same repository. In case the two merged trees were imported in the repository they are not related in the sense of a common ancestor tree and the merge operation is possible by ignoring the missing common ancestry of the two merged trees.

- c) Check the **Ignore line endings** checkbox (optional).
- d) Check the **Ignore Whitespaces** checkbox (optional).

The **Ignore line endings** and **Ignore whitespaces** checkboxes allow you to specify how the line endings and whitespace changes should be handled. If they are checked the changes due only to the line endings and whitespaces are ignored. The default behavior is to treat all whitespace and line-end differences as real changes to be merged. **Ignore whitespace changes** excludes changes which are caused by a change in the amount or type of whitespace,

for example changing the indentation or changing tabs to spaces. Adding whitespace where there was none before, or removing a whitespace completely is still shown as a change. If **Ignore all whitespaces** is checked all whitespace-only changes are excluded.

e) Check the Only record the merge checkbox (optional).

If you are using merge tracking support and you want to mark a revision as having been merged, without actually doing the merge here, check the **Only record the merge** checkbox. You might want to do this for two possible reasons. You make the changes by hand, then mark the change as merged so that the merge tracking algorithm is aware of it. Or you might want to prevent a particular revision from being merged by marking it as already merged. This will prevent future merging.

f) Press the **Test merge** button (optional).

By pressing the **Test merge** button you do a dry run of the merge operation in order to see what files are affected and how without modifying the working copy at all. This is very helpful in detecting where conflicts may occur.

## **9.** Press the **Merge** button.

The merge operation is executed.

10. Optionally resolve the conflicts that were created by the merge operation.

After the merge operation is finished it is possible to have some resources in conflict. This means that some incoming modifications for a resource could not be merged with the current modifications from the working copy. If there are such conflicts, the following dialog will appear presenting you the resources that are in conflict. In this dialog you can choose a way in which every conflict should be resolved.

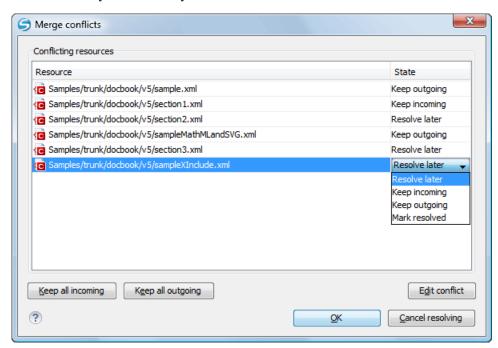

Figure 211: Merge Conflicts Dialog

The options to resolve a conflict are:

- Resolve later Used to leave the conflict as it is for manual resolving it later.
- Keep incoming This option keeps all the incoming modifications, discarding all current ones from your working
  copy.
- Keep outgoing This option keeps all current modifications from your working copy, discarding all incoming
  ones.
- Mark resolved You should chose this option after you have manually edited the conflict. To do that, use the
  Edit conflict button, which will bring to you a dialog presenting the conflicting resource's content for current
  working copy version and the one with the incoming modifications. After manually resolving the conflict, the
  resource will be marked as resolved.

## **Merge Options**

1. Press the **Next** button.

The **Merge Options** step of the wizard is opened:

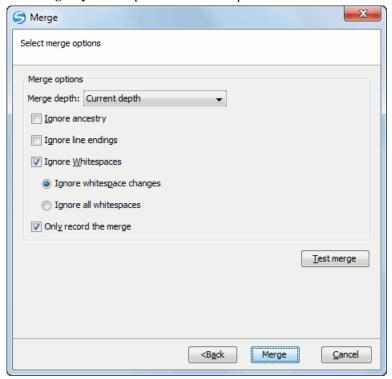

Figure 212: The Merge Wizard - Advanced Options

- 2. Set advanced options if necessary before starting the merge process.
  - a) Set the depth of the merge operation in the Merge depth combo box.

You can specify how far down into your working copy the merge should go by selecting one of the following values:

- Current depth
- Recursive (infinity)
- Immediate children (immediates)
- File children only (files)
- This folder only (empty)

The *depth* term is described in the *Sparse checkouts* section. The default depth is the depth of the current working copy.

b) Check the **Ignore ancestry** checkbox (optional).

The **Ignore ancestry** checkbox allows a merge to be applied between a branch and the trunk or between two branches even if they do not share a common ancestry. Normally the branch and the trunk or the two branches that are merged must have a common ancestor revision in the same repository. In case the two merged trees were imported in the repository they are not related in the sense of a common ancestor tree and the merge operation is possible by ignoring the missing common ancestry of the two merged trees.

- c) Check the **Ignore line endings** checkbox (optional).
- d) Check the Ignore Whitespaces checkbox (optional).

The **Ignore line endings** and **Ignore whitespaces** checkboxes allow you to specify how the line endings and whitespace changes should be handled. If they are checked the changes due only to the line endings and whitespaces are ignored. The default behavior is to treat all whitespace and line-end differences as real changes to be merged. **Ignore whitespace changes** excludes changes which are caused by a change in the amount or type of whitespace,

for example changing the indentation or changing tabs to spaces. Adding whitespace where there was none before, or removing a whitespace completely is still shown as a change. If **Ignore all whitespaces** is checked all whitespace-only changes are excluded.

### e) Check the **Only record the merge** checkbox (optional).

If you are using merge tracking support and you want to mark a revision as having been merged, without actually doing the merge here, check the **Only record the merge** checkbox. You might want to do this for two possible reasons. You make the changes by hand, then mark the change as merged so that the merge tracking algorithm is aware of it. Or you might want to prevent a particular revision from being merged by marking it as already merged. This will prevent future merging.

### f) Press the **Test merge** button (optional).

By pressing the **Test merge** button you do a dry run of the merge operation in order to see what files are affected and how without modifying the working copy at all. This is very helpful in detecting where conflicts may occur.

## **3.** Press the **Merge** button.

The merge operation is executed.

When the merge is completed it's a good idea to look at the result of the merge in the specified working copy and see if it meets your expectations. Because merging is sometimes complicated, when there are major changes, *conflicts may appear*.

### Merge Branches Task - First Step

Go to menu Tools > Merge ...

The Merge wizard is opened:

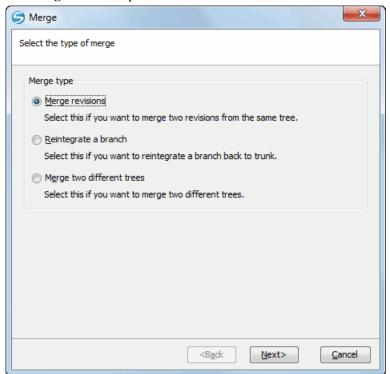

Figure 213: The Merge Wizard - The Merge Type

### **Resolve Merge Conflicts**

Optionally resolve the conflicts that were created by the merge operation.

After the merge operation is finished it is possible to have some resources in conflict. This means that some incoming modifications for a resource could not be merged with the current modifications from the working copy. If there are such conflicts, the following dialog will appear presenting you the resources that are in conflict. In this dialog you can choose a way in which every conflict should be resolved.

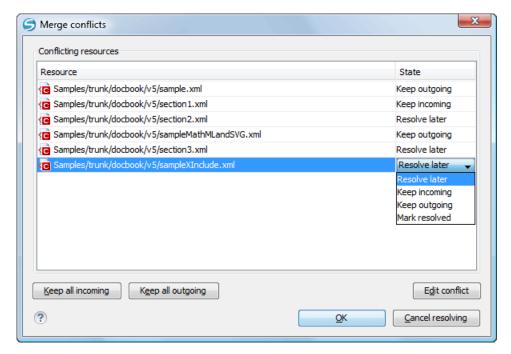

Figure 214: Merge Conflicts Dialog

The options to resolve a conflict are:

- **Resolve later** Used to leave the conflict as it is for manual resolving it later.
- Keep incoming This option keeps all the incoming modifications, discarding all current ones from your working
  copy.
- Keep outgoing This option keeps all current modifications from your working copy, discarding all incoming
  ones.
- Mark resolved You should chose this option after you have manually edited the conflict. To do that, use the
  Edit conflict button, which will bring to you a dialog presenting the conflicting resource's content for current
  working copy version and the one with the incoming modifications. After manually resolving the conflict, the
  resource will be marked as resolved.

## Switch the Repository Location

The **Switch** action is useful when the repository location of a working copy or only of a versioned item of the working copy must be changed within the same repository. The action is available on the **Tools** menu when a versioned resource is selected in the current working copy that is displayed in *the Working Copy view*.

#### Relocate a Working Copy

Sometimes the base URL of the repository is changed after a working copy is checked out from that URL, for example the repository itself is relocated to a different server. In such cases you do not have to check out again a working copy from the new repository location. It is easier to change the base URL of the root folder of the working copy to the new URL of the repository. This action is called **Relocate** and is available on the **Tools** menu when the selected item in *the* **Working Copy** *view* is a versioned folder.

If the selected item is not the root folder of the working copy then the effect is the same as for *the Switch action* applied on the same selected item.

#### **Patches**

This section explains how to work with patches in Syncro SVN Client.

#### What Is a Patch

Let's suppose you are working to a set of XML files, that you distribute to other people. From time to time you are tagging the project and distribute the releases. If you continue working for a period correcting problems, you may find yourself in the situations to notify your users that you have corrected a problem. In this case you may prefer to distribute them a patch, a collection of differences that applied over the last distribution would correct the problem. The SVN client creates the patch in *the Unified Diff format*.

Creating a patch in Apache Subversion<sup>TM</sup> implies the access to two states (revisions) of a project:

- the current working copy and a revision from the repository if you have not committed yet your current working copy and prefer not to do it, you create a patch between the current working copy and a revision from the repository;
- · two repository revisions if both states are two revisions already committed to the repository.

### Create a Patch Between Working Copy and Repository Revision

When the changes that must be included in a patch were not committed to the repository the patch should be created with the differences between the selected item(s) of the working copy and a repository revision. The steps are the following:

1. Go to menu **Tools** > **Create patch**. This opens the **Create patch** wizard:

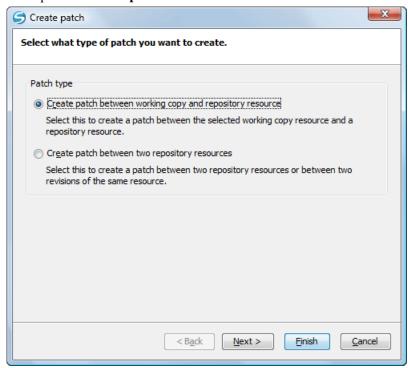

Figure 215: The Create Patch Wizard - Patch Type

- **2.** Select the first option in the dialog.
- **3.** Press the **Next** button. The second step of the wizard is opened:

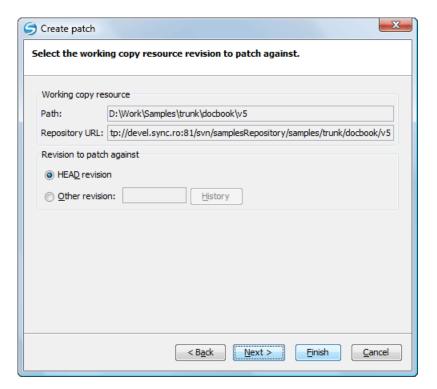

Figure 216: The Create Patch Wizard - Step 2

- **4.** Specify the working copy resource.
  - a) Specify the local file path of the working copy resource.
  - b) Specify the repository URL corresponding to the working copy resource.
- **5.** Select the repository revision.

You have the option of choosing between the HEAD revision and a specific revision number. For the second option you should press *the History button* to display a list of the repository revisions.

**6.** Press the **Next** button.

The next step of the wizard is displayed:

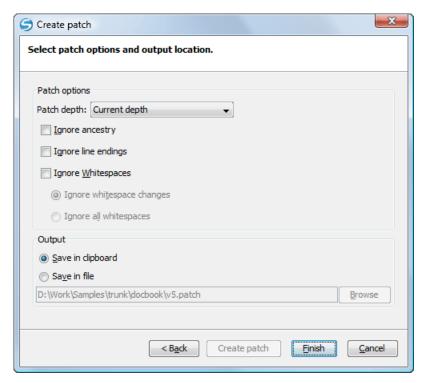

Figure 217: The Create Patch Wizard - Options

**7.** Select the depth of the patch operation.

In case of a file resource the depth is always zero. In case of a folder resource the depth has one of the following values:

- **Current depth** The depth of going into the folder for creating the patch is the same as the depth of that folder in the working copy.
- Recursive (infinity) The patch is created on all the files and folders contained in the selected folder.
- **Immediate children (immediates)** The patch is created only on the child files and folders without going in subfolders.
- File children only (files) The patch is created only on the child files.
- **This folder only (empty)** The patch is created only on the selected folder (that is no child file or folder is included in the patch).
- **8.** Select the **Ignore ancestry** checkbox (optional).

If checked, the SVN ancestry that exists when the two URLs have a common SVN history is ignored.

9. Select the **Ignore line endings** checkbox (optional).

If checked, the differences in line endings are ignored when the patch is created.

10. Select the **Ignore whitespaces** checkbox (optional).

If checked, the differences in whitespaces are ignored when the patch is created.

- 11. Select the output location.
  - Save in clipboard The patch will be created and saved in clipboard. This is useful when you do not want to save the patch in a file on disk.
  - Save in file The patch will be created and saved in the specified file.

### 12. Press the **Next** button.

This will go to the final step of the wizard:

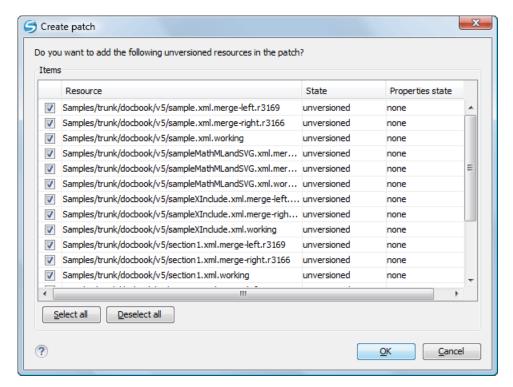

Figure 218: The Patch Wizard - Add Unversioned Resources

**13.** Select the unversioned files that will be included in the patch.

If the patch is applied on a folder of the working copy and that folder contains unversioned files this step of the wizard offers the option of selecting the ones that will be included in the patch.

**14.** Press the OK button.

The patch is created by applying all the specified options.

### Create a Patch Between Two Repository Revisions

When a patch must include the differences between two repository revisions, in the same repository or in two different repositories, the steps for creating the patch are the following:

1. Go to menu Tools > Create patch.

This opens the **Create patch** wizard:

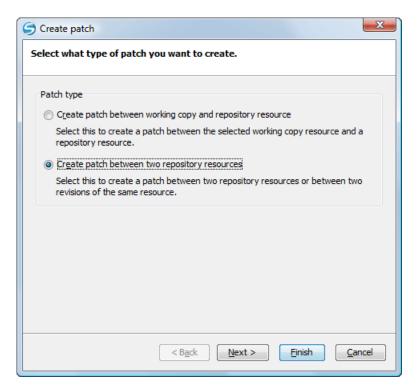

Figure 219: The Create Patch Wizard - Patch Type

- 2. Select the second option in the dialog.
- **3.** Press the **Next** button. The second step of the wizard is opened:

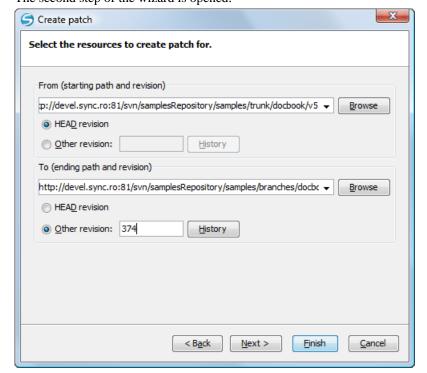

Figure 220: The Create Patch Wizard - Step 2

- **4.** Select the first repository revision in the **From** panel.
- **5.** Select the second repository revision in the **To** panel.

For both revisions you have the option of choosing between the HEAD revision and a specific revision number. For a specific number you should press *the History button* to display a list of the repository revisions.

#### **6.** Press the **Next** button.

The next step of the wizard is displayed:

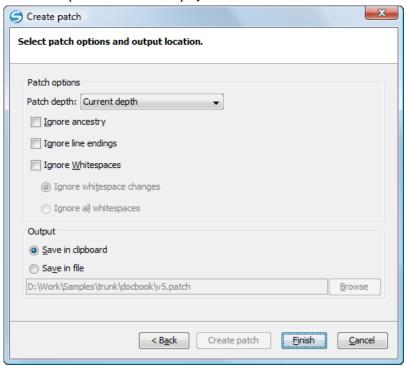

Figure 221: The Create Patch Wizard - Options

#### **7.** Select the depth of the patch operation.

In case of a file resource the depth is always zero. In case of a folder resource the depth has one of the following values:

- **Current depth** The depth of going into the folder for creating the patch is the same as the depth of that folder in the working copy.
- Recursive (infinity) The patch is created on all the files and folders contained in the selected folder.
- Immediate children (immediates) The patch is created only on the child files and folders without going in subfolders.
- **File children only (files)** The patch is created only on the child files.
- **This folder only (empty)** The patch is created only on the selected folder (that is no child file or folder is included in the patch).

### 8. Select the **Ignore ancestry** checkbox (optional).

If checked, the SVN ancestry that exists when the two URLs have a common SVN history is ignored.

**9.** Select the **Ignore line endings** checkbox (optional).

If checked, the differences in line endings are ignored when the patch is created.

10. Select the Ignore whitespaces checkbox (optional).

If checked, the differences in whitespaces are ignored when the patch is created.

- 11. Select the output location.
  - Save in clipboard The patch will be created and saved in clipboard. This is useful when you do not want to save the patch in a file on disk.
  - Save in file The patch will be created and saved in the specified file.

#### 12. Press the **Next** button.

This will go to the final step of the wizard:

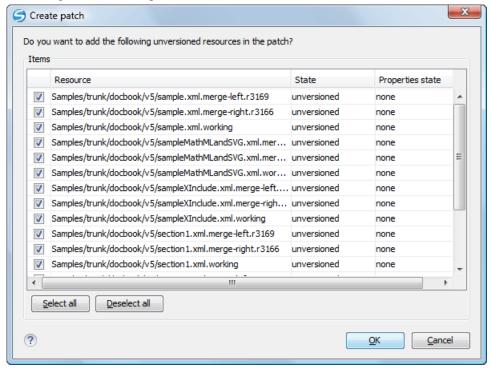

Figure 222: The Patch Wizard - Add Unversioned Resources

**13.** Select the unversioned files that will be included in the patch.

If the patch is applied on a folder of the working copy and that folder contains unversioned files this step of the wizard offers the option of selecting the ones that will be included in the patch.

14. Press the OK button.

The patch is created by applying all the specified options.

# Working with Repositories

This section explains how to locate and browse SVN repositories in Syncro SVN Client.

#### Importing Resources Into a Repository

This is the process of taking a project and importing it into a repository so that it can be managed by an Apache Subversion TM server. If you have already been using Subversion and you have an existing working copy you want to use, then you will likely want to follow the procedure for *using an existing working copy*.

This process is started from menu **Repository** > **Import** > **Import Folder Content**. The same action is available in the **Repositories** view contextual menu. A dialog will ask you to select a directory that will be imported into the selected repository location. The complete directory tree will be imported into the repository including all files. The name of the imported folder will not appear in the repository, but only the contents of the folder will.

## **Exporting Resources From a Repository**

This is the process of taking a resource from the repository and saving it locally in a clean form, with no version control information. This is very useful when you need a clean build for an installation kit.

The export dialog is very similar to the check out dialog:

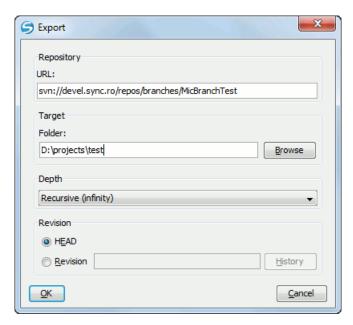

Figure 223: Export from Repository

You can choose the target directory from the file system by pressing the **Browse** button. If you need to export a specific revision, you can select the **Revision** radio button and then click on the **History** button and choose a revision from the new dialog. Or you could simply type the revision number in the corresponding text field.

Please note that the content of the selected directory from the repository and not the directory itself will be exported to the file system.

#### Copy / Move / Delete Resources From a Repository

Once you have a location defined in the *Repositories view* you can execute commands like copy, move and delete directly on the repository. The commands correspond to the following actions in the contextual menu:

• The Copy/Move action allows you to copy and move individual or multiple resources. After invoking the action the Copy/Move dialog will pop up. The dialog displays the path of the resource that is copied and the tree structure of the repository allowing you to choose the destination directory. The path of this target directory will be presented in the text field URL. If you choose to copy a single resource then an additional checkbox called Change name and a text field allow you to choose the new name of the copied/moved resource.

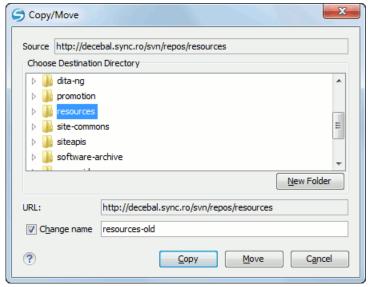

Figure 224: Copy/Move Resources on a Repository

• Another useful action is **Delete**. This action allows you to delete resources directly from the repository. After choosing the action from the *Repositories view contextual menu* a confirmation dialog will be displayed.

All three actions are commit operations and you will be prompted with the Commit message dialog.

# **Sparse Checkout**

Sometimes you need to check out only certain parts of a directory tree. For this you can checkout the top folder (the action Check Out from the Repositories view) and then update recursively only the needed directories (the action Update from the Working Copy view). Each directory now understands the notion of depth which has four possible values:

- **Recursive (infinity)** Updates all descendant folders and files recursively.
- Immediate children Updates the folder including direct child folders and files but does not populate the child folders.
- File children only (files) Updates the directory including only child files without the child folders.
- This folder only (empty) Updates only the selected directory without updating any children.

For some operations you can use as depth the current depth of the resource from working copy (the value **Current depth**). This is the depth of directories from the working copy and it can have one of the values defined above. This is the depth value defined in a previous checkout or update operation.

The sparse checked out directories are marked in *the Working Copy view* with a marker corresponding to the depth value as follows:

- **Recursive** (infinity) This is the default value and it is has no mark.
- Immediate children (immediates) The directory is marked with a purple bubble in the top left corner.
- File children only (files) The directory is marked with a blue bubble <sup>9</sup> in the top left corner.
- This folder only (empty) The directory is marked with a gray bubble in the top left corner.

The depth information is also presented in the **Information** view and the tool tip displayed when hovering over the directory in the **Working Copy** view.

This feature requires the SVN client to support the SVN format 1.5 or above and will work most efficiently if the server is 1.5 or above. The client will work also with a 1.4 server or lower but will be less efficient.

# **Syncro SVN Client Views**

The main working area occupies the center of the application window, which contains the most important views:

- Repositories View
- Working Copy View
- History View
- Console View

The other views that support the main working area are also presented in this section.

# Repositories View

The **Repositories** view allows you to define and manage Apache Subversion<sup>TM</sup> repository locations and browse repositories. Repository files and folders are presented in a tree view with the repository locations at the first level, where each location represents a connection to a specific repository. More information about each resource is displayed in a tabular form:

- **Date** Date when the resource was last modified;
- **Revision** The revision number at which the resource was last time modified;
- Author Name of the person who made the last modification on the resource;
- **Size** Resource size on disk;

- Lock information Information about the lock status of a file. When a repository file is locked by a user the icon is displayed in this column. If no icon is displayed the file is not locked. The tooltip of this column displays the details about lock:
  - owner the name of the user who created the lock;
  - date the date when the user locked the file;
  - expires on date when the lock expires. Lock expiry policy is set in the repository options, on the server side;
  - · comment the message attached when the file was locked.
- **Type** Contains the resource type or file extension.

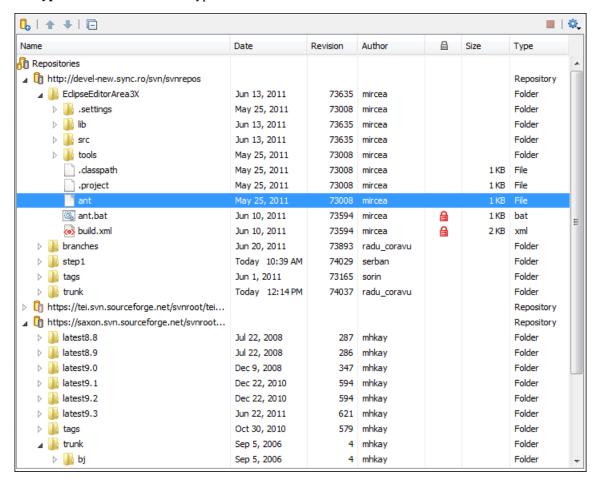

Figure 225: Repositories View

### Toolbar

The **Repositories** view's toolbar contains the following buttons:

- New Repository Location Allows you to enter a new repository location by means of the Add SVN Repository dialog.
- Move Up Move the selected repository up one position in the list of repositories in the **Repositories** view.
- Move Down Move the selected repository down one position in the list of repositories in the Repositories view.
- Collapse all Collapses all repository trees.
- **Stop** Stops the current repository browsing operation executed when a repository node is expanded. This is useful when the operation takes too long or the server is not responding.

• Settings - Allows you to configure the resource table appearance.

#### **Contextual Menu Actions**

The **Repositories** view contextual menu contains different actions depending on the selected item. If a repository location is selected, the following management actions are available:

• New Repository Location (Ctrl + Alt + N) - Displays the Add SVN Repository dialog. This dialog allows you to define a new repository location.

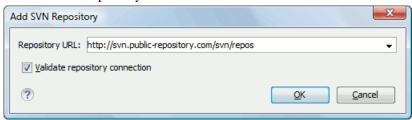

Figure 226: Add SVN Repository

If the **Validate repository connection** option is selected, the URL connection is validated before being added to the **Repositories** view.

- Edit Repository Location (Ctrl + Alt + E) Context-dependent action that allows you to edit the selected repository location by means of the Edit SVN Repository dialog. It is active only when a repository location root is selected.
- Change the Revision to Browse (Ctrl + Alt + Shift + B) Context-dependent action that allows you to change the selected repository revision by means of the Change the Revision to Browse dialog. It is active only when a repository location root is selected.
- Remove Repository Location (Ctrl + Alt + Shift + R) Allows you to remove the selected repository location from the view. It shows you a confirmation dialog before removal. It is active only when a repository location root is selected.

The following action are common to all repository resources:

- **C** Refresh Refreshes the resource selected in the Repositories view.
- Check Out (Ctrl + Alt + Shift + C) Allows you to copy resources from a repository into your local file system. To use this operation, you must select a repository root location or a folder from a repository, but never a file. If you don't select anything, you can specify an URL to a folder resource from a repository in the Check Out dialog that appears when performing this operation. To read more about this operation, see the section Check out a working copy.
- **Export** Exports a folder from the repository to the local file system.
- **Import** sub-menu:
  - Import Folder Content (Ctrl + Alt + Shift + M) Depending on the selected folder from a repository, allows you to import the contents of a specified folder from the file system into it. To read more about this operation, see the section Importing resources into a repository.
  - **Import File(s)** (Ctrl + Alt + I) Imports the files selected from the files system into the selected folder from the repository.
- **Open** Opens the selected file in the Editor view in read-only mode.
- **Open with** Displays the *Open with...* dialog to specify the editor in which the selected file will be opened. In case multiple files are selected, only external applications can be used to open the files.
- Copy URL Location (Ctrl + Alt + U) Copies to clipboard the URL location of the selected resource.
- Copy/Move to (Ctrl + M) Copies or moves to a specified location the selected resource.
- Rename (F2) Renames the selected resource.

- X Delete (Delete) Deletes the selected resource.
- New Folder Allows you to create a new folder in the selected repository path (available only for folders).
- **Locking** (available only for files):
  - Lock (Ctrl + K) Allows you to lock certain files for which you need exclusive access. For more details on the use of this action see Locking a file.
  - Unlock (Ctrl + Shift + K) Releases the exclusive access to a file from the repository. You can also choose to unlock it by force (*break the lock*).

**Branch/Tag** - Allows you to create a branch or a tag from the selected folder in the repository. To read more about how to create a branch/tag, please see the *Creation and management of Branches/Tags* section.

- Show History (Ctrl + H) Displays the history of the selected resource. At the start of the operation you can set filtering options.
- Show Annotation (Ctrl + Shift + A) Complex action that does the following operations:
  - opens the selected resource in the **Annotations** editor;
  - displays corresponding annotations list in the **Annotations** view;
  - displays the history of the selected resource.
- **Revision Graph** (Ctrl + Shift + G) This action allows you to see the graphical representation of a resource's history. For more details about a resource's revision graph see the section *Revision Graph*. This operation is enabled for any resource selected into the **Repositories** view or **Working Copy** view.
- Show SVN Properties (Ctrl + Shift + P) Brings up the *Properties view* displaying the SVN properties for the selected resource. This view does not allow adding, editing or removing SVN properties of a repository resource. These operations are allowed only for working copy resources.
- **1** File Information (Ctrl + I) provides additional information for the selected resource. For more details please see the section *Information view*.

#### **Assistant Actions**

When there is no repository configured, the **Repositories** view mode lists the following two actions:

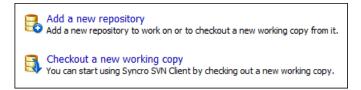

# **Working Copy View**

The **Working Copy** view allows you to manage the content of an SVN working copy.

The toolbar contains the list of defined working copies, a set of view modes that allow you to filter the content of the working copy based on the resource status (like incoming or outgoing changes), and a **Settings** menu.

If you click any of the view modes (All Files, Modified, Incoming, Outgoing, Conflicts), the information displayed changes as follows:

• All Files - Resources (files and folders) are presented in a hierarchical structure with the root of the tree representing the location of the working copy on the file system. Each resource has an icon representation which describes the type of resource and also depicts the state of that resource with a small overlay icon.

Figure 227: Working Copy View - All Files View Mode

- Modified The resource tree presents resources modified locally (including those with conflicting content) and remotely. Decorator icons are used to differentiate between various resource states:
  - - incoming modification from repository:
    - file content modified remotely;
    - new file added remotely;
    - file deleted remotely;
  - outgoing modification to repository:
    - file content modified locally;
    - new file added locally;
    - file deleted locally;
  - pseudo-conflict state a resource being locally and remotely modified at the same time;
  - real conflict state a resource that had both incoming and outgoing changes and not all the differences could be merged automatically by the update operation (manually editing the local file is necessary for resolving the conflict).

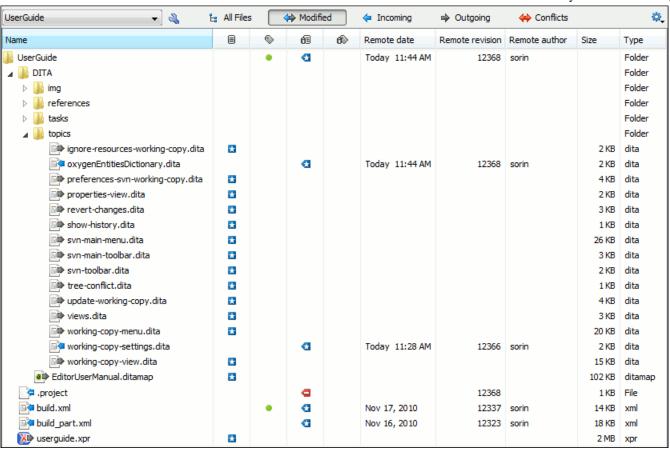

Figure 228: Working Copy View - Modified View Mode

- **Incoming** The resource tree presents only incoming changes.
- Outgoing The resource tree presents only outgoing changes.
- Conflicts The resource tree presents only conflicting changes (real conflicts, pseudo-conflicts and files in the Name conflict state).

The following columns provide information about the resources:

- Name Resource name. Resource icons can have the following decorator icons:
  - Additional status information:
    - Propagated modification marker A folder marked with this icon indicates that the folder itself presents some changes (like modified properties) or a child resource has been modified.
    - External This indicates a mapping of a local directory to the URL of a versioned resource. It is declared with a svn:externals property in the parent folder.
    - Switched This indicates a resource that has been switched from the initial repository location to a new location within the same repository. The resource goes to this state as a result of the Switch action executed from the contextual menu of the Working Copy view.
    - Grayed A resource with a grayed icon but no overlaid icon is an ignored resource. It is obtained with the Add to svn:ignore action.
  - Current SVN depth of a folder:

- Immediate children (immediates) (a variant of *sparse checkout*) The directory contains only direct file and folder children. Child folders ignore their content.
- File children only (files) (a variant of *sparse checkout*) The directory contains only direct file children, disregarding any child folders.
- This folder only (empty) (a variant of *sparse checkout*) The directory will discard any child resource.
- Note: Any folder not marked with one of the depth icons, has recursive depth (infinity) set by default (presents all levels of child resources).
- **Size** Resource size on disk;
- Local file status Shows the changes of working copy resources that were not committed to the repository yet. The following icons are used to mark resource status:
  - **2** Resource is *not under version control*.
  - III Resource is being *ignored* because it is not under version control and its name matches a file name pattern defined in one of the following places:
    - global-ignores section in the SVN client-side 'config' file;
    - Application global ignores option of Syncro SVN Client;
    - the value of a *svn:ignore property* set on the parent folder of the resource being ignored.
  - D Marks a newly created resource, *scheduled for addition* to the version control system.
  - Marks a resource *scheduled for addition*, created by copying a resource already under version control and inheriting all its SVN history.
  - **I** The content of the resource has been *modified*.
  - Resource has been *replaced* in your working copy (the file was scheduled for deletion, and then a new file with the same name was scheduled for addition in its place).
  - **a** Resource is *scheduled for deletion*.
  - **u** The resource is *incomplete* (as a result of an interrupted *checkout* or *update* operation).
  - **1** The resource is *missing* because it was moved or deleted without using a SVN aware application.
  - G The contents of the resource is in *real conflict state*.
  - Resource is in *tree conflict* state after an update operation because:
    - Resource was locally modified and incoming deleted from repository;
    - Resource was locally scheduled for deletion and incoming modified.
  - • Resource is *obstructed* (versioned as one kind of object: file, directory or symbolic link, but has been replaced outside Syncro SVN Client by a different kind of object).
  - Resource is in *name conflict* state (only on case insensitive systems like Windows). This happens when two files having the same name (ignoring letter-cases) exist in the same repository folder (for example file.txt and File.txt). The two files were added to repository from a case-sensitive operating system like Linux or Mac OS X. This state is reported after an *update* operation and most of the Apache Subversion TM operations cannot be performed over such files. The solution is to rename one of the files from a case-sensitive operating system or directly from the **Repositories** view in order to have the files with completely different names.
- Local properties status Marks the resources that have SVN properties, with the following possible states:
  - • The resource has SVN properties set.
  - • The resource properties have been modified.
  - • Properties for this resource are in *real conflict* with property updates received from the repository.
- Date Date when the resource was last time modified.
- Revision The revision number at which the resource was last time modified.
- Author Name of the person who made the last modification on the resource.

• Lock information - Shows the lock state of a resource. The lock mechanism is a convention intended to help you signal other users that you are working with a particular set of files. It minimizes the time and effort wasted in solving possible conflicts generated by clashing commits. A lock gives you exclusive rights over a file, only if other users follow this convention and they do not try to bypass the lock state of a file.

A folder can be locked only by the SVN client application, completely transparent to the user, if an operation in progress was interrupted unexpectedly. As a result, folders affected by the operation are marked with the  $\stackrel{\triangle}{=}$  symbol. To clear the locked state of a folder, use the **Cleanup** action.

Note: Users can lock only files.

The following lock states are displayed:

- no lock the file is not locked. This is the default state of a file in the SVN repository;
- remotely locked (♠) shown when:
  - another user has locked the file in the repository;
  - the file was locked by the same user from another working copy;
  - the file was locked from the **Repositories** view.

If you try to commit a new revision of the file to the repository, the server does not allow you to bypass the file lock.

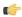

**Note:** To commit a new revision you need to wait for the file to be unlocked. Ultimately, you might try to *break* or *steal* the lock, but this is not what other users expect. Use these actions carefully, especially when you are not the file lock owner.

- locked ( ) displayed after you have locked a file from the current working copy. Now you have exclusive rights over the corresponding file, being the only one who can commit changes to the file in the repository.
  - **Note:** Working copies keep track of their locked files, so the locks will be presented between different sessions of the application. You should synchronize your working copy with the repository in order to make sure that the locks are still valid (not *stolen* or *broken*).
- *stolen* ( ) a file already locked from your working copy is being locked by another user. Now the owner of the file lock is the user who stole the lock from you.
- broken (₺) a file already locked from your working copy is no longer locked in the repository (it was unlocked by another user).
  - Note: To remove the *stolen* or *broken* states from your working copy files, you have to **Update** them.

If one of your working copy files is locked, hover the mouse pointer over the lock icon to see more information:

- lock type current file lock state;
- owner the name of the user who created the lock;
- date the date when the user locked the file;
- expires on date when the lock expires. Lock expiry policy is set in the repository options, on the server side;
- comment the message attached when the file was locked.
- Remote file status Shows changes of resources recently modified in the repository. The following icons are used to mark incoming resource status:
  - **Q** Resource is newly added in repository.
  - **d** The content of the resource has been modified in repository.
  - • Resource was replaced in repository.
  - G Resource was deleted from repository.

- Remote properties status Resources marked with the o icon have incoming modified properties from the repository.
- Remote date Date of the resource's latest modification committed on the repository.
- Remote revision Revision number of the resource's latest committed modification.
- Remote author Name of the author who committed the latest modification on the repository.
- **Type** Contains the resource type or file extension.

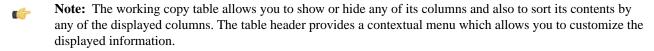

The toolbar allows you to switch between two working copies:

- Drop down list Contains all the working copies Syncro SVN Client is aware of. When you select another working
  copy from the list, the newly selected working copy content will be scanned and displayed in the Working Copy
  view.
- Add/Remove Working Copy opens the Working copies list dialog which displays the working copies Syncro SVN Client is aware of. In this dialog you can add existing working copies or remove the no longer needed ones. If you try to add a folder which is not a valid Subversion working copy, a warning dialog will inform you that the selected directory is not under version control. Please note that removing a working copy from this dialog will NOT remove it from your file system; you will have to do that manually.

#### Working Copy Settings

The **Settings** button from the toolbar of the **Working Copy** view provides the following actions:

- Show ignored files When selected, the application displays the ignored resource inside the All Files mode.
- Show deleted files Allows displaying or hiding the deleted resource inside the All Files mode. All other modes always display deleted resources, disregarding this action.
- Tree / Compressed / Flat Affect the way the information is displayed inside the Modified, Incoming, Outgoing, and Conflicts view modes.
- **Configure columns** Allows changing the order and width of table columns and showing/hiding table columns. This action opens the following dialog box:

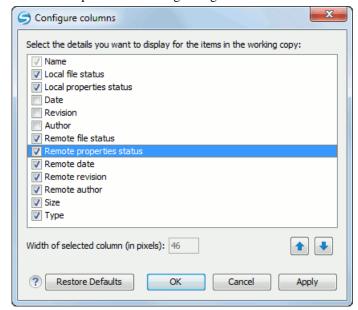

Figure 229: Configure Columns of Working Copy View

The order of the columns can be changed with the two arrow buttons. The column size can be edited in the **Width of selected column** field. The **Restore Defaults** button reverts all columns to the default order, width and enabled/disabled state from the installation of the application.

#### **Working Copy Format**

When a SVN working copy is loaded, Syncro SVN Client first checks the working copy's format. If it is a SVN 1.6 format, the admin data of that working copy is loaded and displayed in a tree like form in the view using the icons specific to the status of each resource: normal, unversioned, modified, etc. If it is the old format (SVN 1.5, SVN 1.4 or SVN 1.3), a confirmation dialog is displayed allowing the automatic conversion of the working copy to the new format, that is the SVN 1.6 one.

If you select the **Never ask me again** checkbox before pressing the **Yes** button, then the *Automatically upgrade working copies to the client's version* option is automatically checked. From now on, all other older version working copies will be automatically updated to the latest version.

The format of the working copy can be downgraded or upgraded at any time with the **Upgrade** and **Downgrade** actions available in the **Tools** menu. These actions allow switching between SVN 1.4, SVN 1.5 and SVN 1.6 working copy formats.

### Refresh a Working Copy

A refresh is a frequent operation triggered automatically when you switch between two working copies using the toolbar selector of the **Working Copy** view and when you switch between Syncro SVN Client and other applications.

The **Working Copy** view features a fast refresh mechanism: the content is cached locally when loading the working copy for the first time. Later on, when the same working copy is displayed again, the application uses this cache to detect the changes between the cached content and the current content found on disk. The refresh operation is run on these changes only, thus improving the response time. improvement is noticeable especially when working with large working copies.

#### **Contextual Menu Actions**

The contextual menu in the Working Copy view contains the following actions:

- Edit conflict (Ctrl + E) Opens the Compare editor, allowing you to modify the content of the currently conflicting resources. For more information on editing conflicts, see *Edit conflicts*.
- Open in Compare Editor (Ctrl + Alt + C) Displays changes made in the currently selected file.
- Open (Ctrl + O) Opens the selected resource from the working copy. Files are opened with an internal editor or an external application associated with that file type, while folders are opened with a default file system browsing application (e.g. Windows Explorer on Windows, Finder on Mac OS X, etc).
- **Open with** submenu that allows you to open the selected resource either with <oXygen/> XML or with another application.
- Expand all (Ctrl + Alt + X) Displays all descendants of the selected folder. You can obtain a similar behavior by double-clicking on a collapsed folder.
- **C** Refresh (F5) Re-scans the selected resources recursively and refreshes their status in the working copy view.
- Synchronize (Ctrl + Shift + S) Connects to the repository and determines the working copy and repository changes made to the selected resources. The application switches to Modified view mode if the Always switch to 'Modified' mode option is selected.
- **Update** (Ctrl + U) Updates the selected resources to the *HEAD* revision (latest modifications) from the repository. If the selection contains a directory, it will be updated depending on its *depth*.
- **Update to revision/depth** Allows you to update the selected resources from the working copy to an earlier revision from the repository. You can also select the update *depth* for the current folder. You can find out more about the *depth* term in the *sparse checkouts* section.

- Commit Collects the outgoing changes from the selected resources in the working copy and allows you to choose
  exactly what to commit by selecting or not resources. A directory will always be committed recursively. The
  unversioned resources will be deselected by default. In the commit dialog you can also enter a commit comment
  before sending your changes to the repository.
- Revert (Ctrl + Shift + V) Undoes all local changes for the selected resources. It does not contact the repository, the files are obtained from Apache Subversion TM pristine copy. It is enabled only for modified resources. See Revert your changes for more information.
- Override and Update Drops any outgoing change and replaces the local resource with the HEAD revision. Action available on resources with outgoing changes, including the conflicting ones. See the *Revert your changes* section.
- Override and Commit Drops any incoming changes and sends your local version of the resource to the repository. Action available on conflicting resources. See also the section *Drop incoming modifications*.
- Mark Resolved (Ctrl + Shift + R) Instructs the Subversion system that you resolved a conflicting resource. For more information, see *Merge conflicts*.
- Mark as Merged (<u>Ctrl + Shift + M</u>) Instructs the Subversion system that you resolved the pseudo-conflict by merging the changes and you want to commit the resource. Read the <u>Merge conflicts</u> section for more information about how you can solve the pseudo-conflicts.
- **Create patch** (Ctrl + Alt + P) Allows you to create a file containing all the differences between two resources, based on the syn diff command. To read more about creating patches, see *the section about patches*.
- Compare with:
  - Latest from HEAD (Ctrl + Alt + H) Performs a 3-way diff operation between the selected file and the HEAD revision from the repository and displays the result in the Compare view. The common ancestor of the 3-way diff operation is the BASE version of the file from the local working copy.
  - **BASE revision** (Ctrl + Alt + C) Compares the working copy file with the BASE revision file (the so-called *pristine copy*).
  - Revision (Ctrl + Alt + R) Shows the **History view** containing the log history of that resource.
  - **Branch/Tag** Compares the working copy file with a revision of the file from a branch or tag. The revision is specified by URL (selected with a repository browser dialog) and revision number (selected with a revision browser dialog).
  - Each other Compares two selected files with each other.

These *compare* actions are enabled only if the selected resource is a file.

- Replace with:
  - Latest from HEAD Replaces the selected resources with their versions from the HEAD revision of the repository.
  - BASE revision Replace the selected resources with their versions from the pristine copy (the BASE revision).
  - **Note:** In some cases it is impossible to replace the current selected resources with their versions from the *BASE/HEAD* revision:
    - for **Replace with BASE revision** action, the resources being unversioned or added have no *BASE* revision, so they cannot be replaced. However, they will be deleted if the action is invoked on a parent folder. The action will never work for missing folders or for obstructing files (folders being obstructed by a file), because you cannot recover a tree of folders;
    - for Replace with latest from HEAD action, you must be aware that there are cases when resources will
      be completely deleted or reverted to BASE revision and after that updated to HEAD revision, in order
      to avoid conflicts. These cases are:
      - the resource is unversioned, added, obstructed or modified;

- the resource is affected by a *svn:ignore* or *svn:externals* property which is locally added on the parent folder and not yet committed to the repository.
- Show History (Ctrl + H) Displays the History view where the log history for the selected resource will be presented. For more details about resource history see the sections about the resource history view and requesting the history for a resource.
- Show Annotation (Ctrl + Shift + A) It will display the Annotations view where all the users that modified the selected resource will be presented together with the specific lines and revision numbers modified by each user. For more details about resource annotations see Annotations View.
- **W** Revision Graph (Ctrl + Shift + G) This action allows you to see the graphical representation of a resource's history. For more details about a resource's revision graph see *Revision Graph*.
- Copy URL Location (<u>Ctrl + Alt + U</u>) Copies the encoded URL of the selected resource from the Working Copy to the clipboard.
- Copy/Move to (Ctrl + M) Copies or moves to a specified location the currently selected resource.
- **Rename** (F2) You can only rename one resource at a time. As for the move command, a copy of the original resource will be made with the new name and the original will be marked as deleted.
- **Delete** (Delete) Allows you to delete resources from the Subversion working copy. If *unversioned*, *added* or *modified* resources will be encountered, a dialog will prompt you to confirm their deletion, because their content cannot be recovered. The action is not enabled when the selection contains *missing* resources.
- New:
  - New File Creates a new file inside the selected folder. The newly created file will be added under version control only if the parent folder is already versioned.
  - New Folder (Ctrl + Shift + F) Creates a child folder inside the selected folder. The newly created folder will be added under version control only if its parent is already versioned.
  - New External Folder (Ctrl + Shift + W) Creates a new folder inside the selected folder, having the contents of a target folder from the current working copy's repository. The application does this by setting a *svn:externals* property on the selected folder and updating the folder in order to bring all the newly pointed resources inside your current working copy. The operation shows a dialog which allows you to specify the new folder's name and easily select the target folder by browsing the repository's contents.

Subversion 1.5 and higher clients support relative external URLs. You can specify the repository URLs to which the external folders point using the following relative formats:

- .../ Relative to the URL of the directory on which the svn:externals property is set.
- ^/ Relative to the root of the repository in which the syn:externals property is versioned.
- // Relative to the scheme of the URL of the directory on which the svn:externals property is set.
- / Relative to the root URL of the server on which the svn:externals property is versioned.
- Add to version control (Ctrl + Alt + V) Adds the selected resources to version control. A directory will be added recursively to version control. It is not mandatory to explicitly add resources to version control but it is recommended. At commit time unversioned resources will have to be manually selected in the commit dialog. This action is only active on unversioned resources.
- Add to "svn:ignore" (<u>Ctrl + Alt + I</u>) Allows you to keep inside your working copy files that should not participate
  to the version control operations. This action can only be performed on resources not under version control. It actually
  modifies the value of the svn:ignore property of the resource's parent directory. Read more about this in the <u>Ignore</u>
  Resources Not <u>Under Version Control</u> section.

• Cleanup (Ctrl + Shift + C) - Performs a maintenance cleanup operation to the selected resources from the working copy. This operation removes the Subversion maintenance locks that were left behind. Useful when you already know where the problem originated and want to fix it as quickly as possible. Only active for resources under version control.

#### Locking:

- Scan for locks (<u>Ctrl + L</u>) Contacts the repository and recursively obtains the list of locks for the selected resources. A dialog containing the locked files and the lock description will be displayed. Only active for resources under version control. For more details see <u>Scanning for locks</u>.
- Lock (Ctrl + K) Allows you to lock certain files for which you need exclusive access. You can write a comment describing the reason for the lock and you can also force (*steal*) the lock. The action is active only on files under version control. For more details on the use of this action see *Locking a file*.
- Unlock (Ctrl + Alt + K) Releases the exclusive access to a file from the repository. You can also choose to unlock it by force (*break the lock*).
- Show SVN Properties (Ctrl + P) Brings up the *Properties view* and displays the SVN properties for the selected resource.
- **1 File Information** (Ctrl + I) Provides additional information for the selected resource from the working copy. For more details please see *Obtain information for a resource*.

### **Drag and Drop Operations**

Files and folders can be added to the file tree of the Working Copy view as unversioned resources by drag and drop operations from other applications, for example Windows Explorer on Windows or Finder on Mac OS X. Also the structure of the files tree can be changed with drag and drop operations inside the view.

#### **Assistant Actions**

To ensure a continuous and productive work flow, when a view mode has no files to present, it offers a set of guiding actions with some possible paths to follow.

Initially, when there is no working copy configured the **All Files** view mode lists the following two actions:

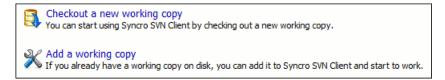

### Figure 230: All Files Panel

For **Modified**, **Incoming**, **Outgoing**, **Conflicts** view modes, the following actions may be available, depending on the current working copy state in different contexts:

- 1 Information message Informs you why there are no resources presented in the currently selected view mode;
- Synchronize with Repository Available only when there is nothing to present in the Modified and Incoming view modes;
- Switch to Incoming Selects the Incoming view mode.
- Switch to Outgoing Selects the Outgoing view mode.
- Switch to Conflicts Selects the Conflicts view mode.

Show all changes/incoming/outgoing/conflicts - Depending on the currently selected view mode, this action presents the corresponding resources after a synchronize operation was executed only on a part of the working copy resources.

## **History View**

In Apache Subversion<sup>TM</sup>, both files and directories are versioned and have a history. If you want to examine the history for a selected resource and find out what happened at a certain revision you can use the **History view** that can be accessed from *Repositories view*, *Working Copy view*, *Revision Graph*, or *Directory Change Set view*. From the **Working copy view** you can display the history of local versioned resources.

The view consists of four distinct areas:

• The table showing details about each revision, like: revision number, commit date and time, number of changes (more details available in the tooltip), author's name, and a fragment of the commit message.

Some revisions may be highlighted to emphasize:

- the current revision of the resource for which the history is displayed a bold font revision;
- the last revision in which the content or properties of the resource were modified blue font revision.

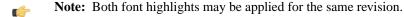

- The complete commit message for the selected revision;
- A tree structure showing the folders where the modified resources are located. You can compress this structure to a
  more compact form that focuses on the folders that contain the actual modifications;
- The list of resources modified in the selected revision. For each resource, the type of action done against it is marked with one of the following symbols:
  - **1** A newly created resource;
  - **Q** A newly created resource, copied from another repository location;
  - **1** The content/properties of the resource were *modified*;
  - Resource was *replaced* in the repository;
  - **=** Resource was deleted from the repository.

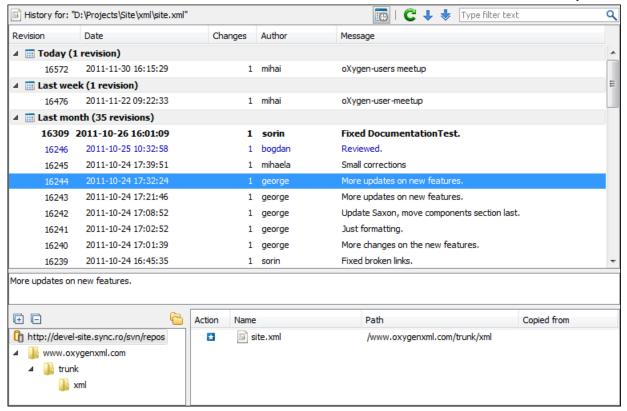

Figure 231: History View

You can group revisions in predefined time frames (today, yesterday, this week, this month), by pressing the **Group by date** button from the toolbar.

### The History Filter Dialog

The **History view** does not always show all the changes ever made to a resource because there may be thousands of changes and retrieving the entire list can take a long time. Normally you are interested in the more recent ones. That is why you can specify the criteria for the revisions displayed in the **History view** by selecting one of several options presented in the **History** dialog which is displayed when you invoke the **Show History** action.

| History                    |                        | X               |
|----------------------------|------------------------|-----------------|
| Filters                    |                        |                 |
| <u>A</u> ll revisions      |                        |                 |
| <u>B</u> etween revisions: | 1678                   | <u>H</u> istory |
|                            | 2110                   | <u>H</u> istory |
| <u> </u>                   | Today                  | ▼]              |
|                            | 2010-07-27             |                 |
|                            | 2010-07-27             |                 |
| Author:                    | <all authors=""></all> |                 |
| ?                          | <u>O</u> K             | <u>C</u> ancel  |

Figure 232: History Filters Dialog

Options for the set of revisions presented in the History view are:

- all revisions of the selected resource;
- only revisions between a start revision number and an end revision number;
- only revisions added in a period of time like today, last week, last month, etc.;
- only revisions between a start and an end date;
- only revisions committed by a specified SVN user.

The toolbar of the **History view** has two buttons for extending the set of revisions presented in the view: **Get next 50** and **Get all**.

### The History Filter Field

When only the history entries which contain a specified substring need to be displayed in the **History view** the filter field displayed at the top of this view is the perfect fit. Just enter the search string in the field next to the label **Find**. Only the items with an author name, commit message, revision number or date which match the search string are kept in the **History view**. The filter action is executed and the content of the table is updated when the button **Search** is pressed.

#### **Features**

Single selection actions:

- Compare with working copy Compares the selected revision with your working copy file. It is enabled only when
  you select a file.
- Open Opens the selected revision of the file into the Editor. This is enabled only for files.
- Open with ... Displays the *Open with...* dialog to specify the editor in which the selected file will be opened.
- **Get Contents** Replaces the current version from the working copy with the contents of the selected revision from the history of the file. The *BASE* version of the file is not changed in the working copy so that after this action the file will appear as modified in a synchronization operation, that is newer than the *BASE* version, even if the contents is from an older version from history.
- Save revision to Allows you to save the contents of a file as it was committed at a certain revision. This option is only available when you access the history of a file, and it saves a version of that file only.
- Revert changes from this revision Reverts changes which were made in the selected revision. The changes are reverted only in your working copy file, so it does not affect the repository file. It does not replace your working copy file with the entire file at the earlier revision, but only rolls-back earlier changes when other unrelated changes have been made since the date of the revision. This action is enabled when the resource history was launched for a local working copy resource.
- **Update to revision** Updates your working copy resource to the selected revision. This is useful if you want your working copy to reflect a time in the past. It is best to update a whole directory in your working copy, not just one file, otherwise your working copy is inconsistent and you are unable to commit your changes.
- Check out from revision Gets the content of the selected revision for the resource into local file system.
- Show Annotation Computes the latest revision number and author name that modified each line of the file up to the selected revision, that is no modification later than the selected revision is taken into account.
- **Change** Allows you to change commit data for a file:
  - Author Changes the name of the SVN user that committed the selected revision.
  - Message Changes the commit message of the selected revision.

When two resources are selected in the **History** view, the contextual menu contains the following actions:

- **Compare revisions** When the resource is a file, the action compares the two selected revisions using the **Compare** view. When the resource is a folder, the action displays the set of all resources from that folder that were changed between the two revision numbers.
- Revert changes from these revisions Similar to the svn-merge command, it merges two selected revisions into
  the working copy resource. This action is only enabled when the resource history was requested for a working copy
  item.

For more information about the **History view** and its features please read the sections *Request history for a resource* and *Using the resource history view* 

# **Directory Change Set View**

The result of comparing two reference revisions from the history of a folder resource is a set with all the resources changed between the two revision numbers. The changed resources can be contained in the folder or in a subfolder of that folder. These resources are presented in a tree format. For each changed resource all the revisions committed between the two reference revision numbers are presented.

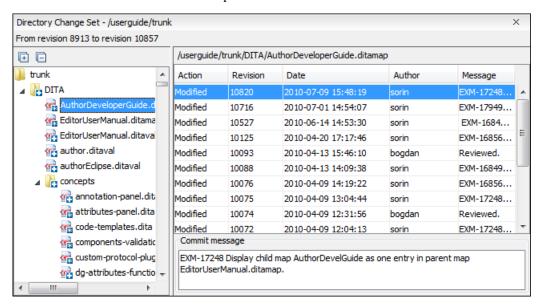

Figure 233: Directory Change Set View

The set of changed resources displayed in the tree is obtained by running the action **Compare revisions** available on the context menu of the **History** view when two revisions of a folder resource are selected in the **History** view.

The left side panel of the view contains the tree hierarchy with the names of all the changed resources between the two reference revision numbers. The right side panel presents the list with all the revisions of the resource selected in the left side tree. These revisions were committed between the two reference revision numbers. Selecting one revision in the list displays the commit message of that revision in the bottom area of the right side panel.

A double click on a file listed in the left side tree performs a diff operation between the two revisions of the file corresponding to the two reference revisions. A double click on one of the revisions displayed in the right side list of the view performs a diff operation between that revision and the previous one of the same file.

The context menu of the right side list contains the following actions:

- Compare with previous version Performs a diff operation between the selected revision in the list and the previous
  one
- **Open** Opens the selected revision in the associated editor type.
- **Open with...** *Displays a dialog* with the available editor types and allows the user to select the editor type for opening the selected revision.
- Save revision to... Saves the selected revision in a file on disk.

• Show Annotation - Requests the annotations of the file and displays them in the Annotations view.

## The Editor Panel of SVN Client

You can open a file for editing in an internal built-in editor. There are default associations between frequently used file types and the internal editors in *the File Types preferences panel*.

The internal editor can be accessed either from the *Working copy view* or from the *History view*. No actions that modify the content are allowed when the editor is opened with a revision from history.

Only one file at a time can be edited in an internal editor. If you try to open another file it will be opened in the same editor window. The editor provides syntax highlighting for known file types. This means that a different color will be used for each recognized token type found in the file. If the file's content type is unknown you will be prompted to choose the proper way the file should be opened.

After editing the content of the file in an internal editor you can save it to disk by using the **Save** action from the *File* menu or the Ctrl + S key shortcut. After saving your file you can see the file changed status in *the Working Copy view*.

If the internal editor associated with a file type is not the XML Editor, then the encoding set in *the preference Encoding for non XML files* is used for opening and saving a file of that type. This is necessary because in case of XML files the encoding is usually declared at the beginning of the XML file in a special declaration or it assumes the default value UTF-8 but in case of non XML files there is no standard mechanism for declaring the file's encoding.

#### **Annotations View**

Sometimes you need to know not only what was changed in a file, but also who made those changes. This view displays the author and the revision that changed every line in a file. Just click on a line in the editor panel where the file is opened to see the revision that edited that line last time highlighted in the **History view** and to see all the lines changed by that revision highlighted in the editor panel. Also the entries of the **Annotations view** corresponding to that revision are highlighted. So the **Annotations view**, the **History view** and the editor panel are synchronized. Clicking on a line in one of them highlights the corresponding lines in the other two.

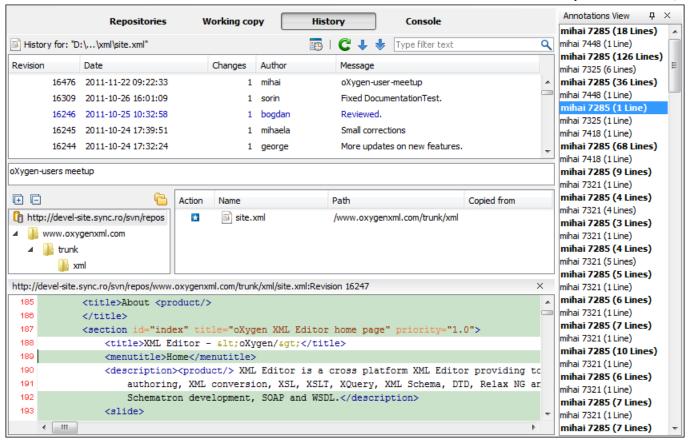

Figure 234: The Annotations View

The annotations of a file are computed with the **Show Annotation** action available on the right click menu of *the History view* and *the Repository view*.

If the file has a very long history, the computation of the annotation data can take long. If you want only the annotations of a range of revisions you can specify the start revision and the end revision of the range in a dialog similar with *the History filter dialog* that will be displayed in *the History view*. The action is called **Show Annotation** and is available on the right click menu of *the Working Copy view*.

# **Compare View**

In the Syncro SVN Client there are three types of files that can be checked for differences: text files, image files and binary files. For the text files and image files you can use the built-in **Compare view**.

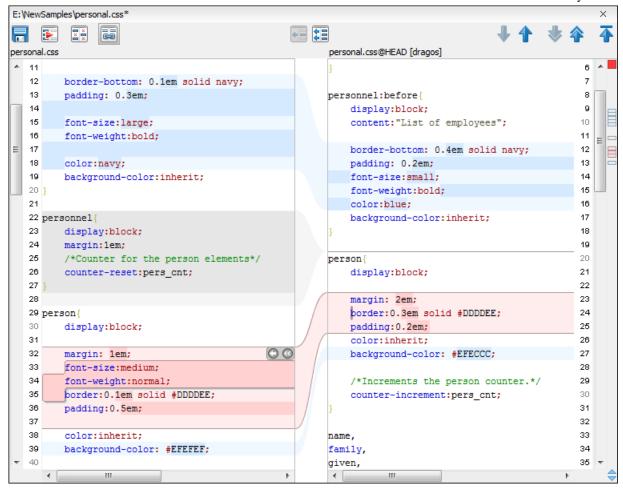

Figure 235: Compare View

At the top of each of the two editors, there are presented the name of the opened file, the corresponding SVN revision number (for remote resources) and the author who committed the associated revision.

When comparing text, the differences are computed using a line differencing algorithm. The view can be used to show the differences between two files in the following cases:

- after obtaining the outgoing status of a file with a **Refresh** operation, the view can be used to show the differences between your working file and the pristine copy. In this way you can find out what changes you will be committing;
- after obtaining the incoming and outgoing status of the file with the Synchronize operation, you can examine the exact differences between your local file and the HEAD revision file;
- you can use the **Compare view** from the **History view** to compare the local file and a selected revision or compare two revisions of the same file.

The Compare view contains two editors. Edits are allowed only in the left editor and only when it contains the working copy file. To learn more about how the view can be used in the day by day work see *View differences*.

#### Toolbar

The list of actions available in the toolbar consists of:

- **Save action** Saves the content of the left editor when it can be edited.
- Perform Files Differencing Performs a comparison between the source and target files.

- Ignore Whitespaces Enables or disables the whitespace ignoring feature. Ignoring whitespace means that before performing the comparison, the application normalizes the content and trims its leading and trailing whitespaces.
- Synchronized scrolling Synchronizes scrolling of the two open files, so that a selected difference can be seen on both sides of the application window. This action enables/disables the previous described behavior.
- Next Block of Changes Jumps to the next block of changes. This action is disabled when the cursor is positioned on the last change block or when there are no changes in the document.
- Previous Block of Changes Jumps to the previous block of changes. This action is disabled when the cursor is positioned on the first change block or when there are no changes in the document.
- Next Change Jumps to the next change from the current block of changes. When the last change from the current block of changes is reached, it highlights the next block of changes. This action is disabled when the cursor is positioned on the last change.
- **Previous Change** Jumps to the previous change from the current block of changes. When the first change from the current block of changes is reached, it highlights the previous block of changes. This action is disabled when the cursor is positioned on the first change.
- First Change Jumps to the first change from the current file.
- Copy change from right to left Copies the selected change from the right editor to the left editor.
- Copy all non-conflicting changes from right to left Copies all non-conflicting changes from the right editor to the left editor. A non-conflicting change from the right editor is a change that does not overlap with a left editor change.

These actions are available also from the *Compare* menu.

# **Image Preview**

You can view your local files by using the built-in **Image preview** component. The view can be accessed from the *Working copy view* or from the *Repository view*. It can also be used from the *History view* to view a selected revision of a image file.

Only one image file can be opened at a time. If an image file is opened in the *Image preview* and you try to open another one it will be opened in the same window. Supported image types are *GIF*, *JPEG/JPG*, *PNG*, *BMP*. Once the image is displayed in the **Image preview** panel using the actions from the contextual menu one can scale the image at its original size (1:1 action) or scale it down to fit in the view's available area (Scale to fit action).

# **Compare Images View**

The images are compared using the Compare images view. The images are presented in the left and right part of the view, scaled to fit the view's available area. You can use the contextual menu actions to scale the images at their original size or scale them down to fit the view's available area.

The supported image types are: GIF, JPG / JPEG, PNG, BMP.

# **Properties View**

The properties view presents Apache Subversion<sup>TM</sup> properties for the currently selected resource from either the **Working Copy** view or the **Repositories** view.

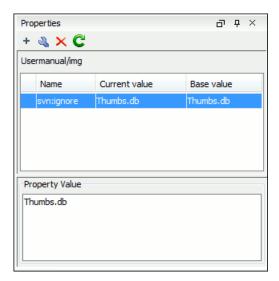

Figure 236: The Properties View

Above the table it is specified the currently active resource for which the properties are presented. Here you will also find a warning when an unversioned resource is selected.

The table in which the properties are presented has four columns:

- State can be one of:
  - (empty) normal unmodified property, same current and base values;
  - \*(asterisk) modified property, current and base values are different;
  - +(plus sign) new property;
  - -(minus sign) removed property.
- Name the property name.
- Current value the current value of the property.
- **Base value** the base(original) value of the property.

#### The syn: externals Property

The syn:externals property can be set on a folder or a file. In the first case it stores the URL of a folder from other repository.

In the second case it stores the URL of a file from other repository. The external file will be added into the working copy as a versioned item. There are a few differences between directory and file externals:

- The path to the file external must be in a working copy that is already checked out. While directory externals can place the external directory at any depth and it will create any intermediate directories, file externals must be placed into a working copy that is already checked out.
- The external file URL must be in the same repository as the URL that the file external will be inserted into; inter-repository file externals are not supported.
- While commits do not descend into a directory external, a commit in a directory containing a file external will commit any modifications to the file external.

The differences between a normal versioned file and a file external:

• File externals cannot be moved or deleted; the svn:externals property must be modified instead; however, file externals can be copied.

A file external shows up as a X in the switched status column.

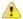

#### **Attention:**

Incomplete support - In subversion 1.6 it is not possible to remove a file external from your working copy once you have added it, even if you delete the svn:externals property altogether. You have to checkout a fresh working copy to remove the file.

#### **Toolbar / Contextual Menu**

The properties view toolbar and contextual menu contain the following actions:

- **Add a new property** This button invokes the *Add property* dialog in which you can specify the property name and value.
- Edit property This button invokes the *Edit property* dialog in which you can change the property value and also see its original(base) value.
- **Remove property** This button will prompt a dialog to confirm the property deletion. You can also specify if you want to remove the property recursively.
- **C** Refresh This action will refresh the properties for the current resource.

#### **Console View**

The **Console View** shows the traces of all the actions performed by the application. Part of the displayed messages mirror the communication between the application and the Apache Subversion TM server. The output is expressed as subcommands to the Subversion server and simulates the Subversion command-line notation. For a detailed description of the Subversion console output read the **SVN User Manual**.

The view has a simple layout, with most of its space occupied by a message area. On its right side, there is a toolbar holding the following buttons:

- **Clear** Erases all the displayed messages;
- Lock scroll Disables the automatic scrolling when new messages are appended in the view.

The maximum number of lines displayed in the console (length of the buffer) can be modified in the *Preferences* page. By default this value is set to 100.

# **Dynamic Help View**

**Dynamic Help view** is a help window that changes its content to display the help section referring to the currently selected view. As you change the focused view, you are able to read a short description of it and its functionality.

# The Revision Graph of a SVN Resource

The history of a SVN resource can be watched on a graphical representation of all the revisions of that resource together with the tags in which the resource was included. The graphical representation is identical to a tree structure and very easy to follow.

The graphical representation of a resource history is invoked with the **V Revision graph** action available on the right click menu of a SVN resource in *the Working Copy view* and *the Repository view*.

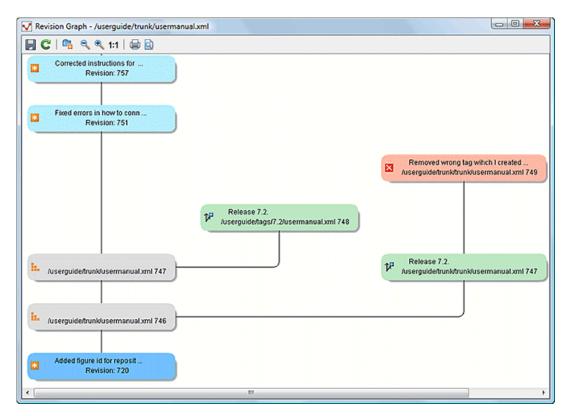

Figure 237: The Revision Graph of a File Resource

In every node of the revision graph an icon and the background color represent the type of operation that created the revision represented in that node. Also the commit message associated with that revision, the repository path and the revision number are contained in the node. The tooltip displayed when the mouse pointer hovers over a node specifies the URL of the resource, the SVN user who created the revision of that node, the revision number, the date of creation, the commit message, the modification type and *the affected paths*.

The types of nodes used in the graph are:

- Added resource the icon for a new resource added to the repository ( ) and green background;
- Copied resource the icon for a resource copied to other location, for example when a SVN tag is created ( ) and green background;
- Modified resource the icon for a modified resource ( ) and blue background;
- **Deleted resource** the icon for a resource deleted from the repository ( \( \subseteq \) ) and red background;
- **Replaced resource** the icon for a resource removed and replaced with another one on the repository ( ) and orange background;
- Indirect resource the icon for a revision from where the resource was copied or an indirectly modified resource, that is a directory in which a resource was modified ( ) and grey background; the *Modification type* field of the tooltip specifies how that revision was obtained in the history of the resource.

A directory resource is represented with two types of graphs:

- simplified graph lists only the changes applied directly to the directory;
- **complete graph** lists also the indirect changes of the directory resource, that is the changes applied to the resources contained in the directory.

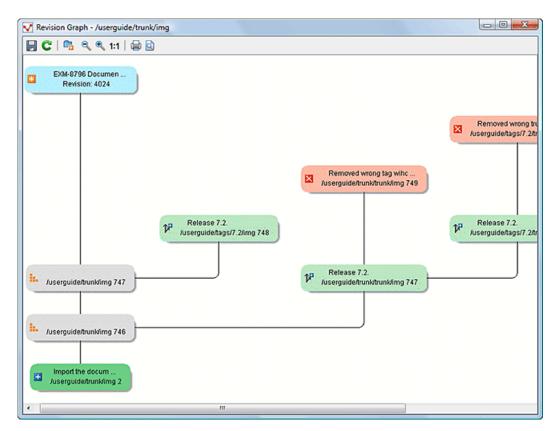

Figure 238: The Revision Graph of a Directory (Direct Changes)

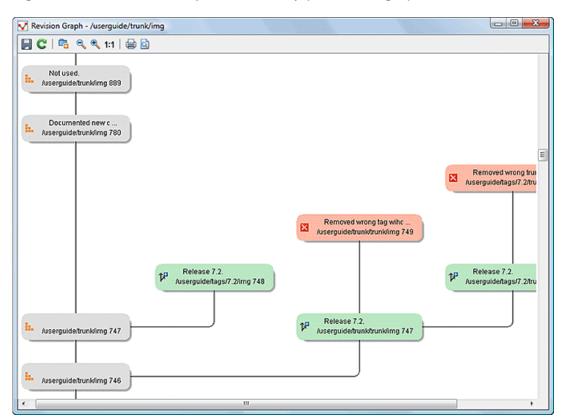

Figure 239: The Revision Graph of a Directory (Also Indirect Changes)

The **Revision graph** dialog toolbar contains the following actions:

- Save as image Saves the graphical representation as image. For a large revision graph you have to *set more memory in the startup script*. The default memory size is not enough when there are more than 100 revisions that are included in the graph.
- Show/Hide indirect modifications Switches between simplified and complete graph.
- **Zoom In** Zooms in the graph.
- **Zoom Out** Zooms out the graph. When the font reaches its minimum size, the graph nodes will display only the icons, leading to a very compact representation of the graph.
- 1:1 Reset scale Resets the graphical scale to a default setting.
- Print Prints the graph.
- Print preview Offers a preview of the graph to allow you to check the information to be printed.

Right clicking any of the graph nodes display a contextual menu containing the following actions:

- Open Opens the selected revision in the editor panel. Available only for files.
- Open with... Opens the selected revision in the editor panel. Available only for files.
- Compare with HEAD Compares the selected revision with the HEAD revision and displays the result in the diff panel. Available only for files.
- Show History Displays the history of the resource in *the History view*. Available for both files and directories.
- Check Out Checks out the selected revision of the directory. Available only for directories.

When two nodes are selected in the revision graph of a file the right click menu of this selection contains only the **Compare** for comparing the two revisions corresponding to the selected nodes. If the resource for which the revision graph was built is a folder then the right click menu displayed for a two nodes selection also contains the **Compare** action but it computes the differences between the two selected revisions as a set of directory changes. The result is displayed in the *Directory Change Set* view.

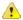

#### Attention:

Generating the revision graph of a resource with many revisions may be a slow operation. You should enable caching for revision graph actions so that future actions on the same repository will not request the same data again from the SVN server which will finish the operation much faster.

# **Syncro SVN Client Preferences**

The options used in the SVN client are saved and loaded independently from the Syncro SVN Client options. However if at the Syncro SVN Client's first startup it cannot be determined a set of SVN options to be loaded, some of the preferences are imported from the XML Editor options (e.g. License key and HTTP Proxy settings).

The preferences dialog can be accessed from the *Options* -> Preferences. The preferences panels are called *Global* , *SVN* , *Diff colors* and *HTTP/Proxy Configuration*.

There is a second set of preferences applied to the SVN client: the preferences set in the global SVN files called 'config' and 'servers'. These are the files holding parameters that act as defaults applied to all the SVN client tools that are used by the same user on his/hers login account on the computer. These files can be opened for editing with the two edit actions available in the SVN client tool on the **Global Runtime Configuration** submenu of the **Options** menu.

# **Command Line Reference**

This section specifies the equivalent Apache Subversion TM commands for each action available in the graphical user interface of Syncro SVN Client.

#### **Checkout Command**

Used to pull a SVN tree from the server to the local file system. The syntax of checkout command is the following.

svn checkout --revision rev URL PATH

| rev  | The desired revision number (optional)     |                                 |
|------|--------------------------------------------|---------------------------------|
| URL  | Repository URL you want to check out from. |                                 |
| PATH |                                            | Checkout target on file system. |

# **Update Command**

Brings changes from the repository into your working copy. The syntax of update command is the following. svn update --revision rev *PATH* 

| rev  | The desired revision number (optional) |                                 |
|------|----------------------------------------|---------------------------------|
| PATH |                                        | Checkout target on file system. |

Updates resources to the last revision on which they were synchronized or to the *HEAD* revision, if no repository information is available.

### **Commit Command**

Sends changes from your working copy to the repository.

svn commit -m "log message"--no-unlock PATH

| -m "log message" | Specifies the commit comment. |                                                                                 |
|------------------|-------------------------------|---------------------------------------------------------------------------------|
| no-unlock        |                               | Specifies that the resource should keep locks after commit if this is the case. |
| PATH             |                               | Location on the file system of the resource to commit. Can be more than one.    |

#### **Diff Command**

Displays the differences found between two revisions.

svn diff --revision rev1:rev2 PATH

| rev1:rev2 | Specifies the revisions to be compared. |                                                             |
|-----------|-----------------------------------------|-------------------------------------------------------------|
| PATH      |                                         | Location on the file system of the resource to be compared. |

If you use the **Compare with latest from HEAD** <u>Ctrl+Alt+H (Meta+Alt+E on Mac OS)</u> from the <u>Working copy view</u> you will be comparing the local file with the HEAD revision file. If you use **Compare with BASE revision** the local file will be compared with the pristine copy. You can choose to compare the local file with an older revision or two revisions of the same file from the <u>History view</u>.

# **Show History**

Display commit log messages.

svn log --revision rev1:rev2 --limit N --verbose PATH

| rev1:rev2 | Specifies the range of revisions for which to obtain the log. |                                             |
|-----------|---------------------------------------------------------------|---------------------------------------------|
| limit N   |                                                               | Limits the number of messages brought to N. |

| verbose | Gives detailed information about this command's |
|---------|-------------------------------------------------|
|         | execution.                                      |

Syncro SVN Client uses by default the --limit option in order to obtain only 50 log messages.

### Refresh

Print the status of working copy files and directories.

svn status --verbose PATH

| verbose | Specifies that the status of all files should be reported.     |
|---------|----------------------------------------------------------------|
| PATH    | Location on the file system of the resource to get status for. |

# **Synchronize**

svn status --show-updates PATH

| show-updates | Gets the resource status by contacting the repository.         |
|--------------|----------------------------------------------------------------|
| PATH         | Location on the file system of the resource to get status for. |

# **Import**

Commits an unversioned file or tree into the repository.

svn import -m "log message" PATH URL

| -m "log message" | Specifies the commit log message.                          |                                                |
|------------------|------------------------------------------------------------|------------------------------------------------|
| PATH             |                                                            | Local path to the resource on the file system. |
| URL              | URL on the repository where the resource will be imported. |                                                |

# **Export**

Exports a directory tree.

svn export --revision rev URL PATH

| rev  | Specifies the desired revision(if necessary). |                                              |
|------|-----------------------------------------------|----------------------------------------------|
| URL  |                                               | Repository URL you want to export from.      |
| PATH |                                               | Location on the file system where to export. |

## Information

Displays information about a local or remote item.

svn info --revision rev PATH | URL

| •    | Specifies the revision number for which the information will be requested. |                                         |
|------|----------------------------------------------------------------------------|-----------------------------------------|
| PATH |                                                                            | Local file system path to the resource. |
| URL  |                                                                            | Repository URL for the resource.        |

# Add

Add files, directories, or symbolic links.

svn add PATH...

| PATH | Local file system path of the unversioned resources to be added to version control. More than |
|------|-----------------------------------------------------------------------------------------------|
|      | one can be specified.                                                                         |

# Add to svn:ignore

svn propset svn:ignore PATH PARENTPATH

| svn:ignore | Predefined property name for ignoring resources. |                                                                          |
|------------|--------------------------------------------------|--------------------------------------------------------------------------|
| PATH       |                                                  | Relative path from the working copy root for the resource to be ignored. |
| PARENTPATH |                                                  | Path to the parent of the resource to be ignored.                        |

## **Delete**

Deletes resources from a working copy or from an Apache Subversion<sup>TM</sup> repository.

svn delete --recursive  $\mathit{PATH} \mid \mathit{URL}$ 

| recursive  | Specifies that the operation should be performed recursively. |                                           |
|------------|---------------------------------------------------------------|-------------------------------------------|
| PATH       | Local file system path of the resource to delete.             |                                           |
| PARENTPATH |                                                               | Repository URL of the resource to delete. |

# Copy

Copy a file or directory in a working copy or in the repository.

 $\verb"syn" \verb"copy" (SRCPATH DSTPATH) \, \big| \, (SRCURL \, DSTURL)$ 

| SRCPATH | Working copy path of the resource to be copied.       |                                                         |
|---------|-------------------------------------------------------|---------------------------------------------------------|
| DSTPATH |                                                       | Working copy path where the resource will be copied to. |
| SRCURL  | Repository path of the resource to be copied.         |                                                         |
| DSTURL  | Repository path where the resource will be copied to. |                                                         |

# Move / Rename

Move a file or directory.

svn move(SRCPATH DSTPATH) | (SRCURL DSTURL)

| SRCPATH | Working copy path of the resource to be moved.       |                                                        |
|---------|------------------------------------------------------|--------------------------------------------------------|
| DSTPATH |                                                      | Working copy path where the resource will be moved to. |
| SRCURL  | Repository path of the resource to be moved.         |                                                        |
| DSTURL  | Repository path where the resource will be moved to. |                                                        |

## Mark resolved

svn resolved --recursive PATH

| recursive | Specifies that the operation should be performed recursively. |                                                 |
|-----------|---------------------------------------------------------------|-------------------------------------------------|
| PATH      |                                                               | Path to the resource in the local working copy. |

## Revert

Undo all local edits.

svn revert [--recursive] PATH

|      | Specifies that the operation should be performed recursively. |                                       |
|------|---------------------------------------------------------------|---------------------------------------|
| PATH |                                                               | Local working copy path to revert to. |

# Cleanup

Recursively cleans up the working copy.

svn cleanup PATH

| PATH | Local working copy path to clean up. |
|------|--------------------------------------|
|------|--------------------------------------|

# **Show / Refresh Properties**

svn proplist PATH

svn propget PROPNAME PATH

| PATH     | Local path of the resource. |
|----------|-----------------------------|
| PROPNAME | Property name.              |

First you can discover the property names with svn proplist, then you can obtain their values with svn propget.

# Branch / Tag

```
svn copy -m "log message" URL1 URL2
svn copy -m "log message" URL1@rev1 URL2
svn copy -m "log message" PATH URL
```

| -m "log message" | Commit message.             |                        |
|------------------|-----------------------------|------------------------|
| URL1             |                             | Source repository URL. |
| rev1             | Revision of the source.     |                        |
| URL2             | Destination repository URL. |                        |
| PATH             | Source working copy path.   |                        |
| URL              | Destination repository URL. |                        |

## Merge

Apply the differences between two sources to a working copy path.

svn merge [--dry-run] rev1:rev2 URL PATH

svn merge [--dry-run] URL1@rev1 URL2@rev2 PATH

| dry-run | Specifies that the operation will be simulated without making any modifications. |                                           |
|---------|----------------------------------------------------------------------------------|-------------------------------------------|
| URL     |                                                                                  | Repository URL for the resource to merge. |
| URL1    | Repository URL for the start branch to merge.                                    |                                           |
| rev1    | Start revision for the resource to merge.                                        |                                           |
| URL2    | Repository URL for the end branch to merge.                                      |                                           |
| rev2    | End revision for the resource to merge.                                          |                                           |
| PATH    | Destination path in the working copy for the result of the merge.                |                                           |

# Scan for locks

Obtains the repository status for all the resources in the path.

svn status --show-updates --verbose PATH

| show-updates | Get the resource status by contacting the repository. |                                                            |
|--------------|-------------------------------------------------------|------------------------------------------------------------|
| verbose      |                                                       | Specifies that the status of all files should be reported. |
| PATH         |                                                       | The location on the file system to get status for.         |

## Lock

Lock working copy paths or URLs in the repository so that no other user can commit changes to them.

svn lock [--force] [-m "log message"] PATH

| force            | Forces(steals) the lock. |                                |
|------------------|--------------------------|--------------------------------|
| -m "log message" |                          | Lock message.                  |
| PATH             |                          | Path to the file to be locked. |

# Unlock

Unlock working copy paths or URLs.

svn unlock [--force] PATH

| force | Forces(breaks) the lock. |                                        |
|-------|--------------------------|----------------------------------------|
| PATH  |                          | Path to the file from the working copy |

# Mark as merged

rename FILE FILE.TMP

svn update FILE

rename FILE.TMP FILE

| FILE | File to be marked as merged. |
|------|------------------------------|
|------|------------------------------|

| FILE.TMP |  | Temporary filename. |  |
|----------|--|---------------------|--|
|----------|--|---------------------|--|

### Override and update

svn revert PATH
svn update PATH

| PATH | Path of the resource to be overridden. |
|------|----------------------------------------|
|------|----------------------------------------|

#### **Override and Commit**

If the resource is in conflict first you should perform a *Mark Resolved action*. If the resource has incoming changes you should perform a *Mark as Merged action* followed by a *Commit action*.

## Add / Edit property

svn propset [--recursive] PROPNAME PROPVALUE PATH

| recursive | Specifies that the property should be set recursively. |                  |
|-----------|--------------------------------------------------------|------------------|
| PROPNAME  |                                                        | Property name.   |
| PROPVALUE | Property value.                                        |                  |
| PATH      |                                                        | Resource's path. |

### Remove property

Removes a property from an item.

svn propdel [--recursive] PROPNAME PATH

| recursive | Specifies that the property should be deleted recursively. |                  |
|-----------|------------------------------------------------------------|------------------|
| PROPNAME  |                                                            | Property name.   |
| PATH      |                                                            | Resource's path. |

## Revert changes from this revision

svn merge rev:rev-1 URL

| rev | Revision whose changes must be reverted. |                                            |
|-----|------------------------------------------|--------------------------------------------|
| URL |                                          | The SVN URL corresponding to the resource. |

## Revert changes from these revisions

Short reference description.

svn merge rev1:rev2 URL

| rev1 | First revision number.  |                                            |
|------|-------------------------|--------------------------------------------|
| rev2 | Second revision number. |                                            |
| URL  |                         | The SVN URL corresponding to the resource. |

This section contains special technical issues found during the use of Syncro SVN Client.

#### **Authentication Certificates Not Saved**

If Syncro SVN Client prompts you to enter the authentication certificate, although you already provided it in a previous session, then you should make sure that your local machine user account has the necessary rights to store certificate files in the *Subversion* configuration folder (write access to *Subversion* folder and all its subfolders). Usually, it is located in the following locations:

- Windows: user's home directory\AppData\Roaming\Subversion
- Mac OS X and Linux: user's home directory/.subversion

### **Updating Newly Added Resources**

When you want to get from the repository a resource which is part of a newly created structure of folders, you need to also get its parent folders.

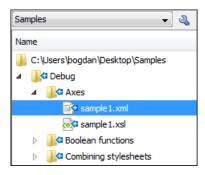

Figure 240: An incoming structure of folders from the repository

Syncro SVN Client allows you to choose how you want to deal with the entire structure from that moment onwards:

- **Update ancestor directories recursively** This option brings the entire newly added folders structure into your working copy. In this case, the update time depends on the total number of newly incoming resources, because of the full update operation (not updating only selected resource).
- Update selected files only (leave ancestor directories empty) This option brings a skeleton structure composed of the resource's parent folders only, and the selected resource at the end of the operation. All of the parent directories will have depth set to *empty* in your working copy, thus subsequent **Synchronize** operations will not report any remote modifications in those folders. If you need to update the folders to full-depth, you can use **Update to revision/depth** option from the working copy.

# Chapter

# **25**

# **Extending Oxygen XML Author with Plugins**

## **Topics:**

- Introduction
- General configuration of an Oxygen XML Author plugin
- Types of plugins
- How to
- Installation
- Example A Selection Plugin

This chapter explains how to write and install a plugin of the Oxygen XML Author. It treats only the standalone version, as the Eclipse plugin version can be extended with other plugins following the rules of the Eclipse platform.

#### Introduction

Oxygen XML Author defines a couple of extension points to allow providing custom functionality via plugins. The plugin support includes the following types of plugins:

- General plugins
- Selection plugins
- · Document plugins
- Custom protocol plugins
- Resource locking custom protocol plugins
- Components validation plugins
- Workspace access plugins
- Open redirect plugins

A selection plugin can be applied to both an XML document and a non-XML document. Other types of plugins can be applied only to XML documents.

A components validation plugin and a workspace access plugin are not connected with one document type, they have access to some resources of the application workspace used by all opened documents.

In order to develop a plugin a Java development environment must be installed. Apart from any library that the specific plugin requires, the file oxygen. jar is necessary for plugin compilation. Also an Oxygen XML Author installation is helpful for testing the deployment and plugin the functionality.

## General configuration of an Oxygen XML Author plugin

The Oxygen XML Author functionality can be extended with plugins that implement a clearly specified API. A plugin includes at least a descriptor file which is an XML file called plugin.xml and two Java classes that extend ro.sync.exml.plugin.Plugin and ro.sync.exml.plugin.PluginExtension. Most plugins work only in the Text mode of the XML editor panel while others work at the workspace level. For extending the Author mode of the XML editor panel, see Author Developer Guide for the custom Author actions API.

On the Oxygen XML Author website there is a plugin development kit with some sample plugins (source code and compiled code) and the Javadoc API necessary for developing custom plugins.

The minimal implementation of a plugin must provide:

- a Java class that extends the ro.sync.exml.plugin.Plugin class
- a Java class that implements the ro.sync.exml.plugin.PluginExtension interface
- a plugin descriptor file called plugin.xml

A ro.sync.exml.plugin.PluginDescriptor object is passed to the constructor of the subclass of the ro.sync.exml.pluqin.Pluqin class. It contains the following data items about the plugin:

- basedir File object the base directory of the plugin.
- description String object the description of the plugin.
- name String object the name of the plugin.
- vendor String object the vendor name of the plugin.
- version String object the plugin version.

The ro.sync.exml.plugin.PluginDescriptor fields are filled with information from the plugin descriptor file.

The plugin descriptor is an XML file that defines how the plugin is integrated in Oxygen XML Author and what libraries are loaded. The structure of the plugin descriptor file is fully described in a DTD grammar located in

OXYGEN\_INSTALLATION\_FOLDER/plugins/plugin.dtd. Here is a sample plugin descriptor used by the *Capitalize Lines* sample plugin:

```
<?xml version="1.0" encoding="UTF-8"?>
<!DOCTYPE plugin SYSTEM "../plugin.dtd">
<plugin
    name="Capitalize Lines"
    description="Capitalize the first character on each line"
    version="1.0.0"
    vendor="SyncRO"
    class="ro.sync.sample.plugin.caplines.CapLinesPlugin">
        <runtime>
        </runtime>
        </runtime>
        <extension type="selectionProcessor"
        class="ro.sync.sample.plugin.caplines.CapLinesPluginExtension"
        keyboardShortcut="ctrl shift EQUALS"/>
</plugin>
```

If your plugin is of type *Selection*, *Document* or *General*, and thus contributes an action either to the contextual menu or to the main menu, then you can assign a keyboard shortcut for it. You can use the keyboardShortcut attribute for each extension element to specify the desired shortcut.

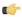

**Tip:** To compose string representations of the desired shortcut keys you can go to the Oxygen XML Author **Menu Shortcut Keys** preferences page, press **Edit** on any action, press the desired key sequence and use the representation which appears in the edit dialog.

## Types of plugins

## **General Plugin**

This plugin type allows the developer to invoke custom code and to interact with the application workspace.

This plugin is the most general plugin type. It provides a limited API:

- The interface GeneralPluginExtension Intended for general-purpose plugins, kind of external tools but triggered from the **Plugins** menu. The implementing classes must provide the method process(GeneralPluginContext) which must provide the plugin processing. This method takes as a parameter a GeneralPluginContext object.
- The class GeneralPluginContext Represents the context in which the general plugin extension does its processing. The method getPluginWorkspace() allows you access to the application workspace.

## **Selection Plugin**

A selection plugin can be applied to both an XML document and a non-XML document. It works as follows: the user makes a selection in the editor, displays the contextual menu, and selects from the **Plugins** submenu the item corresponding to the plugin.

This plugin type provides the following API:

- The interface SelectionPluginExtension The context containing the selected text is passed to the extension and the processed result is going to replace the initial selection. The process (GeneralPluginContext) method must return a SelectionPluginResult object which contains the result of the processing. The String value returned by the SelectionPluginResult object can include editor variables like \${caret}\$ and \${selection}\$.
- The SelectionPluginContext object represents the context. It provides four methods:
  - getSelection() Returns a String that is the current selection of text.
  - getFrame() Returns a Frame that is the currently editing frame.
  - getPluginWorkspace() Returns access to the application workspace.

• getDocumentURL() - Returns the URL of the current edited document.

### **Document Plugin**

This plugin type can be applied only to an XML document. It can modify the current document which is received as callback parameter.

The plugin is started by selecting the corresponding menu item from the contextual menu of the XML editor (Text mode), **Plugins** submenu. It provides the following API:

- The interface DocumentPluginExtension Receives the context object containing the current document in order to be processed. The process(GeneralPluginContext) method can return a DocumentPluginResult object containing a new document.
- The DocumentPluginContext object represents the context. It provides three methods:
  - getDocument() Returns a javax.swing.text.Document object that represents the current document.
  - getFrame() Returns a java.awt.Frame object that represents the currently editing frame.
  - getPluginWorkspace() Returns access to the application workspace.

### **Custom Protocol Plugin**

This type of plugins allows the developer to work with a custom designed protocol for retrieving and storing files.

It provides the following API:

- The interface URLStreamHandlerPluginExtension There is one method that must be implemented:
  - getURLStreamHandler(String protocol) It takes as an argument the name of the protocol and returns a URLStreamHandler object, or null if there is no URL handler for the specified protocol.
- With the help of the URLChooserPluginExtension2 interface, it is possible to write your own dialog that works with the custom protocol. This interface provides two methods:
  - chooseURLs (StandalonePluginWorkspace workspaceAccess) Returns a URL[] object that contains the URLs the user decided to open with the custom protocol. You can invoke your own URL chooser dialog here and then return the chosen URLs having your own custom protocol. You have access to the application workspace.
  - getMenuName() Returns a String object that is the name of the entry added in the **File** menu.
- With the help of the URLChooserToolbarExtension interface, it is possible to provide a toolbar entry which is used for launching the custom URLs chooser from the URLChooserPluginExtension implementation. This interface provides two methods:
  - qetToolbarIcon() Returns the javax.swing.Icon image used on the toolbar.
  - getToolbarTooltip() Returns a String that is the tooltip used on the toolbar button.

## **Resource Locking Custom Protocol Plugin**

This plugin type allows the developer to work with a custom designed protocol for retrieving and storing files. It can lock a resource on opening it in Oxygen XML Author . This type of plugin extends the custom protocol plugin type with resource locking support.

Such a plugin provides the following API:

• The interface URLStreamHandlerWithLockPluginExtension - The plugin receives callbacks following the simple protocol for resource locking and unlocking imposed by Oxygen XML Author.

There are two additional methods that must be implemented:

• getLockHandler() - Returns a LockHandler implementation class with the implementation of the lock specific methods from the plugin.

• isSupported(String protocol) - Returns a boolean that is true if the plugin accepts to manage locking for a certain URL protocol scheme like ftp, http, https, or customName.

#### **Components Validation Plugin**

This plugin type allows the developer to make customization of the editor menus, toolbars, and some other components by allowing or filtering them from the user interface.

This plugin provides the following API:

- The interface ComponentsValidatorPluginExtension There is one method that must be implemented:
  - getComponentsValidator() Returns a ro.sync.exml.ComponentsValidator implementation class used for validating the menus, toolbars, and their actions.
- The interface ComponentsValidator provides methods to filter various features from being added to the application GUI:
  - validateMenuOrTaggedAction(String[] menuOrActionPath) Checks if a menu or a tag action from a menu is allowed and returns a boolean value. A tag is used to uniquely identifying an action. The String[] argument is the tag of the menu / action and the tags of its parent menus if any.
  - validateToolbarTaggedAction(String[] toolbarOrAction) Checks if an action from a toolbar is allowed and returns a *boolean* value. The String[] argument is the tag of the action from a toolbar and the tag of its parent toolbar if any.
  - validateComponent(String key) Checks if the given component is allowed and returns a boolean value. The String argument is the tag identifying the component. You can remove toolbars entirely using this callback.
  - validateAccelAction(String category, String tag) Checks if the given accelerator action is allowed to appear in the GUI and returns a boolean value. An accelerator action can be uniquely identified so it will be removed both from toolbars or menus. The first argument represents the action category, the second is the tag of the action.
  - validateContentType(String contentType) Checks if the given content type is allowed and returns a boolean value. The String argument represents the content type. You can instruct the application to ignore content types like text/xsl or text/xquery and the application will no longer be able to recognize them.
  - validateOptionPane(String optionPaneKey) Checks if the given options page can be added in the preferences option tree and returns a boolean value. The String argument is the option pane key.
  - validateOption(String optionKey) Checks if the given option can be added in the option page and returns a boolean value. The String argument is the option key. This method is mostly used for internal use and it is not called for each option in a preferences page.
  - validateLibrary(String library) Checks if the given library is allowed to appear listed in the **About** dialog and returns a boolean value. The String argument is the library. This method is mostly for internal use.
  - validateNewEditorTemplate(EditorTemplate editorTemplate) Checks if the given template for a new editor is allowed and returns a boolean value. The EditorTemplate argument is the editor template. An EditorTemplate is used to create an editor for a given extension. You can thus filter what appears in the **New** dialog list.
  - isDebuggerperspectiveAllowed() Check if the debugger perspective is allowed and returns a boolean value.
  - validateSHMarker(String marker) Checks if the given marker is allowed and returns a boolean
    value. The String argument represents the syntax highlight marker to be checked. If you decide to filter certain
    content types, you can also filter the syntax highlight options so that the content type is no longer present in the
    Preferences options tree.
- **Tip:** The best way to decide what to filter is to observe the values the application passes when these callbacks are called. You have to create an implementation for this interface which lists in the console all values received by each function. Then you can decide on the values to filter and act accordingly.

#### **Workspace Access Plugin**

This plugin type allows the developer to contribute actions to the application main menu and toolbars, to create custom views and to interact with the application workspace

Many complex integrations, like integrations with Content Management Systems (CMS) usually requires access to some workspace resources like the toolbar, menus and to the opened XML editors. This type of plugin is also useful because it allows you to make modifications to an opened editor's XML content.

The plugin must implement the interface

ro.sync.exml.plugin.workspace.WorkspaceAccessPluginExtension. The callback method applicationStarted of this interface allows access to a parameter of type ro.sync.exml.workspace.api.standalone.StandalonePluginWorkspace which in its turn allows for API access to the application workspace.

The interface StandalonePluginWorkspace has three methods which can be called in order to customize the toolbars, menus and views:

• addToolbarComponentsCustomizer - Contributes to or modifies existing toolbars. You can specify in the associated plugin.xml descriptor additional toolbar IDs using the following construct:

The toolbar element adds a toolbar in the Oxygen XML Author interface and allows you to contribute your own plugin specific actions. The following attributes are available:

- id unique identifier of the plugin toolbar;
- initialSide specifies the place where the toolbar is initially displayed. The allowed values are NORTH and SOUTH.
- initialRow specifies the initial row on the specified side where the toolbar is displayed. For example the main menu has an initial row of "0" and the "Edit" toolbar has an initial row of "1".

The ro.sync.exml.workspace.api.standalone.ToolbarInfo toolbar component information with the specified id will be provided to you by the customizer interface. You will thus be able to provide Swing components which will appear on the toolbar when the application starts.

 addViewComponentCustomizer - Contributes to or modifies existing views or contributes to the reserved custom view. You can specify in the associated plugin.xml descriptor additional view IDs using the following construct:

The view element adds a view in the Oxygen XML Author interface and allows you to contribute your own plugin specific UI components. The following attributes are available:

- id unique identifier of the view component.
- initialSide specifies the place where the view is initially displayed. The allowed values are NORTH, SOUTH, EAST and WEST.
- initialRow specifies the initial row on the specified side where the view is displayed. For example the **Project** view has an initial row of 0 and the Outline view has an initial row of 1. Both views are in the WEST part of the workbench.

The ro.sync.exml.workspace.api.standalone.ViewInfo view component information with the specified id will be provided to you by the customizer interface. You will thus be able to provide Swing components which will appear on the view when the application starts.

• addMenuBarCustomizer - Contributes to or modifies existing menu components.

Access to the opened editors can be done first by getting access to all URLs opened in the workspace using the API method StandalonePluginWorkspace.getAllEditorLocations(int editingArea). There are two available editing areas: the DITA Maps Manager editing area where only DITA Maps are edited and the main editing area. Using the URL of an opened resource you can gain access to it using the

StandalonePluginWorkspace.getEditorAccess(URL location, int editingArea) API method. A ro.sync.exml.workspace.api.editor.WSEditor allows then access to the current editing page. Special editing API is supported only for the **Text** 

(ro.sync.exml.workspace.api.editor.page.text.WSTextEditorPage) page and the Author (ro.sync.exml.workspace.api.editor.page.author.WSAuthorEditorPage) page.

In order to be notified when editors are opened, selected and closed you can use the API method StandalonePluqinWorkspace.addEditorChangeListener to add a listener.

### **Open Redirect Plugin**

This type of plugin is useful for opening more than one file with only one open action.

For example when a zip archive or an ODF file or an OOXML file is open in the **Archive Browser** view a plugin of this type can decide to open a file also from the archive in an XML editor panel. This file can be the document.xml main file from an OOXML file archive or a specific XML file from a zip archive.

The plugin must implement the interface OpenRedirectExtension. It has only one callback: redirect(URL) that receives the URL of the file opened by the Oxygen XML Author user. If the plugin decides to open also other files it must return an array of information objects (OpenRedirectInformation[]) that correspond to these files. Such an information object must contain the URL that is opened in a new editor panel and the content type, for example text/xml. The content type is used for determining the type of editor panel. A null content type allows auto-detection of the file type.

## Targeted URL Stream Handler Plugin

This type of plugin can be used when it is necessary to impose custom URL stream handlers for specific URLs.

This plugin extension can handle the following protocols: http, https, ftp or sftp, for which Oxygen XML usually provides specific fixed URL stream handlers. If it is set to handle connections for a specific protocol, this extension will be asked to provide the URL stream handler for each opened connection of an URL having that protocol.

To use this type of plugin, you have to implement the ro.sync.exml.plugin.urlstreamhandler.TargetedURLStreamHandlerPluginExtension interface, that provides the following methods:

boolean canHandleProtocol(String protocol)

This method checks if the plugin can handle a specific protocol. If this method returns true for a specific protocol, the getURLStreamHandler(URL) method will be called for each opened connection of an URL having this protocol.

• URLStreamHandler getURLStreamHandler(URL url)

This method provides the URL handler for the specified URL and it is called for each opened connection of an URL with a protocol for which the canHandleProtocol (String) method returns true.

If this method returns null, the Oxygen URLStreamHandler is used.

To use this type of extension in your plugin, create an extension of TargetedURLHandler type in your plugin.xml and specify the class that implements TargetedURLStreamHandlerPluginExtension:

This extension can be useful in situations when connections opened from a specific host must be handled in a particular way. For example, the Oxygen HTTP URLStreamHandler may not be compatible for sending and receiving SOAP using the SUN Webservices implementation. In this case you can override the stream handler set by Oxygen for HTTP to use the default SUN URLStreamHandler which is more compatible with sending and receiving SOAP requests.

```
public class CustomTargetedURLStreamHandlerPluginExtension
  implements TargetedURLStreamHandlerPluginExtension {
  @Override
  public boolean canHandleProtocol(String protocol) {
    boolean handleProtocol = false;
    if ("http".equals(protocol) || "https".equals(protocol)) {
      // This extension handles both HTTP and HTTPS protocols
      handleProtocol = true;
    return handleProtocol;
  @Override
  public URLStreamHandler getURLStreamHandler(URL url) {
    // This method is called only for the URLs with a protocol
    // for which the canHandleProtocol(String) method returns true (HTTP and
HTTPS)
    URLStreamHandler handler = null;
    String host = url.getHost();
    String protocol = url.getProtocol();
    if ("some_host".equals(host)) {
      // When there are connections opened from some_host, the SUN HTTP(S)
      // handlers are used
      if ("http".equals(protocol)) {
       handler = new sun.net.www.protocol.http.Handler();
      } else {
        handler = new sun.net.www.protocol.https.Handler();
    return handler;
```

```
}
```

#### **Lock Handler Factory Plugin**

This type of extension is used for locking resources from a specific protocol.

It provides the following API:

• The interface LockHandlerFactoryPluginExtension.

You need to implement the following two methods:

- LockHandler getLockHandler()
   Gets the lock handler for the current handled protocol. Might be null if not supported.
- boolean isLockingSupported(String protocol)
   Checks if a lock handler can be provided for a specific protocol.

To use this type of extension in your plugin, create an extension of LockHandlerFactory type in your plugin.xml and specify the class implementing LockHandlerFactoryPluginExtension:

#### How to

Different tutorials about how to implement complex plugins.

## **How to Write a CMS Integration Plugin**

In order to have a complete integration between Oxygen XML Author and any CMS you usually have to write a plugin which combines two available plugin extensions:

- Workspace Access
- Custom protocol

The usual set of requirements for an integration between Oxygen XML Author and the CMS are the following:

- Contribute to the Oxygen XML Author toolbars and main menu with your custom Check Out and Check In actions:
  - Check Out triggers your custom dialogs which allow you to browse the remote CMS and choose the resources you want to open;
  - Check In allows you to send back to the server the modified content.

You can use the **Workspace Access** plugin extension (and provided sample Java code) for all these operations.

• When **Check Out** is called, use the Oxygen XML Author API to open your custom URLs (URLs created using your custom protocol). It is important to implement and use a **Custom Protocol** extension in order to be notified

when the files are opened and saved and to be able to provide to Oxygen XML Author the content for the relative references the files may contain. Your custom <code>java.net.URLStreamHandler</code> implementation checks out the resource content from the server, stores it locally and provides its content. Sample **Check Out** implementation:

```
* Sample implementation for the "Check Out" method.
   * @param pluginWorkspaceAccess The plugin workspace access (Workspace
Access plugin).
   * @throws MalformedURLException
 private void checkOut(StandalonePluginWorkspace pluginWorkspaceAccess)
throws MalformedURLException {
    //TODO Show the user a custom dialog for browsing the CMS
    //TODO after the user selected the resource create an URL with a custom
protocol
   // which will uniquely map to the resource on the CMS using the URLHandler
    //something like:
   URL customURL = new URL("mycms://host/path/to/file.xml");
    //Ask Oxygen to open the URL
   pluginWorkspaceAccess.open(customURL);
   //Oxygen will then your custom protocol handler to provide the contents
for the resource "mycms://host/path/to/file.xml"
    //Your custom protocol handler will check out the file in a temporary
directory for example and provide the content from it.
    //Oxygen will also pass through your URLHandler if you have any relative
references which need to be opened/obtained.
```

Here is a diagram of the **Check Out** process:

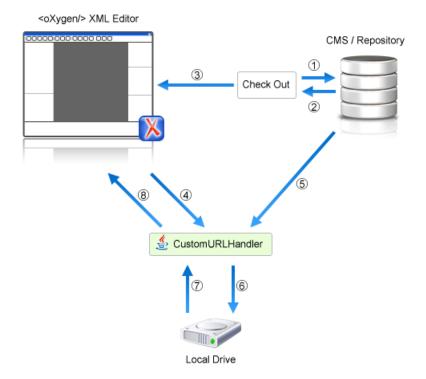

Each phase is described below:

- 1. Browse CMS repository
- 2. User chooses a resource

- 3. Use API to open custom URL: mycms://path/to/file.xml
- 4. Get content of URL: mycms://path/to/file.xml
- **5.** Get content of resource
- **6.** Store on disk for faster access
- 7. Retrieve content from disk if already checked out
- 8. Retrieved content
- Contribute a special Browse CMS action to every dialog in Oxygen XML Author where an URL can be chosen
  to perform a special action (like the Insert a DITA Content Reference action or the Insert Image action). Sample
  code:

```
//Add an additional browse action to all dialogs/places where Oxygen
allows selecting an URL.
     pluginWorkspaceAccess.addInputURLChooserCustomizer(new
InputURLChooserCustomizer() {
      public void customizeBrowseActions(List<Action> existingBrowseActions,
final InputURLChooser chooser) {
          //IMPORTANT, you also need to set a custom icon on the action for
situations when its text is not used for display.
         Action browseCMS = new AbstractAction("CMS")
            public void actionPerformed(ActionEvent e) {
              URL chosenResource = browseCMSAndChooseResource();
              if (chosenResource != null) {
                try {
                //Set the chosen resource in the dialog's combo box chooser.
                  chooser.urlChosen(chosenResource);
                } catch (MalformedURLException e1) {
                  //
          existingBrowseActions.add(browseCMS);
      });
```

When inserting references to other resources using the actions already implemented in Oxygen XML Author, the reference to the resource is made by default relative to the absolute location of the edited XML file. You can gain control over the way in which the reference is made relative for a specific protocol like:

```
//Add a custom relative reference resolver for your custom protocol.
     //Usually when inserting references from one URL to another Oxygen makes
 the inserted path relative.
      //If your custom protocol needs special relativization techniques then
 it should set up a custom relative
      //references resolver to be notified when resolving needs to be done.
     pluginWorkspaceAccess.addRelativeReferencesResolver(
          //Your custom URL protocol for which you already have a custom
URLStreamHandlerPluginExtension set up.
          "mycms",
          //The relative references resolver
          new RelativeReferenceResolver() {
        public String makeRelative(URL baseURL, URL childURL) {
          //Return the referenced path as absolute for example.
          //return childURL.toString();
          //Or return null for the default behavior.
          return null;
      });
```

Write the plugin.xml descriptor. Your plugin combines the two extensions using a single set of libraries. The
descriptor would look like:

```
<!DOCTYPE plugin SYSTEM "../plugin.dtd">
<pluqin
name="CustomCMSAccess"
description="Test"
version="1.0.0"
vendor="ACME"
class="custom.cms.CMSAccessPlugin">
 <library name="lib/cmsaccess.jar"/>
 </runtime>
 <!--Access to add actions to the main menu and toolbars or to add custom
views.-->
<!--See the
"ro.sync.sample.plugin.workspace.CustomWorkspaceAccessPluginExtension" Java
sample for more details-->
 <extension type="WorkspaceAccess"</pre>
 class="custom.cms.CustomWorkspaceAccessPluginExtension"/>
<!--The custom URL handler which will communicate with the CMS
implementation-->
<!--See the
"ro.sync.sample.plugin.workspace.customprotocol.CustomProtocolURLHandlerExtension"
Java sample for more details-->
 <extension type="URLHandler"</pre>
 class="custom.cms.CustomProtocolURLHandlerExtension"/>
</plugin>
```

- Create a cmsaccess. jar JAR archive containing your implementation classes.
- Copy your new plugin directory in the plugins subfolder of the Oxygen XML Author install folder and start Oxygen XML Author.

#### Class Loading Issues

It is possible that the Java libraries you have specified in the plugin libraries list conflict with the ones already loaded by Oxygen XML Author. In order to instruct the plugin to prefer its libraries over the ones used by Oxygen XML Author, you can add the following attribute on the clement:classLoaderType="preferReferencedResources" from the plugin.xml descriptor.

A Late Delegation Class Loader (the main class loader in Oxygen XML Author) is a java.net.URLClassLoader extension which prefers to search classes in its own libraries list and only if a class is not found there to delegate to the parent class loader.

The main Oxygen XML Author Class Loader uses as libraries all jars specified in the OXYGEN\_INSTALL\_DIR\lib directory. Its parent class loader is the default JVM Class loader. For each instantiated plugin a separate class loader is created having as parent the Oxygen XML Author Class Loader.

The plugin class loader can be either a standard java.net.URLClassLoader or a LateDelegationClassLoader (depending on the attribute classLoaderType in the plugin.xml). Its parent class loader is always the Oxygen XML Author LateDelegationClassLoader.

If you experience additional problems like the following:

```
java.lang.LinkageError: ClassCastException: attempting to cast
jar:file:/C:/jdk1.6.0_06/jre/lib/rt.jar!/javax/xml/ws/spi/Provider.classtojar:file:/D:/Program
   Files/Oxygen XML Editor

12/plugins/wspcaccess/../../xdocs/lib/jaxws/jaxws-api.jar!/javax/xml/ws/spi/Provider.class
   at javax.xml.ws.spi.Provider.provider(Provider.java:94) at
```

```
javax.xml.ws.Service.<init>(Service.java:56)
```

The cause could be the fact that some classes are instantiated using the context class loader of the current thread. The most straightforward fix is to write your code in a *try/finally* statement:

### **How to Write A Custom Protocol Plugin**

For creating a custom protocol plugin, apply the following steps:

- 1. Write the handler class for your protocol that implements the java.net.URLStreamHandler interface. Be careful to provide ways to correct and uncorrect the URLs of your files.
- **2.** Write the plugin class by extending *ro.sync.exml.plugin.Plugin*.
- **3.** Write the plugin extension class that implements the ro.sync.exml.plugin.urlstreamhandler.URLStreamHandlerPluginExtension interface.

It is necessary that the plugin extension for the custom protocol implements the URLStreamHandlerPluginExtension interface. Without it, you cannot use your plugin, because Oxygen XML Author is not able to find the protocol handler.

You can choose also to implement the *URLChooserPluginExtension* interface. It allows you to write and display your own customized dialog for selecting resources that are loaded with the custom protocol.

An implementation of the extension URLHandlerReadOnlyCheckerExtension allows you to:

- · mark a resource as read-only when it is opened
- switch between marking the resource as read-only and read-write while it is edited

It is useful when opening and editing CMS resources.

**4.** Write the plugin.xml descriptor.

Remember to set the name of the plugin class to the one from the second step and the plugin extension class name with the one you have chosen at step 3.

- **5.** Create a .jar archive with all these files.
- 6. Install your new plugin in the plugins subfolder of the Oxygen XML Author install folder.

### Installation

In the directory where Oxygen XML Author is installed there exists a directory called plugins that contains all the available plugins. In order for Oxygen XML Author to use the new functionality you provided, follow the next steps:

- 1. In the plugins folder create a subfolder to store the plugin files.
- 2. Put in this new folder the plugin descriptor file plugin.xml, the Java classes of the plugin and the other files that are referenced in the descriptor file.

## Example - A Selection Plugin

The following plugin is called UppercasePlugin and is an example of *selection plugin*. It is used in Oxygen XML Author for capitalizing the characters in the current selection. This example consists of two Java classes and the plugin descriptor:

• UppercasePlugin.java:

```
package ro.sync.sample.plugin.uppercase;
import ro.sync.exml.plugin.Plugin;
import ro.sync.exml.plugin.PluginDescriptor;
public class UppercasePlugin extends Plugin {
    * Plugin instance.
    * /
    private static UppercasePlugin instance = null;
    * UppercasePlugin constructor.
    * @param descriptor Plugin descriptor object.
    public UppercasePlugin(PluginDescriptor descriptor) {
        super(descriptor);
        if (instance != null) {
            throw new IllegalStateException("Already instantiated !");
        instance = this;
    * Get the plugin instance.
    * @return the shared plugin instance.
    public static UppercasePlugin getInstance() {
        return instance;
}
```

• UppercasePluginExtension.java:

```
package ro.sync.sample.plugin.uppercase;
import ro.sync.exml.plugin.selection.SelectionPluginContext;
import ro.sync.exml.plugin.selection.SelectionPluginExtension;
import ro.sync.exml.plugin.selection.SelectionPluginResult;
import ro.sync.exml.plugin.selection.SelectionPluginResultImpl;

public class UppercasePluginExtension implements SelectionPluginExtension {
    /**
    * Convert the text to uppercase.
    *
    *@param context Selection context.
```

• plugin.xml:

# Chapter

# **26**

## **Text Editor Specific Actions**

#### **Topics:**

- Undoing and Redoing User Actions
- Copying and Pasting Text
- Finding and Replacing Text in the Current File
- Finding and Replacing Text in Multiple Files
- Spell Checking
- Changing the Font Size
- Word/Line Editor Actions
- Dragging and Dropping the Selected Text
- Inserting a File at Caret Position
- Opening the File at Caret in System Application
- Opening the File at Caret Position
- Switching Between Opened Tabs
- Printing a File
- Exiting the Application

The Text mode of the editor panel provides the usual actions specific for a plain text editor: undo / redo, copy / paste, find / replace, etc. These actions are executed from the menu bar or toolbar and also by invoking their usual keyboard shortcuts.

- Undo menu Edit > Undo (Ctrl+Z) or the toolbar button Undo Reverses a maximum of 100 editing actions to return to the preceding state. Complex operations like Replace All, Indent selection, etc are treated as a single undo event.
- Redo menu Edit > Redo (Ctrl+Y for Windows, Ctrl+Shift+Z for Mac OSX and Linux) or the toolbar button

**Redo** - Recreates a maximum of 100 editing actions that were undone by the **Undo** function.

## **Copying and Pasting Text**

- Edit > Cut (Ctrl+X) or the toolbar button Cut Removes the current selected node from the document and places it in the clipboard as RTF. All text attributes such as color, font or syntax highlight are preserved when pasting into another application.
- Edit > Copy (Ctrl+C) or the toolbar button Copy Places a copy of the current selection in the clipboard as RTF. All text attributes such as color, font or syntax highlight are preserved when pasting into another application.
- Edit > Paste (Ctrl+V) or the toolbar button Paste Places the current clipboard content into the document at the cursor position.
- Edit > Select All (Ctrl+A) Selects the entire body of the current document, including whitespace preceding the first and following the last character.

## Finding and Replacing Text in the Current File

This section explains how to use the find and replace features of the application.

## The Find / Replace Dialog

The **Find / Replace** dialog is opened from menu **Find > Find / Replace...** (Ctrl+F) or the toolbar button **Find / Replace**.

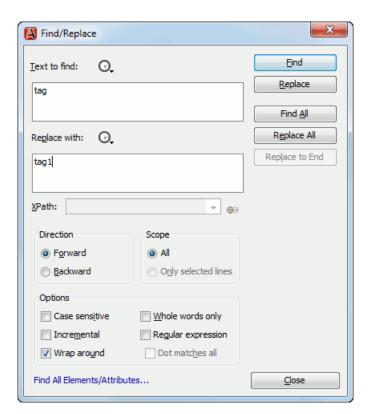

Figure 241: Find / Replace Dialog

Use this dialog to perform the following operations:

- Find occurrences of a word or string of characters including white spaces, represented on one or multiple lines. All
  occurrences are highlighted.
- Replace occurrences of target defined in the Text to find area with a new fragment of text defined in Replace with
- Find all occurrences of a word or string of characters including white spaces that can be on a line or on multiple lines and display a result list to the message panel.

The *find* operation works on multiple lines, meaning that a find match can cover characters on more than one line of text. To input multiple-line text in the **Text to find** and **Replace with** areas:

- press (CTRL + Enter);
- use the **Insert newline** contextual menu action.

You can use the Perl 5 regular expressions to define patterns. A content completion assistant window is available in the **Text to find** and **Replace with** areas to help you edit regular expressions. It is activated every time you type \((backslash key)\) or on-demand if you press **Ctrl-Space**.

The replace operation can bind Perl 5 regular expression group variables (\$1, \$2, etc.) from the find match.

To replace an XML tag called tag-name with the tag tag-name1 use  $< tag-name(\s+)(.*)>$  in the **Text to find** area and < tag-name1\$1\$2> in the **Replace with** area.

The dialog contains the following options:

• **Text to find** - The target character string to search for. You can search for Unicode characters specified in the \uNNNN format. Also, hexadecimal notation (\xNNNN) and octal notation (\0NNNN) can be used. In this case you have to select the **Regular expression** option. For example, to search for a space character you can use the \u0020 code.

- **Replace with** The character string with which to replace the target. The string for replace can be on a line or on multiple lines. It may contain Perl 5 regular expression group markers, only if the search expression is a regular expression and the **Regular expression** option is selected.
  - **Note:** Some regular expressions may block indefinitely the Java Regular Expressions engine. If the execution of the regular expression does not end in about five seconds, the application displays a dialog that allows you to interrupt the operation.
  - Note: Special characters like *newline* and *tab* can be inserted in the **Text to find** and **Replace with** text boxes using dedicated actions in the contextual menu (**Insert newline** and **Insert tab**).

Unicode characters can also be used in the **Replace with** area.

- The history buttons 🔾 Contain lists of the last find and replace expressions.
- **XPath** The XPath 2.0 expression you input in this combo is used for restricting the search scope.

The content completion assistant helps you input XPath expressions, valid in the current context.

- **Direction** Specifies if the search direction is from current position to end of file (**Forward**) or to start of file (**Backward**).
- **Scope** Specifies if the search is executed on the entire file content or only on the selected lines of text. If the selection spans on a single line, the search operation is executed on the whole file (by default the **All** option is selected).
- **Find** Executes a find operation for the next occurrence of the target. It stops after highlighting the find match in the editor panel.
- **Replace** Executes a replace operation for the target followed by a find operation for the next occurrence.
- **Find All** Executes a find operation and displays all results to the message panel. The results are *displayed in the Results view*.
- Replace All Executes a replace operation in the entire scope of the document.
- **Replace to End** Executes a replace operation starting from current target until the end of the document, in the direction specified by the current selection of the **Direction** switch (**Forward** or **Backward**).
- Case sensitive When checked, the search operation follows the exact letter case of the **Text to find**.
- Whole words only Only entire occurrences of a word will be included in the search operation.
- Incremental The search operation is started every time you type or delete a letter in the **Text to find** text box.
- **Regular expression** It allows you to use regular expressions in Perl 5 syntax.
- **Dot matches all** A dot used in a regular expression matches also end of line characters.
- Wrap around When the end of the document is reached, the search operation is continued from the start of the document, until its entire content is covered.
- Enable XML search options Provides access to a set of options that allow you to search specific XML component types when editing in Text mode:
  - **Element names** Only the element names are included in the search operation which ignores XML-tag notations ('<', '/', '>'), attributes or white-spaces..
  - **Element contents** Search in the text content of XML elements.
  - **Attribute names** Only the attribute names are included in the search operation, without the leading or trailing white-spaces.
  - **Attribute values** Only the attribute values are included in the search operation, without single quotes(') or double quotes(").
  - **Comments** Only the content of comments are included in the search operation, excluding the XML comment delimiters ('<!--', '-->').
  - Processing Instructions (**PIs**) Only the content are searched, skipping '<?', '?>'. e. g.: <?processing instruction?>
  - CDATA Searches inside content of CDATA sections.
  - **DOCTYPE** Searches inside content of DOCTYPE sections.
  - Entities Only the entity names are searched.

The two buttons **Select All** and **Deselect All** allow a simple activation and deactivation of all types of XML components.

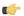

**Note:** Please note that since searching in some XML component types is performed only on their content skipping some of their headers / footers (see the list above), even if all the XML component types are checked, some filtering is still performed. To completely disable it you have to uncheck the option **Enable XML search options**.

• Find All Elements / Attributes ... - While editing in Author mode, press the Find All Elements / Attributes ... to extend the search scope to XML-specific markup (names and values of both attributes and elements)

#### The Find All Elements / Attributes Dialog

This dialog is opened from menu **Find** > **Find All Elements...** (<u>Ctrl+Shift+E</u>) or from the shortcut **Find All Elements** / **Attributes** that is available in *the <u>Find</u> / Replace dialog* . It assists you in defining XML elements / attributes search operations on the current document.

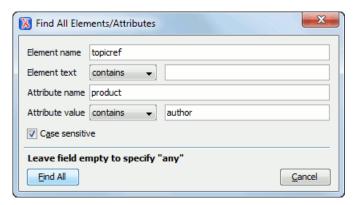

Figure 242: Find All Elements / Attributes dialog

The dialog can perform the following actions:

- Find all the elements with a specified name.
- Find all the elements which contain or not a specified string in their text content.
- Find all the elements which have a specified attribute.
- Find all the elements which have an attribute with or without a specified value.

All these search criteria can be combined to fine filter your results.

The results of all the operations in the **Find All Elements / Attributes** dialog will be presented as a list in the message panel.

The dialog fields are described as follows:

- **Element name** The target element name to search for. Only the elements with this exact name are returned. For any element name just leave the field empty.
- Element text The target element text to search for. The combo box beside this field allows you to specify that you
  are looking for an exact or partial match of the element text. For any element text, select contains in the combo box
  and leave the field empty.

If you leave the field empty but select **equals** in the combo box, only elements with no text will be found. Select **not contains** to find all elements which do not have the specified text inside.

- **Attribute name** The name of the attribute which needs to be present in the elements. Only the elements which have an attribute with this name will be returned. For any / no attribute name just leave the field empty.
- Attribute value The combo box beside this field allows you to specify that you are looking for an exact or partial match of the attribute value. For any / no attribute value select **contains** in the combo box and leave the field empty.

If you leave the field empty but select **equals** in the combo box, only elements that have at least an attribute with an empty value will be found.

Select **not contains** to find all elements which have attributes without a specified value.

• Case sensitive - When this option is checked, operations are case sensitive.

#### The Quick Find Toolbar

A reduced version of *the Find / Replace dialog* is available as a toolbar that is activated by the shortcut specified in the **Find** menu: (Ctrl+Alt+F) on Windows and Linux, (Cmd+Alt+F) on Mac OS X. The toolbar is displayed by default at the bottom of the Oxygen XML Author window, above the status bar.

The Next, Previous, All, Incremental and Case sensitive controls work in the same way as in the Find/Replace dialog. The search process works as if the Search also in tags option of the Find/Replace dialog is true, the Whole words only one is false, the Regular expression one is false and the Wrap around one is true. You can also use the last two toolbar actions to quickly open the Find/Replace and the Find/Replace in Files dialogs. The toolbar becomes invisible again when the (ESC) key is pressed.

The enabling shortcut can be changed in **Options** > **Preferences** > **Menu Shortcut Keys** > **Quick Find**. *As with any dockable toolbar*, the screen location of the Quick Find toolbar can be changed at any time by dragging (and docking) it to the desired location. However the buttons of this toolbar can be used only if it has a horizontal layout so docking it to the West side or the East side of the window is not allowed.

#### **Keyboard Shortcuts for Finding the Next and Previous Match**

Navigation from a find match to the next one or the previous one is very easy with two keyboard shortcuts: F3 and Shift F3. They are useful to quickly repeat the last find action performed with *the Find / Replace dialog*, taking into account the same find options set there through check boxes.

- Find > Find Next (F3) Performs another search in forward direction using the last search configuration.
- Find > Find Previous (Shift+F3) Performs another search in backward direction using the last search configuration.

## Finding and Replacing Text in Multiple Files

The **Find / Replace in Files** dialog is opened from:

- Find > Find / Replace in Files... menu;
- Find / Replace in Files toolbar button;
- contextual menu of the **DITA Maps Manager** view;
- contextual menu of the **Project** view;
- contextual menu of the **Data Source Explorer** view for Documentum xDb (X-Hive/DB), eXist and WebDAV connections. This action is available for Documentum (CMS), but lacks the *replace* feature.

The operation works on both local and remote files from an (S)FTP, WebDAV or *CMS* server.

It enables you to define "search for" or "search for and replace" operations across a number of files. The find works at line level, which means a find match cannot cover characters on more than one line. The replace operation can bind Perl 5 regular expression group variables (\$1, \$2, etc.) from the find match. For example to replace the tag with attributes called tag-name with the tag tag-name1 use as **Text to find** the expression  $\langle tag-name(\slashed{s}+)(.*)\rangle$  and as the **Replace with** expression  $\langle tag-name1 \$1\$2\rangle$ .

The encoding used to read and write the files is detected from the XML header or from the BOM. If a file does not have an XML header or BOM Oxygen XML Author uses by default the UTF-8 encoding for files of type XML, that is for files with one of the extensions: .xml, .xsl, .fo, .xsd, .rng, .nvdl, .sch, .wsdl or an extension associated with the XML editor type. For the other files it uses the encoding configured for non-XML files.

You can cancel a long operation at any time by pressing the **Cancel** button of the progress dialog displayed when the operation is executed.

Because the content of read-only files cannot be modified, the **Replace** operation is not processing those files. For every such file, a warning message is displayed in the message panel.

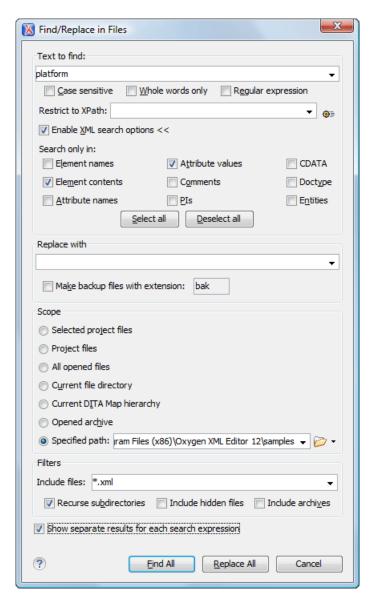

Figure 243: Find / Replace in Files

The dialog contains the following options:

- **Text to find** The target character string to search for. You can search for Unicode characters specified in the \uNNNN format. Also, hexadecimal notation (\uNNNN) and octal notation (\0NNNN) can be used. In this case you have to select the **Regular expression** option. For example, to search for a space character you can use the \u0020 code.
- Case sensitive When checked, the search operation follows the exact letter case of the Text to find.
- Whole words only Only entire occurrences of a word will be included in the search operation.
- **Regular expression** It allows you to use regular expressions in Perl 5 syntax.
- **XPath** The XPath 2.0 expression you input in this combo is used for restricting the search scope.

The content completion assistant helps you input XPath expressions, valid in the current context.

- Enable XML search options Provides access to a set of options that allow you to search specific XML component
  types when editing in Text mode:
  - **Element names** Only the element names are included in the search operation which ignores XML-tag notations ('<', '/', '>'), attributes or white-spaces..
  - **Element contents** Search in the text content of XML elements.

- Attribute names Only the attribute names are included in the search operation, without the leading or trailing white-spaces.
- Attribute values Only the attribute values are included in the search operation, without single quotes(') or double quotes(").
- **Comments** Only the content of comments are included in the search operation, excluding the XML comment delimiters ('<!--', '-->').
- Processing Instructions (**PIs**) Only the content are searched, skipping '<?', '?>'. e. g.: <?processing instruction?>
- CDATA Searches inside content of CDATA sections.
- **DOCTYPE** Searches inside content of DOCTYPE sections.
- Entities Only the entity names are searched.

The two buttons **Select All** and **Deselect All** allow a simple activation and deactivation of all types of XML components.

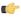

**Note:** Please note that since searching in some XML component types is performed only on their content skipping some of their headers / footers (see the list above), even if all the XML component types are checked, some filtering is still performed. To completely disable it you have to uncheck the option **Enable XML search options**.

- **Replace with** The character string with which to replace the target. It may contain regular expression group markers if the search expression is a regular expression and the **Regular expression** checkbox is checked.
- Make backup files with extension In the replace process Oxygen XML Author makes backup files of the modified files. The default extension is .bak but you can change the extension as you prefer.
- **Selected project files** Searches only in the selected files of the current opened project. Not displayed when dialog is started from contextual menu of *DITA Maps view* and *Archive Browser* view.
- Project files Searches in all files from the current project. Not displayed when dialog is started from contextual
  menu of *DITA Maps view* and *Archive Browser* view.
- All opened files Searches in all files opened in Oxygen XML Author (regular files or DITA Maps). You are
  prompted to save all modified files before any operation is performed. Not displayed when dialog is started from
  contextual menu of *DITA Maps view* and *Archive Browser* view.
- **Current file directory** The search is done in the directory of the file opened in the current editor panel. If there is no opened file, this option is disabled in the dialog. Not displayed when dialog is started from contextual menu of **DITA Maps** view and **Archive Browser** view.
- Current DITA Map hierarchy The search is done in all maps and topics referenced by the current edited DITA Map. If Recurse referenced maps option is checked, the references from the maps referenced in the main DITA map are also searched in. If there is no opened DITA Map, this option is disabled in the dialog. You are prompted to save all modified files before any operation is performed. Displayed only when dialog is opened from DITA Maps view.
- **Opened archive** The search is done in archive opened in *Archive Browser* view. Displayed only when dialog is opened from *Archive Browser* view.
- **Specified path** Chooses the search path.
- Include files Narrows the scope of the operation only to the files that match the given filters.
- **Recurse subdirectories** When checked, the search is performed recursively in the sub directories found in the specified directory path.
- Include hidden files When checked, the search is performed also in the hidden files.
- **Include archives** When checked, the search is also done in all individual file entries from all supported ZIP-type archives.
- Show separate results for each search expression When checked, the application opens a new tab to display the result of each new search expression. When the option is unchecked, the search results are displayed in the *Find in Files* tab, replacing any previous search results.
- **Find All** Executes a find operation and returns the result list to the message panel. The results are *displayed in a view* that allows grouping the results as a tree with two levels.
- Replace All Replaces all occurrences of the target contained in the specified files.

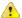

**Caution:** Use this option with caution. Global search and replace across all project files does not open the files containing the targets, nor does it prompt on a per occurrence basis, to confirm that a replace operation must be performed. As the operation simply matches the string defined in the find field, this may result in replacement of matching strings that were not originally intended to be replaced.

## **Spell Checking**

The **Spelling** dialog enables you to check the spelling of the current document. It is opened from menu **Edit** > **Check Spelling** (F7) ( or the toolbar button **Check Spelling**.

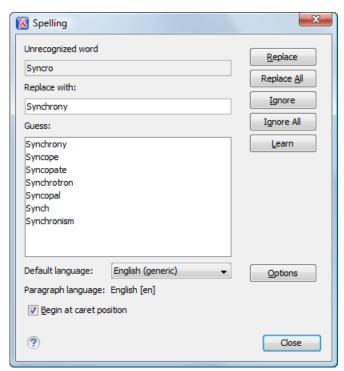

Figure 244: The Check Spelling Dialog

The dialog contains the following fields:

- Unrecognized word Contains the word that cannot be found in the selected dictionary. The word is also highlighted
  in the XML document.
- Replace with The character string which is suggested to replace the unrecognized word.
- Guess Displays a list of words suggested to replace the unknown word. Double click a word to automatically insert
  it in the document and resume the spell checking process.
- Default language Allows you to select the default dictionary used by the spelling engine.
- Paragraph language In an XML document you can mix content written in different languages. To tell the spell
  checker engine what language was used to write a specific section, you need to set the language code in the lang
  or xml:lang attribute to that section. Oxygen XML Author automatically detects such sections and instructs the
  spell checker engine to apply the appropriate dictionary.
- Replace Replaces the currently highlighted word in the XML document, with the selected word in the Replace
  with field.
- **Replace All** Replaces all occurrences of the currently highlighted word in the XML document, with the selected word in the **Replace with** field.
- Ignore Ignores the first occurrence of the unrecognized word and allows you to continue checking the document.
   Oxygen XML Author skips the content of the XML elements marked as ignorable.
- Ignore All Ignores all instances of the unknown word in the current document.

- Learn Includes the unrecognized word in the list of valid words.
- **Options** Sets the *configuration options of the spell checker*.
- **Begin at caret position** Instructs the spell checker to begin checking the document starting from the current cursor position.
- Close Closes the dialog.

#### **Spell Checking Dictionaries**

There are two spell checking engines available in Oxygen XML Author: **Hunspell** checker (default setting) and **Java** checker. You can set the spell check engine in the *Spell checking engine* preferences page. The dictionaries used by the two engines differ in format, so you need to follow specific procedures in order to add another dictionary to your installation of Oxygen XML Author.

#### **Dictionaries for the Hunspell Checker**

The Hunspell spell checker is open source and has LGPL license. The format of the Hunspell spell dictionary is supported by Mozilla, OpenOffice and the Chrome browser. Oxygen XML Author comes with the following built-in dictionaries for the Hunspell checker:

- English (US)
- English (UK)
- French
- German (old orthography)
- German (new orthography)
- Spanish

There is one dictionary for each language-country variant combination. If you cannot find a Hunspell dictionary that is already built for your language you can build such a dictionary. First you need a list of correct words which you want to check in your documents. You build a dictionary from this list following *these instructions*.

#### Adding a Dictionary for the Hunspell Checker

To add a new spelling dictionary to Oxygen XML Author or to replace an existing one you should follow these steps:

- **1.** *Download the archive* with the files of your language dictionary.
  - A dictionary has two files with the same name and different extensions: a file with .dic extension and a file with .aff extension.
- 2. Copy the .aff and .dic files to the spell subfolder of the Oxygen XML Author preferences folder only if it is a new dictionary (it is not available as built-in dictionary in Oxygen XML Author).

The Oxygen XML Author preferences folder is [APPLICATION-DATA-FOLDER]/com.oxygenxml.author>, where [APPLICATION-DATA-FOLDER] is:

- C:\Documents and Settings\[LOGIN-USER-NAME]\Application Data on Windows XP
- C:\Users\[LOGIN-USER-NAME]\AppData\Roaming on Windows Vista
- [USER-HOME-FOLDER]/Library/Preferences on Mac OS X
- [USER-HOME-FOLDER] on Linux
- **3.** Copy the .aff and .dic files into the folder [Oxygen-install-folder]/dicts only if it is an existing dictionary.
- **4.** Restart the application after copying the dictionary files.

#### Dictionaries for the Java Checker

A Java checker dictionary has the form of a .dar file located in the directory [Oxygen-install-folder]/dicts. Oxygen XML Author comes with the following built-in dictionaries for the Java checker:

- English (US)
- English (UK)
- English (Canada)

- French (France)
- French (Belgium)
- French (Canada)
- French (Switzerland)
- German (old orthography)
- German (new orthography)
- Spanish

A pre-built dictionary can be added by copying the corresponding .dar file to the folder [Oxygen-install-folder]/dicts and restarting Oxygen XML Author. There is one dictionary for each language-country variant combination. If you cannot find a dictionary that is already built for your language you can build such a dictionary with the tool available at <a href="http://www.xmlmind.com/spellchecker/dictbuilder.shtml">http://www.xmlmind.com/spellchecker/dictbuilder.shtml</a>.

#### **Learned Words**

Spell checker engines rely on dictionary to decide that a word is correctly spelled. To tell the spell checker engine that an unknown word is actually correctly spelled, you need to add that word to its dictionary. There are two ways to do so:

- press the **Learn** button from the **Spelling** dialog;
- invoke the contextual menu on an unknown word, then press Learn word.

Learned words are stored into a persistent dictionary file. Its name is composed of the currently checked language code and the .tdi extension, for example en US.tdi. It is located in the folder:

- [user-home-folder]/Application Data/com.oxygenxml.author/spell folder on Windows XP
- [user-home-folder]/AppData/Roaming/com.oxygenxml.author/spellfolderonWindowsVista
- [user-home-folder]/Library/Preferences/com.oxygenxml.author/spell folder on Mac OS  ${\bf X}$
- [user-home-folder]/com.oxygenxml.author/spell folder on Linux

To delete items from the list of learned words, press **Delete learned words** from *Spell Check* preferences page.

## **Ignored Words**

The content of some XML elements like programlisting, codeblock or screen should always be skipped by the spell checking process. The skipping can be done manually word by word by the user using the **Ignore** button of *the Spelling dialog* or, more conveniently, automatically by maintaining a set of known element names that should never be checked. You maintain this set of element names *in the user preferences* as a list of XPath expressions that match the elements.

Only a small subset of XPath expressions is supported, that is only the '/' and '//' separators and the '\*' wildcard. Two examples of supported expressions are /a/\*/b and //c/d/\*.

## **Automatic Spell Check**

To allow Oxygen XML Author to automatically check the spelling as you write, you need to enable the **Automatic spell check** option from the *Spell Check* preferences page. Unknown words are highlighted and feature a contextual menu which offers the following:

- Delete Repeated Word action allows you to delete repeated words;
- a list of words suggested by the spell checking engine as possible replacements of the unknown word;
- Learn Word action allows you to add the current unknown word to the persistent dictionary.

## **Spell Checking in Multiple Files**

The **Check Spelling in Files** action allows you to check the spelling on multiple local or remote documents. This action is available from:

• Edit menu;

- contextual menu of the **Project** view;
- contextual menu of the DITA Maps Manager view.

The results are *displayed in a view* that allows grouping the reported errors as a tree with two levels.

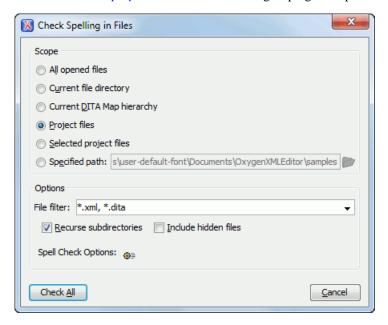

Figure 245: Check Spelling in Files Dialog

The following scopes are available:

- All opened files Spell check in all opened files.
- **Directory of the current file** All the files from the folder of the current edited file.
- Scope of the current DITA Map All the files referred in the current DITA map opened in the DITA Maps Manager view.
- **Project files** All files from the current project.
- Selected project files The selected files from the current project.
- Specified path A custom path.

You can also choose a file filter, decide whether to recurse subdirectories or process hidden files.

The spell checker processor uses the options available in the *Spell Check preferences panel*.

## **Changing the Font Size**

The font size of the editor panel can be changed with the following actions:

- **Document** > **Font size** > **Increase editor font** (Ctrl + NumPad + +) Increases the font size with one point for each execution of the action.
- **Document** > **Font size** > **Decrease editor font** (Ctrl + NumPad + -) Decreases the font size with one point for each execution of the action.
- Document > Font size > Normal editor font (Ctrl + 0) Resets the font size to the value of the editor font set in Preferences.

#### **Word/Line Editor Actions**

The Text editor implements the following actions:

• (Ctrl+Delete (Meta+Delete on Mac)) - Deletes the next word.

- (Ctrl+Backspace (Meta+Backspace on Mac)) Deletes the previous word.
- (Ctrl+W (Meta+W on Mac)) Cuts the previous word.
- (Ctrl+K (Meta+K on Mac)) Cuts to end of line.

## **Dragging and Dropping the Selected Text**

To move a whole region of text to other location in the same edited document just select the text, drag the selection by holding down the left mouse button and drop it to the target location.

## **Inserting a File at Caret Position**

The action from menu **Document** > **File** > **Insert file...** inserts in the current document the content of the file with the file path at the current position of the caret.

## **Opening the File at Caret in System Application**

The action from menu **Document** > **File** > **Open File at Caret in System Application** opens the filename under the current position of the caret with the default system application associated with the file.

## **Opening the File at Caret Position**

The action from menu **Document** > **File** > **Open File at Caret** opens in a new panel the file with the file path at the caret position. If the path represents a directory path, it will be opened in system file browser. If the file does not exist at the specified location the error dialog that is displayed contains a **Create new file** button which starts the **New document** wizard. This allows you to choose the type or the template for the file. If the action succeeds, the file is created with the referred location and name and is opened in a new editor panel. This is useful when you decide first on the file name and after that you want to create it in the exact location specified at the current caret position.

## **Switching Between Opened Tabs**

There are two actions for cycling through the opened file tabs:

- (Ctrl + Tab) Switches between the tabs with opened files in the order most recent ones first.
- (Ctrl + Shift + Tab) Switches between the tabs with opened files in the reverse order.

## Printing a File

Printing is supported in **Text**, **Author**, and **Grid** modes of the XML editor panel. The action from menu **File** > **Print** (Ctrl+P) displays the **Page Setup** dialog used for defining the page size and orientation properties for printing.

A Print Preview action is available in the File menu. It allows you to manage the format of the printed document:

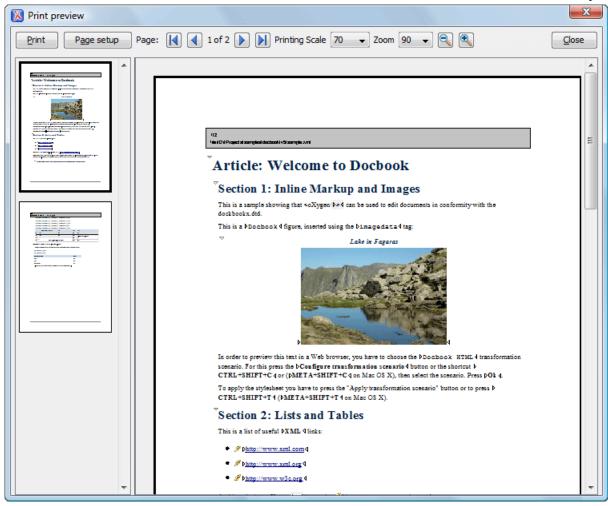

Figure 246: Print Preview Dialog

The main window is split in three sections:

- **Preview area** Displays the formatted document page as it will appear on printed paper.
- **Left stripe** The left-hand side stripe which displays a list of thumbnail pages. Clicking any of them displays the page content in the main preview area.
- **Toolbar** The toolbar top area which contains controls for printing, page settings, page navigation, print scaling, and zoom.

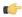

**Note:** If your document is open in Author mode and contains *Track Changes*, you can print (or print preview) a copy of the document as if all changes have been accepted by switching the Track Changes Visualization Modes to View Final.

## **Exiting the Application**

The action from menu File > Exit (Ctrl+Q) terminates Oxygen XML Author. Session information such as the current project, open documents and user preferences is made persistent. When Oxygen XML Author is re-opened, this persistent information returns to the last saved state.

# Chapter

# **27**

# **Configuring the Application**

## **Topics:**

- Configuring Options
- Importing / Exporting Global Options
- Preferences
- Reset Global Options
- Scenarios Management
- Editor Variables
- Configure Toolbars

This chapter presents all the user preferences that allow you to configure the application and the editor variables that are available for customizing the user defined commands.

## **Configuring Options**

The application is controlled by a set of options. There is an option for pretty much any of the Oxygen XML Author features. To offer you the highest degree of flexibility in customizing the application to fit the end-user's role in your organization, Oxygen XML Author comes with several distinct layers of option values, arranged here according to their priority, from low to high:

- Default Options should be regarded as factory defaults or built-in values. This predefined set of values are tuned to allow the application to behave optimally in most working environments.
- Customized Default Options designed to customize the application initial option values for a group of users.

This layer allows an administrator to deploy oXygen preconfigured with a standardized set of option values.

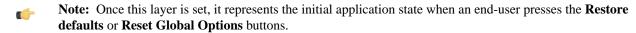

- Global Options allow individual users to personalize oXygen according to their specific needs.
- Project Options allow project managers to establish a set of rules for a specific project. These rules standardize the information exchanged by the team members (for example, if the project is stored in a repository, a common set of formatting rules avoid conflicts that may appear when documents modified by different team members are committed to the repository).

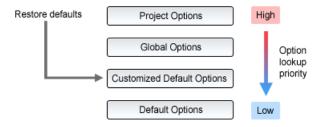

Figure 247: Option lookup priority

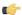

Note: If you set a specific option in one of the layers, but it is not applied in the application, make sure that one of the higher priority layers is not overwriting it.

### **Customized Default Options**

You can overwrite the *Default Options* values by imposing the loading of a set of options from a specific XML structure stored in one of the following file types:

options file - containing all application options.

To create such a file, follow this procedure:

- make sure the options that you want to set are not *stored at project level*;
- set the values you want to impose as defaults in the *Preferences pages*;
- run the action **Options** > **Export Global Options**.
- project file (.xpr file extension) containing only the options different from the Default Options.

To create such a file, follow this procedure:

- create an Oxygen project or open an already existing one in the Project view;
- store the options that you want to set with default values at project level

• set the values of the default options in the Preferences dialog so that they are saved in the project file.

There are two ways of telling the application to use such an options configuration file to extract the customized default options:

• set the file path of the options configuration file as value of com.oxygenxml.default.options *startup* parameter.

The file must be specified with an URL or a file path relative to the application installation folder. For example,:

```
-Dcom.oxygenxml.default.options=options/default.xml
```

copy the options configuration file in the [Oxygen-install-folder]/preferences folder.

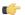

#### Note:

In the Java Webstart distribution, the same procedures apply.

If you want to specify the path to the default options using a parameter, the parameter com.oxygenxml.default.options must be set *in the .jnlp file* that launches the editor using a property element, for example:

### **Project Level User Options**

Oxygen XML Author options can be set either globally or can be bound to a specific project by choosing the appropriate setting in the preferences pages:

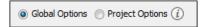

Figure 248: Controlling the Storage of the Preferences

By default, Global Options is set, meaning that the options are stored on your computer, in your user home folder.

When you choose **Project Options**, the preferences are stored in the project file and can be shared with other users. For instance, if your project file and other files and folders are saved on a version control system (like SVN, CVS or Source Safe) or a shared folder, your team can use the same options/scenarios you have chosen to store in the project file.

You may decide that the default schema associations and catalogs must be shared with other team members. To do this, go to **Options** > **Preferences** > **XML** > **XML** Catalog options page, set **Project Options**. Now all the options set in the **XML** Catalog page are saved in your current project. At a later time, you can drop a preferences panel from being stored into the project by selecting the **Global Options** setting and then pressing the **OK** button.

The same mechanism is applied for saving transformation and validation scenarios.

## Importing / Exporting Global Options

In the **Options** menu you can find the import / export preferences operations which allow you to move your global preferences in XML format from one computer to another.

The following actions are available in the **Options** application menu:

- Reset Global Options Restores the preferences set to Customized Default Options layer, or if this level is not defined, to Default Options layer.
- Import Global Options Allows you to import a set of Global Options from an options file.

• Export Global Options - Allows you to export the entire set of Global Options in an options file.

#### **Preferences**

Once the application is installed you can use the **Preferences** dialog accessed from menu **Options** > **Preferences** to customize the application.

Option pages are organized hierarchically in a tree-like structure displayed in the left side of the **Preferences** dialog. The option tree features a search box that allows you to look for a specific option name: just type-in relevant keywords and the entire options structure is trimmed down. To navigate the tree structure, use the Up/Down keys or click the tree entries to display the options pages in the right side of the **Preferences** dialog.

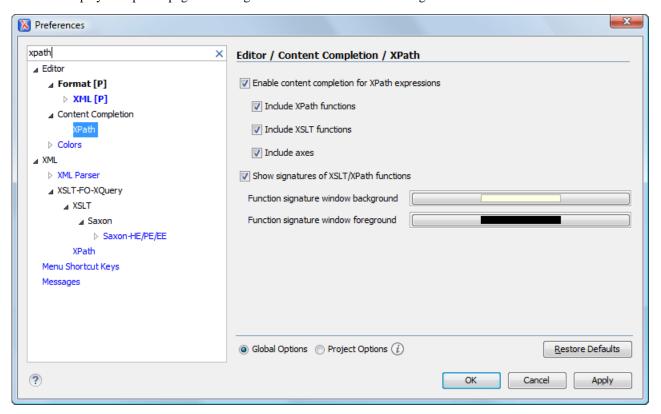

Figure 249: The Search field from the Preferences dialog

You can always revert modifications to their default values by pressing the **Restore Defaults** button, available in each options page.

If you don't know how to use a specific preference that is available in any **Preferences** panel or what effect it will have you can open a help page about the current panel at any time pressing the help button ? located in the left bottom corner of the dialog or pressing the F1 key.

Global options are stored in the following locations:

- [user-home-folder]\Application Data\com.oxygenxml.author for Windows XP
- [user-home-folder]\AppData\Roaming\com.oxygenxml.author for Windows Vista/7
- [user-home-folder]/Library/Preferences/com.oxygenxml.author for Mac OS X
- [user-home-folder]/.com.oxygenxml.author for Linux

## Global

The **Global** options panel is opened from menu **Options** > **Preferences** > **Global**.

The following user options are available:

- Automatic Version Checking When enabled, checks the availability of a new Oxygen XML Author version.
- Language You can choose between English, French, German, Dutch, Japanese and Italian to localize the interface. Restart the application to apply the current selection.
- Other language Allows you to set the file containing interface messages translated into a language other than the default ones. For details about creating this file, see *the Localization of the User Interface section*.
  - Note: After restarting the application, if some interface labels are not rendered correctly (for example Chinese or Korean characters), install the corresponding language pack from your OS installation kit (for example the East-Asian language pack).
- Look and Feel Use this option to change graphic style (look and feel) of the user interface.
- Styles On Windows there are available the following styles:
  - Office 2003
  - Vsnet
  - Eclipse
  - Xerto
  - Default
  - **Note:** After changing the style, you have to restart the application in order for the modification to take effect.

On Linux there are available the following styles:

- Eclipse
- Default
- Note: After changing the style, you have to restart the application in order for the modification to take effect.

On Mac OS X this option is not available.

- Themes On Windows this option is enabled only for the Office 2003 and Default styles. In these cases, the following themes are available:
  - · Normal Color
  - · Home Stead
  - Metallic
  - Default
  - Gray

On Linux and Mac OS X this option is not available.

- **Line separator** This option defines the line separator. The **System Default** choice sets the platform-specific line separator.
- **Detect the line separator on file open** When this option is checked, the editor detects the line separator when the edited file is loaded and it uses it when the file is saved. The new files are saved using the line separator defined by the **Line separator** option.
- **Default Internet browser** The path to a web browser of choice, used for:
  - opening (X)HTML or PDF transformation results;
  - opening a web page (for example, pointing to specific paragraphs in the W3C recommendation of XML Schema in case of XML Schema validation errors).
- Open last edited files from project When enabled, Oxygen XML opens the last edited files from project at start-up.

- **Beep on operation finished** Oxygen XML emits a short beep when a validate, check well-formedness, or transform action has ended.
- Show Java vendor warning at startup Sun Microsystems/Oracle Java VM (on Windows and Linux) or Apple Computer Java VM (on Mac OS X) is recommended for running Oxygen XML. If a different Java Virtual Machine is used, then a warning is displayed. This option allows the user to choose whether the warning dialog is shown or not.
- Current frameworks directory Location of the directory that holds default framework-specific files (like templates, schema files and catalogs to name a few). You can change its value using the com.oxygenxml.editor.frameworks.url property set either in the Oxygen XML .vmoptions configuration files or in the startup scripts.
- Use custom frameworks directory For editing different types of XML documents (for content completion, validation, authoring) Oxygen XML can use information from the document types which are stored in the frameworks subfolder of the application's install folder. If a custom frameworks folder is specified, then Oxygen XML loads the document types from this location.
- Auto update unmodified editors on file system changes Oxygen XML updates automatically unmodified editors
  when the edited file changes externally. By default this option is disabled, meaning that you are prompted to decide
  if you want Oxygen XML to update the file content.
- Last visited directory When selected, the *Open file dialog* memorizes the last visited folder. When used next time, it starts directly in this folder.
- **Directory of the edited file** The *Open file dialog* starts in the folder where the currently edited file is stored.
- Show hidden files and directories Shows system hidden files and folders in the file browser dialog and the folder browser dialog. This setting is not available on Mac OS X.

### **Fonts**

The **Fonts** preferences panel is opened from menu **Options** > **Preferences** > **Fonts**.

The following options are available:

- **Editor** The family and size of the font used for displaying text information in the text editor. This option affects both the Text and Grid mode.
- **Author default font** The family and size of the font used for displaying text in the Author mode. This value is used as default in case another one is not specified in the CSS file associated with the opened document.
- **Text antialiasing** Allows you to set text anti-aliasing behavior:
  - **Default** allows the application to use the setting of the operating system, if available;
  - On sets the text anti-aliasing to pixel level;
  - Off disables text anti-aliasing;
  - sub-pixel anti-aliasing modes, like GASP, LCD\_HRGB, LCD\_HBGR, LCD\_VRGB, and LCD\_VBGR.
- **Text components** The family and size of the font used for displaying text information in text components. After changing the font, restart the application for the change in this setting to take effect.
- **GUI** The family and size of the font used for displaying user interface labels. After changing the font, restart the application for the change in this setting to take effect.

# **Document Type Association**

The **Document Type Association** preferences panel is opened from menu **Options** > **Preferences** > **Document Type Association**.

Oxygen XML is highly customizable. Practically you can associate an entire class of documents (grouped logically by some common features like namespace, root element name or filename) to a bundle consisting of CSS stylesheets, validation schemas, catalog files, new files templates, transformation scenarios and even custom actions. The bundle is called *document type* and the association is called *Document Type Association*.

The following actions are available in this preferences panel:

- Change framework directory location Specifies a custom frameworks folder from where Oxygen XML loads the document types.
- **Document types table** Presents the currently defined document type associations, ordered by priority and alphabetically. Each row of the table represents a document type association, each holding the following information:
  - **Document type** Name of the document type.
  - **Enabled** When checked, the corresponding document type association is enabled and analyzed when the application is trying to determine the type of an opened document.
  - **Storage** Displays the type of location where the framework configuration file is stored. Can be one of **External** (framework configuration is saved in a file) or Internal (framework configuration is stored in the application's internal options).

Note: Please note that if you set the Storage to Internal and the document type association settings are already stored in a framework file, the file content is saved in application's internal options and the file is removed.

**Priority** - Displays the framework priority. Can be one of: Lowest, Low, Normal, High, Highest. You can set a higher priority to Document Type Associations you want to be evaluated first.

When expanding a **Document Type Association** its defined rules are presented. A rule is described by:

- Namespace Specifies the namespace of the root element from the association rules set (\* (any) by default). If you want to apply the rule only when the root element is in no namespace, leave this field empty (remove the ANY\_VALUE string).
- **Root local name** Specifies the local name of the root element (\* (any) by default).
- **File name** Specifies the name of the file (\* (any) by default).
- **Public ID** Represents the Public ID of the matched document.
- Java class Presents the name of the Java class which is used to determine if a document matches the rule.
- **New** Opens a dialog box that allows you to add a new association.
- Edit Opens a new dialog allowing you to edit an existing association.
  - **Note:** If you try to edit an existing association type when you have no write permissions to its store location, a dialog box will be shown, asking if you want to duplicate the document type.
- **Delete** Deletes the selected associations.
- **Enable DTD/XML Schema processing in document type detection** When this option is enabled, the matching process also examines the DTD/XML Schema associated with the document. For example, the fixed attributes declared in the DTD for the root element are also analyzed, if this is specified in the association rules.

This is especially useful if you are writing DITA customizations. DITA topics and maps are also matched by looking for the DITAArchVersion attribute of the root element. This attribute is specified as default in the DTD and it is detected in the root element, helping Oxygen XML to correctly match the DITA customization.

This option is enabled by default.

Only for local DTD's / XML Schemas - When the previous feature is enabled, you can choose with this option to process only the local DTD's / XML Schemas.

This option is enabled by default.

# **Perspectives Layout**

The Perspectives Layout preferences panel is opened from menu Options > Preferences > Perspectives Layout.

Oxygen XML Author has many helper views that can be arranged in different layouts. Use this preferences panel to configure your preferred layout.

The following options are available:

- Use default layout Selected by default. It indicates that Oxygen XML uses the default layout for all its perspectives. Any modification of this layout (for instance closing / showing views or a new view arrangement) is saved when the application exits and it is reloaded at the next start-up.
- Use fixed layout Check this option when you want the editor to always start with a certain preconfigured layout. Modifications of the selected layout are lost when the program exits. There are two kinds of fixed layout:
  - Predefined Oxygen XML Author has several predefined layouts to choose from, depending on the type of work you intend to do:
    - Advanced All views are visible.
    - Author Authoring-oriented layout, displaying the Project, Archive Browser, DITA Maps Manager, Outline, Attributes, Model, and Elements views.
    - **Basic** Only the **Project** view and the **Outline** view are visible. Recommended when you edit XML content and you need maximum screen space.
    - Intermediate The Project, Outline, Attributes, Model, Elements, Entities, and Transformation Scenarios views are visible.
    - Schema development The Project, Component Dependencies, Resource Hierarchy/Dependencies, Outline, Palette, and Attributes views are visible.
    - XQuery development The Project, Outline, Transformation Scenarios, XSLT/XQuery input views are visible.
    - XSLT development The Project, Component Dependencies, Resource Hierarchy/Dependencies, Outline, Attributes, Model, XSLT/XQuery input, XPath Builder, and Transformation Scenarios views are visible.
  - **Specified** Allows you to choose a previously saved layout file.
    - Note: In order to create a layout file, you can arrange the views in the desired order and then save the layout by invoking the **Window** > **Save layout** ... action.

# **Encoding**

The **Encoding** preferences panel is opened from menu **Options** > **Preferences** > **Encoding** 

The encoding preferences are the following:

- Encoding for non XML files The default encoding used when the application opens non XML documents. This is necessary because non XML files have a large variety of formats and there is no standard mechanism for declaring the encoding that should be used for opening and saving the file. In case of XML files, the encoding is declared at the beginning of the file in a special declaration element or it is assumed to be the default value, which is UTF-8.
- UTF-8 BOM handling Specifies how to handle the *Byte Order Mark* (BOM) when Oxygen XML Author saves an UTF-8 XML document:
  - Don't Write Do not save the BOM bytes. Loaded BOM bytes are ignored;
  - Write Save the BOM bytes;
  - Keep Do not alter the BOM declaration of the currently open file. This is the default option.
  - Note: The UTF-16 BOM is always preserved. UTF-32 documents have a *big-endian* byte order.
- Encoding errors handling This option defines how to handle characters that cannot be represented in the specified encoding of the document when the document is opened. The available options are:
  - **REPORT** Shows an error dialog box with the character that cannot be represented in the specified encoding. Oxygen XML renders unrecognized characters as an empty box. This is the default option.
  - **IGNORE** The character is ignored and it is not included in the document displayed in the editor panel.
    - ⚠

**Attention:** If you edit and save the document, the characters that cannot be represented in the specified encoding are dropped.

 REPLACE - Replace the character with a standard replacement character. For example, if the encoding is UTF-8, the replacement character has the Unicode code FFFD, and if the encoding is ASCII, the replacement character code is 63.

### **Editor**

The **Editor** preferences panel is opened from menu **Options** > **Preferences** > **Editor**.

Use these options to configure the visual aspect of the text editor.

The following options are available:

- Selection background color Background color of selected text.
- Selection foreground color Text color of selected text.
- Completion proposal background Background color of the content completion assistant window.
- Completion proposal foreground Foreground color of the content completion assistant window.
- Documentation window background Background color of the window containing documentation for the elements suggested by the content completion assistant.
- Documentation window foreground Foreground color for the window containing documentation for the elements suggested by the content completion assistant.
- Can edit read only files Read-only files are marked in Oxygen XML Author using a lock icon on the file tab. If
  this option is checked, you are able to modify a read-only file, but you cannot overwrite it when trying to save the
  file. If unchecked, any modification to the content is prohibited.
- Undo history size Sets the maximum amount of undo operations you can perform in either of the editor modes (Text, Author, Design, Grid).

#### Print

The **Print** preferences panel is opened from menu **Options** > **Preferences** > **Editor** > **Print** and allows you to customize the information printed on the header and footer of a page. These settings do not apply to the **Grid** and **Schema Diagram** modes.

You can customize the information printed in the one-row header and footer of a page. The following options are available:

- Left, Middle and Right area of the header and footer. Here you can write a pattern of the text printed in the header and footer of the page. You can use the following editor variables to write the text pattern:
  - \${currentFileURL} Current file as URL, that is the absolute file path of the current edited document represented
    as URL.
  - **\${cfne}** Current file name with extension.
  - \${cp} Current page number.
  - \${tp} Total number of pages in the document.
  - \${env(VAR\_NAME)} Value of the *VAR\_NAME* environment variable.
  - \${system(var.name)} Value of the *var.name* system variable.
  - \${date(pattern)} Current date. Follows the given pattern. Example: yyyy-MM-dd.
  - Note: As an example, to show the current page number against the total number of pages in the top right corner of the page, write the following pattern in the **Right** text area of the **Header** section: \${cp} from \${tp}.
- Color Text color.
- Font Font type. Default is SansSerif.
- Underline/Overline When selected, a separator line is drawn between the header/footer and the page content.

#### **Edit modes**

The **Edit modes** preferences panel is opened from menu **Options** > **Preferences** > **Editor** > **Edit modes** and allows you to select the initial edit mode for an editor. The mode in which a file was edited in the previous session is saved and is used when the application is restarted and the file reopened.

If the checkbox **Allow Document Type specific edit mode setting to override the general mode setting** is checked, the initial edit mode setting from *the Document Type dialog* overrides the general edit mode setting from the table below.

The initial edit mode of each editor type has one of the following values:

- Text
- Author
- Grid
- Design (available only for the W3C XML Schema editor)

The Oxygen XML Author Edit modes Preferences Panel

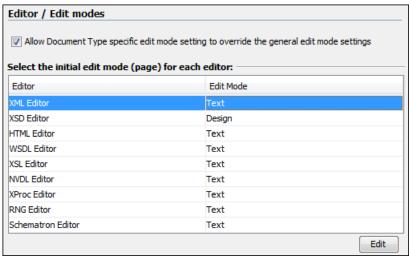

#### **Text**

The preferences panel is opened from **Options** > **Preferences** menu, page **Editor** > **Edit modes** > **Text**.

The following preferences are available:

- Editor background color Background color of the Text editing mode, Diff Files editors and Outline view.
- Editor caret color Customize the caret color.
- Line number foreground Foreground color of the line numbers displayed in the editor panels.
- **Line wrap** Enables *soft wrap* of long lines, that is automatically wrap lines in edited documents. The document content is unaltered as the application does not use newline characters to break long lines.
- **Show fold bar** Displays the vertical stripe that holds the *folding markers*.
- **Highlight current line** Enables highlight for the current line. You can also customize the highlight color.
- **Highlight matching tag** If you place the cursor on a start or end tag, Oxygen XML highlights the corresponding member of the pair. You can also customize the highlight color.
- Show print margin In conjunction with the Print margin column option, allows you to set a safe print limit in the form of a vertical line displayed in the right side of the editor pane. You can also customize the print margin line color.
- **Print margin column** Safe print limit width measured in characters.
- **Show line numbers** Enables the line numbers stripe in the editor panels and in the **Results** view of the Debugger perspective.
- Show TAB/NBSP/EOL/EOF marks Marks the *TAB/NBSP/EOL/EOF* characters using small icons, for a better visualization of the document. Also set the marks color.
- Display quick assist notification icon Displays the Quick Assist yellow bulb icon in the editor line number stripe.

- Cut / Copy whole line when nothing is selected Enables the *Cut* and *Copy* actions when nothing is selected in the editor. In this case the *Cut* and *Copy* actions operate on the entire current line.
- Lock the XML tags Default tag locking state of the opened editors. For more information, see the *Locking and Unlocking XML markup* section.

#### Grid

The **Grid** preferences panel is opened from menu **Options** > **Preferences** > **Editor** > **Edit modes** > **Grid**.

The following preferences are available:

• **Compact representation** - If checked, a more *compact representation* of the grid is used: a child element is displayed at the same height level with the parent element.

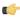

**Note:** In the *non-compact representation*, a child element is presented nested with one level in the parent container, one row lower than the parent.

- **Format and indent when passing from grid to text or on save** The content of the document is formatted by applying the *Format and Indent* action on every switch from the **Grid** editor to the **Text** editor of the same document.
- **Default column width (characters)** The default width in characters of a table column of the grid. A column can hold:
  - element names;
  - element text content;
  - attribute names;
  - · attribute values.

If the total width of the grid structure is too large you can resize any column by dragging the column margins with the mouse pointer, but the change is not persistent. To make it persistent, set the new column width with this option.

- Active cell color Background color for the active cell of the grid. There is only one active cell at a time. The keyboard input always goes to the active cell and the selection always contains it.
- Selection color Background color for the selected cells of the grid except the active cell.
- Border color The color used for the lines that separate the grid cells.
- Background color The background color of grid cells that are not selected.
- Foreground color The text color of the information displayed in the grid cells.
- Row header colors Background color The background color of row headers that are not selected.
- Row header colors Active cell color The background color of the row header cell that is currently active.
- **Row header colors Selection color** The background color of the header cells corresponding to the currently selected rows.
- Column header colors Background color The background color of column headers that are not selected.
- Column header colors Active cell color The background color of the column header cell that is currently active.
- Column header colors Selection color The background color of the header cells corresponding to the currently selected columns.

The column headers are painted with two color gradients, one for the upper 1/3 part of the header and the other for the lower 2/3 part. The start and end colors of the first gradient are set with the first two color buttons. The start and end colors of the second gradient are set with the last two color buttons.

### **Author**

The Author preferences page is opened from menu Options > Preferences > Editor > Edit modes > Author.

The following options are available:

- Author default background color Default background color of the Author editing mode. The background-color CSS property set in the CSS file associated with the current edited document overwrites this option.
- Author default foreground color Default foreground color of the Author editing mode. The color CSS property
  set in the CSS file associated with the current edited document overwrites this option.
- Highlight elements near caret Defines the background color of the element or elements at caret position.

- **Show caret position tooltip** If enabled, the caret position information tooltip is displayed. More information about the position information tooltip can be found in the section *Position information tooltip*. The documentation tooltip can be disabled from the *Annotations preferences panel*.
- **Show placeholders for empty elements** When enabled, placeholders are displayed for empty elements to make them clearly visible. A placeholder is rendered as a light grey box displaying the element name.
- Show Author layout messages If enabled, all errors reported during layout creation are presented in the Errors view.
- **Show block range** If enabled, a *block range indicator* is shown in a stripe located in the left side of the editor. The block range indicator is displayed as a heavy line that spans from the first line to the last line of the block.
- **Hide comments** Hides comments from the documents edited in Author mode.
- Hide processing instructions Hides processing instructions from the documents edited in Author mode.
- **Hide doctype** Hides *doctype* sections from the documents edited in Author mode.
- **Show very large images** Enables the very large (bigger than 6 *megapixels*) images support in Author mode. Disabled by default.
  - Œ
- **Important:** If you enable this option and your document contains many such images, Oxygen XML may consume all available memory, throwing an *OutOfMemory error*. This means that you need to restart the application after you increase the *available memory limit*.
- **Display referred content (e.g.: entities, XInclude, DITA conref, etc.)** When enabled, the references (like entities, XInclude, DITA conref) also display the content of the resources they refer. If you toggle this option while editing, reload the file for the modification to take effect. Enabled by default.
- **Format and indent** Here you can set the format and indent method that is applied when a document is saved in Author mode, or when switching the editing mode (from Text to Author or vice versa):
  - Only the modified content The Save operation only formats the nodes that were modified in Author mode.
     The rest of the document preserves its original formatting. Selected by default.
  - **The entire document** The **Save** operation applies formatting to the entire document regardless of the nodes that were modified in Author mode.
    - If the **Apply also 'Format and Indent' action as in 'Text' edit mode** option is enabled, the content of the document is formatted by applying the **Format and Indent** rules from the *Editor/Format/XML* option page. In this case, the result of the **Format and indent** operation will be the same as when it is applied in **Text** editing mode.
- Quick up/down navigation Speeds up navigation when using up / down keys. The cursor jumps from line to line, without stopping at intermediate positions between element tags.
- Tags display mode Default display mode for element tags presented in Author mode. You can choose between:
  - Full Tags with Attributes This mode reveals the entire XML markup, easing the transition from a Text based editing to an Author mode editing. Tags contain element names, attribute names, and attribute values.
  - Full Tags Displays name tags that enclose block and inline elements.
  - **Block Tags** Displays a mix of element name tags that enclose block elements and compact tags that enclose the inline elements.
  - **Inline Tags** Displays only name tags that enclose the inline elements.
  - Partial Tags Displays compact tags that enclose the inline elements.
  - No Tags No tags are displayed. This representation is as close as possible to the document published content.
- Tags background color Allows you to configure the Author tags background color.
- Tags foreground color Allows you to configure the Author tags foreground color.

#### Schema Aware

The **Schema Aware** preferences panel is opened from menu **Options** > **Preferences** > **Editor** > **Edit modes** > **Author** > **Schema aware**.

· Schema aware normalization, format, and indent

When opening a document in Author, white spaces can be normalized or removed in order to obtain a more compact display. The reverse process takes place when saving the document in the Author. By default this algorithm is controlled by the CSS display property.

If this option is checked, then this process will be schema aware so the algorithm will take into account if the element is declared as element-only or mixed. It will also take into account options **Preserve space elements**, **Default space elements**, **Mixed content elements** from option page *Options* > *Preferences* > *Editor* > *Format* > *XML* 

### Indent blocks-only content

If checked, even if an element is declared in the schema as being mixed but it has a blocks-only content (as specified by the CSS property display of its children), it will be treated as being element-only.

### • Schema Aware Editing

Editing in Author is schema driven.

- On Enables all schema aware editing options.
- Off Disables all schema aware editing options.
- · Custom -

### Delete element tags with backspace and delete

Controls the behavior for deleting element tags using delete or backspace keys. Available options:

#### • Smart delete

If the result of the delete action is invalid, different strategies will be applied in order to keep the document valid. If backspace / delete is pressed at the beginning / end of an element the action that should take place is unwrap (the element will be deleted and its content will be put in its place). If its content is not accepted by the schema in that position, you can keep a valid document by applying different strategies like:

- Search for a preceding (backspace case)/following (delete case) element in which you can append that
  content.
- If the tag markers of the element to unwrap are not visible a caret move action in the delete action direction will be performed.

#### Reject action when its result is invalid

If checked and the result of the delete action is invalid, the action will not be performed.

#### Paste and Drag and Drop

Controls the behavior for paste and drag and drop actions. Available options:

### · Smart paste and drag and drop

If the content inserted by a paste or drop action is not valid at the caret position, according to the schema, different strategies are applied to find an appropriate insert position, like:

- If the sibling element can accept the content, then a new element with the same name as the sibling is created in which the content will be inserted.
- You will iterate to the left or to the right of the insertion position, without leaving the current context, and try to insert the fragment in one of the encountered elements (that accepts the content to be inserted).

### Reject action when its result is invalid

If checked and the result of the paste or drop action is invalid, the action will not be performed.

### Typing

Controls the behavior that takes place when typing. Available options:

### Smart typing

If the typed character cannot be inserted at element from the caret position then a sibling element that can accept it will be searched for. If the sibling element can accept the content, then a new element with the same name as the sibling is created in which the content will be inserted.

### Reject action when its result is invalid

If checked and the result of the typing action is invalid, the action will not be performed.

## Content Completion

Controls the behavior that takes place when inserting elements using content completion. Available options:

### · Allow only insertion of valid elements and attributes

If checked, only elements or attributes form the content completion proposals list can be inserted in the document through content completion.

#### Warn on invalid content when performing action

A warning message will be displayed when performing an action that will result in invalid content. Available options:

### • Delete Element Tags

If checked, when the *Delete Element Tags* action will result in an invalid content, a warning message will be displayed in which the user is asked if the operation should continue.

#### Join Elements

If checked, when the *Join Elements* action will result in an invalid content, a warning message will be displayed in which the user is asked if the operation should continue.

#### Convert external content on paste

If checked, Oxygen XML Author preserves the formatting style when you paste content copied from external applications (like web browsers or Office-like applications). This option is enabled by default and applies only to the major document type frameworks (DocBook, DITA, TEI, XHTML) and to those customized to support the *content conversion on paste*.

If the Schema Aware Editing is **On** or **Custom** all actions that can generate invalid content will be forwarded first toward *AuthorSchemaAwareEditingHandler*.

### Review

The Author **Review** preferences panel is opened from menu **Options** > **Preferences** > **Editor** > **Edit modes** > **Author** > **Review**.

The available preferences are:

- **Author** The name of the user who performs the changes when **Track Changes** is active for a given editor. This information is associated with each performed change.
- Initial Track Changes State Controls the initial Track Changes state.
  - Stored in document Recommended when multiple editors work on the same set of documents because the state of Track Changes (enabled/disabled) is kept in the edited document. When you open such a document and the Store in document option is active, if the <?oxy\_options track\_changes="on"?> processing instruction was saved in the document, the Track Changes is enabled. When this option is enabled and you open a document in the Author mode, the Track Changes state is restored from the previous use of the document. This means that if another user edited the document with Track Changes turned on before sending it to you, you will also have Track Changes switched on when you open it in the Author mode.
  - Always On The Track Changes feature is active when you open a document.
  - Always Off The Track Changes feature is inactive when you open a document.

Note: Initial Track Changes State options do not affect documents already open in the Author mode.

- **Inserted content color** Sets the color used for marking the inserted content. This includes the font foreground and background, and the underline that decorates all inserted text.
  - · Auto Automatically assigns colors for the insert changes for each author name. Enabled by default.
  - Custom Uses a custom color for all insert changes, regardless of the author name.
  - Use same color for text foreground Uses the same color to paint the inserted text foreground.
  - Use same color for background Uses the same color for the insert text background. Use the slider to adjust the transparency level.
- **Deleted content color** Sets the color used for marking the deleted content. This includes the font foreground and background, and the strike-through that decorates all deleted text.
  - Auto Automatically assigns colors for the delete changes for each author name. Enabled by default.
  - Custom Uses a custom color for all delete changes, regardless of the author name.
  - Use same color for text foreground Uses the same color to paint the deleted text foreground.
  - Use same color for background Uses the same color for the deleted text background. Use the slider to adjust the transparency level.
- Commented content color Sets the background color of the annotated text.
  - Auto Automatically assigns colors for the annotated content for each author name. Enabled by default.
  - **Custom** Use a custom color for all annotated content, regardless of the author name. Use the slider to control the transparency level.

### Profiling / Conditional Text

The Author **Profiling/Conditional Text** preferences panel is opened from menu **Options** > **Preferences** > **Editor** > **Edit modes** > **Author** > **Profiling/Conditional Text**.

Two tables contain the profiling attributes and condition sets defined for the supported document types. You can customize your *profiling attributes* and *condition sets*, but Oxygen XML comes with predefined ones.

If you have two or more identically named entries that match the same document type, Oxygen XML uses the one that is positioned highest in the table. Use the **Up / Down** buttons to alter the priority of the entries.

#### MathML

The MathML editor of Author mode has the following configurable parameters:

- Equation minimum font size The minimum size of the font used for rendering mathematical symbols.
- **MathFlow installation directory** The installation folder where Oxygen XML Author looks for MathFlow Components (the MathFlow SDK).
- MathFlow license file The license for MathFlow Components (the MathFlow SDK).
- MathFlow preferred editor A MathML formula can be edited in one of three editors of MathFlow Components
  (MathFlow SDK): structure editor, style editor, and simple editor. More documentation is available on the MathFlow
  SDK website.

## Messages

The following options are available:

- When opening a map Specifies the default behavior when trying to open a DITA Map file. You can choose between:
  - Always open in the DITA Maps Manager A DITA Map file is always opened in the DITA Maps Manager view without asking for user confirmation.
  - Always open as XML A DITA Map file is always opened in the XML editor panel without asking for user confirmation.
  - Always ask You are prompted to choose between XML editor panel and DITA Maps Manager every time you try to open a DITA Map file. Selected by default.

#### **Format**

The **Format** preferences panel is opened from menu **Options** > **Preferences** > **Editor** > **Format**.

The following options are available:

- Detect indent on open The editor detects the indent settings of the open XML document. This way you can correctly
  format (pretty-print) files that were created with different settings, without changing your options every time you
  edit such a file. Besides, you can activate the option for detecting the maximum line width used by the formatting
  and hard wrap mechanism. These features were designed to minimize the differences created by the Format and
  Indent operation when working with a versioning system, like CVS for example.
  - **Note:** If the document contains different-size indents, the application computes a weighted average value.
- **Indent with tabs** When checked, sets the indent size to a *tab* unit. When unchecked, the application uses space characters to form an indent. The number of space characters that form a *tab* is defined by the **Indent size** option.
- **Indent size** Sets the number of space characters or the tab size that equals a single indent. An *indent* can be a number of spaces or a tab, selectable using the **Indent With Tabs** option. For example, if set to 4, one tab equals:
  - either 4 space characters, if the **Indent With Tabs** option is unchecked;
  - or one tab that spans 4 characters, if the **Indent With Tabs** option is checked.
- **Hard line wrap** When enabled, Oxygen XML breaks the edited line automatically when its length exceeds the maximum set line width. This feature allows you to neatly edit a document.
- Indent on Enter If enabled, Oxygen XML indents the new line introduced when pressing the Enter key.
- Enable Smart Enter If you press the Enter key between a start and an end tag, Oxygen XML places the cursor in an indented position on the empty line formed between the start and end tag.
- **Detect line width on open** Detects the line width automatically when the document is opened.
- **Format and indent the document on open** When enabled, an XML document is formatted and indented before opening it in the editor panel. This option applies only to documents associated with the XML editor. This option does not apply to *read-only* documents when the *Can edit read only files* option is disabled.
- Line width Format and Indent Defines the point at which the Format and Indent (pretty-print) function performs hard line wrapping. For example, if set to 100, after a Format and Indent action, the longest line will have at most 100 characters.
- Clear undo buffer before Format and Indent If checked, you cannot undo anymore editing actions that preceded the Format and Indent operation. Only modifications performed after you have performed the operation can be undone. Check this option if you encounter out of memory problems (OutOfMemoryError) when performing the Format and Indent operation.

#### **XML**

The XML Format preferences panel is opened from menu **Options** > **Preferences** > **Editor** > **Format** > **XML**.

The following options are available:

- **Preserve empty lines** The **Format and Indent** operation preserves all empty lines found in the document. Enabled by default.
- **Preserve text as it is** The **Format and Indent** operation preserves text content as it is, without removing or adding any whitespace.
- Preserve line breaks in attributes Line breaks found in attribute values are preserved. Enabled by default.
  - Note: When this option is enabled, **Break long lines** option is automatically disabled.
- Break long attributes The Format and Indent operation breaks long attribute values.
- **Indent inline elements** The *inline elements* are indented on separate lines if they are preceded by whitespaces and they follow another element start or end tag. Enabled by default. Example:

### Original XML:

```
<root>
text <parent> <child></child> </parent> </root>
```

Indent inline elements enabled:

Indent inline elements disabled:

```
<root> text <parent> <child/> </parent> </root>
```

- Expand empty elements The Format and Indent operation outputs empty elements with a separate closing tag, ex. <a atrl="v1"></a>. When not checked, the same operation represents an empty element in a more compact form: <a atrl="v1"/>.
- Sort attributes The Format and Indent operation alphabetically sorts the attributes of an element.
- Add space before slash in empty elements Inserts a space character before the trailing / and > of empty elements.
- Break line before attribute's name Format and Indent operation breaks the line before the attribute name.
- Element spacing Here you can control how the application handles whitespaces found in XML content.
  - **Preserve space** List of elements for which the **Format and Indent** operation preserves the whitespaces (like blanks, tabs, and newlines). The elements can be specified by name or by XPath expressions:
    - elementName
    - //elementName
    - /elementName1/elementName2/elementName3
    - //xs:localName

The namespace prefixes like xs are treated as part of the element name without taking into account its binding to a namespace.

- **Default space** This list contains the names of the elements for which contiguous whitespaces are merged by the **Format and Indent** operation into one blank character.
- **Mixed content** The elements from this list are treated as mixed when applying the **Format and Indent** operation. The lines are split only when whitespaces are encountered.
- Schema aware format and indent The Format and Indent operation takes into account the schema information regarding the *space preserve*, *mixed*, or *element only* properties of an element. Enabled by default.
- Indent (when typing) in preserve space elements *Preserve space* elements (identified by the xml: space attribute set to preserve or by their presence in the **Preserve space** elements list) are normally ignored by the **Format and Indent** operation. When this option is enabled and you are editing one of these elements, its content is formatted.
- Indent on paste sections with number of lines less than 300 When you paste a chunk of text that has less than 300 lines, the inserted content is indented. If you want to keep the indent style of the document you are copying content from, disable this option.

#### Whitespaces

This panel displays the special whitespace characters of Unicode. Any character that is checked in this panel is considered whitespace that can be normalized in an XML document. The whitespaces are normalized in any of the following cases:

- when the **Format and Indent** action is applied on an XML document;
- when you switch from **Text** mode to **Author** mode;
- when you switch from Author mode to Text mode;

The characters with the codes 9 (TAB), 10 (LF), 13 (CR) and 32 (SPACE) are always in the group of whitespace characters that must be normalized so they are always enabled in this panel.

#### CSS

The CSS Format preferences panel is opened from menu **Options** > **Preferences** > **Editor** > **Format** > **CSS**.

The following options control the behavior of the **Format and Indent** operation:

- Indent class content The *class* content is indented. Enabled by default.
- Class body on new line The *class* body (including the curly brackets) is placed on a new line.
- Add new line between classes An empty line is added between two classes.
- Preserve empty lines The empty lines from the CSS content are preserved. Enabled by default.
- Allow formatting embedded CSS The CSS content embedded in XML is formatted when the XML content is formatted. Enabled by default.

## **JavaScript**

The JavaScript format preferences panel is opened from menu Options > Preferences > Editor > Format > JavaScript.

The following options control the behavior of **Format and Indent** action:

- Start curly brace on new line Opening curly braces start on a new line.
- Preserve empty lines Empty lines in the JavaScript code are preserved. Enabled by default.
- Allow formatting embedded JavaScript Applied only to XHTML documents, this option allows the application to format embedded JavaScript code, taking precedence over the *Schema aware format and indent* option. Enabled by default.

## **Content Completion**

The *content completion feature* enables inline syntax lookup and auto completion of mark-up elements and attributes to streamline mark-up and reduce errors while editing. These settings define the operating mode of the content assistant.

The **Content Completion** preferences panel is opened from menu **Options** > **Preferences** > **Editor** > **Content Completion**.

The following options are available:

- Auto close the last opened tag Oxygen XML Author closes the last open tag when you type </.
- Automatically rename/delete matching tag Oxygen XML Author automatically mirrors the matching end tag when you modify or delete the name of the start tag.
- Use content completion Activates the content completion assistant. Enabled by default.
- Close the inserted element When you choose an entry from the content completion assistant list of proposals, Oxygen XML inserts both start and end tags.
  - If it has no matching tag The end tag of the inserted element is automatically added only if it is not already present in the document.
  - Add element content Oxygen XML inserts the required elements specified in the DTD, XML Schema, or RELAX NG schema that is associated with the edited XML document. This option is applied also in the Author mode of the XML editor.
    - Add optional content Oxygen XML inserts the optional elements specified in the DTD, XML Schema, or RELAX NG schema. This option is applied also in the Author mode of the XML editor.
    - Add first Choice particle Oxygen XML inserts the first choice particle specified in the DTD, XML Schema, or RELAX NG schema. This option is applied also in the Author mode of the XML editor.
- Case sensitive search The search in the content completion assistant window when you type a character is case-sensitive ('a' and 'A' are different characters). This option is applied also in the **Author** mode of the XML editor.
- **Cursor position between tags** When enabled, Oxygen XML sets the cursor automatically between start and end tag for:
  - elements with only optional attributes or no attributes at all;

- elements with required attributes, but only when the **Insert the required attributes** option is disabled.
- Show all entities Oxygen XML displays a list with all the internal and external entities declared in the current document when the user types the start character of an entity reference (i.e. &).
- **Insert the required attributes** Oxygen XML inserts automatically the required attributes taken from the DTD or XML Schema. This option is applied also in the **Author** mode of the XML editor.
- Insert the fixed attributes Oxygen XML automatically inserts any FIXED attributes from the DTD or XML Schema for an element inserted with the help of the content completion assistant. This option is applied also in the Author mode of the XML editor.
- Show recently used items When checked, Oxygen XML remembers the last inserted items from the content completion assistant window. The number of items to be remembered is limited by the Maximum number of recent items shown list box. These most frequently used items are displayed on the top of the content completion window and are separated from the rest of the suggestions by a thin grey line. This option is applied also in the Author mode of the XML editor.
- Maximum number of recent items shown Limits the number of recently used items presented at the top of the content completion assistant window. This option is applied also in the **Author** mode of the XML editor.
- Learn attributes values Oxygen XML learns the attribute values used in a document. This option is applied also in the **Author** mode of the XML editor.
- **Learn on open document** Oxygen XML automatically learns the document structure when the document is opened. This option is applied also in the **Author** mode of the XML editor.
- Learn words (Dynamic Abbreviations, available on CTRL+SPACE) When checked, Oxygen XML learns the typed words and makes them available in a content completion fashion by pressing (CTRL+SPACE).

**Note:** In order to be learned, the words need to be separated by space characters.

• Activation delay of the proposals window (ms) - Delay in milliseconds from last key press until the content completion assistant window is displayed.

#### **Annotations**

The **Annotations** preferences panel is opened from menu **Options** > **Preferences** > **Editor** > **Content Completion** > **Annotations**.

The following preferences can be configured for the annotations of the elements and attributes displayed by the content completion assistant:

- Show annotations Oxygen XML displays the schema annotations of an element, attribute, or attribute value
  currently selected in the content completion assistant proposals list. This option is applied also in the Author mode
  of the XML editor.
- Show annotations as tooltip Oxygen XML shows the annotation of elements and attributes as a tooltip when the mouse pointer hovers over that element or attribute in the XML editor panel or in the Elements view (both the Text editing mode one and the Author editing mode one). This option is applied also in the Author mode of the XML editor.
- Use DTD comments as annotation When enabled, Oxygen XML uses all DTD comments as annotations. If this option is disabled, Oxygen XML displays only special Oxygen XML doc: comments, or if they are missing, it displays any other comment found in the DTD.
- Use all Relax NG annotations as documentation When enabled, any element outside the Relax NG namespace, that is http://relaxng.org/ns/structure/1.0, is considered annotation and is displayed in the annotation window next to the content completion assistant window and in the Model view. When disabled, only elements from the Relax NG annotations namespace, that is

http://relaxng.org/ns/compatibility/annotations/1.0 are considered annotations.

#### **XPath**

The XPath preferences panel is opened from menu **Options** > **Preferences** > **Editor** > **Content Completion** > **XPath**.

Figure 250: The Content Completion XPath Preferences Panel

The following options are available:

- Enable content completion for XPath expressions Enables the content completion assistant in XPath expressions entered in the XSL attributes match, select, and test and also in the XPath toolbar. Options are available to control if the XPath functions, XSLT functions and XSLT axes are presented in the content completion proposals list when editing XPath expressions.
- Show signatures of XSLT / XPath functions If checked, the editor indicates in a tooltip helper the signature of the XPath function located at the caret position.
- Function signature window background The background color of the tooltip window.
- Function signature window foreground The foreground color of the tooltip window.

#### **Colors**

Oxygen XML supports syntax highlight for XML, JavaScript / JSON, PHP,CSS documents. While Oxygen XML provides a default color configuration for highlighting the tokens, you can choose to customize it, using the Colors options panel.

The Colors options panel is opened from menu **Options** > **Preferences** > **Editor** > **Colors**.

Each document type has an associated set of tokens. When a document type node is expanded, the associated tokens are listed. For each token, you can customize the color and the font style. These properties are used in **Text** mode of the editor panel. The tokens for XML documents are used also in XSD, XSL, RNG documents.

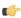

**Note:** The **Preview** area contains 4 tabs that allow you to preview XML, XSD, XSL, RNG sample files as they are rendered in Oxygen XML.

When you do not know the name of the token that you want to configure, select a token by clicking directly on that type of token in the **Preview** area.

You can edit the following color properties of the selected token:

- **Foreground color** The **Foreground** button opens a color dialog that allows setting the color properties for the selected token with one of the following color models: Swatches, HSB, or RGB.
  - Swatches Displays a color palette containing a variety of colors from across the color spectrum and shades thereof. Select a color.
  - **HSB** Hue, Saturation and Brightness (HSB) enables you to specify a color by describing it using hue, saturation, and brightness.
  - RGB Red, Green and Blue (RGB) enables you to specify a color using triplets of red, green, and blue numbers.
  - **Note:** You can also open the dialog for changing the foreground color of a token by double-clicking (or pressing *Enter*) on the tree node that corresponds to that token.
- Background color The Background button opens the same color dialog as the Foreground button.

- **Bold style** This checkbox enables the bold variant of the font for the selected token. This property is not applied to a bidirectional document.
- Italic style This checkbox enables the italic variant of the font for the selected token. This property is not applied to a bidirectional document.

The **Enable nested syntax highlight** option controls if different content types mixed in the same file (like PHP, JS and CSS scripts inside an HTML file) are highlighted according with the color schemes defined for each content type.

### **Elements / Attributes by Prefix**

The Elements / Attributes by Prefix preferences panel is opened from menu Options > Preferences > Editor > Colors > Elements / Attributes by Prefix.

One row of the table contains the association between a namespace prefix and the properties to mark start tags and end tags, or attribute names in that prefix. Note that the marking mechanism does not look at the namespace bound to that prefix. If the prefix is bound to different namespaces in different XML elements of the same file, all the tags and attribute names with that prefix are marked with the same color.

You can edit the following color properties of the selected token:

- **Foreground color** The **Foreground** button opens a color dialog that allows setting the color properties for the selected token with one of the following color models: Swatches, HSB, or RGB.
  - **Swatches** Displays a color palette containing a variety of colors from across the color spectrum and shades thereof. Select a color.
  - **HSB** Hue, Saturation and Brightness (HSB) enables you to specify a color by describing it using hue, saturation, and brightness.
  - RGB Red, Green and Blue (RGB) enables you to specify a color using triplets of red, green, and blue numbers.
  - **Note:** You can also open the dialog for changing the foreground color of a token by double-clicking (or pressing *Enter*) on the tree node that corresponds to that token.
- Background color The Background button opens the same color dialog as the Foreground button.

You can choose that only the prefix is displayed with the selected color by enabling the **Draw only the prefix with a separate color** option.

#### Open / Save

The Open / Save preferences panel is opened from menu Options > Preferences > Editor > Open / Save.

The following options are available:

- When text from BIDI Unicode range is detected Allows you to choose the application behavior when you try
  to open a file that contains BIDI Unicode characters. You can choose between Enable bidirectional editing mode,
  Disable bidirectional editing mode and Prompt for each document.
- **Disable bidirectional support for documents larger than (Characters)** When you try to open a document that exceeds the specified limit, the bidirectional editing mode is turned off, even if the **When text from BIDI Unicode range is detected** option is set to **Enable bidirectional editing mode**.
- Safe save (only for local files) Option that provides an increased degree of protection in the unlikely event of a failure of the Save action. This mechanism creates a temporary file that holds the edited content until it is safely saved in the original file. If the Save action fails, the temporary file is kept in the system temporary folder, OxygenXMLTemp subfolder.
- Make backup copy on save (only for local files) If enabled, a backup copy is made when saving the edited document. This option is available only for local files (files that are stored on the local file system). The default backup file extension is .bak, but you can change it as you prefer.
- Enable automatic save When enabled, your document are saved automatically after a preset time interval.
- Automatic save interval (minutes) Selects the interval in minutes between two automatic save actions.
- Save all files before transformation or validation Saves all open files before validating or transforming an XML document. This way the dependencies are resolved, for example when modifying both the XML document and its XML Schema.

- Check errors on save If enabled, Oxygen XML checks your document for errors before saving it.
- Save all files before calling external tools If enabled, all files are saved before executing an external tool.
- Optimize loading in the Text edit mode for files over (MB) File loading is optimized for reduced memory usage for any file with a size larger than this value. This optimization is useful for being able to load and edit very large files (hundreds of MB), but it comes with *several restrictions* for memory-intensive operations.
- Show warning when loading large documents A warning dialog is displayed when you try to load a very large file
- Optimize loading for documents with lines longer than (Characters) Line wrap is turned on for a document containing lines that exceed the length specified with this option. For a list of the restrictions applied to a document with long lines, see the Editing Documents with Long Lines section.
- Show warning when loading documents with long lines If enabled, a warning dialog is displayed when you try to open a file that contains at least one line that exceeds the maximum line length specified in the previous option. The warning dialog informs you that line wrapping is turned on and some of the editing features are disabled. Another option is to format and indent the document after it is opened in the editor panel. For a list of the restrictions applied to a document with long lines, see the section about formatting documents with long lines.
- Clear undo buffer on save If enabled, Oxygen XML erases its undo stack when you save a document. Only modifications made after you have saved the document can be undone. Check this option if you encounter frequent out of memory problems (OutOfMemoryError) when editing very large documents.
- Consider application bundles to be directories when browsing This option is available only on the Mac OS X platform. When checked, the file browser dialog allows browsing inside an application bundle as in a regular folder. When unchecked, the file browser dialog does not allow browsing inside an application bundle, as the Finder application does on Mac OS X. The same effect can be obtained by setting the property apple.awt.use-file-dialog-packages to true or false in the Info.plist descriptor file of the Oxygen XML Author application:

```
<key>apple.awt.use-file-dialog-packages</key>
<string>false</string>
```

## **Templates**

This panel groups the preferences that are related with code templates and document templates:

- Code Templates
- Document Templates

## **Code Templates**

Code templates are small document fragments that can be inserted quickly at the editing position and can be reused in other editing sessions. Oxygen XML comes with a large set of ready-to use templates for XSL, XQuery, and XML Schema. You can even share your code templates with your colleagues using the template export and import functions.

To obtain the template list, use:

- The shortcut key that activates content completion assistant on request: (<u>Ctrl+Space</u>) on Windows and Linux, (<u>Cmd+Space</u>) on Mac OS X. It displays the code templates names in the content completion assistant list together with proposed element names.
- The shortcut key that activates code templates assistant on request: (Ctrl+Shift+Space) on Windows and Linux, (Cmd+Shift+Space) on Mac OS X. It displays only the code templates in the proposals list.

The **Code Templates** preferences panel is opened from menu **Options** > **Preferences** > **Editor** > **Templates** > **Code Templates**. It contains a list with all available code templates (both built-in and custom created ones) and a code preview area. You can disable any code template by unchecking its corresponding option box.

- New Defines a new code template. You can choose to set the newly defined code template for a specific type of
  editor or for all editor types.
- Edit Edits the selected code template.
- **Duplicate** Creates a duplicate of the currently selected code template.

- Delete Deletes the currently selected code template. This action is disabled for the built-in code templates.
- Import Imports a file with code templates that was created by the Export action.
- **Export** Exports a file with code templates.

## **Document Templates**

The list of document templates that are displayed in *the New dialog* can be extended with custom templates that are specified in the **Document Templates** preferences panel. Add the template files in a folder that is specified in this panel or in the templates folder of the Oxygen XML Author install directory.

The **Document Templates** preferences panel is opened from menu **Options** > **Preferences** > **Editor** > **Templates** > **Document Templates**.

You can add new document template location folders and manage existing ones. You can also alter the order in which Oxygen XML looks into these location folders by using the **Up** and **Down** buttons on a selected table row.

## Spell Check

The **Spell Check** preferences panel is opened from menu **Options** > **Preferences** > **Editor** > **Spell Check**.

The following options are available:

- Automatic Spell Check When enabled, the spell checker highlights the errors as you modify the document.
- **Select editors** Allows you to select the file types for which the automatic spell check takes effect. File types in which automatic spell check is generally not useful, like CSS and DTD, are excluded by default.
- Spell check highlight color Use this option to set the color used by the spell check engine to highlight spelling errors
- **Spell checking engine** The application ships with two spell check engines, *Hunspell* and *Java spell checker*. Each engine has a specific format of spelling dictionaries. The languages of the built-in dictionaries of the selected engine are listed in the **Default language** options list.
- **Default language** The default language list allows you to choose the language used by the spell check engine.

**Note:** You can *add more spelling dictionaries* to the spell check engines.

- **Delete learned words** Press this button to open the list of learned words. Here you can select the items you want to remove.
- Use "lang" and "xml:lang" attributes If enabled, the contents of any element with one of the lang or xml:lang attributes is checked using a dictionary suitable for the language specified in the attribute value, if this dictionary is available. When these attributes are missing, the language used is controlled by the two radio buttons: Use the default language or Do not check.
- **XML spell checking in** These options allow you to specify if the spell checker will be enabled inside XML comments, attribute values, text, and CDATA sections.
- Case sensitive When enabled, spell checking reports capitalization errors, for example a word that starts with lowercase after *etc.* or *i.e.*.
- **Ignore mixed case words** When enabled, operations do not check words containing mixed case characters (e.g. *SpellChecker*).
- **Ignore words with digits** When enabled, the spell checker does not check words containing digits (e.g. *b2b*).
- **Ignore Duplicates** When enabled, the spell checker does not signal two successive identical words as an error.
- **Ignore URL** When enabled, ignores words looking like URL or file names (e.g. www.oxygenxml.com or c:\boot.ini)
- Check punctuation When enabled, punctuation checking is enabled: misplaced white space and wrong sequences, like a dot following a comma, are highlighted as errors.
- Allow compounds words When enabled, all words formed by concatenating two legal words with a hyphen
  (hyphenated compounds) are accepted. If the language allows it, two words concatenated without hyphen (closed
  compounds) are also accepted.
- **Allow general prefixes** When enabled, a word formed by concatenating a registered prefix and a legal word is accepted. For example if *mini* is a registered prefix, the spell check engine accepts the word *mini-computer*.

- **Allow file extensions** When enabled, accepts any word ending with registered file extensions (e.g. *myfile.txt*, *index.html*, etc.).
- **Ignore acronyms** When enabled, the acronyms are not reported as errors.
- **Ignore elements** A list of XPath expressions for the elements that will be ignored by the spell check engine. The following restricted set of XPath expressions are supported:
  - '/' and '//' separators;
  - '\*' wildcard.

An example of allowed XPath expression:  $\frac{a}{*}b$ .

### **Document Checking**

The **Document Checking** preferences panel is opened from menu **Options** > **Preferences** > **Editor** > **Document Checking**. It contains preferences for configuring how a document is checked for both well-formedness errors and validation errors.

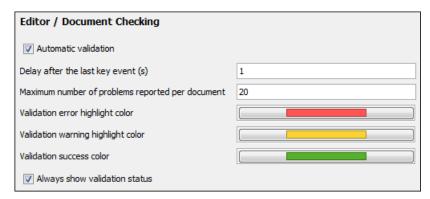

Figure 251: Document Checking Preferences Panel

The error checking preferences are the following:

- **Maximum number of validation highlights** If validation generates more errors than the number from this option only the first errors up to this number are highlighted in editor panel and on stripe that is displayed at right side of editor panel. This option is applied both for *automatic validation* and *manual validation*.
- Validation error highlight color The color used to highlight validation errors in the document.
- Validation warning highlight color The color used to highlight validation warnings in the document.
- Validation success color The color used to highlight in the vertical ruler bar the success of the validation operation.
- Always show validation status If this option is selected the line at the bottom of the editor panel which presents
  the current validation error or warning is always visible. This is useful to avoid scrolling problems when Automatic
  validation is enabled and the vertical scroll bar may change position due to displaying an error message while the
  document is edited.
- Enable automatic validation Validation of edited document is executed in background as the document is modified by editing in Oxygen XML Author.
- Delay after the last key event (s) The period of keyboard inactivity which starts a new validation (in seconds).

### **Custom Validation Engines**

The **Custom Validation Engines** preferences panel is opened from menu **Options** > **Preferences** > **Editor** > **Custom Validations**.

If you want to add a new custom validation tool or edit the properties of an exiting one you can use the **Custom Validator** dialog displayed by pressing the **New** button or the **Edit** button.

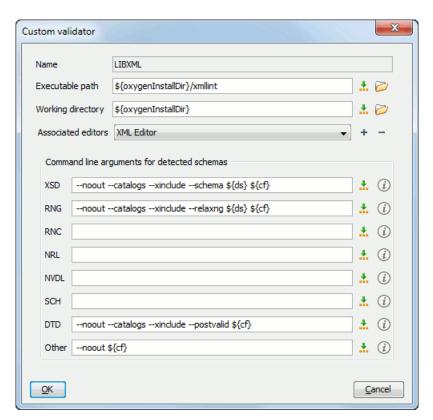

Figure 252: Edit a Custom Validator

The configurable parameters of a custom validator are the following:

- Name Name of the custom validation tool displayed in the Custom Validation Engines toolbar.
- **Executable path** Path to the executable file of the custom validation tool. You can insert here *editor variables* like \${home}, \${pd}, \${oxygenInstallDir}, etc.
- Working directory The working directory of the custom validation tool.
- **Associated editors** The editors which can perform validation with the external tool: the XML editor, the XSL editor, the XSD editor, etc.
- Command line arguments for detected schemas Command line arguments used in the commands that validate the current edited file against different types of schema: W3C XML Schema, Relax NG full syntax, Relax NG compact syntax, NVDL, Schematron, DTD, etc.. The arguments can include any custom switch (like -rng) and the following editor variables:
  - \${cf} Current file as file path, that is the absolute file path of the current edited document.
  - \${cfu} The path of the current file as a URL.
  - \$\{\ds\}\ The path of the detected schema as a local file path.
  - \${dsu} The path of the detected schema as a URL.

## **CSS Validator**

The CSS Validator preferences panel is opened from menu Options > Preferences > CSS Validator.

The following options can be configured for Oxygen XML Author 's built-in CSS validator:

Profile - Selects one of the available validation profiles: CSS 1, CSS 2, CSS 2.1, CSS 3, CSS 3 with Oxygen extensions, SVG, SVG Basic, SVG Tiny, Mobile, TV Profile, ATSC TV Profile. The profile CSS 3 with Oxygen extensions includes all the CSS 3 standard properties and the CSS extensions specific for Oxygen that can be used in Author mode. That means all Oxygen specific extensions are accepted in a CSS stylesheet by the built-in CSS validator when this profile is selected.

- Media type Selects one of the available mediums: all, aural, braille, embossed, handheld, print, projection, screen, tty, tv, presentation, oxygen.
- Warning level Sets the minimum severity level for reported validation warnings. Can be one of: All, Normal, Most Important, No Warnings.
- **Ignore properties** Here you can type comma separated patterns that match the names of CSS properties that will be ignored at validation. As wildcards you can use:
  - \* to match any string;
  - ? to match any character.
- Recognize browser CSS extensions (applies also to content completion) If checked, Oxygen XML Author
  recognizes (no validation is performed) browser-specific CSS properties. The content completion assistant lists these
  properties at the end of its list, prefixed with the following particles:
  - -moz- for Mozilla;
  - -ms- for Internet Explorer;
  - -o- for Opera;
  - -webkit- for Safari/Webkit.

## **XML**

This section describes the panels that contain the user preferences related with XML.

## **XML Catalog**

The XML Catalog preferences panel is opened from menu Options > Preferences > XML > XML Catalog.

The **Prefer** option is used to specify if Oxygen XML Author will try to resolve first the PUBLIC or SYSTEM reference from the DOCTYPE declaration of the XML document. If PUBLIC is preferred and a PUBLIC reference is not mapped in any of the XML catalogs then a SYSTEM reference is looked up.

When using catalogs it is sometimes useful to see what catalog files are parsed, if they are valid or not, and what identifiers are resolved by the catalogs. The **Verbosity** option selects the detail level of such logging messages of the XML catalog resolver that will be displayed in the **Catalogs** view at the bottom of the window:

- **None** No message is displayed by the catalog resolver when it tries to resolve a URI reference, a SYSTEM one or a PUBLIC one with the XML catalogs specified in this panel.
- Unresolved entities Only the logging messages that track the failed attempts to resolve references are displayed.
- All messages The messages of both failed attempts and successful ones are displayed.

If the **Process namespaces through URI mappings for XML Schema** option is not selected only the schema location of an XML Schema that is declared in an XML document is searched in XML catalogs. If the option is selected the schema location of an XML Schema is searched and if it is not resolved the namespace of the schema is also searched.

If the **Use default catalog** option is checked the first XML catalog which Oxygen XML Author will use to resolve references at document validation and transformation will be a default built-in catalog. This catalog maps such references to the built-in local copies of the schemas of the Oxygen XML Author frameworks: DocBook, DITA, TEI, XHTML, SVG, etc.

You can also add or configure catalogs at framework level in the *Document Type Association* preferences page.

When you add, delete or edit an XML catalog to / from the list you must reopen the current edited files which use the modified catalog or run *the action Reset Cache and Validate* so that the XML catalog changes take full effect.

## **XML Parser**

The XML Parser preferences panel is opened from menu Options > Preferences > XML > XML Parser.

The configurable options of the built-in XML parser are the following:

- http://apache.org/xml/features/validation/schema-full-checking Sets the *schema-full-checking* feature to true, that is a validation of the parsed XML document is performed against a schema (W3C XML Schema or DTD) while the document is parsed.
- http://apache.org/xml/features/honour-all-schema-location Sets the honour-all-schema-location feature to true. This means all the files that declare W3C XML Schema components from the same namespace are used to compose the validation model. If this option is not selected only the first W3C XML Schema file that is encountered in the XML Schema import tree is taken into account.
- Ignore the DTD for validation if a schema is specified Forces validation against a referred schema (W3C XML Schema, Relax NG schema, Schematron schema) even if the document includes also a DTD DOCTYPE declaration. This option is useful when the DTD declaration is used only to declare DTD entities and the schema reference is used for validation against a W3C XML Schema, a Relax NG schema or a Schematron schema.
- **Enable XInclude processing** Enables XInclude processing. If checked, the XInclude support in Oxygen XML Author is turned on for validation, rendering in Author mode and transformation of XML documents.
- Base URI fix-up According to the specification for XInclude, processors must add an xml:base attribute to elements included from locations with a different base URI. Without these attributes, the resulting infoset information would be incorrect.

Unfortunately, these attributes make XInclude processing not transparent to Schema validation. One solution to this is to modify your schema to allow xml:base attributes to appear on elements that might be included from different base URIs.

If the addition of xml:base and / or xml:lang is undesired by your application, you can disable base URI fix-up.

- Language fix-up The processor will preserve language information on a top-level included element by adding an xml:lang attribute if its include parent has a different [language] property. If the addition of xml:lang is undesired by your application, you can disable the language fix-up.
- Check ID/IDREF Checks the ID/IDREF matches when the Relax NG document is validated.
- Check feasibly valid Checks the Relax NG to be feasibly valid when this document is validated.
- Schematron XPath Version Selects the version of XPath for the expressions that are allowed in Schematron assertion tests: 1.0 or 2.0. This option is applied both in standalone Schematron schemas and in embedded Schematron rules, both in Schematron 1.5 and in ISO Schematron.
- Optimize (visit-no-attributes) If your ISO Schematron assertion tests do not contain the attributes axis you should check this option for faster ISO Schematron validation.
- Allow foreign elements (allow-foreign) Enables support for allow-foreign on ISO Schematron. This option is used to pass non-Schematron elements to the generated stylesheet.
- Use Saxon EE (schema aware) for xslt2 query binding If checked, Saxon EE will be used for xslt2 query binding. If not checked, Saxon PE will be used instead.

## Saxon EE Validation

The **Saxon EE Validation** preferences panel is opened from menu **Options** > **Preferences** > **XML** > **XML Parser** > **Saxon EE Validation**.

The following options are available:

- **XML Schema version** allows you to select the version of W3C XML Schema for validation against XML Schema performed by the Saxon EE engine: XML Schema 1.0 or XML Schema 2.0.
- XML Schema validation Use Saxon EE as default XML Schema validation engine you can set Oxygen XML Author to use Saxon EE as default XML Schema validator. If enabled it is used to validate XML Schema and XML documents against an XML Schema. By default this option is turned off.

## **XProc Engines**

Oxygen XML Author comes with a built-in XProc engine called *Calabash*. An external XProc engine can be configured in this panel.

When **Show XProc messages** is selected all messages emitted by the XProc processor during a transformation will be presented in the results view.

For an external engine the value of the **Name** field will be displayed in the XProc transformation scenario and in the command line that will start it.

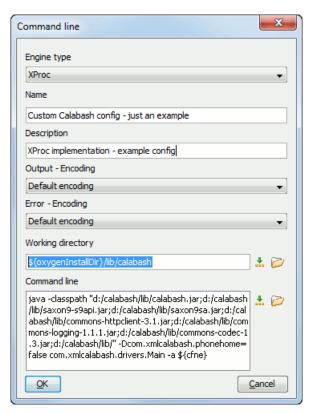

Figure 253: Creating an XProc external engine

Other parameters that can be set for an XProc external engine are the following: , and the error stream of the engine, the working directory of the command that will start the engine. The encodings will be used for reading and displaying the output of the engine. The working directory and

- a textual description that will appear as tooltip where the XProc engine will be used
- the encoding for the output stream of the XProc engine, used for reading and displaying the output messages
- the encoding for the error stream of the XProc engine, used for reading and displaying the messages from the error stream
- the working directory for resolving relative paths
- the command line that will run the XProc engine as an external process; the command line can use *built-in editor variables* and *custom editor variables* for parameterizing a file path.

### XSLT/FO/XQuery

The **XSLT/FO/XQuery** preferences panel is opened from menu **Options** > **Preferences** > **XML** > **XSLT/FO/XQuery**. This panel contains only the most generic options for working with XSLT / XSL-FO / XQuery processors. The more specific options are grouped in other panels linked as child nodes of this panel in the tree of the **Preferences** dialog.

There is only one generic option available:

Create transformation temporary files in system temporary directory - It should be selected only when the temporary files necessary for performing transformations are created in the same folder as the source of the transformation (the default behavior, when this option is not selected) and this breaks the transformation. An example of breaking the transformation is when the transformation processes all the files located in the same folder as the source of the transformation, which will include the temporary files, and the result is incorrect or the transformation fails due to this fact.

The XSLT preferences panel is opened from menu Options > Preferences > XML > XSLT/FO/XQuery > XSLT.

If you want to use an XSLT transformer implemented in Java different than the ones that ship with Oxygen XML Author namely Apache Xalan and Saxon all you have to do is to specify the name of the transformer's factory class which Oxygen XML Author will set as the value of the Java property <code>javax.xml.transform.TransformerFactory</code>. For instance, to perform an XSLT transformation with Saxon 9.3.0.5 you have to place the Saxon 9.3.0.5 jar file in the Oxygen XML Author libraries folder (the lib subfolder of the Oxygen XML Author installation folder), set <code>net.sf.saxon.TransformerFactoryImpl</code> as the property value and select JAXP as the XSLT processor in the transformation scenario associated to the transformed XML document.

The XSLT preferences are the following:

- Value Allows the user to enter the name of the transformer factory Java class.
- XSLT 1.0 Validate with Allows the user to set the XSLT engine used for validation of XSLT 1.0 documents.
- **XSLT 2.0 Validate with** Allows the user to set the XSLT Engine used for validation of XSLT 2.0 documents.

#### Saxon6

The Saxon 6 preferences panel is opened from menu Options > Preferences > XML > XSLT/FO/XQuery > XSLT > Saxon > Saxon 6.

| XML / XSLT-F0-XQuery / XSLT / Saxon / Saxon6         |  |
|------------------------------------------------------|--|
| Line numbering ("-l")                                |  |
| Disable calls on extension functions ("-noext")      |  |
| Handling of recoverable stylesheet errors            |  |
| Recover silently ("-w0")                             |  |
| Recover with warnings ("-w1")                        |  |
| Signal the error and do not attempt recovery ("-w2") |  |

Figure 254: The Saxon 6 XSLT Preferences Panel

The built-in Saxon 6 XSLT processor can be configured with the following options:

- Line numbering If checked, line numbers are maintained and reported in error messages for the XML source document.
- **Disable calls on extension functions** If checked, external functions called is disallowed. Checking this is recommended in an environment where untrusted stylesheets may be executed. Also disables user-defined extension elements, together with the writing of multiple output files, all of which carry similar security risks.
- **Handling of recoverable stylesheet errors** Allows the user to choose how dynamic errors will be handled. Either one of the following options can be selected:
  - recover silently continue processing without reporting the error,
  - recover with warnings issue a warning but continue processing,
  - signal the error and do not attempt recovery issue an error and stop processing.

## Saxon HE/PE/EE

The Saxon HE/PE/EE preferences panel is opened from menu Options > Preferences > XML > XSLT/FO/XQuery > XSLT > Saxon > Saxon HE/PE/EE.

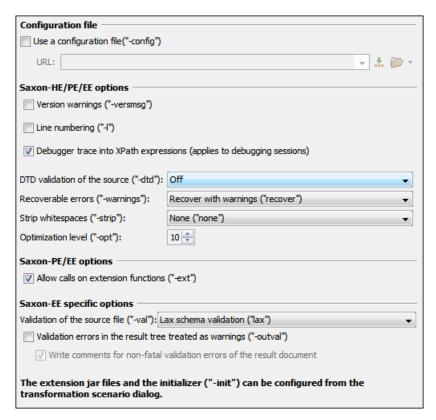

Figure 255: The Saxon HE/PE/EE XSLT preferences panel

The XSLT options which can be configured for the Saxon 9.3.0.5 transformer (all three editions: Home Edition, Professional Edition, Enterprise Edition) are the following:

- Use a configuration file ("-config") Sets a Saxon 9 configuration file that will be used for XSLT transformation and validation.
- Version warnings ("-versmsg") Warns you when the transformation is applied to an XSLT 1.0 stylesheet.
- **Line numbering** ("-l") Error line number is included in the output messages.
- **Debugger trace into XPath expressions (applies to debugging sessions)** Instructs the XSLT Debugger to step into XPath expressions.
- DTD validation of the source ("-dtd") The following options are available:
  - On, requests DTD-based validation of the source file and of any files read using the document() function;
  - Off (default setting) suppresses DTD validation.
  - Recover, performs DTD validation but treats the errors as non-fatal.

Note that any external DTD is likely to be read even if not used for validation, because DTDs can contain definitions of entities.

- **Recoverable errors** ("-warnings") Policy for handling recoverable errors in the stylesheet: Allows you to choose how dynamic errors are handled. One of the following options can be selected:
  - Recover silently ("silent");
  - Recover with warnings ("recover") default setting;
  - Signal the error and do not attempt recovery ("fatal").
- Strip whitespaces ("-strip") Strip whitespaces feature can be one of the following three options:
  - All ("all") Strips all whitespace text nodes from source documents before any further processing, regardless
    of any xsl:strip-space declarations in the stylesheet, or any xml:space attributes in the source document.
  - **Ignorable** (**''ignorable''**) Strips all ignorable whitespace text nodes from source documents before any further processing, regardless of any xsl:strip-space declarations in the stylesheet, or any xml:space attributes

- in the source document. Whitespace text nodes are ignorable if they appear in elements defined in the DTD or schema as having element-only content.
- **None** (**''none''**) default setting. No whitespaces are stripped before further processing. However, whitespace will still be stripped if this is specified in the stylesheet using xsl:strip-space.
- Optimization level ("-opt") Set optimization level. The value is an integer in the range 0 (no optimization) to 10 (full optimization); currently all values other than 0 result in full optimization but this is likely to change in the future. The default is full optimization; this feature allows optimization to be suppressed in cases where reducing compile time is important, or where optimization gets in the way of debugging, or causes extension functions with side-effects to behave unpredictably. (Note however, that even with no optimization, the lazy evaluation may still cause the evaluation order to be not as expected.)
- Allow calls on extension functions ("-ext") If checked, the stylesheet is allowed to call external Java functions.
   This does not affect calls on integrated extension functions, including Saxon and EXSLT extension functions. This option is useful when loading an untrusted stylesheet, perhaps from a remote site using an http:// URL; it ensures that the stylesheet cannot call arbitrary Java methods and thereby gain privileged access to resources on your machine.
- Validation of the source file ("-val") Requests schema-based validation of the source file and of any files read using the document () or similar functions. Validation is available only with Saxon-EE, and this flag automatically switches on the -sa option. Available options:
  - Schema validation ("strict") This mode requires an XML Schema and specifies that the source documents should be parsed with schema-validation enabled.
  - Lax schema validation ("lax") This mode specifies if the source documents should be parsed with schema-validation enabled if an XML Schema is provided.
  - Disable schema validation This specifies that the source documents should be parsed with schema-validation disabled.
- Validation errors in the results tree treated as warnings ("-outval") Normally, if validation of result documents is requested, a validation error is fatal. Enabling this option causes such validation failures to be treated as warnings.
- Write comments for non-fatal validation errors of the result document The validation messages are written (where possible) as a comment in the result document itself.

Saxon HE/PE/EE Advanced

The Saxon HE/PE/EE Advanced preferences panel is opened from menu Options > Preferences > XML > XSLT/FO/XQuery > XSLT > Saxon > Saxon HE/PE/EE > Advanced.

| XML / XSLT-FO-XQuery / XSLT / Saxon / Saxon-HE/PE/EE / Advanced  |  |
|------------------------------------------------------------------|--|
| URI Resolver dass name ("-r")                                    |  |
| Collection URI Resolver class name ("-cr")                       |  |
| The resolver classes must be present in the scenario extensions. |  |

Figure 256: The Saxon HE/PE/EE XSLT Advanced Preferences Panel

There are some advanced XSLT options which can be configured for the Saxon 9.3.0.5 transformer (all three editions: Home Edition, Professional Edition, Enterprise Edition):

- **URI Resolver class name** ("**-r**") Allows the user to specify a custom implementation for the URI resolver used by the XSLT Saxon 9.3.0.5 transformer (the -r option when run from the command line). The class name must be fully specified and the corresponding jar or class extension must be configured from *the dialog for configuring the XSLT extension* for the particular transformation scenario.
- Collection URI Resolver class name ("-cr") Allows the user to specify a custom implementation for the Collection URI resolver used by the XSLT Saxon 9.3.0.5 transformer (the -cr option when run from the command line). The class name must be fully specified and the corresponding jar or class extension must be configured from the dialog for configuring the XSLT extension for the particular transformation scenario.

The XSLTProc preferences panel is opened from menu Options > Preferences > XML > XSLT/FO/XQuery > XSLT > XSLTProc.

The options of the XSLTProc processor are the same as the ones available in the command line:

- Enable XInclude processing If checked, XInclude references will be resolved when XSLTProc is used as transformer in XSLT transformation scenarios.
- Skip loading the document's DTD If checked, the DTD specified in the DOCTYPE declaration will not be loaded.
- **Do not apply default attributes from document's DTD** If checked, the default attributes declared in the DTD and not specified in the document are not included in the transformed document.
- Do not use Internet to fetch DTD's, entities or docs If checked, the remote references to DTD's and entities are not followed.
- Maximum depth in templates stack If this limit of maximum templates depth is reached the transformation ends
  with an error.
- Verbosity If checked, the transformation will output detailed status messages about the transformation process in the Warnings view.
- Show version of libxml and libxslt used If checked, Oxygen XML Author will display in the Warnings view the version of the libxml and libxslt libraries invoked by XSLTProc.
- **Show time information** If checked, the **Warnings** view will display the time necessary for running the transformation.
- **Show debug information** If checked, the **Warnings** view will display debug information about what templates are matched, parameter values, etc.
- Show all documents loaded during processing If checked, Oxygen XML Author will display in the Warnings view the URL of all the files loaded during transformation.
- **Show profile information** If checked, Oxygen XML Author will display in the **Warnings** view a table with all the matched templates, and for each template will display: the match XPath expression, the template name, the number of template modes, the number of calls, the execution time.
- Show the list of registered extensions If checked, Oxygen XML Author will display in the Warnings view a list with all the registered extension functions, extension elements and extension modules.
- Refuses to write to any file or resource If checked, the XSLTProc processor will not write any part of the
  transformation result to an external file on disk. If such an operation is requested by the processed XSLT stylesheet
  the transformation ends with a runtime error.
- Refuses to create directories If checked, the XSLTProc processor will not create any directory during the
  transformation process. If such an operation is requested by the processed XSLT stylesheet the transformation ends
  with a runtime error.

## **MSXML**

The MSXML preferences panel is opened from menu **Options** > **Preferences** > **XML** > **XSLT/FO/XQuery** > **XSLT** > **MSXML**.

The options of the MSXML 3.0 and 4.0 processors are the same as *the ones available in the command line for the MSXML processors*:

- Validate documents during parse phase If checked and either the source or stylesheet document has a DTD or schema against which its content can be checked, validation is performed.
- Do not resolve external definitions during parse phase By default, MSXSL instructs the parser to resolve external
  definitions such as document type definition (DTD), external subsets or external entity references when parsing the
  source and style sheet documents. If this option is checked the resolution is disabled.
- Strip non-significant whitespaces If checked, strips non-significant white space from the input XML document
  during the load phase. Enabling this option can lower memory usage and improve transformation performance while,
  in most cases, creating equivalent output.
- Show time information If checked, the relative speed of various transformation steps can be measured:
  - the time to load, parse, and build the input document
  - · the time to load, parse, and build the stylesheet document

- the time to compile the stylesheet in preparation for the transformation
- the time to execute the stylesheet
- **Start transformation in this mode** Although stylesheet execution usually begins in the empty mode, this default may be changed by specifying another mode. Changing the start mode allows execution to jump directly to an alternate group of templates.

### MSXML.NET

The MSXML.NET preferences panel is opened from menu Options > Preferences > XML > XSLT/FO/XQuery > XSLT > MSXML.NET.

The options of the MSXML.NET processor are the same as *the ones available in the command line for the MSXML.NET processor*:

- **Enable XInclude processing** If checked, XInclude references will be resolved when MSXML.NET is used as transformer in the *XSLT transformation scenario*.
- Validate documents during parse phase If checked and either the source or stylesheet document has a DTD or schema against which its content can be checked, validation is performed.
- **Do not resolve external definitions during parse phase** By default MSXML.NET resolves external definitions such as DTD external subsets or external entity references when parsing source XML document and stylesheet document. Using this option you can disable this behaviour. Note, that it may affect also the validation process for the XML document.
- Strip non-significant whitespaces If checked, strips non-significant white space from the input XML document
  during the load phase. Enabling this option can lower memory usage and improve transformation performance while,
  in most cases, creating equivalent output.
- Show time information If checked, the relative speed of various transformation steps can be measured:
  - the time to load, parse, and build the input document
  - the time to load, parse, and build the stylesheet document
  - the time to compile the stylesheet in preparation for the transformation
  - the time to execute the stylesheet
- Forces ASCII output encoding There is a known problem with .NET 1.X XSLT processor (System.Xml.Xsl.XslTransformclass): it doesn't support escaping of characters as XML character references when they cannot be represented in the output encoding. That means that when you output a character that cannot be represented in output encoding, it will be outputted as '?'. Usually this happens when output encoding is set to ASCII. With this option checked the output is forced to be ASCII encoded and all non-ASCII characters get escaped as XML character references (&#nnnn; form).
- Allow multiple output documents This option allows to create multiple result documents using the exsl:document extension element.
- Use named URI resolver class This option allows to specify a custom URI resolver class to resolve URI references in xsl:import and xsl:include instructions (during XSLT stylesheet loading phase) and in document() function (during XSL transformation phase).
- Assembly file name for URI resolver class The previous option specifies partially or fully qualified URI resolver class name, e.g. Acme.Resolvers.CacheResolver. Such name requires additional assembly specification using this option or the next option, but fully qualified class name (which always includes an assembly specifier) is all-sufficient. See MSDN for more info about *fully qualified class names*. This option specifies a file name of the assembly, where the specified resolver class can be found.
- Assembly GAC name for URI resolver class This option specifies partially or fully qualified name of the assembly in the *global assembly cache* (GAC), where the specified resolver class can be found. See MSDN for more info about *partial assembly names*. Also see the previous option.
- List of extension object class names This option allows to specify *extension object* classes, whose public methods then can be used as extension functions in an XSLT stylesheet. It is a comma-separated list of namespace-qualified extension object class names. Each class name must be bound to a namespace URI using prefixes as *when providing XSLT parameters*.
- Use specified EXSLT assembly MSXML.NET supports a rich library of the EXSLT and EXSLT.NET extension functions embedded or in a plugged in EXSLT.NET library. EXSLT support is enabled by default and cannot be

disabled in this version. If you want to use an external EXSLT.NET implementation instead of a built-in one use this option.

- Credential loading source xml This option allows to specify user credentials to be used when loading XML source documents. The credentials should be provided in the username:password@domain format (all parts are optional).
- Credential loading stylesheet This option allows to specify user credentials to be used when loading XSLT stylesheet documents. The credentials should be provided in the username:password@domain format (all parts are optional).

### **FO Processors**

Besides the built-in formatting objects processor (Apache FOP) other external processors can be configured and set in transformation scenarios for processing XSL-FO documents.

Oxygen XML Author has implemented an easy way to add two of the most used commercial FO processors: RenderX XEP and Antenna House XSL Formatter. You can easily add RenderX XEP as external FO processor if the user has the XEP installed. Also, if you have the Antenna House XSL Formatter v4 or v5, Oxygen XML Author uses the environmental variables set by the XSL Formatter installation to detect and use it for XSL-FO transformations. If the environmental variables are not set for the XSL Formatter installation, you can browse and choose the executable just as you would for XEP.

The **FO Processors** preferences panel is opened from menu **Options** > **Preferences** > **XML** > **XSLT/FO/XQuery** > **FO Processors**.

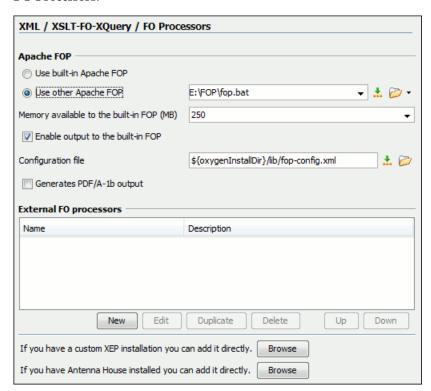

Figure 257: The FO Processors Preferences Panel

### Apache FOP

The options for FO processors are the following:

- Use built-in Apache FOP Instructs Oxygen XML Author to use its built-in Apache FO processor.
- Use other Apache FOP Instructs Oxygen XML Author to use another Apache FO processor installed on your computer.
- Enable the output of the built-in FOP All Apache FOP output is displayed in a results pane at the bottom of the Oxygen XML Author window including warning messages about FO instructions not supported by Apache FOP.

- Memory available to the built-in FOP If your Apache FOP transformations fail with an Out of Memory error (OutOfMemoryError) select from this combo box a larger value for the amount of memory reserved for FOP transformations.
- Configuration file for the built-in FOP You should specify here the path to an Apache FOP configuration file, necessary for example to render to PDF a document containing Unicode content using a special *true type* font.
- **Generates PDF/A-1b output** When selected PDF/A-1b output is generated.
  - **Note:** All fonts have to be embedded, even the implicit ones. More information about configuring metrics files for the embedded fonts can be found in *Add a font to the built-in FOP*.
  - **Note:** You cannot use the <filterList> key in the configuration file because FOP would generate the following error: *The Filter key is prohibited when PDF/A-1 is active*.

## **External FO processors**

In this section you can manage the external FO processors you want to use in transformation scenarios. Press the **New** button to add a new external FO processor. The following dialog is displayed:

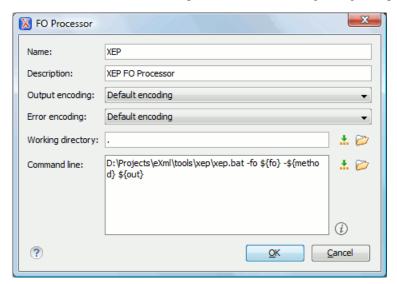

Figure 258: The External FO Processor Configuration Dialog

- Name The name displayed in the list of available FOP processors on the FOP tab of the transformation scenario dialog.
- **Description** A textual description of the FO processor displayed in the FO processors table and in tooltips of UI components where the processor is selected.
- Output Encoding The encoding of the FO processor output stream displayed in a results panel at the bottom of the Oxygen XML Author window.
- Error Encoding The encoding of the FO processor error stream displayed in a results panel at the bottom of the Oxygen XML Author window.
- Working directory The directory where the intermediate and final results of the processing is stored. Here you can use one of the following editor variables:
  - **\${homeDir}** The path to user home directory.
  - \${cfd} The path of current file directory. If the current file is not a local file, the target is the user's desktop directory.
  - **\${pd}** The project directory.
  - \${oxygenInstallDir} The Oxygen XML Author installation directory.
- **Command line** The command line that starts the FO processor, specific to each processor. Here you can use one of the following editor variables:

- \${method} The FOP transformation method: pdf, ps or txt.
- \${fo} The input FO file.
- **\${out}** The output file.
- **\${pd}** The project directory.
- \${frameworksDir} The path of the frameworks subdirectory of the Oxygen XML Author install directory.
- \${oxygenInstallDir} The Oxygen XML Author installation directory.
- \${ps} The platform-specific path separator. It is used between the library files specified in the class path of the command line.

### **XPath**

The **XPath** preferences panel is opened from menu **Options** > **Preferences** > **XML** > **XSLT/FO/XQuery** > **XPath**. The XPath options are the following:

• Unescape XPath expression - When checked, the entities are unescaped in the XPath expressions entered in *the XPath toolbar*. For example the expression

```
//varlistentry[starts-with(@os,'s')]
is equivalent with:
//varlistentry[starts-with(@os,'s')]
```

- Multiple XPath results If checked, results of different XPath expressions executed on the same file are displayed
  in separate result set tabs.
- **No namespace** If checked, Oxygen XML Author will consider unprefixed element names in XPath 2.0 expressions evaluated in *the XPath console* as belonging to no namespace.
- Use the default namespace from the root element If checked, Oxygen XML Author will consider unprefixed element names in XPath expressions evaluated in *the XPath console* as belonging to the default namespace declared on the root element of the queried XML document.
- Use the namespace of the root If checked, Oxygen XML Author will consider unprefixed element names in XPath expressions evaluated in *the XPath console* as belonging to the same namespace as the root element of the document.
- **This namespace** The user has the possibility to enter here the namespace of the unprefixed elements used in *the XPath console*.
- **Default prefix-namespace mappings** Associates prefixes to namespaces. These mappings are useful when applying an XPath in the XPath console and you don't want to define these mappings in each document separately.

## **Custom Engines**

You can configure and run XSLT and XQuery transformations with processors other than *the ones which come with the Oxygen XML Author distribution*. Such an external engine can be used in the Editor perspective and is available in the list of engines in *the dialog for editing a transformation scenario*.

The Custom Engines preferences panel is opened from menu Options > Preferences > XML > XSLT/FO/XQuery > Custom Engines.

The following parameters can be configured for a custom engine:

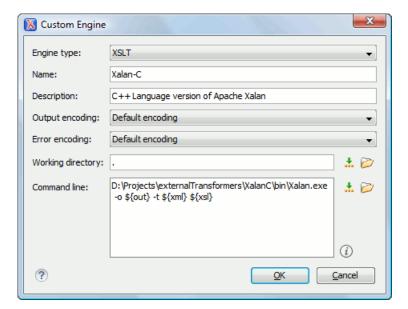

Figure 259: Parameters of a Custom Engine

- **Engine type** Combo box allowing you to choose the transformer type. There are two options: XSLT engines and XQuery engines.
- Name The name of the transformer displayed in the dialog for editing transformation scenarios
- **Description** A textual description of the transformer.
- **Output Encoding** The encoding of the transformer output stream.
- Error Encoding The encoding of the transformer error stream.
- **Working directory** The start directory of the transformer executable program. The following editor variables are available for making the path to the working directory independent of the location of the input files:
  - **\${homeDir}** The user home directory in the operating system.
  - \${cfd} The path to the directory of the current file.
  - \${pd} The path to the directory of the current project.
  - **\${oxygenInstallDir}** The Oxygen XML Author install directory.
- Command line The command line that must be executed by Oxygen XML Author to perform a transformation with the engine. The following editor variables are available for making the parameters in the command line (the transformer executable, the input files) independent of the location of the input files:
  - **\${xml}** The XML input document as a file path.
  - \${xmlu} The XML input document as a URL.
  - \${xsl} The XSL / XQuery input document as a file path.
  - \${xslu} The XSL / XQuery input document as a URL.
  - **\${out}** The output document as a file path.
  - **\${outu}** The output document as a URL.
  - \${ps} The platform separator which is used between library file names specified in the class path.

## **Data Sources**

The **Data Sources** preferences panel is opened from menu **Options** > **Preferences** > **Data Sources**.

## **Configuration of Data Sources**

Here you can configure data sources and connections to relational databases as well as native XML databases. You can check the list of drivers (http://www.oxygenxml.com/database\_drivers.html) available for the major database servers.

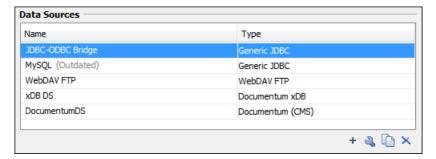

Figure 260: The Data Sources Preferences Panel

New - Opens the Data Sources Drivers dialog that allows you to configure a new database driver.

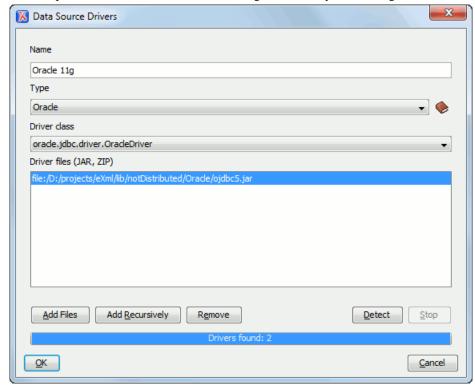

Figure 261: The Data Sources Drivers Dialog

The fields of the dialog are the following:

- Name The name of the new data source driver that will be used for creating connections to the database
- **Type** Selects the data source type from the supported driver types.
- **Help** Opens the User Manual at *the list of the sections* where the configuration of supported data sources is explained and the URLs for downloading the database drivers are specified.
- **Driver Class** Specifies the driver class for the data source driver.
- Add Adds the driver class library.
- **Remove** Removes the selected driver class library from the list.
- **Detect** Detects driver class candidates.
- **Stop** Stops the detection of the driver candidates.
- Edit Opens the Data Sources Drivers dialog for editing the selected driver. See above the specifications for the Data Sources Drivers dialog. In order to edit a data source, there must be no connections using that data source driver.
- **Delete** Deletes the selected driver. In order to delete a data source, there must be no connections using that data source driver.

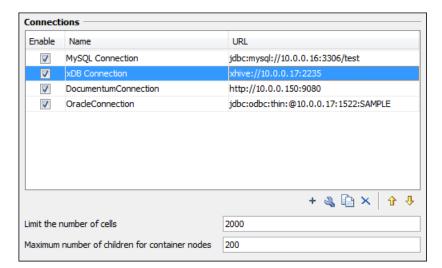

Figure 262: The Connections Preferences Panel

For performance issues, you can set the maximum number of cells that will be displayed in the **Table Explorer** view for a database table. Leave the field **Limit the number of cells** empty if you want the entire content of the table to be displayed. By default this field is set to 2,000. If a table having more cells than the value set here is displayed in the **Table Explorer** view, a warning dialog will inform you that the table is only partially shown.

In Oracle XML and Tamino databases a container can hold millions of resources. If the node corresponding to such a container in the **Data Source Explorer** view would display all the contained resources at the same time the performance of the view would be very slow. To prevent such a situation only a limited number of the contained resources is displayed as child nodes of the container node. Navigation to other contained resources from the same container is enabled by the *Up* and *Down* buttons in the **Data Source Explorer** view. This limited number is set in the option **Maximum number of children for container nodes**. The default value is 200 nodes.

The actions of the buttons from the **Connections** panel are the following:

New - Opens the Connection dialog which has the following fields:

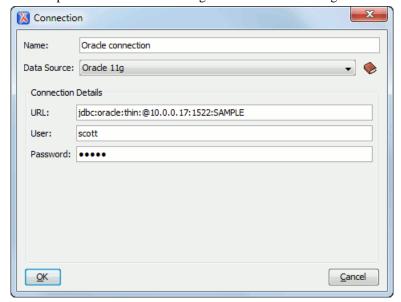

Figure 263: The Connection Dialog

- Name The name of the new connection that will be used in transformation scenarios and validation scenarios.
- Data Source Allows selecting a data source defined in the Data Source Drivers dialog.

Depending upon the selected data source, you can set some of the following parameters in the **Connection details** area:

- URL The URL for connecting to the database server.
- User The user name for connecting to the database server.
- Password The password of the specified user name.
- Host The host address of the server.
- **Port** The port where the server accepts the connection.
- XML DB URI The database URI.
- **Database** The initial database name.
- Collection One of the available collections for the specified data source.
- Environment home directory Specifies the home directory (only for a Berkeley database).
- Verbosity Sets the verbosity level for output messages (only for a Berkeley database).
- Edit Opens the Connection dialog, allowing you to edit the selected connection. See above the specifications for the Connection dialog.
- **Duplicate** Creates a duplicate of the currently selected connection.
- **Delete** Deletes the selected connection.

#### **Download Links for Database Drivers**

You can find below the locations where you have to go to get the drivers necessary for accessing databases in Oxygen XML Author.

- **Berkeley DB XML database** Copy the jar files from the Berkeley database install directory to the Oxygen XML Author install directory as described in *the procedure* for configuring a Berkeley DB data source.
- IBM DB2 Pure XML database Go to the *IBM website* and in the *DB2 Clients and Development Tools* category select the *DB2 Driver for JDBC and SQLJ* download link. Fill the download form and download the zip file. Unzip the zip file and use the db2jcc.jar and db2jcc\_license\_cu.jar files in Oxygen XML Author for *configuring a DB2 data source*.
- **eXist database** Copy the jar files from the eXist database install directory to the Oxygen XML Author install directory as described in *the procedure* for configuring an eXist data source.
- MarkLogic database Download the Java and .NET XCC distributions (XCC Connectivity Packages) from
   *MarkLogic*. You find the details about configuring a MarkLogic data source in the procedure for creating a MarkLogic
   data source.
- Microsoft SQL Server 2005 / 2008 database Both SQL Server 2005 and SQL Server 2008 are supported. For connecting to SQL Server 2005 you have to download the SQL Server 2005 JDBC driver file sqljdbc.jar from the Microsoft website and use it for configuring an SQL Server data source. For connecting to SQL Server 2008 you have to download the SQL Server 2008 JDBC 1.2 driver file sqljdbc\_1.2\enu\sqljdbc.jar from the Microsoft website and use it for configuring an SQL Server data source. Please note that the SQL Server driver is compiled with a Java 1.6 compiler so you need to run Oxygen XML Author with a Java 1.6 virtual machine in order to use this driver.
- Oracle 11g database Download the Oracle 11g JDBC driver called ojdbc5. jar from the *Oracle website* and use it for *configuring an Oracle data source*.
- PostgreSQL 8.3 database Download the PostgreSQL 8.3 JDBC driver called
  postgresql-8.3-603.jdbc3.jar from the PostgreSQL website and use it for configuring a PostgreSQL
  data source.
- RainingData TigerLogic XDMS database Copy the jar files from the TigerLogic JDK 1ib directory from the server side to the Oxygen XML Author install directory as described in the procedure for configuring a TigerLogic data source.
- SoftwareAG Tamino database Copy the jar files from the SDK\TaminoAPI4J\lib subdirectory of the Tamino database install directory to the Oxygen XML Author install directory as described in *the procedure* for configuring a Tamino data source.
- **Documentum xDb (X-Hive/DB) 10 XML database** Copy the jar files from the Documentum xDb (X-Hive/DB) 10 database install directory to the Oxygen XML Author install directory as described in *the procedure* for configuring a Documentum xDb (X-Hive/DB) 10 data source.

#### **Table Filters**

The Table Filters preferences panel is opened from menu Options > Preferences > Data Sources > Table Filters.

Here you can choose which of the database table types will be displayed in the **Data Source Explorer** view.

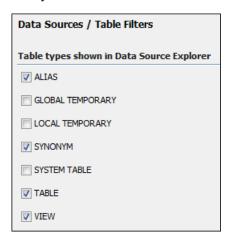

Figure 264: Table Filters Preferences Panel

#### SVN

The SVN preferences panel is opened from menu Options > Preferences > SVN and it is the place where the user preferences for the embedded SVN client tool are configured. Some other preferences for the embedded SVN client tool can be set in the global files called config and servers, that is the files with parameters that act as defaults applied to all the SVN client tools that are used by the same user on his login account on the computer. These files can be opened for editing with the two edit actions available in the SVN client tool on the Global Runtime Configuration submenu of the Options menu.

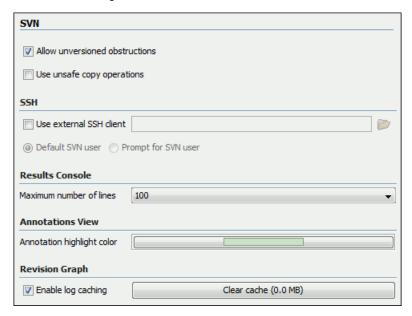

Figure 265: The SVN Preferences Panel

The SVN preferences are the following:

• Enable symbolic link support (available only on Mac OS X and Linux) - Apache Subversion TM has the ability to put a symbolic link under version control, via the usual SVN add command. The Subversion repository has no internal concept of a symbolic link, it stores a versioned symbolic link as an ordinary file with a svn:special

property attached. The SVN client (on Unix) sees the property and translates the file into a symbolic link in the working copy.

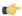

**Note:** Windows file systems have no symbolic links, so a Windows client won't do any such translation: the object appears as a normal file.

If the symbolic link support is disabled then the versioned symbolic links, on Linux and OS X, are supported in the same way as on Windows, that is a text file instead of symbolic link is created.

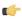

**Important:** It is recommended to disable symbolic links support if you do not have versioned symbolic links in your repository, because the SVN operations will work faster. However, you should not disable this option when you do have versioned symbolic links in repository. In that case a workaround would be to refer to working copy by its real path, not a path that includes a symbolic link.

- Allow unversioned obstructions This option controls how should be handled working copy resources being ignored / unversioned when performing an update operation and from the repository are incoming files with the same name, in the same location, that intersect with those being ignored / unversioned. If the option is enabled, then the incoming items will become BASE revisions of the ones already present in the working copy, and those present will be made versioned resources and will be marked as modified. Exactly as if the user first made the update operation and after that he / she modified the files. If the option is disabled, the update operation will fail when encountering files in this situation, possibly leaving other files not updated. By default, this option is enabled.
- Use unsafe copy operations Sometimes when the working copy is accessed through Samba and SVN client cannot make a safe copy of the committed file due to a delay in getting write permission the result is that the committed file will be saved with zero length (the content is removed) and an error will be reported. In this case this option should be selected so that SVN client does not try to make the safe copy.
- SSH Here you can specify the command line for an external SSH client which will be used when connecting to a SVN+SSH repository. Absolute paths are recommended for the SSH client executable and the file paths given as arguments (if any). Depending on the SSH client used and your SSH server configuration you may need to specify in the command line the user name and / or private key / passphrase. Here you can also choose if the default user name (the same user name as the SSH client user) will be used for SVN repository operations or you should be prompted for a SVN user name whenever SVN authentication is required. For example on Windows the following command line uses the plink.exe tool as external SSH client for connecting to the SVN repository with SVN+SSH:

```
C:\plink-install-folder\plink.exe -l username -pw password -ssh -batch
host_name_or_IP_address_of_SVN_server
```

- **Results Console** Here you can specify the maximum number of lines displayed in the **Console** view. The default value is 1,000.
- Annotations View Here you can set the color used for highlighting in the editor panel all the changes contributed to a resource by the revision selected in *the Annotations view*.
- Revision Graph Here you can enable caching for the action of computing a revision graph. When a new revision
  graph is requested one of the caches from the previous actions may be used which will avoid running the whole
  query again on the SVN server. If a cache is used it will finish the action much faster.

#### **Working Copy**

The **Working Copy** panel is open from menu **Options** > **Preferences** > **SVN** > **Working Copy** and it contains options that are specific to SVN working copies.

These options are the following:

- Working copy administrative directory Allows you to customize the directory name where the svn entries are kept for each directory in the working copy.
- When switching to an old format working copy You can instruct Oxygen XML Author to do one of the following:
  - Automatically upgrade Older format working copies are upgraded to the newest known format.
  - Never upgrade Older format working copies are left untouched. No attempt to upgrade the format is made.
  - **Always ask** You are notified when such a working copy is used and you are allowed to choose what action to be taken to upgrade or not the format of the current working copy.

- Enable working copy caching If checked, the content of the working copies is cached for refresh operations.
- Automatically refresh the working copy If checked, the working copy is refreshed from cache. Only the new
  changes (modifications with a date/time that follows the last refresh operation) are refreshed from disk. Disabled by
  default.
- When synchronizing with repository The action that will be executed automatically after the Synchronize action. The possible actions are:
  - Always switch to 'Modified' mode The Synchronize action is followed automatically by a switch to Modified
    mode of Working Copy view, if All Files mode is currently selected.
  - Never switch to 'Modified' mode Keeps the currently selected view mode unchanged.
  - Always ask The user is always asked if he wants to switch to Modified mode.
- **Application global ignores** Allows setting file patterns that may include the \* and ? wildcards for unversioned files and folders that must be ignored when displaying the working copy resources in *the Working Copy view*.

#### Diff

The **Diff** preferences panel is opened from menu **Options** > **Preferences** > **SVN** > **Diff** and it allows you to set the compare options for SVN client.

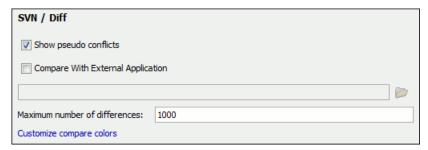

Figure 266: The SVN Diff Preferences Panel

The SVN diff preferences are the following:

- Show pseudo conflicts It allows you to specify if you want to see pseudo-conflicts in the Compare view. A pseudo
  conflict occurs when two developers make the same change, for example when both add or remove the same line of
  code.
- Compare With External Application You can specify an external application to be launched for compare operations in the following cases:
  - when two history revisions are compared
  - when the working copy file is compared with a history revision
  - when a conflict is edited

The parameters \${firstFile} and \${secondFile} specify the positions of the two compared files in the command line for the external diff application. The parameter \${ancestorFile} specifies the common ancestor (that is, the BASE revision of a file) in a three-way comparison: the working copy version of a file is compared with the repository version, with the BASE revision (the latest revision read from the repository by an Update or Synchronize operation) being the common ancestor of these two compared versions.

Maximum number of differences - You can change the maximum number of differences allowed in the view.

#### Messages

The **Messages** preferences panel is opened from menu **Options** > **Preferences** > **SVN** > **Messages** and allows disabling the following warning messages which may appear in the application:

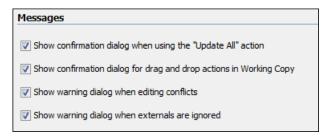

#### Figure 267: The Messages Preferences Panel

- Show confirmation dialog when using the "Update All" action Allows you to avoid performing accidental update operations by requesting you to confirm them before execution.
- Show confirmation dialog for drag and drop actions in Working Copy This option avoids doing a drag and drop when you just want to select multiple files in the Working Copy view.
- Show warning dialog when editing conflicts When the Edit Conflicts action is executed, a warning dialog notifies you that the action overwrites the conflicted version of the file created by an update operation. The conflicted file is overwritten with the version of the same file which existed in the working copy before the update operation and then proceeds with the visual editing of the conflicting file.
- Show warning dialog when "syn:externals" definitions are ignored A warning dialog is displayed when "svn:externals" definitions are ignored before performing any operation that updates resources of the working copy (like *Update* and *Override* and *Update*).

### **Files Comparison**

Oxygen XML Author offers six different diff algorithms to choose from for file comparison:

- two XML diff algorithms: XML Fast and XML Accurate,
- a Syntax Aware algorithm that gives very good results on all file types known by Oxygen XML Author,
- three all-purpose algorithms: line based, word based and character based.

Any of these six algorithms can be used to perform differences on request, but Oxygen XML Author offers also an automatic mode that selects the most appropriate one, based on the file content and size.

The Files Comparison preferences panel is opened from menu Options > Preferences > Diff > Files Comparison and offers the following configurable preferences:

Figure 268: The Files Comparison Preferences Panel

- **Default algorithm** The default algorithm used for comparing files. The following options are available:
  - Auto Automatic selection of the diff algorithm, based on the file content and size.
  - Characters Computes the differences at character level.
  - Words Computes the differences at word level.
  - Lines Computes the differences at line level.
  - **Syntax aware** For the file types known by Oxygen XML Author, this algorithm computes the differences taking into consideration the syntax (the specific types of tokens) of the documents.
  - XML Fast A diff algorithm well-suited for large XML documents (tens of MB). Sacrifices accuracy in favor of speed.
  - XML Accurate XML-tuned diff algorithm. It favors accuracy over speed.
- Algorithm strength Controls the amount of resources allocated to the application to perform the comparison. The
  algorithm stops searching more differences when reaches the maximum allowed resources. A dialog is shown when
  this limit is reached and partial results are displayed. Four settings are available: Low, Medium (default), High and
  Very High.
- **Ignore Whitespaces** Enables or disables the whitespace ignoring feature. Ignoring whitespace means that before performing the comparison, the application normalizes the content and trims its leading and trailing whitespaces.
- XML Diff Options This set of options allows you to specify the types of XML nodes for which the differences will be ignored (will not be reported) by the XML Fast and XML Accurate algorithms.
- Merge adjacent differences If checked, it considers two adjacent differences as one when the differences are painted in the side-by-side editors. If unchecked, every difference is represented separately.
- Mark end tags as different for modified elements If checked, end tags of modified elements are presented as differences too, otherwise only the start tags are presented as differences.
- **Ignore expansion state for empty elements** If checked, empty elements in both expansion states are considered matched, that is <element/> and <element></element> are considered equal.

#### **Appearance**

The Files Comparison / Appearance preferences panel is opened from menu Options > Preferences > Diff > Files Comparison > Appearance and offers the following options:

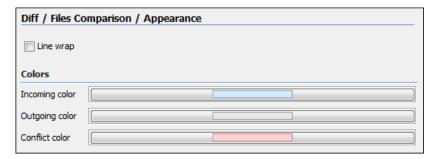

Figure 269: Files Comparison Appearance Preferences Panel

- **Line wrap** If checked, the lines presented in the two diff panels are wrapped at the right margin of each panel so that no horizontal scrollbar is necessary.
- **Incoming color** The color used for incoming changes on the vertical bar that shows the differences between the files compared.
- Outgoing color The color used for outgoing changes on the vertical bar that shows the differences between the files compared.
- Conflict color The color used for conflicts on the vertical bar that shows the differences between the files compared.

## **Directories Comparison**

The **Directories Comparison** preferences panel is opened from menu **Options** > **Preferences** > **Diff** > **Directories Comparison** and offers the following configurable preferences:

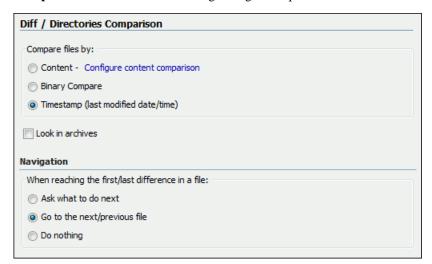

Figure 270: The Diff Preferences Panel

For the directories comparison, you can specify:

- Compare files by Controls the method used for comparing two files:
  - **Content** The file content is compared using the current *diff algorithm*. This option is applied for a pair of files only if that file type is associated with a built-in editor type (either associated by default or associated by the user when the user is prompted to do that on opening a file of that type for the first time).
  - Binary Compare The files are compared at byte level.
  - Timestamp (last modified date / time) The files are compared only by their last modified timestamp.
- Look in archives If checked, archives known by Oxygen XML Author are considered directories and their content is compared just like regular files.
- Navigation This options control the behaviour of the differences traversal actions (Go to previous modification, Go to next modification) when the first or last difference in a file is reached:

- **Ask what to do next** A dialog is displayed asking you to confirm that you want the application to display modifications from the previous or next file.
- Go to the next/previous file The application opens the next or previous file without waiting for your confirmation.
- **Do nothing** No further action is taken.

#### **Appearance**

The **Directories Comparison / Appearance** preferences panel is opened from menu **Options > Preferences > Diff > Directories Comparison > Appearance**.

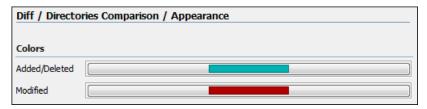

Figure 271: The Diff Appearance Preferences Panel

- Added/Deleted Color used for marking added or deleted files and folders.
- Modified Color used for marking modified files.

#### **Archive**

The **Archive** preferences panel is opened from menu **Options** > **Preferences** > **Archive**.

The following options are available in the **Archive** preferences panel:

- Archive backup options Controls if the application makes backup copies of the modified archives. The following
  options are available:
  - Always create backup copies of modified archives When you modify an archive, its content is backed up.
  - Never create backup copies of modified archives No backup copy is created.
  - Ask for each archive once per session Once per application session for each modified archive, user confirmation
    is required to create the backup. This is the default setting.
    - Note: Backup files have the name originalArchiveFileName. bak and are located in the same folder as the original archive.
- Archive types This table contains all known archive extensions mapped to known archive formats. Each row maps
  a list of extensions to an archive type supported in Oxygen XML Author. You can edit an existing mapping or
  create a new one by associating your own list of extensions to an archive format.

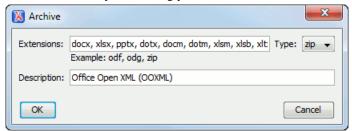

Figure 272: Edit Archive Extension Mappings

**Important:** You have to restart Oxygen XML Author after removing an extension from the table in order for that extension to not be recognised anymore as an archive extension.

• Store Unicode file names in Zip archives - Use this option when you archive files that contain international (that is, non-English) characters in file names or file comments. If an archive is modified in any way with this option turned on, UTF-8 characters are used in the names of all files in the archive.

## **Plugins**

Oxygen XML Author provides the ability to add plugins that extend the functionality of the application. The plugins are shipped as separate packages. Check for new plugins on Oxygen XML Author site.

One plugin consists of a separate sub-folder in the Plugins folder of the Oxygen XML Author installation folder. This sub-folder must contain a valid plugin.xml file in accordance with the plugin.dtd file from the Plugins folder.

Oxygen XML Author automatically detects and loads plugins correctly installed in the Plugins folder and displays them in this preferences panel.

The **Plugins** preferences panel is opened from menu **Options** > **Preferences** > **Plugins**.

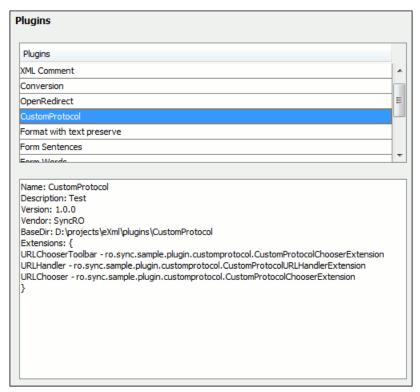

Figure 273: The Plugins Preferences Panel

A list of the plugin properties can be obtained with a click on the plugin name.

#### **External Tools**

The External Tools preferences panel is opened from menu Preferences > External Tools.

A command-line tool can be started from the **External Tools** toolbar in the Oxygen XML Author user interface as if from the command line of the operating system shell. Such a tool must be configured first in this preferences panel. The parameters of an external tool are set in the following dialog:

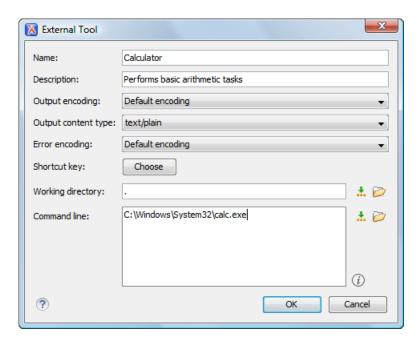

Figure 274: The External Tools Configuration Dialog

- Name The name of the menu entry corresponding to this tool that will be displayed in the **Tools** > **External Tools** menu and in the **External Tools** toolbar.
- **Description** The description of the tool displayed as tooltip where the tool name is used.
- Output Encoding The encoding of the output stream of the external tool that will be used by Oxygen XML Author to read the output of the tool.
- Output content type A list of predefined content type formats that instruct Oxygen XML Author how to display the generated output. For example, setting the Output content type to text/xml enables the syntax coloring of XML output.
- **Error Encoding** The encoding of the error stream of the external tool that will be used by Oxygen XML Author to read this error stream.
- **Shortcut key** The keyboard shortcut that launches the external tool.
- **Working directory** The directory the external tool will use to store intermediate and final results. Here you can use one of the following editor variables:
  - **\${homeDir}** The path (as file path) of the user home folder.
  - \${cfd} Current file folder as file path, that is the path of the current edited document up to the name of the parent folder.
  - **\${pd}** Current project folder as file path.
  - \${oxygenInstallDir} Oxygen XML Author installation folder as file path.
- Command line The command line that will start the external tool. Here you can use one of the following editor variables:
  - \${dbgXML} The path to the current Debugger source selection (for tools started from the XSLT/XQuery Debugger).
  - **\${dbgXSL}** The path to the current Debugger stylesheet selection (for tools started from the XSLT/XQuery Debugger).
  - **\${homeDir}** The path (as file path) of the user home folder.
  - \${cfd} Current file folder as file path, that is the path of the current edited document up to the name of the parent folder.
  - **\${cfn}** Current file name without extension and without parent folder.
  - **\${cfne}** Current file name with extension.
  - \${cf} Current file as file path, that is the absolute file path of the current edited document.

- \$\{tsf\} The transformation result file.
- **\${pd}** Current project folder as file path.
- \${oxygenInstallDir} Oxygen XML Author installation folder as file path.
- \${frameworksDir} The path (as file path) of the frameworks subfolder of the Oxygen XML Author
  installation folder.
- \${ps} The path separator which can be used on different operating systems between libraries specified in the class path.
- \${timeStamp} Time stamp, that is the current time in Unix format. It can be used for example to save transformation results in different output files on each transform.

## **Menu Shortcut Keys**

The **Menu Shortcut Keys** preferences panel is opened from menu **Options** > **Preferences** > **Menu Shortcut Keys**. It allows configuring in one place the keyboard shortcuts available for the menu items on the menus of Oxygen XML Author. The current shortcuts assigned to menu items are displayed in the following table.

You can find an operation in the table using the filter field that can search by the operation's description, category or shortcut key:

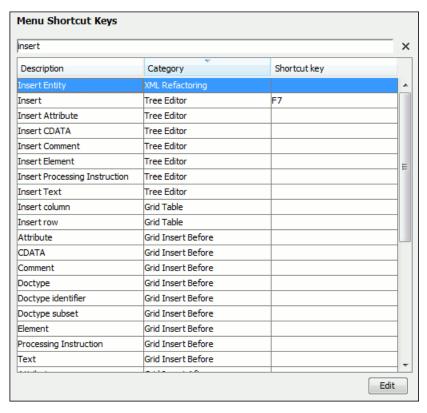

Figure 275: The Menu Shortcut Keys Preferences Panel

- **Description** A short description of the menu item operation.
- Category The shortcuts are classified in categories for easier management. For example the Cut operation for the source view is distinguished from the tree view one by assigning it to a separate category.
- **Shortcut key** The keyboard shortcut that launches the operation. Double-clicking on a table row or pressing the **Edit** button allows the user to register a new shortcut for the operation displayed on that row.
- 'Home' and 'End' keys are applied at line level Option available only on Mac OS X that controls the way the HOME and END keys are interpreted. If checked, the default behaviour of the Mac OS X HOME and END keys will be overridden and the caret will move only on the current line. The default on the Mac is to move the caret to the beginning or end of the document.

Oxygen XML Author offers editing support for a wide variety of file types, but users are free to add new file extensions and associate them with the editor type which fits better. The associations set here between a file extension and the type of editor which opens the file for editing have precedence over the default associations available in *the File > New dialog*.

The **File Types** preferences panel is opened from menu **Options** > **Preferences** > **File Types**.

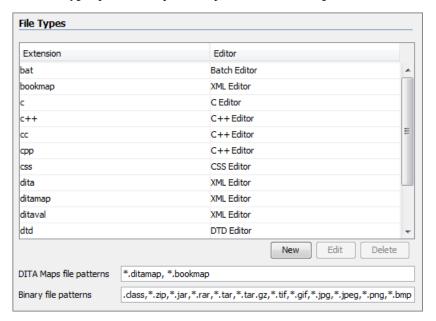

Figure 276: The File Types Preferences Panel

The table columns contain the following data:

- Extension The extensions of the files that will be associated with an editor type.
- Editor The type of editor which the extensions will be associated with. Some editors provide easy access to frequent operations via toolbars (e.g. XML editor, XSL editor, DTD editor) while others provide just a syntax highlight scheme (e.g. Java editor, SQL editor, Shell editor, etc.).

If the editor set here is not one of the XML editors (XML editor, XSL editor, XSD editor, RNG editor, WSDL editor) then the encoding set in *the preference Encoding for non XML files* is used for opening and saving a file of this type. This is necessary because in case of XML files the encoding is usually declared at the beginning of the XML file in a special declaration or it assumes the default value UTF-8 but in case of non XML files there is no standard mechanism for declaring the encoding of the file.

You can also decide the files which will be handled as DITA maps when opened in Oxygen XML. If the files match the pattern that is specified in **DITA Maps file patterns** you will be prompted to open them in the **DITA Maps Manager** view.

The files that match the **Binary file patterns** patterns are handled as binary and opened in the associated system application. Also, they are excluded from the following actions available in the *Project view*: **File/Replace in Files**, **Check Spelling in Files**, **Validate**.

#### **SVN File Editors**

Each type of file is associated with a type of editor which opens the files of that type for editing. The editor can be the built-in one specially provided for the file type (for example the internal XML editor, the internal XSLT editor, the internal XSL-FO editor, etc) or an external application installed on the computer, either the default system application associated with that file type in the operating system or other particular application specified by the path to its executable file. The list of all the associations file type - editor is displayed in the preferences panel **SVN File Editors** which is opened from menu **Options** > **Preferences** > **SVN File Editors**.

Figure 277: The SVN File Editors Preferences Panel

The **Edit** button or a double click on a table row opens a dialog for specifying the editor associated with the file type. The same dialog is displayed on opening a file from one of the Oxygen XML Author views.

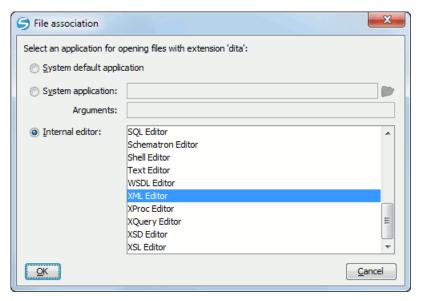

Figure 278: The Open With Dialog

In this dialog are offered three options for opening a file:

• **System default application** - Opens the selected file using the application that is associated with that file extension by default in the operating system.

- System application Opens the selected file using an external application that you have to specify by the path of its executable file. Also, you can specify some arguments for the command line of that application, if they are needed. This option also works for directories, if you wish to choose a file browser other than the system default.
- **Internal editor** Allows selecting an editor type from the built-in editors that Oxygen XML Author comes with. By default, this option is disabled when selecting directories.

If a file type is associated with an internal editor other than an XML editor type then the encoding set in *the preference Encoding for non XML files* is used for opening and saving a file of that type. This is necessary because in case of XML files the encoding is usually declared at the beginning of the XML file in a special declaration or it assumes the default value UTF-8 but in case of non XML files there is no standard mechanism for declaring the encoding of the file.

#### **Custom Editor Variables**

An editor variable is useful for making a transformation scenario, a validation scenario or an external tool independent of the file path on which the scenario / command line is applied. An editor variable is specified as a parameter in a transformation scenario, validation scenario or command line of an external tool. Such a variable is defined by a name, a string value and a text description. A custom editor variable is defined by the user and can be used in the same expressions as the built-in ones.

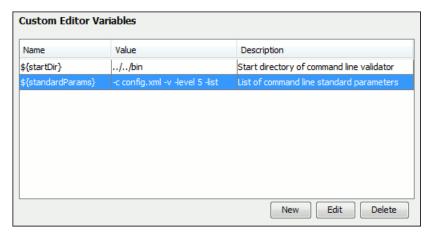

Figure 279: Custom Editor Variables

## HTTP(S) / (S)FTP / Proxy Configuration

Some networks use proxy servers to provide Internet services to LAN clients. Clients behind the proxy may therefore, only connect to the Internet via the proxy service. If you are not sure whether your computer is required to use a proxy server to connect to the Internet or you don't know the proxy parameters, please consult your network administrator.

You can open the HTTP(S) / (S)FTP / Proxy Configuration panel from menu**Options**>**Preferences**>**HTTP(S)**/ (S)FTP / Proxy Configuration.

The HTTP(S) / (S)FTP / Proxy Configuration Preferences Panel

#### Complete the dialog as follows:

- **Direct connection** If checked, the HTTP(S) connections go directly to the target host without going through a proxy server.
- Use system settings If checked, the HTTP(S) connections go through the proxy server set in the operating system. For example on Windows the proxy settings are the ones used by Internet Explorer.

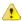

**Attention:** The system settings for the proxy cannot be read correctly from the operating system on some Linux systems. The system settings option should work properly on Gnome based Linux systems but it does not work on KDE based ones as *the Java virtual machine does not offer the necessary support yet*.

- Manual proxy configuration If checked, the HTTP(S) connections go through the proxy server specified in the
  fields Address and Port of the section Web Proxy (HTTP/HTTPS). Also this section specifies the hosts to which
  the connections must not go through a proxy server in the field No proxy for.
- Web Proxy authentication (HTTP / HTTPS) In this section you set the user and password necessary for
  authentication with the proxy server. The user and password set here will be used both in case of manual proxy
  configuration and in case of system settings selected above.
- SOCKS Proxy In this section you set host and port of a SOCKS proxy through which all the connections must pass. If the Address field is empty the connections will use no SOCKS proxy.
- Lock WebDAV files on open If checked, the files opened through WebDAV are locked on the server so that they cannot be edited by other users while the lock placed by the current user still exists on the server.
- SSL authentication with client certificate If checked and the SVN server accessed through the HTTPS protocol
  requires a digital certificate, the user is asked to specify a file path containing the digital certificate in the PKCS
  format for accessing that server.

#### **Advanced HTTP Settings**

The Advanced HTTP Settings preferences panel is opened from menu Options > Preferences > HTTP(S) / (S)FTP / Proxy Configuration > Advanced HTTP Settings and offers the following preferences:

| HTTP(S)/(S)FTP/Proxy Configuration / Advanced HTTP Settings          |    |  |
|----------------------------------------------------------------------|----|--|
| ✓ Automatic retry on recoverable error                               |    |  |
| Enable HTTP 'Expect: 100-continue' handshake (for HTTP/1.1 protocol) |    |  |
| Use the 'Content-Type' header field to determine the resource type   |    |  |
| Read timeout (seconds)                                               | 20 |  |
| Maximum number of simultaneous connections per host [10]             |    |  |
|                                                                      |    |  |

#### Figure 280: The Advanced HTTP Settings Preferences Panel

- Automatic retry on recoverable error If enabled, if an HTTP error occurs when Oxygen XML Author communicates with a server via HTTP, for example sending / receiving a SOAP request / response to / from a Web services server, and the error is recoverable, Oxygen XML Author tries to send again the request to the server.
- Enable HTTP 'Expect: 100-continue ' handshake for HTTP/1.1 protocol Activates Expect: 100-Continue handshake. The purpose of the Expect: 100-Continue handshake is to allow a client that is sending a request message with a request body to determine if the origin server is willing to accept the request (based on the request headers) before the client sends the request body. The use of the Expect: 100-continue handshake can result in noticeable performance improvement when working with databases. The Expect: 100-continue handshake should be used with caution, as it may cause problems with HTTP servers and proxies that do not support the HTTP/1.1 protocol.
- Use the 'Content-Type' header field to determine the content type When checked, Oxygen XML Author tries to determine a resource type using the Content-Type header field. This header indicates the Internet media type of the message content, consisting of a type and subtype, for example:

```
Content-Type: text/xml
```

When unchecked, the resource type is determined by analyzing its extension. For example, a file ending in .xml is considered to be an XML file.

- **Read Timeout (seconds)** The period in seconds after which the application considers that an HTTP server is unreachable if it does not receive any response to a request sent to that server.
  - **Tip:** If the **Automatic retry on recoverable error** option is checked, the HTTP client tries to establish the connection twice so the timeout will be double the timeout specified here.
- Maximum number of simultaneous connections per host Defines the maximum number of simultaneous connections established by the application with a distinct host. Servers might consider multiple connections opened from the same source to be a **Denial of Service** attack. You can avoid that by lowering the value of this option.
  - **Note:** This option accepts a minimum value of 5.

#### (S)FTP

The (S)FTP preferences panel is opened from menu Options > Preferences > HTTP(S) / (S)FTP / Proxy Configuration > (S)FTP and offers the following preferences:

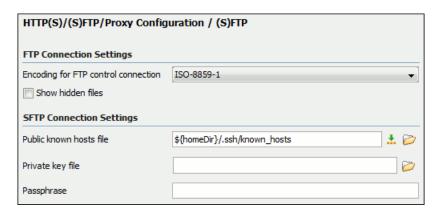

Figure 281: The (S)FTP Configuration Preferences Panel

- **Public known hosts file** File containing the list of all SSH server host keys that you have determined are accurate. The default file location is \${homeDir}/.ssh/known\_hosts.
- Encoding for FTP control connection The encoding used to communicate with FTP servers: either ISO-8859-1 or UTF-8. If the server supports the UTF-8 encoding Oxygen XML Author will use it for communication. Otherwise it will use ISO-8859-1.
- **Private key file** The path to the file containing the private key used for the private key method of authentication of the secure FTP (SFTP) protocol. The user / password method of authentication has precedence if it is used in *the Open URL dialog*.
- **Passphrase** The passphrase used for the private key method of authentication of the secure FTP (SFTP) protocol. The user / password method of authentication has precedence if it is used in *the Open URL dialog*.

#### **Certificates**

In Oxygen XML Author there are provided two types of keystores for certificates used for digital signatures of XL documents: Java KeyStore (JKS) and Public-Key Cryptography Standards version 12 (PKCS-12). A keystore file is protected by a password. A certificate keystore is configured in Oxygen XML Author in the **Certificates** preferences panel which is opened from menu **Options** > **Preferences** > **Certificates**. The parameters of a keystore are the following:

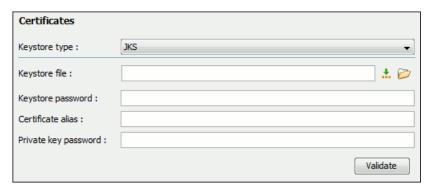

Figure 282: The Certificates Preferences Panel

- **Keystore type** Represents the type of keystore to be used.
- **Keystore file** Represents the location of the file to be imported.
- **Keystore password** The password which is used to protect the privacy of the stored keys.
- Certificate alias The alias to be used to store the key entry (the certificate and / or the private key) inside the keystore.
- **Private key password** It is only necessary in case of JKS keystore. It represents the certificate's private key password.
- Validate Pressing this button verifies the keystore configured with the above parameters and assures that the
  certificate is valid.

#### **XML Structure Outline**

The **XML Structure Outline** preferences panel is opened from menu **Options** > **Preferences** > **XML Structure Outline** and contains the following preferences:

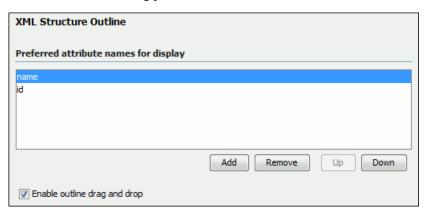

Figure 283: The XML Structure Outline Preferences Panel

- Preferred attribute names for display The attribute names which should be preferred when displaying the element's
  attributes in the Outline view. If there is no preferred attribute name specified the first attribute of an element is
  displayed.
- **Enable outline drag and drop** Drag and drop should be disabled for the tree displayed in the **Outline** view only of there is a possibility to accidentally change the structure of the document by such drag and drop operations.

#### **View**

The **View** preferences panel is opened from menu **Options** > **Preferences** > **View** and contains the following preferences:

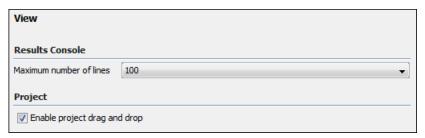

Figure 284: The View Preferences Panel

- Maximum number of lines Sets the maximum number of lines of the output console where the output of the
  external tools is displayed.
- Enable project drag and drop Enables the drag and drop support in Project view. It should be disabled only if there is a possibility to accidentally change the structure of the project by such drag and drop actions.

### Messages

The **Messages** preferences panel is opened from menu **Options** > **Preferences** > **Messages** and allows disabling the following warning messages which may appear in the application:

| Messages                                                                  |
|---------------------------------------------------------------------------|
| Show the XML Schema namespaces chooser dialog                             |
| Show the schematron version chooser dialog                                |
| Show SFTP certificate warning dialog                                      |
| Show warning when switching to XPath builder                              |
| Show BIDI limit warning                                                   |
| Show warning message when changing the text orientation in the editor     |
| Show warning if files are already added to project                        |
| Show archive backup dialog                                                |
| Show warning when switching to Developer Role                             |
| Show MathFlow recommendation                                              |
| Convert DB Structure to XML Schema - when expanding other database schema |
| Always ask                                                                |
|                                                                           |
| Show warning when switching between Project and Global options            |
| ☑ in Preferences dialog                                                   |
| ☑ in Configure Transformation Scenario dialog                             |
| ☑ in Configure Validation Scenario dialog                                 |

Figure 285: The Messages Preferences Panel

- Show the XML Schema namespaces chooser dialog If checked, a namespace dialog appears when creating a new W3C XML Schema file.
- Show the stylesheet version chooser dialog If checked, the XSLT version chooser dialog will be shown when creating a new XSLT stylesheet file.
- Show the schematron version chooser dialog If checked, the Schematron version chooser dialog will be shown when creating a new schematron file.
- Show SFTP Warning dialog If checked, a warning dialog will be shown each time when the authenticity of the SFTP server host cannot be established.
- Show warning when switching to XPath builder If checked, a warning dialog will be shown when the XPath toolbar contains a long expression and the user is advised to use the XPath Builder view instead.
- Show BIDI limit warning If checked, a warning dialog will be shown when the opened file which contains bidirectional characters is too large and bidirectional support is disabled.
- Show warning if files are already added to project If checked, a dialog will be shown warning the user if he wants to add to project an already existing file.
- Show archive backup dialog If checked, a dialog will be shown allowing the user different backup options before modifying an archive's content.
- Show MathFlow recommendation If checked, if the MathFlow component is not configured in Oxygen XML Author and you are trying to edit a MathML equation you will be notified that Oxygen XML Author can be easily configured to use the MathFlow editor.
- Convert DB Structure to XML Schema when expanding other database schema When tables from a database schema are selected in the Select Database Table dialog, after the Convert DB Structure to XML Schema is invoked, and another database schema is expanded, a confirmation is needed because the previous selection will be discarded. This option controls whether the user should always be asked about the next action, the other database schema will always be expanded without asking the user or it will never be expanded.
- Show warning when switching between Project and Global options in Preferences dialog If checked, a warning dialog will be shown about uncommitted changes when switching between Project and Global options in a preferences panel.

- Show warning when switching between Project and Global options in Configure Transformation Scenario dialog If checked, a warning dialog will be shown about uncommitted changes when switching between Project and Global options in the transformation scenarios edit dialog.
- Show warning when switching between Project and Global options in Configure Validation Scenario dialog

   If checked, a warning dialog will be shown about uncommitted changes when switching between Project and Global options in the validation scenarios edit dialog.

## **Reset Global Options**

To reset all global preferences to their default values you have to go to menu **Options** > **Reset Global Options** > **Reset Global Options**. The project level preferences are not changed by this action. The list of transformation scenarios will be reset to the default scenarios.

## **Scenarios Management**

You can import, export and reset the global scenarios for transformation and validation with the following actions:

- The action **Options** > **Import Global Transformation Scenarios** loads a set of transformation scenarios from a properties file that was created with the action **Export Global Transformation Scenarios**.
- The action **Options** > **Export Global Transformation Scenarios** stores all the global (not project-level) transformation scenarios in a properties file that can be used later by the action **Import Global Transformation Scenarios**.
- The action **Options** > **Import Global Validation Scenarios** loads a set of validation scenarios from a properties file that was created with the action **Export Global Validation Scenarios**.
- The action **Options** > **Export Global Validation Scenarios** stores all the global (not project-level) validation scenarios in a separate properties file.

The options of **Export Global Transformation Scenarios** and **Export Global Validation Scenarios** is used to store all the scenarios in a separate file which is a properties file. In this file will also be saved the associations between document URLs and scenarios. You can load the saved scenarios using the actions **Import Global Transformation Scenarios** and **Import Global Validation Scenarios**. All the imported scenarios will have added to the name the word **import** to distinguish the existing scenarios and the imported ones.

#### **Editor Variables**

An editor variable is a shorthand notation for context-dependent information, like a file or folder path, a timestamp or a date. It is used in the definition of a command (for example the input URL of a transformation, the output file path of a transformation, the command line of an external tool) to make a command or a parameter generic and reusable with other input files. When the same command is applied to different files, the notation is expanded at the execution of the command so that the same command has different effects depending on the actual file.

The following editor variables can be used in Oxygen XML Author commands of external engines or other external tools, in transformation scenarios, validation scenarios and Author operations:

- **\${oxygenHome}** Oxygen XML Author installation folder as URL.
- **\${oxygenInstallDir}** Oxygen XML Author installation folder as file path.
- \${frameworks} The path (as URL) of the frameworks subfolder of the Oxygen XML Author install folder.
- \${frameworksDir} The path (as file path) of the frameworks subfolder of the Oxygen XML Author installation folder
- **\${home}** The path (as URL) of the user home folder.
- **\${homeDir}** The path (as file path) of the user home folder.
- **\${pdu}** Current project folder as URL.
- **\${pd}** Current project folder as file path.
- **\${pn}** Current project name.

- \${cfdu} Current file folder as URL, that is the path of the current edited document up to the name of the parent folder, represented as a URL.
- \${cfd} Current file folder as file path, that is the path of the current edited document up to the name of the parent folder
- \${cfn} Current file name without extension and without parent folder.
- **\${cfne}** Current file name with extension.
- \${cf} Current file as file path, that is the absolute file path of the current edited document.
- \${cfu} The path of the current file as a URL.
- \${af} The file path of the zip archive that includes the current transformed file (this variable is available only in a transformation scenario).
- \${afu} The URL of the zip archive that includes the current transformed file (this variable is available only in a transformation scenario).
- \${afd} The directory of the zip archive that includes the current transformed file (this variable is available only in a transformation scenario).
- **\${afdu}** The URL of the directory of the zip archive that includes the current transformed file (this variable is available only in a transformation scenario).
- \${afn} The file name (without parent directory and without file extension) of the zip archive that includes the current transformed file (this variable is available only in a transformation scenario).
- **\${afne}** The file name (with file extension, for example . zip or .epub, but without parent directory) of the zip archive that includes the current transformed file (this variable is available only in a transformation scenario).
- \${currentFileURL} Current file as URL, that is the absolute file path of the current edited document represented
  as URL.
- \${ps} Path separator, that is the separator which can be used on the current platform (Windows, Mac OS X, Linux) between library files specified in the class path.
- **\${timeStamp}** Time stamp, that is the current time in Unix format. It can be used for example to save transformation results in different output files on each transform.
- **\${caret}** The position where the caret is inserted. This variable can be used in a *code template*, in Author operations, or in a *selection plugin*.
- **\${selection}** The XML content of the current selection in the editor panel. This variable can be used in a *code template* and Author operations, or in a *selection plugin*.
- **\${id}** Application-level unique identifier.
- **\${uuid}** Universally unique identifier.
- \${env(VAR\_NAME)} Value of the VAR\_NAME environment variable.
- \${ask('user-message', param-type, 'default-value' ?)} To prompt for values at runtime, use the ask('user-message', param-type, 'default-value' ?) editor variable. The following parameters can be set:
  - 'user-message' the actual message to be displayed. Note the quotes that enclose the message.
  - param-type optional parameter. Can have one of the following values:
    - url input is considered to be an URL. Oxygen XML Author checks that the URL is valid before passing it to the transformation.
    - password input characters are hidden.
    - generic the input is treated as generic text that requires no special handling.
  - 'default-value' optional parameter. Provides a default value in the input text box.

### **Examples:**

- \${ask('message')} Only the message displayed for the user is specified.
- \${ask('message', generic, 'default')} 'message' will be displayed for the user, the type is not specified (the default is string), the default value will be 'default'.
- \${ask('message', password)} 'message' will be displayed for the user, the characters typed will be replaced with a circle character.
- \${ask('message', password, 'default')}-Same as above, default value will be 'default'.

- \${ask('message', url)} 'message' will be displayed for the user, the type of parameter will be URL.
- \${ask('message', url, 'default')} Same as above, default value will be 'default'.
- \${system(var.name)} Value of the *var.name* system variable.
- \${date(pattern)} Current date. Follows the given pattern. Example: yyyy-MM-dd.
- \$\dbgXML\} The path to the current Debugger source selection (for tools started from the XSLT/XQuery Debugger).
- \${dbgXSL} The path to the current Debugger stylesheet selection (for tools started from the XSLT/XQuery Debugger).
- \$\{\tsf\}\) The transformation result file.
- \${ps} The path separator which can be used on different operating systems between libraries specified in the class path.
- \${dsu} The path of the detected schema as a URL.
- \${ds} The path of the detected schema as a local file path.
- \${cp} Current page number.
- \${tp} Total number of pages in the document.

#### **Custom Editor Variables**

An editor variable can be created by the user and included in any user defined expression where a built-in editor variable is also allowed. For example a custom editor variable may be necessary for configuring the command line of an external tool, the working directory of a custom validator, the command line of a custom XSLT engine, a custom FO processor, etc. All the custom editor variables are listed together with the built-in editor variables, for example when editing the working folder or the command line of an *external tool* or of a *custom validator*, the working directory, etc.

Creating a custom editor variable is very simple: just specify the name that will be used in user defined expressions, the value that will replace the variable name at runtime and a textual description for the user of that variable.

The custom editor variables are *configured in Preferences*.

## **Configure Toolbars**

You can configure the toolbars that appear in the current editor mode (Author, Text, Grid) using the **Configure toolbars** dialog that is opened from menu **Window** > **Configure toolbars ...**.

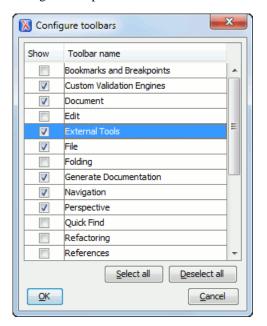

Figure 286: Configure Toolbars Dialog

## Chapter

## 28

## **Common Problems**

#### **Topics:**

- XML Document Opened After a Long Time
- Out Of Memory Error When I Open Large Documents
- Special Characters Are Replaced With a Square in Editor
- The Scroll Function of my Notebook's Trackpad is Not Working
- NullPointerException at Startup on Windows XP
- Crash at Startup on Windows with an Error Message About a File nvoglv32.dll
- Oxygen XML Crashed on My Mac OS X Computer
- Wrong Highlights of Matched Words in a Search in User Manual
- Keyboard Shortcuts Do Not Work
- After Installing Oxygen XML
   Author I Cannot Open XML Files
   in Internet Explorer Anymore
- I Cannot Associate Oxygen XML Author With a File Type on My Windows Computer
- The Files Are Opened in Split Panels When I Restart the Oxygen XML Author Application
- Grey Window on Linux With the Compiz / Beryl Window Manager
- Drag and Drop Without Initial Selection Does Not Work
- Set Specific JVM Version on Mac OS X
- Segmentation Fault Error on Mac OS X
- Damaged File Associations on Mac OS X

This chapter presents common problems that may appear when running the application and the solutions for these problems.

- I Cannot Connect to SVN Repository From Repositories View
- Problem Report Submitted on the Technical Support Form
- Signature verification failed error on open or edit a resource from Documentum
- Cannot cancel a system shutdown when there is at least one modified document open in Oxygen XML Author

## XML Document Opened After a Long Time

Oxygen XML Author opens an XML document after a long time. Why does it happen?

Usually the time necessary for opening an XML document is long when the whole content of your document is on a single line or the document size is very large. If the content is on a single line please enable the Format and indent the **document on open** preference from menu *Options* > *Preferences* > *Editor* > *Format* before opening the document. If the document is very large (above 30 MB) you should make sure that the minimum limit of document size that enables the support for editing large documents (the value of the option Optimize loading in the Text edit mode for files over) is less than the size of your document. If that fails and you get an Out Of Memory error (OutOfMemoryError) you should increase the memory available to Oxygen XML Author.

## Out Of Memory Error When I Open Large Documents

I am trying to open a file larger than 100 MB for editing in Oxygen XML Author but it keeps telling me it runs out of memory (OutOfMemoryError). What can I do?

You should make sure that the minimum limit of document size that enables the support for editing large documents (the value of the option Optimize loading in the Text edit mode for files over) is less than the size of your document. That will enable the optimized support for large documents. If that fails and you still get an Out Of Memory error you should increase the memory available to Oxygen XML Author.

## Special Characters Are Replaced With a Square in Editor

My file was created with other application and it contains special characters like é, ©, ®, etc. Why does Oxygen XML Author display a square for these characters when I open the file in Oxygen XML Author?

You must set a font able to render the special characters in the *Font preferences*. If it is a text file you must set also the encoding used for non XML files. If you want to set a font which is installed on your computer but that font is not accessible in the **Font** preferences that means the Java virtual machine is not able to load the system fonts, probably because it is not a True Type font. It is a problem of the Java virtual machine and a possible solution is to copy the font file in the [JVM-home-folder]/lib/fonts folder. [JVM-home-folder] is the value of the property java.home which is available in the **System properties** tab of the **About** dialog that is opened from menu **Help** > **About**.

## The Scroll Function of my Notebook's Trackpad is Not Working

I got a new notebook (Lenovo Thinkpad<sup>™</sup> with Windows) and noticed that the scroll function of my trackpad is not working in Oxygen XML Author.

It is a problem of the Synaptics<sup>™</sup> trackpads which can be fixed by adding the following lines to the C:\Program Files\Synaptics\SynTP\TP4table.dat file:

```
*, *, oxygen13.2.exe, *, *, *, WheelStd, 1, 9
 ,*,oxygenAuthor13.2.exe,*,*,*,WheelStd,1,9
,*,oxygenDeveloper13.2.exe,*,*,*,WheelStd,1,9
*, *, syncroSVNClient.exe, *, *, *, WheelStd, 1, 9
*,*,diffDirs.exe,*,*,*,WheelStd,1,9
*, *, diffFiles.exe, *, *, *, WheelStd, 1, 9
```

When I start Oxygen XML Author on Windows XP I get the following error. What can I do?

```
Cannot start

Oxygen XML Author

Due to:java.lang.NullPointerException
java.lang.NullPointerException
at com.sun.java.swing.plaf.windows.XPStyle.getString(Unknown Source)
at com.sun.java.swing.plaf.windows.XPStyle.getString(Unknown Source)
at com.sun.java.swing.plaf.windows.XPStyle.getString(Unknown Source)
at com.sun.java.swing.plaf.windows.XPStyle.getDimension(Unknown Source)
at com.sun.java.swing.plaf.windows.WindowsProgressBarUI.
getPreferredInnerHorizontal(Unknown Source)
```

The error is caused by a *a bug in the Java runtime from Sun Microsystems*. You can avoid it by setting the Java system property *com.oxygenxml.no.xp.theme* to the value *true* in the startup script, that is *adding the startup parameter* - Dcom.oxygenxml.no.xp.theme=true. If you start Oxygen XML Author with the author.bat script just add the parameter-Dcom.oxygenxml.no.xp.theme=true to the java command in the script. If you start Oxygen XML Author from the Start menu shortcut you have to add the same parameter on a new line in the file [oXygen-install-folder]\oxygenAuthor.vmoptions.

## Crash at Startup on Windows with an Error Message About a File nvog1v32.d11

I try to start Oxygen XML on Windows but it crashed with an error message about "Fault Module Name: nvoglv32.dll". What is the problem?

It is an OpenGL driver issue that can be avoided by creating an empty file called <code>openg132.dll</code> in the Oxygen XML install folder (if you start Oxygen XML with the shortcut created by the installer on the Start menu or on Desktop) or in the subfolder <code>bin</code> of the home folder of the Java virtual machine that runs Oxygen XML (if you start Oxygen XML with the <code>oxygen.bat</code> script). The home folder of the Java virtual machine that runs Oxygen XML is the value of the property <code>java.home</code> which is available in the <code>System properties</code> tab of the <code>About</code> dialog that is opened from menu <code>Help > About</code>.

## Oxygen XML Crashed on My Mac OS X Computer

Oxygen XML crashed the Apple Java virtual machine/Oxygen XML could not start up on my Mac OS X computer due to a JVM crash. What can I do?

Usually it is an incompatibility between the Apple JVM and a native library of the host system. More details are available in the crash log file generated by OS X and reported in the crash error message.

When I do a keyword search in the User Manual that comes with the Oxygen XML Author application the search highlights the wrong word in the text. Sometimes the highlighted word is several words after the matched word. What can I do to get correct highlights?

This does not happen when Oxygen XML Author runs with a built-in Java virtual machine, that is a JVM that was installed by Oxygen XML Author in a subfolder of the installation folder, for example on Windows and Linux when installing Oxygen XML Author with the installation wizard specific for that platform. When Oxygen XML Author runs from an All Platforms installation it uses whatever JVM was found on the host system which may be incompatible with the JavaHelp indexer used for creating the built-in User Manual. Such a JVM may offset the highlight of the matched word with several characters, usually to the right of the matched word. In order to see the highlight exactly on the matched word it is recommended to install the application with the specific installation wizard for your platform (available only for Windows and Linux).

## **Keyboard Shortcuts Do Not Work**

The keyboard shortcuts listed in **Options** > **Preferences** > **Menu Shortcut Keys** do not work. What can I do?

Usually this happens when a special keyboard layout is set in the operating system which generates other characters than the usual ones for the keys of a standard keyboard. For example if you set the extended Greek layout for your keyboard you should return to the default Greek layout or to the English one. Otherwise the Java virtual machine that runs the application will receive other key codes than the usual ones for a standard keyboard.

# After Installing Oxygen XML Author I Cannot Open XML Files in Internet Explorer Anymore

Before installing Oxygen XML Author I had no problems opening XML files in Internet Explorer. Now when I try to open an XML file in Internet Explorer it opens the file in Oxygen XML Author. How can I load XML files in Internet Explorer again?

XML files are opened in Oxygen XML Author because Internet Explorer uses the Windows system file associations for opening files and you associated XML files with Oxygen XML Author in the installer panel called **File Associations** therefore Internet Explorer opens XML files with the associated Windows application.

By default the association with XML files is disabled in the Oxygen XML Author installer panel called **File Associations**. When you enabled it the installer displayed a warning message about the effect that you experience right now.

For opening XML files in Internet Explorer again you have to set Internet Explorer as the default system application for XML files, for example by right-clicking on an XML file in Windows Explorer, selecting **Open With** > **Choose Program**, selecting IE in the list of applications and selecting the checkbox **Always use the selected program**. Also you have to run the following command from a command line:

```
wscript revert.vbs
```

where revert. vbs is a text file with the following content:

```
function revert()
  Set objShell = CreateObject("WScript.Shell")
  objShell.RegWrite "HKCR\.xml\", "xmlfile", "REG_SZ"
  objShell.RegWrite "HKCR\.xml\Content Type", "text/xml", "REG_SZ"
end function
revert()
```

I cannot associate the Oxygen XML Author application with a file type on my Windows computer by right clicking on a file in Windows Explorer, selecting **Open With** > **Choose Program** and browsing to the file oxygenAuthor13.2.exe . When I select the file oxygenAuthor13.2.exe in the Windows file browser dialog the Oxygen XML Author application is not added to the list of applications in the **Open With** dialog. What can I do?

The problem is due to some garbage Windows registry entries remained from versions of Oxygen XML Author older than version 9.0. Please uninstall all your installed versions of Oxygen XML Author and run a registry cleaner application for cleaning these older entries. After that just reinstall your current version of Oxygen XML Author and try again to create the file association.

# The Files Are Opened in Split Panels When I Restart the Oxygen XML Author Application

When I close the Oxygen XML Author application with multiple files open and then restart it, every file opens in a split panel of the editing area instead of a tab sharing with the other opened files the same editing area which organizes the editors in a tabbed pane. I want to have the files arranged as a tabbed pane as they used to be arranged before closing the Oxygen XML Author application.

This happens sometimes when several files are opened automatically on startup. It is a problem of the JIDE docking views library used in Oxygen XML Author for docking and floating views. The workaround is to run the action **Window** > **Reset Layout**. If you have a specific layout of the Oxygen XML Author views which you want to preserve when running this action you should set your layout with the option **Use fixed layout** that is available from menu **Options** > **Preferences** > **Perspectives Layout**.

## Grey Window on Linux With the Compiz / Beryl Window Manager

I try to run Oxygen XML Author on Linux with the Compiz / Beryl window manager but I get only a grey window which does not respond to user actions. Sometimes the Oxygen XML Author window responds to user actions but after opening and closing an Oxygen XML Author dialog or after resizing the Oxygen XML Author window or a view of the Oxygen XML Author window the content of this window becomes grey and it does not respond to user actions. What is wrong?

Sun Microsystems' Java virtual machine *does not support the Compiz window manager and the Beryl one very well*. It is expected that better support for Compiz / Beryl will be added in future versions of their Java virtual machine. You should turn off the special effects of the Compiz / Beryl window manager before starting the Oxygen XML Author application or switch to other window manager.

## **Drag and Drop Without Initial Selection Does Not Work**

When I try to drag with the mouse an unselected file from the **Project** view or the **DITA Maps Manager** view, the drag never starts, it only selects the resource. I need to drag the resource again after it becomes selected. As a result any drag and drop without initial selection becomes a two step operation. How can I fix this?

This is *a bug* present in JVM versions prior to 1.5.0\_09. This issue is fixed in 1.5.0\_09 and newer versions (including 1.6). See *the installation instructions* for setting a specific JVM version for running the Oxygen XML Author application.

How do I configure Oxygen XML Author to run with the version X of the Apple Java virtual machine on my Mac OS X computer?

Oxygen XML Author uses the first JVM from the list of preferred JVM versions set on your Mac computer that has a version number 1.6.0 or higher. You can move your desired JVM version up in the preferred list by dragging it with the mouse on a higher position in the list of JVMs available in the **Java Preferences** panel that is opened from **Applications** > **Utilities** > **Java** > **Java Preferences**.

## Segmentation Fault Error on Mac OS X

On my Mac OS X machine the application gives a *Segmentation fault* error when I double-click on the application icon. Sometimes it gives no error but it does not start. What is the problem?

Please make sure you have the latest Java update from the Apple website installed on your Mac OS X computer. If installing the latest Java update doesn't solve the problem please copy the file JavaApplicationStub from the /System/Frameworks/JavaVM.framework folder to the OxygenAuthor.app/Contents/MacOS folder. For browsing the .app folder you have to (CMD+click) on the Oxygen XML Author icon and select Show Package Contents.

## Damaged File Associations on Mac OS X

After upgrading OS X to version 10.4.x / Oxygen XML Author to version 6.x Oxygen XML Author is not associated anymore to the file types XML, XSL, XSD, etc. This worked in the previous version of Oxygen XML Author. How can I create the file associations again?

The upgrade damaged the file associations in the LaunchService Database on your Mac OS X machine. Please rebuild the LaunchService Database with the following procedure. This will reset all file associations and will rescan the entire file system searching for applications that declare file associations and collecting them in a database used by Finder.

- 1. Find all the Oxygen XML Author installations on your hard drive.
- **2.** Delete them by dragging them to the Trash.
- 3. Clear the Trash.
- **4.** Unpack the Oxygen XML Author installation kit on your desktop.
- **5.** Copy the contents of the archive into the folder / Applications / Oxygen.
- **6.** Run the following command in a Terminal:

/System/Library/Frameworks/CoreServices.framework/Versions/A/Frameworks/Land Services.framework/Versions/A/Support/Isregister -kill -r -domain local -domain system -domain user

**7.** Restart Finder with the following command:

killall Finder

- **8.** Create a XML or XSD file on your desktop. It should take the Oxygen XML Author icon.
- 9. Double click the file.
- **10.** Accepting the confirmation dialog.

Oxygen XML Author will start up and the file associations work correctly.

## I Cannot Connect to SVN Repository From Repositories View

I cannot connect to a SVN repository from the **Repositories** view of SVN Client. How can I find more details about the error?

First check that you entered the correct URL of the repository in the **Repositories** view. Also check that a SVN server is running on the server machine specified in the repository URL and is accepting connections from SVN clients. You can check that the SVN server accepts connections with the command line SVN client from CollabNet.

If you try to access the repository with a svn+ssh URL also check that a SSH server is running on port 22 on the server machine specified in the URL.

If the above conditions are verified and you cannot connect to the SVN repository please generate a logging file on your computer and send the logging file to support@oxygenxml.com . For generating a logging file you need to create a text file called log4j.properties in the install folder with the following content:

```
log4j.rootCategory= debug, R2
log4j.appender.R2=org.apache.log4j.RollingFileAppender
log4j.appender.R2.File=logging.log
log4j.appender.R2.MaxFileSize=12000KB
log4j.appender.R2.MaxBackupIndex=20
log4j.appender.R2.layout=org.apache.log4j.PatternLayout
log4j.appender.R2.layout.ConversionPattern=%r %p [ %t ] %c - %m%n
```

Restart the application, reproduce the error, close the application and send the file logging.log generated in the install directory to support@oxygenxml.com.

## **Problem Report Submitted on the Technical Support Form**

What details should I add to my problem report that I enter on the Technical Support online form of the product website?

For problems like server connection error, unexpected delay while editing a document, a crash of the application, etc for which the usual details requested on the Technical Support online form are not enough you should generate a log file and attach it to the problem report. In case of a crash you should also attach the crash report file generated by your operating system. For generating a logging file you need to create a text file called log4j.properties in the install folder with the following content:

```
log4j.rootCategory= debug, R2
log4j.appender.R2=org.apache.log4j.RollingFileAppender
log4j.appender.R2.File=logging.log
log4j.appender.R2.MaxFileSize=12000KB
log4j.appender.R2.MaxBackupIndex=20
log4j.appender.R2.layout=org.apache.log4j.PatternLayout
log4j.appender.R2.layout.ConversionPattern=%r %p [ %t ] %c - %m%n
```

Restart the application, reproduce the error and close the application. The log file is called logging.log and is located in the install folder.

## Signature verification failed error on open or edit a resource from Documentum

When I try to open/edit a resource from Documentum, I receive the following error:

signature verification failed: certificate for All-MB.jar.checksum not signed by a certification authority.

The problem is that the certificates from the Java Runtime Environment 1.6.0\_22 or later no longer validate the signatures of the UCF jars.

Set the -Drequire.signed.ucf.jars=false parameter, as explained in the Setting a Parameter in the Launcher Configuration File / Startup Script topic.

```
-vmargs
-Xms40m
-Xmx256m
-Drequire.signed.ucf.jars=false
```

# Cannot cancel a system shutdown when there is at least one modified document open in Oxygen XML Author

If I try to shutdown my Win XP when there is at least one modified document open in Oxygen XML Author, I am prompted to cancel the shutdown or force quit the application. If I choose **Cancel**, the system shuts down anyway. Why is that?

This problem was reported on Windows XP systems only. The known workaround is to start Oxygen XML Author using the author.bat script.

## Chapter

## **Terms**

**Active cell** The selected cell in which data is entered when you begin

typing. Only one cell is active at a time. The active cell is

bounded by a heavy border.

**Block** A block is an element that takes up the entire available

width. A block is delimited by line breaks before and after

it.

**Inline** An inline element takes up as much width as necessary, and

does not force line breaks.

Inline XML Inline elements are elements which appear in a element

mixed-content context (parents with both non-whitespace

text and elements).

# Index

| $\mathbf{A}$                                                      | Author Settings (continued)                                                              |
|-------------------------------------------------------------------|------------------------------------------------------------------------------------------|
| A 1: 267 269 271                                                  | menus (continued)                                                                        |
| Archives 367, 368, 371                                            | main menu 208                                                                            |
| browse 368                                                        | toolbars 204, 207                                                                        |
| edit 371                                                          | configure toolbar 207                                                                    |
| file browser 368                                                  |                                                                                          |
| modify 368                                                        | C                                                                                        |
| Author editor 105, 106, 107, 108, 110, 112, 113, 114, 115, 116,   |                                                                                          |
| 118, 120, 125, 126, 127<br>Attributes view 110                    | Common problems 599                                                                      |
| breadcrumb 112                                                    | Comparing and merging documents 357, 358, 359, 360, 361, 363                             |
| bread crumb 112                                                   | 365                                                                                      |
| Change Tracking 127                                               | directories comparison 358, 359, 360                                                     |
| content author role 107                                           | Compare images view 360                                                                  |
| contextual menu 116                                               | comparison results 359                                                                   |
| edit content 120                                                  | user interface 358                                                                       |
| editing XML 118                                                   | files comparison 360, 361, 363, 365                                                      |
| edit markup 118                                                   | character comparison 365                                                                 |
| Elements view 110                                                 | compare toolbar 363                                                                      |
| Entities view 112                                                 | file contents panel 365                                                                  |
| external references 115                                           | files selector 365                                                                       |
| find/replace 116                                                  | main menu 361                                                                            |
| navigation 112, 113, 114                                          | word comparison 365                                                                      |
| bookmarks 114                                                     | Configure the application 232, 539, 540, 541, 542, 543, 544, 545,                        |
| display the markup 113                                            | 546, 547, 548, 550, 551, 552, 554, 556, 557, 558, 559,                                   |
| Outline view 108                                                  | 560, 561, 562, 563, 564, 565, 567, 568, 569, 570, 572,                                   |
| position information tooltip 114                                  | 573, 576, 577, 578, 579, 580, 581, 582, 583, 584, 586, 587, 580, 501, 502, 503, 505, 507 |
| reload content 125                                                | 587, 589, 590, 591, 592, 593, 595, 597<br>(S)FTP 591                                     |
| roles: content author, framework developer 106                    | (S)FTP configuration 589                                                                 |
| validation 125                                                    | Archive 583                                                                              |
| whitespace handling 126, 127                                      | BOM 544                                                                                  |
| versions differences 127                                          | Byte Order Mark 544                                                                      |
| WYSIWYG editing 106                                               | certificates 592                                                                         |
| Author Settings 204, 206, 207, 208, 209, 211, 215, 216, 218, 238, | configure toolbars 597                                                                   |
| 241, 243, 250, 253, 254, 258, 261                                 | CSS validator 561                                                                        |
| actions 204, 206                                                  | custom validation 560                                                                    |
| insert section 204                                                | Data Sources 573, 576, 577                                                               |
| insert table 206                                                  | download links for database drivers 576                                                  |
| Author default operations 211                                     | table filters 577                                                                        |
| content 209                                                       | Diff 580                                                                                 |
| content completion customization 209                              | Diff Appearance 581                                                                      |
| Java API 215, 216, 218, 238, 241, 243, 250, 253, 254, 258,        | Diff Directories 582                                                                     |
| 261                                                               | Diff Directories Appearance 583                                                          |
| Author Extension State Listener 241                               | document type association 542                                                            |
| Author Schema Aware Editing Handler 243                           | Editor preferences 545, 546, 547, 548, 550, 551, 552, 554,                               |
| configure XML node renderer customizer 261                        | 556, 557, 558, 559, 560                                                                  |
| CSS Styles Filter 253                                             | author 547                                                                               |
| customize outline icons 261                                       | author profiling conditional text 551                                                    |
| customize XML node 261                                            | author track changes 550                                                                 |
| example 1 216                                                     | code templates 558                                                                       |
| example 2 218                                                     | colors 556                                                                               |
| Extensions Bundle 238                                             | content completion 554                                                                   |
| generate unique ID 261                                            | document checking 560                                                                    |
| References Resolver 250                                           | document templates 559                                                                   |
| Table Cell Span Provider 258                                      | elements and attributes by prefix 557                                                    |
| Table Column Width Provider 254                                   | format 552                                                                               |
| menus 204, 208, 209                                               | format - CSS 554                                                                         |
| contextual menu 209                                               | format - JavaScript 554                                                                  |
|                                                                   |                                                                                          |

| Configure the application (continued)                      | CSS support in <oxygen></oxygen> Author (continued)                |
|------------------------------------------------------------|--------------------------------------------------------------------|
| Editor preferences (continued)                             | CSS 2.1 features 265, 266                                          |
| format - XML 552                                           | properties support table 266                                       |
| grid 547                                                   | supported selectors 265                                            |
| open/save 557                                              | unsupported selectors 265                                          |
| pages 546                                                  | Oxygen CSS extensions 275                                          |
| print 545                                                  | Media Type oxygen 275                                              |
| schema aware 548                                           | Customization support 197, 198, 200, 201, 202, 223, 231, 234, 236, |
| spell check 559                                            | 246, 283                                                           |
| syntax highlight 556                                       | Document Type Associations (advanced customization tutorial)       |
| text 546                                                   | 201, 202, 223, 231, 234, 236, 246                                  |
| editor variables 232, 595                                  | Author Settings 202                                                |
| encoding 544                                               | Basic Association 223                                              |
| external tools 584                                         | configuring extensions - Link target reference finder 246          |
| file types 587                                             | configuring Transformation Scenarios 234                           |
| fonts 542                                                  | configuring Validation Scenarios 236                               |
| global 541                                                 | New File Templates 231                                             |
| <del>-</del>                                               | XML Catalogs 234                                                   |
| HTTP and sound on 590                                      |                                                                    |
| HTTP configuration 589                                     | example files 283                                                  |
| HTTP proxy configuration 589                               | the Simple Documentation Framework Files 283                       |
| import/export global options 539                           | simple customization tutorial 197, 198, 200                        |
| menu shortcut keys 586                                     | CSS 198                                                            |
| messages 579, 593                                          | XML Instance Template 200                                          |
| Network Connections 589                                    | XML Schema 197                                                     |
| outline 593                                                |                                                                    |
| perspectives layout 543                                    | D                                                                  |
| plugins 584                                                |                                                                    |
| reset global options 595                                   | Databases 352, 373, 374, 391, 394, 405                             |
| scenarios management 595                                   | Native XML databases (NXD) 391, 394                                |
| sharing preferences 539                                    | Relational databases 374                                           |
| global options 539                                         | WebDAV Connection 405                                              |
| project options 539                                        | XQuery 352                                                         |
| SVN 577                                                    | validation 352                                                     |
| SVN Diff 579                                               | Develop an <oxygen></oxygen> plugin 508, 520                       |
| SVN file editors 587                                       | example - UppercasePlugin 520                                      |
| UTF-8 544                                                  | introduction 508                                                   |
| view 593                                                   | Digital signature 417, 419, 420, 421                               |
| Working Copy 578                                           | canonicalizing files 419                                           |
| XML 562                                                    | certificates 420                                                   |
| XML catalog 562                                            | signing files 420                                                  |
| XML parser 562, 563                                        |                                                                    |
| Saxon EE Validation 563                                    | verifying the signature 421 DITA Map 158                           |
| XProc 563                                                  | •                                                                  |
| XSLT 565                                                   | DITA specialization support 158                                    |
| XSLT/FO/XQuery 564                                         | editing DITA Topic specialization 158                              |
| XSLT/FO/XQuery preferences 565, 567, 568, 569, 570, 572    | DITA MAP document type 183, 184                                    |
| custom engines 572                                         | association rules 183                                              |
| FO Processors 570                                          | Author extension 184                                               |
| MSXML 568                                                  | catalogs 184                                                       |
| MSXML.NET 569                                              | templates 184                                                      |
| Saxon6 565                                                 | transformation scenarios 184                                       |
| Saxon HE/PE/EE 565                                         | schema 184                                                         |
| Saxon HE/PE/EE advanced options 567                        | DITA Maps 138, 144, 146, 147, 148, 151, 157, 158                   |
| XPath 572                                                  | advanced operations 144, 146, 147                                  |
| XSLTProc 568                                               | edit properties 147                                                |
|                                                            | inserting a topic group 147                                        |
| Content Management System 409                              | inserting a topic heading 146                                      |
| copy/paste 318<br>grid editor 318                          | inserting a topic reference 144                                    |
| CSS arithmetic functions 282                               | DITA OT customization support 157                                  |
| CSS arithmetic functions 282 CSS arithmetic extensions 282 | customizing the <oxygen></oxygen> Ant tool 157                     |
|                                                            | increase the memory for Ant 157                                    |
| CSS support in <oxygen></oxygen> Author 265, 266, 275      | resolve topic reference through an XML catalog 157                 |
| <oxygen></oxygen> CSS extensions 275                       | upgrade DITA OT 157                                                |

| DITA Maps (continued)                                              | edit (continued)                                                  |
|--------------------------------------------------------------------|-------------------------------------------------------------------|
| DITA OT customization support (continued)                          | open documents 53                                                 |
| use your own custom build file 157                                 | open read-only files 104                                          |
| DITA specialization 158                                            | open remote documents (FTP/SFTP/WebDAV) 54                        |
| editing DITA Map specialization 158                                | Quick Find toolbar 528                                            |
| DITA transformation scenario 151                                   | save documents 52                                                 |
| transforming DITA Maps 148, 151                                    | scratch buffer 102                                                |
| output formats 148                                                 | Unicode documents 48                                              |
| running an ANT transformation 151                                  | Unicode support 48                                                |
| DITA Topics document type 177, 183, 303                            | Unicode toolbar 49                                                |
| association rules 177, 303                                         | Editing CSS stylesheets 96, 97                                    |
| Author extensions 177, 183, 303                                    | content completion 96                                             |
| catalogs 177, 303                                                  | folding 97                                                        |
| templates 183                                                      | format and indent (pretty print) 97                               |
| transformation scenarios 183                                       | other editing actions 97                                          |
| schema 177, 303                                                    | Outline view 97                                                   |
| DITA transformation scenario 151                                   | validation 96                                                     |
| customize scenario 151                                             | Editing XML documents 58, 62, 63, 65, 66, 69, 70, 71, 72, 83, 84, |
| DocBook Targetset document type 176                                | 86, 87, 89, 90, 91, 92, 93, 94, 95, 119                           |
| association rules 176                                              | associate a schema to a document 62, 63, 65                       |
| Author extensions 176                                              | add schema association in XML instance 63                         |
| templates 176                                                      | learning a document structure 65                                  |
| schema 176                                                         | setting a default schema 63                                       |
| DocBook V4 document type 166, 169, 305                             | document navigation 83, 84, 86                                    |
| association rules 166, 305                                         | bookmarks 83                                                      |
| Author extensions 166, 169, 305                                    | folding 83                                                        |
| catalogs 166, 305                                                  | navigation buttons 86                                             |
| templates 169                                                      | outline view 84                                                   |
| transformation scenarios 169                                       | using the Go To dialog 86                                         |
| schema 166, 305                                                    | editor specific actions 92, 93, 94, 95                            |
| DocBook V5 document type 172, 173, 307                             | document actions 94                                               |
| association rules 172, 307                                         | edit actions 93                                                   |
| Author extensions 172, 173, 307                                    | refactoring actions 94                                            |
| catalogs 172, 307                                                  | select actions 93                                                 |
| templates 173                                                      | smart editing 95                                                  |
| transformation scenarios 173                                       | source actions 93                                                 |
| schema 172, 307                                                    | split actions 92                                                  |
| Documentum (CMS) Support 410, 411, 412, 413                        | syntax highlight depending on namespace prefix 95                 |
| actions 411, 412, 413                                              | formatting and indenting documents (pretty print) 90              |
| cabinets/folders 412                                               | grouping documents in XML projects 58, 62, 86                     |
| connection 412                                                     | large documents 86                                                |
| resources 413                                                      | new project 58                                                    |
| configuration 410, 411                                             | project level settings 62                                         |
| connection 411                                                     | project view 58                                                   |
| data source 410                                                    | team collaboration - Subversion 62                                |
|                                                                    | image preview 91                                                  |
| E                                                                  | including document parts with XInclude 87                         |
| E                                                                  | locking and unlocking XML markup 92                               |
| edit 47, 48, 49, 52, 53, 54, 58, 99, 100, 102, 103, 104, 371, 524, | making a persistent copy of results 91                            |
| 528                                                                | markup transparency 92                                            |
| archives 371                                                       | status information 90                                             |
| change user interface language 103                                 | streamline with content completion 66, 69, 70, 71, 72, 119        |
| close documents 58                                                 | code templates 72, 119                                            |
| copy/paste 524                                                     | the Attributes view 70                                            |
| create new documents 49                                            | the Elements view 71                                              |
| file properties 58                                                 | the Entities view 71                                              |
| find/replace 524                                                   | the Model panel 69                                                |
| find/replace (keyboard shortcuts) 528                              | working with XML Catalogs 89                                      |
| integrate external tools 99                                        | Extend Oxygen with plugins 507, 508, 509, 510, 511, 513, 515, 519 |
| large file viewer 100                                              | implement plugin 508, 509, 510, 511, 513, 515, 519                |
| open and close documents 49                                        | CMS integration plugin 515                                        |
| open current document in System Application 58                     | components validation plugin 511                                  |
| open current accument in bysicin ripplication 36                   | - · · ·                                                           |

| Extend Oxygen with plugins (continued)      | Internationalization WebHelp 150                             |
|---------------------------------------------|--------------------------------------------------------------|
| implement plugin (continued)                | localization WebHelp 150                                     |
| custom protocol plugin 510, 513, 515        | i18n WebHelp 150                                             |
| document plugin 510                         |                                                              |
| general plugin 509                          | L                                                            |
| how to install a plugin 519                 | L                                                            |
| how to write a custom protocol plugin 519   | License 28, 30, 31, 32, 34, 35                               |
| resource locking custom protocol plugin 510 | floating (concurrent) license 30                             |
| selection plugin 509                        | floating license server 31                                   |
| requirements 508                            |                                                              |
| 1                                           | floating license servlet 30                                  |
| T.                                          | license server installed as Windows service 32               |
| F                                           | register a license key 28                                    |
| C 1/ 1 116 504 507 500                      | registration code 35                                         |
| find/replace 116, 524, 527, 528             | release floating license 34                                  |
| Author editor 116                           | unregister license key 35                                    |
| Find All Elements dialog 527                |                                                              |
| keyboard shortcuts 528                      | N                                                            |
| Quick Find toolbar 528                      |                                                              |
|                                             | Native XML databases (NXD) 384, 391, 392, 393, 394, 395, 396 |
| G                                           | database connections configuration 394, 395                  |
| •                                           | Berkeley DB XML 394                                          |
| Getting started 39, 40, 43, 45              | Documentum xDb (X-Hive/DB) 395                               |
| dockable views and editors 45               | eXist 394                                                    |
| help 40                                     | Tamino 395                                                   |
| perspectives 40, 43                         | TigerLogic 395                                               |
| database 43                                 | data sources configuration 391, 392, 393                     |
| editor 40                                   | Berkeley DB XML 391                                          |
| supported types of documents 40             | Documentum xDb (X-Hive/DB) 393                               |
| grid editor 315, 316, 317, 318, 320         | eXist 391                                                    |
| add nodes 317                               | MarkLogic 392                                                |
| bidirectional text 320                      | Tamino 392                                                   |
| clear column content 317                    |                                                              |
|                                             | resource management 384, 396                                 |
| copy/paste 318                              | Data Source Explorer view 384, 396                           |
| drag and drop 318                           |                                                              |
| duplicate nodes 317                         | 0                                                            |
| inserting table column 317                  |                                                              |
| insert table row 317                        | OutOfMemory 26, 37, 100, 153, 331, 552, 557, 570, 601        |
| layouts (grid vs. tree) 316                 | Out Of Memory 26, 37, 100, 153, 331, 552, 557, 570, 601      |
| navigation 316, 317                         | OutOfMemoryError 26, 37, 100, 153, 331, 552, 557, 570, 601   |
| collapse all 317                            | Oxygen CSS extensions 269, 270, 273, 276, 277, 278, 279, 280 |
| collapse children 317                       | <oxygen></oxygen> CSS custom functions 279, 280              |
| collapse others 317                         | oxy_unparsed-entity-uri() 280                                |
| expand all 317                              | oxy_url() 279                                                |
| expand children 317                         | additional properties 276, 277, 278                          |
| refresh layout 318                          | display tags 278                                             |
| sort table column 317                       | editable property 277                                        |
| start editing a cell value 318              | folding elements 276                                         |
| stop editing a cell value 318               | link elements 277                                            |
| -                                           | morph value 277                                              |
| т                                           | placeholders for empty elements 277                          |
| I                                           | supported features from CSS Level 3 269, 270, 273            |
| Installation 20, 21, 22, 22, 24             | additional custom selectors 273                              |
| Installation 20, 21, 22, 23, 24             |                                                              |
| All Platforms version 22                    | attr() function 270                                          |
| Linux 22<br>Mac OS X 22                     | namespace selectors 269                                      |
|                                             |                                                              |
| multiple instances (Unix / Linux server) 23 | P                                                            |
| requirements 20                             |                                                              |
| unattended (Windows and Linux only) 24      | Performance problems 36, 37                                  |
| Windows 21                                  | external processes 37                                        |
| Windows NT Terminal Server 23               | large documents 36                                           |
| Integrating the Ant tool 99                 | problems on Linux/Solaris 37                                 |

| Profile DITA step by step 163                                                                  | SVN Branches / Tags (continued)                                   |
|------------------------------------------------------------------------------------------------|-------------------------------------------------------------------|
| Conditional Text 163                                                                           | merging (continued)                                               |
| Profiling Tutorial 163                                                                         | reintegrate a branch 455                                          |
| Profiling 161                                                                                  | resolve merge conflicts 464                                       |
| Conditional Text 161                                                                           | relocate a working copy 465                                       |
| Filter Content 161                                                                             | switch the repository location 465                                |
| Filter Content 161                                                                             | SVN Client 423, 424, 431, 432, 433, 434, 435, 436, 439, 448, 449, |
| Conditional Text 161                                                                           | 465, 466, 469, 472, 473, 474, 475, 476, 483, 487, 488,            |
|                                                                                                | 489, 490, 491, 492, 493, 494, 496, 499, 501, 502, 503,            |
| Q                                                                                              | 504, 505                                                          |
|                                                                                                | Annotations view 491                                              |
| Querying documents 346, 349, 350, 351, 352                                                     | command line interface 499, 501, 502, 503, 504, 505<br>add 502    |
| running XPath expressions 346, 349                                                             | add / edit property 505                                           |
| XPath Builder view 349                                                                         | add to svn:ignore 502                                             |
| XPath console 346                                                                              | branch / tag 503                                                  |
| XQuery 350, 351, 352                                                                           | cleanup 503                                                       |
| Input view 351                                                                                 | copy 502                                                          |
| other editing actions 352 Outline view 350                                                     | delete 502                                                        |
| syntax highlight and content completion 350                                                    | export 501                                                        |
| transforming XML documents; advanced Saxon B/SA                                                | information 501                                                   |
| options 352                                                                                    | lock 504                                                          |
| validation 352                                                                                 | mark resolved 503                                                 |
| vandation 332                                                                                  | merge 503                                                         |
| <b>.</b>                                                                                       | move / rename 502                                                 |
| R                                                                                              | override and commit 505                                           |
| Palational databases 274 275 276 277 279 270 290 291 292                                       | override and update 505                                           |
| Relational databases 374, 375, 376, 377, 378, 379, 380, 381, 382, 383, 384, 387, 389, 390, 396 | remove property 505                                               |
| connections configuration 379, 380, 381, 382, 383                                              | revert 503                                                        |
| Generic JDBC 382                                                                               | revert changes from this revision 505                             |
| JDBC-ODBC connection 379                                                                       | scan for locks 504                                                |
| Microsoft SQL Server 380                                                                       | show / refresh properties 503                                     |
| MySQL 381                                                                                      | Compare view 492, 493, 494                                        |
| Oracle 11g 382                                                                                 | Compare images view 494                                           |
| PostgreSQL 8.3 383                                                                             | Toolbar 493                                                       |
| data sources configuration 374, 375, 376, 377, 378                                             | Console view 496                                                  |
| generic JDBC data source 376                                                                   | define a repository location 431, 432                             |
| IBM DB2 374                                                                                    | Add/Edit/Remove repository locations 431                          |
| Microsoft SQL Server 375                                                                       | authentication 432                                                |
| MySQL 376                                                                                      | define a working copy 433, 434, 435<br>check out 434              |
| Oracle 11g 377                                                                                 | use an existing working copy 435                                  |
| PostgreSQL 8.3 378                                                                             | Help view 496                                                     |
| resource management 384, 387, 396                                                              | History view 487, 488, 489                                        |
| Data Source Explorer view 384, 396                                                             | history actions 489                                               |
| Table Explorer view 387                                                                        | history filter dialog 488                                         |
| SQL execution support 389, 390                                                                 | history filter field 489                                          |
| drag and drop from Data Source Explorer 389                                                    | image preview 494                                                 |
| executing SQL statements 390                                                                   | main window 424                                                   |
| SQL validation 390                                                                             | main menu 424                                                     |
|                                                                                                | views 424                                                         |
| S                                                                                              | obtain information for a resource 448                             |
|                                                                                                | request history 448                                               |
| Startup parameter 26                                                                           | request status information 448                                    |
| SVG documents 97, 98                                                                           | Preferences 499                                                   |
| preview result pane 98                                                                         | Properties view 494, 496                                          |
| standalone SVG viewer 98                                                                       | toolbar and contextual menu 496                                   |
| SVN Branches / Tags 449, 450, 451, 455, 459, 463, 464, 465                                     | Repositories view 475, 476                                        |
| create a Branch / Tag 449                                                                      | contextual menu actions 476                                       |
| merging 450, 451, 455, 459, 463, 464                                                           | Toolbar 475                                                       |
| merge options 463                                                                              | Repository view 474                                               |
| merge revisions 451                                                                            |                                                                   |

merge two different trees 459

| SVN Client (continued)                                                      | TEI P5 document type 192, 311                                                     |
|-----------------------------------------------------------------------------|-----------------------------------------------------------------------------------|
| Resource History view 489, 490                                              | association rules 192, 311                                                        |
| Directory Change Set view 490                                               | Author extensions 192                                                             |
| popup menu on double selection 489                                          | templates 192                                                                     |
| Revision Graph 496                                                          | transformation scenarios 192                                                      |
| sparse checkouts 474                                                        | schema 192, 311                                                                   |
| SVN Branches / Tags 449, 465, 466, 469                                      | Text editor specific actions 523, 524, 528, 531, 533, 534, 535, 536               |
| create patch - from repository 469                                          | change the font size 534                                                          |
| create patch - from working copy 466                                        | check spelling 531                                                                |
| patch 465                                                                   | check spelling in files 533                                                       |
| SVN properties 448, 496                                                     | drag and drop 535                                                                 |
| Add / Edit / Remove 496                                                     | exit the application 536                                                          |
| SVN working copy resources 436                                              | find and replace text in multiple files 528                                       |
| Synchronize with the SVN repository 439                                     | insert file at caret position 535                                                 |
| Working Copy view 483                                                       | open file at caret position 535                                                   |
| contextual menu actions 483                                                 | open file at caret position in system application 535                             |
| working with repositories 472, 473                                          | print a file 535                                                                  |
| Copy / Move / Delete resources 473                                          | switch between opened tabs 535                                                    |
| export resources 472                                                        | undo and redo 524                                                                 |
| import resources 472                                                        | Word/Line editor actions 534                                                      |
| SVN working copy resources 436, 437, 438, 439                               | Transformation scenario 323, 324, 329, 330, 331, 333                              |
| add resources to version control 436                                        | batch transformation 323                                                          |
| Copy resources 437                                                          | built-in transformation scenarios 323                                             |
| delete resources 437<br>edit files 436                                      | new transformation scenario 324, 329, 330, 331<br>additional XSLT stylesheets 330 |
| ignore resources 436                                                        | configure transformation scenario 324                                             |
| lock / unlock resources 438, 439                                            | create a transformation scenario 331                                              |
| locked items 438                                                            | XSLT/XQuery extensions 331                                                        |
| locking a file 439                                                          | XSLT parameters 329                                                               |
| scanning for locks 438                                                      | sharing the transformation scenarios; project level scenarios 333                 |
| unlocking a file 439                                                        | Transforming documents 321, 322, 323, 334, 336, 337, 338                          |
| Move resources 437                                                          | custom XSLT processors 337                                                        |
| Rename resources 437                                                        | output formats 322                                                                |
| Synchronize with the SVN repository 439, 441, 442, 443, 444, 445,           | supported XSLT processors 336                                                     |
| 446, 447                                                                    | Transformation scenario 323                                                       |
| commit changes 446                                                          | Transformation Scenarios view 334                                                 |
| integration with Bug Tracking tools 447                                     | XSL-FO processors 338                                                             |
| resolve conflicts 441, 442, 443, 444                                        | XSLT processors extensions paths 337                                              |
| content conflicts vs property conflicts 441 drop incoming modifications 444 |                                                                                   |
| edit real content conflicts 442                                             | U                                                                                 |
|                                                                             |                                                                                   |
| merge conflicted resources 444                                              | Uninstalling the application 36                                                   |
| real conflicts vs mergeable conflicts 441 revert changes 443                | Upgrade 35, 36                                                                    |
| update the working copy 445                                                 | check for new version 36                                                          |
| view differences 439                                                        |                                                                                   |
| view differences 439                                                        | V                                                                                 |
| T                                                                           | Validating XML documents 73, 75, 76, 77, 78, 81, 82                               |
| TELODD 1                                                                    | against a schema 75, 76, 77, 78, 81, 82                                           |
| TEI ODD document type 187, 189                                              | automatic validation 76                                                           |
| association rules 187                                                       | caching the schema used for validation 76                                         |
| Author extensions 187, 189                                                  | custom validation 77                                                              |
| catalogs 187                                                                | marking validation errors 75                                                      |
| transformation scenarios 189                                                | references to XML Schema specification 82                                         |
| schema 187                                                                  | resolving references to remote schemas with an XML                                |
| TEI P4 document type 189, 191, 309                                          | Catalog 82                                                                        |
| association rules 189, 309                                                  | validation actions 81                                                             |
| Author extensions 189, 191, 309                                             | validation example 75                                                             |
| catalogs 189, 309                                                           | validation scenario 78                                                            |
| templates 189, 191                                                          | checking XML well-formedness 73                                                   |
| transformation scenarios 191                                                | Validation scenario 80                                                            |
| schema 189, 309                                                             | sharing the validation scenarios: project level scenarios 80                      |

| W                                                                                                    | XHTML document type (continued) Author extensions (continued)                                                                                                    |
|----------------------------------------------------------------------------------------------------|----------------------------------------------------------------------------------------------------|
| WebDAV Connection 405, 406 actions 406 at connection level 406 at file level 406 at folder level 406                                                     | transformation scenarios 186<br>CSS 185, 313<br>schema 185, 313<br>XML Outline view 84, 85, 86, 108, 109<br>Author 109                                                         |
| configuration 406 Workspace Access 512                                                                                                    | outline filters 109 document structure change 85, 109 popup menu 85 document tag selection 86                                                                                  |
| X XHTML document type 185, 186, 187, 313     association rules 185, 313     Author extensions 185, 186, 187, 313     catalogs 185, 313     templates 187 | modification follow-up 85, 109 outliner filters 85  XML document overview 84, 108  XQJ connection 353  XQJ configuration 353  XQJ support 353  XQJ processor configuration 353 |